**Oracle® VM**

<span id="page-0-0"></span>**Manager User's Guide for Release 3.3**

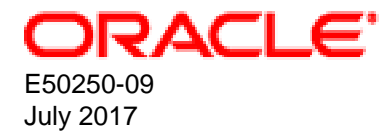

#### **Oracle Legal Notices**

Copyright © 2011, 2017 Oracle and/or its affiliates. All rights reserved.

This software and related documentation are provided under a license agreement containing restrictions on use and disclosure and are protected by intellectual property laws. Except as expressly permitted in your license agreement or allowed by law, you may not use, copy, reproduce, translate, broadcast, modify, license, transmit, distribute, exhibit, perform, publish, or display any part, in any form, or by any means. Reverse engineering, disassembly, or decompilation of this software, unless required by law for interoperability, is prohibited.

The information contained herein is subject to change without notice and is not warranted to be error-free. If you find any errors, please report them to us in writing.

If this is software or related documentation that is delivered to the U.S. Government or anyone licensing it on behalf of the U.S. Government, then the following notice is applicable:

U.S. GOVERNMENT END USERS: Oracle programs, including any operating system, integrated software, any programs installed on the hardware, and/or documentation, delivered to U.S. Government end users are "commercial computer software" pursuant to the applicable Federal Acquisition Regulation and agency-specific supplemental regulations. As such, use, duplication, disclosure, modification, and adaptation of the programs, including any operating system, integrated software, any programs installed on the hardware, and/or documentation, shall be subject to license terms and license restrictions applicable to the programs. No other rights are granted to the U.S. Government.

This software or hardware is developed for general use in a variety of information management applications. It is not developed or intended for use in any inherently dangerous applications, including applications that may create a risk of personal injury. If you use this software or hardware in dangerous applications, then you shall be responsible to take all appropriate fail-safe, backup, redundancy, and other measures to ensure its safe use. Oracle Corporation and its affiliates disclaim any liability for any damages caused by use of this software or hardware in dangerous applications.

Oracle and Java are registered trademarks of Oracle and/or its affiliates. Other names may be trademarks of their respective owners.

Intel and Intel Xeon are trademarks or registered trademarks of Intel Corporation. All SPARC trademarks are used under license and are trademarks or registered trademarks of SPARC International, Inc. AMD, Opteron, the AMD logo, and the AMD Opteron logo are trademarks or registered trademarks of Advanced Micro Devices. UNIX is a registered trademark of The Open Group.

This software or hardware and documentation may provide access to or information about content, products, and services from third parties. Oracle Corporation and its affiliates are not responsible for and expressly disclaim all warranties of any kind with respect to third-party content, products, and services unless otherwise set forth in an applicable agreement between you and Oracle. Oracle Corporation and its affiliates will not be responsible for any loss, costs, or damages incurred due to your access to or use of third-party content, products, or services, except as set forth in an applicable agreement between you and Oracle.

#### **Abstract**

Document generated on: 2017-07-08 (revision: 6395)

# **Table of Contents**

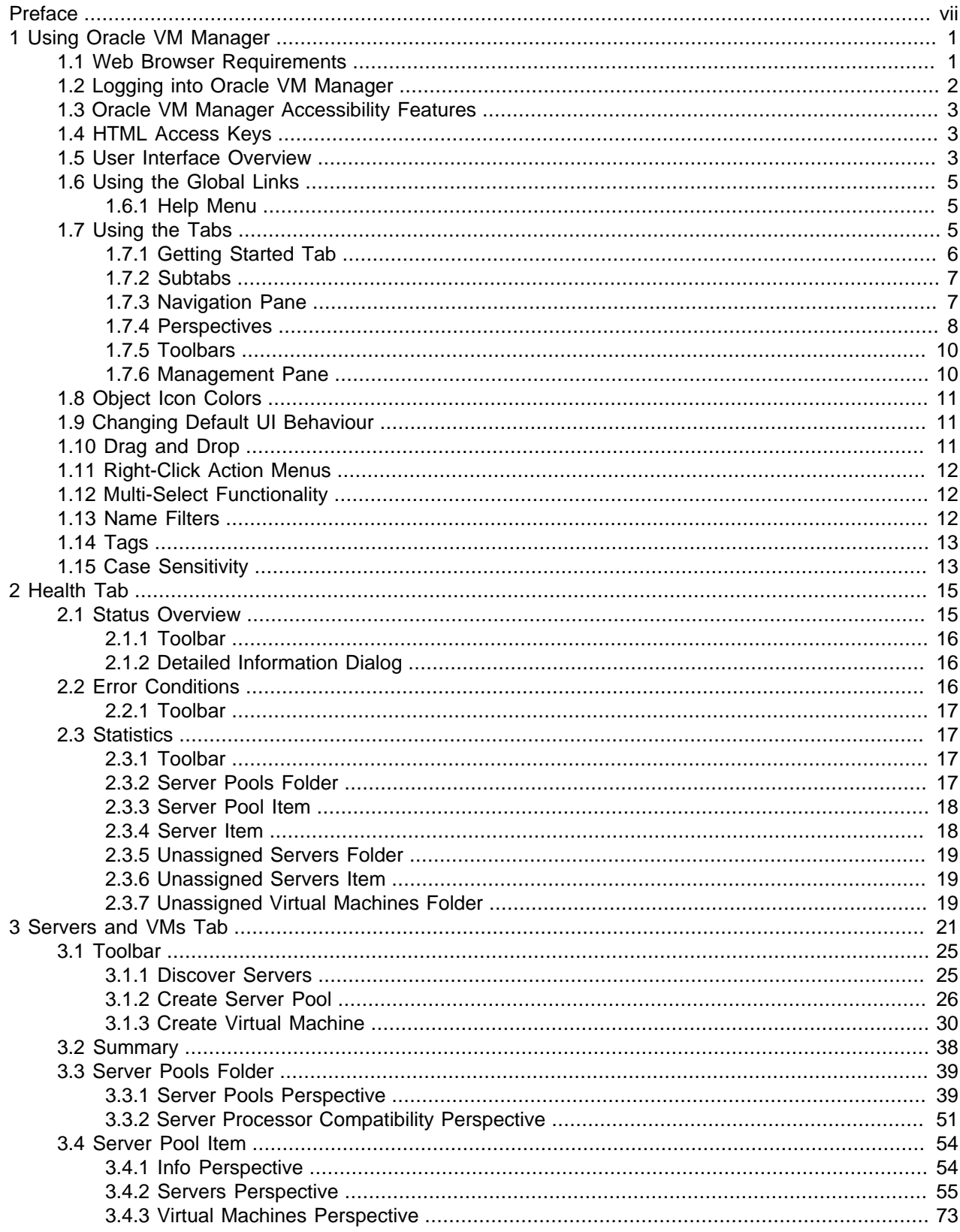

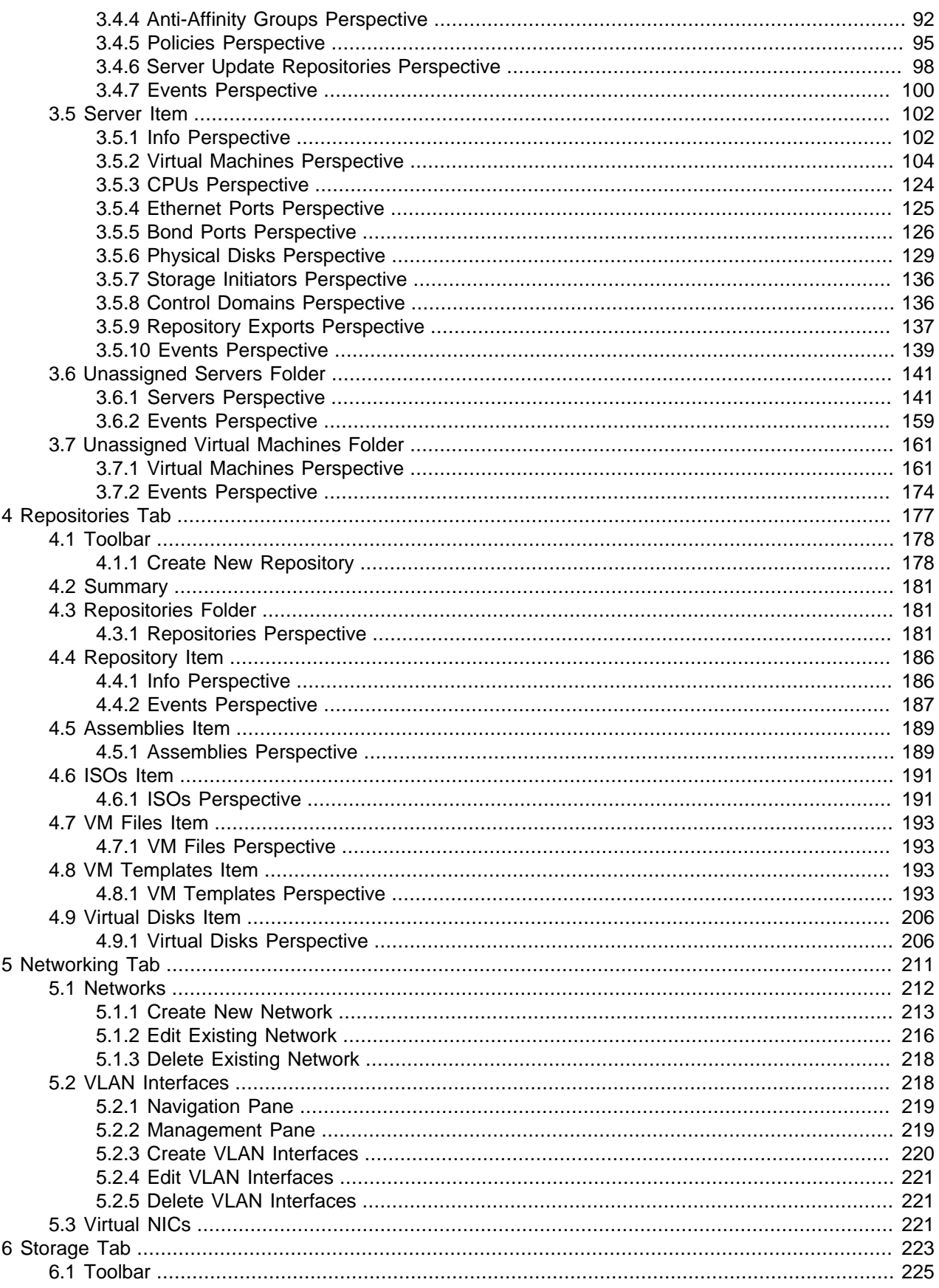

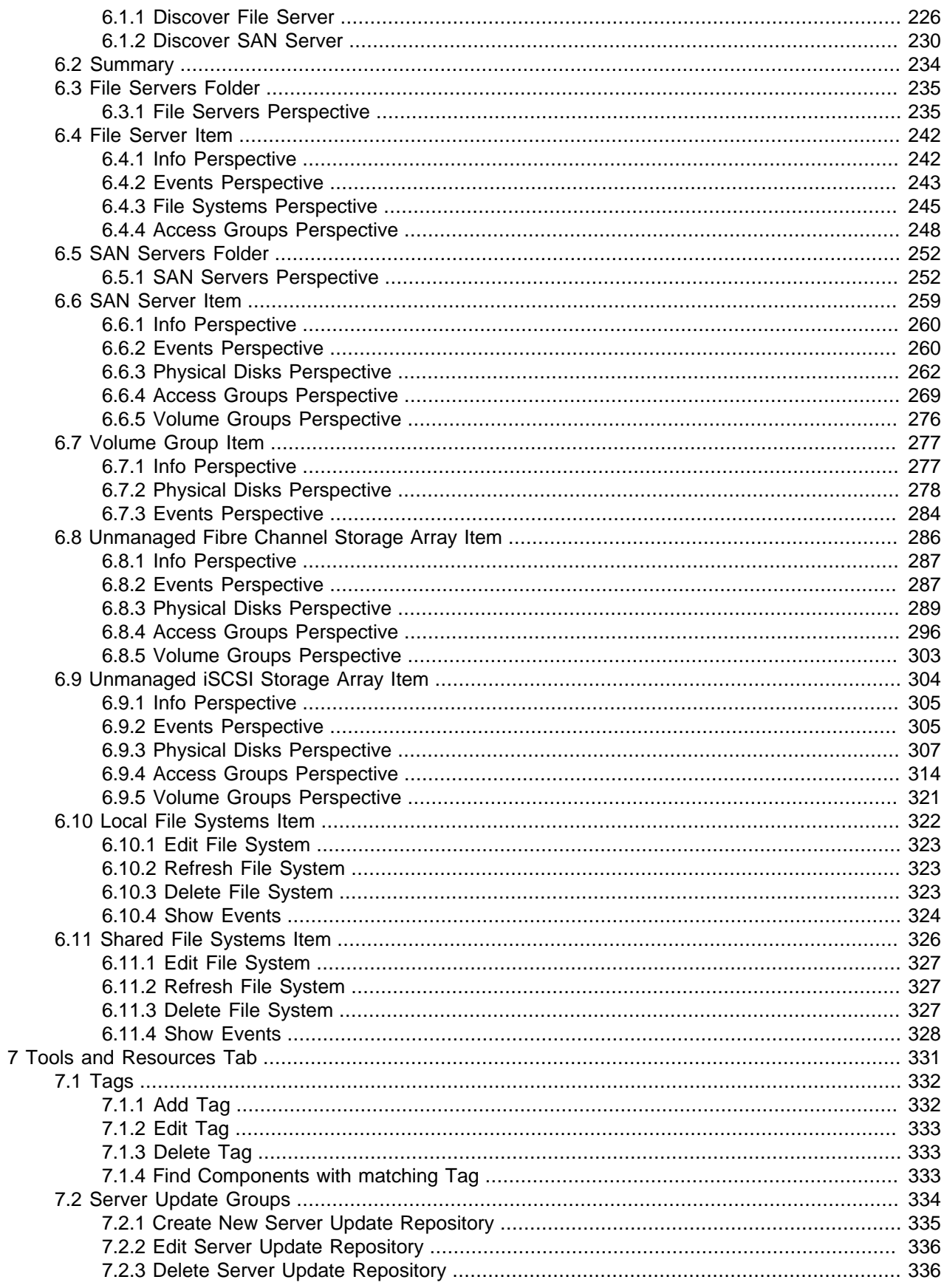

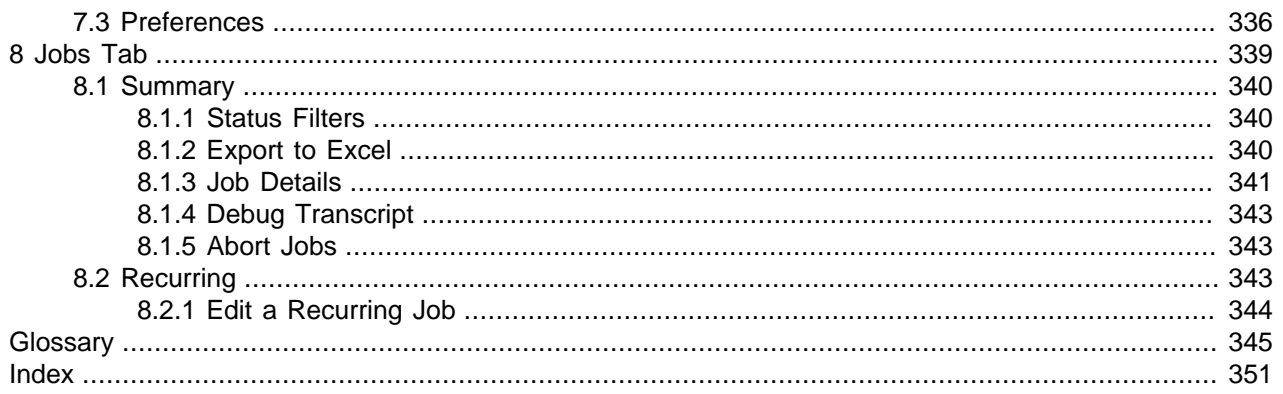

# <span id="page-6-0"></span>Preface

The Oracle VM Manager User's Guide provides reference and task-based information for using the Oracle VM Manager Web Interface.

## **Audience**

The Oracle VM Manager User's Guide is intended for system administrators and end users who want to learn how to provision and manage virtual machines using the Oracle VM Manager Web Interface. This book is designed to map directly onto the Oracle VM Manager Web Interface, as a result some simplesects may be repeated if the user interface provides the same options or views in more than one place. Ideally, you should identify the item that you need help with within the user interface and then use the table of contents to navigate to the relevant simplesect in this book.

For more general descriptions of the design and architecture of the product, you should refer to the [Oracle](http://docs.oracle.com/cd/E50245_01/E50249/html/index.html) [VM Concepts Guide](http://docs.oracle.com/cd/E50245_01/E50249/html/index.html). For a basic guide to getting started with configuring your environment within the Oracle VM Manager Web Interface, refer to [Oracle VM Manager Getting Started Guide](http://docs.oracle.com/cd/E50245_01/E50248/html/index.html).

## **Related Documents**

For more information, see the following documents in the Oracle VM documentation set:

- [Oracle VM Release Notes](http://docs.oracle.com/cd/E50245_01/E50246/html/index.html)
- [Oracle VM Installation and Upgrade Guide](http://docs.oracle.com/cd/E50245_01/E50247/html/index.html)
- [Oracle VM Concepts Guide](http://docs.oracle.com/cd/E50245_01/E50249/html/index.html)
- [Oracle VM Manager Getting Started Guide](http://docs.oracle.com/cd/E50245_01/E50248/html/index.html)
- [Oracle VM Manager User's Guide](#page-0-0)
- [Oracle VM Manager Command Line Interface User's Guide](http://docs.oracle.com/cd/E50245_01/E50252/html/index.html)
- [Oracle VM Administrator's Guide](http://docs.oracle.com/cd/E50245_01/E50251/html/index.html)
- [Oracle VM Paravirtual Drivers for Microsoft Windows Guide](http://docs.oracle.com/cd/E88077_01/index.html)
- [Oracle VM Web Services API Developer's Guide](http://docs.oracle.com/cd/E50245_01/E50253/html/index.html)
- [Oracle VM Security Guide](http://docs.oracle.com/cd/E50245_01/E50254/html/index.html)
- [Oracle VM Licensing Information User Manual](http://docs.oracle.com/cd/E50245_01/E50256/html/index.html)

You can also get the latest information on Oracle VM by going to the Oracle VM Web site:

<http://www.oracle.com/us/technologies/virtualization/oraclevm>

## **Command Syntax**

Oracle Linux command syntax appears in monospace font. The dollar character (\$), number sign (#), or percent character (%) are Oracle Linux command prompts. Do not enter them as part of the command. The following command syntax conventions are used in this guide:

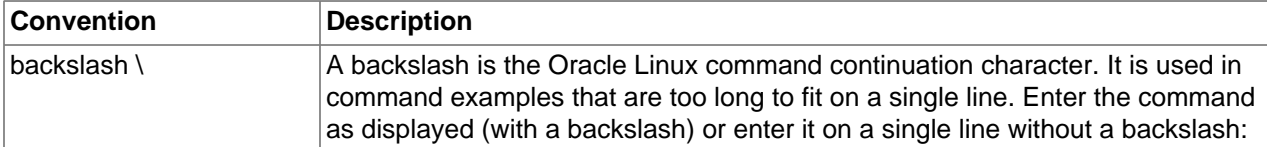

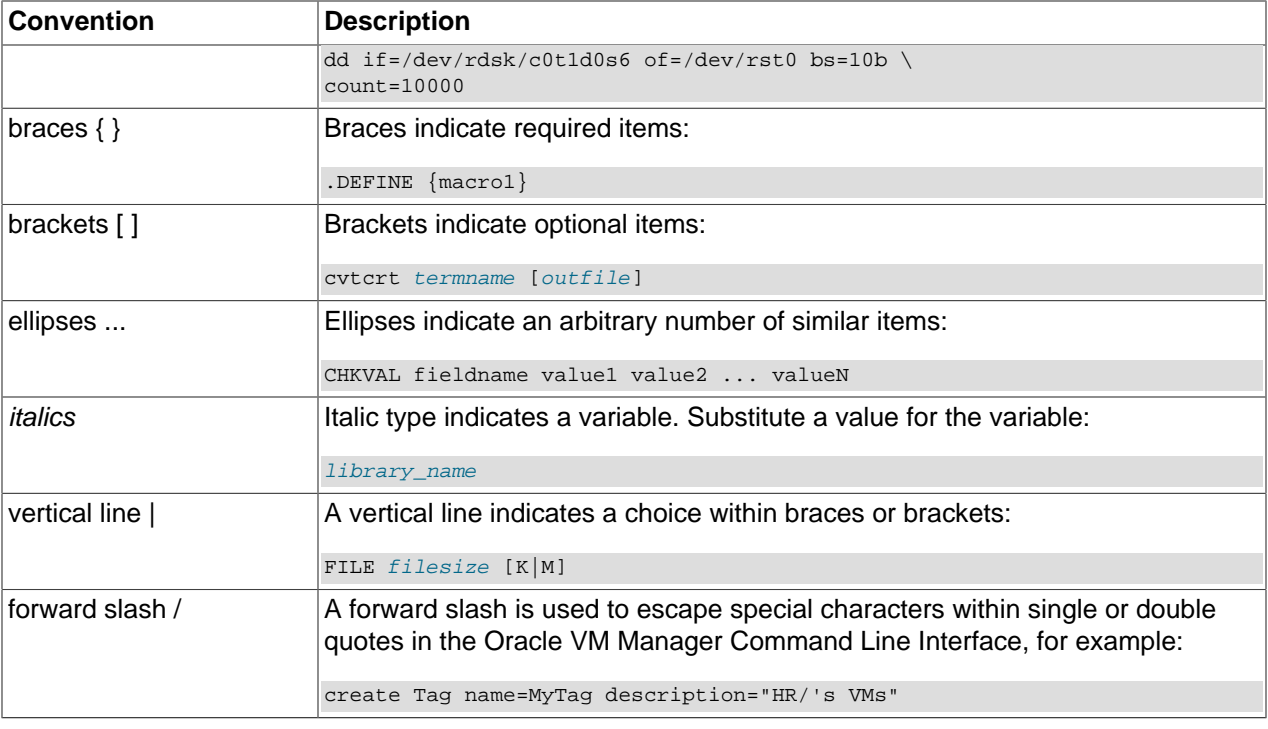

## **Conventions**

The following text conventions are used in this document:

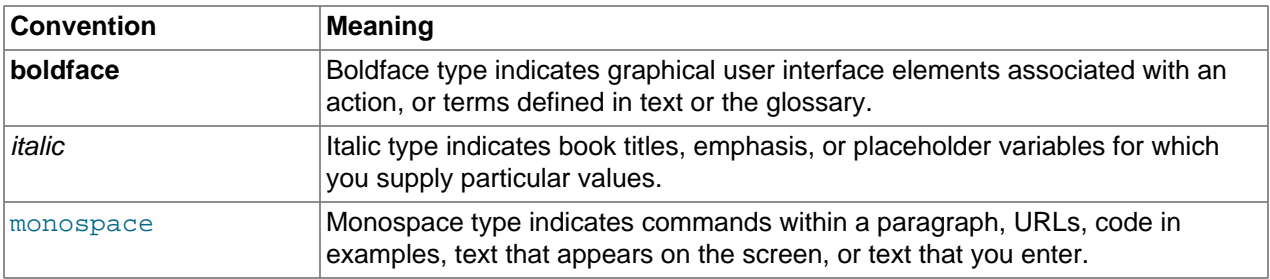

## **Documentation Accessibility**

For information about Oracle's commitment to accessibility, visit the Oracle Accessibility Program website at

[http://www.oracle.com/pls/topic/lookup?ctx=acc&id=docacc.](http://www.oracle.com/pls/topic/lookup?ctx=acc&id=docacc)

## **Access to Oracle Support**

Oracle customers that have purchased support have access to electronic support through My Oracle Support. For information, visit

<http://www.oracle.com/pls/topic/lookup?ctx=acc&id=info> or visit [http://www.oracle.com/pls/topic/lookup?](http://www.oracle.com/pls/topic/lookup?ctx=acc&id=trs) [ctx=acc&id=trs](http://www.oracle.com/pls/topic/lookup?ctx=acc&id=trs) if you are hearing impaired.

# <span id="page-8-0"></span>Chapter 1 Using Oracle VM Manager

# **Table of Contents**

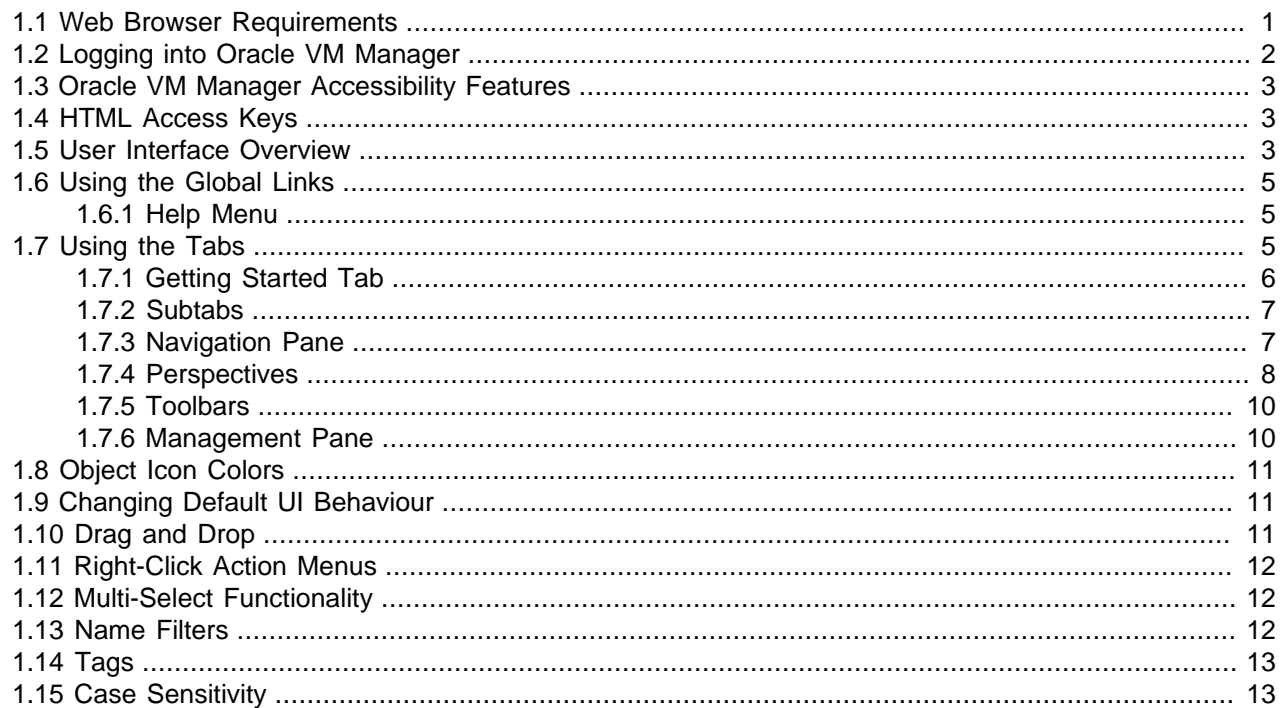

Management for the Oracle VM environment is provided by [Oracle VM Manager](#page-355-0), a transaction-based framework that also includes an integrated database, a web-based management user interface and a command line interface.

This book discusses using the Oracle VM Manager Web Interface. In this chapter we discuss how to access the web-based user interface, the general design and layout of the application and generic behaviors that can be applied to each section of the application as you make use of it.

Notably, the web-based user interface includes additional logic to help ensure that actions performed within Oracle VM Manager do not result in configurations that could cause future runtime errors. This additional logic is not available within the command line interface, which provides greater flexibility but requires a deeper understanding of object relationships. The Oracle VM Manager Web Interface helps to guide users toward configuring an Oracle VM environment consistently and with minimal chance of error.

## <span id="page-8-1"></span>**1.1 Web Browser Requirements**

The Oracle VM Manager user interface is supported in the following Web browsers:

- Microsoft Internet Explorer 10 and above.
- Mozilla Firefox 8 and above.
- Apple Safari 6 and above, running on Mac OS X.
- Google Chrome 15 and above.

The Oracle VM Manager user interface is best used on client systems with a minimum screen resolution of at least 1024 x 768 pixels.

The Oracle VM Manager user interface is best used in an environment where no proxy server is configured between the client web-browser and the Oracle VM Manager host. Operations performed through the Oracle VM Manager user interface are synchronous and frequently depend on the completion of a previous operation. It is imperative that any environment that makes use of a proxy server between client webbrowsers and the Oracle VM Manager host is configured in such a way that proxy timeouts take into account the length of time that it takes to perform some operations. Neglecting to configure a proxy server for this may cause unexpected behaviour within the Oracle VM Manager Web Interface. The length of time that an operation may take to complete is not fixed and is dependent on your own environment. For example, refreshing a large storage array takes longer than a smaller one.

# <span id="page-9-0"></span>**1.2 Logging into Oracle VM Manager**

To open the Login page of the Oracle VM Manager Web Interface, enter the following address in a Web browser:

#### https://hostname:port/ovm/console

Where,  $hostname$  refers to the host name or IP address of the [Oracle VM Manager](#page-355-0) host, and port refers to the port number on which the Oracle VM Manager Web Interface is listening (which is 7002 by default).

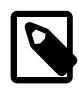

#### **Note**

In previous versions of Oracle VM Manager unencrypted HTTP traffic was permitted by default. HTTP access is now disabled by default and Oracle VM Manager uses Secure Sockets Layer (SSL) to encrypt all HTTP traffic. Therefore, you should always use https in the protocol section of your URI.

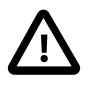

#### **Important**

You must ensure that if you are accessing Oracle VM Manager through a firewalled connection, the firewall is configured to allow TCP traffic on the port that Oracle VM Manager is using to listen for connections.

To connect to Oracle VM Manager on a host named example.com, use:

https://example.com:7002/ovm/console

Enter your Oracle VM Manager administration username in the **Username** field. This is the administration username you create during the Oracle VM Manager install. Enter the password for the Oracle VM Manager administration username in the **Password** field.

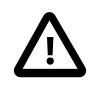

#### **Important**

The Oracle VM Manager Web Interface makes use of cookies in order to store session data. Therefore, to successfully login and use the Oracle VM Manager Web Interface your web browser must accept cookies from the Oracle VM Manager host.

Now you are logged in, you can add Oracle VM Servers, add storage, create storage repositories and import resources into them, create [server pools](#page-356-0), and create [virtual machines](#page-357-0).

The user interface displays context sensitive information, relevant to the selection in the navigator and content panes.

## <span id="page-10-0"></span>**1.3 Oracle VM Manager Accessibility Features**

As part of the effort to make Oracle products, services, and supporting documentation accessible and usable to the disabled community, Oracle VM Manager Web Interface allows you to configure the following accessibility features:

- Support for Screen Reader.
- Support for High Contrast.
- Support for Large Fonts.

You can enable these features when logging in to the Oracle VM Manager Web Interface or you can set or change the accessibility options once you have logged in.

#### **To enable accessibility options when logging in:**

- 1. On the login page of the Oracle VM Manager Web Interface, click the arrow to expand **Accessibility Options**.
- 2. Select one or more check box from the following accessibility options:
	- I use a screen reader.
	- I use high contrast.
	- I use large fonts.

#### **To set or change accessibility options while you are logged in:**

- 1. In the Global Links at the top of the right-hand-side of the Oracle VM Manager Web Interface, click **Settings**.
- 2. From the drop-down list, select from the following accessibility options:
	- I use a screen reader.
	- I use high contrast.
	- I use large fonts.

## <span id="page-10-1"></span>**1.4 HTML Access Keys**

To access menus without using a mouse, you can use the HTML access keys. The shortcut key for a user interface item is shown as an underline of the shortcut key letter in the item name, for example, the shortcut key for the **Servers and VMs** tab is S, as that is the letter underlined in the tab text.

To access the shortcut key, enter the HTML access key for your browser, plus the access key letter. For example, to access a shortcut key on Microsoft Internet Explorer, press **Alt** + **shortcut\_key** at the same time. See your web browser documentation to find the key combination to use for HTML access keys for your browser.

## <span id="page-10-2"></span>**1.5 User Interface Overview**

The Oracle VM Manager Web Interface provides a set of tabs, work areas (management panes), icons, and toolbars, for access to various functions and configuration screens. [Figure 1.1, "The Oracle VM](#page-11-0) [Manager Web Interface"](#page-11-0) shows the main components of the Oracle VM Manager Web Interface.

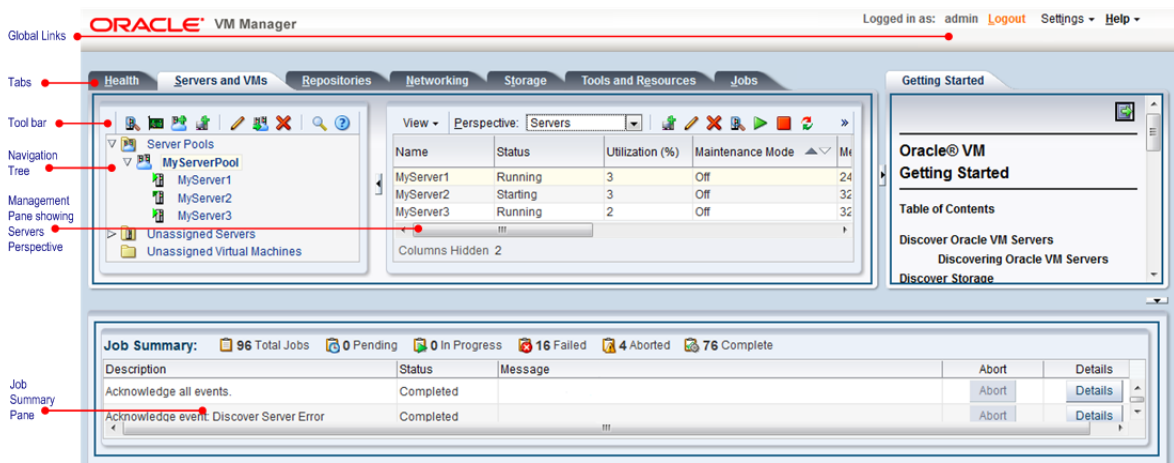

#### <span id="page-11-0"></span>**Figure 1.1 The Oracle VM Manager Web Interface**

The components of the Oracle VM Manager Web Interface are described in more detail in [Table 1.1,](#page-11-1) ["Oracle VM Manager Web Interface components"](#page-11-1).

| <b>User Interface Item</b> | <b>Description</b>                                                                                                    |  |  |
|----------------------------|----------------------------------------------------------------------------------------------------|--|--|
| <b>Global Links</b>        | Contain navigation and resources which are relevant to the whole Oracle<br>VM Manager Web Interface. See Section 1.6, "Using the Global Links" for<br>information on each global link.                                                                                                    |  |  |
| Tabs                       | The tabs available are Health, Servers and VMs, Repositories, Networking,<br>Storage, Tools and Resources, Jobs, and Getting Started. See Section 1.7,<br>"Using the Tabs" for information on each tab.                                                                                                    |  |  |
| Toolbar                    | Allows quick access to a group of task icons. The icons in the toolbar change<br>depending on the selected tab. See Section 1.7.5, "Toolbars" for information on<br>the toolbar.                                                                                                    |  |  |
| Navigation Pane            | Contains the navigation tree. See Section 1.7.3, "Navigation Pane"                                                                                                    |  |  |
| Navigation Tree            | Shows hierarchy of physical and virtual components. Click on a component<br>to open its default pane and related management panes. See Section 1.7.3,<br>"Navigation Pane" for more information on the navigation tree.                                                                                                    |  |  |
| <b>Management Pane</b>     | Contains the management panes for the selected tab. The management panes<br>change depending on the selected subtab or <b>Perspective</b> in the drop-down<br>list in the management pane toolbar. The management panes that can be<br>displayed are described in each tab. See Section 1.7.4, "Perspectives" for<br>more information.                           |  |  |
| <b>Job Summary Pane</b>    | The Job Summary pane provides a summary of <i>jobs</i> ; Total Jobs, Pending,<br>In Progress, Failed, Aborted and Complete. Click an icon to open a dialog<br>box showing the tasks. The dialog box lets you export a list of the jobs to a<br>spreadsheet file, view details of a job, or abort a job. See Chapter 8, Jobs Tab<br>for more information on jobs. |  |  |
|                            | The Job Summary pane also includes a status icon that indicates the<br>readiness of Oracle VM Manager:                                                                                                    |  |  |
|                            | • The icon is green when Oracle VM Manager is running normally and it is<br>safe to perform any operations.                                                                                                    |  |  |

<span id="page-11-1"></span>**Table 1.1 Oracle VM Manager Web Interface components**

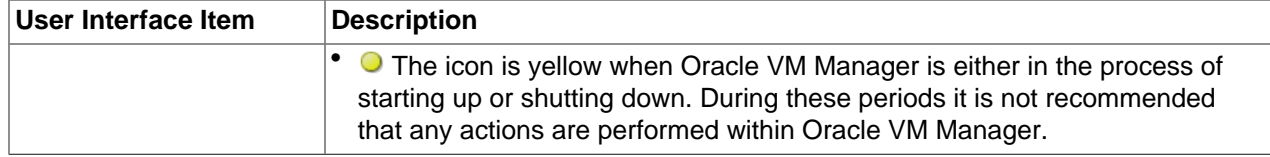

The sections that follow describe each set of controls and their relationship to one another, in more detail.

## <span id="page-12-0"></span>**1.6 Using the Global Links**

The global links are available on every page. The global links are as shown in [Table 1.2, "Global Link Item](#page-12-3) [Descriptions"](#page-12-3):

<span id="page-12-3"></span>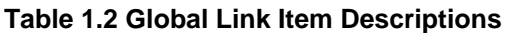

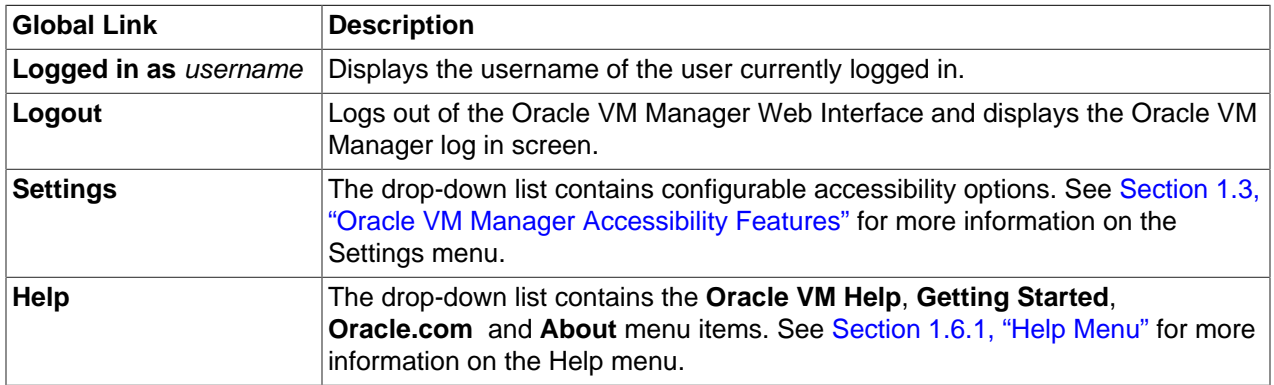

### <span id="page-12-1"></span>**1.6.1 Help Menu**

Use the **Help** menu to display the Oracle VM Manager online help, the Getting Started chapter of the online help, the product release number, and to go to Oracle's home page. The **Help** menu options are as shown in [Table 1.3, "Help Menu Options".](#page-12-4)

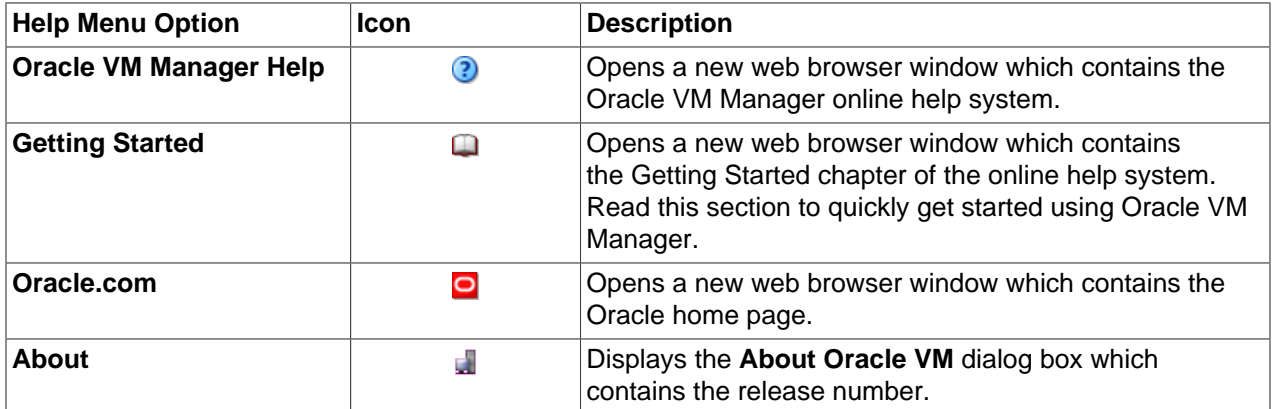

#### <span id="page-12-4"></span>**Table 1.3 Help Menu Options**

## <span id="page-12-2"></span>**1.7 Using the Tabs**

Each tab defines different objects and functional areas of operations that can be performed in [Oracle VM](#page-355-0) [Manager](#page-355-0). When you select a tab the default management pane for that tab is displayed. The management pane change depending on the selected object in the navigation tree and the **Perspective** selected in the drop-down list in the management pane toolbar. The tabs in the Oracle VM Manager Web Interface are:

- [Chapter 2,](#page-22-0) Health Tab: to monitor the overall health and status of your virtualization environment and to view historical statistics such as memory and CPU usage.
- Chapter 3, [Servers and VMs Tab](#page-28-0): to discover Oracle VM Servers, create and manage server pools and virtual machines, assign Oracle VM Servers to server pools, and create and configure virtual machines in server pools.
- Chapter 4, [Repositories Tab](#page-184-0): to create and configure storage repositories and their content; assemblies, VM templates, ISO files, *[virtual disks](#page-357-1)* and virtual machine configuration files.
- Chapter 5, [Networking Tab](#page-218-0): to manage networks and their functions in your environment, create, edit and delete networks and [VLAN](#page-357-2) groups, and create virtual NICs which can be used by [virtual machines](#page-357-0).
- Chapter 6, [Storage Tab](#page-230-0): to manage, discover and edit file servers and SAN servers (storage arrays), physical disks, access groups and volume groups.
- Chapter 7, [Tools and Resources Tab](#page-338-0): to manage tags which can be used to identify and group objects within Oracle VM Manager, and to configure server update repositories for updates of the Oracle VM Servers being managed by Oracle VM Manager. This tab also contains preferences that control certain user interface behaviors.
- [Chapter 8,](#page-346-0) Jobs Tab: to get a global view on *[jobs](#page-354-0)*, to evaluate information on jobs completed or aborted, or to cancel a job in progress.

A **Getting Started** tab is also available if the **Getting Started** panel is displayed. This tab is described in more detail in [Section 1.7.1, "Getting Started Tab".](#page-13-0)

The order of the tabs is largely determined by frequency of use once your environment is completely configured. It is not indicative of the order in which you should attempt to configure the different elements within your environment. For an insight into the typical order in which configuration tasks should be performed for a fresh installation please refer to the information provided in the **Getting Started** tab, or to the [Oracle VM Manager Getting Started Guide](http://docs.oracle.com/cd/E50245_01/E50248/html/index.html).

### <span id="page-13-0"></span>**1.7.1 Getting Started Tab**

When you first log in to the Oracle VM Manager Web Interface the **Getting Started** tab is displayed on the right side of the management pane. The **Getting Started** tab contains a tutorial that describes how to get started with Oracle VM Manager, and walks you through discovering Oracle VM Servers, registering storage, setting up networking, setting up a storage repository and importing resources into it, creating a server pool and creating virtual machines. To show or hide the tutorial, click the arrow to the right of the management pane.

[Figure 1.2, "Getting Started tab"](#page-14-2) shows the **Getting Started** tab.

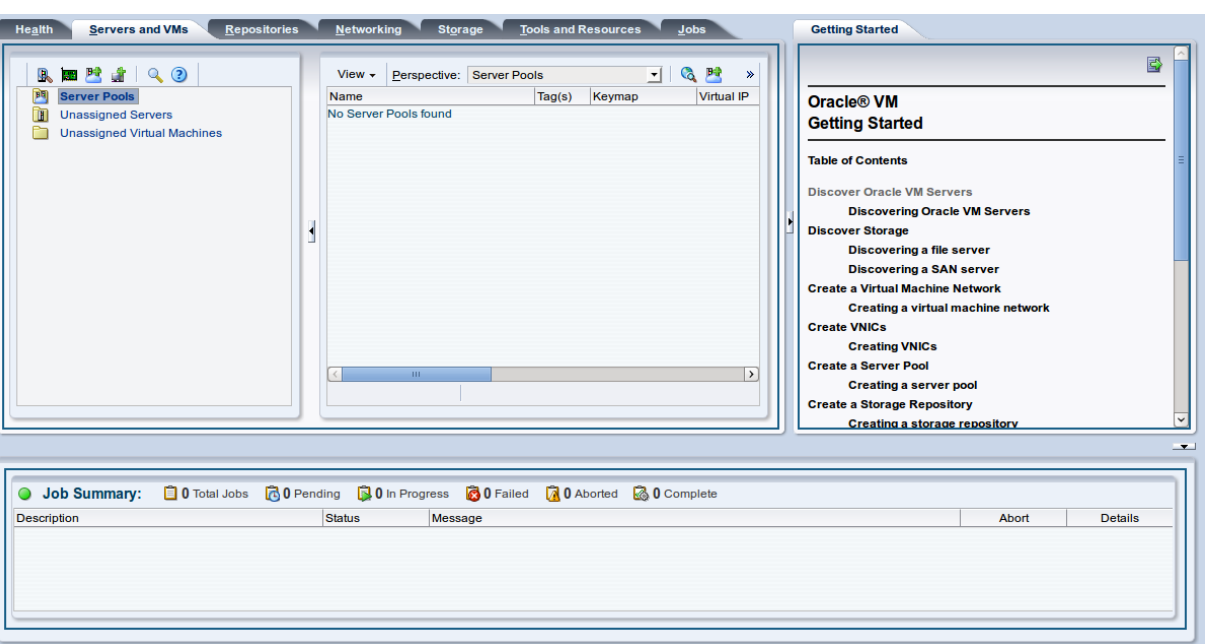

<span id="page-14-2"></span>**Figure 1.2 Getting Started tab**

The information displayed in this tab is based on the content provided in the [Oracle VM Manager Getting](http://docs.oracle.com/cd/E50245_01/E50248/html/index.html) [Started Guide](http://docs.oracle.com/cd/E50245_01/E50248/html/index.html).

### <span id="page-14-0"></span>**1.7.2 Subtabs**

On some tabs, links are shown at the top of the tab. These links are referred to as subtabs. Each subtab displays its own management pane. Subtabs are usually used when no [navigation pane](#page-14-1) is shown, and serve a similar purpose to [perspectives](#page-15-0). Unlike perspectives, however, they do not display content about related object types, but are specific to a single configuration or management view within the Oracle VM Manager Web Interface. For example, subtabs are used on the **Tools and Resources** tab to distinguish between the configuration options available for different elements within Oracle VM Manager: **Tags**, **Server Update Groups** and **Preferences**. Each of these elements is self-contained and bears no specific relationship to the other.

### <span id="page-14-1"></span>**1.7.3 Navigation Pane**

Many of the views rendered for the different tabs available in the Oracle VM Manager Web Interface include a navigation pane, situated on the left hand side of the screen. The navigation pane is mostly used to organize objects that have a grouped relationships within Oracle VM Manager. These relationships are exposed in the form of a navigation tree.

The navigation tree shows the relationship between managed objects. These objects are both physical and virtual, and include Oracle VM Servers, server pools, virtual machines and so on, created using [Oracle VM Manager](#page-355-0). For example, the relationships between server pools, Oracle VM Servers, and the virtual machines hosted on those Oracle VM Servers. The navigation tree presents each object type as a node. If an object type contains child elements, it is possible to expand the node to view the elements that it contains. In the navigation tree presented on the **Servers and VMs** tab, there is a parent object called **Server Pools**. If you have already defined a server pool within your environment, this node can be expanded to show the server pools that you have already defined. Since each server pool must contain one or more servers, the individual server pool entries in the navigation tree are also displayed as expandable nodes. By expanding any of these nodes it is possible to see a list of each server within the server pool.

For each item in the hierarchy of the navigation tree, a different view is displayed in the management pane. The content of the management pane changes, depending on the object you select in the navigation tree. This view can often be changed by selecting a particular perspective from the [Section 1.7.4, "Perspectives"](#page-15-0) drop-down. Therefore, if you wish to see the virtual machines that are running on a particular server within a server pool, on the **Servers and VMs** tab you would expand the **Server Pools** node, expand the server pool entry that you are interested in and select the server that you wish to view. Finally, in the management pane, select the **Virtual Machines** perspective.

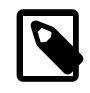

#### **Note**

The icons for objects in the Navigation Tree may vary depending on the object's event status. Usually the same icon is used but an event anomaly is highlighted using an overlay applied to the original icon. See [Section 1.8, "Object Icon Colors"](#page-18-0) for more information.

### <span id="page-15-0"></span>**1.7.4 Perspectives**

If the tab that you are viewing includes a [navigation pane,](#page-14-1) it is more than likely that there are numerous perspectives associated with the item selected in the navigation tree. These perspectives are different views of information associated with each object stored within Oracle VM Manager. The perspectives are listed in a drop-down menu located in the toolbar at the top of the management pane. By selecting a particular perspective from the menu, the data in the management pane is updated to show the information relevant to the selected perspective. Furthermore, the [perspective toolbar](#page-17-0) is updated to provide management and configuration options that are specific to the perspective that you are viewing.

#### **1.7.4.1 Info Perspective**

The Info perspective is common to many elements within the Oracle VM Manager Web Interface. This perspective always shows the individually configured parameters for an item that is currently selected in the navigation tree. Some of these configured parameters may be automatically populated through a discovery process, while others may have been configured manually during the creation of the object that is selected.

### <span id="page-15-1"></span>**1.7.4.2 Events Perspective**

The Events perspective is common to many elements within the Oracle VM Manager Web Interface. The Events perspective generally appears as an option within the Perspectives drop-down menu on the management pane of tabs that include a navigation tree. In this case, the Events perspective displays events specific to the item selected in the navigation tree and presents these in the management pane.

The Events perspective may also appear within a dialog that is triggered from a **Display Selected** Events... **De** perspective toolbar option. In this case, the Events perspective dialog displays events specific to one or more elements selected in the management pane.

If an object has an error *[event](#page-353-0)* associated with it you must acknowledge the event to clear the error and return the object to normal operations. For example, this can occur if an Oracle VM Server or [virtual](#page-357-0) [machine](#page-357-0) appear as Stopped (Error) in the status. The object in error is flagged with a red icon in the navigation tree. Oracle VM Servers, virtual machines, repositories and storage objects can have error events associated with them.

Since Oracle VM Manager attempts to resolve issues automatically as much as possible, not all events can be acknowledged by a user within the Oracle VM Manager Web Interface. Therefore, a flag is set for events that are user acknowledgeable. If an event does not have this flag set, you are unable to acknowledge it, since it is handled internally by Oracle VM Manager.

The Events perspective or dialog contains a table with the following columns of information per event:

- **Severity:** The severity level assigned to the event.
- **Timestamp:** The date and time that the event occurred.
- **Modify Time:** The last recorded date and time that the event was modified.
- **Type:** The type of event according to Oracle VM Manager's event categorization model.
- **Summary:** A summary description of the event.
- **Acknowledged:** Whether an error event has been acknowledged.
- **User Acknowledgeable:** Whether or not an event can be acknowledged by the user.

Alongside each event entry in the table, there is an arrow that allows you to expand the view for each entry. This displays the full **Description** for the event.

The Events perspective or dialog contains a perspective toolbar with the following options:

**Table 1.4 Events Perspective Toolbar Icon Options**

| <b>Toolbar Icon Option</b> | <b>Icon</b> | <b>Description</b>                                                                                                    |
|----------------------------|-------------|----------------------------------------------------------------------------------------------------|
| Acknowledge                | ✔           | Acknowledge a selected error event to clear the error and<br>return the object to normal operations. Note that this option is<br>only available for user acknowledgeable events.                                                                                                    |
| <b>Acknowledge All</b>     | 喝           | Acknowledge all error events associated with an object to clear<br>the errors and return the object to normal operations. Note that<br>only user acknowledgeable events are cleared. This button is<br>always clickable, even if there are no user acknowledgeable<br>events. Clicking it when there are no user acknowledgeable<br>events results in an error dialog. |
| <b>Display Count</b>       |             | A drop-down menu that allows you to select the number of<br>events that should be displayed in the management pane,<br>while you are currently in this perspective.                                                                                                    |

#### **Acknowledging Events/Errors**

If an object has an error *[event](#page-353-0)* associated with it you must acknowledge the event to clear the error and return the object to normal operations. For example, this can occur if an Oracle VM Server or [virtual](#page-357-0) [machine](#page-357-0) appear as Stopped (Error) in the status. The object in error is flagged with a red icon in the navigation tree. Oracle VM Servers, virtual machines, repositories and storage objects can have error events associated with them. The following procedures show you how to clear errors and return the object to normal operations.

#### **To acknowledge Oracle VM Server error events:**

- 1. Click the **Servers and VMs** tab.
- 2. Select the Oracle VM Server in the navigation tree.
- 3. Select **Events** from the **Perspective** drop-down list in the management pane.
- 4. Select the user acknowledgeable error event and click Acknowledge  $\blacktriangledown$ , or click Acknowledge All  $\text{I}$ to clear all user acknowledgeable errors.

#### **To acknowledge virtual machine error events:**

1. Click the **Servers and VMs** tab.

- 2. Select the server pool, or Oracle VM Server on which the virtual machine resides in the navigation tree.
- 3. Select **Virtual Machines** from the **Perspective** drop-down list in the management pane.
- 4. Select the virtual machine in the management pane table. Click **Display Selected VM Events...** a.
- 5. The **Events** dialog box is displayed. Select the user acknowledgeable error event and click **Acknowledge** , or click **Acknowledge All** to clear all user acknowledgeable errors. Click **Close**.

#### **To acknowledge storage repository error events:**

- 1. Click the **Repositories** tab.
- 2. Select the repository in the navigation tree.
- 3. Select **Events** from the **Perspective** drop-down list in the management pane.
- 4. Select the error event and click **Acknowledge ✔**, or click **Acknowledge All s** to clear all errors.

#### **To acknowledge storage error events:**

- 1. Click the **Storage** tab.
- 2. Select **File Servers**, **SAN Servers**, or a storage server in the navigation tree.
- 3. Select **Events** from the **Perspective** drop-down list in the management pane.
- 4. Select the user acknowledgeable error event and click **Acknowledge**  $\bullet$ , or click **Acknowledge All** to clear all user acknowledgeable errors.

### <span id="page-17-0"></span>**1.7.5 Toolbars**

One or more toolbars may be displayed on a tab, depending on the tab, subtab or [perspective](#page-15-0) that you are viewing. If a navigation pane is displayed, a toolbar is frequently displayed at the top of the navigation pane, referred to as the **navigation pane toolbar**. When viewing different perspectives a toolbar is positioned at the top of the management pane. This toolbar is called the **perspective toolbar**.

The toolbars are used to perform specific actions. Depending on the selected tab, the icons in the toolbars change. Furthermore, the icons in the perspective toolbar change depending on the perspective selected. Therefore, the toolbar options are context-sensitive and change depending on the part of the user interface that you are currently viewing. Many of the toolbar options are also available as right-click menu options.

In most cases, clicking on a toolbar icon results in the display of a dialog or wizard to guide you through the configuration or management task selected. The icons for each toolbar available on each tab and perspective within the user interface are summarized for each tab view throughout this guide.

### <span id="page-17-1"></span>**1.7.6 Management Pane**

The management pane is usually, but not always, presented in table format. Objects or elements are listed in rows, and information or fields of data related to an object or element is separated into columns. In some cases information in the management pane may be simply presented as informational content listed in a form-like presentation.

Where the information in the management pane is presented as a table, it is often possible to sort the data in the table in ascending or descending format according to the different columns available. This is indicated on columns supporting sort functionality through the display of up and down arrow icons, which appear on mouse roll-over. Clicking on the up arrow icon for a column sorts in ascending order, while

clicking on the down arrow icon sorts in descending order. Columns in a tabular view can be resized or rearranged through drag-and-drop style behavior.

A **View** menu that appears alongside the drop-down **Perspectives** menu at the top of the management pane provides alternative mechanisms to change sort order, the order of the fields presented in each column and to control which columns are displayed within a view.

Where additional information about an object or element is available, an additional expansion arrow is provided as a link alongside the item, usually on the left-hand side of a row when the data is presented in tabular format. Clicking on the expansion arrow expands the view for the selected element to display further information. Where this information is categorized according to related sub-elements, the expanded view may display tabs for the content related to each sub-element. Clicking through each of these tabs exposes the information related to each sub-element.

## <span id="page-18-0"></span>**1.8 Object Icon Colors**

The icon for an object may be one of three colors: gray, yellow or red. These colors represent the status of the object and the color meanings are listed in table [Table 1.5, "Object Icon Colors"](#page-18-3).

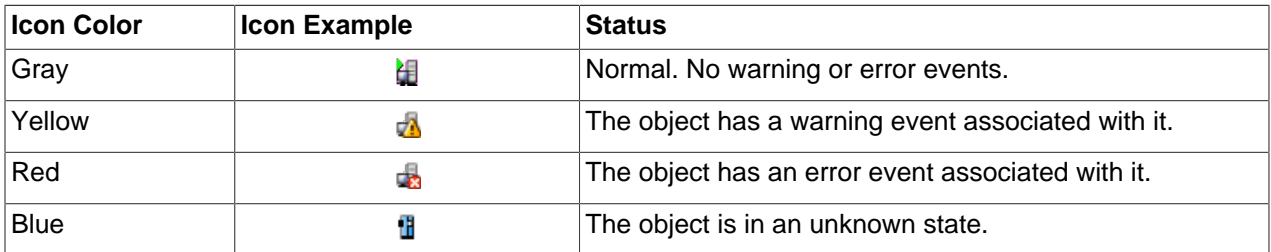

#### <span id="page-18-3"></span>**Table 1.5 Object Icon Colors**

To see the events associated with an object, select the object in the navigation tree. Select **Events** in the management pane's **Perspective** drop-down list. All the events for that object is listed in the table.

## <span id="page-18-1"></span>**1.9 Changing Default UI Behaviour**

[Oracle VM Manager](#page-355-0) makes use of certain default values while performing particular operations or while presenting particular screens within the UI. The default values should be sufficient for the majority of environments, however there are particular cases where changing these default values may improve usability.

Default Oracle VM Manager parameters can be easily edited from within Oracle VM Manager Web Interface by clicking on the **Tools and Resources** tab and then clicking on the **Preferences** link in the toolbar.

The configuration parameters can be changed with instant effect. No restart of Oracle VM Manager is required.

See [Section 7.3, "Preferences"](#page-343-2) for more information about the parameters available, their meaning and how to set them.

## <span id="page-18-2"></span>**1.10 Drag and Drop**

You can drag and drop one or more Oracle VM Servers (either from the table in the management pane, or from the navigation tree) to another [server pool](#page-356-0), or the **Unassigned Servers** folder in the navigation tree.

Any [virtual machines](#page-357-0) on an Oracle VM Server must be [migrated](#page-354-1) or [moved](#page-354-2) before moving an Oracle VM Server.

You can also drag and drop one or more virtual machines from the table in the management pane to a server pool, an Oracle VM Server or to the **Unassigned Virtual Machines** folder in the navigation tree. When you drag and drop multiple virtual machines to a server pool, the placement strategies for the virtual machines depend on the Oracle VM Server roles, and server pool policies such as [Distributed Resource](#page-353-1) [Scheduler \(DRS\)](#page-353-1) and [Distributed Power Management \(DPM\)](#page-352-1). See [What are Server Roles?](http://docs.oracle.com/cd/E50245_01/E50249/html/vmcon-server-roles.html) in the [Oracle](http://docs.oracle.com/cd/E50245_01/E50249/html/index.html) [VM Concepts Guide](http://docs.oracle.com/cd/E50245_01/E50249/html/index.html) for information on Oracle VM Server roles, and [What are Server Pool Policies?](http://docs.oracle.com/cd/E50245_01/E50249/html/vmcon-svrpool-policies.html) in the [Oracle VM Concepts Guide](http://docs.oracle.com/cd/E50245_01/E50249/html/index.html) for information on server pool policies. See [Section 3.5.2.11, "Migrate Virtual](#page-119-0) [Machines"](#page-119-0) for more information on migrating virtual machines.

All drag and drop operations are performed serially, and not concurrently, so one job is submitted and performed at a time. For example, when migrating multiple virtual machines, one virtual machine is migrated, then the next, and so on.

## <span id="page-19-0"></span>**1.11 Right-Click Action Menus**

You can right-click on many elements within in a tab's management pane and within the navigation tree to bring up the action menu. The right-click action menu options are context-sensitive, and change to display actions related to the selected element. For example, if you click the **Servers and VMs** tab and select a [server pool](#page-356-0) in the navigation tree and then right-click on an Oracle VM Server in the management pane table, the action menu for the Oracle VM Server is displayed.

Many of the toolbar options are also available as right-click menu options. See [Section 1.7.5, "Toolbars"](#page-17-0) for more information on the toolbar.

## <span id="page-19-1"></span>**1.12 Multi-Select Functionality**

The Oracle VM Manager Web Interface allows you to select multiple objects from the management pane tables and perform actions on all selected objects at one time. Multi-select functionality supports all commonly used selection options and shortcuts. For instance, selecting the first object in the table, holding down the **Shift** key and selecting the last object in the table can be used to select all objects. Alternately, once you have selected any object within the table, you can use the **Ctrl**+**A** keyboard shortcut to select all remaining objects. To select individual objects, you can hold down the **Ctrl** key while clicking on the objects upon which you want to perform an action.

You can use the toolbar options or the right-click action menu options to perform an action on multiple selected objects. When an action affects multiple objects, the confirmation dialog for the action lists all of the objects that are affected.

All multi-select operations are performed serially, and not concurrently, so one job is submitted and performed at a time. For example, when starting multiple virtual machines, one virtual machine is started, then the next, and so on.

## <span id="page-19-2"></span>**1.13 Name Filters**

In many of the tab management panes and in some of the dialog boxes within the Oracle VM Manager Web Interface there is an option to provide a **Name Filter**. For large deployments where many items pertaining to the current view may be listed, it can be difficult to find and select the objects that you want to run an action against. The **Name Filter** field is designed to make this process easier by allowing you to specify search criteria to filter the displayed results.

In tab management panes, the **Name Filter** field is positioned just below the tabs alongside the Toolbar.

The input field is case-insensitive and accepts wild card characters such as \* (multiple character variations) and ? (single character variation). For example, a typical filter used in the **Select File Systems** dialog may look like this: nfs\*vol?/repo\*.

## <span id="page-20-0"></span>**1.14 Tags**

[Oracle VM Manager](#page-355-0) provides the ability to create tags which can be used to identify and group together objects. This functionality makes it easier to quickly limit views of objects and to perform batch operations against objects sharing a common tag. Tags are managed within the **Tags** subtab on the **Tools and Resources** tab within the Oracle VM Manager Web Interface. Management of tags is discussed in more detail in [Section 7.1, "Tags".](#page-339-0)

Once tags have been created within Oracle VM Manager it is possible to assign them to various components or objects. This can be done by either editing existing objects and adding tags within the dialog that appears, or during the creation of a new object. For instance, to add a tag to an existing Oracle VM Server you should locate the Oracle VM Server on the **Servers and VMs** tab and select the option to edit the Oracle VM Server. In the dialog that appears, click on the **Tags** tab and assign the tags that you wish to use to identify the Oracle VM Server in future.

Tags can be reused across objects of different types. For instance, the same tag used to identify a particular set of Oracle VM Servers can also be used to group a set of virtual machines together. To see all objects that share the same tag, you can click on the **Find Components** icon on the **Tags** subtab on the **Tools and Resources** tab.

The **Find Components** feature supports multi-select functionality, allowing you to search for components that are tagged by a number of separate tag names. Furthermore, the **Find Components** dialog allows you to filter results by object type, by selecting a particular object type from the **Show Types** drop-down selector.

Many screens within the Oracle VM Manager Web Interface provide the option to use a **Tag Filter**. This feature takes the form of a drop-down box listing the available tags that can be used to form a filter. Selecting a tag limits the view in the current screen to objects sharing the same tag. On a screen that also provides the **Name Filter** option, it is possible to switch between the filter types by selecting the appropriate filter type from the drop-down menu.

When a view is limited using the **Tag Filter** function, batch operations can be performed on all items listed by using shortcut keys such as **Ctrl** + **a** to select all items before selecting the operation that you wish to execute.

## <span id="page-20-1"></span>**1.15 Case Sensitivity**

The values you enter in UI fields are case sensitive, unless explicitly stated in this Guide. For example, entering  $MyServer$  in a field is not the same as entering  $MxyServer$ . The UI treats these strings as case sensitive, and are considered different.

# <span id="page-22-0"></span>Chapter 2 Health Tab

# **Table of Contents**

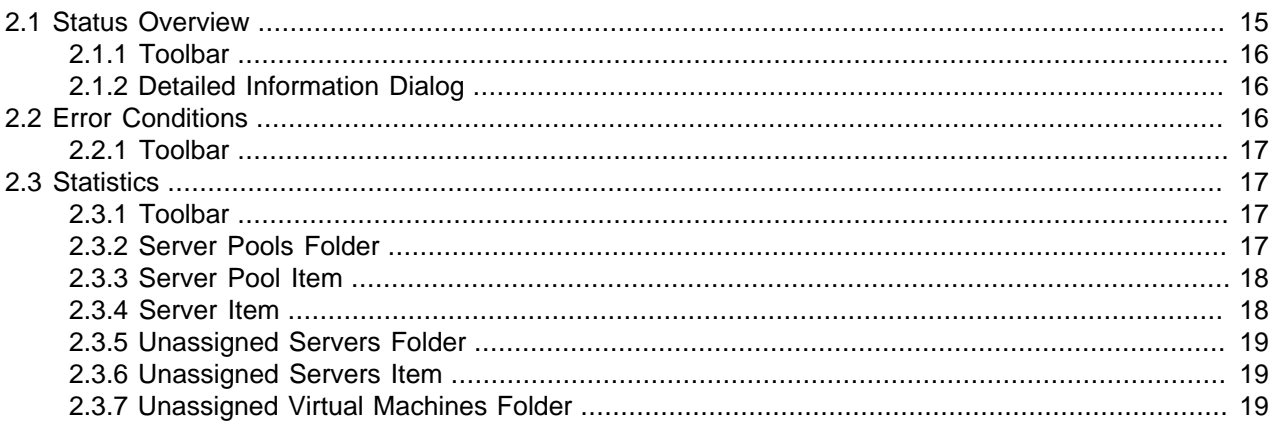

Use the **Health** tab to monitor the overall health and status of your Oracle VM environment, and to view historical statistics such as memory and CPU usage.

[Figure 2.1, "Health tab"](#page-22-2) shows the **Health** tab.

#### <span id="page-22-2"></span>**Figure 2.1 Health tab**

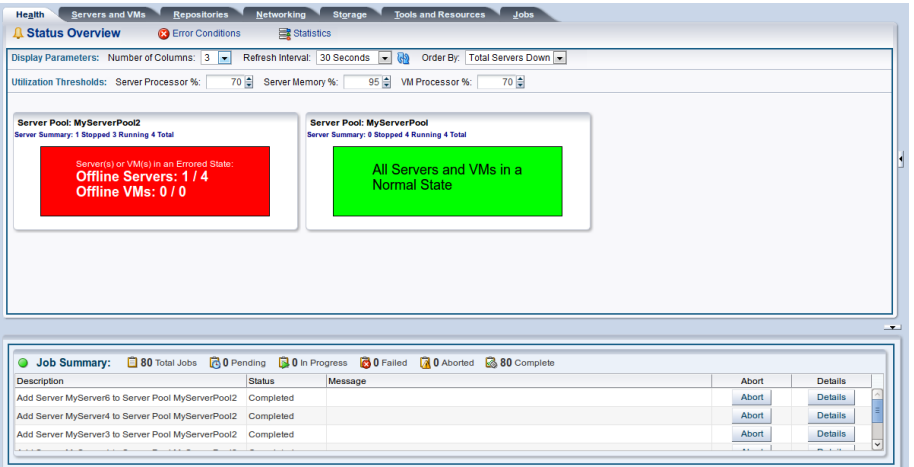

## <span id="page-22-1"></span>**2.1 Status Overview**

The dashboard displays information about each [server pool](#page-356-0), Oracle VM Server summary, and the number of Oracle VM Servers that are running or stopped.

A green, yellow, or red status is displayed for each server pool:

**Green:** All Oracle VM Servers and virtual machines are in a normal state.

Yellow: One or more Oracle VM Server(s) has a CPU or memory utilization above the specified limit. One or more virtual machine(s) has a CPU utilization above the specified limit. Click the hyperlink to view detailed information. See [Section 2.1.2, "Detailed Information Dialog"](#page-23-1) for more information on this dialog.

**Red:** One or more Oracle VM Server(s) has unacknowledged [events](#page-353-0) indicating a down state that needs operator attention. Click the hyperlink to view detailed information.

### <span id="page-23-0"></span>**2.1.1 Toolbar**

This section contains the toolbar options in the **Status Overview** subtab of the **Health** tab.

### **Display Parameters**

The **Display Parameters** options allow you to control how the information in the **Status Overview** subtab is displayed. The following options are available:

- **Number of Columns:** Sets the number of columns displayed. Select between 1 to 10 columns.
- **Refresh Interval:** Sets the interval between which the statistics are refreshed. Select 30 seconds, 1, 2, 5 or 10 minutes. The default setting is 5 minutes.
- **Order By:** Sets the sort order for the information. Sort by **Total Servers Down**, **Total VMs Down**, or **Alphabetically**.

### **Utilization Thresholds**

The **Utilization Thresholds** options at the top of the panel allows you to set the parameters available to trigger different health warnings. The following options are available:

- **Server Processor %:** Sets the percentage of processor utilization on an Oracle VM Server to trigger a warning. The default setting is 70%.
- **Server Memory %:** Sets the percentage of memory utilization on an Oracle VM Server to trigger a warning. The default setting is 95%.
- **VM Processor %:** Sets the percentage of processor utilization for a virtual machine to trigger a warning. The default setting is 70%.

### <span id="page-23-1"></span>**2.1.2 Detailed Information Dialog**

When a **Yellow** or **Red** status is shown for a server pool in the **Status Overview** dashboard, the message appears as a hyperlink that opens a dialog containing more detailed information to describe the incident that needs attention. This dialog provides facilities to discover events leading up to an incident.

The dialog toolbar includes various icons to help you resolve any issues. Select the item in the table that you wish to act on. Click the **Events** icon 1<sup>1</sup> to view more information about the events within the log related to the item that you are working with. You may need to acknowledge particular events in order to resolve an issue. See [Section 1.7.4.2, "Events Perspective"](#page-15-1) for information on acknowledging events.

## <span id="page-23-2"></span>**2.2 Error Conditions**

The **Error Conditions** subtab displays an up-to-date view of all error conditions and warnings.

The table view in the **Error Conditions** subtab includes the following fields:

- **Severity:** The severity level assigned to the error event.
- **Timestamp:** The date and time the error event occurred.
- **Modify Time:** The last recorded date and time the error event was modified.
- **Name:** The name of the object associated with the error event.
- **Category:** The category of the object associated with the error event.
- **Type:** The type of error event according to Oracle VM Manager's event categorization model.
- **Summary:** A summary description of the error event.
- **Acknowledged:** Whether the error event has been acknowledged.
- **User Acknowledgeable:** Whether the error event can be acknowledged by the user.

Alongside each event entry in the table, there is an arrow that allows you to expand the view for each entry. This displays the full **Description** for the event.

### <span id="page-24-0"></span>**2.2.1 Toolbar**

The **Error Conditions** subtab of the **Health** tab includes the toolbar items:

- **View:** Controls the columns to display, and the sort order of columns.
- **Refresh Interval:** Sets the interval between which the statistics are refreshed. Select 30 seconds, 1, 2, 5 or 10 minutes. The default setting is 5 minutes.
- **Refresh Now:** The **b** icon refreshes the statistical information.
- **Include Acknowledged:** Provides an option to view acknowledged error events. To see a history of acknowledged events, select **Yes** in the drop-down list. The default setting is **No**.

### <span id="page-24-1"></span>**2.3 Statistics**

Oracle VM Manager periodically collects vital statistics such as memory and CPU usage. Select the **Statistics** subtab of the **Health** tab to view historical statistics for your Oracle VM Servers and virtual machines. Views of different statistical information are provided by clicking on elements in the navigation pane.

### <span id="page-24-2"></span>**2.3.1 Toolbar**

For each view in the **Statistics** subtab of the **Health** tab, the standard toolbar items include:

- **View:** Controls the columns to display, and the sort order of columns.
- **Refresh Interval:** Sets the interval between which the statistics are refreshed. Select 30 seconds, 1, 2, 5 or 10 minutes. The default setting is 5 minutes.
- **Refresh Now:** The **b** icon refreshes the statistical information.
- Line Graph: The  $\mathbb{R}$  icon opens a dialog containing a line graph view of the statistics as they are refreshed. This is available in all views, except the Server Pools Folder view.

### <span id="page-24-3"></span>**2.3.2 Server Pools Folder**

By clicking on the **Server Pools** folder in the navigation tree in the navigation pane, you can view the following statistical information:

• **Server Pool Name:** The name of the server pool. The following columns are available, presenting information for each server pool:

- **Processors:**
	- **Server Total:** Total number of processors of all Oracle VM Servers in the server pool.
	- **VM Allocated:** Total number of processors available for use by virtual machines in the server pool.
	- **VM Used:** Total number of processors in use by virtual machines in the server pool.
- **Memory (GiB):**
	- **Total:** Total amount of memory, in [GiB](#page-353-2), in the server pool.
	- **Configured:** Total amount of memory, in GiB, available for use by virtual machines in the server pool.
	- **Used:** Total amount of memory, in GiB, in use by virtual machines in the server pool.

### <span id="page-25-0"></span>**2.3.3 Server Pool Item**

By expanding the **Server Pools** node in the navigation pane, you can click on individual server pools. Clicking on a server pool displays the following statistical data:

- **Server Name:** The name of the Oracle VM Server. The following columns are available, presenting information for each Oracle VM Server:
	- **Processors:**
		- **Utilization (%):** The percentage of total processors in use on the Oracle VM Server.
		- **Total:** The number of processors available on the Oracle VM Server.
	- **Memory (GiB):**
		- **Utilization (%):** The percentage of total memory in use on the Oracle VM Server.
		- **Total:** The memory, in [GiB](#page-353-2), on the Oracle VM Server.
		- **Usable by VMs:** The memory, in GiB, available for use on the Oracle VM Server.
		- **Used:** The memory, in GiB, in use by the operating system, its processes, and virtual machine management.

### <span id="page-25-1"></span>**2.3.4 Server Item**

By expanding a **Server Pool** item in the navigation tree, you can select Oracle VM Servers in the server pool. Clicking on an Oracle VM Server displays the following statistical data:

- **Virtual Machine Name:** The name of the virtual machine. The following columns are available, presenting information for each virtual machine:
	- **Processors:**
		- **Configured:** The number of processors set in the virtual machine.
		- **Current:** The number of processors in use by the virtual machine.
		- **Utilization (%):** The percentage of the total processors in use by the virtual machine.
- **Memory (GiB):**
	- **Configured:** The amount of memory, in GiB, set for the virtual machine.
	- **Used:** The memory, in GiB, in use by the virtual machine.

### <span id="page-26-0"></span>**2.3.5 Unassigned Servers Folder**

By clicking on the **Unassigned Servers** folder in the navigation tree, you can view the following statistical information:

- **Server Name:** The name of the Oracle VM Server. The following columns are available, presenting information for each Oracle VM Server:
	- **Processors:**
		- **Utilization (%):** The percentage of total processors in use on the Oracle VM Server.
		- **Total:** The number of processors available on the Oracle VM Server.
	- **Memory (GiB):**
		- **Utilization (%):** The percentage of total memory in use on the Oracle VM Server.
		- **Total:** The memory, in [GiB](#page-353-2), on the Oracle VM Server.
		- **Usable by VMs:** The memory, in GiB, available for use on the Oracle VM Server.
		- **Used:** The memory, in GiB, in use by the operating system, its processes, and virtual machine management.

### <span id="page-26-1"></span>**2.3.6 Unassigned Servers Item**

By expanding the **Unassigned Servers** folder in the navigation tree, you can select Oracle VM Servers that are not part of a server pool. Clicking on an Oracle VM Server displays the following statistical data:

- **Virtual Machine Name:** The name of the virtual machine. The following columns are available, presenting information for each virtual machine:
	- **Processors:**
		- **Configured:** The number of processors set in the virtual machine.
		- **Current:** The number of processors in use by the virtual machine.
		- **Utilization (%):** The percentage of the total processors in use by the virtual machine.
	- **Memory (GiB):**
		- **Configured:** The amount of memory, in GiB, set for the virtual machine.
		- **Used:** The memory, in GiB, in use by the virtual machine.

### <span id="page-26-2"></span>**2.3.7 Unassigned Virtual Machines Folder**

By clicking on the **Unassigned Virtual Machines** folder in the navigation tree, you can view the following statistical information:

- **Virtual Machine Name:** The name of the virtual machine. The following columns are available, presenting information for each virtual machine:
	- **Processors:**
		- **Configured:** The number of processors set in the virtual machine.
		- **Current:** The number of processors in use by the virtual machine.
		- **Utilization (%):** The percentage of the total processors in use by the virtual machine.
	- **Memory (GiB):**
		- **Configured:** The amount of memory, in GiB, set for the virtual machine.
		- **Used:** The memory, in GiB, in use by the virtual machine.

# <span id="page-28-0"></span>Chapter 3 Servers and VMs Tab

# **Table of Contents**

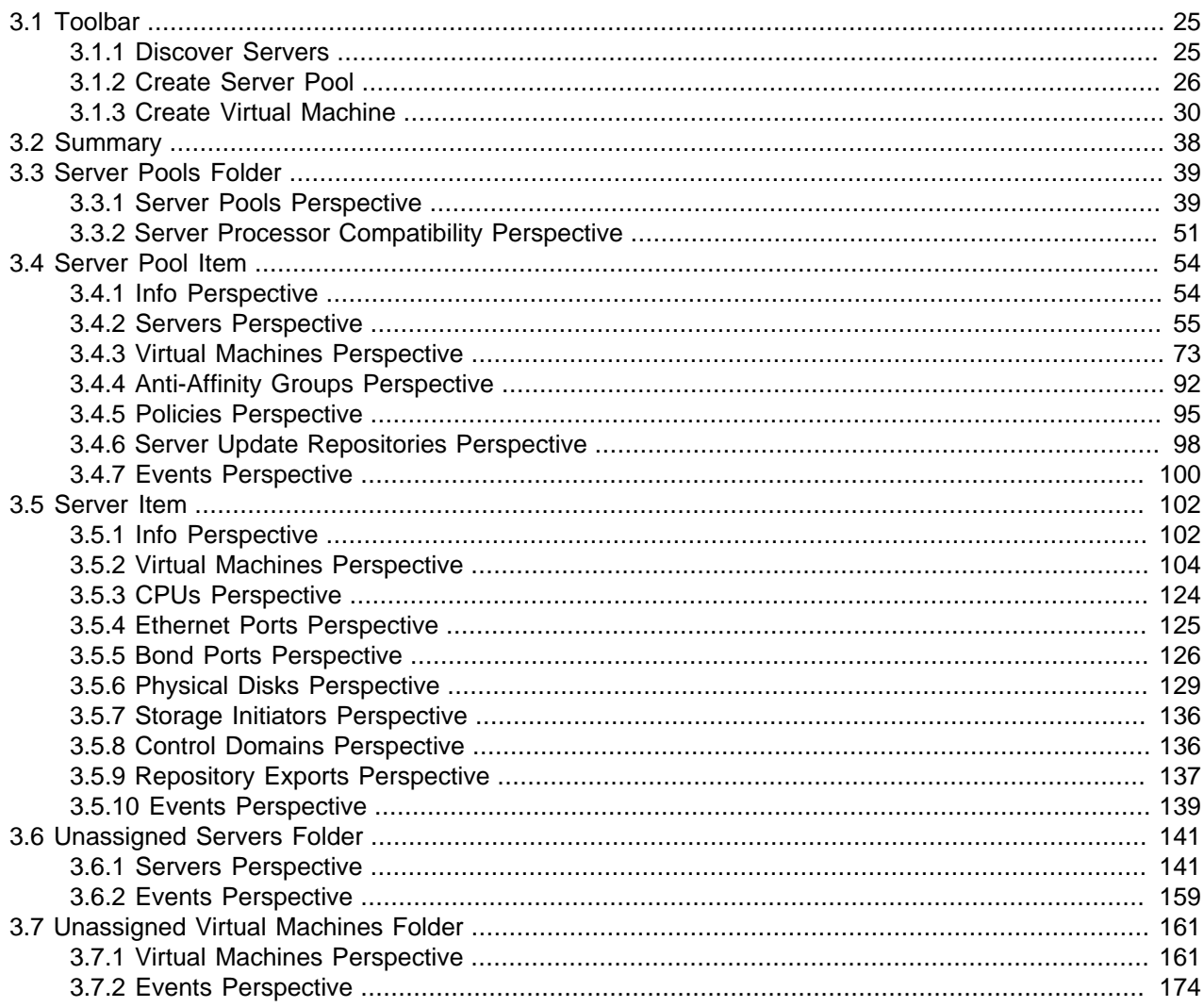

Use the Servers and VMs tab to discover Oracle VM Servers, create and manage server pools and virtual machines, assign Oracle VM Servers to server pools, and create and configure virtual machines in server pools.

Figure 3.1, "Servers and VMs tab" shows the Servers and VMs tab.

<span id="page-29-0"></span>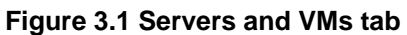

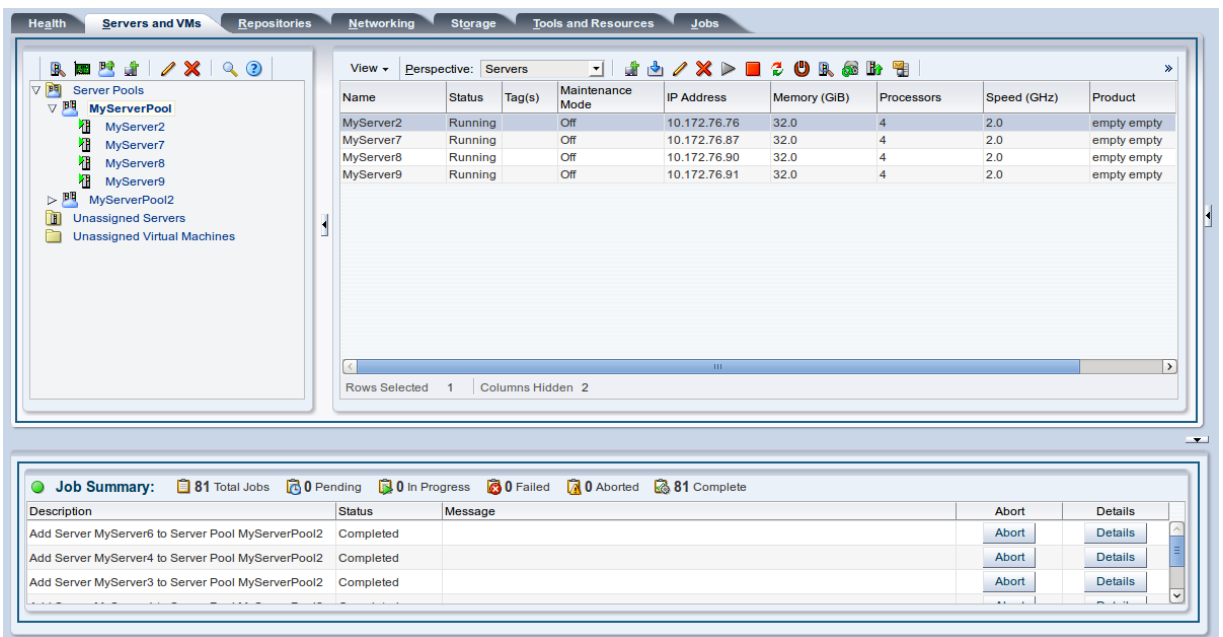

The **Servers and VMs** tab contains the **Perspectives** set out in [Table 3.1, "Servers and VMs Tab](#page-29-1) [Perspective".](#page-29-1) The **Perspectives** available in any particular view vary depending on the item selected in the navigation tree. This table provides a quick reference for all of the available perspectives in the **Servers and VMs** tab. Each perspective provides a different view of your configuration and also includes its own toolbar.

<span id="page-29-1"></span>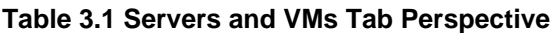

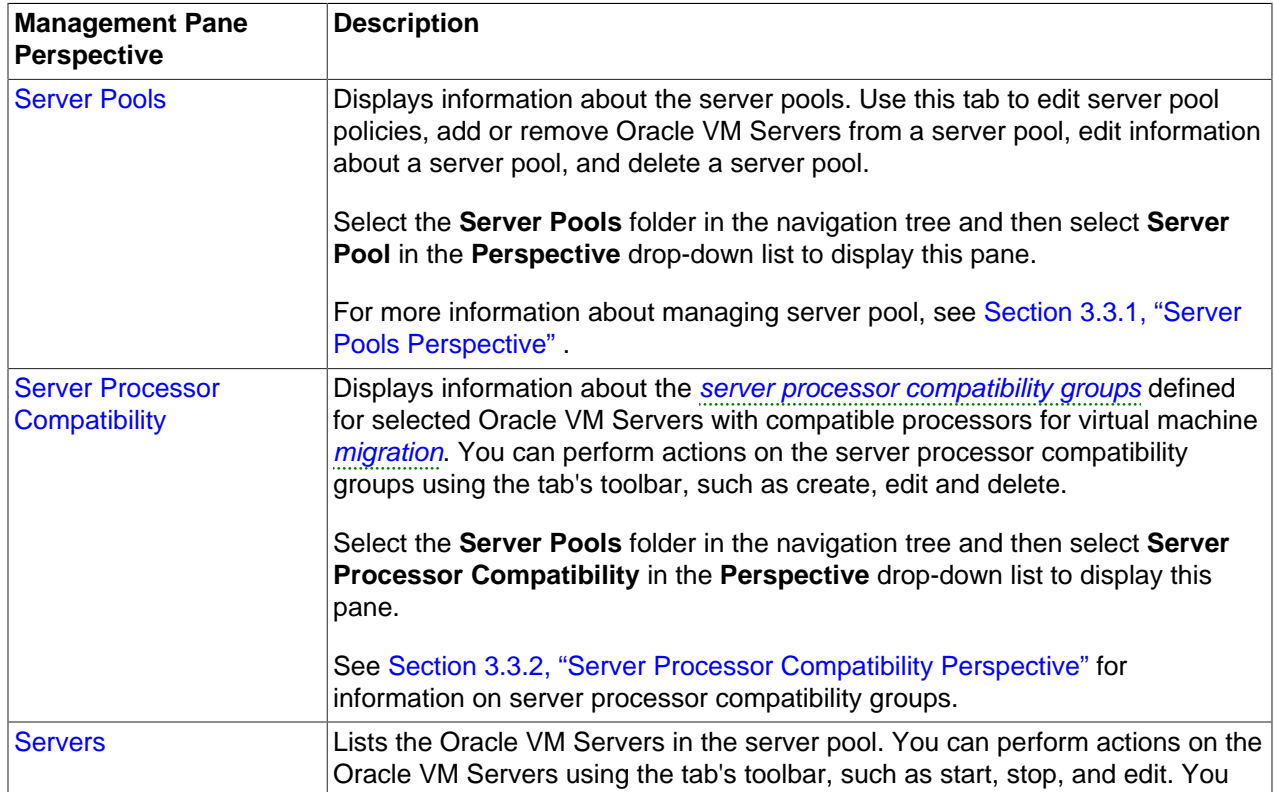

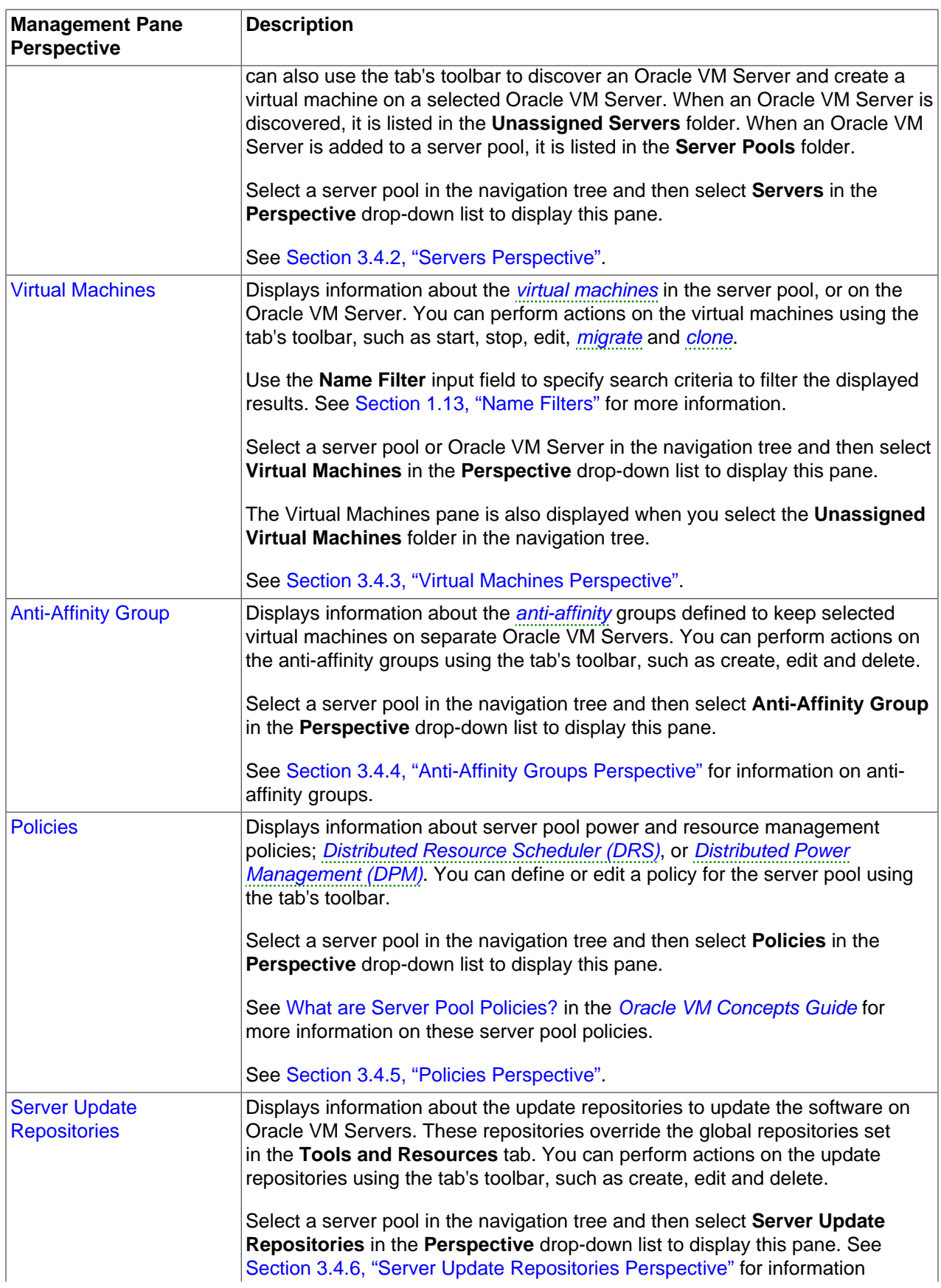

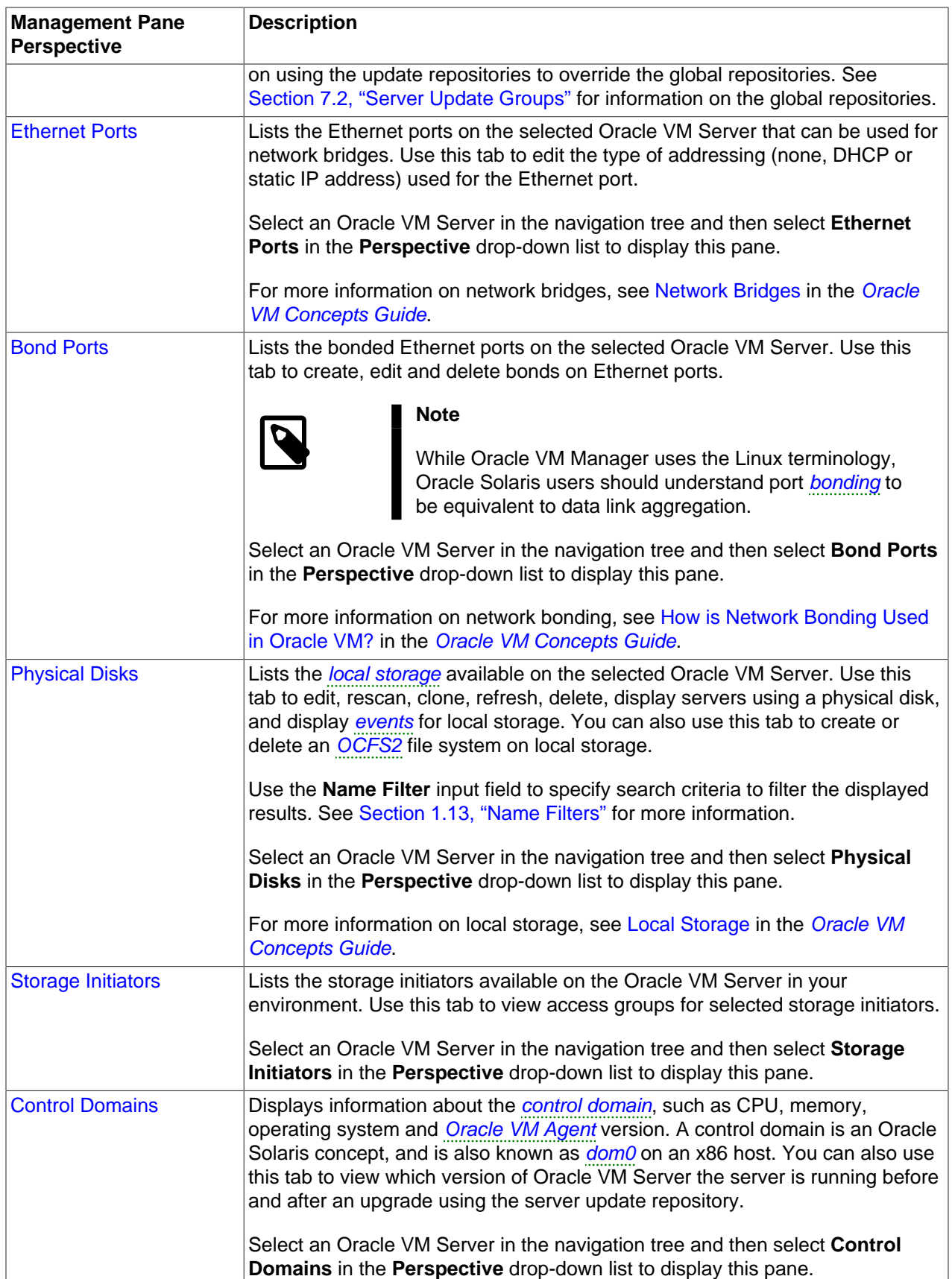

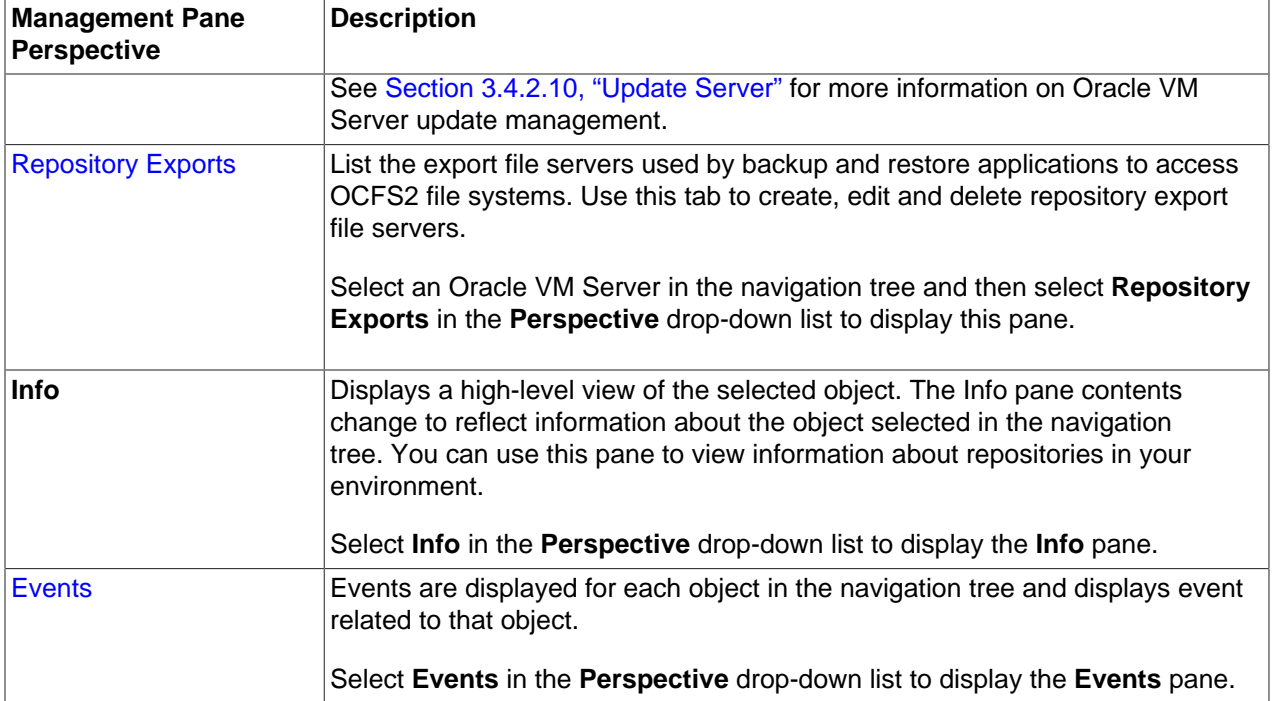

## <span id="page-32-0"></span>**3.1 Toolbar**

The navigation pane includes its own toolbar that provides quick access to the most commonly used configuration tools for the **Servers and VMs** tab. Clicking on any of the icons provided in the toolbar opens a dialog or wizard that can guide you through the configuration process for that item. The following tools are available in this toolbar:

- **B. [Discover Servers](#page-32-1)**
- <sub>壁</sub> [Create Server Pool](#page-33-0)
- *a* [Create Virtual Machine](#page-37-0)

### <span id="page-32-1"></span>**3.1.1 Discover Servers**

When an Oracle VM Server is installed and starts up, it listens for Oracle VM Manager server pool discovery events. Before you can add an Oracle VM Server to a server pool, it must first be discovered.

The **Discover Servers** icon is available on the **Servers and VMs** tab and is used to open the **Discover Servers** wizard that guides you through the server discovery process.

#### **To discover Oracle VM Servers:**

1. Click **Discover Servers** in the toolbar. The **Discover Servers** dialog box is displayed.

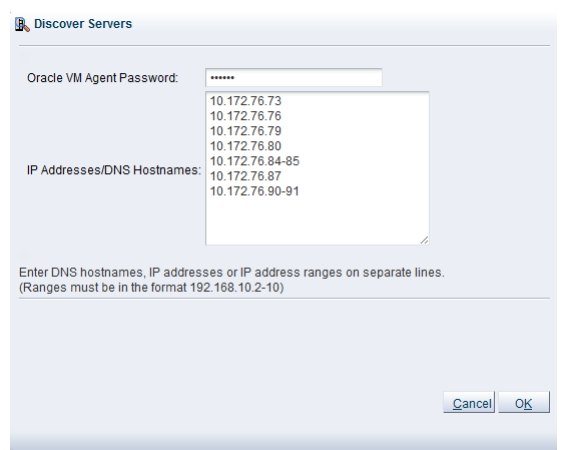

- 2. Enter information about the Oracle VM Server(s) to be discovered:
	- **Oracle VM Agent Password:** The password to connect to the Oracle VM Agent. It is advisable that the password is the same on all Oracle VM Servers to avoid authentication issues for the Oracle VM Manager.

An incorrect password results in an error message, notifying you of an 'Unauthorized access attempt'.

• **IP Addresses/DNS Hostnames:** Enter the IP address(es), IP ranges or DNS hostnames of the Oracle VM Server(s) to be discovered. You can paste a list of multiple IP addresses or multiple DNS hostnames. If you enter an IP range it must be in the format 192.168.10.2-10. For example, if you enter 192.168.10.2-4 Oracle VM Manager performs discovery for 192.168.10.2, 192.168.10.3 and 192.168.10.4. IP addresses, IP ranges and DNS host names must be entered on separate lines.

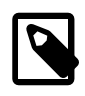

#### **Note**

Invalid entries may result in a job that fails to complete and may need to be aborted. See [Section 8.1.5, "Abort Jobs"](#page-350-1) for information on aborting a job.

Click **OK**.

The Oracle VM Servers are discovered and added to the **Unassigned Servers** folder. The newly discovered Oracle VM Server contains some basic information about itself, and about any immediate connectivity to a shared SAN, but it is considered to be in an unconfigured state. The Oracle VM Server cannot be used to perform any [virtual machine](#page-357-0), or active cluster operations. Physical network and storage configuration can be performed, and any subsequent storage discovery operations may also be performed.

The **Utilization %** column in the **Servers** perspective in the management pane does not report the utilization statistics of an Oracle VM Server that is in the **Unassigned Servers** folder. This field does not report utilization statistics unless an Oracle VM Server is included in a server pool.

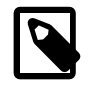

#### **Note**

Discovered Oracle VM Servers do not use a Virtual IP address until they are properly configured by being included in a server pool.

When an Oracle VM Server has been discovered, it can be added to a server pool.

### <span id="page-33-0"></span>**3.1.2 Create Server Pool**

**To create a server pool:**

- 1. Click **Create Server Pool** in the toolbar to start the **Create Server Pool** wizard.
- 2. The **Create Server Pool** step is displayed in the wizard.

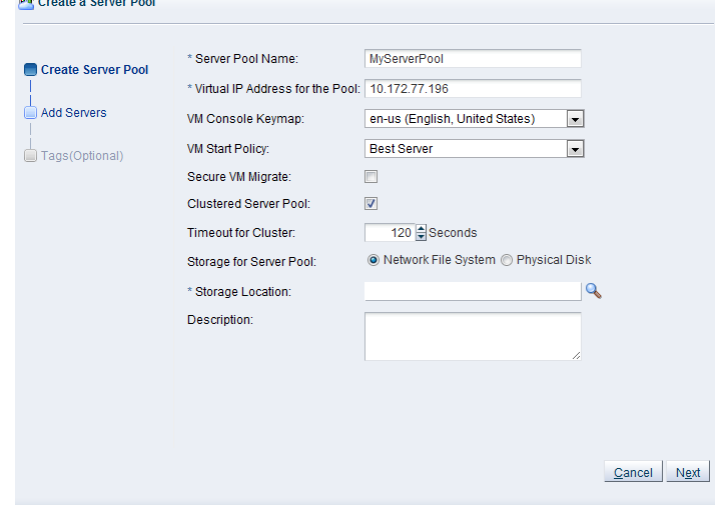

Enter the server pool information:

- **Server Pool Name:** The name of the server pool. The maximum length of a server pool name is 256 characters and may contain any character.
- **Virtual IP Address for the Pool:** An IP address used to identify the master Oracle VM Server, which controls the other Oracle VM Server in the server pool. In the event that the master Oracle VM Server fails or is placed into maintenance mode, another Oracle VM Server is selected to perform the master role, and this IP address is then assigned to the new host. The virtual IP address must be an unused IP address within the same subnetwork that is used for the management network.
- **VM Console Keymap:** The key mapping to be used when connecting to a virtual machine's console.
- **VM Start Policy:** For each server pool you can define the default start-up policy for all of your virtual machines. Options include the ability to start the virtual machine on the current server (the server to which the virtual machine has been assigned) and the ability to start the virtual machine on the best available server (determined using the same algorithms as DRS and DPM). It is possible to override the default policy within the configuration of each virtual machine. See [Section 3.1.3, "Create Virtual](#page-37-0) [Machine"](#page-37-0) for information on setting the start policy for an individual virtual machine. Note that as of Release 3.3, the VM Start Policy also applies to the VM Resume operation.
- **Secure VM Migrate:** Select whether to enable encrypted migration of virtual machines. When Secure VM Migrate is checked, virtual machines are migrated using SSL to protect the data during the migration process. Secure migration of a virtual machine may effect the time taken to perform the migration as the encryption and decryption of data requires more system resources and time.
- **Clustered Server Pool:** Select whether to enable clustering of the Oracle VM Servers in the server pool to enable HA. See [How do Server Pool Clusters Work?](http://docs.oracle.com/cd/E50245_01/E50249/html/vmcon-svrpool-cluster.html) and [How does High Availability \(HA\)](http://docs.oracle.com/cd/E50245_01/E50249/html/vmcon-svrpool-ha.html) [Work?i](http://docs.oracle.com/cd/E50245_01/E50249/html/vmcon-svrpool-ha.html)n the [Oracle VM Concepts Guide](http://docs.oracle.com/cd/E50245_01/E50249/html/index.html) for more information on server pool clustering and on HA support and policies.

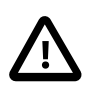

#### **Important**

If the Oracle VM Servers in your server pool are SPARC-based, you should be aware that clustering can only function if the distributed lock manager package is installed on all of the Oracle VM Servers that you intend to add to the server pool, as described in [Installing DLM for SPARC Server Pool](http://docs.oracle.com/cd/E50245_01/E50247/html/vmiug-sparc-dlm.html) [Clusters](http://docs.oracle.com/cd/E50245_01/E50247/html/vmiug-sparc-dlm.html) in the [Oracle VM Installation and Upgrade Guide](http://docs.oracle.com/cd/E50245_01/E50247/html/index.html). Furthermore, clustering is not supported for servers that have multiple control domains (shadow domains). Clustering for SPARC is only supported using NFS storage for the cluster file system. Failure to meet these requirements results in an error when attempting to create the clustered server pool, notifying you that the server lacks the ability to perform clustering.

• **Timeout for cluster:** If clustering is enabled for the server pool, this option allows you to set the timeout parameter. The maximum cluster timeout setting is 300 seconds. The minimum cluster timeout is 12 seconds. The default cluster timeout is 120 seconds. The Disk heartbeat and network heartbeat are automatically derived from the cluster timeout value.

The cluster timeout can only be changed when there are no servers in the server pool, therefore it is usually good to set this during the creation of your server pool.

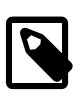

#### **Note**

This option is greyed out if the **Clustered Server Pool** check box is unchecked.

• **Storage for Server Pool:** Select the file system type to use for the server pool, either a **Network File System**, or a **Physical Disk**. The server pool file system is used to hold the server pool cluster data, and is also used for cluster heartbeating. Oracle recommends that you create this storage with a size of at least 12 GB, as a NAS export or LUN. Note that if you are creating a SPARC-based server pool, only NFS is supported for a server pool file system.

A server pool file system is exclusive, just like other storage. That is, in the same way that you cannot create two storage repositories on the same export path, the server pool file system cannot be shared with other server pools, or with storage repositories. Each fully qualified export path (for example, /export/myexport/one, /export/myexport/two) must be used for one, and only one, purpose, that is, for a storage repository, or a server pool file system.

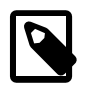

#### **Note**

This option is greyed out if the **Clustered Server Pool** check box is unchecked.

For information on creating storage, see Chapter 6, [Storage Tab](#page-230-0).

- **Network File System:** The file system to use as the pool file system. Click Search **a** in the Storage **Location** field to search for a network file system. This field is displayed if you select Network File System in the previous field.
- **Physical Disk:** The file system to use as the pool file system. Click **Search q** in the **Storage Location** field to search for a physical disk. This field is displayed if you select Physical Disk in the previous field.
- **Description:** A description of the server pool. This field is optional.
# Click **Next**.

3. The **Add Servers** step is displayed in the wizard.

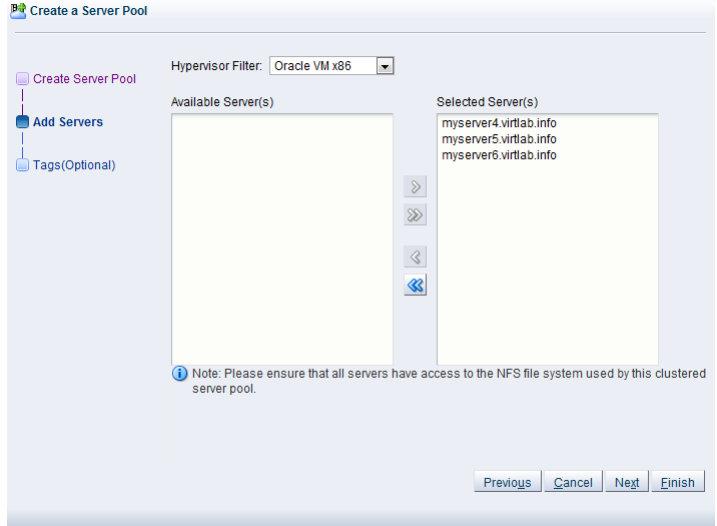

The **Hypervisor Filter** field allows you to specify the hypervisor type to use for the server pool. Selecting the  $Oracle \n\tan \t x86$  hypervisor, limits the available servers to show only x86 systems; while selecting the Oracle VM SPARC hypervisor, limits the available servers to show only SPARC systems within your environment. If your environment does not contain systems of more than one hypervisor, the filter is greyed out and is automatically set to the hypervisor available within your environment. It is not possible to create a server pool consisting of servers that use different hypervisors.

Select the Oracle VM Servers to add to the server pool from the **Available Servers** column and move them to the **Selected Servers** column.

If you have defined tags and wish to add any to the server pool, click **Next**. Otherwise, click **Finish**.

4. The **Tags** step is optional and displays in the wizard if you clicked **Next** in the previous step. **P**<sup>2</sup> Create a Server Pool

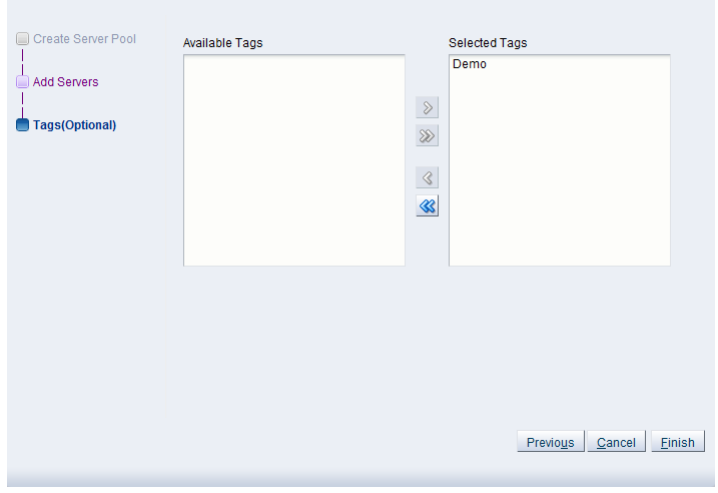

If you have defined tags previously, they appear in the **Available Tags** column. You can select the tags that you wish to apply to the server pool and move them to the **Selected Tags** column.

See [Section 1.14, "Tags"](#page-20-0) for more information on creating and managing tags.

Click **Finish**.

The server pool is created.

# <span id="page-37-0"></span>**3.1.3 Create Virtual Machine**

This section discusses creating a virtual machine using a template, and creating a virtual machine from an ISO file, or from physical or [virtual disks](#page-357-0).

# **To create a virtual machine using a template:**

- 1. Click the **Servers and VMs** tab.
- 2. Click **Create Virtual Machine in** the toolbar.
- 3. The **Create Virtual Machine** wizard is displayed.

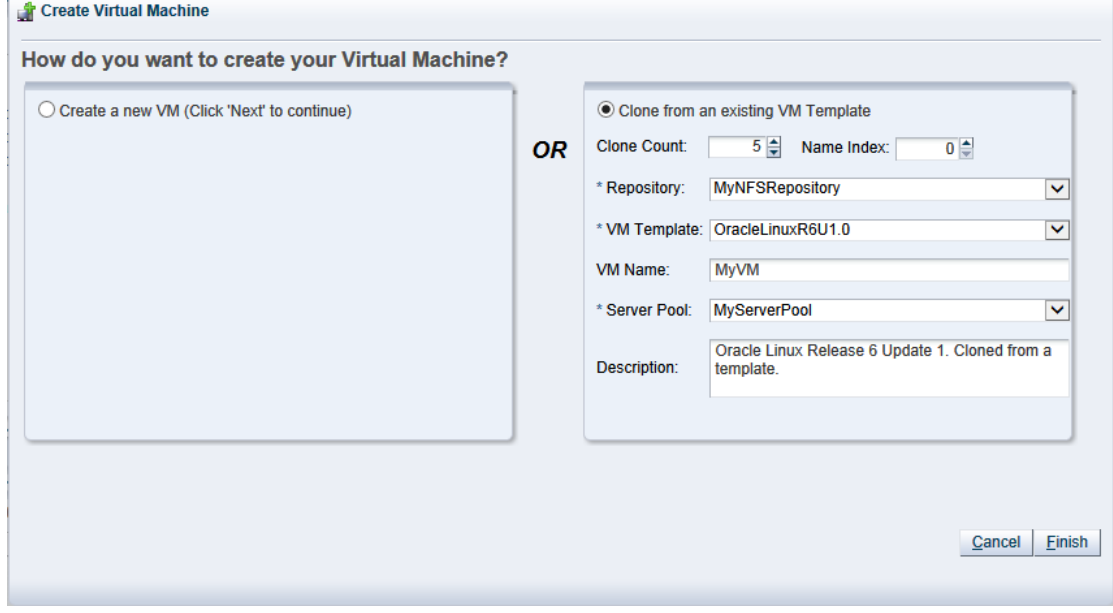

Select the **Clone from an existing VM Template** option.

Enter or select the following:

- **Clone Count:** The number of virtual machines to create from the template.
- **Name Index:** The start index number to use for the clone name suffix. The default is 0. This is used in conjunction with the **VM Name** field to create the name for each clone.
- **Repository:** The repository in which to create the virtual machine configuration files.
- **VM Template:** The template to use to create the virtual machines.
- **VM Name:** An optional name for the virtual machines. The maximum name length is 256 characters and may contain any character. The name need not be unique. If no value is given, the default is the name of the virtual machine template being cloned. Each clone is suffixed with a dot (.) and the clone index number, starting with the value for the **Name Index** field. For example, if the **VM Name** field

is set to MyVM, and the **Name Index** field is set to 1, the resulting clones would be named MyVM.1, MyVM. 2 and so on.

- **Server Pool:** The server pool in which to deploy the virtual machines.
- **Description:** An optional description of the virtual machines.

Click **Finish**. The virtual machines are created and deployed to the server pool.

### **To create a virtual machine using all other media:**

- 1. Click the **Servers and VMs** tab.
- 2. Click **Create Virtual Machine in** the toolbar.
- 3. The **Create Virtual Machine** wizard is displayed.

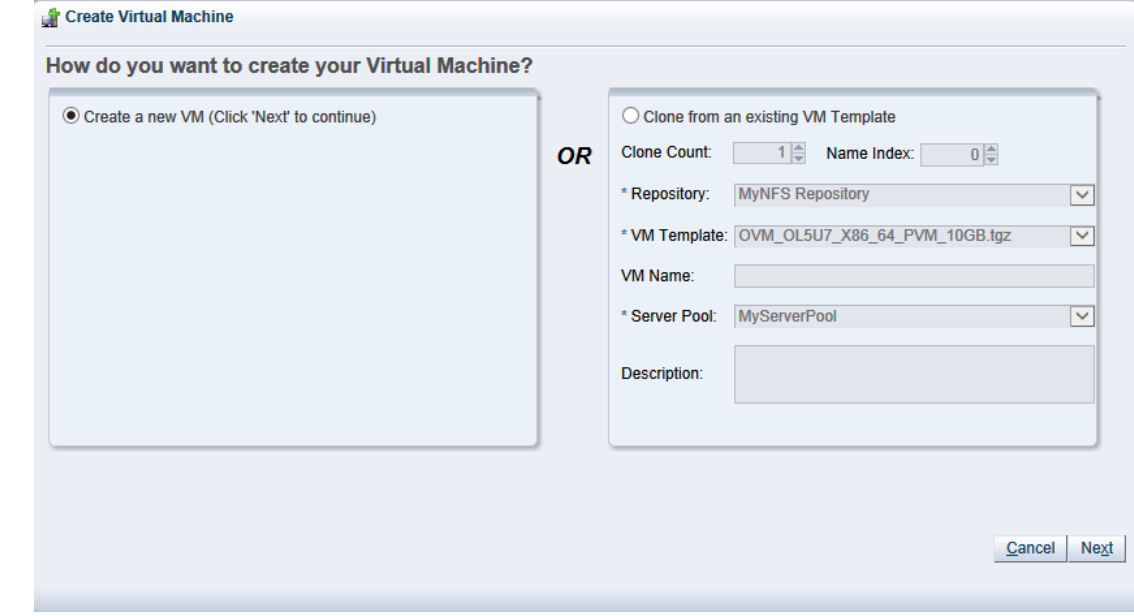

Select the **Create a new VM** option. Click **Next**.

4. The **Create Virtual Machine** step is displayed in the wizard.

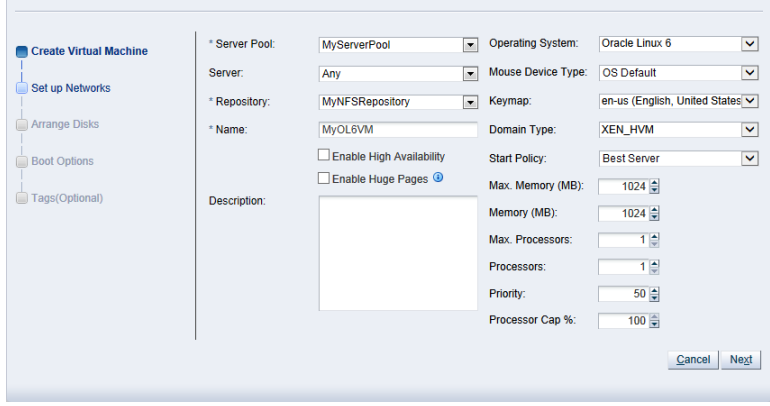

Enter or select the following:

Create Virtual Machine

- **Server Pool:** The server pool on which to create the virtual machine.
- **Server:** The server that the virtual machine should be created on. The default option is Any, but the drop-down selection lists the servers that exist in the server pool that you have selected. Selecting a particular server forces the virtual machine to be created on that server. This has implications for the Start Policy discussed later.
- **Repository:** The repository in which to create the virtual machine configuration file.
- **Name:** A name for the virtual machine. The maximum name length is 256 characters and may contain any character. The name need not be unique.
- **Enable High Availability:** Whether to enable High Availability (HA). See [How does High Availability](http://docs.oracle.com/cd/E50245_01/E50249/html/vmcon-svrpool-ha.html) [\(HA\) Work?](http://docs.oracle.com/cd/E50245_01/E50249/html/vmcon-svrpool-ha.html) in the [Oracle VM Concepts Guide](http://docs.oracle.com/cd/E50245_01/E50249/html/index.html) for more information on HA.
- Enable Huge Pages: Whether to enable [HugePages](#page-354-0). This option can be used when configuring Huge Pages for paravirtualized VMs with the Domain Type set to XEN\_PVM. Huge Pages are available by default for HVM and PVHVM and this parameter cannot be set if your Domain Type is not set to XEN\_PVM. Setting this parameter automatically sets the page size to 2 MB. This means that when assigning memory to a virtual machine with this parameter set, you must ensure that the values specified are multiples of 2 MB. If you enable HugePages, you must also enable support for HugePages in the guest operating system. If you want to change this value when editing a virtual machine, the virtual machine must first be stopped. This option is not available if the virtual machine is to be deployed to a SPARC-based server pool.

See [How are Huge Pages Enabled for Virtual Machines?,](http://docs.oracle.com/cd/E50245_01/E50249/html/vmcon-vm-hugepages.html) in the [Oracle VM Concepts Guide](http://docs.oracle.com/cd/E50245_01/E50249/html/index.html), for more information on Huge Page support.

- **Description:** An optional description of the virtual machine.
- **Operating System:** The operating system of the virtual machine. This setting enables or disables certain virtual machine settings that the guest operating system may require.
- **Mouse Device Type:** The mouse type to use for the virtual machine. This option is not available if the virtual machine is to be deployed to a SPARC-based server pool.
- **Keymap:** The keyboard mapping to use for the virtual machine. This option is not available if the virtual machine is to be deployed to a SPARC-based server pool.
- **Domain Type:** The domain type of the virtual machine. Oracle recommends you create [paravirtualized virtual machines](#page-356-0) if possible, as the performance of a paravirtualized virtual machine is superior to that of a *[hardware virtualized machine](#page-353-0)* guest. This option is not available if the virtual machine is to be deployed to a SPARC-based server pool.
	- **XEN\_HVM:** Hardware virtualization, or fully virtualized. When you select this option you must supply an ISO file in a repository (in the **Arrange Disks** step of the wizard) from which to create the virtual machine. See [Section 4.6.1.1, "Import ISO"](#page-199-0) for information on importing an ISO file into a repository.
	- **XEN\_HVM\_PV\_DRIVERS:** Identical to **XEN\_HVM**, but with additional paravirtualized drivers for improved performance of the virtual machine. See [What are Virtualization Modes or Domain](http://docs.oracle.com/cd/E50245_01/E50249/html/vmcon-vm-modes.html) [Types?](http://docs.oracle.com/cd/E50245_01/E50249/html/vmcon-vm-modes.html) in the [Oracle VM Concepts Guide](http://docs.oracle.com/cd/E50245_01/E50249/html/index.html) for more information about using paravirtualized drivers. This domain type is used to run Microsoft Windows guest operating systems with an acceptable performance level.
- **XEN\_PVM:** Paravirtualized. Enables you to select a location for the mounted ISO file from which to create the virtual machine. Before you create the virtual machine using the paravirtualized method, mount the ISO file on an NFS share, or HTTP or FTP server. You supply the location of the mounted ISO file in the **Network Boot Path** field in the **Boot Options** step of the wizard. For information on creating a mounted ISO file, see [ISO Provisioning for PVM Guest Installations](http://docs.oracle.com/cd/E50245_01/E50251/html/vmadm-config-iso-provisioning.html) in the [Oracle VM Administrator's Guide](http://docs.oracle.com/cd/E50245_01/E50251/html/index.html).
- **LDOMS\_PVM:** This domain type should be selected if the server pool and hypervisors use Oracle VM Server for SPARC as the hypervisor instead of Oracle VM Server for x86.
- **Unknown:** This option is informational in the event that Oracle VM Manager is unable to determine the domain type for an existing virtual machine. It is not possible to actually set a virtual machine's domain type to this value. Attempting to do so generates a rule violation when you try to save the virtual machine settings and an error message is returned.
- **Start Policy:** The policy that should be used to start the virtual machine. Select one of:
	- **Best Server:** The virtual machine is started on the best available Oracle VM Server as determined by the algorithm used for the server pool policies [DRS](#page-353-1) and [DPM](#page-352-0). For more information on server pool policies, see [What are Server Pool Policies?](http://docs.oracle.com/cd/E50245_01/E50249/html/vmcon-svrpool-policies.html) in the [Oracle VM Concepts Guide](http://docs.oracle.com/cd/E50245_01/E50249/html/index.html).
	- **Current Server:** The virtual machine is started on the Oracle VM Server to which it is assigned. If you selected a particular server to create the virtual machine on, then it is started on this server.
	- **Use Pool Policy:** The virtual machine is started using the start policy defined for the entire server pool. See [Section 3.1.2, "Create Server Pool"](#page-33-0) for more information on setting the start policy for a server pool.
- **Max. Memory (MB):** The maximum memory size the virtual machine can be allocated. If you have enabled Huge Pages, the value here must be a multiple of 2 MB.
- **Memory (MB):** The memory size the virtual machine is allocated. When creating a virtual machine, this is the memory allocation used when starting the virtual machine. You can change this when editing a running PVM and no virtual machine restart is required. For HVM guests, increasing or decreasing the memory requires the virtual machine to be stopped. If you have enabled Huge Pages, the value here must be a multiple of 2 MB.
- **Max. Processors:** The maximum number of processors the virtual machine can be allocated. The number of processors is expressed in number of physical CPU cores, and is limited to 128. This cannot be changed when editing a running virtual machine. To edit this value, you must first stop the virtual machine.
- **Processors:** The number of processors the virtual machine is allocated. The number of processors is expressed in number of physical CPU cores, and is limited to 128. You can change this when editing a running virtual machine, up to the value of **Max. Processors**.
- **Priority:** The CPU priority of the virtual machine. The higher the priority, the more physical CPU cycles are given to the virtual machine. This option is not available if the virtual machine is to be deployed to a SPARC-based server pool.
- **Processor Cap %:** Increase or decrease the percentage to which the virtual CPUs can receive scheduled time. This parameter defines the maximum percentage to which the virtual CPUs can receive scheduled time. Use this parameter to keep low priority virtual machines from consuming too many CPU cycles on a Virtual Machine Server. This option is not available if the virtual machine is to be deployed to a SPARC-based server pool.

The **Priority** and **Processor Cap%** parameters are passed to the Xen hypervisor for use by the credit scheduler, which automatically load balances guest VCPUs across all available physical CPUs using an algorithm that combines these two parameters. Therefore, these parameters are a key factor for the performance of the virtual machine on x86 hardware.

On SPARC, each virtual machine uses dedicated physical CPU threads and CPUs are not shared between virtual machines, being exclusively assigned to a single virtual machine.

Click **Next**.

5. The **Set up Networks** step is displayed in the wizard.

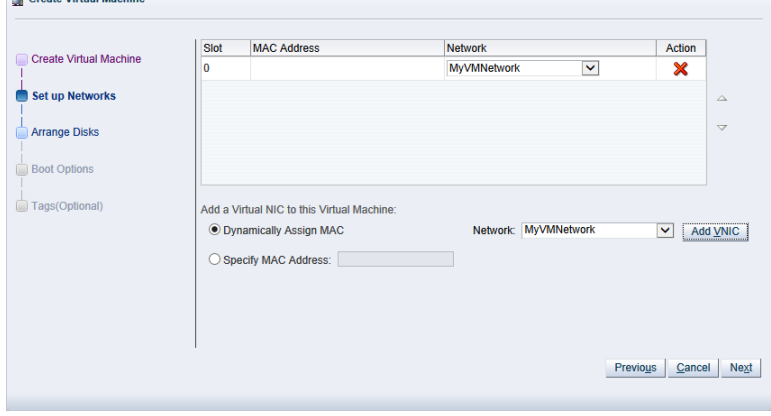

This step of the wizard allows you to add VNICs to the virtual machine. If you want to specify the MAC address for a VNIC, select **Specify MAC Address** and enter the MAC address. Otherwise, leave the default **Dynamically Assign MAC** to dynamically assign a MAC Address. Select a network with the virtual machine role from the **Network** drop-down list. If no networks are available, you must first create a network with the virtual machine role as a dedicated network for virtual machine traffic is required. See [Section 5.1.1, "Create New Network"](#page-220-0) for information on creating a network. Click **Add VNIC**.

The VNIC order specified here is important, as it determines the order in which they are presented to the virtual machine. You can control the ordering of the VNICs using the up and down arrows on the right of the table.

If you are editing the networking of an existing stopped virtual machine, you can change the network to which the VNIC belongs using the **Network** drop-down list in the table. It is important that the VNIC belongs to a network already associated with the Oracle VM Servers on which it can run, or you cannot start the virtual machine. See [Section 5.1.1, "Create New Network"](#page-220-0) and [Section 5.1.2, "Edit Existing](#page-223-0) [Network"](#page-223-0) for more information on associating Oracle VM Servers with networks.

If you are editing an existing running virtual machine, you are able to add VNICs to the virtual machine, but you are not able to remove VNICs that are already in use. You also cannot reorder VNICs on a running virtual machine. If you choose to add a VNIC to a running machine you must ensure that the VNIC belongs to a virtual machine network already associated with the Oracle VM Servers on which it can run, by selecting the appropriate network from the **Network** drop-down list.

A virtual machine can have up to eight (8) VNICs for HVM guests and up to 31 for PVM guests. A PVM guest requires network connectivity to perform the operating system install and must have at least one VNIC.

Click **Next**.

6. The **Arrange Disks** step of the wizard is displayed.

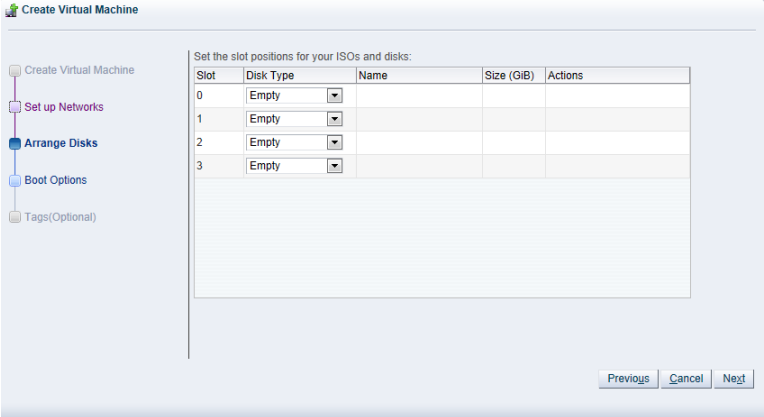

Select the desired storage configuration of your virtual machine, such as virtual disks, physical disks, and ISO files. On a separate slot, add one or more of the following disk types:

- **Empty:** An empty slot.
- **Virtual Disk:** This allows you to add or create a virtual disk. Virtual disks may be shared by virtual machines, or only available to a single virtual machine.
- **Physical Disk:** The physical disks are the disks in a storage array. Physical disks may be shared by virtual machines.
- **CD/DVD:** This adds an ISO file in a storage repository and can be used to create HVM and PVHVM virtual machines. When creating a virtual machine from an ISO file, you must use a single file. Installations that span multiple ISO files are not supported. ISO files cannot be used to create PVM virtual machines. You cannot add an empty CDROM on a SPARC-based server.

Add or create any virtual disks to use as the virtual machine's hard disk, select any physical disks to add, and select any ISO files to use to create the virtual machine. Add the disks in the order they should appear in the virtual machine. The disk with the boot partition or installation media should be the first disk listed. An HVM guest can have up to four disks, including empty CD/DVD drives. A PVM guest can have up to 104 disks. A PVHVM guest can have up to 107 disks. An LDOMS\_PVM guest can have up to 1024 disks. Only one slot can contain an empty CD/DVD.

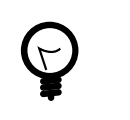

# **Tip**

When editing a running virtual machine, you can change the CD/DVD using this dialog box and the CD/DVD is mounted in the operating system.

#### **To create or add a virtual disk:**

- a. To create a virtual disk, select **Virtual Disk** from the **Disk Type** drop-down list and click **Create a Virtual Disk** .
- b. The **Create Virtual Disk** dialog box is displayed. Enter or select the following to create a virtual disk:
	- **Repository:** The repository in which the virtual disk is to be created.
- **Virtual Disk Name:** The name of the virtual disk to be created and made available to the virtual machine. See [How are Virtual Disks Managed?](http://docs.oracle.com/cd/E50245_01/E50249/html/vmcon-repositories-vdisks.html) in the [Oracle VM Concepts Guide](http://docs.oracle.com/cd/E50245_01/E50249/html/index.html) for more information about using virtual disks.
- **Size (GiB):** The disk size of the virtual disk, in [GiB](#page-353-2).
- **Description:** A description of the virtual disk.
- **Shareable:** Whether the virtual disk should be shareable (read/write) with other virtual machines.
- **Allocation Type:** Whether to use a **Sparse Allocation** or **Non-sparse Allocation**. Sparse Allocation creates a sparse disk, so the size of the disk is initially small and increases as it is used. Sparse allocation is faster than using Non-Sparse Allocation when creating a virtual machine. Non-Sparse Allocation creates the entire disk when the virtual machine is created, and so is slower than creating a sparse disk.

Click **OK**.

c. To search for an existing virtual disk to add to the virtual machine, click **Select a Virtual Machine Disk 4**. The **Select a Virtual Machine Disk** dialog box is displayed. Select the virtual disk to use and Click **OK**.

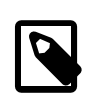

### **Note**

If your virtual machine needs more than one disk, you can create the disk(s) afterwards in the repository, and add them to the virtual machine. See [Section 4.9.1.1, "Create Virtual Disk"](#page-214-0) and [Section 3.5.2.1, "Edit Virtual](#page-113-0) [Machine"](#page-113-0) for more information on creating a virtual disk and editing a virtual machine. There are some limitations on mixing virtual disks of differing device types on a virtual machine. See [How are Virtual Disks Managed?](http://docs.oracle.com/cd/E50245_01/E50249/html/vmcon-repositories-vdisks.html) in the [Oracle VM Concepts Guide](http://docs.oracle.com/cd/E50245_01/E50249/html/index.html) for more information about how device types are allocated to virtual disks and what you may need to do to solve any issues surrounding this problem.

# **To add a physical disk:**

a. To add a physical disk to the virtual machine, select **Physical Disk** from the **Disk Type** drop-down list. Click Select a Virtual Machine Disk **4**. The Select a Physical Disk dialog box is displayed. Select a physical disk from the list of available disks. If you want to leave the slot empty, select **Leave Slot Empty**. Click **OK**.

# **To add an ISO file:**

a. To add an ISO file to the virtual machine, select **CD/DVD** from the **Disk Type** drop-down list. Click **Select a Virtual Machine Disk &**. The **Select an ISO** dialog box is displayed. Select a Iso file from the list of available files. If you want to leave the slot empty, select **Leave Slot Empty**. Click **OK**.

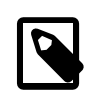

# **Note**

When adding an ISO file to an existing virtual machine, the ISO file is available to the operating system, but may not be mounted. To access the ISO file, you may need to mount it, for example:

mkdir /cdrom mount -o loop /dev/xvdb /cdrom When you have set up the virtual machine's disks, click **Next**.

7. The **Boot Options** step is displayed in the wizard.

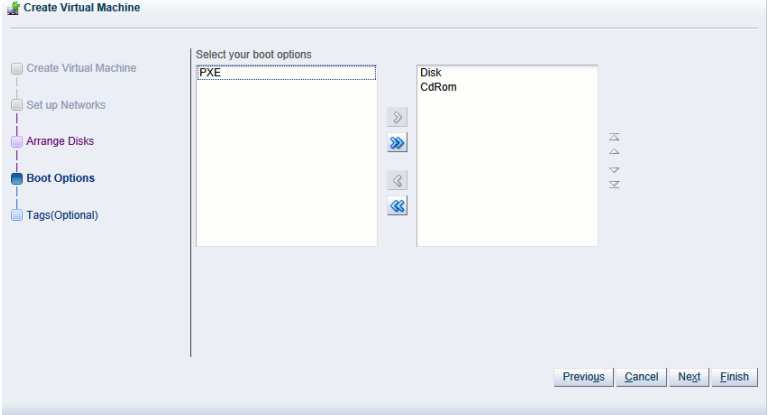

Select the boot media order for your virtual machine.

If you are creating a hardware virtualized machine virtual machine (HVM), you can choose the **PXE** boot option. If so, remember to put PXE first in the **Select your boot options** field, and change the boot order again after installation and before rebooting the virtual machine. To use PXE, you must configure a PXE/tftp environment to offer the necessary boot media and instructions to the virtual machine.

If you are creating a paravirtualized virtual machine (PVM), you also have the **PXE** option available. In this case, the **PXE** option refers to a network style boot. If the **PXE** option appears in the right-handside column, you must enter the location of the mounted ISO file from which to perform the operating system installation in the **Network Boot Path** field that is shown when editing or creating a PVM, for example

http://example.com/EL6-x86

For information on creating a mounted ISO file, see [ISO Provisioning for PVM Guest Installations](http://docs.oracle.com/cd/E50245_01/E50251/html/vmadm-config-iso-provisioning.html) in the [Oracle VM Administrator's Guide](http://docs.oracle.com/cd/E50245_01/E50251/html/index.html).

You cannot use the **Network Boot Path** field to boot a virtual machine using PXE. This field can only be used to specify the path to a mounted ISO file to use when installing a PVM guest.

If you have defined tags and want to add any to this virtual machine, click **Next**. Otherwise, click **Finish** to create and deploy the virtual machine to the server pool.

8. The **Tags** step is optional and displays in the wizard if you clicked **Next** in the previous step.

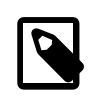

#### **Note**

The virtual machine has already been created and deployed to the server pool at this point. This step is entirely optional. Cancelling the operation within this dialog does not prevent the virtual machine from being created.

#### Summary

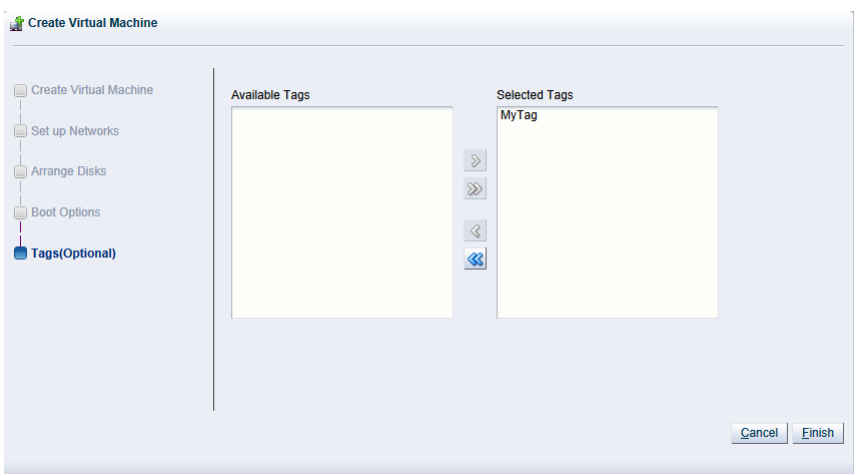

If you have previously created tags, they appear in the **Available Tags** column. Select the tags you want to apply to the virtual machine and move them to the **Selected Tags** column. See [Section 1.14,](#page-20-0) ["Tags"](#page-20-0) for more information on creating and managing tags. Click **Finish**.

If you created a PVM, there are some steps you should take after the operating system installation is completed:

- 1. Stop the virtual machine. See [Section 3.5.2.4, "Stop Virtual Machines"](#page-115-0) for information on stopping a virtual machine.
- 2. Edit the virtual machine and remove **PXE** from the **Boot Order** column in the **Boot Options** step of the **Edit Virtual Machine** wizard. See [Section 3.5.2.1, "Edit Virtual Machine"](#page-113-0) for information on editing a virtual machine.
- 3. Start the virtual machine and complete the installation if necessary. See [Section 3.5.2.3, "Start Virtual](#page-114-0) [Machines"](#page-114-0) for information on starting a virtual machine.

To edit the virtual machine configuration information, see [Section 3.5.2.1, "Edit Virtual Machine".](#page-113-0)

# <span id="page-45-0"></span>**3.2 Summary**

On the **Servers and VMs** tab there is a navigation pane. At the top of the navigation pane is the navigation toolbar discussed in [Section 3.1, "Toolbar"](#page-32-0). Within the navigation pane is a navigation tree that allows you to navigate through the different object types that comprise your environment.

Different objects may be nested at different levels within the navigation tree depending on their relationships to each other. Clicking on different objects or folders within the navigation tree enables access to the different perspectives available for that object in the management pane.

The navigation tree that is available within the **Servers and VMs** tab conforms to the following structure:

- [Server Pools Folder](#page-46-0)
	- [Server Pool Item](#page-61-0)
		- [Server Item](#page-109-0)
- [Unassigned Servers Folder](#page-148-0)
	- [Server Item](#page-109-0)

• [Unassigned Virtual Machines Folder](#page-168-0)

Each navigation element has a number of associated perspectives offering different views of the objects contained by the selected navigation element, or the configuration information specific to it. For many of these perspectives, an associated toolbar is provided so that it is possible to perform different configuration or management tasks on elements selected in the management pane.

# <span id="page-46-0"></span>**3.3 Server Pools Folder**

The **Server Pools** navigation folder contains each server pool that has been configured within the environment. The structure of the navigation provided in the navigation tree is discussed in more detail in [Section 3.2, "Summary"](#page-45-0).

Clicking on the **Server Pools** navigation folder in the navigation tree allows you to access different perspectives in the management pane. Each perspective provides its own view of all of the server pools within Oracle VM Manager. Most of the perspectives also include separate perspective toolbars that enable you to perform various configuration or management tasks specific to the view currently displayed within the management pane. The **Server Pools** navigation folder offers the following perspectives within the management pane:

- [Server Pools Perspective](#page-46-1)
- [Server Processor Compatibility Perspective](#page-58-0)

# <span id="page-46-1"></span>**3.3.1 Server Pools Perspective**

The Server Pools perspective lists the different server pools configured in your environment. The following columns are displayed in the management pane:

- **Name:** The name that has been configured for the server pool.
- **Tag(s):** Any tags that have been applied to the server pool.
- **Keymap:** The configured keymap for the server pool.
- **Virtual IP:** The virtual IP address that is configured for the server pool.
- **Master Server:** The current Master Server configured for the server pool.
- **Pool File System:** The path location to the server pool file system.
- **Secure VM Migrate:** Whether or not the server pool is configured to support secure virtual machine migration.
- **Description:** A description entered for the server pool when it was created or edited.

This perspective includes a toolbar that consists of the following options:

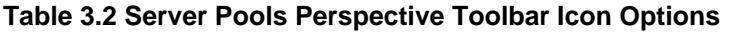

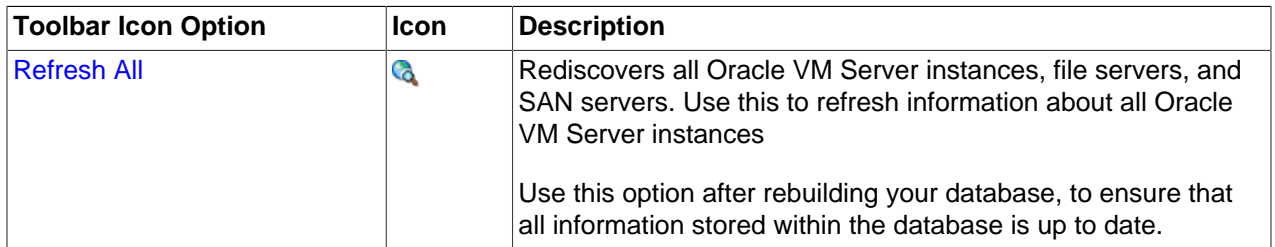

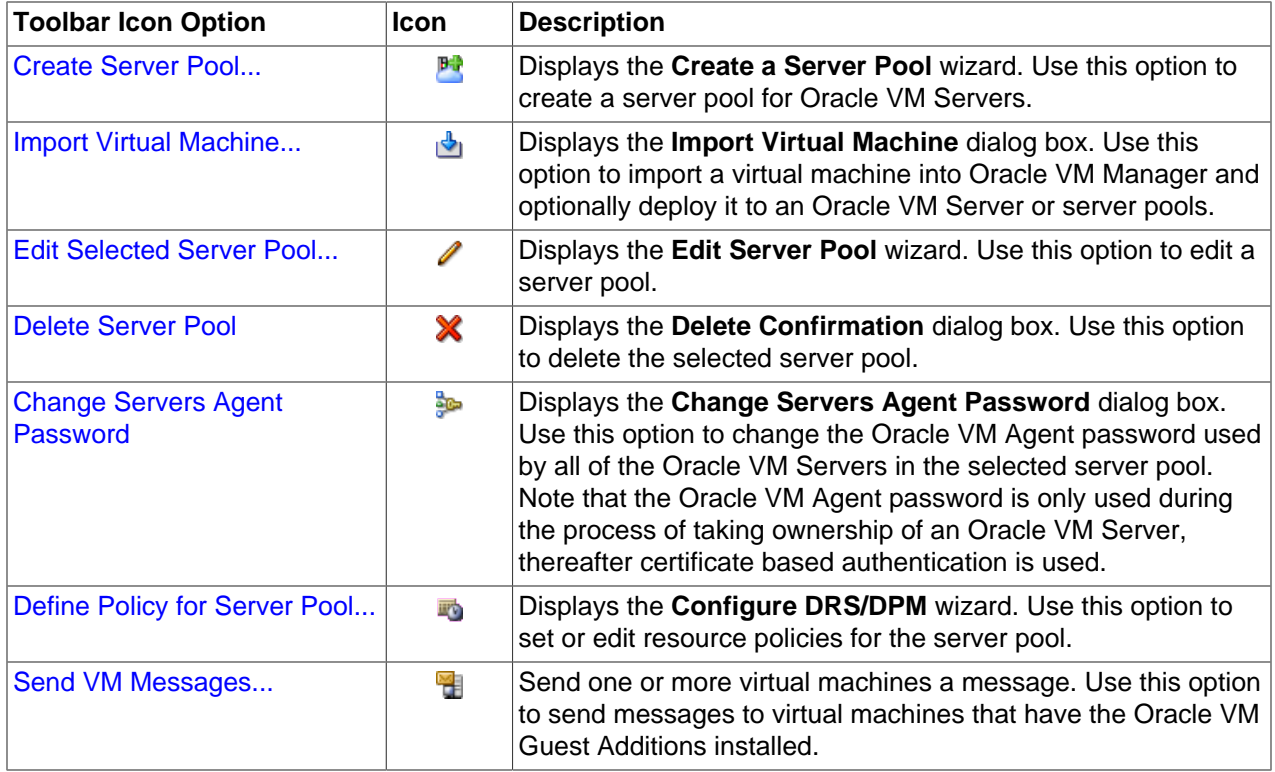

# <span id="page-47-0"></span>**3.3.1.1 Refresh All**

If there are either changes to the physical state of an Oracle VM Server or its attached storage, you should discover it again to update the configuration information in Oracle VM Manager. In order to cut load time within Oracle VM Manager, Oracle VM Server rediscovery is not performed at start-up, therefore there may be cases where you want to update the configuration information for all Oracle VM Server instances within the Oracle VM Manager. Note that in larger deployments this may be a resource consuming action.

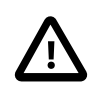

# **Important**

The **Refresh All** function does not pick up the contents of file systems that have never been refreshed before. Furthermore, it does not refresh repositories that are not already presented on at least one server. It is important to keep this in mind if you have restored a configuration from a backup, since some items may not have been refreshed before at the time that the backup was created.

# **To rediscover all Oracle VM Servers, file servers and SAN servers:**

- 1. On the **Servers and VMs** tab click on the **Server Pools** folder in the navigation pane.
- 2. Select the **Server Pools** perspective from the drop-down selector.
- 3. Click **Refresh All a** in the perspective toolbar.

The configuration information about all Oracle VM Server instances is updated in Oracle VM Manager.

# <span id="page-47-1"></span>**3.3.1.2 Create Server Pool**

**To create a server pool:**

- 1. Click **Create Server Pool** in the toolbar to start the **Create Server Pool** wizard.
- 2. The **Create Server Pool** step is displayed in the wizard.

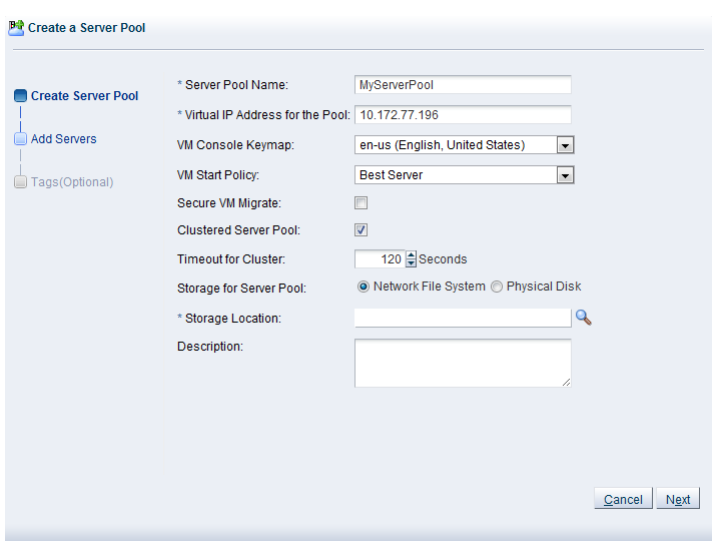

Enter the server pool information:

- **Server Pool Name:** The name of the server pool. The maximum length of a server pool name is 256 characters and may contain any character.
- **Virtual IP Address for the Pool:** An IP address used to identify the master Oracle VM Server, which controls the other Oracle VM Server in the server pool. In the event that the master Oracle VM Server fails or is placed into maintenance mode, another Oracle VM Server is selected to perform the master role, and this IP address is then assigned to the new host. The virtual IP address must be an unused IP address within the same subnetwork that is used for the management network.
- **VM Console Keymap:** The key mapping to be used when connecting to a virtual machine's console.
- **VM Start Policy:** For each server pool you can define the default start-up policy for all of your virtual machines. Options include the ability to start the virtual machine on the current server (the server to which the virtual machine has been assigned) and the ability to start the virtual machine on the best available server (determined using the same algorithms as DRS and DPM). It is possible to override the default policy within the configuration of each virtual machine. See [Section 3.1.3, "Create Virtual](#page-37-0) [Machine"](#page-37-0) for information on setting the start policy for an individual virtual machine. Note that as of Release 3.3, the VM Start Policy also applies to the VM Resume operation.
- **Secure VM Migrate:** Select whether to enable encrypted migration of virtual machines. When Secure VM Migrate is checked, virtual machines are migrated using SSL to protect the data during the migration process. Secure migration of a virtual machine may effect the time taken to perform the migration as the encryption and decryption of data requires more system resources and time.
- **Clustered Server Pool:** Select whether to enable clustering of the Oracle VM Servers in the server pool to enable HA. See [How do Server Pool Clusters Work?](http://docs.oracle.com/cd/E50245_01/E50249/html/vmcon-svrpool-cluster.html) and [How does High Availability \(HA\)](http://docs.oracle.com/cd/E50245_01/E50249/html/vmcon-svrpool-ha.html) [Work?i](http://docs.oracle.com/cd/E50245_01/E50249/html/vmcon-svrpool-ha.html)n the *[Oracle VM Concepts Guide](http://docs.oracle.com/cd/E50245_01/E50249/html/index.html)* for more information on server pool clustering and on HA support and policies.

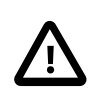

#### **Important**

If the Oracle VM Servers in your server pool are SPARC-based, you should be aware that clustering can only function if the distributed lock manager package is installed on all of the Oracle VM Servers that you intend to add to the server pool, as described in [Installing DLM for SPARC Server Pool](http://docs.oracle.com/cd/E50245_01/E50247/html/vmiug-sparc-dlm.html)

[Clusters](http://docs.oracle.com/cd/E50245_01/E50247/html/vmiug-sparc-dlm.html) in the [Oracle VM Installation and Upgrade Guide](http://docs.oracle.com/cd/E50245_01/E50247/html/index.html). Furthermore, clustering is not supported for servers that have multiple control domains (shadow domains). Clustering for SPARC is only supported using NFS storage for the cluster file system. Failure to meet these requirements results in an error when attempting to create the clustered server pool, notifying you that the server lacks the ability to perform clustering.

• **Timeout for cluster:** If clustering is enabled for the server pool, this option allows you to set the timeout parameter. The maximum cluster timeout setting is 300 seconds. The minimum cluster timeout is 12 seconds. The default cluster timeout is 120 seconds. The Disk heartbeat and network heartbeat are automatically derived from the cluster timeout value.

The cluster timeout can only be changed when there are no servers in the server pool, therefore it is usually good to set this during the creation of your server pool.

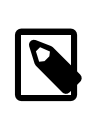

# **Note**

This option is greyed out if the **Clustered Server Pool** check box is unchecked.

• **Storage for Server Pool:** Select the file system type to use for the server pool, either a **Network File System**, or a **Physical Disk**. The server pool file system is used to hold the server pool cluster data, and is also used for cluster heartbeating. Oracle recommends that you create this storage with a size of at least 12 GB, as a NAS export or LUN. Note that if you are creating a SPARC-based server pool, only NFS is supported for a server pool file system.

A server pool file system is exclusive, just like other storage. That is, in the same way that you cannot create two storage repositories on the same export path, the server pool file system cannot be shared with other server pools, or with storage repositories. Each fully qualified export path (for example, /export/myexport/one, /export/myexport/two) must be used for one, and only one, purpose, that is, for a storage repository, or a server pool file system.

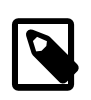

# **Note**

This option is greyed out if the **Clustered Server Pool** check box is unchecked.

For information on creating storage, see Chapter 6, [Storage Tab](#page-230-0).

- **Network File System:** The file system to use as the pool file system. Click Search **a** in the Storage **Location** field to search for a network file system. This field is displayed if you select Network File System in the previous field.
- **Physical Disk:** The file system to use as the pool file system. Click **Search <sup>q</sup>** in the **Storage Location** field to search for a physical disk. This field is displayed if you select Physical Disk in the previous field.
- **Description:** A description of the server pool. This field is optional.

Click **Next**.

3. The **Add Servers** step is displayed in the wizard.

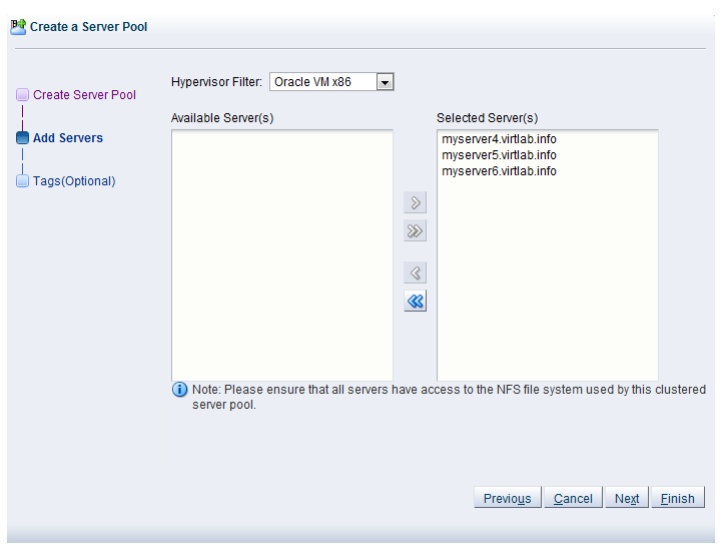

The **Hypervisor Filter** field allows you to specify the hypervisor type to use for the server pool. Selecting the  $Oracle \text{VM } x86$  hypervisor, limits the available servers to show only x86 systems; while selecting the Oracle VM SPARC hypervisor, limits the available servers to show only SPARC systems within your environment. If your environment does not contain systems of more than one hypervisor, the filter is greyed out and is automatically set to the hypervisor available within your environment. It is not possible to create a server pool consisting of servers that use different hypervisors.

Select the Oracle VM Servers to add to the server pool from the **Available Servers** column and move them to the **Selected Servers** column.

If you have defined tags and wish to add any to the server pool, click **Next**. Otherwise, click **Finish**.

4. The **Tags** step is optional and displays in the wizard if you clicked **Next** in the previous step.

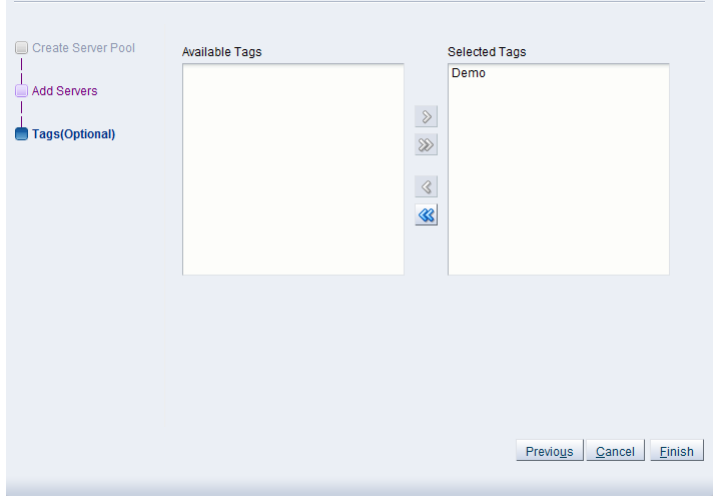

If you have defined tags previously, they appear in the **Available Tags** column. You can select the tags that you wish to apply to the server pool and move them to the **Selected Tags** column.

See [Section 1.14, "Tags"](#page-20-0) for more information on creating and managing tags.

Click **Finish**.

**P<sup>2</sup>** Create a Server Pool

The server pool is created.

# <span id="page-51-0"></span>**3.3.1.3 Import Virtual Machine**

You can import a [virtual machine](#page-357-1) into [Oracle VM Manager](#page-355-0) and have it deployed to a [server pool](#page-356-1), or placed in the **Unassigned Virtual Machines** folder if you do not want to deploy it. The virtual machine must be located on an FTP or web server, either as separate files, or compressed into a single archive file (for example, a .tgz or .zip file). As an archive of a virtual machine is also known as a *[virtual machine template](#page-357-2)*, you can also use this process to import older style Oracle VM virtual machine templates. This process does not work for the newer OVF/OVA style templates.

When you import a virtual machine into a server pool, you have the option of saving it to any storage repository that is presented to at least one [Oracle VM Server](#page-355-1) in the server pool. When you import a virtual machine to the **Unassigned Virtual Machines** folder, you can save it into any storage repository.

### **To import a virtual machine:**

- 1. Place the files that make up a virtual machine, or an archive of those files, in a location accessible by Oracle VM Manager using any of these protocols: HTTP, HTTPS or FTP.
- 2. Click the **Servers and VMs** tab.
- 3. If you want to import and deploy the virtual machine to a server pool, select **Server Pools** in the navigation tree, then select the server pool in the management pane table.

If you do not want to deploy the virtual machine, select the **Unassigned Virtual Machines** folder.

- 4. Select **Import Virtual Machine...** in the toolbar in the management pane.
- 5. The **Import Virtual Machine** dialog box is displayed. Select or edit the following:
	- **Destination Repository:** The storage repository in which to save the virtual machine.
	- **VM URLs:** The URLs for the virtual machine. The URL schemes supported are HTTP, HTTPS, and FTP. For example:

http://example.com/mytemplate.tgz

To import a virtual machine using FTP, use the standard FTP syntax, for example:

### ftp://user:password@server/path/filename.tgz

Each virtual machine component should be listed on a new line. Each URL must be a reference to a complete file. If your virtual machine files are split into multiple compressed files, concatenate those files and enter the URL for the concatenated file, for example to concatenate a number of compressed files to one compressed file, enter:

\$ cat vm.tgz.1of3 vm.tgz.2of3 vm.tgz.3of3 > vm.tgz

Then enter the URL to the single compressed virtual machine file, in this case, vm.tgz.

To import a virtual machine that is not compressed as a single file, each component must be a complete file (if not, concatenate them to one file), for example to enter a *[virtual disk](#page-357-0)* image and a virtual machine configuration file that together make up a complete virtual machine, you could enter:

http://myexample.com/System-sda.img http://myexample.com/vm.cfg

• **Proxy:** The IP address or hostname of an optional proxy server to use when importing the virtual machine.

Click **OK** to import the virtual machine. The virtual machine is deployed to the server pool in the stopped state. Alternatively, the virtual machine is imported to the **Unassigned Virtual Machines** folder.

See [Section 3.5.2.3, "Start Virtual Machines"](#page-114-0) for information on starting a virtual machine, and [Section 3.5.2.1, "Edit Virtual Machine"](#page-113-0) for information on editing a virtual machine.

# <span id="page-52-0"></span>**3.3.1.4 Edit Server Pool**

You can edit the configuration information of a server pool, including the server pool name, description, and key mapping. You can also change the *[master server](#page-354-1)*, which controls the cluster, as well as whether the virtual machines are migrated securely. You cannot change the virtual IP address or the file system used for the server pool.

### **To edit a server pool:**

- 1. Click the **Servers and VMs** tab.
- 2. Select the **Server Pools** folder in the navigation pane. Ensure that you are in the **Server Pools** perspective. Click Edit Selected Server Pool... *A* in the toolbar.
- 3. The **Edit Server Pool** dialog box is displayed. Edit the server pool information:
	- **Server Pool Name:** The name of the server pool. The maximum length of a server pool name is 256 characters and may contain any character.
	- **Description:** A description of the server pool.
	- **Virtual IP Address for the Pool**: This field cannot be modified.
	- **Master Server:** The master server that handles interactions with Oracle VM Manager.
	- **Pool File System:** This field cannot be modified.
	- **VM Console Keymap:** The key mapping to use in the consoles for all virtual machines in the server pool.
	- **VM Start Policy:** Define the default start-up policy for all of your virtual machines handled by this server pool. It is possible to override the default policy within the configuration of each virtual machine. See [Section 3.1.3, "Create Virtual Machine"](#page-37-0) for information on setting the start policy for an individual virtual machine.
	- **Secure VM Migrate:** Select whether to enable encrypted migration of virtual machines.
	- **Override Global Server Update Group:** Select whether to enable overriding of the global update repository. See [Section 7.2, "Server Update Groups"](#page-341-0) and [Section 3.4.6, "Server Update Repositories](#page-105-0) [Perspective"](#page-105-0) for more information on update repositories.
	- **Timeout for cluster:** If clustering is enabled for the server pool, this option allows you to set the timeout parameter. The maximum cluster timeout setting is 300 seconds. The minimum cluster timeout is 12 seconds. The default cluster timeout is 120 seconds. The disk heartbeat and network heartbeat are automatically derived from the cluster timeout value.

The cluster timeout can only be changed when there are no servers in the server pool, therefore it is usually good to set this during the creation of your server pool.

- 4. To edit the Oracle VM Servers in the server pool, click the **Servers** tab. Using the controls provided, you can add or remove Oracle VM Servers that comprise the server pool.
- 5. To edit the tags associated with the server pool, click the **Tags** tab. Using the controls provided, you can add or remove tags that can be used to identify the server pool and to group it with other objects within Oracle VM Manager. See [Section 1.14, "Tags"](#page-20-0) for more information on creating and managing tags.
- 6. Click **OK** to apply your changes.

The server pool changes are automatically propagated to all Oracle VM Servers in the server pool by the master server.

# <span id="page-53-0"></span>**3.3.1.5 Delete Server Pool**

Before you can delete a server pool, you must delete or remove all virtual machines and remove all Oracle VM Servers from the server pool.

### **To delete server pools:**

- 1. Click the **Servers and VMs** tab.
- 2. Select the **Server Pools** folder in the navigation tree.
- 3. Select **Server Pools** from the **Perspective** drop-down list.
- 4. Select one or more server pools in the table in the management pane. Click **Delete <sup>x</sup>** in the toolbar.
- 5. The **Delete Confirmation** dialog box is displayed. Click **OK** to delete the server pools.

The server pools are deleted.

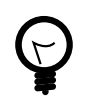

# **Tip**

To delete a server pool which is HA-enabled, you must have an *[admin server](#page-352-1)* assigned to any NFS file server-based storage.

# <span id="page-53-1"></span>**3.3.1.6 Change Oracle VM Agent Passwords on Oracle VM Servers**

Oracle VM Manager allows you to change the password for the [Oracle VM Agent](#page-355-2) running on each Oracle VM Server. However, you must change the Oracle VM Agent password for all Oracle VM Servers in a server pool. This is why the password change can only be executed at the server pool level and is applied to all Oracle VM Servers in the server pool at the same time.

# **To change the Oracle VM Agent password for all Oracle VM Servers in a server pool:**

- 1. Select the **Server Pools** folder in the navigation tree.
- 2. Select **Server Pools** from the **Perspective** drop-down list.
- 3. Select one or more server pools in the table in the management pane. Click **Change Servers Agent Password** in the toolbar.
- 4. The **Change Agent Password for All Servers within the Server Pool** dialog box is displayed. Enter the current password first. Then enter a new password and confirm it in the respective fields.

5. Click **OK** to complete the operation. Oracle VM Manager logs into each Oracle VM Server in the server pool and changes the Oracle VM Agent password.

# <span id="page-54-0"></span>**3.3.1.7 Define or Edit Server Pool Policies**

It is possible to define server pool policies to improve power and resource usage across the servers within your server pool. The two policies you can set are for:

- [Distributed Resource Scheduling \(DRS\):](#page-353-1) Optimizes virtual machine resource utilization in a server pool.
- [Distributed Power Management \(DPM\):](#page-352-0) Increases the consolidation ratio to use fewer Oracle VM Servers during periods of relative low resource utilization.

The policy is also able to be set for networks used in a server pool. You can set the server pool to use either [DRS](#page-353-1), or [DPM](#page-352-0), but not both at the same time.

See [What are Server Pool Policies?](http://docs.oracle.com/cd/E50245_01/E50249/html/vmcon-svrpool-policies.html) in the [Oracle VM Concepts Guide](http://docs.oracle.com/cd/E50245_01/E50249/html/index.html) for more information on these server pool policies.

**To set a server pool policy:**

- 1. Click the **Servers and VMs** tab.
- 2. Select the server pool in the **Server Pools** folder in the navigation pane.
- 3. From the **Perspective** field in the management pane, select **Policies** from the drop-down list. Click **Edit** ∕ in the toolbar. The **Configure Policy** step of the **Configure DRS/DPM** wizard is displayed. Configure DRS/DPM

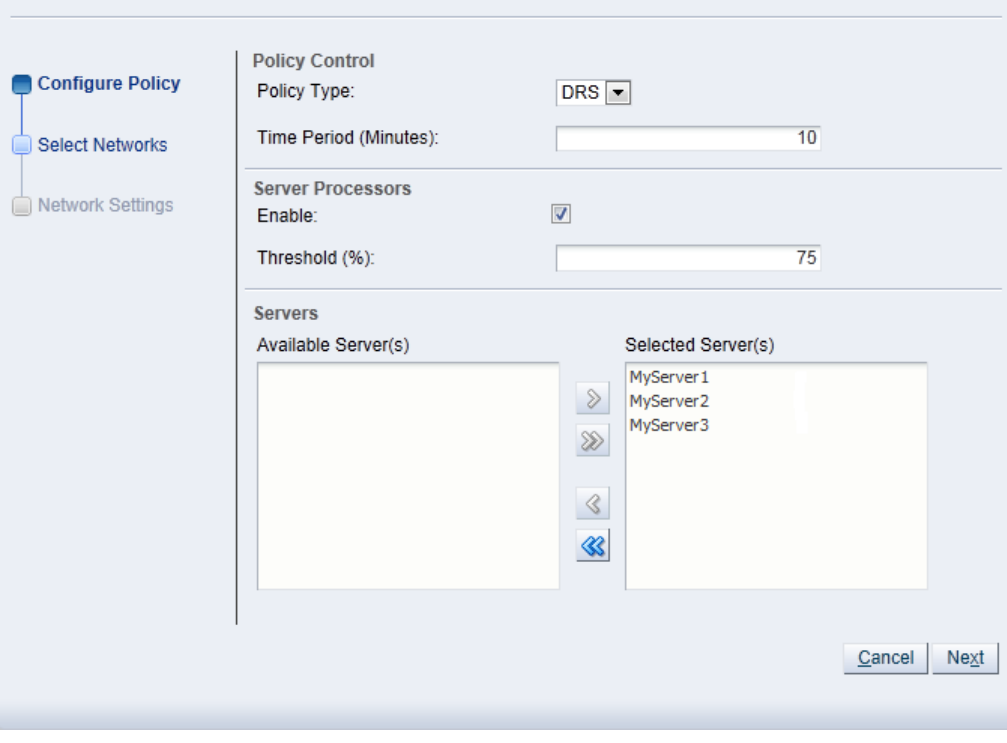

Enter the server pool policy information:

• **Policy Control:**

- **Policy Type:** You can choose from either DRS, DPM, or none. You cannot set both DRS and DPM to be active at the same time.
- **Time Period (Minutes):** The time period for the policy job to run. This sets the policy job to run every n minutes, for example, 10 sets the policy job to run every 10 minutes. You can enter a number between 2 and 60.
- **Server CPU:**
	- **Enable:** Set whether to enable or disable logging of CPU performance and utilization.
	- **Threshold (%):** The maximum amount of CPU percentage usage allowed before the policy must be enacted. You can enter between 0 and 99.
- **Servers:** Select the Oracle VM Servers for which the policy is to be enabled by moving the selected Oracle VM Servers from the **Available Servers** to the **Selected Servers** shuttle box.

Click **Next**.

4. The **Select Networks** step of the **Configure DRS/DPM** wizard is displayed.

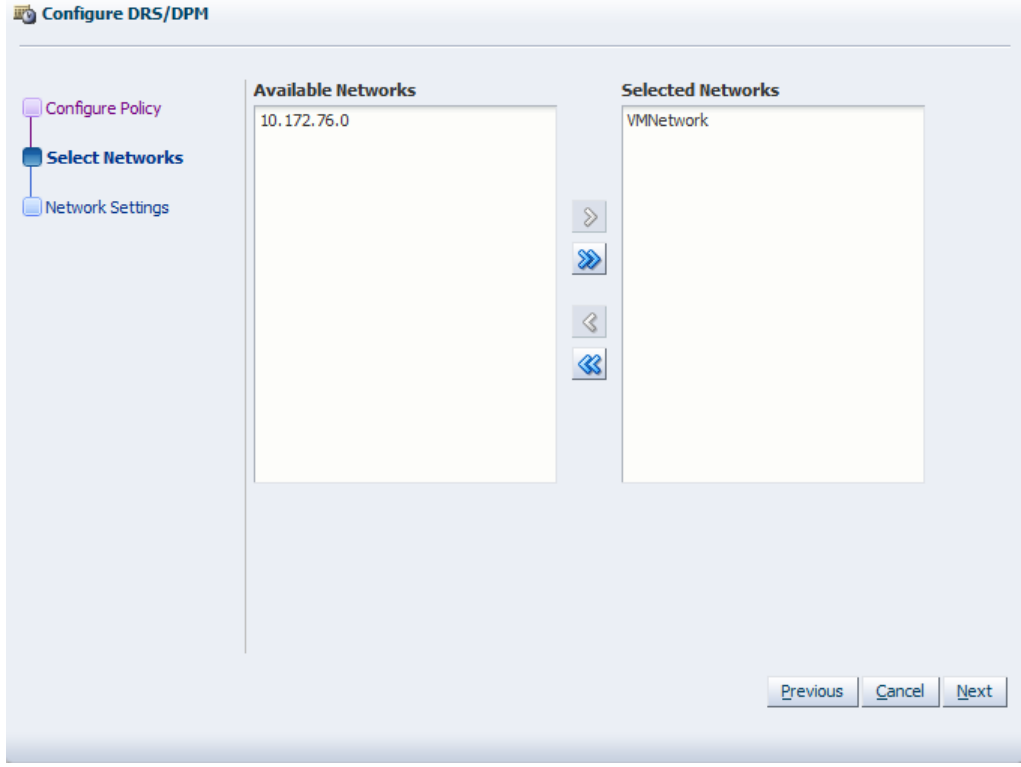

Select the networks to be included in the policy. Click **Next**.

5. The **Network Settings** step of the **Configure DRS/DPM** wizard is displayed.

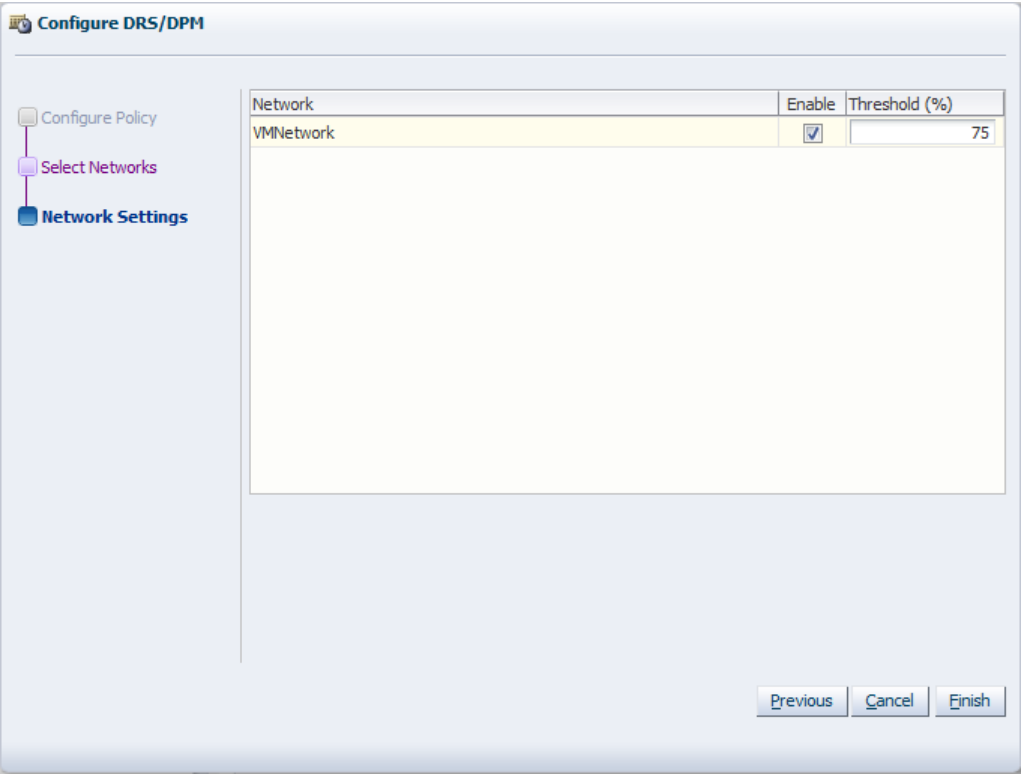

Select whether to enable the policy on the network, and select the threshold at which the policy is to be enacted for the network. Click **Finish**.

The policy is set for the server pool.

# <span id="page-56-0"></span>**3.3.1.8 Send VM Messages**

You can select one or more virtual machines, Oracle VM Servers or server pools, to select which running virtual machines are populated in the dialog box used to send messages to virtual machines.

To send a virtual machine a message you must have first installed the Oracle VM Guest Additions in the virtual machine. For information on installing the Oracle VM Guest Additions, and a more detailed description of the virtual machine messaging mechanism and its uses, see the [Oracle VM Administrator's](http://docs.oracle.com/cd/E50245_01/E50251/html/vmadm-guestadd.html) [Guide](http://docs.oracle.com/cd/E50245_01/E50251/html/vmadm-guestadd.html).

#### **To send messages to virtual machines:**

- 1. Click the **Servers and VMs** tab.
- 2. Determine the grouping of virtual machines that you wish to send a message to:
	- i. If you wish to send a message to virtual machines distributed across one or more server pools, click on the **Server Pools** folder in the navigation pane. Select **Server Pools** from the **Perspective** dropdown list. Select one or more server pools in the management pane.
	- ii. If you wish to send a message to virtual machines distributed across one or more servers in a particular server pool, expand the **Server Pools** folder in the navigation pane and select the server pool where the servers reside. Select **Servers** from the **Perspective** drop-down list. Select one or more servers in the management pane.
- iii. If you wish to send a message to one or more virtual machines on a particular server, expand the **Server Pools** folder in the navigation pane and select the server pool where the servers reside. Select **Virtual Machines** from the **Perspective** drop-down list. Select one or more virtual machines in the management pane.
- 3. Click **Send VM Messages...** in the perspective toolbar.

The **Send Messages to Virtual Machines** dialog box is displayed.

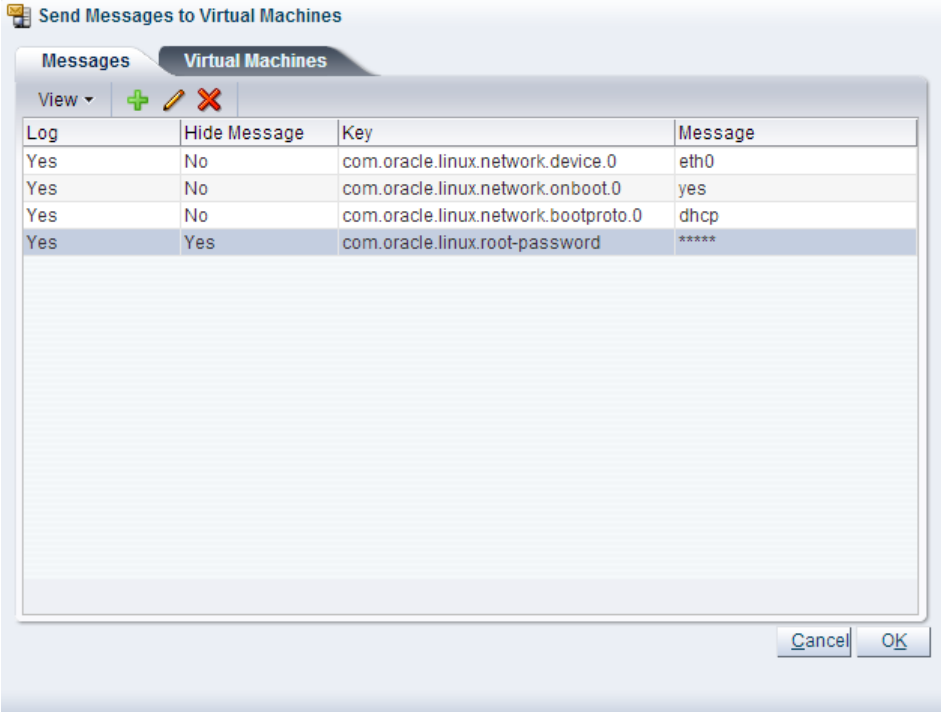

4. To create a message, click Create Message...  $\div$  in the perspective toolbar to display the Create VM **Message** dialog box.

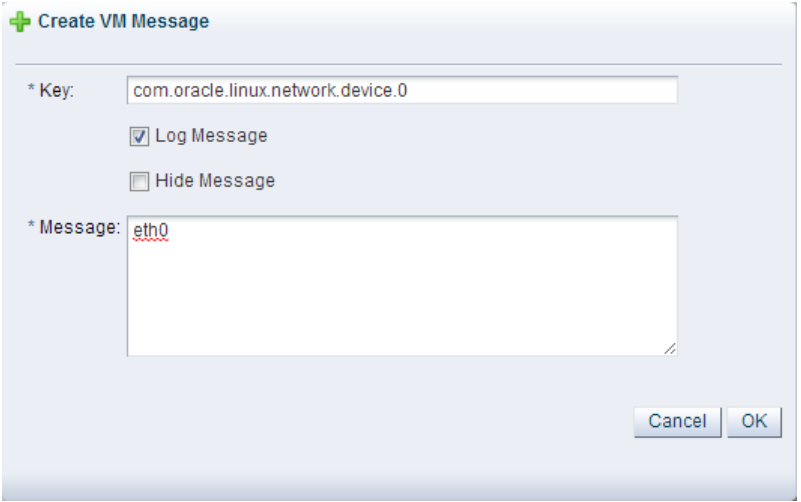

Enter the message key value pair in the **Key** and **Message** fields. Check the **Log Message** field to retain a log of the message. Check the **Hide Message** field to hide the message of the key/value pair

in the user interface. Click **OK** to save the message and return to the **Send Messages to Virtual Machines** dialog box.

- 5. To edit a message, select the message and click **Edit...** in the dialog box toolbar. To delete a message, select it and click **Delete X** in the dialog box toolbar.
- 6. Select the **Virtual Machines** tab to select which running virtual machines are to receive the messages.

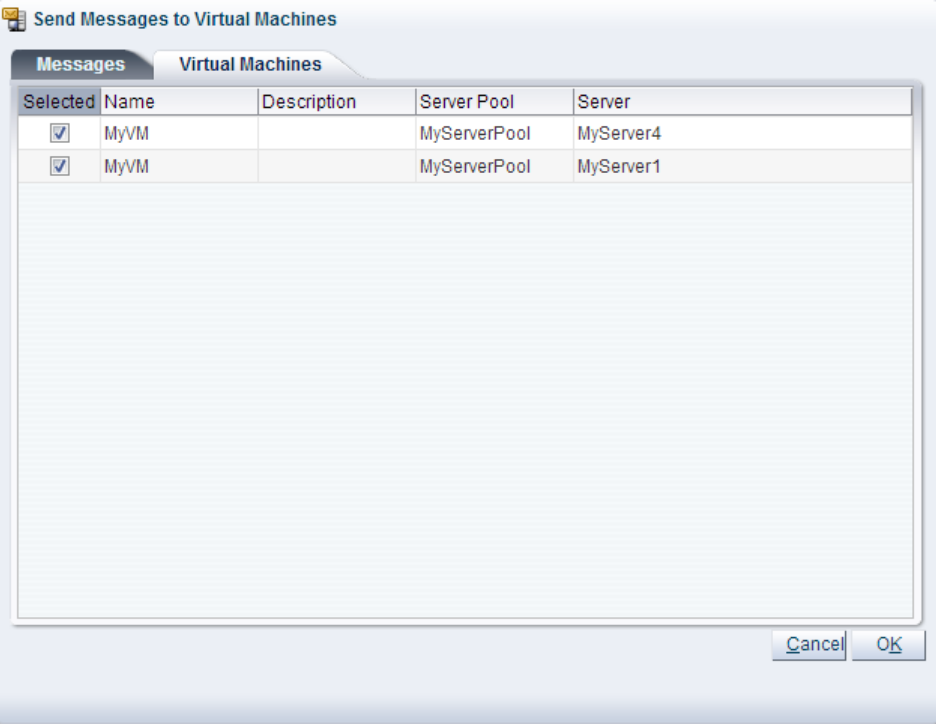

Click **OK** to send the messages to the virtual machines.

# <span id="page-58-0"></span>**3.3.2 Server Processor Compatibility Perspective**

The Server Processor Compatibility perspective lists the different server processor compatibility groups configured in your environment. The following columns are displayed in the management pane:

- **Name:** The name that has been configured for the server processor compatibility group.
- **Description:** A description entered for the server processor compatibility group when it was created or edited.
- **Servers:** A comma-separated list of servers that belong to the server processor compatibility group.

This perspective includes a toolbar that consists of the following options:

| <b>Toolbar Icon Option</b>                                       | <b>Icon</b> | <b>Description</b>                                                                                                    |
|------------------------------------------------------------------|-------------|----------------------------------------------------------------------------------------------------|
| <b>Create New Server Processor</b><br><b>Compatibility Group</b> |             | Displays the Create a Server Processor Compatibility<br><b>Group</b> wizard.                                                     |
|                                                                  |             | Use this option, after adding servers to a server pool, to define<br>which servers have processors belonging to the same family. |

**Table 3.3 Server Processor Compatibility Perspective Toolbar Icon Options**

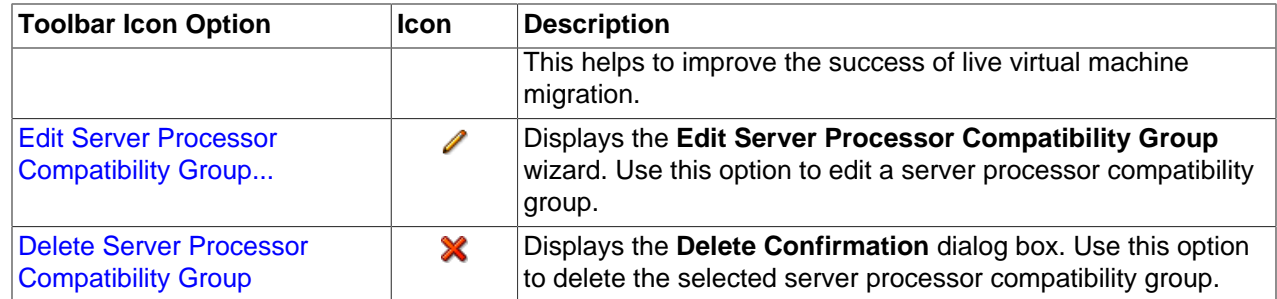

# <span id="page-59-0"></span>**3.3.2.1 Create Server Processor Compatibility Group**

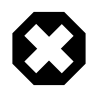

# **Warning**

It is critical that all of the members of a server processor compatibility group have compatible processors. If you create a group that contains members with incompatible processor families or models, live migration and other migration related functions may fail.

**To create a server processor compatibility group:**

- 1. Click the **Servers and VMs** tab. Select **Server Pools** in the navigation pane.
- 2. From the **Perspective** field in the management pane, select **Server Processor Compatibility** from the drop-down list. Click Create New Server Processor Compatibility... • in the perspective toolbar.
- 3. The **Create a Server Processor Compatibility Group** wizard is displayed.

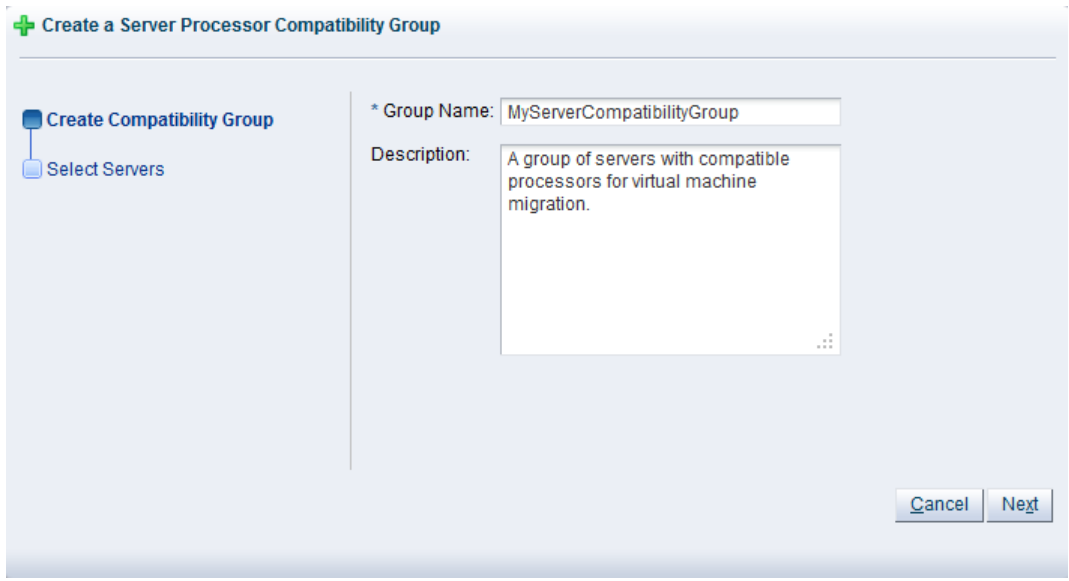

Enter the server processor compatibility group information:

- **Group Name:** Enter the name of the server processor compatibility group.
- **Description:** A description of the server processor compatibility group.

Click **Next**.

4. The **Select Servers** step of the **Create a Server Processor Compatibility Group** wizard is displayed.

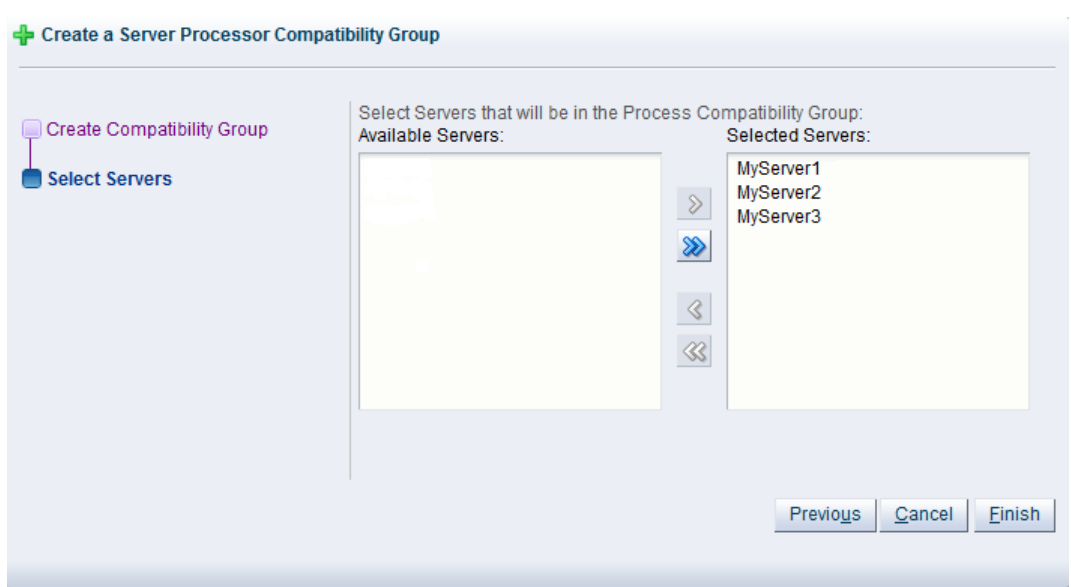

Select the servers to include in the server processor compatibility group and move them from the **Available Servers** column to the **Selected Servers** column.

Click **Finish**.

The server processor compatibility group is created and listed in the **Server Processor Compatibility Group** table in the management pane.

# <span id="page-60-0"></span>**3.3.2.2 Edit Server Processor Compatibility Group**

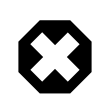

# **Warning**

You should not edit the default server processor compatibility groups created during Oracle VM Server discovery. You should also be aware that if you add members to a processor compatibility group, the server processor family and model must match the other members of the group or live migration and other migration related functions may fail.

# **To edit a server processor compatibility group:**

- 1. In the **Servers and VMs** tab, select **Server Pools** in the navigation pane.
- 2. From the **Perspective** field in the management pane, select **Server Processor Compatibility** from the drop-down list. Select the server processor compatibility group in the **Server Processor Compatibility** table and click Edit Server Processor Compatibility... *i* in the perspective toolbar.
- 3. The **Edit Server Processor Compatibility Group** dialog box is displayed. Edit the server processor compatibility group as required. To edit the Oracle VM Servers in the server processor compatibility group, click the **Servers** tab.

Click **OK**.

The server processor compatibility group is edited and displayed in the **Server Processor Compatibility Group** table in the management pane.

# <span id="page-61-1"></span>**3.3.2.3 Delete Server Processor Compatibility Group**

**To delete a server processor compatibility group:**

- 1. In the **Servers and VMs** tab, select **Server Pools** in the navigation pane.
- 2. From the **Perspective** field in the management pane, select **Server Processor Compatibility** from the drop-down list. Select the server processor compatibility group in the **Server Processor Compatibility** table and click **Delete Server Processor Compatibility X** in the perspective toolbar.
- 3. A confirmation dialog box is displayed. Click **OK** to delete the server processor compatibility group.

The server processor compatibility group is deleted.

# <span id="page-61-0"></span>**3.4 Server Pool Item**

Each server pool configured within the environment is displayed as a server pool navigation item within the Server Pools navigation folder. These server pool navigation items are labelled according to the server pool name that is configured within Oracle VM Manager. If a name is not available or not configured properly within Oracle VM Manager, the server pool UUID is allocated as the server pool name. The structure of the navigation provided in the navigation tree is discussed in more detail in [Section 3.2,](#page-45-0) ["Summary"](#page-45-0).

Clicking on a server pool navigation item in the navigation tree allows you to access different perspectives in the management pane. Each perspective provides its own view of the server pool within Oracle VM Manager. Most of the perspectives also include separate perspective toolbars that enable you to perform various configuration or management tasks specific to the view currently displayed within the management pane. A server pool navigation item offers the following perspectives within the management pane:

- [Info Perspective](#page-61-2)
- [Servers Perspective](#page-62-0)
- [Virtual Machines Perspective](#page-80-0)
- [Anti-Affinity Groups Perspective](#page-99-0)
- [Policies Perspective](#page-102-0)
- [Server Update Repositories Perspective](#page-105-0)
- [Events Perspective](#page-107-0)

# <span id="page-61-2"></span>**3.4.1 Info Perspective**

The Info perspective is common to many elements within the Oracle VM Manager Web Interface. This perspective always shows the individually configured parameters for an item that is currently selected in the navigation tree. Some of these configured parameters may be automatically populated through a discovery process, while others may have been configured manually during the creation of the object that is selected.

This perspective includes the following information:

- **Server Pool Name:** The configured name for the server pool.
- **Server Count:** The number of Oracle VM Servers that belong to the server pool.
- **Clustered:** Whether or not the server pool is configured as a cluster.
- **Timeout for Cluster:** The number of seconds before a server in the cluster times out.
- **Master Server:** The server that is currently configured as the Master Server for the server pool.
- **Virtual IP:** The configured virtual IP address for the server pool.
- **ID:** The UUID for this server pool.
- **Description:** The description provided for this server pool when it was created or edited.
- **Pool File System:** The path to the file system that is used for the server pool file system.
- **Pool File System Type:** The type of file system where the server pool file system is stored.
- **Pool File System Storage Device:** The device used for the pool file system.
- **NFS/NAS File System:** The NFS mount path for the pool file system if NFS is used.
- **VM Console Keymap:** The configured keymap for the virtual machine console.
- **VM Start Policy:** The virtual machine start-up policy selected for the server pool.
- **File Servers:** A list of file servers that are currently presented to the server pool.
- **Secure VM Migrate:** Whether or not the server pool is configured to support secure migrations of virtual machines.

# <span id="page-62-0"></span>**3.4.2 Servers Perspective**

The Servers perspective lists the different servers that belong to either a server pool or the Unassigned Servers folder, depending on the item selected in the navigation pane. The following columns are displayed in the management pane:

- **Name:** The name that has been configured for the server.
- **Status:** The running status of the server.
- **Tag(s):** Any tags that have been applied to the server.
- **Maintenance Mode:** Whether or not the server is configured to be in maintenance mode.
- **IP Address:** The IP address that is used by Oracle VM Manager to access the server on the management network channel.
- **Memory ([GiB](#page-353-2)):** The available memory, in GiB, on the server.
- **Processors:** The number of processors that the server contains.
- **Speed (GHz):** The speed that the processors for the server are configured to run at.
- **Product:** The physical host brand and type reported by the server bios.
- **Owned:** Whether or not the server is owned by the current Oracle VM Manager instance.
- **Update Required:** Whether or not a server update is available for the server from its server update repository.

This perspective includes a toolbar that consists of the following options:

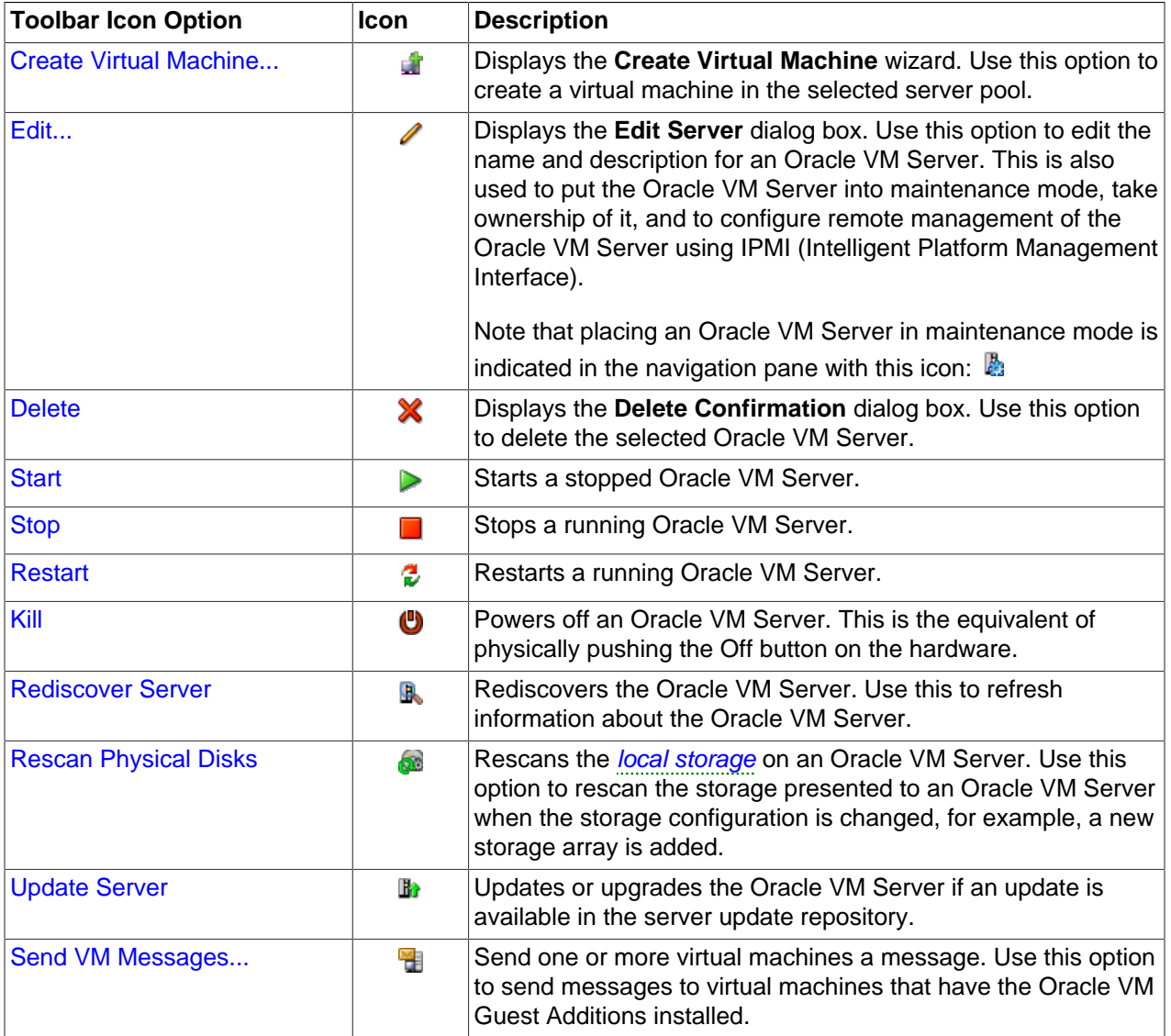

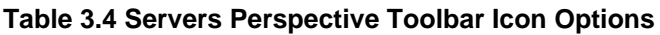

# <span id="page-63-0"></span>**3.4.2.1 Create Virtual Machine**

This section discusses creating a virtual machine using a template, and creating a virtual machine from an ISO file, or from physical or [virtual disks](#page-357-0).

# **To create a virtual machine using a template:**

- 1. Click the **Servers and VMs** tab.
- 2. Click **Create Virtual Machine** in the toolbar.
- 3. The **Create Virtual Machine** wizard is displayed.

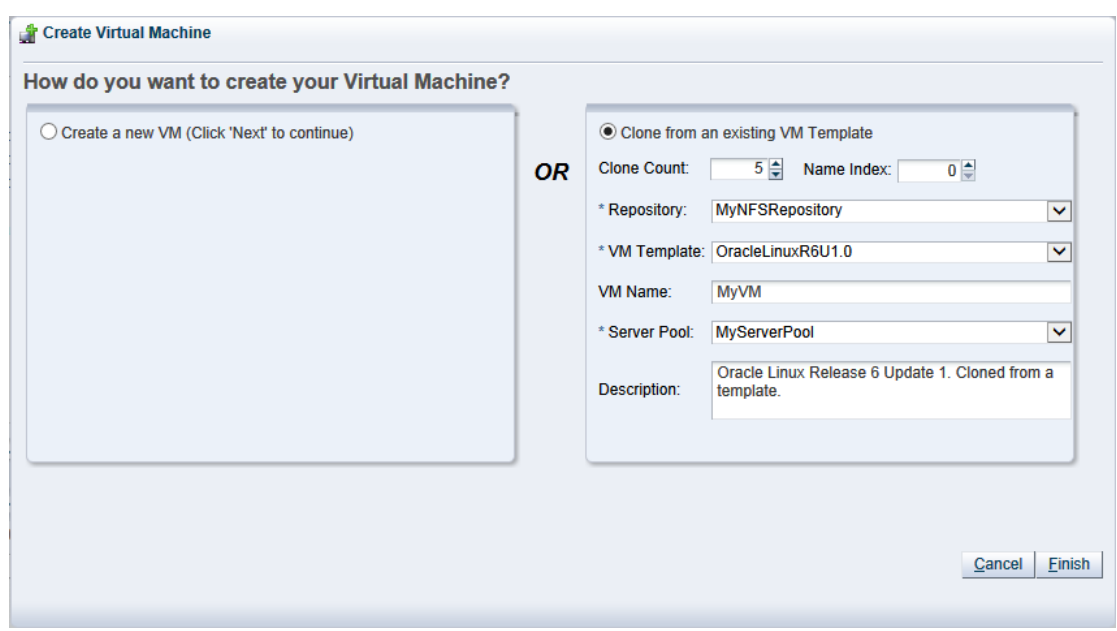

Select the **Clone from an existing VM Template** option.

Enter or select the following:

- **Clone Count:** The number of virtual machines to create from the template.
- **Name Index:** The start index number to use for the clone name suffix. The default is 0. This is used in conjunction with the **VM Name** field to create the name for each clone.
- **Repository:** The repository in which to create the virtual machine configuration files.
- **VM Template:** The template to use to create the virtual machines.
- **VM Name:** An optional name for the virtual machines. The maximum name length is 256 characters and may contain any character. The name need not be unique. If no value is given, the default is the name of the virtual machine template being cloned. Each clone is suffixed with a dot (.) and the clone index number, starting with the value for the **Name Index** field. For example, if the **VM Name** field is set to MyVM, and the **Name Index** field is set to 1, the resulting clones would be named MyVM.1, MyVM.2 and so on.
- **Server Pool:** The server pool in which to deploy the virtual machines.
- **Description:** An optional description of the virtual machines.

Click **Finish**. The virtual machines are created and deployed to the server pool.

# **To create a virtual machine using all other media:**

- 1. Click the **Servers and VMs** tab.
- 2. Click **Create Virtual Machine i** in the toolbar.
- 3. The **Create Virtual Machine** wizard is displayed.

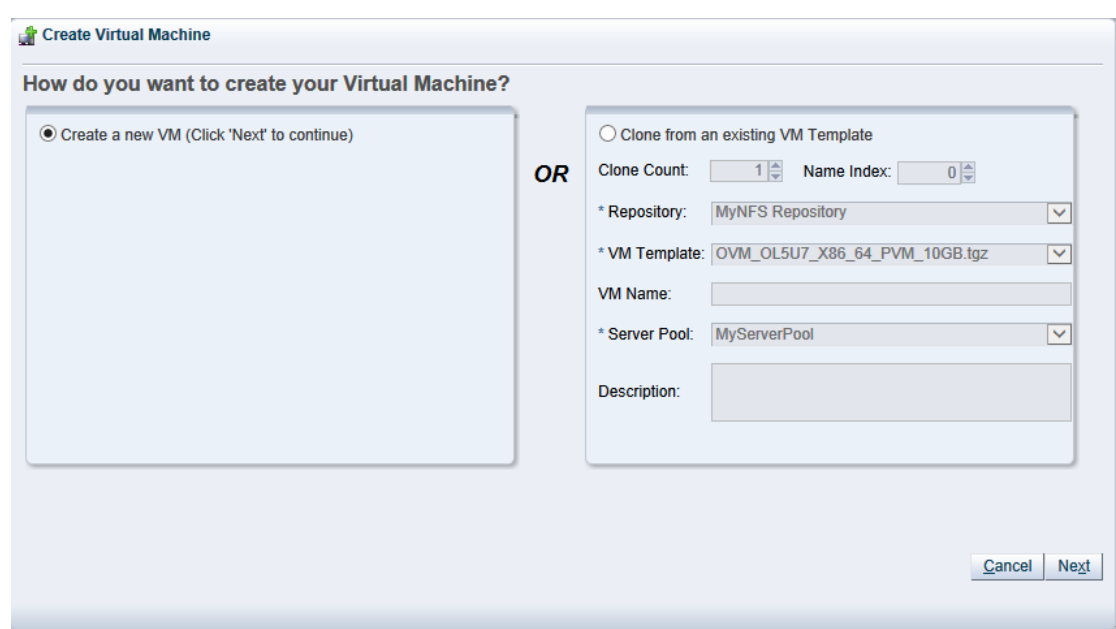

Select the **Create a new VM** option. Click **Next**.

4. The **Create Virtual Machine** step is displayed in the wizard.

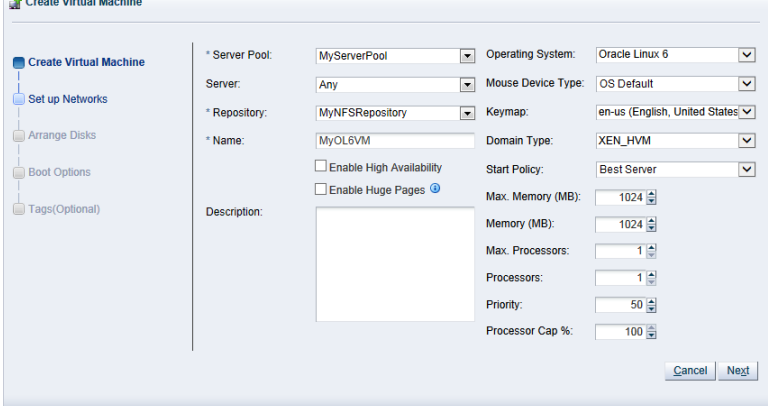

Enter or select the following:

- **Server Pool:** The server pool on which to create the virtual machine.
- **Server:** The server that the virtual machine should be created on. The default option is Any, but the drop-down selection lists the servers that exist in the server pool that you have selected. Selecting a particular server forces the virtual machine to be created on that server. This has implications for the Start Policy discussed later.
- **Repository:** The repository in which to create the virtual machine configuration file.
- **Name:** A name for the virtual machine. The maximum name length is 256 characters and may contain any character. The name need not be unique.
- **Enable High Availability:** Whether to enable High Availability (HA). See [How does High Availability](http://docs.oracle.com/cd/E50245_01/E50249/html/vmcon-svrpool-ha.html) [\(HA\) Work?](http://docs.oracle.com/cd/E50245_01/E50249/html/vmcon-svrpool-ha.html) in the [Oracle VM Concepts Guide](http://docs.oracle.com/cd/E50245_01/E50249/html/index.html) for more information on HA.

• **Enable Huge Pages:** Whether to enable *[HugePages](#page-354-0)*. This option can be used when configuring Huge Pages for paravirtualized VMs with the Domain Type set to XEN\_PVM. Huge Pages are available by default for HVM and PVHVM and this parameter cannot be set if your Domain Type is not set to XEN\_PVM. Setting this parameter automatically sets the page size to 2 MB. This means that when assigning memory to a virtual machine with this parameter set, you must ensure that the values specified are multiples of 2 MB. If you enable HugePages, you must also enable support for HugePages in the guest operating system. If you want to change this value when editing a virtual machine, the virtual machine must first be stopped. This option is not available if the virtual machine is to be deployed to a SPARC-based server pool.

See [How are Huge Pages Enabled for Virtual Machines?,](http://docs.oracle.com/cd/E50245_01/E50249/html/vmcon-vm-hugepages.html) in the [Oracle VM Concepts Guide](http://docs.oracle.com/cd/E50245_01/E50249/html/index.html), for more information on Huge Page support.

- **Description:** An optional description of the virtual machine.
- **Operating System:** The operating system of the virtual machine. This setting enables or disables certain virtual machine settings that the guest operating system may require.
- **Mouse Device Type:** The mouse type to use for the virtual machine. This option is not available if the virtual machine is to be deployed to a SPARC-based server pool.
- **Keymap:** The keyboard mapping to use for the virtual machine. This option is not available if the virtual machine is to be deployed to a SPARC-based server pool.
- **Domain Type:** The domain type of the virtual machine. Oracle recommends you create [paravirtualized virtual machines](#page-356-0) if possible, as the performance of a paravirtualized virtual machine is superior to that of a *[hardware virtualized machine](#page-353-0)* quest. This option is not available if the virtual machine is to be deployed to a SPARC-based server pool.
	- **XEN\_HVM:** Hardware virtualization, or fully virtualized. When you select this option you must supply an ISO file in a repository (in the **Arrange Disks** step of the wizard) from which to create the virtual machine. See [Section 4.6.1.1, "Import ISO"](#page-199-0) for information on importing an ISO file into a repository.
	- **XEN\_HVM\_PV\_DRIVERS:** Identical to **XEN\_HVM**, but with additional paravirtualized drivers for improved performance of the virtual machine. See [What are Virtualization Modes or Domain](http://docs.oracle.com/cd/E50245_01/E50249/html/vmcon-vm-modes.html) [Types?](http://docs.oracle.com/cd/E50245_01/E50249/html/vmcon-vm-modes.html) in the [Oracle VM Concepts Guide](http://docs.oracle.com/cd/E50245_01/E50249/html/index.html) for more information about using paravirtualized drivers. This domain type is used to run Microsoft Windows guest operating systems with an acceptable performance level.
	- **XEN PVM:** Paravirtualized. Enables you to select a location for the mounted ISO file from which to create the virtual machine. Before you create the virtual machine using the paravirtualized method, mount the ISO file on an NFS share, or HTTP or FTP server. You supply the location of the mounted ISO file in the **Network Boot Path** field in the **Boot Options** step of the wizard. For information on creating a mounted ISO file, see [ISO Provisioning for PVM Guest Installations](http://docs.oracle.com/cd/E50245_01/E50251/html/vmadm-config-iso-provisioning.html) in the [Oracle VM Administrator's Guide](http://docs.oracle.com/cd/E50245_01/E50251/html/index.html).
	- LDOMS PVM: This domain type should be selected if the server pool and hypervisors use Oracle VM Server for SPARC as the hypervisor instead of Oracle VM Server for x86.
	- **Unknown:** This option is informational in the event that Oracle VM Manager is unable to determine the domain type for an existing virtual machine. It is not possible to actually set a virtual machine's domain type to this value. Attempting to do so generates a rule violation when you try to save the virtual machine settings and an error message is returned.
- **Start Policy:** The policy that should be used to start the virtual machine. Select one of:
	- **Best Server:** The virtual machine is started on the best available Oracle VM Server as determined by the algorithm used for the server pool policies [DRS](#page-353-1) and [DPM](#page-352-0). For more information on server pool policies, see [What are Server Pool Policies?](http://docs.oracle.com/cd/E50245_01/E50249/html/vmcon-svrpool-policies.html) in the [Oracle VM Concepts Guide](http://docs.oracle.com/cd/E50245_01/E50249/html/index.html).
	- **Current Server:** The virtual machine is started on the Oracle VM Server to which it is assigned. If you selected a particular server to create the virtual machine on, then it is started on this server.
	- **Use Pool Policy:** The virtual machine is started using the start policy defined for the entire server pool. See [Section 3.1.2, "Create Server Pool"](#page-33-0) for more information on setting the start policy for a server pool.
- **Max. Memory (MB):** The maximum memory size the virtual machine can be allocated. If you have enabled Huge Pages, the value here must be a multiple of 2 MB.
- **Memory (MB):** The memory size the virtual machine is allocated. When creating a virtual machine, this is the memory allocation used when starting the virtual machine. You can change this when editing a running PVM and no virtual machine restart is required. For HVM guests, increasing or decreasing the memory requires the virtual machine to be stopped. If you have enabled Huge Pages, the value here must be a multiple of 2 MB.
- **Max. Processors:** The maximum number of processors the virtual machine can be allocated. The number of processors is expressed in number of physical CPU cores, and is limited to 128. This cannot be changed when editing a running virtual machine. To edit this value, you must first stop the virtual machine.
- **Processors:** The number of processors the virtual machine is allocated. The number of processors is expressed in number of physical CPU cores, and is limited to 128. You can change this when editing a running virtual machine, up to the value of **Max. Processors**.
- **Priority:** The CPU priority of the virtual machine. The higher the priority, the more physical CPU cycles are given to the virtual machine. This option is not available if the virtual machine is to be deployed to a SPARC-based server pool.
- **Processor Cap %:** Increase or decrease the percentage to which the virtual CPUs can receive scheduled time. This parameter defines the maximum percentage to which the virtual CPUs can receive scheduled time. Use this parameter to keep low priority virtual machines from consuming too many CPU cycles on a Virtual Machine Server. This option is not available if the virtual machine is to be deployed to a SPARC-based server pool.

The **Priority** and **Processor Cap%** parameters are passed to the Xen hypervisor for use by the credit scheduler, which automatically load balances guest VCPUs across all available physical CPUs using an algorithm that combines these two parameters. Therefore, these parameters are a key factor for the performance of the virtual machine on x86 hardware.

On SPARC, each virtual machine uses dedicated physical CPU threads and CPUs are not shared between virtual machines, being exclusively assigned to a single virtual machine.

Click **Next**.

5. The **Set up Networks** step is displayed in the wizard.

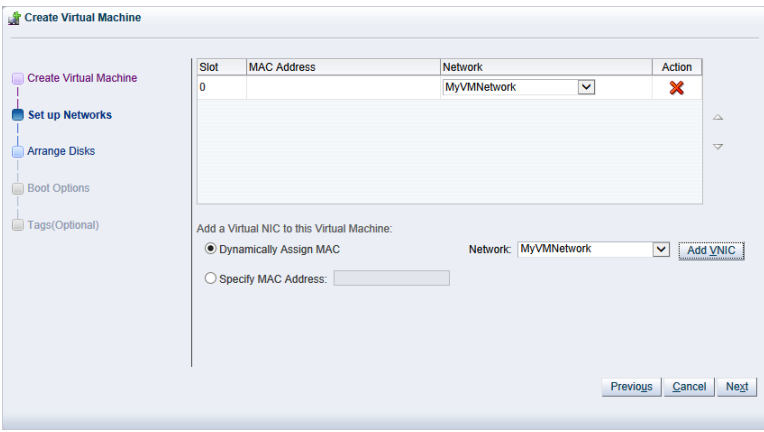

This step of the wizard allows you to add VNICs to the virtual machine. If you want to specify the MAC address for a VNIC, select **Specify MAC Address** and enter the MAC address. Otherwise, leave the default **Dynamically Assign MAC** to dynamically assign a MAC Address. Select a network with the virtual machine role from the **Network** drop-down list. If no networks are available, you must first create a network with the virtual machine role as a dedicated network for virtual machine traffic is required. See [Section 5.1.1, "Create New Network"](#page-220-0) for information on creating a network. Click **Add VNIC**.

The VNIC order specified here is important, as it determines the order in which they are presented to the virtual machine. You can control the ordering of the VNICs using the up and down arrows on the right of the table.

If you are editing the networking of an existing stopped virtual machine, you can change the network to which the VNIC belongs using the **Network** drop-down list in the table. It is important that the VNIC belongs to a network already associated with the Oracle VM Servers on which it can run, or you cannot start the virtual machine. See [Section 5.1.1, "Create New Network"](#page-220-0) and [Section 5.1.2, "Edit Existing](#page-223-0) [Network"](#page-223-0) for more information on associating Oracle VM Servers with networks.

If you are editing an existing running virtual machine, you are able to add VNICs to the virtual machine, but you are not able to remove VNICs that are already in use. You also cannot reorder VNICs on a running virtual machine. If you choose to add a VNIC to a running machine you must ensure that the VNIC belongs to a virtual machine network already associated with the Oracle VM Servers on which it can run, by selecting the appropriate network from the **Network** drop-down list.

A virtual machine can have up to eight (8) VNICs for HVM guests and up to 31 for PVM guests. A PVM guest requires network connectivity to perform the operating system install and must have at least one VNIC.

Click **Next**.

6. The **Arrange Disks** step of the wizard is displayed.

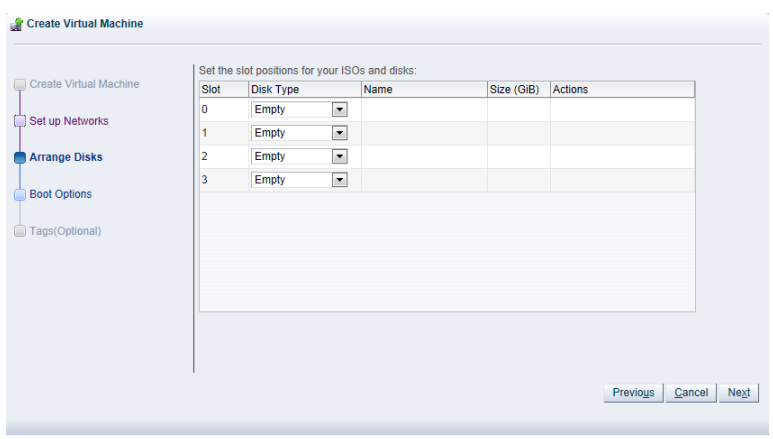

Select the desired storage configuration of your virtual machine, such as virtual disks, physical disks, and ISO files. On a separate slot, add one or more of the following disk types:

- **Empty:** An empty slot.
- **Virtual Disk:** This allows you to add or create a virtual disk. Virtual disks may be shared by virtual machines, or only available to a single virtual machine.
- **Physical Disk:** The physical disks are the disks in a storage array. Physical disks may be shared by virtual machines.
- **CD/DVD:** This adds an ISO file in a storage repository and can be used to create HVM and PVHVM virtual machines. When creating a virtual machine from an ISO file, you must use a single file. Installations that span multiple ISO files are not supported. ISO files cannot be used to create PVM virtual machines. You cannot add an empty CDROM on a SPARC-based server.

Add or create any virtual disks to use as the virtual machine's hard disk, select any physical disks to add, and select any ISO files to use to create the virtual machine. Add the disks in the order they should appear in the virtual machine. The disk with the boot partition or installation media should be the first disk listed. An HVM guest can have up to four disks, including empty CD/DVD drives. A PVM guest can have up to 104 disks. A PVHVM guest can have up to 107 disks. An LDOMS\_PVM guest can have up to 1024 disks. Only one slot can contain an empty CD/DVD.

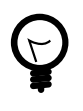

# **Tip**

When editing a running virtual machine, you can change the CD/DVD using this dialog box and the CD/DVD is mounted in the operating system.

### **To create or add a virtual disk:**

- a. To create a virtual disk, select **Virtual Disk** from the **Disk Type** drop-down list and click **Create a Virtual Disk** .
- b. The **Create Virtual Disk** dialog box is displayed. Enter or select the following to create a virtual disk:
	- **Repository:** The repository in which the virtual disk is to be created.
	- **Virtual Disk Name:** The name of the virtual disk to be created and made available to the virtual machine. See [How are Virtual Disks Managed?](http://docs.oracle.com/cd/E50245_01/E50249/html/vmcon-repositories-vdisks.html) in the [Oracle VM Concepts Guide](http://docs.oracle.com/cd/E50245_01/E50249/html/index.html) for more information about using virtual disks.
- **Size (GiB):** The disk size of the virtual disk, in [GiB](#page-353-2).
- **Description:** A description of the virtual disk.
- **Shareable:** Whether the virtual disk should be shareable (read/write) with other virtual machines.
- **Allocation Type:** Whether to use a **Sparse Allocation** or **Non-sparse Allocation**. Sparse Allocation creates a sparse disk, so the size of the disk is initially small and increases as it is used. Sparse allocation is faster than using Non-Sparse Allocation when creating a virtual machine. Non-Sparse Allocation creates the entire disk when the virtual machine is created, and so is slower than creating a sparse disk.

Click **OK**.

c. To search for an existing virtual disk to add to the virtual machine, click **Select a Virtual Machine Disk 4**. The **Select a Virtual Machine Disk** dialog box is displayed. Select the virtual disk to use and Click **OK**.

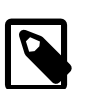

### **Note**

If your virtual machine needs more than one disk, you can create the disk(s) afterwards in the repository, and add them to the virtual machine. See [Section 4.9.1.1, "Create Virtual Disk"](#page-214-0) and [Section 3.5.2.1, "Edit Virtual](#page-113-0) [Machine"](#page-113-0) for more information on creating a virtual disk and editing a virtual machine. There are some limitations on mixing virtual disks of differing device types on a virtual machine. See [How are Virtual Disks Managed?](http://docs.oracle.com/cd/E50245_01/E50249/html/vmcon-repositories-vdisks.html) in the [Oracle VM Concepts Guide](http://docs.oracle.com/cd/E50245_01/E50249/html/index.html) for more information about how device types are allocated to virtual disks and what you may need to do to solve any issues surrounding this problem.

# **To add a physical disk:**

a. To add a physical disk to the virtual machine, select **Physical Disk** from the **Disk Type** drop-down list. Click Select a Virtual Machine Disk **4**. The Select a Physical Disk dialog box is displayed. Select a physical disk from the list of available disks. If you want to leave the slot empty, select **Leave Slot Empty**. Click **OK**.

# **To add an ISO file:**

a. To add an ISO file to the virtual machine, select **CD/DVD** from the **Disk Type** drop-down list. Click **Select a Virtual Machine Disk &**. The **Select an ISO** dialog box is displayed. Select a Iso file from the list of available files. If you want to leave the slot empty, select **Leave Slot Empty**. Click **OK**.

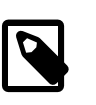

# **Note**

When adding an ISO file to an existing virtual machine, the ISO file is available to the operating system, but may not be mounted. To access the ISO file, you may need to mount it, for example:

mkdir /cdrom # mount -o loop /dev/xvdb /cdrom

When you have set up the virtual machine's disks, click **Next**.

7. The **Boot Options** step is displayed in the wizard.

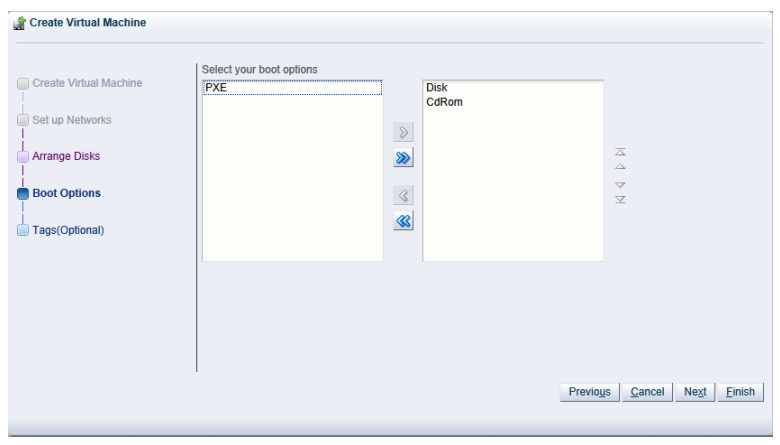

Select the boot media order for your virtual machine.

If you are creating a hardware virtualized machine virtual machine (HVM), you can choose the **PXE** boot option. If so, remember to put PXE first in the **Select your boot options** field, and change the boot order again after installation and before rebooting the virtual machine. To use PXE, you must configure a PXE/tftp environment to offer the necessary boot media and instructions to the virtual machine.

If you are creating a paravirtualized virtual machine (PVM), you also have the **PXE** option available. In this case, the **PXE** option refers to a network style boot. If the **PXE** option appears in the right-handside column, you must enter the location of the mounted ISO file from which to perform the operating system installation in the **Network Boot Path** field that is shown when editing or creating a PVM, for example

#### http://example.com/EL6-x86

For information on creating a mounted ISO file, see [ISO Provisioning for PVM Guest Installations](http://docs.oracle.com/cd/E50245_01/E50251/html/vmadm-config-iso-provisioning.html) in the [Oracle VM Administrator's Guide](http://docs.oracle.com/cd/E50245_01/E50251/html/index.html).

You cannot use the **Network Boot Path** field to boot a virtual machine using PXE. This field can only be used to specify the path to a mounted ISO file to use when installing a PVM guest.

If you have defined tags and want to add any to this virtual machine, click **Next**. Otherwise, click **Finish** to create and deploy the virtual machine to the server pool.

8. The **Tags** step is optional and displays in the wizard if you clicked **Next** in the previous step.

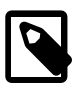

#### **Note**

The virtual machine has already been created and deployed to the server pool at this point. This step is entirely optional. Cancelling the operation within this dialog does not prevent the virtual machine from being created.
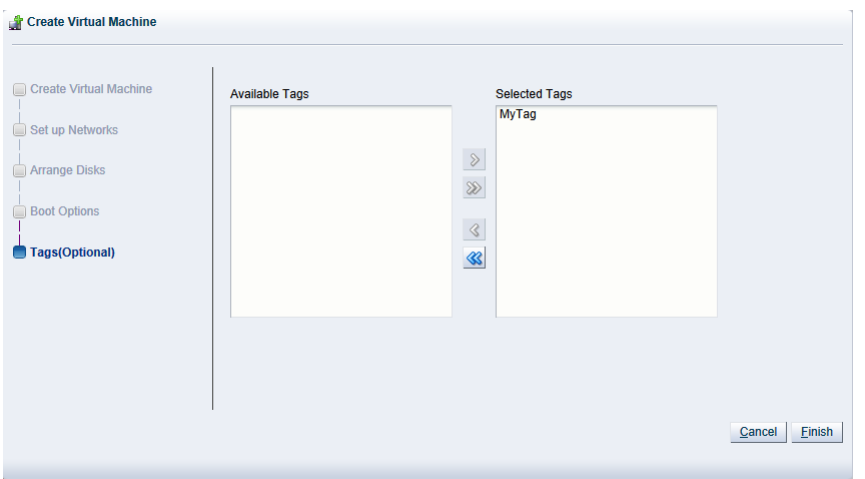

If you have previously created tags, they appear in the **Available Tags** column. Select the tags you want to apply to the virtual machine and move them to the **Selected Tags** column. See [Section 1.14,](#page-20-0) ["Tags"](#page-20-0) for more information on creating and managing tags. Click **Finish**.

If you created a PVM, there are some steps you should take after the operating system installation is completed:

- 1. Stop the virtual machine. See [Section 3.5.2.4, "Stop Virtual Machines"](#page-115-0) for information on stopping a virtual machine.
- 2. Edit the virtual machine and remove **PXE** from the **Boot Order** column in the **Boot Options** step of the **Edit Virtual Machine** wizard. See [Section 3.5.2.1, "Edit Virtual Machine"](#page-113-0) for information on editing a virtual machine.
- 3. Start the virtual machine and complete the installation if necessary. See [Section 3.5.2.3, "Start Virtual](#page-114-0) [Machines"](#page-114-0) for information on starting a virtual machine.

To edit the virtual machine configuration information, see [Section 3.5.2.1, "Edit Virtual Machine".](#page-113-0)

# <span id="page-72-0"></span>**3.4.2.2 Edit Server**

You can edit the configuration information for an Oracle VM Server to change the name, description, any server pool roles, and to take it off-line to perform system maintenance.

#### **To edit the configuration information of an Oracle VM Server:**

- 1. Click the **Servers and VMs** tab.
- 2. Select the Oracle VM Server in the navigation pane. Click Edit Server **/** in the toolbar.
- 3. The **Edit Server** dialog box is displayed. In the **Configuration** tab, edit the information about the Oracle VM Server:
	- **Name:** The name of the Oracle VM Server.
	- **Description:** A description of the Oracle VM Server.
	- **NTP Server(s):** Allows you to specify the NTP server settings for each individual Oracle VM Server. You can add multiple NTP servers using a comma-separated list.

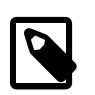

### **Note**

If you need to batch edit the NTP servers for a large number of Oracle VM Servers in your environment, you should use the Oracle VM Manager Command Line Interface, [edit Server,](http://docs.oracle.com/cd/E50245_01/E50252/html/vmcli-ref-edit-server.html) or the Oracle VM Web Services API to do this programmatically.

• **Server in Maintenance Mode:** Select whether to place the Oracle VM Server in maintenance mode.

An Oracle VM Server can be placed into maintenance mode to perform hardware or software maintenance. When an Oracle VM Server is placed in maintenance mode, any virtual machines running on the Oracle VM Server are automatically migrated to other Oracle VM Servers in the server pool, if they are available. If the Oracle VM Server is the master Oracle VM Server in the server pool, this role is moved to another Oracle VM Server in the server pool, if available, after the server is shutdown. If any of these automatic processes fail, check the Oracle VM Server event log [\(Section 3.5.10, "Events Perspective"](#page-146-0)) for reasons why the failure occurred.

When an Oracle VM Server is placed into maintenance mode its icon: **i** is updated in the navigation pane.

When you have finished performing maintenance on the Oracle VM Server and you are ready for it to rejoin the server pool, ensure that the **Maintenance Mode** check box is unchecked.

• **Take Ownership of Server:** Select to take ownership of the Oracle VM Server.

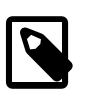

# **Note**

Configuration of NTP for each Oracle VM Server takes place when a server changes ownership. If you release ownership of a server, its NTP configuration is updated to point locally to itself. When Oracle VM Manager takes ownership of a server, the server's NTP configuration is automatically updated to point to the Oracle VM Manager instance. This may only be evident after the server has been refreshed.

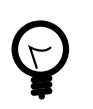

# **Tip**

You cannot edit the ownership of an Oracle VM Server if it is included in a server pool or if a repository is presented to it.

- **Inbound Migration Locked:** Select whether to allow additional virtual machines to run on the Oracle VM Server. Selecting this option prevents new or migrated virtual machines to run on the Oracle VM Server. See [How Can I Protect Virtual Machines?](http://docs.oracle.com/cd/E50245_01/E50249/html/vmcon-vm-protect.html) for more information on inbound migration lock.
- **Oracle VM Agent password:** The password to connect to the Oracle VM Agent. The value for this field is required if you select to take ownership of the Oracle VM Server.
- **Utility Server:** Select to designate the Oracle VM Server to perform utility functions such as importing, cloning and storage refresh.
- **VM Server:** The virtual machine role is required to run virtual machines.
- 4. In the **IPMI** tab, select the **Enable Server IPMI** check box to enable the Intelligent Platform Management Interface (IPMI). IPMI allows you to remotely power on or power off an Oracle VM Server. If IPMI is either not available or not enabled on the Oracle VM Server, Oracle VM Manager may still be able to remotely power on an Oracle VM Server using a Wake on LAN message without having

to physically press the power button, and it may be able to send a system power off message to shut it down. Select the **IPMI Password Required** check box if your IPMI setup requires a password to change the configuration.

To configure IPMI enter the following information in the fields:

- **Access Username:** The user name for the IPMI.
- **Password:** The password for the IPMI.
- **IP Address:** The IP address of the IPMI.
- 5. To edit the tags associated with the server, click the **Tags** tab. Using the controls provided, you can add or remove tags that can be used to identify the server and to group it with other objects within Oracle VM Manager. See [Section 1.14, "Tags"](#page-20-0) for more information on creating and managing tags.

Click **OK**. The Oracle VM Server is updated.

# **Batch Editing Oracle VM Servers**

You can edit the information for more than one Oracle VM Server at a time by using the [multi-select](#page-19-0) [functionality](#page-19-0) provided within the Oracle VM Manager interface to select multiple items before clicking on the **Edit Server**  $\ell$  icon in the toolbar.

When editing a group of Oracle VM Servers in batch mode the options available to you are limited to actions that can be applied to all selected items. The following options are available:

- **Server in Maintenance Mode:** Checking this check box sets all selected items into Maintenance Mode.
- **Take Ownership of Server:** Checking this check box allows Oracle VM Manager to take ownership of all of the selected items.
- **Oracle VM Agent password:** The password to connect to the Oracle VM Agent. The value for this field is required if you select to take ownership of the selected items.
- **Utility Server:** Checking this check box changes the role of all selected items to Utility Servers.
- **VM Server:** Checking this check box changes the role of all selected items to Virtual Machine Servers.

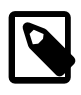

### **Note**

If the values set for the options provided vary across the selected servers, the dialog displays the values for the first server in the selection. Clicking OK updates all of the selected servers to have the same status.

# **3.4.2.3 Delete Server**

When you delete an Oracle VM Server, it is removed from the Oracle VM Manager repository and becomes unmanaged. The Oracle VM Server is not stopped, nor is anything physically done to the Oracle VM Server.

Before you can delete an Oracle VM Server, you must stop any running virtual machines, or place the Oracle VM Server into maintenance mode to automatically migrate the running virtual machines.

### **To delete Oracle VM Servers from Oracle VM Manager:**

1. Stop or migrate any running virtual machines. To stop the virtual machines see [Section 3.5.2.4, "Stop](#page-115-0) [Virtual Machines"](#page-115-0). To automatically migrate the virtual machines to other Oracle VM Servers in the server pool, place the Oracle VM Server into maintenance mode, see [Section 3.4.2.2, "Edit Server"](#page-72-0).

- 2. Click the **Servers and VMs** tab.
- 3. Select the **Unassigned Servers** folder in the navigation tree. Select **Servers** from the **Perspective** drop-down list.
- 4. Select one or more Oracle VM Servers in the management pane. Click **Delete X** in the perspective toolbar.
- 5. The **Delete Confirmation** dialog box is displayed. Click **OK** to delete the Oracle VM Servers.

The Oracle VM Servers are deleted from Oracle VM Manager.

# **3.4.2.4 Start Server**

When you start an Oracle VM Server, it is started using the Intelligent Platform Management Interface (IPMI), or Wake-on-LAN (WOL). If neither IPMI nor WOL have been configured, the job to start the Oracle VM Server cannot be completed and may need to be aborted. The Oracle VM Server must then be powered on manually. See [Section 3.4.2.2, "Edit Server"](#page-72-0) for information on configuring IPMI. See [Section 8.1.5, "Abort Jobs"](#page-350-0) for information on aborting a hanging job.

#### **To start Oracle VM Servers:**

- 1. Click the **Servers and VMs** tab.
- 2. Select the server pool in which the Oracle VM Server resides in the navigation tree.
- 3. Select **Servers** from the **Perspective** drop-down list. Select one or more Oracle VM Servers in the management pane, and click **Start Server ight** in the perspective toolbar.

The Oracle VM Servers are started.

### **3.4.2.5 Stop Server**

When you stop an Oracle VM Server, it is stopped using the Intelligent Platform Management Interface (IPMI), or a system power off command. Before you can stop an Oracle VM Server, you must stop any running virtual machines, or place the Oracle VM Server into maintenance mode to automatically migrate the running virtual machines.

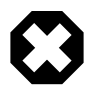

### **Warning**

Make sure that the IPMI is properly configured on the Oracle VM Server, otherwise it cannot be started again remotely. See [Section 3.4.2.2, "Edit Server"](#page-72-0) for IPMI configuration. Alternatively, make sure that you activate the Wake-on-LAN (WOL) feature in the Oracle VM Server BIOS and that you have tested that it is properly working. If an Oracle VM Server cannot start through IPMI or WOL, it must be power-cycled manually.

#### **To stop Oracle VM Servers:**

- 1. Stop or migrate any running virtual machines. To stop the virtual machines see [Section 3.5.2.4, "Stop](#page-115-0) [Virtual Machines"](#page-115-0). To automatically migrate the virtual machines to other Oracle VM Servers in the server pool, place the Oracle VM Servers into maintenance mode, see [Section 3.4.2.2, "Edit Server"](#page-72-0).
- 2. Click the **Servers and VMs** tab.
- 3. Select the server pool in which the Oracle VM Server resides in the navigation tree.

4. Select **Servers** from the **Perspective** drop-down list. Select one or more Oracle VM Servers in the management pane, and click **Stop Server I** in the perspective toolbar.

The Oracle VM Servers are powered off.

# **3.4.2.6 Restart Server**

When you restart an Oracle VM Server, an operating system restart command is sent and the Oracle VM Server is restarted. Before you can restart an Oracle VM Server, you must stop any running virtual machines, or place the Oracle VM Server into maintenance mode to automatically migrate the running virtual machines.

When the Oracle VM Server is restarted and rejoins the server pool, the master Oracle VM Server initiates any pending HA operations in the server pool. When Oracle VM Manager is notified that the Oracle VM Server is online and available, any pending state changes are reconciled before any policy actions are resumed.

There is more information on the implications of restarting servers covered in [Rebooting and Changing](http://docs.oracle.com/cd/E50245_01/E50249/html/vmcon-server-reboot.html) [Power State of Oracle VM Servers](http://docs.oracle.com/cd/E50245_01/E50249/html/vmcon-server-reboot.html) in the [Oracle VM Concepts Guide](http://docs.oracle.com/cd/E50245_01/E50249/html/index.html).

#### **To restart Oracle VM Servers:**

- 1. Stop or migrate any running virtual machines. To stop the virtual machines see [Section 3.5.2.4, "Stop](#page-115-0) [Virtual Machines"](#page-115-0). To automatically migrate the virtual machines to other Oracle VM Servers in the server pool, place the Oracle VM Servers into maintenance mode, see [Section 3.4.2.2, "Edit Server"](#page-72-0).
- 2. Click the **Servers and VMs** tab.
- 3. Select the server pool in which the Oracle VM Server resides in the navigation tree.
- 4. Select **Servers** from the **Perspective** drop-down list. Select one or more Oracle VM Servers in the management pane, and click **Restart**  $\hat{z}$  in the perspective toolbar.

The Oracle VM Servers are restarted.

# **3.4.2.7 Kill Server**

To kill an Oracle VM Server is equivalent to performing a power off of an Oracle VM Server, similar to unplugging the power cable from the physical machine. This is not the recommended method of shutting down an Oracle VM Server, but may be used if the shut down command fails to shut down the Oracle VM Server.

#### **To kill Oracle VM Servers:**

- 1. Click the **Servers and VMs** tab.
- 2. Select the server pool in which the Oracle VM Server resides in the navigation tree.
- 3. Select **Servers** from the **Perspective** drop-down list. Select one or more Oracle VM Servers in the management pane, and click **Kill <sup>®</sup>** in the perspective toolbar. Click OK in the Confirmation dialog.

The Oracle VM Servers are powered off.

### **3.4.2.8 Rediscover Server**

If there are either changes to the physical state of an Oracle VM Server or its attached storage, you should discover it again to update the configuration information in Oracle VM Manager.

#### **To rediscover Oracle VM Servers:**

- 1. Click the **Servers and VMs** tab.
- 2. Select the server pool in which the Oracle VM Servers reside in the navigation tree.
- 3. Select **Servers** from the **Perspective** drop-down list. Select one or more Oracle VM Servers in the management pane, and click **Rediscover Server a** in the perspective toolbar.

The configuration and storage information about the Oracle VM Servers is updated in Oracle VM Manager.

# **3.4.2.9 Rescan Physical Disks**

You can view and manage the physical disks on an Oracle VM Server, as well as those available to it from a SAN server. You can also refresh the physical disks on an Oracle VM Server when SAN server disks have been added or removed.

#### **To refresh the physical disks on Oracle VM Servers:**

1. Click the **Servers and VMs** tab, and select the server pool in which the Oracle VM Servers reside in the navigation tree. Select **Servers** in the **Perspective** drop-down list in the management pane. Select the Oracle VM Servers in the management pane table.

Alternatively, on the **Servers and VMs** tab, expand the **Server Pools** or **Unassigned Servers** folder, to select a particular server in the navigation tree. Select the **Physical Disks** option in the **Perspective** drop-down list.

- <sup>2.</sup> Click **Rescan Physical Disks as** in the perspective toolbar.
- 3. A confirmation dialog box is displayed. Click **OK**.

# **3.4.2.10 Update Server**

Software updates and upgrades to Oracle VM Servers can be performed using the global server update repository configured in the **Server Updates** subtab of the **Tools and Resources** tab. See [Section 7.2,](#page-341-0) ["Server Update Groups"](#page-341-0) for information on configuring a global server update repository. A repository can be overridden for a server pool if required. See [Section 3.4.6, "Server Update Repositories Perspective"](#page-105-0) for information on overriding a global update repository for a server pool.

To see which version of the Oracle VM Server software is installed before and after an upgrade, click the **Servers and VMs** tab, select the Oracle VM Server in the navigation tree, and then select **Control Domains** in the **Perspective** drop-down list. See [Section 3.5.8, "Control Domains Perspective"](#page-143-0) for information on control domains.

When an Oracle VM Server update is available, an [event](#page-353-0) is posted to the Oracle VM Server and  $Yers$  is displayed in the **Update Required** column in the **Servers** perspective in the management pane.

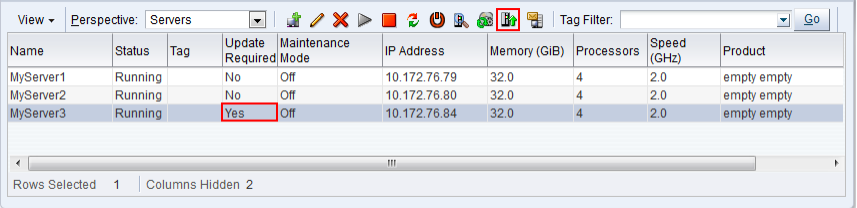

To update an Oracle VM Server, the virtual machines on the Oracle VM Server must first be stopped or migrated to another Oracle VM Server. You can manually stop or migrate the virtual machines, or, if you prefer, have the upgrade server job perform the virtual machine migrate automatically.

### **To update Oracle VM Servers:**

- 1. Click the **Servers and VMs** tab, and select the server pool in which the Oracle VM Servers reside in the navigation tree.
- 2. Select **Servers** in the **Perspective** drop-down list in the management pane.
- 3. Select the Oracle VM Servers in the management pane table and click **Update Server** from the perspective toolbar.

A confirmation dialog is displayed. Click **OK**. Each Oracle VM Server is placed into maintenance mode, and the update performed. Any virtual machines on the Oracle VM Servers are automatically migrated to another Oracle VM Server when it is put into maintenance mode. If the Oracle VM Server is a master Oracle VM Server, the master role is transferred to another Oracle VM Server in the server pool. When the update is complete the Oracle VM Server is restarted and remains in maintenance mode.

4. To have the Oracle VM Servers rejoin the server pool as a fully functioning member, edit each the Oracle VM Server and take it out of maintenance mode.

For information on manually migrating virtual machines, see [Section 3.5.2.11, "Migrate Virtual Machines".](#page-119-0) For information on taking an Oracle VM Server out of maintenance mode, see [Section 3.4.2.2, "Edit](#page-72-0) [Server".](#page-72-0)

# **3.4.2.11 Send VM Messages**

You can select one or more virtual machines, Oracle VM Servers or server pools, to select which running virtual machines are populated in the dialog box used to send messages to virtual machines.

To send a virtual machine a message you must have first installed the Oracle VM Guest Additions in the virtual machine. For information on installing the Oracle VM Guest Additions, and a more detailed description of the virtual machine messaging mechanism and its uses, see the [Oracle VM Administrator's](http://docs.oracle.com/cd/E50245_01/E50251/html/vmadm-guestadd.html) **[Guide](http://docs.oracle.com/cd/E50245_01/E50251/html/vmadm-guestadd.html)** 

#### **To send messages to virtual machines:**

- 1. Click the **Servers and VMs** tab.
- 2. Determine the grouping of virtual machines that you wish to send a message to:
	- i. If you wish to send a message to virtual machines distributed across one or more server pools, click on the **Server Pools** folder in the navigation pane. Select **Server Pools** from the **Perspective** dropdown list. Select one or more server pools in the management pane.
	- ii. If you wish to send a message to virtual machines distributed across one or more servers in a particular server pool, expand the **Server Pools** folder in the navigation pane and select the server pool where the servers reside. Select **Servers** from the **Perspective** drop-down list. Select one or more servers in the management pane.
	- iii. If you wish to send a message to one or more virtual machines on a particular server, expand the **Server Pools** folder in the navigation pane and select the server pool where the servers reside. Select **Virtual Machines** from the **Perspective** drop-down list. Select one or more virtual machines in the management pane.
- 3. Click **Send VM Messages...** in the perspective toolbar.

The **Send Messages to Virtual Machines** dialog box is displayed.

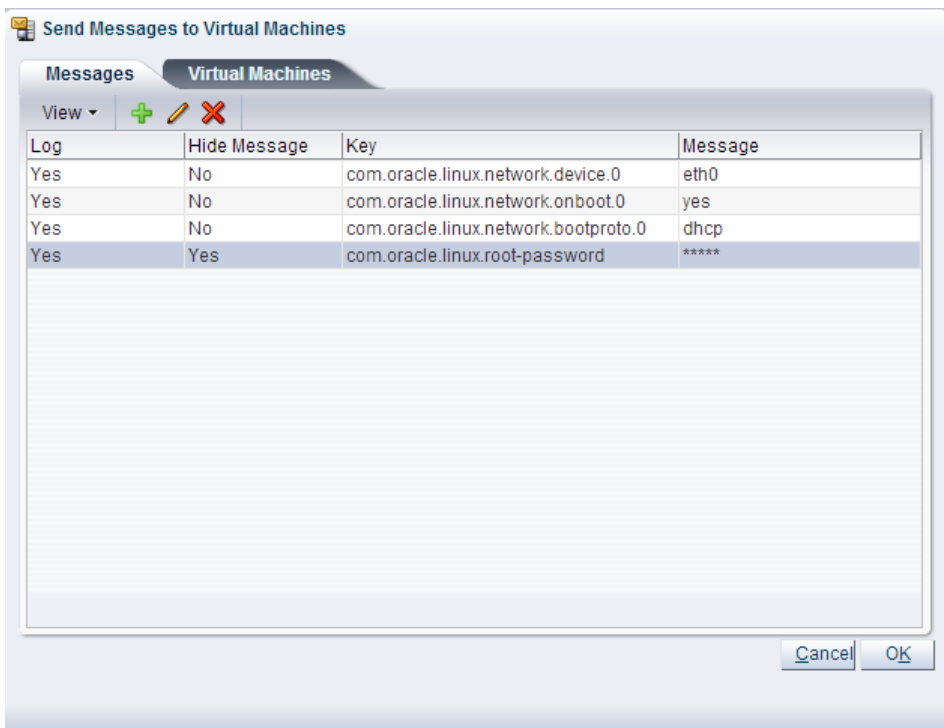

4. To create a message, click Create Message...  $\div$  in the perspective toolbar to display the Create VM **Message** dialog box.

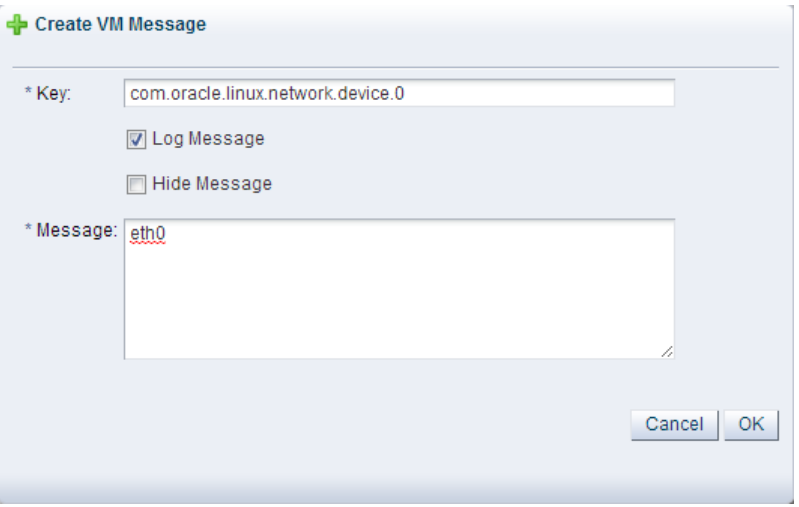

Enter the message key value pair in the **Key** and **Message** fields. Check the **Log Message** field to retain a log of the message. Check the **Hide Message** field to hide the message of the key/value pair in the user interface. Click **OK** to save the message and return to the **Send Messages to Virtual Machines** dialog box.

- 5. To edit a message, select the message and click **Edit...** *i*n the dialog box toolbar. To delete a message, select it and click **Delete X** in the dialog box toolbar.
- 6. Select the **Virtual Machines** tab to select which running virtual machines are to receive the messages.

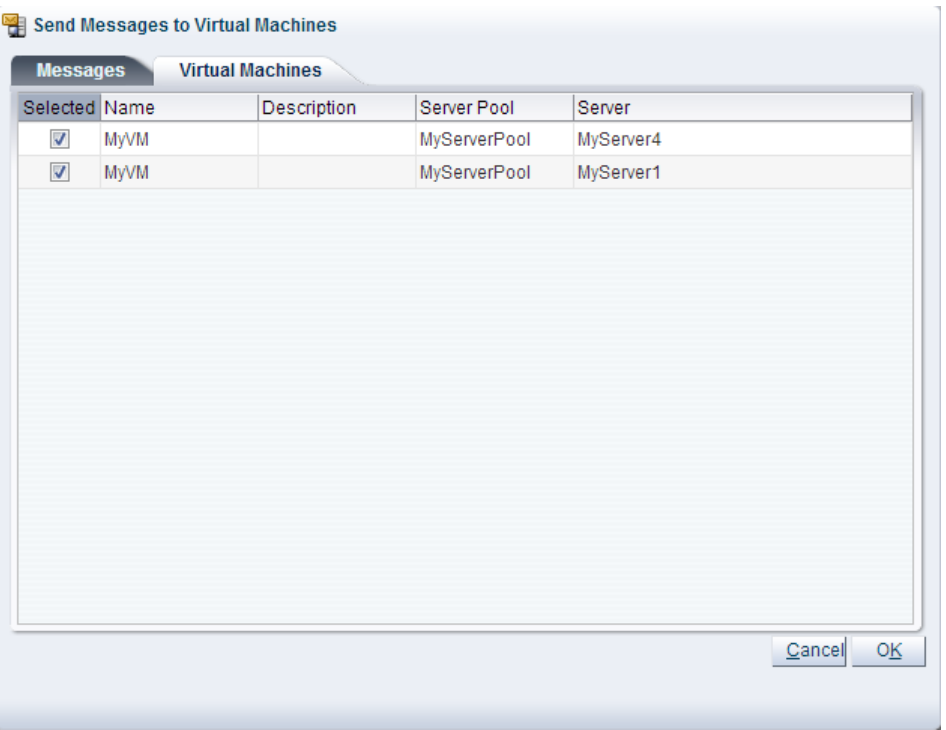

Click **OK** to send the messages to the virtual machines.

# **3.4.3 Virtual Machines Perspective**

The **Virtual Machines** perspective lists the different virtual machines that belong to either a server pool, a server or the **Unassigned Virtual Machines** folder, depending on the item selected in the navigation pane. The following columns are displayed in the management pane:

- **Name:** The name that has been configured for the virtual machine.
- **Status:** The running status of the virtual machine.
- **Tag(s):** Any tags that have been applied to the virtual machine.
- **Event Severity:** What event severity level is currently indicated for the virtual machine.
- **Server:** The actual Oracle VM Server that the virtual machine is currently residing on.
- **Max. Memory (MB):** The maximum available memory (in megabytes) that the virtual machine is able to consume.
- **Memory (MB):** The amount of memory (in megabytes) that the virtual machine is currently consuming.
- **Max. Processors:** The number of processors that the virtual machine is allowed to make use of.
- **Processors:** The number of processors that the virtual machine is currently using.
- **Keymap:** The character keymap that has been configured for the virtual machine.
- **Operating System:** The operating system that the virtual machine is running.

Clicking on the arrow to the left of a virtual machine in the table displays a set of subtabs that show more detailed information about the virtual machine. These tabs are **Configuration**, **Networks**, and **Disks**. Click on a tab to display the information.

If this perspective is viewed from the **Unassigned Virtual Machines** folder, some of the toolbar icons that are usually available for this perspective are not included in the toolbar. The table below lists all of the toolbar icons that are available for this perspective and indicates the items that are not available when the perspective is viewed from the **Unassigned Virtual Machines** folder.

| <b>Toolbar Icon Option</b>    | Icon          | <b>Description</b>                                                                                                    |
|-------------------------------|---------------|----------------------------------------------------------------------------------------------------|
| <b>Import Virtual Machine</b> | Ů             | Displays the Import Virtual Machine dialog box. Use this<br>option to import a virtual machine into Oracle VM Manager.                                                                                                    |
|                               |               | This option is only available for Unassigned Virtual Machines.                                                                                                    |
| Edit                          | I             | Displays the Edit Virtual Machine wizard. Use this option to<br>edit a virtual machine.                                                                                                    |
| <b>Delete</b>                 | X             | Displays the Delete Confirmation dialog box. Use this option<br>to delete the selected virtual machines.                                                                                                    |
| <b>Start</b>                  | ▶             | Starts up a stopped virtual machine.                                                                                                    |
|                               |               | Not available for Unassigned Virtual Machines.                                                                                                    |
| <b>Stop</b>                   |               | Shuts down a virtual machine.                                                                                                    |
|                               |               | Not available for Unassigned Virtual Machines.                                                                                                    |
| <b>Launch Console</b>         | Ψ.            | Launches the virtual machine VNC console in an x86-based<br>server pool, which enables access to the virtual machine.<br>Use this option to connect to a virtual machine's console and<br>access the virtual machine directly. |
|                               |               | Not available for virtual machines in the Unassigned Virtual<br>Machines folder, or virtual machines in a server pool, but not<br>assigned to an Oracle VM Server.                                                             |
| <b>Launch Serial Console</b>  | o),           | Launches the virtual machine serial console, which enables<br>access to the virtual machine. Use this option to connect to a<br>virtual machine's serial console and access the virtual machine<br>directly.                   |
|                               |               | This service is commonly used for virtual machines running in<br>a SPARC-based server pool, but is also available for virtual<br>machines running on x86-based server pools.                                                   |
|                               |               | Not available for Unassigned Virtual Machines.                                                                                                    |
| <b>Restart</b>                | e             | Restarts a running virtual machine.                                                                                                    |
|                               |               | Not available for Unassigned Virtual Machines                                                                                                    |
| Kill                          | U             | Shuts down a running virtual machine.                                                                                                    |
|                               |               | Not available for Unassigned Virtual Machines.                                                                                                    |
| <b>Suspend</b>                | ${\mathbb G}$ | Suspends (pauses) a running virtual machine.                                                                                                    |
|                               |               | Not available for Unassigned Virtual Machines.                                                                                                    |
| <b>Resume</b>                 | IID           | Resumes (unpauses) a suspended virtual machine.                                                                                                    |
|                               |               | Not available for Unassigned Virtual Machines.                                                                                                    |

**Table 3.5 Virtual Machines Perspective Toolbar Icon Options**

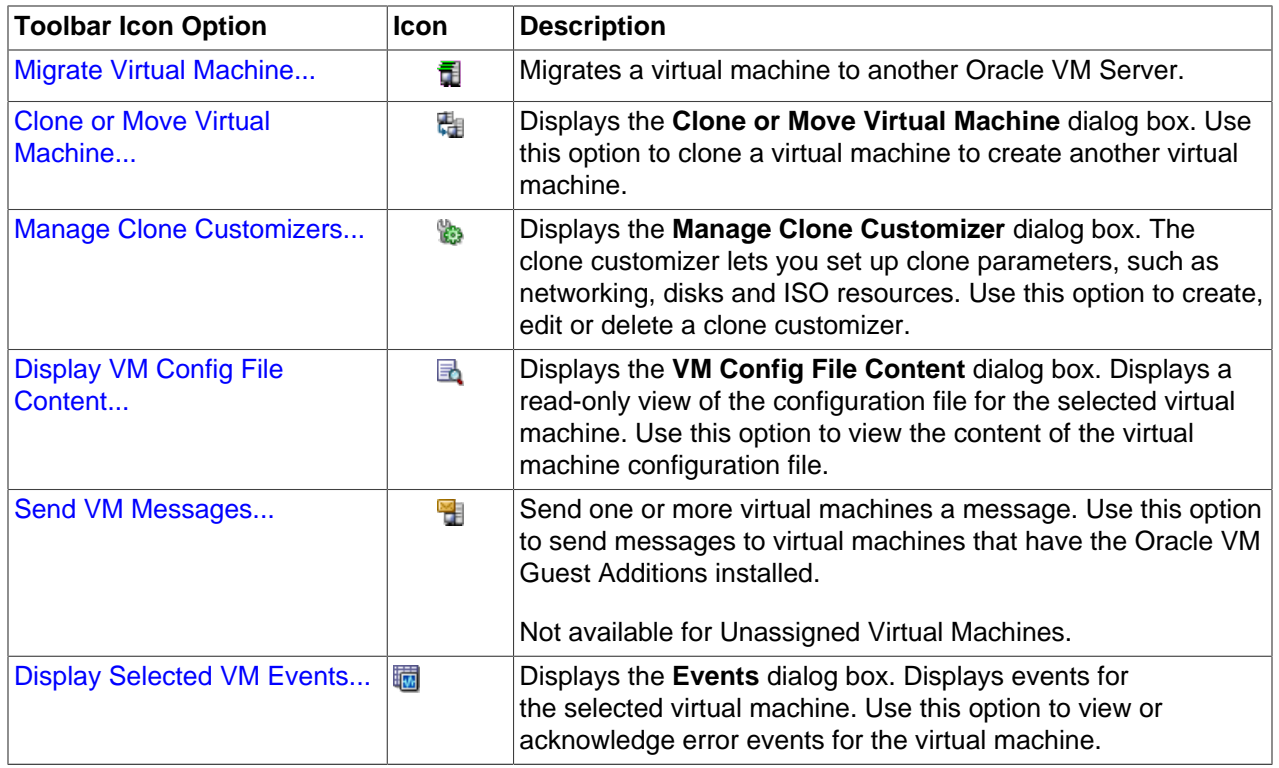

# <span id="page-82-0"></span>**3.4.3.1 Edit Virtual Machine**

Changes to virtual machine configuration do not have an immediate effect on a running virtual machine. The virtual machine must be stopped and then started for the hypervisor to reload the virtual machine configuration. A restart does not force the hypervisor to reload the configuration.

### **To edit a virtual machine:**

- 1. Click the **Servers and VMs** tab.
- 2. Select the server pool on which the virtual machine resides in the navigation tree.
- 3. Select **Virtual Machines** from the **Perspective** drop-down list. Select the virtual machine in the management pane, and click **Edit...** *i*n the management pane toolbar
- 4. The **Edit Virtual Machine** dialog box is displayed. Select each tab to edit the virtual machine configuration. See [Section 3.1.3, "Create Virtual Machine"](#page-37-0) for the details of each tab. Click **OK** to save the changes.

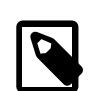

#### **Note**

It is not possible to dynamically change resources such as the number or processors or allocated memory for an Oracle Solaris virtual machine without first enabling the  $d\mathbf{r}d$  service on the virtual machine itself. To allow for these changes, connect to the virtual machine and make sure that the drd service is enabled:

```
# svcadm enable -s drd
# svcs drd
```
These commands should notify you that the service is online. When you have performed these actions, you are able to use Oracle VM Manager to dynamically change the allocation of resources.

# <span id="page-83-0"></span>**3.4.3.2 Delete Virtual Machines**

When you delete a virtual machine, all the files and data associated with this virtual machine are removed from Oracle VM Manager. Before deleting a virtual machine, make sure you do not need it any longer. You can only delete a virtual machine when the virtual machine status is **Stopped** or **Error**.

# **To delete virtual machines:**

- 1. Click the **Servers and VMs** tab.
- 2. Select the server pool on which the virtual machines reside in the navigation tree.
- 3. Select **Virtual Machines** from the **Perspective** drop-down list. Select one or more virtual machines in the management pane, and click **Delete X** in the management pane toolbar.
- 4. The **Delete Confirmation** dialog box is displayed. Select any virtual disks associated with the virtual machines that you want to delete. Click **OK** to delete the virtual machines and the selected virtual disks.

# <span id="page-83-1"></span>**3.4.3.3 Start Virtual Machines**

After a virtual machine is created, you can start it. Starting a virtual machine is analogous to starting a computer by pressing the **Power On** button.

### **To start virtual machines:**

- 1. Click the **Servers and VMs** tab.
- 2. Select the server pool on which the virtual machines reside in the navigation tree.
- 3. Select **Virtual Machines** from the **Perspective** drop-down list. Select one or more virtual machines in the management pane, and click **Start**

The virtual machines are started.

# <span id="page-83-2"></span>**3.4.3.4 Stop Virtual Machines**

When a virtual machine is not in use, you should shut it down to release system resources. Stopping a virtual machine is analogous to a normal shutdown of a physical computer.

If you want to save the state of the virtual machine, you should suspend it. See [Section 3.5.2.9, "Suspend](#page-119-1) [Virtual Machines"](#page-119-1) for information on suspending virtual machines.

In some situations you may not be able to stop a virtual machine, for example, if you have tried to stop it while another job is in progress on the virtual machine such as a start virtual machine job. To resolve this type of situation, you should abort the job that is in progress, then kill the virtual machine. See [Section 8.1.5, "Abort Jobs"](#page-350-0) for information on aborting jobs, and [Section 3.5.2.8, "Kill Virtual Machines"](#page-118-0) for information on killing a virtual machine.

### **To stop virtual machines:**

- 1. Click the **Servers and VMs** tab.
- 2. Select the server pool on which the virtual machines reside in the navigation tree.
- 3. Select **Virtual Machines** from the **Perspective** drop-down list. Select one or more virtual machines in the management pane, and click **Stop** .

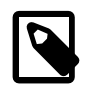

### **Note**

You can also shut down a virtual machine from within the virtual machine, the same way you shut down a physical computer.

After issuing the stop command, the status of the virtual machine is changed to Stopped. However, this only indicates that the command was acknowledged. There is no guarantee that the virtual machine is effectively shut down correctly. This is expected behavior since an operating system running on a physical PC may also hang during the shutdown sequence.

If the virtual machine fails to shut down, you can power it off using the kill virtual machine option, which is similar to unplugging the power cable from a physical machine. To perform a power off (kill) of virtual machines, see [Section 3.5.2.8, "Kill Virtual Machines"](#page-118-0).

# <span id="page-84-0"></span>**3.4.3.5 Launch Console**

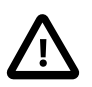

# **Important**

The VNC Console can only be used to connect to virtual machines running on an x86 Oracle VM Server. If you are attempting to connect to a virtual machine running on Oracle VM Server for SPARC you should use the serial console. The **Launch Console ■** is greyed out when Oracle VM Manager detects that the virtual machine is running on an LDOM hypervisor. See [Section 3.5.2.6, "Launch Serial Console".](#page-117-0)

The VNC Console makes use of noVNC, that uses HTML5 (WebSockets, Canvas) to render a web-based VNC client accessible from any browser that properly supports HTML5. You can find out more about noVNC at [http://kanaka.github.io/noVNC/.](http://kanaka.github.io/noVNC/)

To use the VNC Console, the appropriate packages must be installed on the Oracle VM Manager host so that a connection can be made with the virtual machine and so that the noVNC client can be rendered in a browser. See the [Oracle VM Installation and Upgrade Guide](http://docs.oracle.com/cd/E50245_01/E50247/html/vmiug-manager-vncviewer-install.html) for information on installing the required packages on the Oracle VM Manager host computer.

The VNC Console is not available for virtual machines in the **Unassigned Virtual Machines** folder, or virtual machines in a server pool, but not assigned to an Oracle VM Server.

The key mapping for each VNC session is set when you create or edit a virtual machine, in the Keymap field. See [Section 3.1.3, "Create Virtual Machine"](#page-37-0) and [Section 3.5.2.1, "Edit Virtual Machine"](#page-113-0) for information on creating and editing a virtual machine.

### **To connect to a virtual machine's console:**

- 1. Click the **Servers and VMs** tab.
- 2. Select the server pool on which the virtual machine resides in the navigation tree.
- 3. Select **Virtual Machines** from the **Perspective** drop-down list. Select the virtual machine in the management pane, and click **Launch Console u** in the perspective toolbar
- 4. A new browser window or tab is opened.

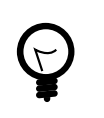

# **Tip**

If the console does not start, check that your web browser allows pop-ups to be displayed. If you are using Microsoft Internet Explorer, add the base URL of Oracle VM Manager (for example,  $http://example.com)$  to the list of trusted sites in the security settings. You may also need to downgrade the security level from medium to medium-low for the Trusted sites zone.

If the virtual machine's console is in use by another user, a message is displayed asking if you want to take over the connection. If you take over the connection, the other user's session is disconnected and the VNC session is started on your client computer. If the VNC client has trouble taking over the connection, you may need to close it and launch the VNC console again.

The virtual machine console is displayed. Log in and interact with the virtual machine as you would through any other VNC session.

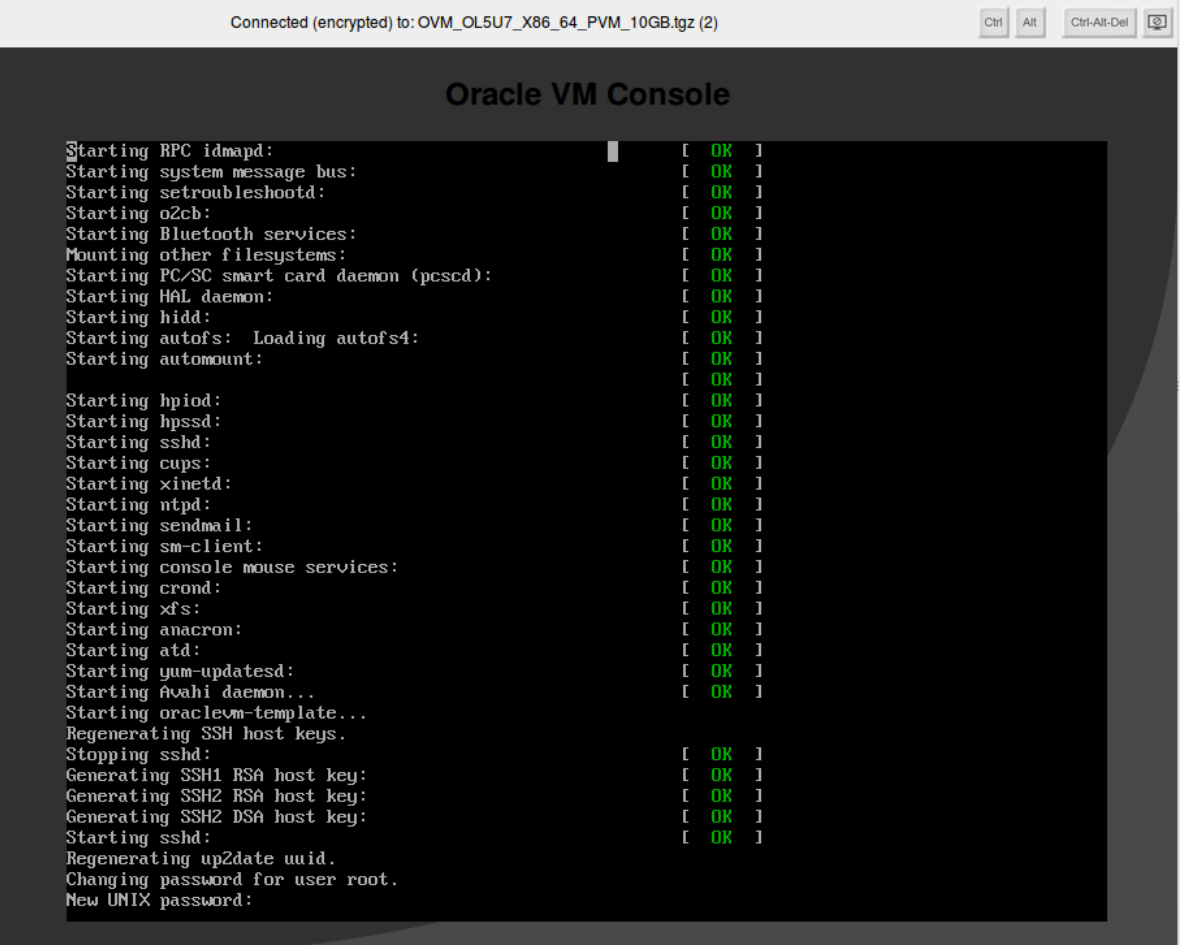

Note that, if you open a virtual machine console to a running virtual machine and use the Ctrl-Alt-Delete button to restart the virtual machine, the virtual machine restarts and the console reconnects but the control buttons for the console move out of the visible area in the dialog. This is expected behavior, related to the size of the VNC display returned by Oracle VM Server and the way in which HTML5 canvases work.

To view the control buttons for the virtual machine console after the virtual machine has restarted, you may either extend the right side of dialog, or close the dialog and open it again.

# <span id="page-85-0"></span>**3.4.3.6 Launch Serial Console**

You cannot use the VNC console to connect to virtual machines on a SPARC-based server pool. Instead, use the Telnet-based serial console. The serial console can be used to view serial console output for virtual machines running on an x86-based server pool, but output is read-only and non-interactive.

Furthermore, if attempting to use the serial console to access a virtual machine on an x86-based server pool, the virtual machine must support redirecting serial output and must be configured to do so. Therefore, it is recommended that for virtual machines running on an x86-based server pool, you use the provided VNC console. See [Section 3.4.3.5, "Launch Console"](#page-84-0) for more information.

The Serial Console makes use of jsTerm, that uses HTML5 (WebSockets, Canvas) to render a web-based terminal emulator accessible from any browser that properly supports HTML5.

To use the Serial Console, the appropriate packages must be installed on the Oracle VM Manager host so that a connection can be made with the virtual machine and so that the jsTerm terminal emulator can be rendered in a browser. See the [Oracle VM Installation and Upgrade Guide](http://docs.oracle.com/cd/E50245_01/E50247/html/vmiug-manager-vncviewer-install.html) for information on installing the required packages on the Oracle VM Manager host computer.

### **To connect to a virtual machine's serial console:**

- 1. Click the **Servers and VMs** tab.
- 2. Select the server pool on which the virtual machine resides in the navigation tree.
- 3. Select **Virtual Machines** from the **Perspective** drop-down list. Select the virtual machine in the management pane, and click **Launch Serial Console** in the management pane toolbar
- 4. A new browser window or tab is opened.

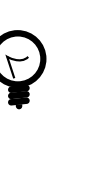

# **Tip**

If the console does not start, check that your web browser allows pop-ups to be displayed. If you are using Microsoft Internet Explorer, add the base URL of Oracle VM Manager (for example, http://example.com) to the list of trusted sites in the security settings. You may also need to downgrade the security level from medium to medium-low for the Trusted sites zone.

If the virtual machine's console is in use by another user, a message is displayed asking if you want to take over the connection. If you take over the connection, the other user's session is disconnected and the terminal session is started on your client computer. If the terminal emulator has trouble taking over the connection, you may need to close it and launch the serial console again.

The virtual machine console is displayed. Log in and interact with the virtual machine as you would through any other Telnet console session. If required, enter the user name and password of the guest operating system to log in to the operating system.

# <span id="page-86-0"></span>**3.4.3.7 Restart Virtual Machines**

Restarting a virtual machine is analogous to rebooting a computer. You may need to restart a virtual machine if an operating system update requires you to restart the virtual machine, for example Microsoft Windows™ updates.

### **To restart virtual machines:**

- 1. Click the **Servers and VMs** tab.
- 2. Select the server pool on which the virtual machines reside in the navigation tree.
- 3. Select **Virtual Machines** from the **Perspective** drop-down list. Select one or more virtual machines in the management pane, and click **Restart** 2.

The virtual machines are restarted.

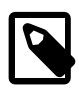

# **Note**

If a virtual machine has not fully started, a restart request may not succeed as the virtual machine may not be ready to initiate the request. In this case, you may need to abort the restart job and try again later. Alternately, kill the virtual machine and start it again.

# <span id="page-87-0"></span>**3.4.3.8 Kill Virtual Machines**

Killing a virtual machine is equivalent to performing a power off of a virtual machine, similar to unplugging the power cable from a physical machine. This is not the recommended method of shutting down a virtual machine, but may be used if the shut down command fails to shut down the virtual machine.

# **To kill virtual machines:**

- 1. Click the **Servers and VMs** tab.
- 2. Select the server pool on which the virtual machine resides in the navigation tree.
- 3. Select **Virtual Machines** from the **Perspective** drop-down list. Select one or more virtual machines in the management pane, and click **Kill <sup>®</sup>**.

The virtual machines are powered off.

# <span id="page-87-1"></span>**3.4.3.9 Suspend Virtual Machines**

Suspending a virtual machine is analogous to putting a computer into sleep mode. When a virtual machine is suspended, the current state of the operating system, and applications is saved, and the virtual machine put into a suspended mode. When you resume the virtual machine, the operating system and applications continue from the same point you suspended the virtual machine.

### **To suspend virtual machines:**

- 1. Click the **Servers and VMs** tab.
- 2. Select the server pool on which the virtual machine resides in the navigation tree.
- 3. Select **Virtual Machines** from the **Perspective** drop-down list. Select one or more virtual machines in the management pane, and click **Suspend** .

The virtual machine state is saved and the virtual machines suspended.

To resume the virtual machine, see [Section 3.5.2.10, "Resume Virtual Machine"](#page-119-2).

# <span id="page-87-2"></span>**3.4.3.10 Resume Virtual Machine**

Resuming a suspended virtual machine is analogous to waking up a computer that has been in sleep mode. When you resume a suspended virtual machine, the operating system and applications continue from the same point you suspended the virtual machine.

### **To resume a virtual machine:**

- 1. Click the **Servers and VMs** tab.
- 2. Select the server pool on which the virtual machine resides in the navigation tree.
- 3. Select **Virtual Machines** from the **Perspective** drop-down list. Select the virtual machine to start in the management pane, and click **Resume** .

The virtual machine state is retrieved and the virtual machine started according to the VM Start Policy defined for the server pool.

# <span id="page-88-0"></span>**3.4.3.11 Migrate Virtual Machines**

The steps below assume the virtual machine is deployed to an Oracle VM Server. If the virtual machine is located in the **Unassigned Virtual Machines** folder, select it in that folder to perform the migration.

### **To migrate a virtual machine:**

- 1. Click the **Servers and VMs** tab.
- 2. Select the server pool on which the virtual machine resides in the navigation tree.
- 3. Select **Virtual Machines** from the **Perspective** drop-down list. Select the virtual machine to migrate in the management pane, and click **Migrate** .
- 4. The **Migrate Virtual Machine** dialog box is displayed. Select the virtual machine destination:
	- **Unassigned Virtual Machines Folder:** Removes the virtual machine from the server pool and moves it to the **Unassigned Virtual Machines** folder. The virtual machine must be in a stopped state for this option to be available. When migrating a running virtual machine, this option is not enabled.
	- **Remove from Server:** Removes the virtual machine from the Oracle VM Server. The virtual machine stays in the same server pool, it is only removed from the Oracle VM Server. The virtual machine must be in a stopped state for this option to be available. When migrating a running virtual machine, this option is not enabled.
	- **Compatible Server:** Moves the virtual machine to the selected Oracle VM Server. Stopped virtual machines can be migrated to Oracle VM Servers in other server pools sharing the same repository, so Oracle VM Servers from other server pools may be listed here.
	- **Server Pool:** Moves the virtual machine to the selected server pool. Stopped virtual machines can be migrated to other server pools. The virtual machine is not deployed to a particular Oracle VM Server within the destination pool; you need to start the virtual machine in the destination server pool for it to be deployed to an Oracle VM Server. When migrating a running virtual machine, this option is not enabled.

If the Oracle VM Server you want is not listed, click the arrow next to **Why don't I see other servers to migrate to?**. A list of all Oracle VM Servers registered with Oracle VM Manager is displayed. Click the arrow next to the Oracle VM Server you want for an explanation as to why it is not available as a migration target.

Click **OK**.

The virtual machine is migrated.

### **To migrate multiple virtual machines:**

- 1. Click the **Servers and VMs** tab.
- 2. Select the server pool on which the virtual machines reside in the navigation tree.
- 3. Select **Virtual Machines** from the **Perspective** drop-down list. Select the virtual machines to migrate in the management pane and drag and drop them to the Oracle VM Server, server pool or the **Unassigned Virtual Machines** folder in the navigation tree to which you want to migrate the virtual machines. See [Section 1.10, "Drag and Drop"](#page-18-0) for information on using the drag and drop feature.
- 4. The virtual machines are migrated.

# <span id="page-89-0"></span>**3.4.3.12 Clone or Move a Virtual Machine**

Cloning a virtual machine means making a copy of it, so that you can create multiple virtual machines or templates from the original. Moving a virtual machine means moving the virtual machine configuration file to another storage repository.

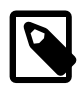

# **Note**

The virtual machine cloning procedure below uses the same dialog box to clone a virtual machine and a template.

### **Clone a Virtual Machine or Template**

A clone can also be performed using two other file copy methods: [sparse copy](#page-357-0), and [non-sparse copy](#page-355-0). These two cloning methods can be used when cloning from and to different repositories, and when the storage used for the storage repository uses a generic Oracle VM Storage Connect plug-in. These cloning methods are slower than thin cloning, but more versatile.

#### **To create a clone of a virtual machine or template:**

- 1. Select the virtual machine or template to clone and display the **Clone or Move** dialog box. You display this dialog box from different locations, depending on whether you are cloning a virtual machine or a template.
	- **Virtual Machine:** Click the **Servers and VMs** tab. Select the server pool on which the virtual machine resides in the navigation tree. Select **Virtual Machines** from the **Perspective** drop-down list. Select the virtual machine to clone in the management pane, and click **Clone or Move** ...
	- **Virtual Machine Template:** Click the **Repositories** tab. In the navigation tree, select the repository in which the template resides, then **VM Templates**. Select the template in the management pane and click **Clone or Move Template...** ...
- 2. The **Clone or Move** dialog box is displayed.

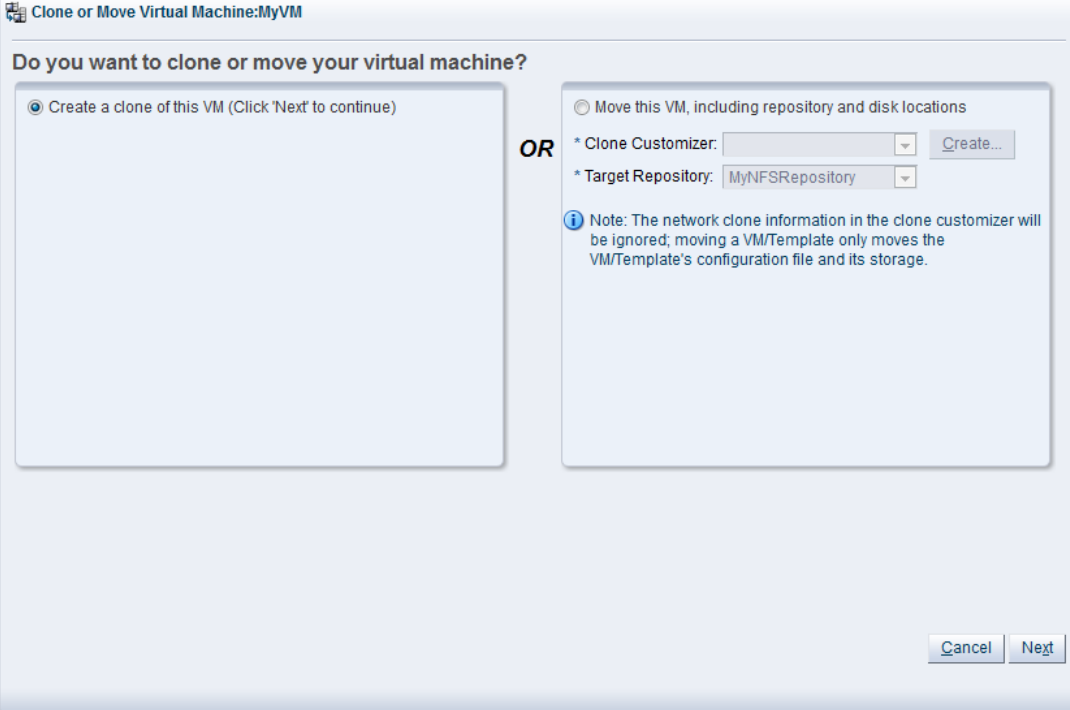

Select the **Create a clone of this (VM or Template)** option. Click **Next**.

3. The **Clone or Move (Virtual Machine or Template)** dialog box is displayed.

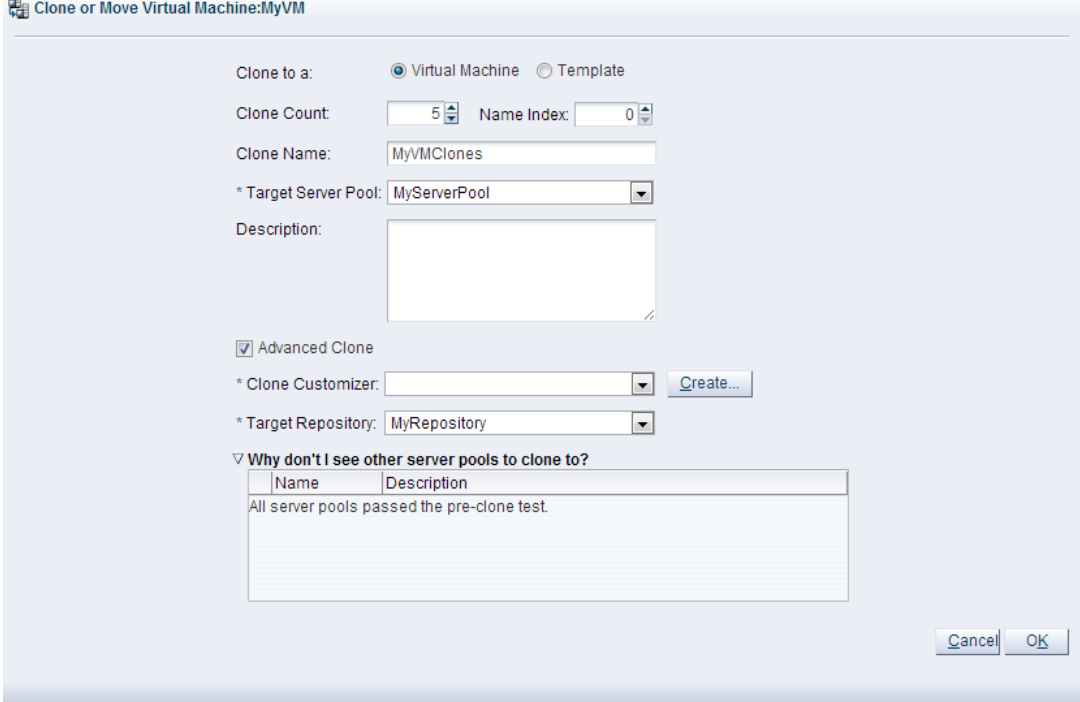

Select or enter the following:

- **Clone to a:** Select the clone type, either **Virtual Machine** or **Template**, to specify the objects to create from the clone.
- **Clone Count:** The number of clones to create.
- **Name Index:** The start index number to use for the clone name suffix. The default is 0. This is used in conjunction with the **Clone Name** field to create the name for each clone.
- **Clone Name:** An optional name for the virtual machines or templates. The maximum name length is 256 characters and may contain any character. The name need not be unique. If no value is given, the default is the name of the virtual machine or template being cloned. Each clone is suffixed with a dot (.) and the clone index number, starting with the value for the **Name Index** field. For example, if the **Clone Name** field is set to MyVM, and the **Name Index** field is set to 1, the resulting clones would be named MyVM.1, MyVM.2 and so on.
- **Target Server Pool:** The server pool on which the clone is to be deployed.

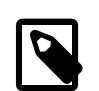

#### **Note**

The list of server pools that are available in the drop-down is limited to valid server pools that are capable of handling the cloning process correctly. This helps you to prevent cloning to a server pool that may fail to process the request. If this list is empty, you should refer to the table presented under the **Why don't I see other server pools to clone to?** element in this dialog.

• **Description:** A description for the virtual machines or templates.

- **Advanced Clone:** Whether to use a clone customizer to set preferences for the clone operation.
- **Clone Customizer:** The clone customizer to use to create the clones. This is used to set virtual disk mappings to enable you to copy disks to other storage locations. It also allows you to create network mappings so you can use new VNICs and other networks for the clone. Click **Create...** to create a new clone customizer. See [Section 3.5.2.13, "Manage Clone Customizers"](#page-124-0) for information on creating a clone customizer. This field is enabled if **Advanced Clone** is checked.
- **Target Repository:** The repository to store the cloned virtual machine configuration file. This does not affect any clone disk mappings you set using a clone customizer; this option is only for the virtual machine configuration file. This field is enabled if **Advanced Clone** is checked.
- **Why don't I see other server pools to clone to?** A collapsed window element, providing a table of server pools that do not meet the requirements to accept a clone request. Expanding any of the entries in this table displays the reason that the server pool does not qualify.

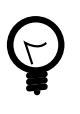

# **Tip**

If you clone a virtual machine or template without using a clone customizer, the storage repository is locked for the duration of the cloning job; this may be some time in some circumstances. To quickly create clones and not lock the storage repository, use a clone customizer.

# Click **OK**.

The virtual machines are created and deployed to the server pool. The templates are created in the storage repository.

It is important to understand that older templates may use a different device type to attach virtual disks. This may affect your ability to attach new virtual disks, such as a virtual CDROM device. There are some limitations on mixing virtual disks of differing device types on a virtual machine. See [How are Virtual Disks](http://docs.oracle.com/cd/E50245_01/E50249/html/vmcon-repositories-vdisks.html) [Managed?](http://docs.oracle.com/cd/E50245_01/E50249/html/vmcon-repositories-vdisks.html) in the [Oracle VM Concepts Guide](http://docs.oracle.com/cd/E50245_01/E50249/html/index.html) for more information about how device types are allocated to virtual disks and what you may need to do to solve any issues surrounding this problem.

# **Move a Virtual Machine**

**To move a virtual machine between repositories:**

- 1. Click the **Servers and VMs** tab.
- 2. Select the server pool on which the virtual machine resides in the navigation tree.
- 3. Select **Virtual Machines** from the **Perspective** drop-down list. Select the virtual machine in the management pane, and click **Clone or Move** ...
- 4. The **Clone or Move** dialog box is displayed. Select **Move this VM**.

Select a clone customizer from the **Clone Customizer** drop-down list. If no clone customizers are displayed or you want to create a new one, click **Create**. See [Create a Clone Customizer](#page-124-1) for information on creating a clone customizer.

Select a repository from the **Target Repository** drop-down list. This is the location of the new virtual machine configuration file.

Click **Finish** to move the virtual machine.

# <span id="page-92-0"></span>**3.4.3.13 Manage Clone Customizers**

Cloning a virtual machine or template means making a copy of it, so that you can create multiple virtual machines or templates from the original. You can create a clone customizer to set up the clone parameters, such as networking, and the virtual disk, and ISO resources. A clone customizer is also used when moving a virtual machine or template.

#### **Create a Clone Customizer**

#### **To create a clone customizer:**

- 1. Select the virtual machine or template and display the **Manage Clone Customizers for (Virtual Machine or Template)** dialog box by:
	- **Virtual Machine:** Click the **Servers and VMs** tab. Select the server pool on which the virtual machine resides in the navigation tree. Select **Virtual Machines** from the **Perspective** dropdown list. Select the virtual machine to clone in the management pane, and click **Manage Clone Customizers...**  $\mathbb{B}$ **.**
	- **Virtual Machine Template:** Click the **Repositories** tab. In the navigation tree, select the repository in which the template resides, then **VM Templates**. Select the template in the management pane and click **Manage Clone Customizers** .

Manage Clone Customizers for VM MyOL5VM

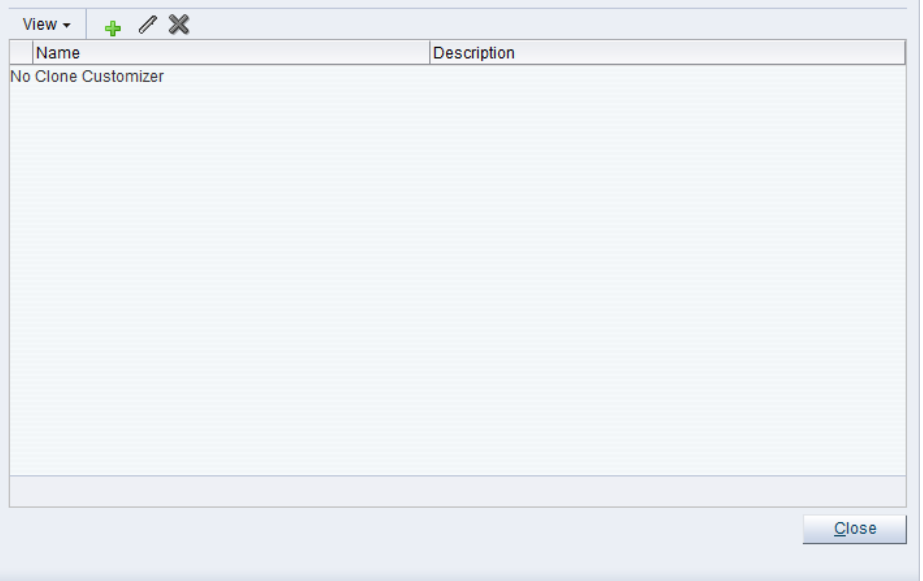

- 2. Select Create Clone Customizer... +
- 3. The **Create a Clone Customizer** wizard is displayed.

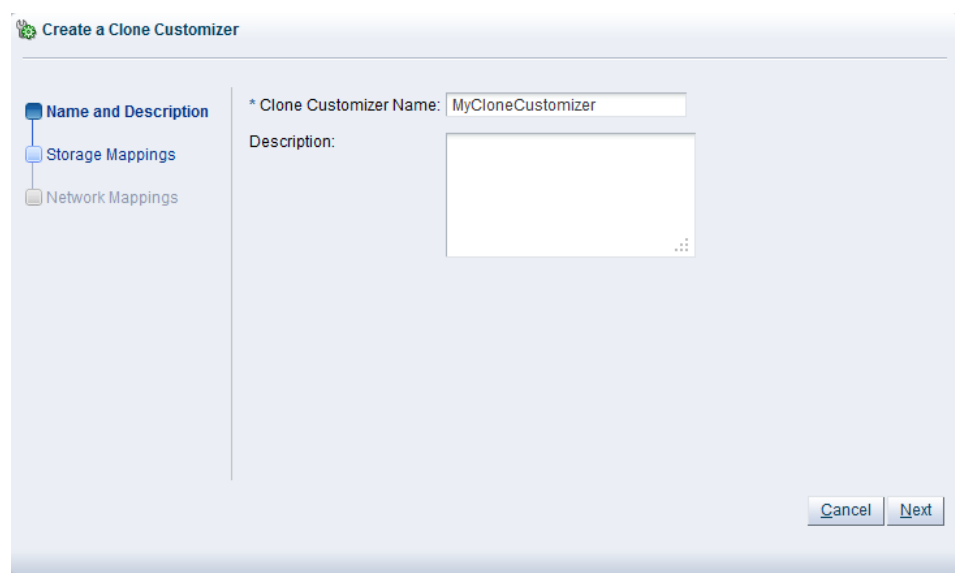

In the **Name and Description** step of the wizard, enter a **Name** and **Description** for the clone customizer, and click **Next**.

4. The **Storage Mappings** step of the wizard is displayed.

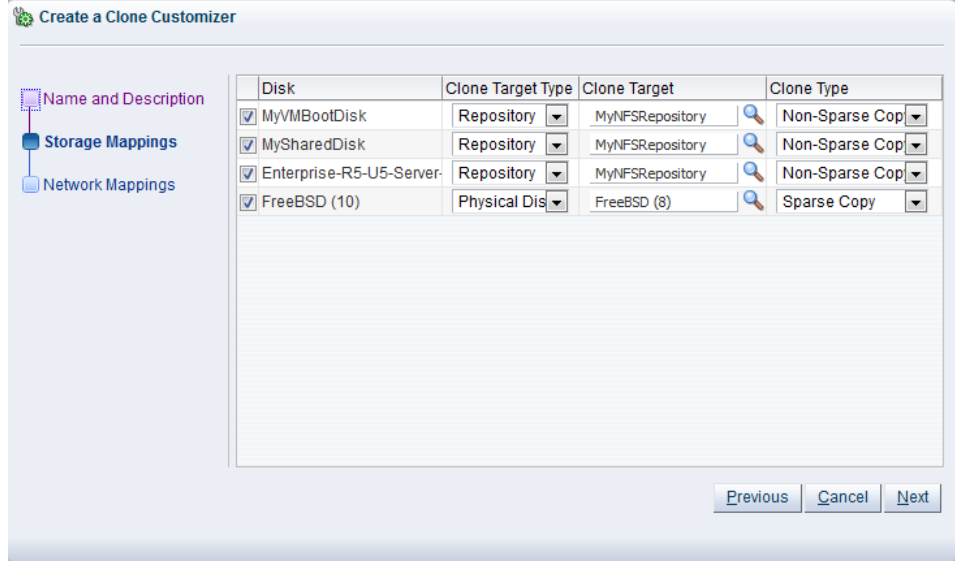

Select the following storage mappings:

- **Disk:** The disks to include in the clone.
- **Clone Target Type:** The type of storage location where the disk is to be created, either a **Repository** or a **Physical Disk**.
- **Clone Target:** The location on the storage type where the disk is to be created.
- **Clone Type:** Whether to use a sparse or non-sparse files for the disk.

Click **Next**.

5. The **Network Mappings** step of the wizard is displayed.

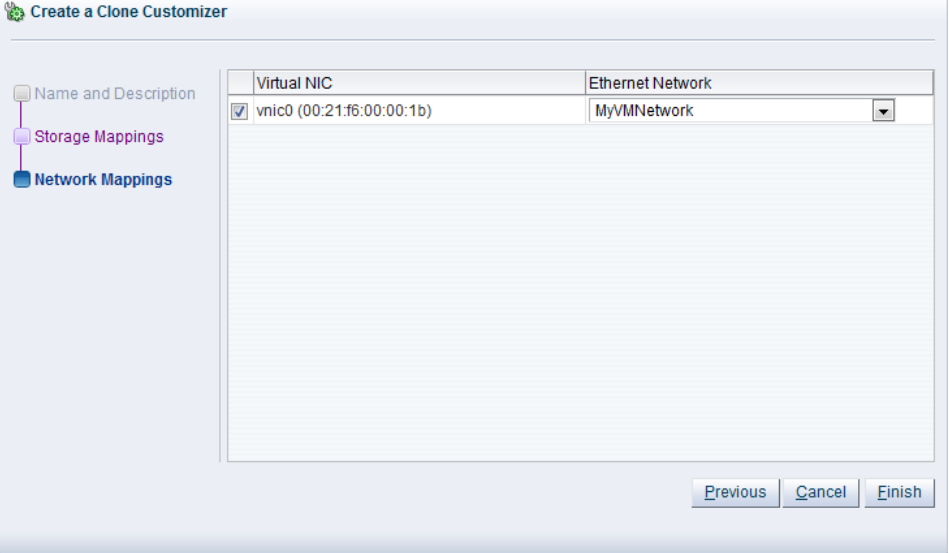

Select the **Virtual NICs**s to include in the clone customizer, and the **Ethernet Network** to which they should belong.

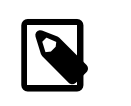

# **Note**

The network configuration is not changed when moving a virtual machine or template. It is only used when cloning a virtual machine or template.

#### Click **Finish**.

The clone customizer is now available to use to create a virtual machine, or template. See [Clone a Virtual](#page-206-0) [Machine or Template](#page-206-0) for information on using the clone customizer to create a virtual machine or template.

### **Edit a Clone Customizer**

#### **To edit a clone customizer:**

- 1. Select the object to which the clone customizer belongs, either a virtual machine, or a virtual machine template. Click **Manage Clone Customizers... .**.
- 2. The **Manage Clone Customizers for (VM or Template)** dialog box is displayed. Select the clone customizer to edit and click **Edit Clone Customizer...**
- 3. The **Edit Clone Customizer** dialog box is displayed. Edit the clone customizer.

Click **OK**. The changes to the clone customizer are saved.

### **Delete a Clone Customizer**

#### **To delete a clone customizer:**

- 1. Select the object to which the clone customizer belongs, either a virtual machine, or a virtual machine template. Click **Manage Clone Customizers... .**.
- 2. The **Manage Clone Customizers for (VM or Template)** dialog box is displayed. Select the clone customizer to delete and click **Delete Clone Customizer** .
- 3. A dialog box is displayed to confirm you want to delete the clone customizer. Confirm you want to delete the clone customizer and click **OK**. The clone customizer is deleted.

# **3.4.3.14 View Virtual Machine Configuration File**

You can view the content of a virtual machine configuration file. The content is not editable but you can view and copy the text according to your needs.

# **To view a virtual machine configuration file:**

- 1. Click the **Servers and VMs** tab.
- 2. Select the server pool on which the virtual machines reside in the navigation tree.
- 3. Select **Virtual Machines** from the **Perspective** drop-down list. Select the virtual machine to which the configuration file belongs. Click **VM Config File Content... B.**
- 4. The **VM Config File Content** dialog box is displayed with the content of the virtual machine configuration file. You can view and copy the text according to your needs.
- 5. Click **OK** to close the dialog.

# <span id="page-95-0"></span>**3.4.3.15 Send VM Messages**

You can select one or more virtual machines, Oracle VM Servers or server pools, to select which running virtual machines are populated in the dialog box used to send messages to virtual machines.

To send a virtual machine a message you must have first installed the Oracle VM Guest Additions in the virtual machine. For information on installing the Oracle VM Guest Additions, and a more detailed description of the virtual machine messaging mechanism and its uses, see the [Oracle VM Administrator's](http://docs.oracle.com/cd/E50245_01/E50251/html/vmadm-guestadd.html) [Guide](http://docs.oracle.com/cd/E50245_01/E50251/html/vmadm-guestadd.html).

### **To send messages to virtual machines:**

- 1. Click the **Servers and VMs** tab.
- 2. Determine the grouping of virtual machines that you wish to send a message to:
	- i. If you wish to send a message to virtual machines distributed across one or more server pools, click on the **Server Pools** folder in the navigation pane. Select **Server Pools** from the **Perspective** dropdown list. Select one or more server pools in the management pane.
	- ii. If you wish to send a message to virtual machines distributed across one or more servers in a particular server pool, expand the **Server Pools** folder in the navigation pane and select the server pool where the servers reside. Select **Servers** from the **Perspective** drop-down list. Select one or more servers in the management pane.
	- iii. If you wish to send a message to one or more virtual machines on a particular server, expand the **Server Pools** folder in the navigation pane and select the server pool where the servers reside. Select **Virtual Machines** from the **Perspective** drop-down list. Select one or more virtual machines in the management pane.
- 3. Click **Send VM Messages...** in the perspective toolbar.

The **Send Messages to Virtual Machines** dialog box is displayed.

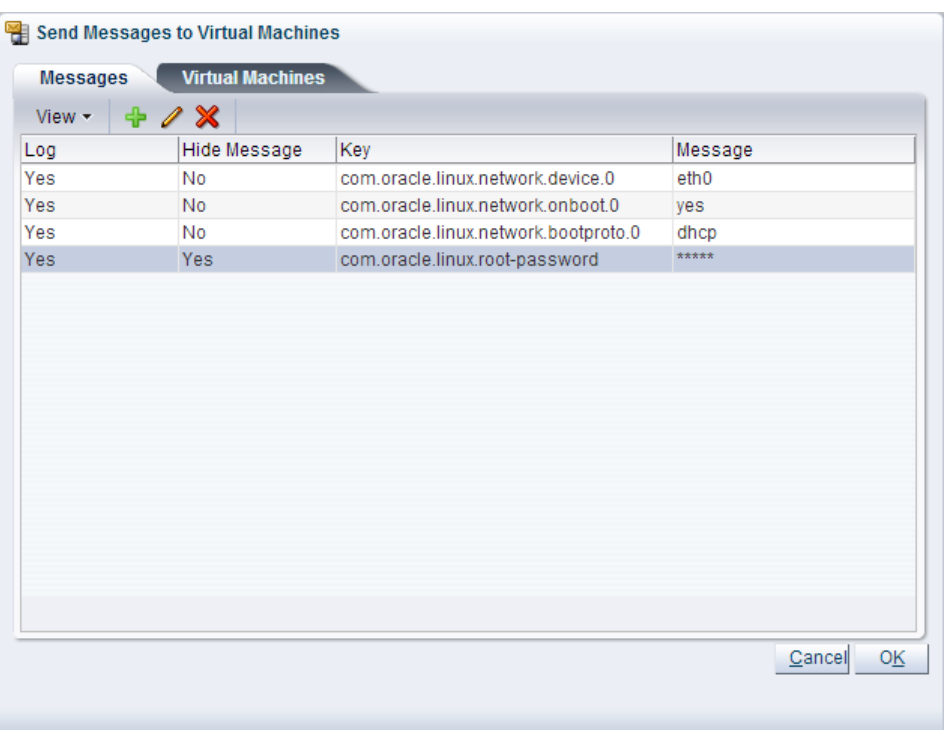

4. To create a message, click Create Message...  $\div$  in the perspective toolbar to display the Create VM **Message** dialog box.

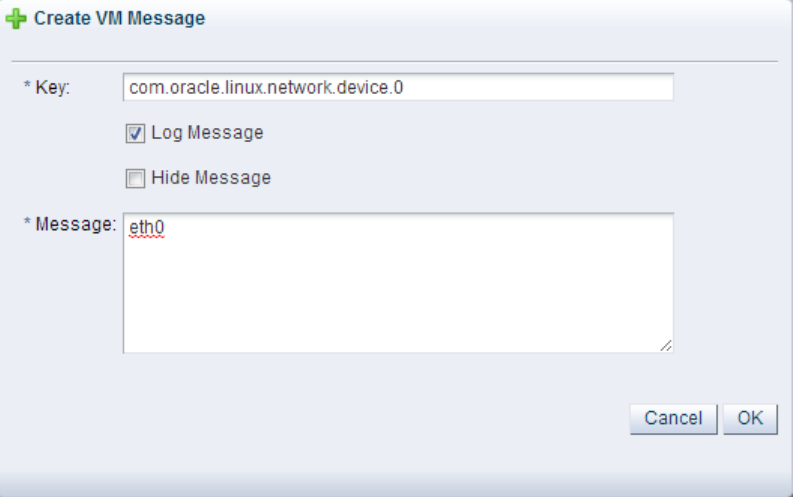

Enter the message key value pair in the **Key** and **Message** fields. Check the **Log Message** field to retain a log of the message. Check the **Hide Message** field to hide the message of the key/value pair in the user interface. Click **OK** to save the message and return to the **Send Messages to Virtual Machines** dialog box.

- 5. To edit a message, select the message and click **Edit...** *i*n the dialog box toolbar. To delete a message, select it and click **Delete x** in the dialog box toolbar.
- 6. Select the **Virtual Machines** tab to select which running virtual machines are to receive the messages.

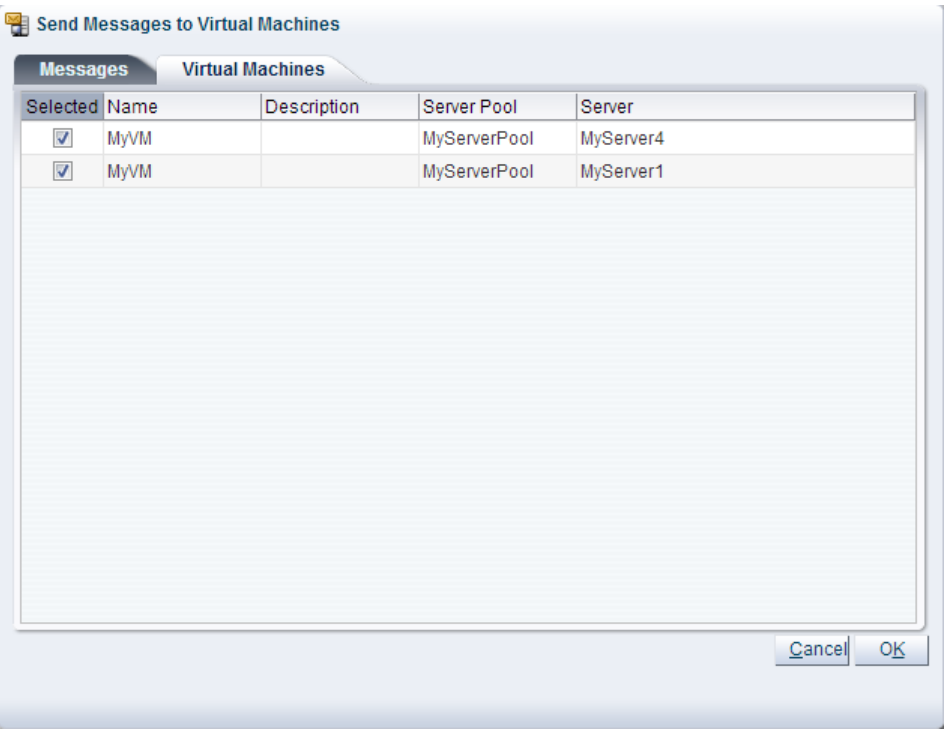

Click **OK** to send the messages to the virtual machines.

# **3.4.3.16 View Virtual Machine Events**

The Events perspective is common to many elements within the Oracle VM Manager Web Interface. The Events perspective generally appears as an option within the Perspectives drop-down menu on the management pane of tabs that include a navigation tree. In this case, the Events perspective displays events specific to the item selected in the navigation tree and presents these in the management pane.

The Events perspective may also appear within a dialog that is triggered from a **Display Selected Events... Derspective toolbar option. In this case, the Events perspective dialog displays events specific** to one or more elements selected in the management pane.

If an object has an error *[event](#page-353-0)* associated with it you must acknowledge the event to clear the error and return the object to normal operations. For example, this can occur if an Oracle VM Server or [virtual](#page-357-1) [machine](#page-357-1) appear as Stopped (Error) in the status. The object in error is flagged with a red icon in the navigation tree. Oracle VM Servers, virtual machines, repositories and storage objects can have error events associated with them.

Since Oracle VM Manager attempts to resolve issues automatically as much as possible, not all events can be acknowledged by a user within the Oracle VM Manager Web Interface. Therefore, a flag is set for events that are user acknowledgeable. If an event does not have this flag set, you are unable to acknowledge it, since it is handled internally by Oracle VM Manager.

The Events perspective or dialog contains a table with the following columns of information per event:

- **Severity:** The severity level assigned to the event.
- **Timestamp:** The date and time that the event occurred.
- **Modify Time:** The last recorded date and time that the event was modified.
- **Type:** The type of event according to Oracle VM Manager's event categorization model.
- **Summary:** A summary description of the event.
- **Acknowledged:** Whether an error event has been acknowledged.
- **User Acknowledgeable:** Whether or not an event can be acknowledged by the user.

Alongside each event entry in the table, there is an arrow that allows you to expand the view for each entry. This displays the full **Description** for the event.

The Events perspective or dialog contains a perspective toolbar with the following options:

| <b>Toolbar Icon Option</b> | <b>Icon</b> | <b>Description</b>                                                                                                    |
|----------------------------|-------------|----------------------------------------------------------------------------------------------------|
| Acknowledge                | ✔           | Acknowledge a selected error event to clear the error and<br>return the object to normal operations. Note that this option is<br>only available for user acknowledgeable events.                                                                                                    |
| <b>Acknowledge All</b>     | 埸           | Acknowledge all error events associated with an object to clear<br>the errors and return the object to normal operations. Note that<br>only user acknowledgeable events are cleared. This button is<br>always clickable, even if there are no user acknowledgeable<br>events. Clicking it when there are no user acknowledgeable<br>events results in an error dialog. |
| <b>Display Count</b>       |             | A drop-down menu that allows you to select the number of<br>events that should be displayed in the management pane,<br>while you are currently in this perspective.                                                                                                    |

**Table 3.6 Events Perspective Toolbar Icon Options**

### **Acknowledging Events/Errors**

If an object has an error [event](#page-353-0) associated with it you must acknowledge the event to clear the error and return the object to normal operations. For example, this can occur if an Oracle VM Server or [virtual](#page-357-1) [machine](#page-357-1) appear as Stopped (Error) in the status. The object in error is flagged with a red icon in the navigation tree. Oracle VM Servers, virtual machines, repositories and storage objects can have error events associated with them. The following procedures show you how to clear errors and return the object to normal operations.

### **To acknowledge Oracle VM Server error events:**

- 1. Click the **Servers and VMs** tab.
- 2. Select the Oracle VM Server in the navigation tree.
- 3. Select **Events** from the **Perspective** drop-down list in the management pane.
- 4. Select the user acknowledgeable error event and click **Acknowledge**  $\bullet$ , or click **Acknowledge All** to clear all user acknowledgeable errors.

### **To acknowledge virtual machine error events:**

- 1. Click the **Servers and VMs** tab.
- 2. Select the server pool, or Oracle VM Server on which the virtual machine resides in the navigation tree.
- 3. Select **Virtual Machines** from the **Perspective** drop-down list in the management pane.
- 4. Select the virtual machine in the management pane table. Click **Display Selected VM Events...** ...
- 5. The **Events** dialog box is displayed. Select the user acknowledgeable error event and click Acknowledge , or click Acknowledge All **■** to clear all user acknowledgeable errors. Click Close.

#### **To acknowledge storage repository error events:**

- 1. Click the **Repositories** tab.
- 2. Select the repository in the navigation tree.
- 3. Select **Events** from the **Perspective** drop-down list in the management pane.
- 4. Select the error event and click **Acknowledge** *♦*, or click **Acknowledge All <sup>®</sup> to clear all errors.**

#### **To acknowledge storage error events:**

- 1. Click the **Storage** tab.
- 2. Select **File Servers**, **SAN Servers**, or a storage server in the navigation tree.
- 3. Select **Events** from the **Perspective** drop-down list in the management pane.
- 4. Select the user acknowledgeable error event and click Acknowledge  $\blacklozenge$ , or click Acknowledge All  $\blacktriangleright$ to clear all user acknowledgeable errors.

# **3.4.4 Anti-Affinity Groups Perspective**

The Anti-Affinity Groups perspective lists the different anti-affinity groups that have been created and the virtual machines that belong to them.

Anti-affinity groups specify that specific [virtual machines](#page-357-1) should never run on the same Oracle VM Server. An anti-affinity group applies to all the Oracle VM Servers in a server pool. You may want to set up antiaffinity groups when you want to build-in redundancy or load balancing of specific applications in your environment.

If you add a virtual machine to an anti-affinity group that already has a virtual machine in the group running on the same Oracle VM Server, the job is aborted and the virtual machine is not added to the group. To add the virtual machine to the anti-affinity group, migrate it to another Oracle VM Server, then add it to the group.

The following columns are displayed in the management pane:

- **Name:** The name that has been configured for the anti-affinity group.
- **Description:** The description that has been configured for the anti-affinity group.
- **Virtual Machines:** A comma-separated list of the virtual machines that belong to the anti-affinity group.

This perspective includes a toolbar that consists of the following options:

#### **Table 3.7 Anti-Affinity Groups Perspective Toolbar Icon Options**

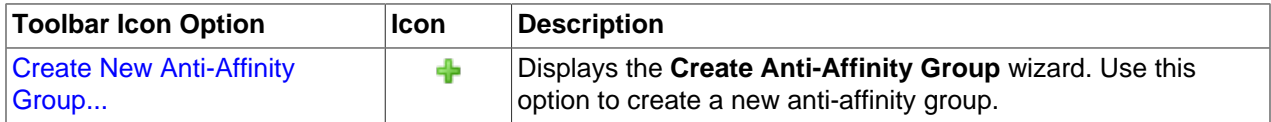

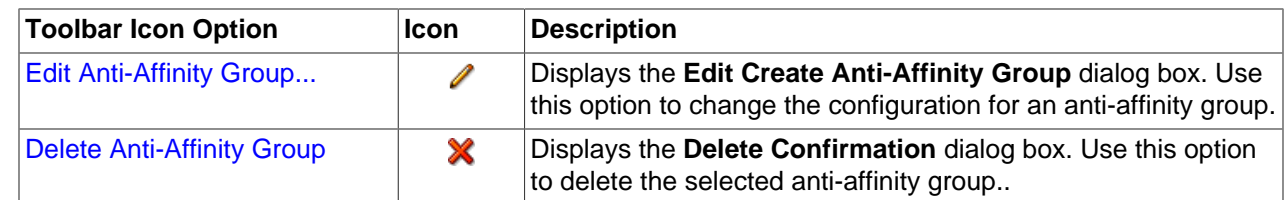

# <span id="page-100-0"></span>**3.4.4.1 Create Anti-Affinity Group**

**To create an anti-affinity group:**

- 1. Click the **Servers and VMs** tab. Select a server pool in the navigation pane.
- 2. From the **Perspective** field in the management pane, select **Anti-Affinity Group** from the drop-down list. Click Create New Anti-Affinity Group...  $\bullet$  in the perspective toolbar.
- 3. The **Create Anti-Affinity Group** wizard is displayed.

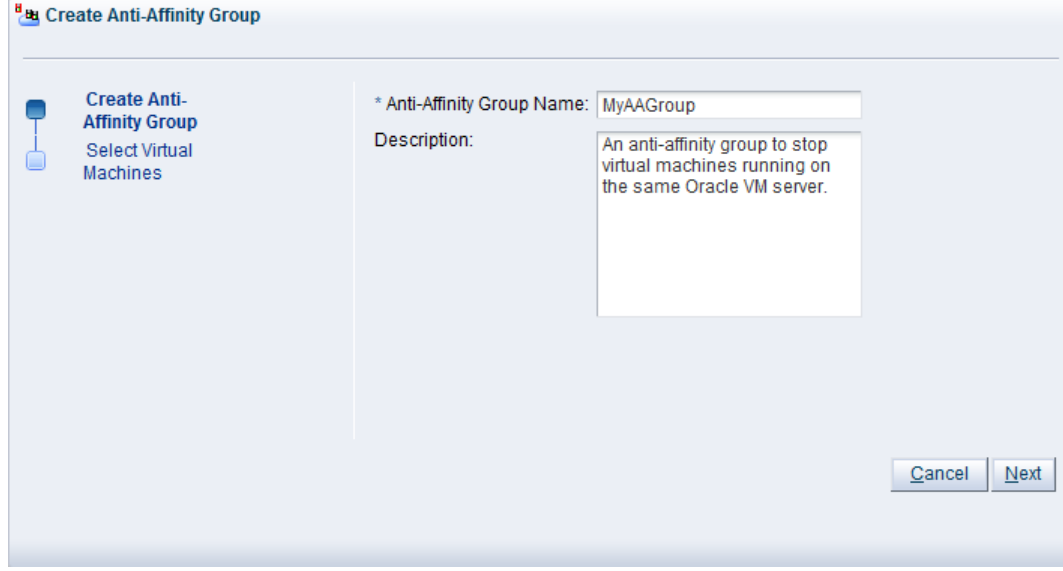

Enter the anti-affinity group information:

- **Anti-Affinity Group Name:** Enter the name of the anti-affinity group.
- **Description:** A description of the anti-affinity group.

Click **Next**.

4. The **Select Virtual Machines** step of the **Create Anti-Affinity Group** wizard is displayed.

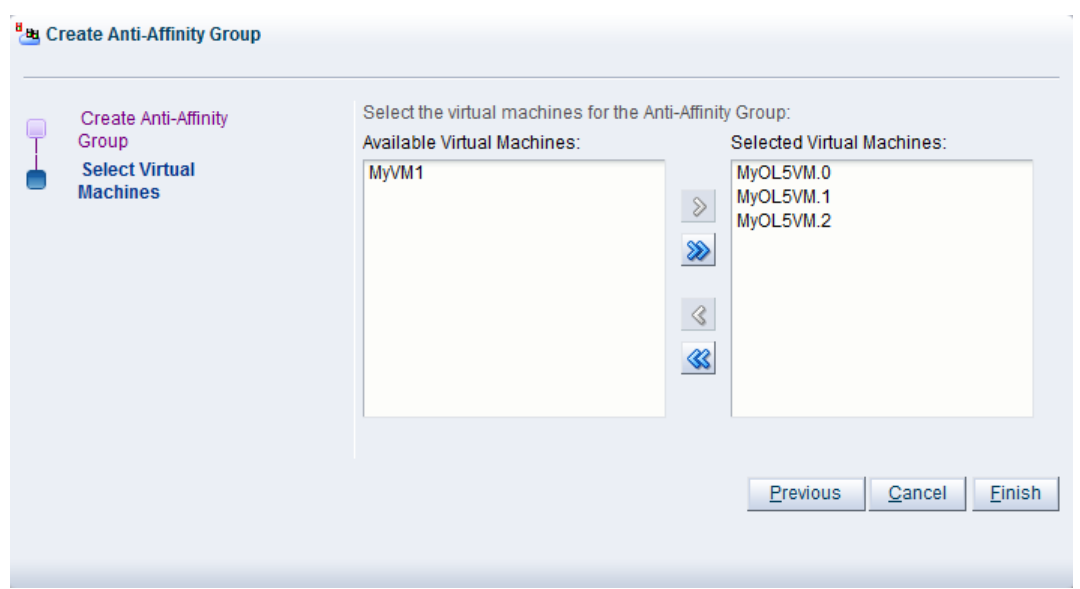

Select the virtual machines to include in the anti-affinity group and move them from the **Available Virtual Machines** column to the **Selected Virtual Machines** column.

#### Click **Finish**.

The anti-affinity group is created and listed in the **Anti-Affinity Group** table in the management pane.

# **3.4.4.2 Edit Anti-Affinity Group**

#### **To edit an anti-affinity group:**

- 1. In the **Servers and VMs** tab, select the server pool to which the anti-affinity group belongs in the navigation pane.
- 2. From the **Perspective** field in the management pane, select **Anti-Affinity Group** from the drop-down list. Select the anti-affinity group in the **Anti-Affinity Group** table and click **Edit Anti-Affinity Group...**  $\triangle$  in the perspective toolbar.
- 3. The **Edit Anti-Affinity Group** dialog box is displayed. Edit the anti-affinity group as required. To edit the virtual machines in the anti-affinity group, click the **Virtual Machines** tab. For more information on the tabs in this wizard, see [Section 3.4.4.1, "Create Anti-Affinity Group"](#page-100-0).

Click **OK**.

The anti-affinity group is edited and displayed in the **Anti-Affinity Group** table in the management pane.

### <span id="page-101-0"></span>**3.4.4.3 Delete Anti-Affinity Group**

#### **To delete an anti-affinity group:**

- 1. In the **Servers and VMs** tab, select the server pool to which the anti-affinity group belongs in the navigation pane.
- 2. From the **Perspective** field in the management pane, select **Anti-Affinity Group** from the dropdown list. Select the anti-affinity group in the **Anti-Affinity Group** table and click **Delete Anti-Affinity Group... X** in the perspective toolbar.
- 3. A confirmation dialog box is displayed. Click **OK** to delete the anti-affinity group.

The anti-affinity group is deleted.

# <span id="page-102-0"></span>**3.4.5 Policies Perspective**

The Policies perspective provides information about the policies that are currently configured for a server pool. These policies define how virtual machines are managed across the server pool depending on power or resource consumption. Policies also apply to network availability and are applied here as well.

The following information is available in this perspective:

- **Policy Control**
	- **Policy Type:** If a policy is set, this field indicates the type of policy applied (either DRS or DPM).
	- **Time Period (minutes):** The number of minutes between policy job runs.
- **Server Processors**
	- **Enable:** Whether or not CPU performance and utilization are logged for policy enactment.
	- **Threshold (%):** The maximum amount of CPU percentage usage allowed before the policy must be enacted.
- **Servers**
	- **Servers:** A comma-separated list of the servers to which the policy applies.
- **Networks:** Displays a table of networks and how the policy applies. The following columns are included in the table:
	- **Network:** The name of the network that the policy applies to.
	- **Enable:** Whether the policy is enabled on the network.
	- **Threshold (%):** The percentage threshold of network usage that triggers the policy.

This perspective includes a toolbar that consists of the following options:

### **Table 3.8 Policies Perspective Toolbar Icon Options**

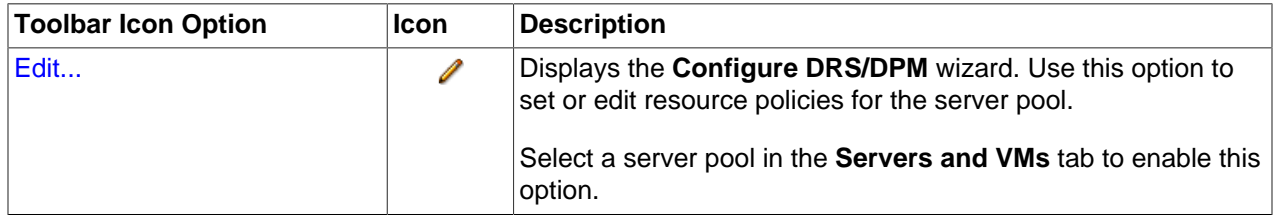

# <span id="page-102-1"></span>**3.4.5.1 Define or Edit Server Pool Policies**

It is possible to define server pool policies to improve power and resource usage across the servers within your server pool. The two policies you can set are for:

- [Distributed Resource Scheduling \(DRS\):](#page-353-1) Optimizes virtual machine resource utilization in a server pool.
- [Distributed Power Management \(DPM\):](#page-352-0) Increases the consolidation ratio to use fewer Oracle VM Servers during periods of relative low resource utilization.

The policy is also able to be set for networks used in a server pool. You can set the server pool to use either [DRS](#page-353-1), or [DPM](#page-352-0), but not both at the same time.

See [What are Server Pool Policies?](http://docs.oracle.com/cd/E50245_01/E50249/html/vmcon-svrpool-policies.html) in the [Oracle VM Concepts Guide](http://docs.oracle.com/cd/E50245_01/E50249/html/index.html) for more information on these server pool policies.

**To set a server pool policy:**

- 1. Click the **Servers and VMs** tab.
- 2. Select the server pool in the **Server Pools** folder in the navigation pane.
- 3. From the **Perspective** field in the management pane, select **Policies** from the drop-down list. Click **Edit ∕** in the toolbar. The **Configure Policy** step of the **Configure DRS/DPM** wizard is displayed. Configure DRS/DPM

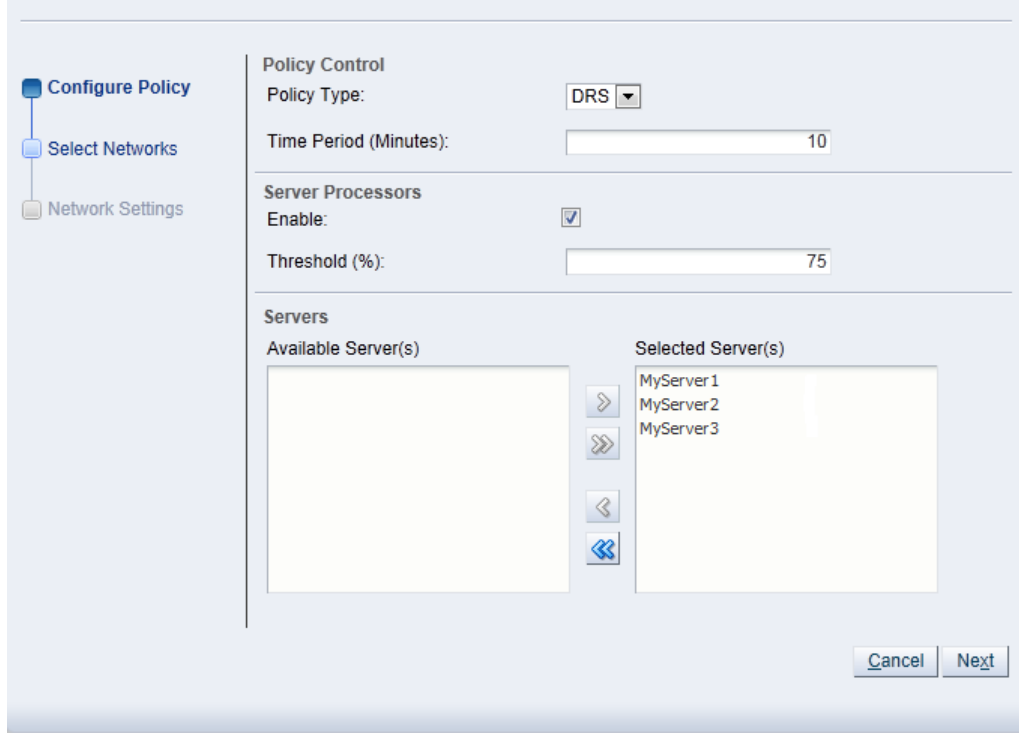

Enter the server pool policy information:

- **Policy Control:**
	- **Policy Type:** You can choose from either DRS, DPM, or none. You cannot set both DRS and DPM to be active at the same time.
	- **Time Period (Minutes):** The time period for the policy job to run. This sets the policy job to run every n minutes, for example, 10 sets the policy job to run every 10 minutes. You can enter a number between 2 and 60.
- **Server CPU:**
	- **Enable:** Set whether to enable or disable logging of CPU performance and utilization.
	- **Threshold (%):** The maximum amount of CPU percentage usage allowed before the policy must be enacted. You can enter between 0 and 99.
- **Servers:** Select the Oracle VM Servers for which the policy is to be enabled by moving the selected Oracle VM Servers from the **Available Servers** to the **Selected Servers** shuttle box.

Click **Next**.

4. The **Select Networks** step of the **Configure DRS/DPM** wizard is displayed.

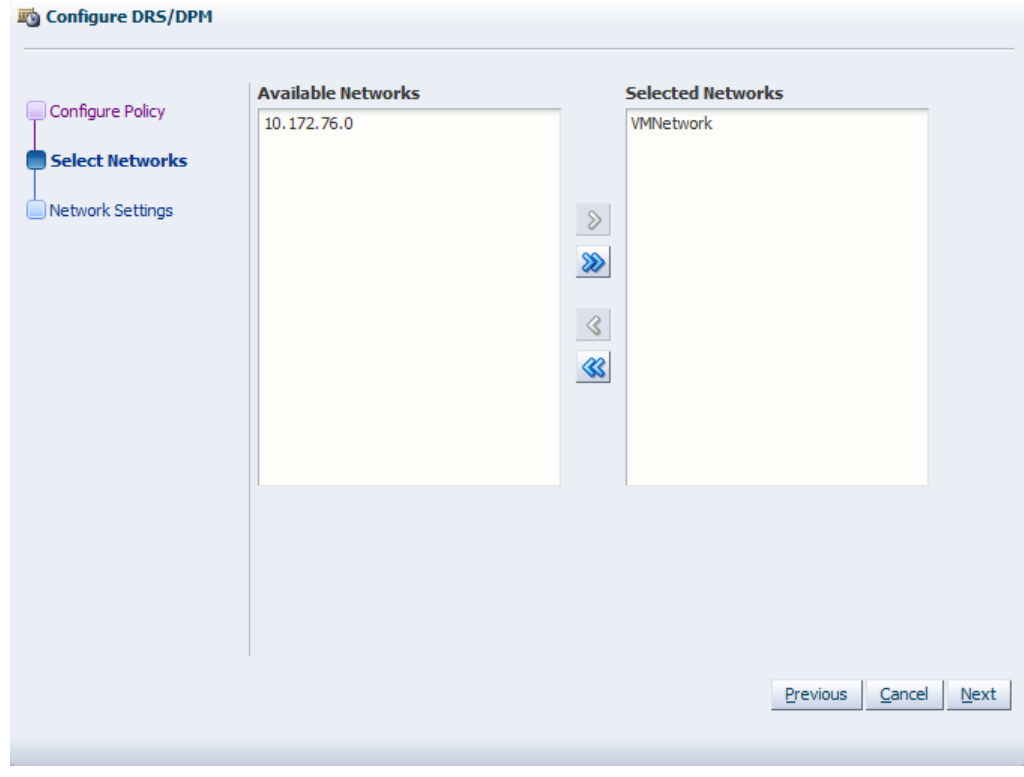

Select the networks to be included in the policy. Click **Next**.

5. The **Network Settings** step of the **Configure DRS/DPM** wizard is displayed.

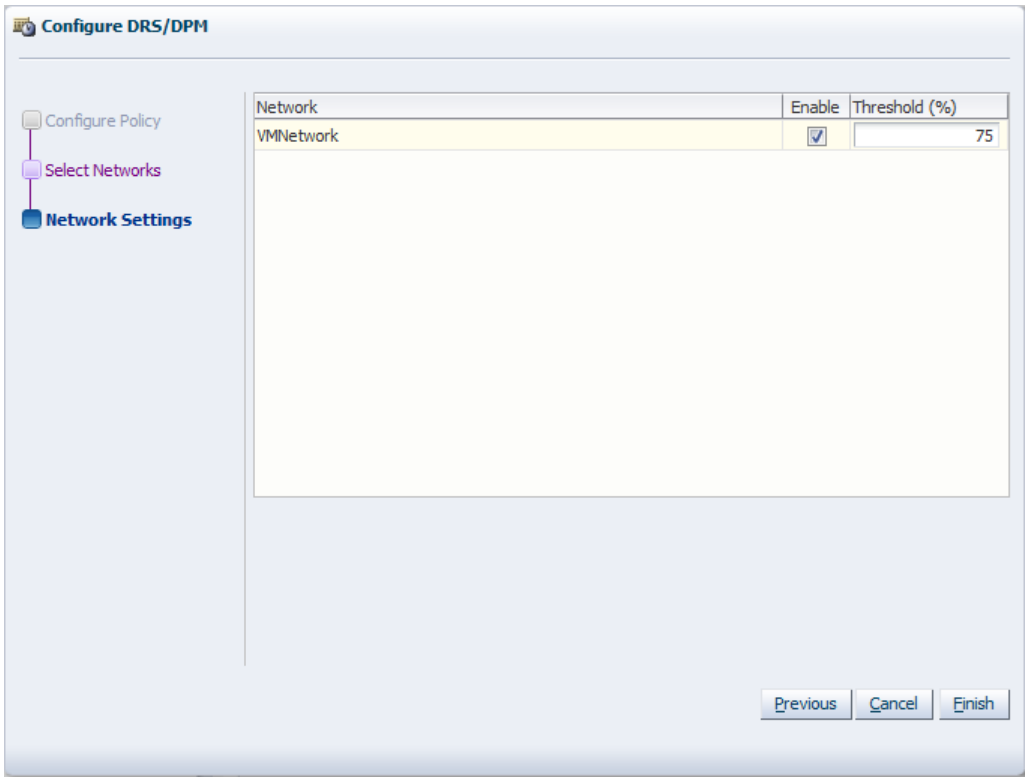

Select whether to enable the policy on the network, and select the threshold at which the policy is to be enacted for the network. Click **Finish**.

The policy is set for the server pool.

# <span id="page-105-0"></span>**3.4.6 Server Update Repositories Perspective**

The **Server Update Repositories** perspective provides the facilities to add, edit and delete server update (YUM or IPS) repositories for a server pool. These repositories override any repositories for Oracle VM Servers set up in the **Server Updates Group** subtab of the **Tools and Resources** tab (se[eSection 7.2,](#page-341-0) ["Server Update Groups"\)](#page-341-0). Before you can create a server update group for a server pool, make sure the server pool allows the global repositories to be overridden using the **Override Global Server Update Group** check box in the **Edit Server Pool** dialog box. See [Section 3.3.1.4, "Edit Server Pool"](#page-52-0) for information on editing a server pool.

These options can be accessed using the toolbar at the top of the tab when you click on an item within the management pane table.

The following columns are displayed in the management pane:

- **Name:** The name that has been configured for the repository.
- **Repository Name:** The unique name that has been configured for the repository.
- **Enabled:** Whether the repository is enabled.
- **Package Signature Type:** The type of verification signature for the repository.
- **URL:** The URL for the repository.
- **Description:** The description that has been configured for the repository.

This perspective includes a toolbar that consists of the following options:

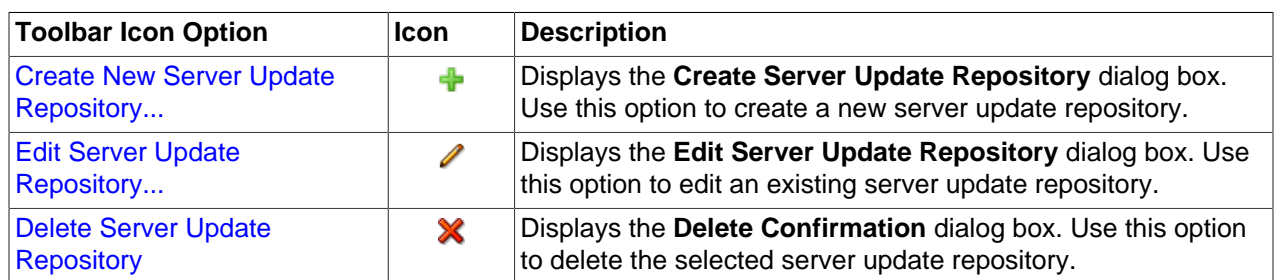

# **Table 3.9 Server Update Repositories Perspective Toolbar Icon Options**

# <span id="page-106-0"></span>**3.4.6.1 Create Server Update Repository**

# **To create a server update repository:**

- 1. Click the **Servers and VMs** tab. Select a server pool in the navigation pane.
- 2. From the **Perspective** field in the management pane, select **Server Update Repositories** from the drop-down list.
- 3. Click Create New Server Update Repository  $*$  in the toolbar to display the Create Server Update **Repository** dialog box. Enter or select the fields as described in [Section 7.2.1, "Create New Server](#page-342-0) [Update Repository"](#page-342-0) to create the server update repository. Click **OK**.

The server update repository is created.

# <span id="page-106-1"></span>**3.4.6.2 Edit Server Update Repository**

### **To edit a server update repository:**

- 1. Click the **Servers and VMs** tab. Select a server pool in the navigation pane.
- 2. From the **Perspective** field in the management pane, select **Server Update Repositories** from the drop-down list.
- 3. Select a repository from the table in the management pane.
- 4. Click Edit Server Update Repository *i*n the toolbar to display the Edit Server Update Repository dialog box. Enter or select the fields as described in [Section 7.2.1, "Create New Server Update](#page-342-0) [Repository"](#page-342-0) to edit the server update repository. Click **OK**.

The server update repository is updated.

# <span id="page-106-2"></span>**3.4.6.3 Delete Server Update Repository**

### **To delete a server update repository:**

- 1. Click the **Servers and VMs** tab. Select a server pool in the navigation pane.
- 2. From the **Perspective** field in the management pane, select **Server Update Repositories** from the drop-down list.
- 3. Select a repository from the table in the management pane.
- 4. Click **Delete Server Update Repository** .
- 5. A confirmation dialog is displayed. Click **OK** to delete the repository.

The server update repository is deleted.

# **3.4.7 Events Perspective**

The Events perspective is common to many elements within the Oracle VM Manager Web Interface. The Events perspective generally appears as an option within the Perspectives drop-down menu on the management pane of tabs that include a navigation tree. In this case, the Events perspective displays events specific to the item selected in the navigation tree and presents these in the management pane.

The Events perspective may also appear within a dialog that is triggered from a **Display Selected Events... Derspective toolbar option. In this case, the Events perspective dialog displays events specific** to one or more elements selected in the management pane.

If an object has an error [event](#page-353-0) associated with it you must acknowledge the event to clear the error and return the object to normal operations. For example, this can occur if an Oracle VM Server or [virtual](#page-357-1) [machine](#page-357-1) appear as Stopped (Error) in the status. The object in error is flagged with a red icon in the navigation tree. Oracle VM Servers, virtual machines, repositories and storage objects can have error events associated with them.

Since Oracle VM Manager attempts to resolve issues automatically as much as possible, not all events can be acknowledged by a user within the Oracle VM Manager Web Interface. Therefore, a flag is set for events that are user acknowledgeable. If an event does not have this flag set, you are unable to acknowledge it, since it is handled internally by Oracle VM Manager.

The Events perspective or dialog contains a table with the following columns of information per event:

- **Severity:** The severity level assigned to the event.
- **Timestamp:** The date and time that the event occurred.
- **Modify Time:** The last recorded date and time that the event was modified.
- **Type:** The type of event according to Oracle VM Manager's event categorization model.
- **Summary:** A summary description of the event.
- **Acknowledged:** Whether an error event has been acknowledged.
- **User Acknowledgeable:** Whether or not an event can be acknowledged by the user.

Alongside each event entry in the table, there is an arrow that allows you to expand the view for each entry. This displays the full **Description** for the event.

The Events perspective or dialog contains a perspective toolbar with the following options:

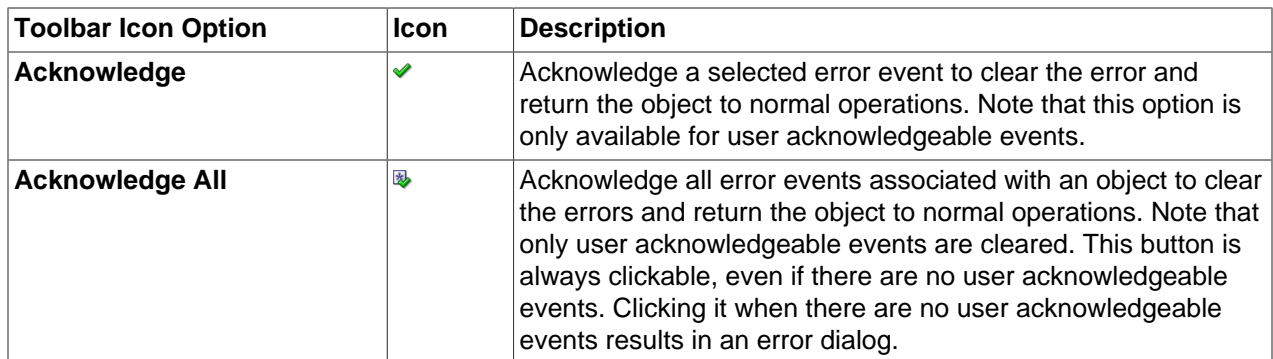

#### **Table 3.10 Events Perspective Toolbar Icon Options**
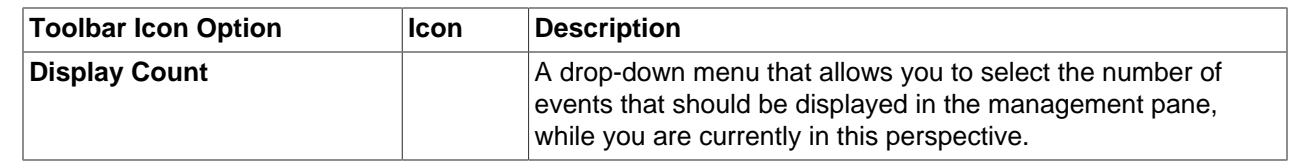

# **Acknowledging Events/Errors**

If an object has an error *[event](#page-353-0)* associated with it you must acknowledge the event to clear the error and return the object to normal operations. For example, this can occur if an Oracle VM Server or [virtual](#page-357-0) [machine](#page-357-0) appear as Stopped (Error) in the status. The object in error is flagged with a red icon in the navigation tree. Oracle VM Servers, virtual machines, repositories and storage objects can have error events associated with them. The following procedures show you how to clear errors and return the object to normal operations.

## **To acknowledge Oracle VM Server error events:**

- 1. Click the **Servers and VMs** tab.
- 2. Select the Oracle VM Server in the navigation tree.
- 3. Select **Events** from the **Perspective** drop-down list in the management pane.
- 4. Select the user acknowledgeable error event and click **Acknowledge**  $\bullet$ , or click **Acknowledge All** to clear all user acknowledgeable errors.

## **To acknowledge virtual machine error events:**

- 1. Click the **Servers and VMs** tab.
- 2. Select the server pool, or Oracle VM Server on which the virtual machine resides in the navigation tree.
- 3. Select **Virtual Machines** from the **Perspective** drop-down list in the management pane.
- 4. Select the virtual machine in the management pane table. Click **Display Selected VM Events...** a.
- 5. The **Events** dialog box is displayed. Select the user acknowledgeable error event and click Acknowledge **◆**, or click Acknowledge All **B** to clear all user acknowledgeable errors. Click Close.

## **To acknowledge storage repository error events:**

- 1. Click the **Repositories** tab.
- 2. Select the repository in the navigation tree.
- 3. Select **Events** from the **Perspective** drop-down list in the management pane.
- 4. Select the error event and click **Acknowledge** *↓*, or click **Acknowledge All <sup>®</sup>to clear all errors.**

#### **To acknowledge storage error events:**

- 1. Click the **Storage** tab.
- 2. Select **File Servers**, **SAN Servers**, or a storage server in the navigation tree.
- 3. Select **Events** from the **Perspective** drop-down list in the management pane.
- 4. Select the user acknowledgeable error event and click **Acknowledge**  $\bullet$ , or click **Acknowledge All** to clear all user acknowledgeable errors.

# **3.5 Server Item**

Each server configured within the environment is displayed as a server navigation item belonging to either a particular server pool navigation item, or to the Unassigned Servers folder. These server navigation items are labelled according to the server name that is configured within Oracle VM Manager. The structure of the navigation provided in the navigation tree is discussed in more detail in [Section 3.2, "Summary"](#page-45-0).

Clicking on a server navigation item in the navigation tree allows you to access different perspectives in the management pane. Each perspective provides its own view of the server within Oracle VM Manager. Most of the perspectives also include separate perspective toolbars that enable you to perform various configuration or management tasks specific to the view currently displayed within the management pane. A server navigation item offers the following perspectives within the management pane:

- [Info Perspective](#page-109-0)
- [Virtual Machines Perspective](#page-111-0)
- [Ethernet Ports Perspective](#page-132-0)
- [Bond Ports Perspective](#page-133-0)
- [CPUs Perspective](#page-131-0)
- [Physical Disks Perspective](#page-136-0)
- [Storage Initiators Perspective](#page-143-0)
- [Control Domains Perspective](#page-143-1)
- [Repository Exports Perspective](#page-144-0)
- [Events Perspective](#page-146-0)

# <span id="page-109-0"></span>**3.5.1 Info Perspective**

The Info perspective is common to many elements within the Oracle VM Manager Web Interface. This perspective always shows the individually configured parameters for an item that is currently selected in the navigation tree. Some of these configured parameters may be automatically populated through a discovery process, while others may have been configured manually during the creation of the object that is selected.

This perspective includes the following information:

- **Server Name:** The configured name for the server.
- **Host Name:** The hostname of the server on the management network channel.
- Status: The running status of the server. If the status is UNKNOWN, this may be because the server is not owned by the instance of Oracle VM Manager. To take ownership of an Oracle VM Server, see [Section 3.4.2.2, "Edit Server"](#page-72-0).
- **Processors:** The number of processors on the server.
- **Ethernet Ports:** The number of Ethernet ports detected on the server.
- **Maintenance Mode:** Whether or not the server is configured in maintenance mode.
- **Inbound Migration Locked:** Whether or not the server allows additional virtual machines to run.
- **Ownership:** Whether or not the server is owned by the current Oracle VM Manager instance.
- **Server Pool:** The name of the server pool that the server belongs to.
- **Roles:** Whether the server has the Utility Server role, VM Server role, or both.
- **NTP Servers:** A list of NTP servers that are configured for the server.
- **IP Address:** The configured IP address for the server.
- **Processor Speed (GHz):** The speed of the processors on the server.
- **Memory (GiB):** The memory on the server in [GiB](#page-353-1).
- **Bond Ports:** The number of bond ports that are configured on the server.
- **CPU Compatibility Group:** The name of the server processor compatibility group that the server belongs to.
- **Processor Type:** The processor type used for the server.
- **Hypervisor Type:** The hypervisor used for the server.
- **Version:** The version number of the Oracle VM Server software on the server.
- **Advanced:**
	- **ID:** The UUID assigned to the server by Oracle VM Manager.
	- **Manufacturer:** The manufacturer of the server reported by the server BIOS.
	- **Serial Number:** The serial number of the server reported by the server BIOS.
	- **Product Name:** The product name of the server reported by the server BIOS.
	- **Processor Family:** The processor family reported by the server BIOS.
	- **Processor Model:** The processor model reported by the server BIOS.
	- **Cache Size (KB):** The processor cache size reported by the server BIOS.
	- **BIOS Version:** The BIOS version number for the server.
	- **BIOS Release Date:** The BIOS version release date for the server.
	- **Sockets Filled:** The number of processor sockets that are in use on the server.
	- **Manager UUID:** The UUID of the Oracle VM Manager instance that owns this server.
- **Server Abilities**:
	- **Cluster:** Whether or not the server supports clustering.
	- **Nfs:** Whether or not the server is capable of mounting NFS shares.
	- **iSCSI:** Whether or not the server is capable of mounting iSCSI LUNs.
	- **Fibre Channel:** Whether or not the server is capable of mounting Fibre Channel LUNs.
	- **HighAvailability:** Whether or not the server supports high availability for virtual machines.
- **VMSuspend:** Whether or not the server supports suspending a virtual machine.
- **Per VM CPUOverSubscribe:** Whether or not each virtual machine can be configured to perform CPU over-subscription.
- **All VM CPUOverSubscribe:** Whether or not all virtual machines on the server can be configured to perform CPU over-subscription.
- **Bondmode Active Backup:** Whether or not the server supports active backup network bonds.
- **Bondmode Link Aggregation:** Whether or not the server supports link aggregation network bonds.
- **Bondmode Adaptive Load Balancing:** Whether or not the server supports adaptive load balancing for a network bonds.
- **Mtu Configuration:** Whether or not MTU settings for network interfaces can be configured on the server.
- **Local Storage Element:** Whether or not a local disk be used for storage on a server.
- **VM Memory Alignment:** The size of the data alignment block that is used for offsetting memory requirements for each virtual machine to ensure better performance.
- **Vnc Console:** Whether or not the server supports VNC.
- **Serial Console:** Whether or not the server supports Serial Console.
- **Migration Setup:** An internal facility to perform setup requirements for virtual machine migration, typically used for SPARC deployments.
- **HVM Max Vnics:** The maximum number of VNICs that can be assigned to a hardware virtualized virtual machine.
- **Server Package Update:** Whether or not the server supports package updates.
- **PowerOn WOL:** Whether or not the server supports Wake On LAN.
- **Repo On SharedDisk:** Whether or not the server supports a repository on a shared disk, such as iSCSI or Fibre Channel.
- **Repo On LocalDisk:** Whether or not the server supports a repository on a local disk.
- **ClusterFs On PhysicalDisk:** Whether or not the server is capable of creating an OCFS2 file system on a physical disk, such as an iSCSI LUN or Fibre Channel LUN.
- **VmEmptyCdrom:** Whether or not the server supports an empty virtual CDROM on a virtual machine. SPARC servers do not support an empty virtual CDROM.

# <span id="page-111-0"></span>**3.5.2 Virtual Machines Perspective**

The **Virtual Machines** perspective lists the different virtual machines that belong to either a server pool, a server or the **Unassigned Virtual Machines** folder, depending on the item selected in the navigation pane. The following columns are displayed in the management pane:

- **Name:** The name that has been configured for the virtual machine.
- **Status:** The running status of the virtual machine.
- **Tag(s):** Any tags that have been applied to the virtual machine.
- **Event Severity:** What event severity level is currently indicated for the virtual machine.
- **Server:** The actual Oracle VM Server that the virtual machine is currently residing on.
- **Max. Memory (MB):** The maximum available memory (in megabytes) that the virtual machine is able to consume.
- **Memory (MB):** The amount of memory (in megabytes) that the virtual machine is currently consuming.
- **Max. Processors:** The number of processors that the virtual machine is allowed to make use of.
- **Processors:** The number of processors that the virtual machine is currently using.
- **Keymap:** The character keymap that has been configured for the virtual machine.
- **Operating System:** The operating system that the virtual machine is running.

Clicking on the arrow to the left of a virtual machine in the table displays a set of subtabs that show more detailed information about the virtual machine. These tabs are **Configuration**, **Networks**, and **Disks**. Click on a tab to display the information.

If this perspective is viewed from the **Unassigned Virtual Machines** folder, some of the toolbar icons that are usually available for this perspective are not included in the toolbar. The table below lists all of the toolbar icons that are available for this perspective and indicates the items that are not available when the perspective is viewed from the **Unassigned Virtual Machines** folder.

| <b>Toolbar Icon Option</b>    | <b>Icon</b> | <b>Description</b>                                                                                                    |
|-------------------------------|-------------|----------------------------------------------------------------------------------------------------|
| <b>Import Virtual Machine</b> | ı₩ı         | Displays the Import Virtual Machine dialog box. Use this<br>option to import a virtual machine into Oracle VM Manager.                                                                                                    |
|                               |             | This option is only available for Unassigned Virtual Machines.                                                                                                    |
| Edit                          | I           | Displays the Edit Virtual Machine wizard. Use this option to<br>edit a virtual machine.                                                                                                    |
| <b>Delete</b>                 | X           | Displays the Delete Confirmation dialog box. Use this option<br>to delete the selected virtual machines.                                                                                                    |
| <b>Start</b>                  | ▶           | Starts up a stopped virtual machine.                                                                                                    |
|                               |             | Not available for Unassigned Virtual Machines.                                                                                                    |
| <b>Stop</b>                   |             | Shuts down a virtual machine.                                                                                                    |
|                               |             | Not available for Unassigned Virtual Machines.                                                                                                    |
| <b>Launch Console</b>         | W.          | Launches the virtual machine VNC console in an x86-based<br>server pool, which enables access to the virtual machine.<br>Use this option to connect to a virtual machine's console and<br>access the virtual machine directly. |
|                               |             | Not available for virtual machines in the Unassigned Virtual<br>Machines folder, or virtual machines in a server pool, but not<br>assigned to an Oracle VM Server.                                                             |
| <b>Launch Serial Console</b>  | Ψ'n         | Launches the virtual machine serial console, which enables<br>access to the virtual machine. Use this option to connect to a                                                                                                   |

**Table 3.11 Virtual Machines Perspective Toolbar Icon Options**

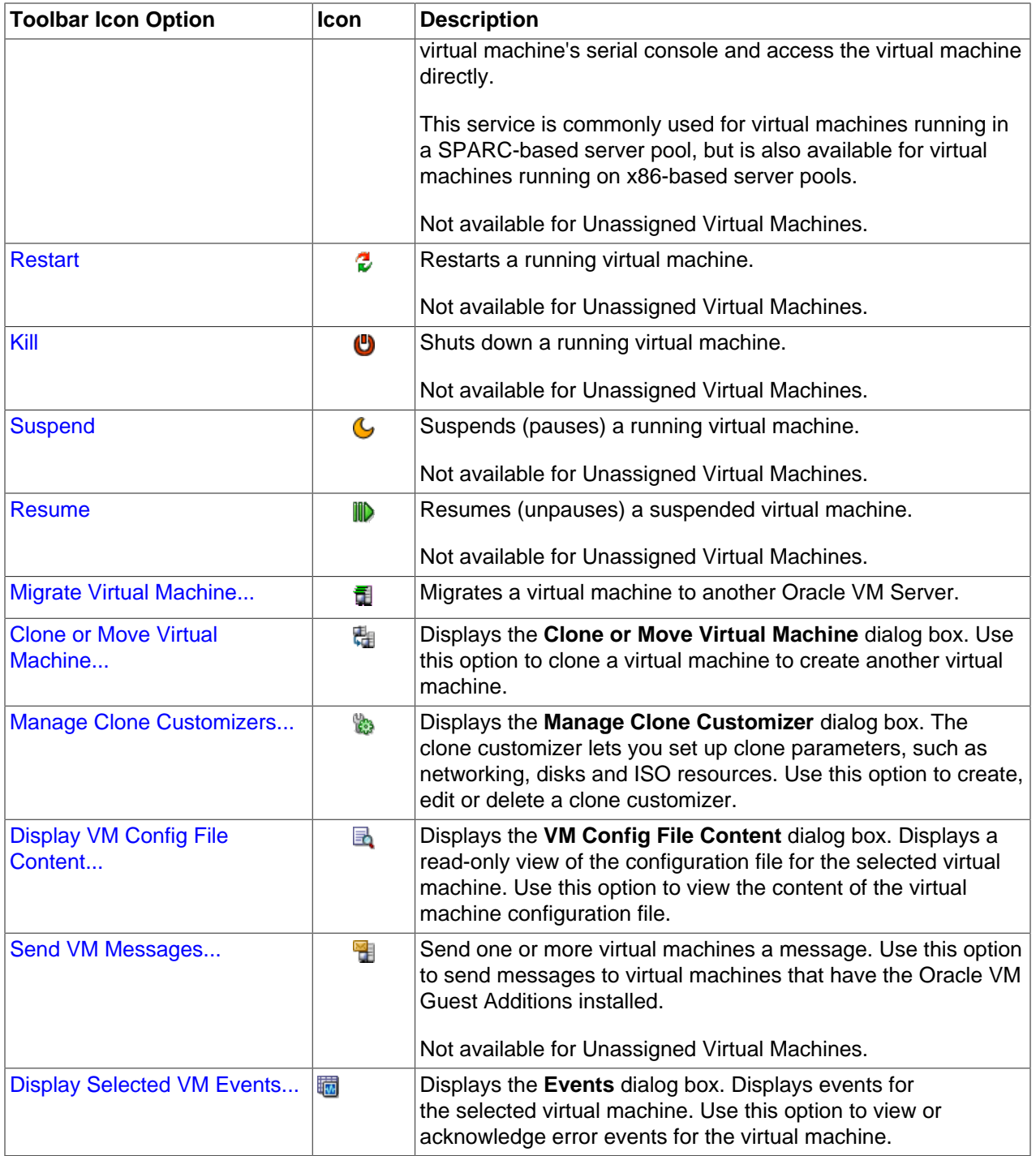

# <span id="page-113-0"></span>**3.5.2.1 Edit Virtual Machine**

Changes to virtual machine configuration do not have an immediate effect on a running virtual machine. The virtual machine must be stopped and then started for the hypervisor to reload the virtual machine configuration. A restart does not force the hypervisor to reload the configuration.

## **To edit a virtual machine:**

1. Click the **Servers and VMs** tab.

- 2. Select the server pool on which the virtual machine resides in the navigation tree.
- 3. Select **Virtual Machines** from the **Perspective** drop-down list. Select the virtual machine in the management pane, and click **Edit...** *i*n the management pane toolbar
- 4. The **Edit Virtual Machine** dialog box is displayed. Select each tab to edit the virtual machine configuration. See [Section 3.1.3, "Create Virtual Machine"](#page-37-0) for the details of each tab. Click **OK** to save the changes.

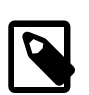

#### **Note**

It is not possible to dynamically change resources such as the number or processors or allocated memory for an Oracle Solaris virtual machine without first enabling the drd service on the virtual machine itself. To allow for these changes, connect to the virtual machine and make sure that the drd service is enabled:

```
# svcadm enable -s drd
# svcs drd
```
These commands should notify you that the service is online. When you have performed these actions, you are able to use Oracle VM Manager to dynamically change the allocation of resources.

# **3.5.2.2 Delete Virtual Machines**

When you delete a virtual machine, all the files and data associated with this virtual machine are removed from Oracle VM Manager. Before deleting a virtual machine, make sure you do not need it any longer. You can only delete a virtual machine when the virtual machine status is **Stopped** or **Error**.

## **To delete virtual machines:**

- 1. Click the **Servers and VMs** tab.
- 2. Select the server pool on which the virtual machines reside in the navigation tree.
- 3. Select **Virtual Machines** from the **Perspective** drop-down list. Select one or more virtual machines in the management pane, and click **Delete <sup>x</sup>** in the management pane toolbar.
- 4. The **Delete Confirmation** dialog box is displayed. Select any virtual disks associated with the virtual machines that you want to delete. Click **OK** to delete the virtual machines and the selected virtual disks.

# **3.5.2.3 Start Virtual Machines**

After a virtual machine is created, you can start it. Starting a virtual machine is analogous to starting a computer by pressing the **Power On** button.

#### **To start virtual machines:**

- 1. Click the **Servers and VMs** tab.
- 2. Select the server pool on which the virtual machines reside in the navigation tree.
- 3. Select **Virtual Machines** from the **Perspective** drop-down list. Select one or more virtual machines in the management pane, and click **Start**

The virtual machines are started.

# **3.5.2.4 Stop Virtual Machines**

When a virtual machine is not in use, you should shut it down to release system resources. Stopping a virtual machine is analogous to a normal shutdown of a physical computer.

If you want to save the state of the virtual machine, you should suspend it. See [Section 3.5.2.9, "Suspend](#page-119-0) [Virtual Machines"](#page-119-0) for information on suspending virtual machines.

In some situations you may not be able to stop a virtual machine, for example, if you have tried to stop it while another job is in progress on the virtual machine such as a start virtual machine job. To resolve this type of situation, you should abort the job that is in progress, then kill the virtual machine. See [Section 8.1.5, "Abort Jobs"](#page-350-0) for information on aborting jobs, and [Section 3.5.2.8, "Kill Virtual Machines"](#page-118-0) for information on killing a virtual machine.

## **To stop virtual machines:**

- 1. Click the **Servers and VMs** tab.
- 2. Select the server pool on which the virtual machines reside in the navigation tree.
- 3. Select **Virtual Machines** from the **Perspective** drop-down list. Select one or more virtual machines in the management pane, and click **Stop** .

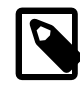

# **Note**

You can also shut down a virtual machine from within the virtual machine, the same way you shut down a physical computer.

After issuing the stop command, the status of the virtual machine is changed to Stopped. However, this only indicates that the command was acknowledged. There is no guarantee that the virtual machine is effectively shut down correctly. This is expected behavior since an operating system running on a physical PC may also hang during the shutdown sequence.

If the virtual machine fails to shut down, you can power it off using the kill virtual machine option, which is similar to unplugging the power cable from a physical machine. To perform a power off (kill) of virtual machines, see [Section 3.5.2.8, "Kill Virtual Machines"](#page-118-0).

# **3.5.2.5 Launch Console**

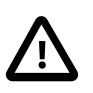

# **Important**

The VNC Console can only be used to connect to virtual machines running on an x86 Oracle VM Server. If you are attempting to connect to a virtual machine running on Oracle VM Server for SPARC you should use the serial console. The **Launch Console E** is greyed out when Oracle VM Manager detects that the virtual machine is running on an LDOM hypervisor. See [Section 3.5.2.6, "Launch Serial Console".](#page-117-0)

The VNC Console makes use of noVNC, that uses HTML5 (WebSockets, Canvas) to render a web-based VNC client accessible from any browser that properly supports HTML5. You can find out more about noVNC at [http://kanaka.github.io/noVNC/.](http://kanaka.github.io/noVNC/)

To use the VNC Console, the appropriate packages must be installed on the Oracle VM Manager host so that a connection can be made with the virtual machine and so that the noVNC client can be rendered in a browser. See the [Oracle VM Installation and Upgrade Guide](http://docs.oracle.com/cd/E50245_01/E50247/html/vmiug-manager-vncviewer-install.html) for information on installing the required packages on the Oracle VM Manager host computer.

The VNC Console is not available for virtual machines in the **Unassigned Virtual Machines** folder, or virtual machines in a server pool, but not assigned to an Oracle VM Server.

The key mapping for each VNC session is set when you create or edit a virtual machine, in the Keymap field. See [Section 3.1.3, "Create Virtual Machine"](#page-37-0) and [Section 3.5.2.1, "Edit Virtual Machine"](#page-113-0) for information on creating and editing a virtual machine.

## **To connect to a virtual machine's console:**

- 1. Click the **Servers and VMs** tab.
- 2. Select the server pool on which the virtual machine resides in the navigation tree.
- 3. Select **Virtual Machines** from the **Perspective** drop-down list. Select the virtual machine in the management pane, and click **Launch Console u** in the perspective toolbar
- 4. A new browser window or tab is opened.

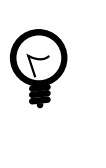

**Tip**

If the console does not start, check that your web browser allows pop-ups to be displayed. If you are using Microsoft Internet Explorer, add the base URL of Oracle VM Manager (for example, http://example.com) to the list of trusted sites in the security settings. You may also need to downgrade the security level from medium to medium-low for the Trusted sites zone.

If the virtual machine's console is in use by another user, a message is displayed asking if you want to take over the connection. If you take over the connection, the other user's session is disconnected and the VNC session is started on your client computer. If the VNC client has trouble taking over the connection, you may need to close it and launch the VNC console again.

The virtual machine console is displayed. Log in and interact with the virtual machine as you would through any other VNC session.

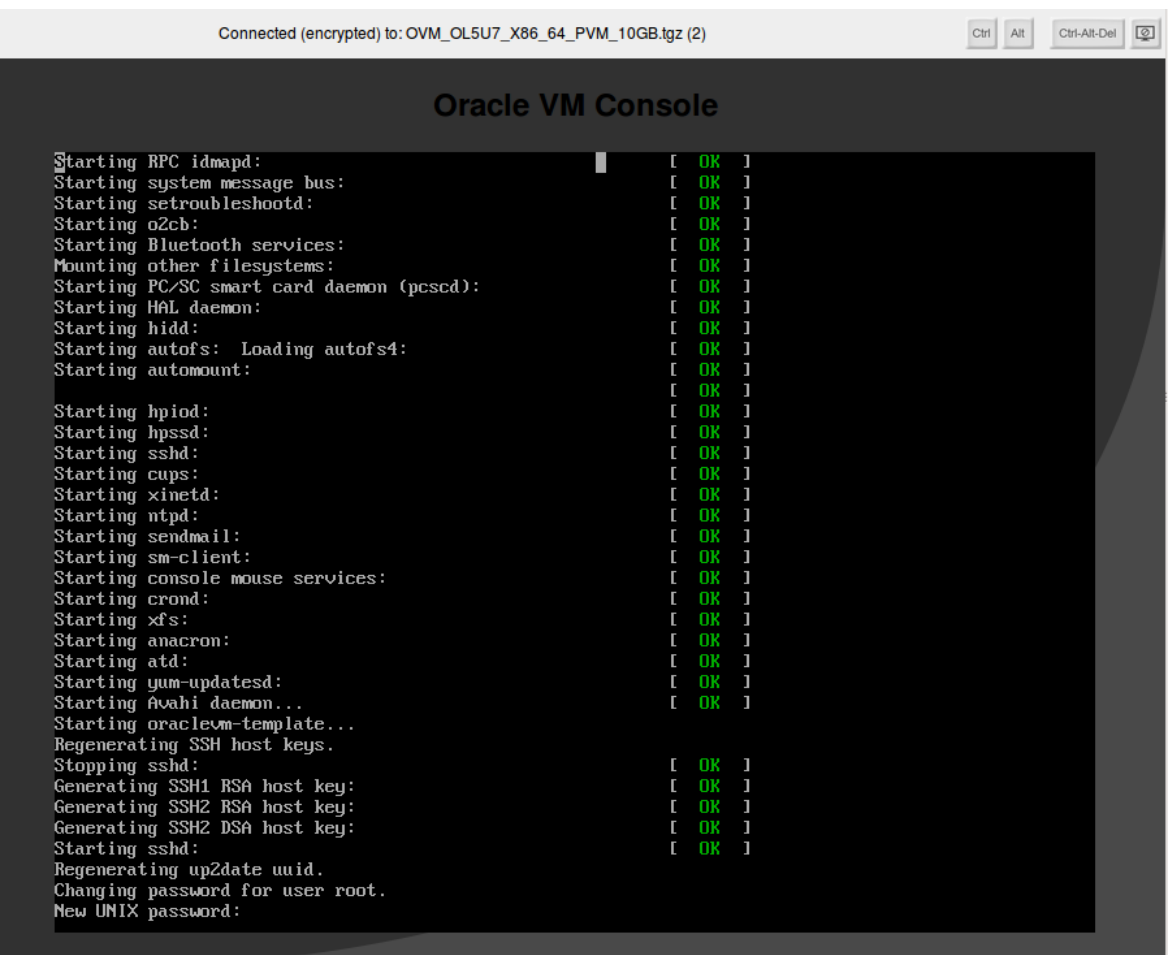

Note that, if you open a virtual machine console to a running virtual machine and use the Ctrl-Alt-Delete button to restart the virtual machine, the virtual machine restarts and the console reconnects but the control buttons for the console move out of the visible area in the dialog. This is expected behavior, related to the size of the VNC display returned by Oracle VM Server and the way in which HTML5 canvases work.

To view the control buttons for the virtual machine console after the virtual machine has restarted, you may either extend the right side of dialog, or close the dialog and open it again.

# <span id="page-117-0"></span>**3.5.2.6 Launch Serial Console**

You cannot use the VNC console to connect to virtual machines on a SPARC-based server pool. Instead, use the Telnet-based serial console. The serial console can be used to view serial console output for virtual machines running on an x86-based server pool, but output is read-only and non-interactive. Furthermore, if attempting to use the serial console to access a virtual machine on an x86-based server pool, the virtual machine must support redirecting serial output and must be configured to do so. Therefore, it is recommended that for virtual machines running on an x86-based server pool, you use the provided VNC console. See [Section 3.4.3.5, "Launch Console"](#page-84-0) for more information.

The Serial Console makes use of jsTerm, that uses HTML5 (WebSockets, Canvas) to render a web-based terminal emulator accessible from any browser that properly supports HTML5.

To use the Serial Console, the appropriate packages must be installed on the Oracle VM Manager host so that a connection can be made with the virtual machine and so that the jsTerm terminal emulator can be

rendered in a browser. See the [Oracle VM Installation and Upgrade Guide](http://docs.oracle.com/cd/E50245_01/E50247/html/vmiug-manager-vncviewer-install.html) for information on installing the required packages on the Oracle VM Manager host computer.

## **To connect to a virtual machine's serial console:**

- 1. Click the **Servers and VMs** tab.
- 2. Select the server pool on which the virtual machine resides in the navigation tree.
- 3. Select **Virtual Machines** from the **Perspective** drop-down list. Select the virtual machine in the management pane, and click **Launch Serial Console** in the management pane toolbar
- 4. A new browser window or tab is opened.

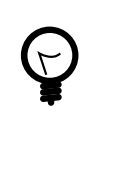

## **Tip**

If the console does not start, check that your web browser allows pop-ups to be displayed. If you are using Microsoft Internet Explorer, add the base URL of Oracle VM Manager (for example, http://example.com) to the list of trusted sites in the security settings. You may also need to downgrade the security level from medium to medium-low for the Trusted sites zone.

If the virtual machine's console is in use by another user, a message is displayed asking if you want to take over the connection. If you take over the connection, the other user's session is disconnected and the terminal session is started on your client computer. If the terminal emulator has trouble taking over the connection, you may need to close it and launch the serial console again.

The virtual machine console is displayed. Log in and interact with the virtual machine as you would through any other Telnet console session. If required, enter the user name and password of the guest operating system to log in to the operating system.

# **3.5.2.7 Restart Virtual Machines**

Restarting a virtual machine is analogous to rebooting a computer. You may need to restart a virtual machine if an operating system update requires you to restart the virtual machine, for example Microsoft Windows™ updates.

## **To restart virtual machines:**

- 1. Click the **Servers and VMs** tab.
- 2. Select the server pool on which the virtual machines reside in the navigation tree.
- 3. Select **Virtual Machines** from the **Perspective** drop-down list. Select one or more virtual machines in the management pane, and click **Restart** .

The virtual machines are restarted.

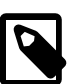

#### **Note**

If a virtual machine has not fully started, a restart request may not succeed as the virtual machine may not be ready to initiate the request. In this case, you may need to abort the restart job and try again later. Alternately, kill the virtual machine and start it again.

# <span id="page-118-0"></span>**3.5.2.8 Kill Virtual Machines**

Killing a virtual machine is equivalent to performing a power off of a virtual machine, similar to unplugging the power cable from a physical machine. This is not the recommended method of shutting down a virtual machine, but may be used if the shut down command fails to shut down the virtual machine.

## **To kill virtual machines:**

- 1. Click the **Servers and VMs** tab.
- 2. Select the server pool on which the virtual machine resides in the navigation tree.
- 3. Select **Virtual Machines** from the **Perspective** drop-down list. Select one or more virtual machines in the management pane, and click **Kill**  $\bullet$ .

The virtual machines are powered off.

# <span id="page-119-0"></span>**3.5.2.9 Suspend Virtual Machines**

Suspending a virtual machine is analogous to putting a computer into sleep mode. When a virtual machine is suspended, the current state of the operating system, and applications is saved, and the virtual machine put into a suspended mode. When you resume the virtual machine, the operating system and applications continue from the same point you suspended the virtual machine.

#### **To suspend virtual machines:**

- 1. Click the **Servers and VMs** tab.
- 2. Select the server pool on which the virtual machine resides in the navigation tree.
- 3. Select **Virtual Machines** from the **Perspective** drop-down list. Select one or more virtual machines in the management pane, and click **Suspend** .

The virtual machine state is saved and the virtual machines suspended.

To resume the virtual machine, see [Section 3.5.2.10, "Resume Virtual Machine"](#page-119-1).

# <span id="page-119-1"></span>**3.5.2.10 Resume Virtual Machine**

Resuming a suspended virtual machine is analogous to waking up a computer that has been in sleep mode. When you resume a suspended virtual machine, the operating system and applications continue from the same point you suspended the virtual machine.

#### **To resume a virtual machine:**

- 1. Click the **Servers and VMs** tab.
- 2. Select the server pool on which the virtual machine resides in the navigation tree.
- 3. Select **Virtual Machines** from the **Perspective** drop-down list. Select the virtual machine to start in the management pane, and click **Resume** .

The virtual machine state is retrieved and the virtual machine started according to the VM Start Policy defined for the server pool.

# **3.5.2.11 Migrate Virtual Machines**

The steps below assume the virtual machine is deployed to an Oracle VM Server. If the virtual machine is located in the **Unassigned Virtual Machines** folder, select it in that folder to perform the migration.

## **To migrate a virtual machine:**

1. Click the **Servers and VMs** tab.

- 2. Select the server pool on which the virtual machine resides in the navigation tree.
- 3. Select **Virtual Machines** from the **Perspective** drop-down list. Select the virtual machine to migrate in the management pane, and click **Migrate** .
- 4. The **Migrate Virtual Machine** dialog box is displayed. Select the virtual machine destination:
	- **Unassigned Virtual Machines Folder:** Removes the virtual machine from the server pool and moves it to the **Unassigned Virtual Machines** folder. The virtual machine must be in a stopped state for this option to be available. When migrating a running virtual machine, this option is not enabled.
	- **Remove from Server:** Removes the virtual machine from the Oracle VM Server. The virtual machine stays in the same server pool, it is only removed from the Oracle VM Server. The virtual machine must be in a stopped state for this option to be available. When migrating a running virtual machine, this option is not enabled.
	- **Compatible Server:** Moves the virtual machine to the selected Oracle VM Server. Stopped virtual machines can be migrated to Oracle VM Servers in other server pools sharing the same repository, so Oracle VM Servers from other server pools may be listed here.
	- **Server Pool:** Moves the virtual machine to the selected server pool. Stopped virtual machines can be migrated to other server pools. The virtual machine is not deployed to a particular Oracle VM Server within the destination pool; you need to start the virtual machine in the destination server pool for it to be deployed to an Oracle VM Server. When migrating a running virtual machine, this option is not enabled.

If the Oracle VM Server you want is not listed, click the arrow next to **Why don't I see other servers to migrate to?**. A list of all Oracle VM Servers registered with Oracle VM Manager is displayed. Click the arrow next to the Oracle VM Server you want for an explanation as to why it is not available as a migration target.

Click **OK**.

The virtual machine is migrated.

## **To migrate multiple virtual machines:**

- 1. Click the **Servers and VMs** tab.
- 2. Select the server pool on which the virtual machines reside in the navigation tree.
- 3. Select **Virtual Machines** from the **Perspective** drop-down list. Select the virtual machines to migrate in the management pane and drag and drop them to the Oracle VM Server, server pool or the **Unassigned Virtual Machines** folder in the navigation tree to which you want to migrate the virtual machines. See [Section 1.10, "Drag and Drop"](#page-18-0) for information on using the drag and drop feature.
- 4. The virtual machines are migrated.

# **3.5.2.12 Clone or Move a Virtual Machine**

Cloning a virtual machine means making a copy of it, so that you can create multiple virtual machines or templates from the original. Moving a virtual machine means moving the virtual machine configuration file to another storage repository.

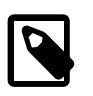

## **Note**

The virtual machine cloning procedure below uses the same dialog box to clone a virtual machine and a template.

## **Clone a Virtual Machine or Template**

A clone can also be performed using two other file copy methods: [sparse copy](#page-357-1), and [non-sparse copy](#page-355-0). These two cloning methods can be used when cloning from and to different repositories, and when the storage used for the storage repository uses a generic Oracle VM Storage Connect plug-in. These cloning methods are slower than thin cloning, but more versatile.

#### **To create a clone of a virtual machine or template:**

- 1. Select the virtual machine or template to clone and display the **Clone or Move** dialog box. You display this dialog box from different locations, depending on whether you are cloning a virtual machine or a template.
	- **Virtual Machine:** Click the **Servers and VMs** tab. Select the server pool on which the virtual machine resides in the navigation tree. Select **Virtual Machines** from the **Perspective** drop-down list. Select the virtual machine to clone in the management pane, and click **Clone or Move** .
	- **Virtual Machine Template:** Click the **Repositories** tab. In the navigation tree, select the repository in which the template resides, then **VM Templates**. Select the template in the management pane and click **Clone or Move Template...** %.
- 2. The **Clone or Move** dialog box is displayed.

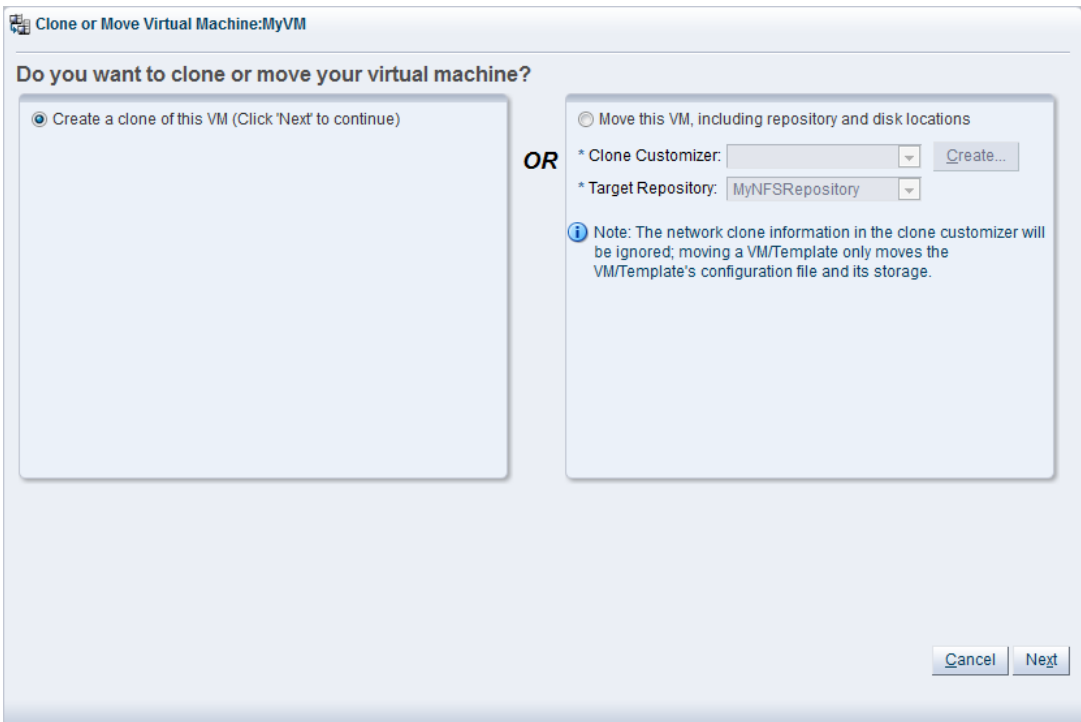

Select the **Create a clone of this (VM or Template)** option. Click **Next**.

3. The **Clone or Move (Virtual Machine or Template)** dialog box is displayed.

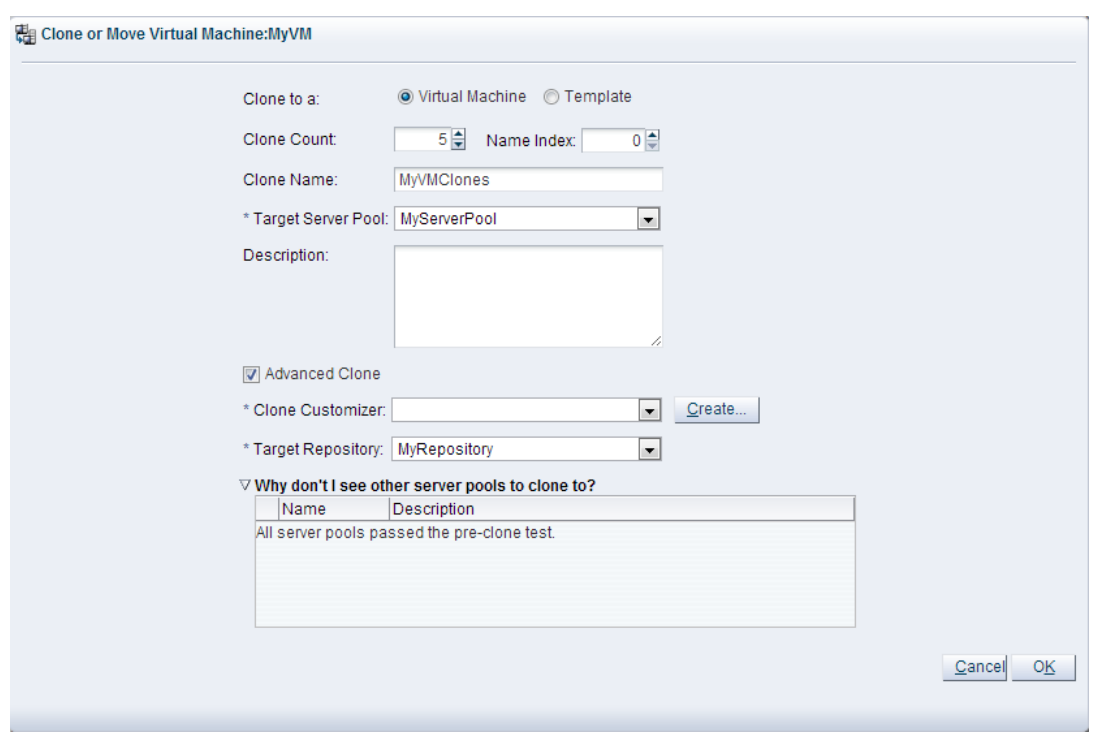

Select or enter the following:

- **Clone to a:** Select the clone type, either **Virtual Machine** or **Template**, to specify the objects to create from the clone.
- **Clone Count:** The number of clones to create.
- **Name Index:** The start index number to use for the clone name suffix. The default is 0. This is used in conjunction with the **Clone Name** field to create the name for each clone.
- **Clone Name:** An optional name for the virtual machines or templates. The maximum name length is 256 characters and may contain any character. The name need not be unique. If no value is given, the default is the name of the virtual machine or template being cloned. Each clone is suffixed with a dot (.) and the clone index number, starting with the value for the **Name Index** field. For example, if the **Clone Name** field is set to MyVM, and the **Name Index** field is set to 1, the resulting clones would be named MyVM.1, MyVM.2 and so on.
- **Target Server Pool:** The server pool on which the clone is to be deployed.

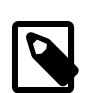

#### **Note**

The list of server pools that are available in the drop-down is limited to valid server pools that are capable of handling the cloning process correctly. This helps you to prevent cloning to a server pool that may fail to process the request. If this list is empty, you should refer to the table presented under the **Why don't I see other server pools to clone to?** element in this dialog.

- **Description:** A description for the virtual machines or templates.
- **Advanced Clone:** Whether to use a clone customizer to set preferences for the clone operation.
- **Clone Customizer:** The clone customizer to use to create the clones. This is used to set virtual disk mappings to enable you to copy disks to other storage locations. It also allows you to create network mappings so you can use new VNICs and other networks for the clone. Click **Create...** to create a new clone customizer. See [Section 3.5.2.13, "Manage Clone Customizers"](#page-124-0) for information on creating a clone customizer. This field is enabled if **Advanced Clone** is checked.
- **Target Repository:** The repository to store the cloned virtual machine configuration file. This does not affect any clone disk mappings you set using a clone customizer; this option is only for the virtual machine configuration file. This field is enabled if **Advanced Clone** is checked.
- **Why don't I see other server pools to clone to?** A collapsed window element, providing a table of server pools that do not meet the requirements to accept a clone request. Expanding any of the entries in this table displays the reason that the server pool does not qualify.

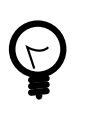

# **Tip**

If you clone a virtual machine or template without using a clone customizer, the storage repository is locked for the duration of the cloning job; this may be some time in some circumstances. To quickly create clones and not lock the storage repository, use a clone customizer.

## Click **OK**.

The virtual machines are created and deployed to the server pool. The templates are created in the storage repository.

It is important to understand that older templates may use a different device type to attach virtual disks. This may affect your ability to attach new virtual disks, such as a virtual CDROM device. There are some limitations on mixing virtual disks of differing device types on a virtual machine. See [How are Virtual Disks](http://docs.oracle.com/cd/E50245_01/E50249/html/vmcon-repositories-vdisks.html) [Managed?](http://docs.oracle.com/cd/E50245_01/E50249/html/vmcon-repositories-vdisks.html) in the [Oracle VM Concepts Guide](http://docs.oracle.com/cd/E50245_01/E50249/html/index.html) for more information about how device types are allocated to virtual disks and what you may need to do to solve any issues surrounding this problem.

# **Move a Virtual Machine**

## **To move a virtual machine between repositories:**

- 1. Click the **Servers and VMs** tab.
- 2. Select the server pool on which the virtual machine resides in the navigation tree.
- 3. Select **Virtual Machines** from the **Perspective** drop-down list. Select the virtual machine in the management pane, and click **Clone or Move** ...
- 4. The **Clone or Move** dialog box is displayed. Select **Move this VM**.

Select a clone customizer from the **Clone Customizer** drop-down list. If no clone customizers are displayed or you want to create a new one, click **Create**. See [Create a Clone Customizer](#page-124-1) for information on creating a clone customizer.

Select a repository from the **Target Repository** drop-down list. This is the location of the new virtual machine configuration file.

Click **Finish** to move the virtual machine.

# <span id="page-124-0"></span>**3.5.2.13 Manage Clone Customizers**

Cloning a virtual machine or template means making a copy of it, so that you can create multiple virtual machines or templates from the original. You can create a clone customizer to set up the clone parameters, such as networking, and the virtual disk, and ISO resources. A clone customizer is also used when moving a virtual machine or template.

### <span id="page-124-1"></span>**Create a Clone Customizer**

#### **To create a clone customizer:**

- 1. Select the virtual machine or template and display the **Manage Clone Customizers for (Virtual Machine or Template)** dialog box by:
	- **Virtual Machine:** Click the **Servers and VMs** tab. Select the server pool on which the virtual machine resides in the navigation tree. Select **Virtual Machines** from the **Perspective** dropdown list. Select the virtual machine to clone in the management pane, and click **Manage Clone Customizers...**  $\mathbf{B}$ **.**
	- **Virtual Machine Template:** Click the **Repositories** tab. In the navigation tree, select the repository in which the template resides, then **VM Templates**. Select the template in the management pane and click **Manage Clone Customizers** .

Manage Clone Customizers for VM MyOL5VM

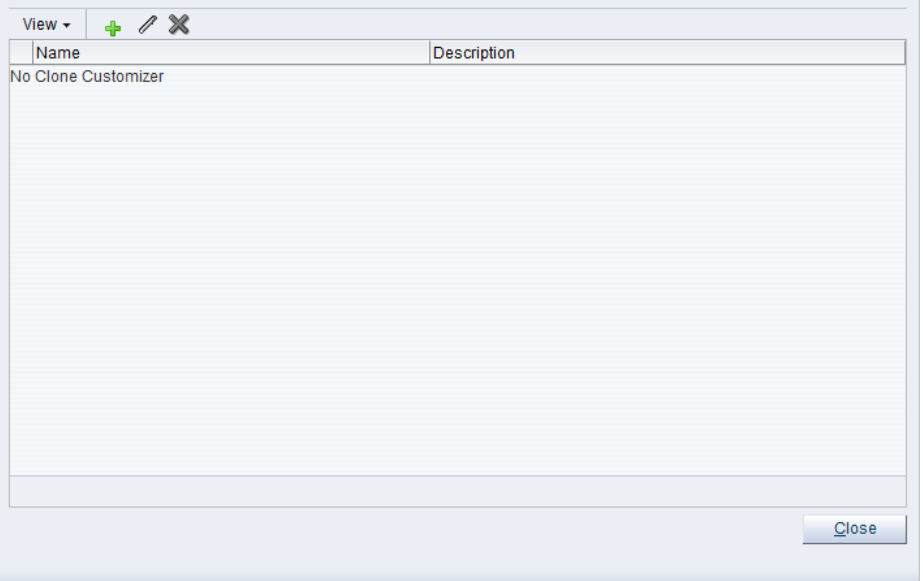

- 2. Select Create Clone Customizer... +
- 3. The **Create a Clone Customizer** wizard is displayed.

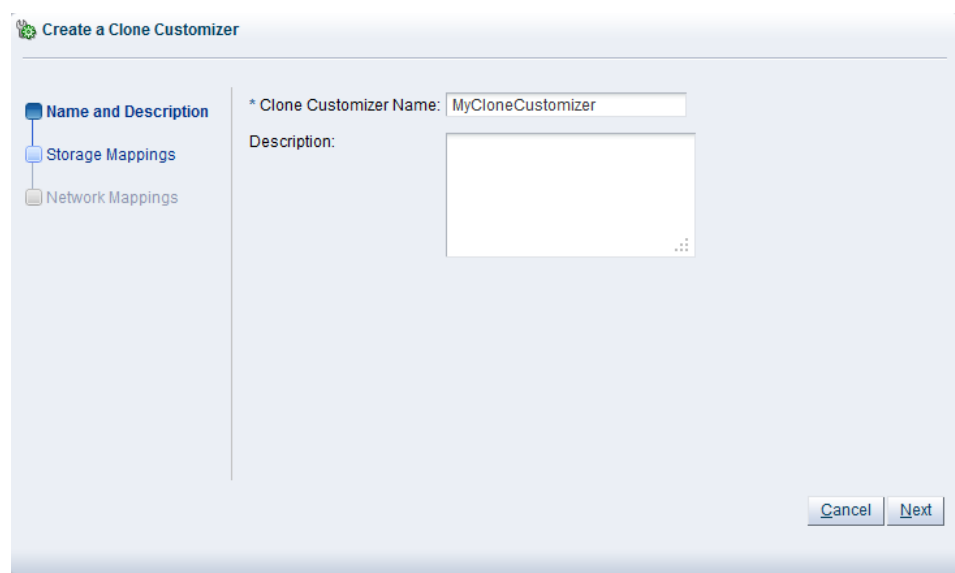

In the **Name and Description** step of the wizard, enter a **Name** and **Description** for the clone customizer, and click **Next**.

4. The **Storage Mappings** step of the wizard is displayed.

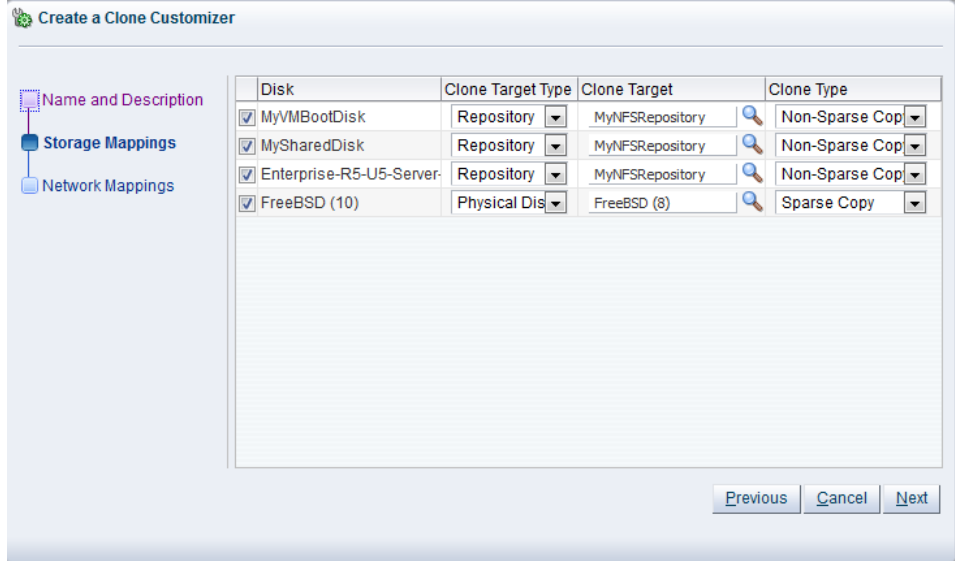

Select the following storage mappings:

- **Disk:** The disks to include in the clone.
- **Clone Target Type:** The type of storage location where the disk is to be created, either a **Repository** or a **Physical Disk**.
- **Clone Target:** The location on the storage type where the disk is to be created.
- **Clone Type:** Whether to use a sparse or non-sparse files for the disk.

Click **Next**.

5. The **Network Mappings** step of the wizard is displayed.

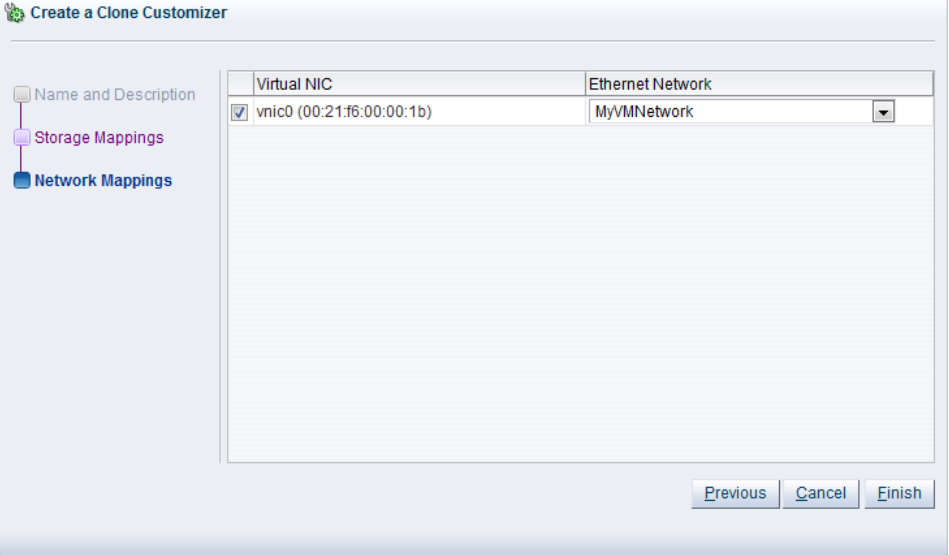

Select the **Virtual NICs**s to include in the clone customizer, and the **Ethernet Network** to which they should belong.

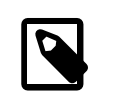

## **Note**

The network configuration is not changed when moving a virtual machine or template. It is only used when cloning a virtual machine or template.

#### Click **Finish**.

The clone customizer is now available to use to create a virtual machine, or template. See [Clone a Virtual](#page-206-0) [Machine or Template](#page-206-0) for information on using the clone customizer to create a virtual machine or template.

#### **Edit a Clone Customizer**

#### **To edit a clone customizer:**

- 1. Select the object to which the clone customizer belongs, either a virtual machine, or a virtual machine template. Click **Manage Clone Customizers... .**.
- 2. The **Manage Clone Customizers for (VM or Template)** dialog box is displayed. Select the clone customizer to edit and click **Edit Clone Customizer...**
- 3. The **Edit Clone Customizer** dialog box is displayed. Edit the clone customizer.

Click **OK**. The changes to the clone customizer are saved.

#### **Delete a Clone Customizer**

#### **To delete a clone customizer:**

- 1. Select the object to which the clone customizer belongs, either a virtual machine, or a virtual machine template. Click **Manage Clone Customizers... .**.
- 2. The **Manage Clone Customizers for (VM or Template)** dialog box is displayed. Select the clone customizer to delete and click **Delete Clone Customizer** .
- 3. A dialog box is displayed to confirm you want to delete the clone customizer. Confirm you want to delete the clone customizer and click **OK**. The clone customizer is deleted.

# <span id="page-127-0"></span>**3.5.2.14 View Virtual Machine Configuration File**

You can view the content of a virtual machine configuration file. The content is not editable but you can view and copy the text according to your needs.

## **To view a virtual machine configuration file:**

- 1. Click the **Servers and VMs** tab.
- 2. Select the server pool on which the virtual machines reside in the navigation tree.
- 3. Select **Virtual Machines** from the **Perspective** drop-down list. Select the virtual machine to which the configuration file belongs. Click **VM Config File Content... B.**
- 4. The **VM Config File Content** dialog box is displayed with the content of the virtual machine configuration file. You can view and copy the text according to your needs.
- 5. Click **OK** to close the dialog.

# **3.5.2.15 Send VM Messages**

You can select one or more virtual machines, Oracle VM Servers or server pools, to select which running virtual machines are populated in the dialog box used to send messages to virtual machines.

To send a virtual machine a message you must have first installed the Oracle VM Guest Additions in the virtual machine. For information on installing the Oracle VM Guest Additions, and a more detailed description of the virtual machine messaging mechanism and its uses, see the [Oracle VM Administrator's](http://docs.oracle.com/cd/E50245_01/E50251/html/vmadm-guestadd.html) [Guide](http://docs.oracle.com/cd/E50245_01/E50251/html/vmadm-guestadd.html).

## **To send messages to virtual machines:**

- 1. Click the **Servers and VMs** tab.
- 2. Determine the grouping of virtual machines that you wish to send a message to:
	- i. If you wish to send a message to virtual machines distributed across one or more server pools, click on the **Server Pools** folder in the navigation pane. Select **Server Pools** from the **Perspective** dropdown list. Select one or more server pools in the management pane.
	- ii. If you wish to send a message to virtual machines distributed across one or more servers in a particular server pool, expand the **Server Pools** folder in the navigation pane and select the server pool where the servers reside. Select **Servers** from the **Perspective** drop-down list. Select one or more servers in the management pane.
	- iii. If you wish to send a message to one or more virtual machines on a particular server, expand the **Server Pools** folder in the navigation pane and select the server pool where the servers reside. Select **Virtual Machines** from the **Perspective** drop-down list. Select one or more virtual machines in the management pane.
- 3. Click **Send VM Messages...** in the perspective toolbar.

The **Send Messages to Virtual Machines** dialog box is displayed.

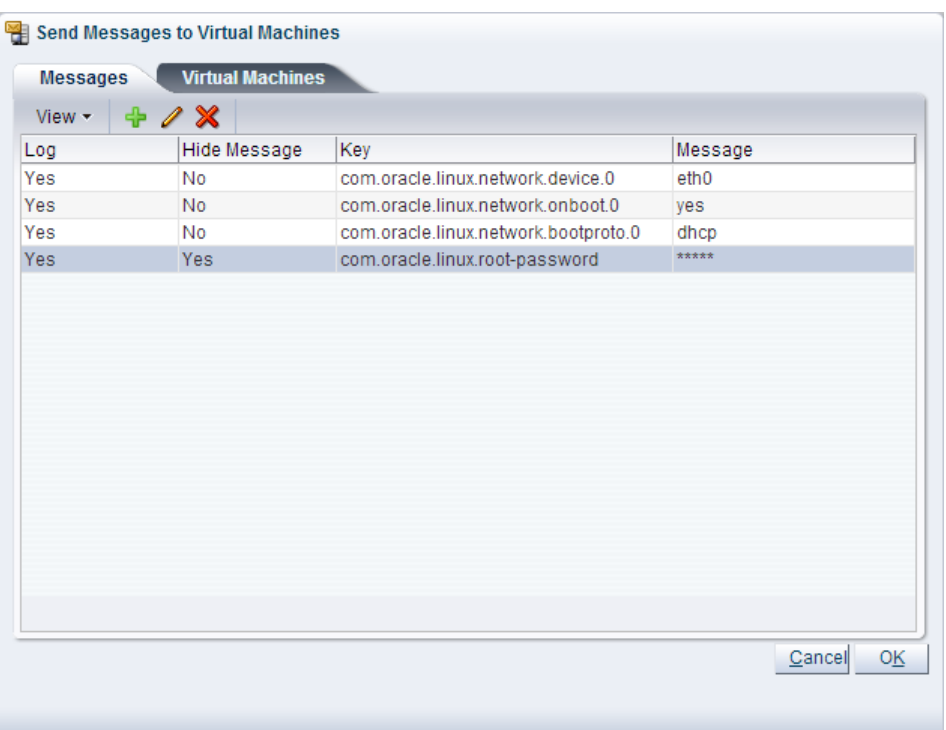

4. To create a message, click Create Message...  $\div$  in the perspective toolbar to display the Create VM **Message** dialog box.

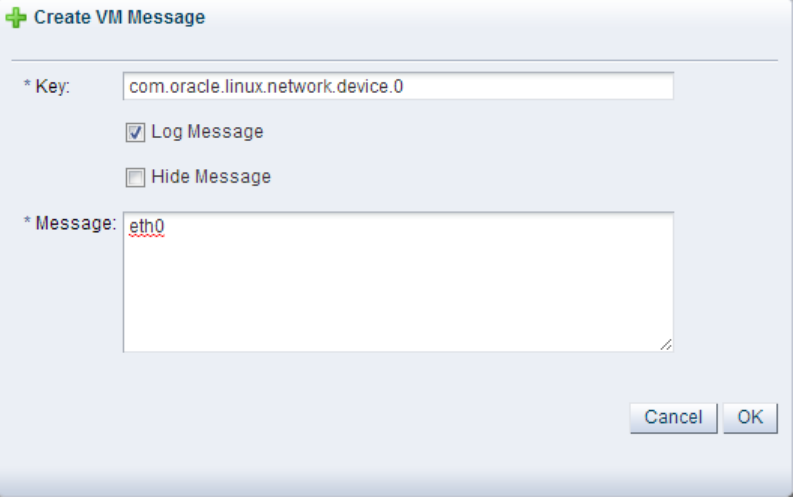

Enter the message key value pair in the **Key** and **Message** fields. Check the **Log Message** field to retain a log of the message. Check the **Hide Message** field to hide the message of the key/value pair in the user interface. Click **OK** to save the message and return to the **Send Messages to Virtual Machines** dialog box.

- 5. To edit a message, select the message and click **Edit...** *i*n the dialog box toolbar. To delete a message, select it and click **Delete x** in the dialog box toolbar.
- 6. Select the **Virtual Machines** tab to select which running virtual machines are to receive the messages.

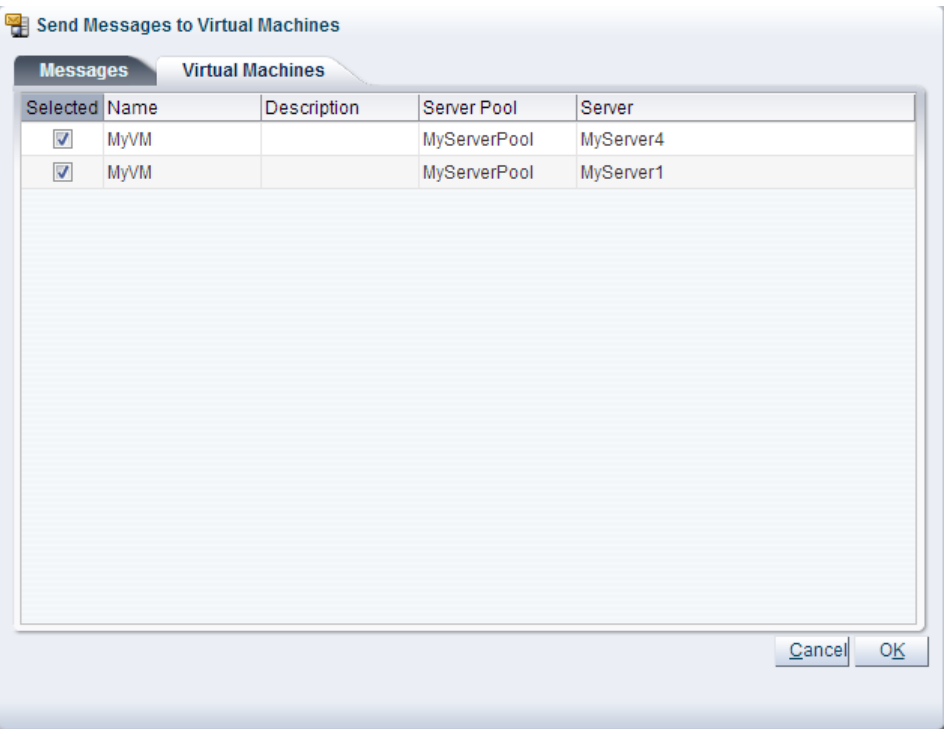

Click **OK** to send the messages to the virtual machines.

# <span id="page-129-0"></span>**3.5.2.16 View Virtual Machine Events**

The Events perspective is common to many elements within the Oracle VM Manager Web Interface. The Events perspective generally appears as an option within the Perspectives drop-down menu on the management pane of tabs that include a navigation tree. In this case, the Events perspective displays events specific to the item selected in the navigation tree and presents these in the management pane.

The Events perspective may also appear within a dialog that is triggered from a **Display Selected Events... Derspective toolbar option. In this case, the Events perspective dialog displays events specific** to one or more elements selected in the management pane.

If an object has an error *[event](#page-353-0)* associated with it you must acknowledge the event to clear the error and return the object to normal operations. For example, this can occur if an Oracle VM Server or [virtual](#page-357-0) [machine](#page-357-0) appear as Stopped (Error) in the status. The object in error is flagged with a red icon in the navigation tree. Oracle VM Servers, virtual machines, repositories and storage objects can have error events associated with them.

Since Oracle VM Manager attempts to resolve issues automatically as much as possible, not all events can be acknowledged by a user within the Oracle VM Manager Web Interface. Therefore, a flag is set for events that are user acknowledgeable. If an event does not have this flag set, you are unable to acknowledge it, since it is handled internally by Oracle VM Manager.

The Events perspective or dialog contains a table with the following columns of information per event:

- **Severity:** The severity level assigned to the event.
- **Timestamp:** The date and time that the event occurred.
- **Modify Time:** The last recorded date and time that the event was modified.
- **Type:** The type of event according to Oracle VM Manager's event categorization model.
- **Summary:** A summary description of the event.
- **Acknowledged:** Whether an error event has been acknowledged.
- **User Acknowledgeable:** Whether or not an event can be acknowledged by the user.

Alongside each event entry in the table, there is an arrow that allows you to expand the view for each entry. This displays the full **Description** for the event.

The Events perspective or dialog contains a perspective toolbar with the following options:

| <b>Toolbar Icon Option</b> | <b>Icon</b> | <b>Description</b>                                                                                                    |
|----------------------------|-------------|----------------------------------------------------------------------------------------------------|
| Acknowledge                | ✔           | Acknowledge a selected error event to clear the error and<br>return the object to normal operations. Note that this option is<br>only available for user acknowledgeable events.                                                                                                    |
| <b>Acknowledge All</b>     | 埸           | Acknowledge all error events associated with an object to clear<br>the errors and return the object to normal operations. Note that<br>only user acknowledgeable events are cleared. This button is<br>always clickable, even if there are no user acknowledgeable<br>events. Clicking it when there are no user acknowledgeable<br>events results in an error dialog. |
| <b>Display Count</b>       |             | A drop-down menu that allows you to select the number of<br>events that should be displayed in the management pane,<br>while you are currently in this perspective.                                                                                                    |

**Table 3.12 Events Perspective Toolbar Icon Options**

## **Acknowledging Events/Errors**

If an object has an error [event](#page-353-0) associated with it you must acknowledge the event to clear the error and return the object to normal operations. For example, this can occur if an Oracle VM Server or [virtual](#page-357-0) [machine](#page-357-0) appear as Stopped (Error) in the status. The object in error is flagged with a red icon in the navigation tree. Oracle VM Servers, virtual machines, repositories and storage objects can have error events associated with them. The following procedures show you how to clear errors and return the object to normal operations.

#### **To acknowledge Oracle VM Server error events:**

- 1. Click the **Servers and VMs** tab.
- 2. Select the Oracle VM Server in the navigation tree.
- 3. Select **Events** from the **Perspective** drop-down list in the management pane.
- 4. Select the user acknowledgeable error event and click **Acknowledge**  $\bullet$ , or click **Acknowledge All** to clear all user acknowledgeable errors.

## **To acknowledge virtual machine error events:**

- 1. Click the **Servers and VMs** tab.
- 2. Select the server pool, or Oracle VM Server on which the virtual machine resides in the navigation tree.
- 3. Select **Virtual Machines** from the **Perspective** drop-down list in the management pane.
- 4. Select the virtual machine in the management pane table. Click **Display Selected VM Events...** a.
- 5. The **Events** dialog box is displayed. Select the user acknowledgeable error event and click **Acknowledge** , or click **Acknowledge All** to clear all user acknowledgeable errors. Click **Close**.

### **To acknowledge storage repository error events:**

- 1. Click the **Repositories** tab.
- 2. Select the repository in the navigation tree.
- 3. Select **Events** from the **Perspective** drop-down list in the management pane.
- 4. Select the error event and click Acknowledge **◆**, or click Acknowledge All **b** to clear all errors.

#### **To acknowledge storage error events:**

- 1. Click the **Storage** tab.
- 2. Select **File Servers**, **SAN Servers**, or a storage server in the navigation tree.
- 3. Select **Events** from the **Perspective** drop-down list in the management pane.
- 4. Select the user acknowledgeable error event and click Acknowledge  $\bullet$ , or click Acknowledge All  $\bullet$ to clear all user acknowledgeable errors.

# <span id="page-131-0"></span>**3.5.3 CPUs Perspective**

The CPUs perspective lists the CPUs configured on a server. The following columns are displayed in the management pane:

- **CPU Number:** The CPU number as reported by the BIOS for each CPU on the server.
- **Level Two Cache Size:** The amount of memory in the level two cache.
- **Model Name:** The model and name of the CPU as reported by the BIOS.
- **Name:** The name of the CPU as an object within Oracle VM Manager.
- **Description:** The description of the CPU object as stored in Oracle VM Manager.

This perspective includes a toolbar that consists of the following options:

#### **Table 3.13 Edit CPUs Perspective Toolbar Icon Options**

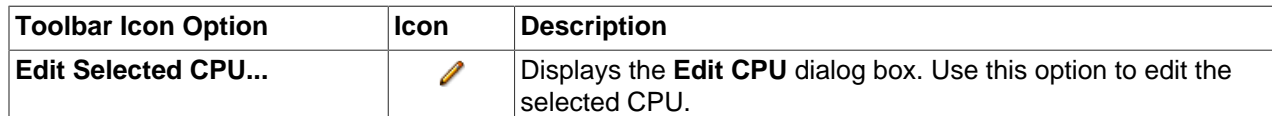

# **3.5.3.1 Edit CPUs**

**To edit CPUs:**

- 1. Click the **Servers and VMs** tab.
- 2. In the navigation pane, select the Oracle VM Server on which you want to edit the CPUs. If the Oracle VM Server is already part of a server pool, it is listed under **Server Pools**. Otherwise, find and select the Oracle VM Server in the **Unassigned Servers** folder.
- 3. Select **CPUs** from the **Perspective** drop-down list in the management pane.
- 4. Select the CPU to edit in the table in the management pane and click **Edit Selected CPU...** in the toolbar.
- 5. The **Edit CPU** dialog box is displayed. You can edit the name and the description of the CPU.
- 6. Click **OK** to save and apply your changes.

# <span id="page-132-0"></span>**3.5.4 Ethernet Ports Perspective**

The Ethernet Ports perspective lists the different Ethernet ports or physical NICs configured on a server. The following columns are displayed in the management pane:

- **Port:** The port device name detected on the server.
- **Status:** The interface status (whether the port is up or down).
- **Interface Name:** The name of the interface as detected on the server.
- **MAC Address:** The MAC address for the network port.
- **MTU:** The MTU size set for the port.
- **Addressing**:
	- **Type:** How the interface is configured to obtain an IP address (for example, DHCP).
	- **IP Address:** The current IP address configured on the interface.
	- **Netmask:** The netmask for the network that is configured on the interface.
- **Bond Name:** The name of the network bond that this interface is attached to (if any).
- **Network:** The name of the network that this interface belongs to (if any):

This perspective includes a toolbar that consists of the following options:

#### **Table 3.14 Ethernet Ports Perspective Toolbar Icon Options**

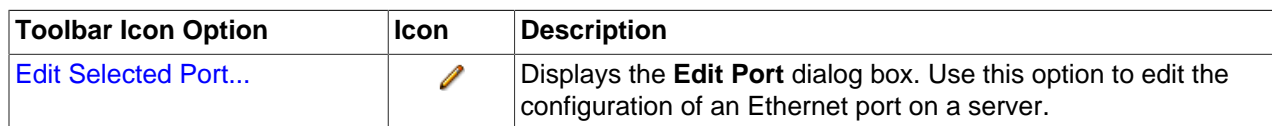

# <span id="page-132-1"></span>**3.5.4.1 Edit Port**

#### **To edit an Ethernet port:**

- 1. Select the **Servers and VMs** tab.
- 2. In the navigation pane, select the Oracle VM Server on which the Ethernet port is to be edited. If the Oracle VM Server is already part of a server pool, it is listed under **Server Pools**. Otherwise, find and select the Oracle VM Server in the **Unassigned Servers** folder.
- 3. In the management pane, set the **Perspective** to **Ethernet Ports** and select the Ethernet port to edit. In the toolbar above, click **Edit Selected Port** . The **Edit Port** dialog box is displayed.

4. You can set or change the IP addressing, the mask, the MTU or the description. The **Addressing** field provides a drop-down selector that allows you to choose either None, Static or Dynamic to specify how IP Addressing should be configured on this interface or port. If you select Static here, the IP Address and Mask fields become available to edit, otherwise they remain uneditable. Setting the **Addressing** field to None deletes any previous IP addressing configured for the port.

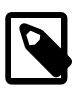

## **Note**

The IP addressing must either be set to Dynamic or Static (and the IP addressing information completed) if you intend to use the network port for an Oracle VM network channel, such as for "Server Management", "Live Migrate","Cluster Heartbeat" or "Storage".

5. Click **OK** to save and apply your changes.

# <span id="page-133-0"></span>**3.5.5 Bond Ports Perspective**

The Bond Ports perspective lists the different network bonds configured for the ports on a server. The following columns are displayed in the management pane:

- **Port:** The bond port device name detected on the server.
- **Status:** The bond interface status (whether the bond port is up or down).
- **Interface Name:** The name of the bond interface as detected on the server.
- **MAC Address:** The MAC address for the network bond port.
- **MTU:** The MTU size set for the bond port.
- **Addressing:**
	- **Type:** How the interface is configured to obtain an IP address (for example, DHCP).
	- **IP Address:** The current IP address configured on the interface.
	- **Netmask:** The netmask for the network that is configured on the interface.
- **Networking:**
	- **Network:** The name of the network that this bond port belongs to (if any).
	- **Bond Name:** The name of the bond in the bond port.

This perspective includes a toolbar that consists of the following options:

## **Table 3.15 Bond Ports Perspective Toolbar Icon Options**

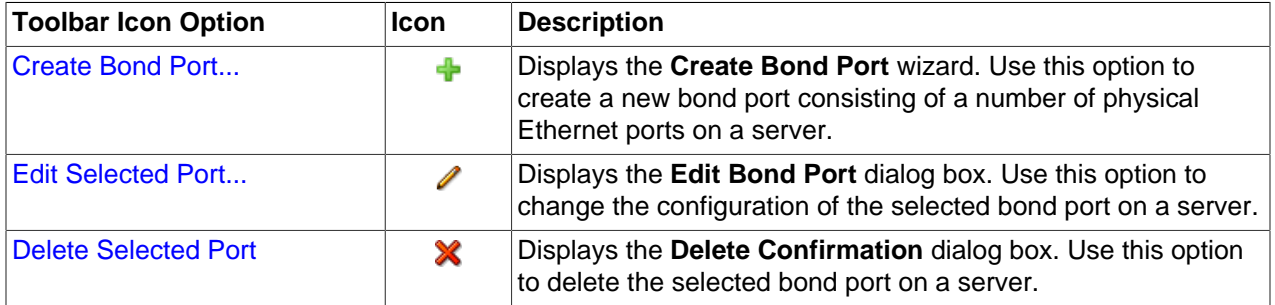

# <span id="page-134-0"></span>**3.5.5.1 Create Bond Port**

The management port on each Oracle VM Server is specified at installation time and is automatically configured as a **[bonded](#page-352-0)** interface. You create additional bonds to add redundancy and if desired, loadbalancing to your network environment. Once created, these bonds can be used as building blocks when building [VLAN](#page-357-2) Interfaces or networks. This section discusses managing bonded interfaces.

#### **To create a bond port:**

 $\mathbf{m}$   $\mathbf{a}$   $\mathbf{b}$   $\mathbf{c}$   $\mathbf{a}$   $\mathbf{b}$ 

- 1. Select the **Servers and VMs** tab.
- 2. In the navigation pane, select the Oracle VM Server on which the bond port is to be created. If the Oracle VM Server is already part of a server pool, it is listed under **Server Pools**. Otherwise, find and select the Oracle VM Server in the **Unassigned Servers** folder.
- 3. In the management pane, set the **Perspective** to **Ethernet Ports**. Make sure that the selected Oracle VM Server's ports to be used for the bond port are not part of an existing bond, network or VLAN group. Verify that the ports are available. You cannot add a port to a bond if the port has an IP address.
- 4. In the management pane, set the **Perspective** to **Bond Ports**. In the toolbar above, click **Create Bond Port**  $\triangle$  **to display the Create Bond Port dialog box.**
- 5. The **Create Bond Port** dialog box is displayed.

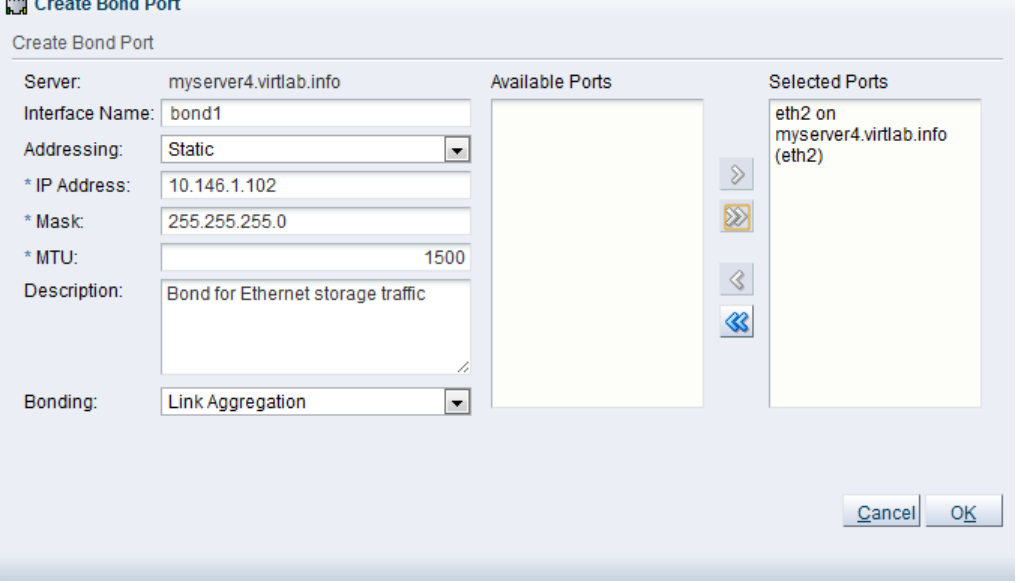

Enter or select the following:

- **Server:** The name of the Oracle VM Server. You cannot edit this field.
- **Interface Name:** An optional name for the bond in the format bondN, for example bond1, or bond2. If you do not enter a name, the default of  $bondN$  is used, where  $N$  is the next available bond number. This cannot be changed after the bond is created.
- **Addressing:** The IP addressing type to use for the bond, either **Dynamic** (DHCP) or **Static**. You can assign an IP address to this bond now, or wait to assign an IP address later, when using the bond to create VLAN Interfaces or networks.
- **IP Address:** The IP address to use for the bond. This is available if using Static addressing.
- **Mask:** The netmask to use for the bond. This is available if using Static addressing.
- **MTU:** The Maximum Transfer Unit size. If your network supports jumbo frames, increase the MTU value to the required size. The MTU is set to 1500 by default, and can be between 1500 and 9000 for a 1GbE NIC, and 1500 and 64000 for a 10GbE NIC. Setting the MTU field sets the maximum transmission rate, so a packet size of 5000 can be sent and received if the MTU is set to 9000 for a 1GbE NIC.

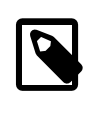

#### **Note**

If configuring a port on SPARC system, changing the MTU value may require that the interface is not currently in use. If you attempt to change the MTU value on an interface that is currently in use, an error message may be returned.

- **Description:** An optional description for the bond.
- **Bonding:** The [bonding](#page-352-0) mode, either Active Passive, Link Aggregation, or Load Balanced. See [How](http://docs.oracle.com/cd/E50245_01/E50249/html/vmcon-network-bonding.html) [is Network Bonding Used in Oracle VM?](http://docs.oracle.com/cd/E50245_01/E50249/html/vmcon-network-bonding.html) in the [Oracle VM Concepts Guide](http://docs.oracle.com/cd/E50245_01/E50249/html/index.html), for more information about network bonding modes.
- **Available Ports:** The available Ethernet ports on the Oracle VM Server. Select the ports to use from here and move them to the **Selected Ports** column.
- **Selected Ports:** The ports to use for the bond.

Click **OK** to create the bond.

When you have created the bond port, you can make changes to its configuration. You can update its bonding mode, and add or remove ports as well as changing its description and IP addressing.

# <span id="page-135-0"></span>**3.5.5.2 Edit Bond Port**

## **To edit a bond port:**

- 1. Select the **Servers and VMs** tab.
- 2. In the navigation pane, select the Oracle VM Server on which the bond port is to be edited. If the Oracle VM Server is already part of a server pool, it is listed under **Server Pools**. Otherwise, find and select the Oracle VM Server in the **Unassigned Servers** folder.
- 3. In the management pane, set the **Perspective** to **Bond Ports** and select the bond to edit. In the toolbar above, click **Edit Selected Port** . The **Edit Port** dialog box is displayed.
- 4. You can set or change the bonding mode, the IP addressing, the mask, the MTU, the description, or the ports that are part of the bond. The **Addressing** field provides a drop-down selector that allows you to choose either None, Static or Dynamic to specify how IP Addressing should be configured on this bond. If you select Static here, the IP Address and Mask fields become available to edit, otherwise they remain uneditable. Setting the **Addressing** field to None deletes any previous IP addressing configured for the bond.

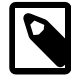

## **Note**

The IP addressing must either be set to Dynamic or Static (and the IP addressing information completed) if you intend to use the network bond for an Oracle VM network channel, such as for "Server Management", "Live Migrate","Cluster Heartbeat" or "Storage".

5. Click **OK** to save and apply your changes.

# <span id="page-136-1"></span>**3.5.5.3 Delete Bond Port**

# **To delete a bond port:**

- 1. Select the **Servers and VMs** tab.
- 2. In the navigation pane, select the Oracle VM Server on which the bond port is to be deleted. If the Oracle VM Server is already part of a server pool, it is listed under **Server Pools**. Otherwise, find and select the Oracle VM Server in the **Unassigned Servers** folder.
- 3. In the management pane, set the **Perspective** to **Bond Ports** and select the bond to delete. In the toolbar above, click **Delete Selected Port** .
- 4. In the **Delete Confirmation** dialog box, click **OK** to delete the bond port.

# <span id="page-136-0"></span>**3.5.6 Physical Disks Perspective**

The Physical Disks perspective displays a list of the physical disks accessible by the Oracle VM Server in the table in the management pane. The following information is available:

- **Name:** The name of the physical disk entry.
- **Event Severity:** The current event severity status for the physical disk.
- **Size ([GiB](#page-353-1)):** The size, in *GiB*, of the physical disk.
- **Volume Group:** The volume group that the physical disk belongs to.
- **SAN Server:** The SAN server that the physical disk belongs to (if local storage, this is also indicated).
- **Type:** The type of storage that the physical disk is a part of (for example, iSCSI or Fibre Channel).
- **Storage Plugin:** The Oracle VM Storage Connect plug-in that is used to access this physical disk.
- **Description:** A configured description for the physical disk.

Alongside each physical disk entry in the table, there is an arrow that allows you to expand the view for each entry. This exposes further information:

- **Name:** The user-specified alias for the physical disk. The name can be changed without changing the name of the physical disk on the storage array.
- **User Friendly Name:** The name of the physical disk on the storage array. The name was specified when the disk was created and cannot be changed.
- **Status:** The status of the physical disk (whether or not the disk is online).
- **Shareable:** Whether or not the physical disk can be shared.
- **Thin Provision:** Whether or not thin provisioning is supported by the physical disk.
- **Reserved by Server(s):** Whether or not the physical disk is unavailable for use by Oracle VM Manager.
- **Storage Targets:** The endpoint provided by the storage server through which the server may direct commands to the physical disk. The storage target provides access to the physical disk.
- **Server Pool:** The server pool that the physical disk belongs to.
- **Repository:** The repository that the physical disk belongs to.
- **VM(s):** Virtual machines using the physical disk.
- **ID:** The UUID for the physical disk.
- **Page83 ID:** The unique identifier for the physical disk.
- **Access Groups:** The access groups that the physical disk belongs to.
- **Extra Information:** Information that is passed to and from the Oracle VM Storage Connect plug-in for use internally by the plug-in.

The management functions you can perform on the disk are available as icons in the perspective toolbar. Some management options are only available to SAN server disks that use a non-generic Oracle VM Storage Connect plug-in.

| <b>Toolbar Icon Option</b>                 | <b>Icon</b> | <b>Description</b>                                                                                                    |
|--------------------------------------------|-------------|----------------------------------------------------------------------------------------------------|
| <b>Rescan Physical Disks</b>               | $\sigma$    | Request an update of the all the physical disks available to the<br>Oracle VM Server to see if changes have been made.                                                                                                    |
| <b>Edit Physical Disk</b>                  | I           | Change the name, description and extra information of the<br>physical disk, or make it shareable.                                                                                                    |
| <b>Delete Physical Disk</b>                | X.          | Stop using the selected physical disk in your Oracle VM<br>environment.                                                                                                    |
|                                            |             | Warning                                                                                                    |
|                                            |             | If you effectively delete a LUN from a<br>registered storage array, make sure<br>that you delete it in Oracle VM Manager<br>first, before you physically delete it from<br>the storage server. If you do not respect<br>this order of operations, the system<br>goes into an unknown state, which<br>can only be resolved by rebooting the<br>Oracle VM Servers the deleted LUN is<br>connected to. |
| <b>Clone Physical Disk</b>                 | 貼           | Create a thin clone, sparse copy or non-sparse copy of the<br>physical disk on the selected target.                                                                                                    |
| <b>Delete File System</b>                  | 衝           | Delete one or more file systems and contents of the physical<br>disks.                                                                                                    |
| <b>Refresh Physical Disks</b>              | G)          | Request an update of one or more physical disks to see if<br>changes have been made to the size and configuration.                                                                                                    |
| Display Selected Physical Disk  <br>Events |             | Display the Events dialog box which contains the job event<br>associated with the physical disk.                                                                                                    |

**Table 3.16 Physical Disks Perspective Toolbar Icon Options**

# <span id="page-137-0"></span>**3.5.6.1 Rescan Physical Disks**

You can view and manage the physical disks on an Oracle VM Server, as well as those available to it from a SAN server. You can also refresh the physical disks on an Oracle VM Server when SAN server disks have been added or removed.

## **To refresh the physical disks on Oracle VM Servers:**

1. Click the **Servers and VMs** tab, and select the server pool in which the Oracle VM Servers reside in the navigation tree. Select **Servers** in the **Perspective** drop-down list in the management pane. Select the Oracle VM Servers in the management pane table.

Alternatively, on the **Servers and VMs** tab, expand the **Server Pools** or **Unassigned Servers** folder, to select a particular server in the navigation tree. Select the **Physical Disks** option in the **Perspective** drop-down list.

- <sup>2.</sup> Click **Rescan Physical Disks a** in the perspective toolbar.
- 3. A confirmation dialog box is displayed. Click **OK**.

# <span id="page-138-0"></span>**3.5.6.2 Edit Physical Disk**

It is possible to edit the configuration for a physical disk either available on a SAN server or as local or shared storage. The steps and options to do so are described below.

## **To edit Physical Disk configuration:**

1. On the **Storage** tab, expand the **SAN Servers** folder in the navigation tree, select a SAN server item contained within the folder. Select the **Physical Disks** option in the **Perspective** drop-down list. Select the physical disk that you wish to edit in the table presented in the management pane.

To edit the physical disk configuration for a physical disk used by a particular server, on the **Servers and VMs** tab, expand the **Server Pools** or **Unassigned Servers** folder, to select a particular server in the navigation tree. Select the **Physical Disks** option in the **Perspective** drop-down list. Select the physical disk that you wish to edit in the table presented in the management pane.

- 2. Click on the **Edit Physical Disk** icon in the toolbar.
- 3. A dialog opens to allow you to reconfigure the Physical Disk. The dialog has the following options:
	- **ID:** A non-editable field containing the physical disk's UUID as it is stored within Oracle VM Manager.
	- **Name:** A field to change the name of the physical disk within Oracle VM Manager.
	- **Current Size(GiB):** A non-editable field containing the physical disk's current size, in [GiB](#page-353-1).
	- **New Size(GiB):** A field to change the size, in GiB, of the physical disk. The size of the physical disk can only be increased in size.
	- **Description:** A text field allowing a description of the physical disk.
	- **Shareable:** A check box that determines whether or not the disk can be shared.
	- **Thin Provision:** A non-editable field describing whether or not thin provisioning is supported by the disk.
- 4. When you have finished editing the physical disk, click OK to save the changes, or Cancel to exit out of the dialog without saving any changes.

# <span id="page-138-1"></span>**3.5.6.3 Delete Physical Disk**

It is possible to delete an existing physical disk if it is no longer in use by any servers within any server pools and the Oracle VM Storage Connect plug-in that you are using supports this operation. The steps and options to do so are described below.

## **To delete the registered physical disk:**

1. Expand the **SAN Servers** folder in the navigation tree, select a SAN server item contained within the folder. Select the **Physical Disks** option in the **Perspective** drop-down list. Select the physical disk that you wish to delete in the table presented in the management pane.

To delete a physical disk used by a particular server, on the **Servers and VMs** tab, expand the **Server Pools** or **Unassigned Servers** folder, to select a particular server in the navigation tree. Select the **Physical Disks** option in the **Perspective** drop-down list. Select the physical disk that you wish to delete in the table presented in the management pane.

- 2. Click on the **X Delete Physical Disk** icon in the toolbar.
- 3. The **Delete Confirmation** dialog box is displayed. Click **OK** to delete the physical disk.

# <span id="page-139-0"></span>**3.5.6.4 Clone Physical Disk**

It is possible to clone a physical disk. The steps and options to do so are described below.

## **To clone a Physical Disk:**

1. On the **Storage** tab, expand the **SAN Servers** folder in the navigation tree, select a SAN server item contained within the folder. Select the **Physical Disks** option in the **Perspective** drop-down list. Select the physical disk that you wish to clone in the table presented in the management pane.

To clone a physical disk used by a particular server, on the **Servers and VMs** tab, expand the **Server Pools** or **Unassigned Servers** folder, to select a particular server in the navigation tree. Select the **Physical Disks** option in the **Perspective** drop-down list. Select the physical disk that you wish to clone in the table presented in the management pane.

- 2. Click on the **Clone Physical Disk** icon in the toolbar.
- 3. A dialog opens to allow you to clone the Physical Disk. The dialog has the following options:
	- **Name:** A field to set the name of the physical disk clone that you are going to create within Oracle VM Manager.
	- **Clone Target Type:** A drop-down menu allowing you to select the type of storage to be used for the physical disk clone:
		- **Physical Disk:** Copies the data from one physical disk to another.
		- **Repository:** Copies the data from the physical disk into a virtual disk image in an existing repository.
	- **Clone Target:** A searchable field to allow you to select the target location where the clone is to be stored.
	- **Clone Type:** A drop-down menu allowing you to select the type of clone to create:
		- **Sparse Copy:** Copies only the written data from the physical disk to the target clone.
		- **Non-sparse Copy:** Performs a block copy of the physical disk to the target clone.
- 4. When you have finished setting the clone parameters for the physical disk, click OK to begin the clone job, or Cancel to exit out of the dialog without saving any changes.

# <span id="page-139-1"></span>**3.5.6.5 Delete File System**

It is possible to delete the file system on local and shared storage devices, and on a physical disk attached to an Oracle VM Server.

### **To delete a file system on local or shared storage:**

- 1. Select the **Storage** tab.
- 2. Click on either the **Local File Systems** or **Shared File Systems** folder in the navigation tree.
- 3. Select the file system to delete in the table in the management pane.
- 4. Click the **X Delete File System** icon in the toolbar. If the icon is greyed out it means that the file system is used by a repository and it cannot be deleted. You must first delete the repository. See [Section 4.3.1.3, "Delete Repository"](#page-192-0).
- 5. The **Delete Confirmation** dialog box is displayed. Click **OK** to delete the file system.

#### **To delete a file system on a physical disk attached to an Oracle VM Server:**

- 1. Select the **Servers and VMs** tab.
- 2. Select the Oracle VM Server in the navigation tree.
- 3. Select **Physical Disks** in the **Perspective** drop-down list.
- 4. Select the physical disk in the table in the management pane.
- 5. Click on the **Delete File System** icon in the toolbar. If the icon is greyed out, there is no file system on the disk so it cannot be deleted.
- 6. The **Delete Confirmation** dialog box is displayed. Click **OK** to delete the file system.

# <span id="page-140-0"></span>**3.5.6.6 Refresh Physical Disk**

When changes are made to the physical disks on a SAN server or Oracle VM Server, it is useful to refresh the configuration of your physical disks to make Oracle VM Manager aware of the changes.

#### **To refresh physical disks:**

1. Expand the **SAN Servers** folder in the navigation tree, select a SAN server item contained within the folder. Select the **Physical Disks** option in the **Perspective** drop-down list. Select the physical disk or disks that you wish to refresh in the table presented in the management pane.

To refresh physical disks used by a particular server, on the **Servers and VMs** tab, expand the **Server Pools** or **Unassigned Servers** folder, to select a particular server in the navigation tree. Select the **Physical Disks** option in the **Perspective** drop-down list. Select the physical disk that you wish to refresh in the table presented in the management pane.

- 2. Click on the **a** Refresh Physical Disk option in the toolbar.
- 3. The selected physical disks are refreshed and their configurations are updated within Oracle VM Manager.

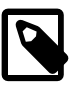

#### **Note**

If you encounter an error, when refreshing a physical disk with a repository located on it, similar to the following:

OVMAPI\_7281E Cannot perform operation on file system...

You may need to ensure that the repository is under the ownership of the Oracle VM Manager instance that you are using. See [Section 4.3.1.2, "Edit Repository"](#page-191-0) for more information.

# <span id="page-141-0"></span>**3.5.6.7 View Physical Disk Events**

The Events perspective is common to many elements within the Oracle VM Manager Web Interface. The Events perspective generally appears as an option within the Perspectives drop-down menu on the management pane of tabs that include a navigation tree. In this case, the Events perspective displays events specific to the item selected in the navigation tree and presents these in the management pane.

The Events perspective may also appear within a dialog that is triggered from a **Display Selected** Events... **Departs...** perspective toolbar option. In this case, the Events perspective dialog displays events specific to one or more elements selected in the management pane.

If an object has an error *[event](#page-353-0)* associated with it you must acknowledge the event to clear the error and return the object to normal operations. For example, this can occur if an Oracle VM Server or [virtual](#page-357-0) [machine](#page-357-0) appear as Stopped (Error) in the status. The object in error is flagged with a red icon in the navigation tree. Oracle VM Servers, virtual machines, repositories and storage objects can have error events associated with them.

Since Oracle VM Manager attempts to resolve issues automatically as much as possible, not all events can be acknowledged by a user within the Oracle VM Manager Web Interface. Therefore, a flag is set for events that are user acknowledgeable. If an event does not have this flag set, you are unable to acknowledge it, since it is handled internally by Oracle VM Manager.

The Events perspective or dialog contains a table with the following columns of information per event:

- **Severity:** The severity level assigned to the event.
- **Timestamp:** The date and time that the event occurred.
- **Modify Time:** The last recorded date and time that the event was modified.
- **Type:** The type of event according to Oracle VM Manager's event categorization model.
- **Summary:** A summary description of the event.
- **Acknowledged:** Whether an error event has been acknowledged.
- **User Acknowledgeable:** Whether or not an event can be acknowledged by the user.

Alongside each event entry in the table, there is an arrow that allows you to expand the view for each entry. This displays the full **Description** for the event.

The Events perspective or dialog contains a perspective toolbar with the following options:

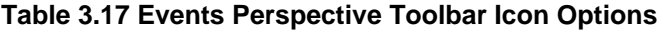

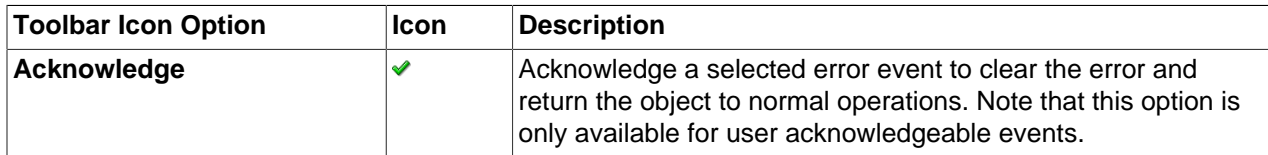

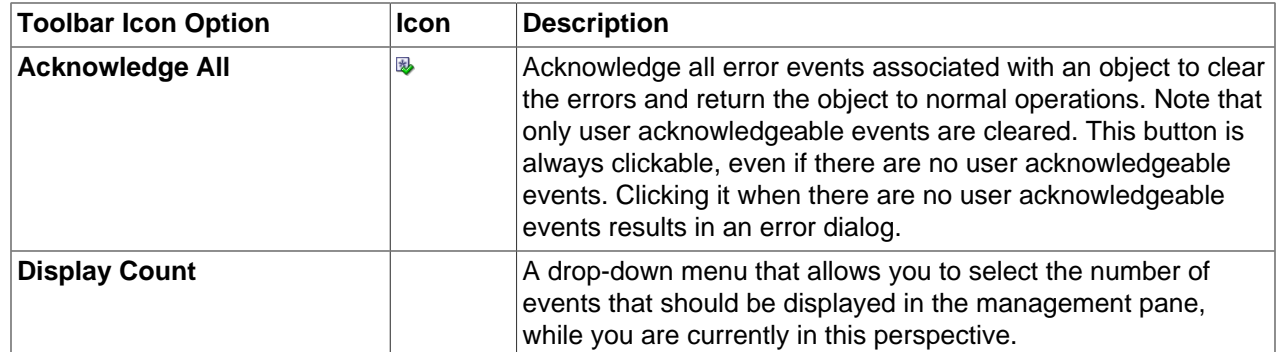

## **Acknowledging Events/Errors**

If an object has an error *[event](#page-353-0)* associated with it you must acknowledge the event to clear the error and return the object to normal operations. For example, this can occur if an Oracle VM Server or [virtual](#page-357-0) [machine](#page-357-0) appear as Stopped (Error) in the status. The object in error is flagged with a red icon in the navigation tree. Oracle VM Servers, virtual machines, repositories and storage objects can have error events associated with them. The following procedures show you how to clear errors and return the object to normal operations.

#### **To acknowledge Oracle VM Server error events:**

- 1. Click the **Servers and VMs** tab.
- 2. Select the Oracle VM Server in the navigation tree.
- 3. Select **Events** from the **Perspective** drop-down list in the management pane.
- 4. Select the user acknowledgeable error event and click Acknowledge  $\triangle$ , or click Acknowledge All  $\mathbb{B}$ to clear all user acknowledgeable errors.

#### **To acknowledge virtual machine error events:**

- 1. Click the **Servers and VMs** tab.
- 2. Select the server pool, or Oracle VM Server on which the virtual machine resides in the navigation tree.
- 3. Select **Virtual Machines** from the **Perspective** drop-down list in the management pane.
- 4. Select the virtual machine in the management pane table. Click **Display Selected VM Events...** a.
- 5. The **Events** dialog box is displayed. Select the user acknowledgeable error event and click Acknowledge **◆**, or click Acknowledge All **B** to clear all user acknowledgeable errors. Click Close.

#### **To acknowledge storage repository error events:**

- 1. Click the **Repositories** tab.
- 2. Select the repository in the navigation tree.
- 3. Select **Events** from the **Perspective** drop-down list in the management pane.
- 4. Select the error event and click Acknowledge **◆**, or click Acknowledge All **<sup>®</sup>** to clear all errors.

#### **To acknowledge storage error events:**

1. Click the **Storage** tab.

- 2. Select **File Servers**, **SAN Servers**, or a storage server in the navigation tree.
- 3. Select **Events** from the **Perspective** drop-down list in the management pane.
- 4. Select the user acknowledgeable error event and click Acknowledge  $\blacktriangledown$ , or click Acknowledge All  $\blacktriangledown$ to clear all user acknowledgeable errors.

# <span id="page-143-0"></span>**3.5.7 Storage Initiators Perspective**

The Storage Initiators perspective lists the different storage initiators available on a server. It also allows you to add storage initiators to different access groups. The following columns are displayed in the management pane:

- **Name:** The name of the storage initiator on the selected server.
- **Description:** The configured description for the storage initiator.

This perspective includes a toolbar that consists of the following options:

#### **Table 3.18 Storage Initiators Perspective Toolbar Icon Options**

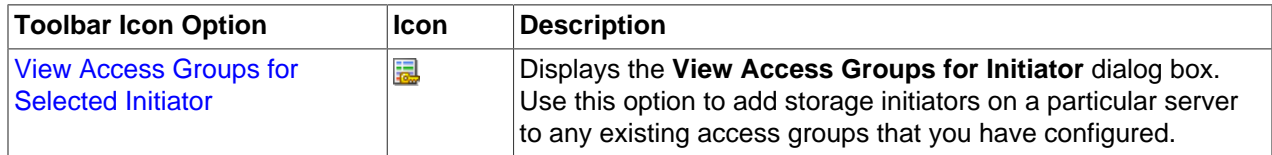

# <span id="page-143-2"></span>**3.5.7.1 View Access Groups for Selected Initiator**

In order to access SAN server storage, an access group must be created, and a storage initiator configured on the Oracle VM Server. Storage initiators are added to an Oracle VM Server during discovery, based on your storage configuration. You configure access groups to bind storage initiators to physical disks. For information on creating access groups, see [Section 6.6.4, "Access Groups Perspective".](#page-276-0) You can also view and configure existing storage initiators for a particular Oracle VM Server.

#### **To view access groups for storage initiators on an Oracle VM Server:**

- 1. Click the **Servers and VMs** tab, and select the Oracle VM Server in the navigation tree.
- 2. Select **Storage Initiators** in the **Perspective** drop-down list in the management pane. The storage initiators configured on the Oracle VM Server are listed in the management pane table.
- 3. Select a storage initiator in the table, and click **View access groups for selected initiator** .
- 4. The **View Access Groups for Initiator** dialog box is displayed. Select the **SAN Server** and **Access Groups** from the drop-down lists and click **Add**. Click **OK**.

See [Section 6.6.4, "Access Groups Perspective"](#page-276-0) for more information on managing SAN server access groups.

# <span id="page-143-1"></span>**3.5.8 Control Domains Perspective**

The Control Domains perspective displays information about the control domain (dom0), running on the Oracle VM Server, in the table in the management pane. The following information is available:

- **Name:** The name of the domain
- **Processors:** The number of processors available for use by the control domain.
- **Memory (MB):** The amount of memory (in megabytes) used by the control domain.
- **Host OS Name:** The host operating system name running within the control domain.
- **Host OS Type:** The type of operating system running in the control domain (for example, Linux or Solaris).
- **OVM Version:** The version number reported by the Oracle VM software running in the control domain.

Alongside each control domain entry in the table, there is an arrow that allows you to expand the view for each entry. This exposes further information:

- **Host OS Major Version:** The major version number for the operating system version.
- **Host OS Minor Version:** The minor version number for the operating system version.
- **Agent Version:** The version number of the Oracle VM Agent software running in the control domain.
- **Kernel Release:** The kernel version release numbering for the operating system running in the control domain.

There are no associated toolbars with this perspective.

# **3.5.9 Repository Exports Perspective**

An Oracle VM Server can be configured to enable third party applications to perform a back up of the contents of a storage repository. To enable this, an Oracle VM Server is configured to provide an NFS share that a third party back up tool can use to access the contents of the repository. Only local or shared OCFS2-based storage repositories can be exported as an NFS share.

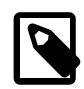

## **Note**

You cannot create a repository export for an NFS storage repository. When creating a repository export, you can only select an OCFS2 storage repository. An NFS storage repository is also an NFS share and can be exported without using the repository export functionality.

When you have created a repository export, use the **Repository Path** (displayed in the management pane table) and the Oracle VM Server hostname or IP address to connect to the NFS mount point from the third party back up software.

This perspective lists the currently available repository exports. The following columns are presented in the table within the management pane:

- **Client IP/Host Name:** The IP address or hostname of the computer which has been granted access to the repository
- **Options:** Additional NFS mount parameters
- **Repository:** The repository being exported

This perspective includes a toolbar that consists of the following options:

#### **Table 3.19 Repository Exports Perspective Toolbar Icon Options**

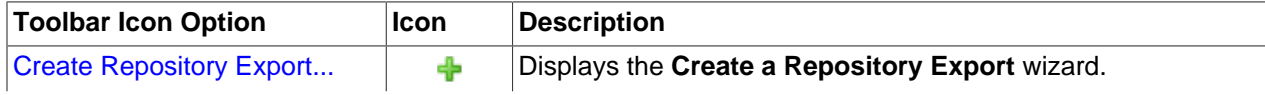

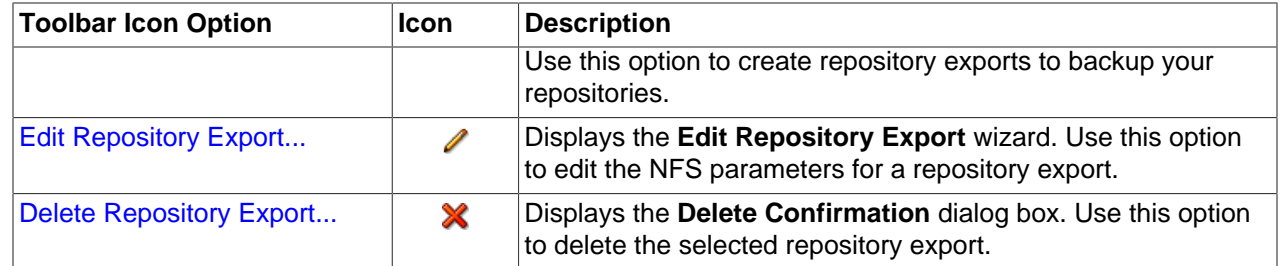

# <span id="page-145-0"></span>**3.5.9.1 Create Repository Export**

## **To create a repository export:**

- 1. Click the **Servers and VMs** tab.
- 2. In the navigation pane, select the Oracle VM Server on which you want to create the repository export location.
- 3. Select **Repository Exports** from the **Perspective** drop-down list in the management pane.
- 4. Click **Create Repository Export.. +** in the toolbar.
- 5. The **Create Repository Export** dialog box is displayed. Enter or select the following:
	- **Client IP/Host Name:** The IP address or hostname of the computer for which to grant access to the repository contents. This is likely to be the machine on which the third party back up and restore software is running.
	- **Repository:** An OCFS2 storage repository presented to the Oracle VM Server. This is the repository you want to back up.

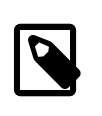

## **Note**

You cannot create a repository export for an NFS storage repository. When creating a repository export, you can only select an OCFS2 storage repository. An NFS storage repository is also an NFS share and can be exported without using the repository export functionality.

• **Options:** The parameters to include in the NFS mount configuration, for example:

rw, async, no\_root\_squash

Click **OK**.

# <span id="page-145-1"></span>**3.5.9.2 Edit Repository Export**

## **To edit a repository export:**

- 1. Click the **Servers and VMs** tab.
- 2. In the navigation pane, select the Oracle VM Server on which you want to edit the repository export parameters.
- 3. Select **Repository Exports** from the **Perspective** drop-down list in the management pane.
- 4. To edit a repository export, select the entry in the table in the management pane and click **Edit Repository Export..** *i*n the toolbar.
- 5. The **Edit Repository Export** dialog box is displayed. Enter or select the following:
- **Client IP/Host Name:** The IP address or hostname of the computer for which to grant access to the repository contents. This is likely to be the machine on which the third party back up and restore software is running. (Not editable)
- **Repository:** An OCFS2 storage repository presented to the Oracle VM Server. This is the repository you want to back up. (Not editable)
- **Options:** The parameters to include in the NFS mount configuration, for example:

rw, async, no\_root\_squash

Click **OK**.

# <span id="page-146-0"></span>**3.5.9.3 Delete Repository Export**

#### **To delete a repository export:**

- 1. Click the **Servers and VMs** tab.
- 2. In the navigation pane, select the Oracle VM Server for which you want to delete the repository export.
- 3. Select **Repository Exports** from the **Perspective** drop-down list in the management pane.
- 4. To delete a repository export, select the entry in the table in the management pane and click **Delete Repository Export X** in the toolbar.
- 5. A confirmation dialog is displayed. Click **OK** to delete the repository export.

# <span id="page-146-1"></span>**3.5.10 Events Perspective**

The Events perspective is common to many elements within the Oracle VM Manager Web Interface. The Events perspective generally appears as an option within the Perspectives drop-down menu on the management pane of tabs that include a navigation tree. In this case, the Events perspective displays events specific to the item selected in the navigation tree and presents these in the management pane.

The Events perspective may also appear within a dialog that is triggered from a **Display Selected Events... Derspective toolbar option. In this case, the Events perspective dialog displays events specific** to one or more elements selected in the management pane.

If an object has an error *[event](#page-353-0)* associated with it you must acknowledge the event to clear the error and return the object to normal operations. For example, this can occur if an Oracle VM Server or [virtual](#page-357-0) [machine](#page-357-0) appear as Stopped (Error) in the status. The object in error is flagged with a red icon in the navigation tree. Oracle VM Servers, virtual machines, repositories and storage objects can have error events associated with them.

Since Oracle VM Manager attempts to resolve issues automatically as much as possible, not all events can be acknowledged by a user within the Oracle VM Manager Web Interface. Therefore, a flag is set for events that are user acknowledgeable. If an event does not have this flag set, you are unable to acknowledge it, since it is handled internally by Oracle VM Manager.

The Events perspective or dialog contains a table with the following columns of information per event:

- **Severity:** The severity level assigned to the event.
- **Timestamp:** The date and time that the event occurred.
- **Modify Time:** The last recorded date and time that the event was modified.
- **Type:** The type of event according to Oracle VM Manager's event categorization model.
- **Summary:** A summary description of the event.
- **Acknowledged:** Whether an error event has been acknowledged.
- **User Acknowledgeable:** Whether or not an event can be acknowledged by the user.

Alongside each event entry in the table, there is an arrow that allows you to expand the view for each entry. This displays the full **Description** for the event.

The Events perspective or dialog contains a perspective toolbar with the following options:

| <b>Toolbar Icon Option</b> | <b>Icon</b> | <b>Description</b>                                                                                                    |
|----------------------------|-------------|----------------------------------------------------------------------------------------------------|
| Acknowledge                | ✔           | Acknowledge a selected error event to clear the error and<br>return the object to normal operations. Note that this option is<br>only available for user acknowledgeable events.                                                                                                    |
| <b>Acknowledge All</b>     | H           | Acknowledge all error events associated with an object to clear<br>the errors and return the object to normal operations. Note that<br>only user acknowledgeable events are cleared. This button is<br>always clickable, even if there are no user acknowledgeable<br>events. Clicking it when there are no user acknowledgeable<br>events results in an error dialog. |
| <b>Display Count</b>       |             | A drop-down menu that allows you to select the number of<br>events that should be displayed in the management pane,<br>while you are currently in this perspective.                                                                                                    |

**Table 3.20 Events Perspective Toolbar Icon Options**

# **Acknowledging Events/Errors**

If an object has an error *[event](#page-353-0)* associated with it you must acknowledge the event to clear the error and return the object to normal operations. For example, this can occur if an Oracle VM Server or [virtual](#page-357-0) [machine](#page-357-0) appear as Stopped (Error) in the status. The object in error is flagged with a red icon in the navigation tree. Oracle VM Servers, virtual machines, repositories and storage objects can have error events associated with them. The following procedures show you how to clear errors and return the object to normal operations.

## **To acknowledge Oracle VM Server error events:**

- 1. Click the **Servers and VMs** tab.
- 2. Select the Oracle VM Server in the navigation tree.
- 3. Select **Events** from the **Perspective** drop-down list in the management pane.
- 4. Select the user acknowledgeable error event and click **Acknowledge**  $\bullet$ , or click **Acknowledge All** to clear all user acknowledgeable errors.

## **To acknowledge virtual machine error events:**

- 1. Click the **Servers and VMs** tab.
- 2. Select the server pool, or Oracle VM Server on which the virtual machine resides in the navigation tree.
- 3. Select **Virtual Machines** from the **Perspective** drop-down list in the management pane.
- 4. Select the virtual machine in the management pane table. Click **Display Selected VM Events...** ...

5. The **Events** dialog box is displayed. Select the user acknowledgeable error event and click **Acknowledge** , or click **Acknowledge All** to clear all user acknowledgeable errors. Click **Close**.

## **To acknowledge storage repository error events:**

- 1. Click the **Repositories** tab.
- 2. Select the repository in the navigation tree.
- 3. Select **Events** from the **Perspective** drop-down list in the management pane.
- 4. Select the error event and click **Acknowledge <del>V</del>**, or click **Acknowledge All <sup>®</sup>to clear all errors.**

### **To acknowledge storage error events:**

- 1. Click the **Storage** tab.
- 2. Select **File Servers**, **SAN Servers**, or a storage server in the navigation tree.
- 3. Select **Events** from the **Perspective** drop-down list in the management pane.
- 4. Select the user acknowledgeable error event and click **Acknowledge**  $\bullet$ , or click **Acknowledge All**  $\bullet$ to clear all user acknowledgeable errors.

# **3.6 Unassigned Servers Folder**

The **Unassigned Servers** navigation folder in the navigation tree contains all of the servers that do not belong to a configured server pool within Oracle VM Manager. The structure of the navigation provided in the navigation tree is discussed in more detail in [Section 3.2, "Summary".](#page-45-0)

Clicking on the **Unassigned Servers** folder in the navigation tree allows you to access different perspectives in the management pane. Each perspective provides its own view of all of the unassigned servers within Oracle VM Manager. Most of the perspectives also include separate perspective toolbars that enable you to perform various configuration or management tasks specific to the view currently displayed within the management pane. The **Unassigned Servers** folder offers the following perspectives within the management pane:

- [Servers Perspective](#page-148-0)
- [Events Perspective](#page-166-0)

Within the **Unassigned Servers** navigation folder, individual server navigation items may also be displayed if there are servers within your environment that have not been assigned to a particular server pool. Each server item has the same associated perspectives and toolbars available as a server item listed within a particular server pool.

To see further information on the perspectives and toolbars associated with a server navigation item, please refer to [Section 3.5, "Server Item".](#page-109-0)

# <span id="page-148-0"></span>**3.6.1 Servers Perspective**

The Servers perspective lists the different servers that belong to either a server pool or the Unassigned Servers folder, depending on the item selected in the navigation pane. The following columns are displayed in the management pane:

- **Name:** The name that has been configured for the server.
- **Status:** The running status of the server.
- **Tag(s):** Any tags that have been applied to the server.
- **Maintenance Mode:** Whether or not the server is configured to be in maintenance mode.
- **IP Address:** The IP address that is used by Oracle VM Manager to access the server on the management network channel.
- **Memory ([GiB](#page-353-1)):** The available memory, in GiB, on the server.
- **Processors:** The number of processors that the server contains.
- **Speed (GHz):** The speed that the processors for the server are configured to run at.
- **Product:** The physical host brand and type reported by the server bios.
- **Owned:** Whether or not the server is owned by the current Oracle VM Manager instance.
- **Update Required:** Whether or not a server update is available for the server from its server update repository.

This perspective includes a toolbar that consists of the following options:

| <b>Toolbar Icon Option</b>    | Icon             | <b>Description</b>                                                                                                    |
|-------------------------------|------------------|----------------------------------------------------------------------------------------------------|
| <b>Create Virtual Machine</b> | đ                | Displays the Create Virtual Machine wizard. Use this option to<br>create a virtual machine in the selected server pool.                                                                                                    |
| Edit                          | Í                | Displays the Edit Server dialog box. Use this option to edit the<br>name and description for an Oracle VM Server. This is also<br>used to put the Oracle VM Server into maintenance mode, take<br>ownership of it, and to configure remote management of the<br>Oracle VM Server using IPMI (Intelligent Platform Management<br>Interface). |
|                               |                  | Note that placing an Oracle VM Server in maintenance mode is<br>indicated in the navigation pane with this icon: $\mathbb{R}$                                                                                                    |
| <b>Delete</b>                 | X                | Displays the Delete Confirmation dialog box. Use this option<br>to delete the selected Oracle VM Server.                                                                                                    |
| <b>Start</b>                  | $\triangleright$ | Starts a stopped Oracle VM Server.                                                                                                    |
| <b>Stop</b>                   | a an             | Stops a running Oracle VM Server.                                                                                                    |
| <b>Restart</b>                | ø                | Restarts a running Oracle VM Server.                                                                                                    |
| Kill                          | U                | Powers off an Oracle VM Server. This is the equivalent of<br>physically pushing the Off button on the hardware.                                                                                                    |
| <b>Rediscover Server</b>      | D.               | Rediscovers the Oracle VM Server, Use this to refresh<br>information about the Oracle VM Server.                                                                                                    |
| <b>Rescan Physical Disks</b>  | $\bullet$        | Rescans the <i>local storage</i> on an Oracle VM Server. Use this<br>option to rescan the storage presented to an Oracle VM Server<br>when the storage configuration is changed, for example, a new<br>storage array is added.                                                                                                    |
| <b>Update Server</b>          | Ш٥               | Updates or upgrades the Oracle VM Server if an update is<br>available in the server update repository.                                                                                                    |

**Table 3.21 Servers Perspective Toolbar Icon Options**

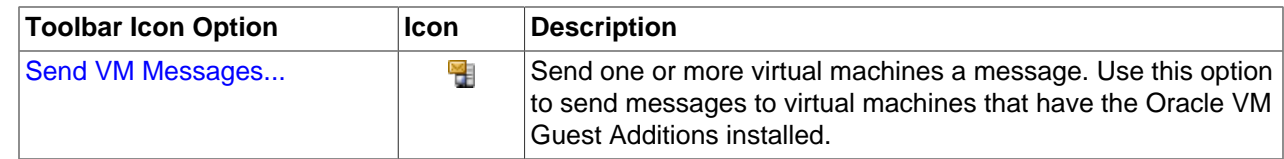

## **3.6.1.1 Create Virtual Machine**

This section discusses creating a virtual machine using a template, and creating a virtual machine from an ISO file, or from physical or [virtual disks](#page-357-1).

#### **To create a virtual machine using a template:**

- 1. Click the **Servers and VMs** tab.
- 2. Click **Create Virtual Machine i** in the toolbar.
- 3. The **Create Virtual Machine** wizard is displayed.

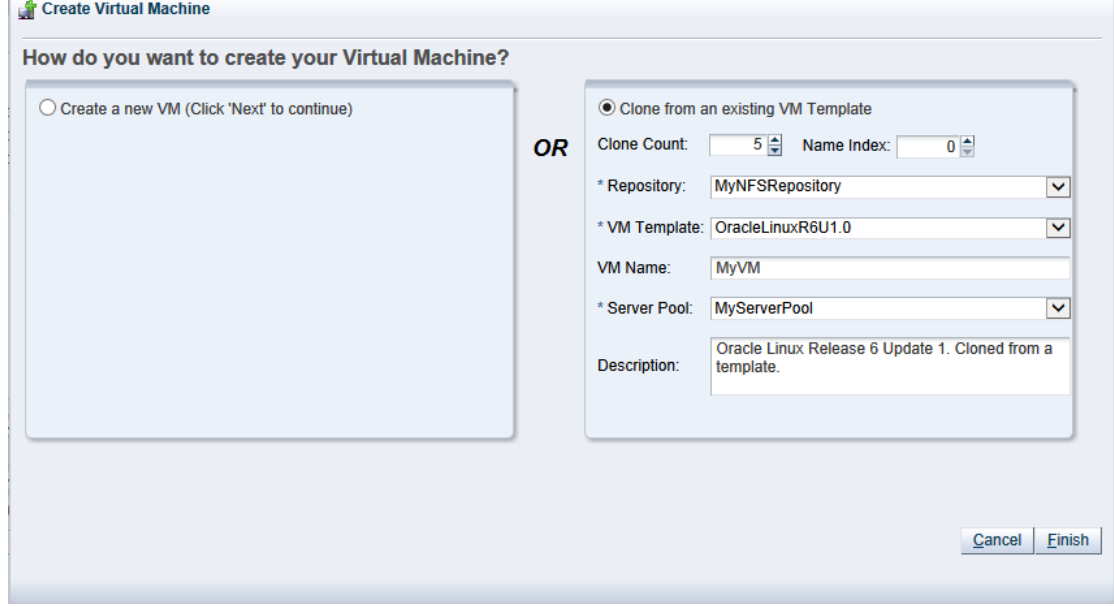

Select the **Clone from an existing VM Template** option.

Enter or select the following:

- **Clone Count:** The number of virtual machines to create from the template.
- **Name Index:** The start index number to use for the clone name suffix. The default is 0. This is used in conjunction with the **VM Name** field to create the name for each clone.
- **Repository:** The repository in which to create the virtual machine configuration files.
- **VM Template:** The template to use to create the virtual machines.
- **VM Name:** An optional name for the virtual machines. The maximum name length is 256 characters and may contain any character. The name need not be unique. If no value is given, the default is the name of the virtual machine template being cloned. Each clone is suffixed with a dot (.) and the clone index number, starting with the value for the **Name Index** field. For example, if the **VM Name** field is set to MyVM, and the **Name Index** field is set to 1, the resulting clones would be named MyVM.1, MyVM.2 and so on.
- **Server Pool:** The server pool in which to deploy the virtual machines.
- **Description:** An optional description of the virtual machines.

Click **Finish**. The virtual machines are created and deployed to the server pool.

### **To create a virtual machine using all other media:**

1. Click the **Servers and VMs** tab.

 $\sim$ 

Create Virtual Machine

- 2. Click **Create Virtual Machine in** the toolbar.
- 3. The **Create Virtual Machine** wizard is displayed.

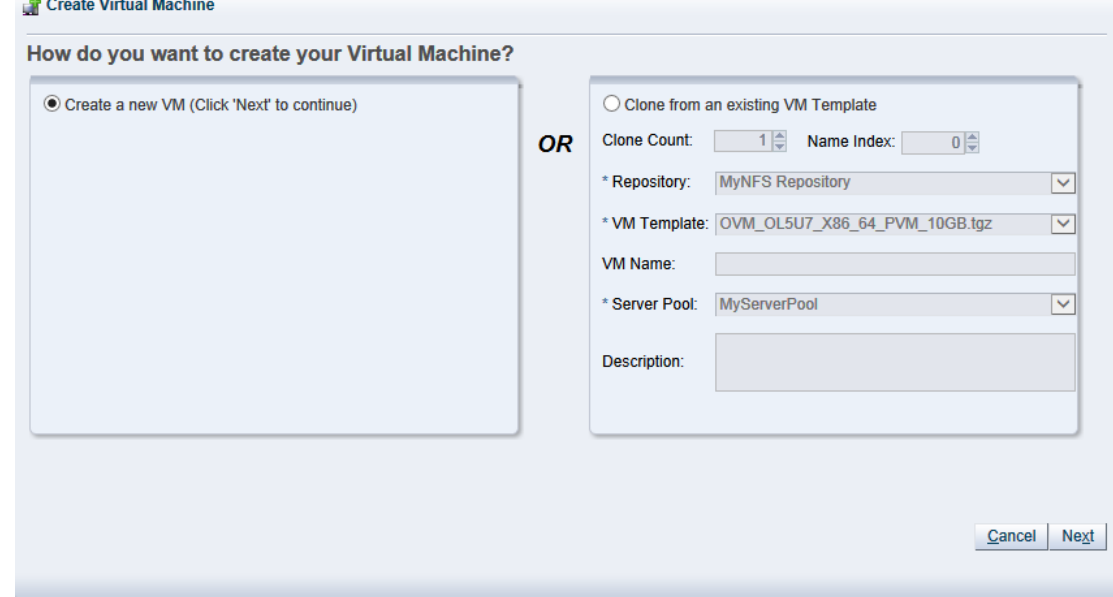

Select the **Create a new VM** option. Click **Next**.

4. The **Create Virtual Machine** step is displayed in the wizard.

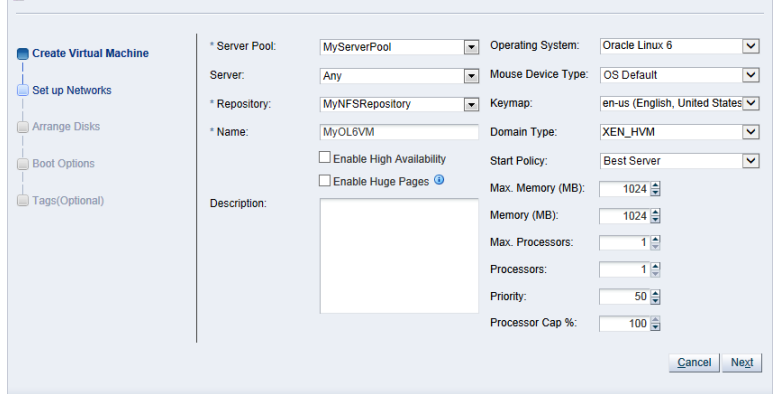

Enter or select the following:

• **Server Pool:** The server pool on which to create the virtual machine.

- **Server:** The server that the virtual machine should be created on. The default option is Any, but the drop-down selection lists the servers that exist in the server pool that you have selected. Selecting a particular server forces the virtual machine to be created on that server. This has implications for the Start Policy discussed later.
- **Repository:** The repository in which to create the virtual machine configuration file.
- **Name:** A name for the virtual machine. The maximum name length is 256 characters and may contain any character. The name need not be unique.
- **Enable High Availability:** Whether to enable High Availability (HA). See [How does High Availability](http://docs.oracle.com/cd/E50245_01/E50249/html/vmcon-svrpool-ha.html) [\(HA\) Work?](http://docs.oracle.com/cd/E50245_01/E50249/html/vmcon-svrpool-ha.html) in the [Oracle VM Concepts Guide](http://docs.oracle.com/cd/E50245_01/E50249/html/index.html) for more information on HA.
- **Enable Huge Pages:** Whether to enable [HugePages](#page-354-1). This option can be used when configuring Huge Pages for paravirtualized VMs with the Domain Type set to XEN\_PVM. Huge Pages are available by default for HVM and PVHVM and this parameter cannot be set if your Domain Type is not set to XEN\_PVM. Setting this parameter automatically sets the page size to 2 MB. This means that when assigning memory to a virtual machine with this parameter set, you must ensure that the values specified are multiples of 2 MB. If you enable HugePages, you must also enable support for HugePages in the guest operating system. If you want to change this value when editing a virtual machine, the virtual machine must first be stopped. This option is not available if the virtual machine is to be deployed to a SPARC-based server pool.

See [How are Huge Pages Enabled for Virtual Machines?,](http://docs.oracle.com/cd/E50245_01/E50249/html/vmcon-vm-hugepages.html) in the [Oracle VM Concepts Guide](http://docs.oracle.com/cd/E50245_01/E50249/html/index.html), for more information on Huge Page support.

- **Description:** An optional description of the virtual machine.
- **Operating System:** The operating system of the virtual machine. This setting enables or disables certain virtual machine settings that the guest operating system may require.
- **Mouse Device Type:** The mouse type to use for the virtual machine. This option is not available if the virtual machine is to be deployed to a SPARC-based server pool.
- **Keymap:** The keyboard mapping to use for the virtual machine. This option is not available if the virtual machine is to be deployed to a SPARC-based server pool.
- **Domain Type:** The domain type of the virtual machine. Oracle recommends you create [paravirtualized virtual machines](#page-356-0) if possible, as the performance of a paravirtualized virtual machine is superior to that of a *[hardware virtualized machine](#page-353-2)* quest. This option is not available if the virtual machine is to be deployed to a SPARC-based server pool.
	- **XEN\_HVM:** Hardware virtualization, or fully virtualized. When you select this option you must supply an ISO file in a repository (in the **Arrange Disks** step of the wizard) from which to create the virtual machine. See [Section 4.6.1.1, "Import ISO"](#page-199-0) for information on importing an ISO file into a repository.
	- **XEN\_HVM\_PV\_DRIVERS:** Identical to **XEN\_HVM**, but with additional paravirtualized drivers for improved performance of the virtual machine. See [What are Virtualization Modes or Domain](http://docs.oracle.com/cd/E50245_01/E50249/html/vmcon-vm-modes.html) [Types?](http://docs.oracle.com/cd/E50245_01/E50249/html/vmcon-vm-modes.html) in the [Oracle VM Concepts Guide](http://docs.oracle.com/cd/E50245_01/E50249/html/index.html) for more information about using paravirtualized drivers. This domain type is used to run Microsoft Windows guest operating systems with an acceptable performance level.
	- **XEN\_PVM:** Paravirtualized. Enables you to select a location for the mounted ISO file from which to create the virtual machine. Before you create the virtual machine using the paravirtualized

method, mount the ISO file on an NFS share, or HTTP or FTP server. You supply the location of the mounted ISO file in the **Network Boot Path** field in the **Boot Options** step of the wizard. For information on creating a mounted ISO file, see [ISO Provisioning for PVM Guest Installations](http://docs.oracle.com/cd/E50245_01/E50251/html/vmadm-config-iso-provisioning.html) in the [Oracle VM Administrator's Guide](http://docs.oracle.com/cd/E50245_01/E50251/html/index.html).

- **LDOMS\_PVM:** This domain type should be selected if the server pool and hypervisors use Oracle VM Server for SPARC as the hypervisor instead of Oracle VM Server for x86.
- **Unknown:** This option is informational in the event that Oracle VM Manager is unable to determine the domain type for an existing virtual machine. It is not possible to actually set a virtual machine's domain type to this value. Attempting to do so generates a rule violation when you try to save the virtual machine settings and an error message is returned.
- **Start Policy:** The policy that should be used to start the virtual machine. Select one of:
	- **Best Server:** The virtual machine is started on the best available Oracle VM Server as determined by the algorithm used for the server pool policies [DRS](#page-353-3) and [DPM](#page-352-0). For more information on server pool policies, see [What are Server Pool Policies?](http://docs.oracle.com/cd/E50245_01/E50249/html/vmcon-svrpool-policies.html) in the [Oracle VM Concepts Guide](http://docs.oracle.com/cd/E50245_01/E50249/html/index.html).
	- **Current Server:** The virtual machine is started on the Oracle VM Server to which it is assigned. If you selected a particular server to create the virtual machine on, then it is started on this server.
	- **Use Pool Policy:** The virtual machine is started using the start policy defined for the entire server pool. See [Section 3.1.2, "Create Server Pool"](#page-33-0) for more information on setting the start policy for a server pool.
- **Max. Memory (MB):** The maximum memory size the virtual machine can be allocated. If you have enabled Huge Pages, the value here must be a multiple of 2 MB.
- **Memory (MB):** The memory size the virtual machine is allocated. When creating a virtual machine, this is the memory allocation used when starting the virtual machine. You can change this when editing a running PVM and no virtual machine restart is required. For HVM guests, increasing or decreasing the memory requires the virtual machine to be stopped. If you have enabled Huge Pages, the value here must be a multiple of 2 MB.
- **Max. Processors:** The maximum number of processors the virtual machine can be allocated. The number of processors is expressed in number of physical CPU cores, and is limited to 128. This cannot be changed when editing a running virtual machine. To edit this value, you must first stop the virtual machine.
- **Processors:** The number of processors the virtual machine is allocated. The number of processors is expressed in number of physical CPU cores, and is limited to 128. You can change this when editing a running virtual machine, up to the value of **Max. Processors**.
- **Priority:** The CPU priority of the virtual machine. The higher the priority, the more physical CPU cycles are given to the virtual machine. This option is not available if the virtual machine is to be deployed to a SPARC-based server pool.
- **Processor Cap %:** Increase or decrease the percentage to which the virtual CPUs can receive scheduled time. This parameter defines the maximum percentage to which the virtual CPUs can receive scheduled time. Use this parameter to keep low priority virtual machines from consuming too many CPU cycles on a Virtual Machine Server. This option is not available if the virtual machine is to be deployed to a SPARC-based server pool.

The **Priority** and **Processor Cap%** parameters are passed to the Xen hypervisor for use by the credit scheduler, which automatically load balances guest VCPUs across all available physical CPUs using

an algorithm that combines these two parameters. Therefore, these parameters are a key factor for the performance of the virtual machine on x86 hardware.

On SPARC, each virtual machine uses dedicated physical CPU threads and CPUs are not shared between virtual machines, being exclusively assigned to a single virtual machine.

Click **Next**.

5. The **Set up Networks** step is displayed in the wizard.

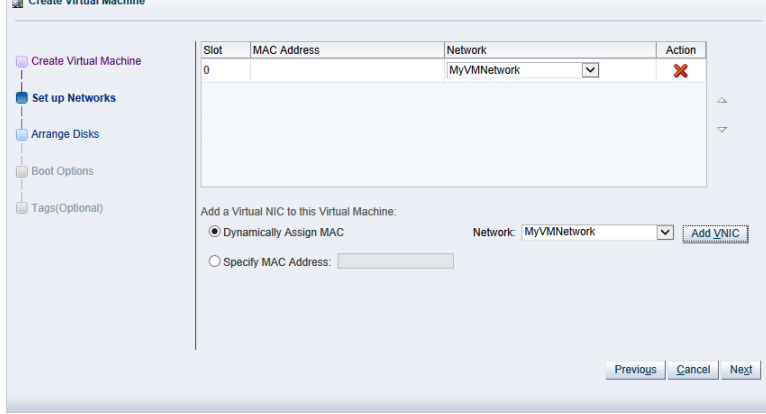

This step of the wizard allows you to add VNICs to the virtual machine. If you want to specify the MAC address for a VNIC, select **Specify MAC Address** and enter the MAC address. Otherwise, leave the default **Dynamically Assign MAC** to dynamically assign a MAC Address. Select a network with the virtual machine role from the **Network** drop-down list. If no networks are available, you must first create a network with the virtual machine role as a dedicated network for virtual machine traffic is required. See [Section 5.1.1, "Create New Network"](#page-220-0) for information on creating a network. Click **Add VNIC**.

The VNIC order specified here is important, as it determines the order in which they are presented to the virtual machine. You can control the ordering of the VNICs using the up and down arrows on the right of the table.

If you are editing the networking of an existing stopped virtual machine, you can change the network to which the VNIC belongs using the **Network** drop-down list in the table. It is important that the VNIC belongs to a network already associated with the Oracle VM Servers on which it can run, or you cannot start the virtual machine. See [Section 5.1.1, "Create New Network"](#page-220-0) and [Section 5.1.2, "Edit Existing](#page-223-0) [Network"](#page-223-0) for more information on associating Oracle VM Servers with networks.

If you are editing an existing running virtual machine, you are able to add VNICs to the virtual machine, but you are not able to remove VNICs that are already in use. You also cannot reorder VNICs on a running virtual machine. If you choose to add a VNIC to a running machine you must ensure that the VNIC belongs to a virtual machine network already associated with the Oracle VM Servers on which it can run, by selecting the appropriate network from the **Network** drop-down list.

A virtual machine can have up to eight (8) VNICs for HVM guests and up to 31 for PVM guests. A PVM guest requires network connectivity to perform the operating system install and must have at least one VNIC.

## Click **Next**.

6. The **Arrange Disks** step of the wizard is displayed.

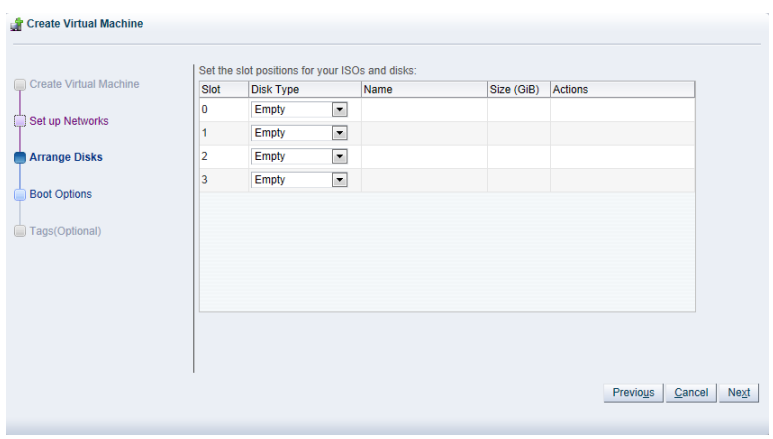

Select the desired storage configuration of your virtual machine, such as virtual disks, physical disks, and ISO files. On a separate slot, add one or more of the following disk types:

- **Empty:** An empty slot.
- **Virtual Disk:** This allows you to add or create a virtual disk. Virtual disks may be shared by virtual machines, or only available to a single virtual machine.
- **Physical Disk:** The physical disks are the disks in a storage array. Physical disks may be shared by virtual machines.
- **CD/DVD:** This adds an ISO file in a storage repository and can be used to create HVM and PVHVM virtual machines. When creating a virtual machine from an ISO file, you must use a single file. Installations that span multiple ISO files are not supported. ISO files cannot be used to create PVM virtual machines. You cannot add an empty CDROM on a SPARC-based server.

Add or create any virtual disks to use as the virtual machine's hard disk, select any physical disks to add, and select any ISO files to use to create the virtual machine. Add the disks in the order they should appear in the virtual machine. The disk with the boot partition or installation media should be the first disk listed. An HVM guest can have up to four disks, including empty CD/DVD drives. A PVM guest can have up to 104 disks. A PVHVM guest can have up to 107 disks. An LDOMS\_PVM guest can have up to 1024 disks. Only one slot can contain an empty CD/DVD.

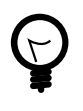

## **Tip**

When editing a running virtual machine, you can change the CD/DVD using this dialog box and the CD/DVD is mounted in the operating system.

#### **To create or add a virtual disk:**

- a. To create a virtual disk, select **Virtual Disk** from the **Disk Type** drop-down list and click **Create a Virtual Disk** .
- b. The **Create Virtual Disk** dialog box is displayed. Enter or select the following to create a virtual disk:
	- **Repository:** The repository in which the virtual disk is to be created.
	- **Virtual Disk Name:** The name of the virtual disk to be created and made available to the virtual machine. See [How are Virtual Disks Managed?](http://docs.oracle.com/cd/E50245_01/E50249/html/vmcon-repositories-vdisks.html) in the [Oracle VM Concepts Guide](http://docs.oracle.com/cd/E50245_01/E50249/html/index.html) for more information about using virtual disks.
- **Size (GiB):** The disk size of the virtual disk, in [GiB](#page-353-1).
- **Description:** A description of the virtual disk.
- **Shareable:** Whether the virtual disk should be shareable (read/write) with other virtual machines.
- **Allocation Type:** Whether to use a **Sparse Allocation** or **Non-sparse Allocation**. Sparse Allocation creates a sparse disk, so the size of the disk is initially small and increases as it is used. Sparse allocation is faster than using Non-Sparse Allocation when creating a virtual machine. Non-Sparse Allocation creates the entire disk when the virtual machine is created, and so is slower than creating a sparse disk.

Click **OK**.

c. To search for an existing virtual disk to add to the virtual machine, click **Select a Virtual Machine Disk 4**. The **Select a Virtual Machine Disk** dialog box is displayed. Select the virtual disk to use and Click **OK**.

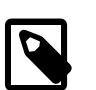

### **Note**

If your virtual machine needs more than one disk, you can create the disk(s) afterwards in the repository, and add them to the virtual machine. See [Section 4.9.1.1, "Create Virtual Disk"](#page-214-0) and [Section 3.5.2.1, "Edit Virtual](#page-113-0) [Machine"](#page-113-0) for more information on creating a virtual disk and editing a virtual machine. There are some limitations on mixing virtual disks of differing device types on a virtual machine. See [How are Virtual Disks Managed?](http://docs.oracle.com/cd/E50245_01/E50249/html/vmcon-repositories-vdisks.html) in the [Oracle VM Concepts Guide](http://docs.oracle.com/cd/E50245_01/E50249/html/index.html) for more information about how device types are allocated to virtual disks and what you may need to do to solve any issues surrounding this problem.

## **To add a physical disk:**

a. To add a physical disk to the virtual machine, select **Physical Disk** from the **Disk Type** drop-down list. Click Select a Virtual Machine Disk **4**. The Select a Physical Disk dialog box is displayed. Select a physical disk from the list of available disks. If you want to leave the slot empty, select **Leave Slot Empty**. Click **OK**.

## **To add an ISO file:**

a. To add an ISO file to the virtual machine, select **CD/DVD** from the **Disk Type** drop-down list. Click **Select a Virtual Machine Disk &**. The **Select an ISO** dialog box is displayed. Select a Iso file from the list of available files. If you want to leave the slot empty, select **Leave Slot Empty**. Click **OK**.

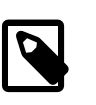

## **Note**

When adding an ISO file to an existing virtual machine, the ISO file is available to the operating system, but may not be mounted. To access the ISO file, you may need to mount it, for example:

mkdir /cdrom # mount -o loop /dev/xvdb /cdrom

When you have set up the virtual machine's disks, click **Next**.

7. The **Boot Options** step is displayed in the wizard.

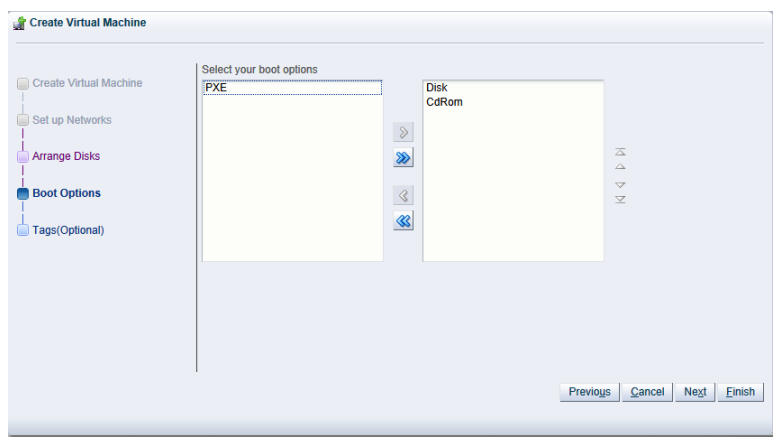

Select the boot media order for your virtual machine.

If you are creating a hardware virtualized machine virtual machine (HVM), you can choose the **PXE** boot option. If so, remember to put PXE first in the **Select your boot options** field, and change the boot order again after installation and before rebooting the virtual machine. To use PXE, you must configure a PXE/tftp environment to offer the necessary boot media and instructions to the virtual machine.

If you are creating a paravirtualized virtual machine (PVM), you also have the **PXE** option available. In this case, the **PXE** option refers to a network style boot. If the **PXE** option appears in the right-handside column, you must enter the location of the mounted ISO file from which to perform the operating system installation in the **Network Boot Path** field that is shown when editing or creating a PVM, for example

#### http://example.com/EL6-x86

For information on creating a mounted ISO file, see [ISO Provisioning for PVM Guest Installations](http://docs.oracle.com/cd/E50245_01/E50251/html/vmadm-config-iso-provisioning.html) in the [Oracle VM Administrator's Guide](http://docs.oracle.com/cd/E50245_01/E50251/html/index.html).

You cannot use the **Network Boot Path** field to boot a virtual machine using PXE. This field can only be used to specify the path to a mounted ISO file to use when installing a PVM guest.

If you have defined tags and want to add any to this virtual machine, click **Next**. Otherwise, click **Finish** to create and deploy the virtual machine to the server pool.

8. The **Tags** step is optional and displays in the wizard if you clicked **Next** in the previous step.

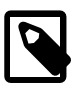

#### **Note**

The virtual machine has already been created and deployed to the server pool at this point. This step is entirely optional. Cancelling the operation within this dialog does not prevent the virtual machine from being created.

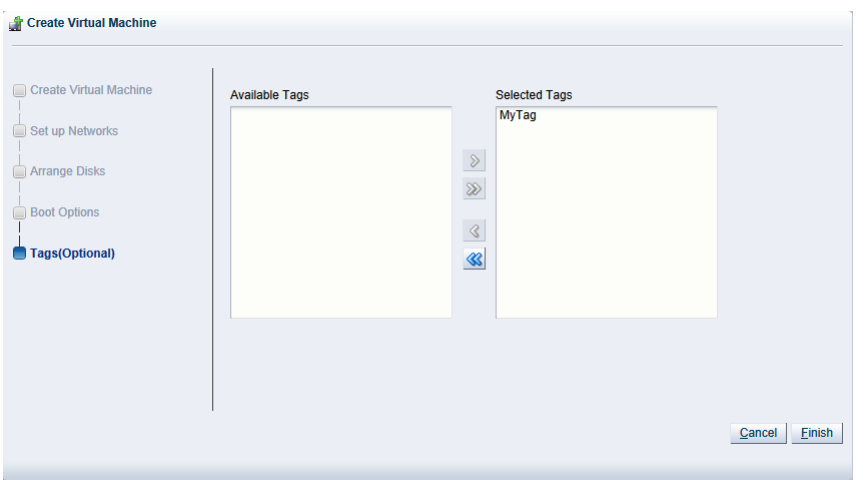

If you have previously created tags, they appear in the **Available Tags** column. Select the tags you want to apply to the virtual machine and move them to the **Selected Tags** column. See [Section 1.14,](#page-20-0) ["Tags"](#page-20-0) for more information on creating and managing tags. Click **Finish**.

If you created a PVM, there are some steps you should take after the operating system installation is completed:

- 1. Stop the virtual machine. See [Section 3.5.2.4, "Stop Virtual Machines"](#page-115-0) for information on stopping a virtual machine.
- 2. Edit the virtual machine and remove **PXE** from the **Boot Order** column in the **Boot Options** step of the **Edit Virtual Machine** wizard. See [Section 3.5.2.1, "Edit Virtual Machine"](#page-113-0) for information on editing a virtual machine.
- 3. Start the virtual machine and complete the installation if necessary. See [Section 3.5.2.3, "Start Virtual](#page-114-0) [Machines"](#page-114-0) for information on starting a virtual machine.

To edit the virtual machine configuration information, see [Section 3.5.2.1, "Edit Virtual Machine".](#page-113-0)

# **3.6.1.2 Edit Server**

You can edit the configuration information for an Oracle VM Server to change the name, description, any server pool roles, and to take it off-line to perform system maintenance.

#### **To edit the configuration information of an Oracle VM Server:**

- 1. Click the **Servers and VMs** tab.
- 2. Select the Oracle VM Server in the navigation pane. Click Edit Server **/** in the toolbar.
- 3. The **Edit Server** dialog box is displayed. In the **Configuration** tab, edit the information about the Oracle VM Server:
	- **Name:** The name of the Oracle VM Server.
	- **Description:** A description of the Oracle VM Server.
	- **NTP Server(s):** Allows you to specify the NTP server settings for each individual Oracle VM Server. You can add multiple NTP servers using a comma-separated list.

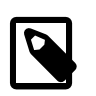

## **Note**

If you need to batch edit the NTP servers for a large number of Oracle VM Servers in your environment, you should use the Oracle VM Manager Command Line Interface, [edit Server,](http://docs.oracle.com/cd/E50245_01/E50252/html/vmcli-ref-edit-server.html) or the Oracle VM Web Services API to do this programmatically.

• **Server in Maintenance Mode:** Select whether to place the Oracle VM Server in maintenance mode.

An Oracle VM Server can be placed into maintenance mode to perform hardware or software maintenance. When an Oracle VM Server is placed in maintenance mode, any virtual machines running on the Oracle VM Server are automatically migrated to other Oracle VM Servers in the server pool, if they are available. If the Oracle VM Server is the master Oracle VM Server in the server pool, this role is moved to another Oracle VM Server in the server pool, if available, after the server is shutdown. If any of these automatic processes fail, check the Oracle VM Server event log [\(Section 3.5.10, "Events Perspective"](#page-146-1)) for reasons why the failure occurred.

When an Oracle VM Server is placed into maintenance mode its icon: **i** is updated in the navigation pane.

When you have finished performing maintenance on the Oracle VM Server and you are ready for it to rejoin the server pool, ensure that the **Maintenance Mode** check box is unchecked.

• **Take Ownership of Server:** Select to take ownership of the Oracle VM Server.

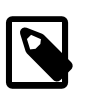

## **Note**

Configuration of NTP for each Oracle VM Server takes place when a server changes ownership. If you release ownership of a server, its NTP configuration is updated to point locally to itself. When Oracle VM Manager takes ownership of a server, the server's NTP configuration is automatically updated to point to the Oracle VM Manager instance. This may only be evident after the server has been refreshed.

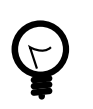

# **Tip**

You cannot edit the ownership of an Oracle VM Server if it is included in a server pool or if a repository is presented to it.

- **Inbound Migration Locked:** Select whether to allow additional virtual machines to run on the Oracle VM Server. Selecting this option prevents new or migrated virtual machines to run on the Oracle VM Server. See [How Can I Protect Virtual Machines?](http://docs.oracle.com/cd/E50245_01/E50249/html/vmcon-vm-protect.html) for more information on inbound migration lock.
- **Oracle VM Agent password:** The password to connect to the Oracle VM Agent. The value for this field is required if you select to take ownership of the Oracle VM Server.
- **Utility Server:** Select to designate the Oracle VM Server to perform utility functions such as importing, cloning and storage refresh.
- **VM Server:** The virtual machine role is required to run virtual machines.
- 4. In the **IPMI** tab, select the **Enable Server IPMI** check box to enable the Intelligent Platform Management Interface (IPMI). IPMI allows you to remotely power on or power off an Oracle VM Server. If IPMI is either not available or not enabled on the Oracle VM Server, Oracle VM Manager may still be able to remotely power on an Oracle VM Server using a Wake on LAN message without having

to physically press the power button, and it may be able to send a system power off message to shut it down. Select the **IPMI Password Required** check box if your IPMI setup requires a password to change the configuration.

To configure IPMI enter the following information in the fields:

- **Access Username:** The user name for the IPMI.
- **Password:** The password for the IPMI.
- **IP Address:** The IP address of the IPMI.
- 5. To edit the tags associated with the server, click the **Tags** tab. Using the controls provided, you can add or remove tags that can be used to identify the server and to group it with other objects within Oracle VM Manager. See [Section 1.14, "Tags"](#page-20-0) for more information on creating and managing tags.

Click **OK**. The Oracle VM Server is updated.

# **Batch Editing Oracle VM Servers**

You can edit the information for more than one Oracle VM Server at a time by using the [multi-select](#page-19-0) [functionality](#page-19-0) provided within the Oracle VM Manager interface to select multiple items before clicking on the **Edit Server**  $\ell$  icon in the toolbar.

When editing a group of Oracle VM Servers in batch mode the options available to you are limited to actions that can be applied to all selected items. The following options are available:

- **Server in Maintenance Mode:** Checking this check box sets all selected items into Maintenance Mode.
- **Take Ownership of Server:** Checking this check box allows Oracle VM Manager to take ownership of all of the selected items.
- **Oracle VM Agent password:** The password to connect to the Oracle VM Agent. The value for this field is required if you select to take ownership of the selected items.
- **Utility Server:** Checking this check box changes the role of all selected items to Utility Servers.
- **VM Server:** Checking this check box changes the role of all selected items to Virtual Machine Servers.

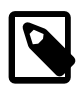

## **Note**

If the values set for the options provided vary across the selected servers, the dialog displays the values for the first server in the selection. Clicking OK updates all of the selected servers to have the same status.

# **3.6.1.3 Delete Server**

When you delete an Oracle VM Server, it is removed from the Oracle VM Manager repository and becomes unmanaged. The Oracle VM Server is not stopped, nor is anything physically done to the Oracle VM Server.

Before you can delete an Oracle VM Server, you must stop any running virtual machines, or place the Oracle VM Server into maintenance mode to automatically migrate the running virtual machines.

## **To delete Oracle VM Servers from Oracle VM Manager:**

1. Stop or migrate any running virtual machines. To stop the virtual machines see [Section 3.5.2.4, "Stop](#page-115-0) [Virtual Machines"](#page-115-0). To automatically migrate the virtual machines to other Oracle VM Servers in the server pool, place the Oracle VM Server into maintenance mode, see [Section 3.4.2.2, "Edit Server"](#page-72-0).

- 2. Click the **Servers and VMs** tab.
- 3. Select the **Unassigned Servers** folder in the navigation tree. Select **Servers** from the **Perspective** drop-down list.
- 4. Select one or more Oracle VM Servers in the management pane. Click **Delete X** in the perspective toolbar.
- 5. The **Delete Confirmation** dialog box is displayed. Click **OK** to delete the Oracle VM Servers.

The Oracle VM Servers are deleted from Oracle VM Manager.

## **3.6.1.4 Start Server**

When you start an Oracle VM Server, it is started using the Intelligent Platform Management Interface (IPMI), or Wake-on-LAN (WOL). If neither IPMI nor WOL have been configured, the job to start the Oracle VM Server cannot be completed and may need to be aborted. The Oracle VM Server must then be powered on manually. See [Section 3.4.2.2, "Edit Server"](#page-72-0) for information on configuring IPMI. See [Section 8.1.5, "Abort Jobs"](#page-350-0) for information on aborting a hanging job.

#### **To start Oracle VM Servers:**

- 1. Click the **Servers and VMs** tab.
- 2. Select the server pool in which the Oracle VM Server resides in the navigation tree.
- 3. Select **Servers** from the **Perspective** drop-down list. Select one or more Oracle VM Servers in the management pane, and click **Start Server ight** in the perspective toolbar.

The Oracle VM Servers are started.

## **3.6.1.5 Stop Server**

When you stop an Oracle VM Server, it is stopped using the Intelligent Platform Management Interface (IPMI), or a system power off command. Before you can stop an Oracle VM Server, you must stop any running virtual machines, or place the Oracle VM Server into maintenance mode to automatically migrate the running virtual machines.

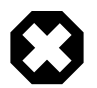

## **Warning**

Make sure that the IPMI is properly configured on the Oracle VM Server, otherwise it cannot be started again remotely. See [Section 3.4.2.2, "Edit Server"](#page-72-0) for IPMI configuration. Alternatively, make sure that you activate the Wake-on-LAN (WOL) feature in the Oracle VM Server BIOS and that you have tested that it is properly working. If an Oracle VM Server cannot start through IPMI or WOL, it must be power-cycled manually.

#### **To stop Oracle VM Servers:**

- 1. Stop or migrate any running virtual machines. To stop the virtual machines see [Section 3.5.2.4, "Stop](#page-115-0) [Virtual Machines"](#page-115-0). To automatically migrate the virtual machines to other Oracle VM Servers in the server pool, place the Oracle VM Servers into maintenance mode, see [Section 3.4.2.2, "Edit Server"](#page-72-0).
- 2. Click the **Servers and VMs** tab.
- 3. Select the server pool in which the Oracle VM Server resides in the navigation tree.

4. Select **Servers** from the **Perspective** drop-down list. Select one or more Oracle VM Servers in the management pane, and click **Stop Server I** in the perspective toolbar.

The Oracle VM Servers are powered off.

# **3.6.1.6 Restart Server**

When you restart an Oracle VM Server, an operating system restart command is sent and the Oracle VM Server is restarted. Before you can restart an Oracle VM Server, you must stop any running virtual machines, or place the Oracle VM Server into maintenance mode to automatically migrate the running virtual machines.

When the Oracle VM Server is restarted and rejoins the server pool, the master Oracle VM Server initiates any pending HA operations in the server pool. When Oracle VM Manager is notified that the Oracle VM Server is online and available, any pending state changes are reconciled before any policy actions are resumed.

There is more information on the implications of restarting servers covered in [Rebooting and Changing](http://docs.oracle.com/cd/E50245_01/E50249/html/vmcon-server-reboot.html) [Power State of Oracle VM Servers](http://docs.oracle.com/cd/E50245_01/E50249/html/vmcon-server-reboot.html) in the [Oracle VM Concepts Guide](http://docs.oracle.com/cd/E50245_01/E50249/html/index.html).

#### **To restart Oracle VM Servers:**

- 1. Stop or migrate any running virtual machines. To stop the virtual machines see [Section 3.5.2.4, "Stop](#page-115-0) [Virtual Machines"](#page-115-0). To automatically migrate the virtual machines to other Oracle VM Servers in the server pool, place the Oracle VM Servers into maintenance mode, see [Section 3.4.2.2, "Edit Server"](#page-72-0).
- 2. Click the **Servers and VMs** tab.
- 3. Select the server pool in which the Oracle VM Server resides in the navigation tree.
- 4. Select **Servers** from the **Perspective** drop-down list. Select one or more Oracle VM Servers in the management pane, and click **Restart**  $\hat{z}$  in the perspective toolbar.

The Oracle VM Servers are restarted.

# **3.6.1.7 Kill Server**

To kill an Oracle VM Server is equivalent to performing a power off of an Oracle VM Server, similar to unplugging the power cable from the physical machine. This is not the recommended method of shutting down an Oracle VM Server, but may be used if the shut down command fails to shut down the Oracle VM Server.

## **To kill Oracle VM Servers:**

- 1. Click the **Servers and VMs** tab.
- 2. Select the server pool in which the Oracle VM Server resides in the navigation tree.
- 3. Select **Servers** from the **Perspective** drop-down list. Select one or more Oracle VM Servers in the management pane, and click **Kill <sup>®</sup>** in the perspective toolbar. Click OK in the Confirmation dialog.

The Oracle VM Servers are powered off.

## **3.6.1.8 Rediscover Server**

If there are either changes to the physical state of an Oracle VM Server or its attached storage, you should discover it again to update the configuration information in Oracle VM Manager.

### **To rediscover Oracle VM Servers:**

- 1. Click the **Servers and VMs** tab.
- 2. Select the server pool in which the Oracle VM Servers reside in the navigation tree.
- 3. Select **Servers** from the **Perspective** drop-down list. Select one or more Oracle VM Servers in the management pane, and click **Rediscover Server a** in the perspective toolbar.

The configuration and storage information about the Oracle VM Servers is updated in Oracle VM Manager.

## **3.6.1.9 Rescan Physical Disks**

You can view and manage the physical disks on an Oracle VM Server, as well as those available to it from a SAN server. You can also refresh the physical disks on an Oracle VM Server when SAN server disks have been added or removed.

#### **To refresh the physical disks on Oracle VM Servers:**

1. Click the **Servers and VMs** tab, and select the server pool in which the Oracle VM Servers reside in the navigation tree. Select **Servers** in the **Perspective** drop-down list in the management pane. Select the Oracle VM Servers in the management pane table.

Alternatively, on the **Servers and VMs** tab, expand the **Server Pools** or **Unassigned Servers** folder, to select a particular server in the navigation tree. Select the **Physical Disks** option in the **Perspective** drop-down list.

- <sup>2.</sup> Click **Rescan Physical Disks as** in the perspective toolbar.
- 3. A confirmation dialog box is displayed. Click **OK**.

# **3.6.1.10 Update Server**

Software updates and upgrades to Oracle VM Servers can be performed using the global server update repository configured in the **Server Updates** subtab of the **Tools and Resources** tab. See [Section 7.2,](#page-341-0) ["Server Update Groups"](#page-341-0) for information on configuring a global server update repository. A repository can be overridden for a server pool if required. See [Section 3.4.6, "Server Update Repositories Perspective"](#page-105-0) for information on overriding a global update repository for a server pool.

To see which version of the Oracle VM Server software is installed before and after an upgrade, click the **Servers and VMs** tab, select the Oracle VM Server in the navigation tree, and then select **Control Domains** in the **Perspective** drop-down list. See [Section 3.5.8, "Control Domains Perspective"](#page-143-0) for information on control domains.

When an Oracle VM Server update is available, an [event](#page-353-0) is posted to the Oracle VM Server and  $Yers$  is displayed in the **Update Required** column in the **Servers** perspective in the management pane.

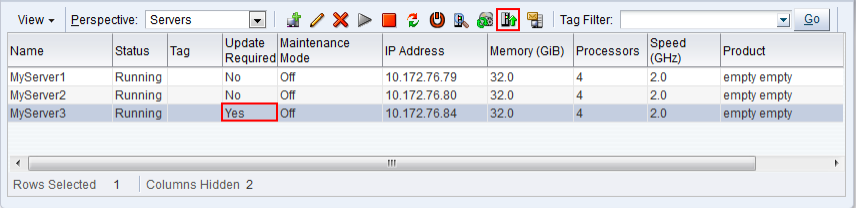

To update an Oracle VM Server, the virtual machines on the Oracle VM Server must first be stopped or migrated to another Oracle VM Server. You can manually stop or migrate the virtual machines, or, if you prefer, have the upgrade server job perform the virtual machine migrate automatically.

## **To update Oracle VM Servers:**

- 1. Click the **Servers and VMs** tab, and select the server pool in which the Oracle VM Servers reside in the navigation tree.
- 2. Select **Servers** in the **Perspective** drop-down list in the management pane.
- 3. Select the Oracle VM Servers in the management pane table and click **Update Server** from the perspective toolbar.

A confirmation dialog is displayed. Click **OK**. Each Oracle VM Server is placed into maintenance mode, and the update performed. Any virtual machines on the Oracle VM Servers are automatically migrated to another Oracle VM Server when it is put into maintenance mode. If the Oracle VM Server is a master Oracle VM Server, the master role is transferred to another Oracle VM Server in the server pool. When the update is complete the Oracle VM Server is restarted and remains in maintenance mode.

4. To have the Oracle VM Servers rejoin the server pool as a fully functioning member, edit each the Oracle VM Server and take it out of maintenance mode.

For information on manually migrating virtual machines, see [Section 3.5.2.11, "Migrate Virtual Machines".](#page-119-0) For information on taking an Oracle VM Server out of maintenance mode, see [Section 3.4.2.2, "Edit](#page-72-0) [Server".](#page-72-0)

# **3.6.1.11 Send VM Messages**

You can select one or more virtual machines, Oracle VM Servers or server pools, to select which running virtual machines are populated in the dialog box used to send messages to virtual machines.

To send a virtual machine a message you must have first installed the Oracle VM Guest Additions in the virtual machine. For information on installing the Oracle VM Guest Additions, and a more detailed description of the virtual machine messaging mechanism and its uses, see the [Oracle VM Administrator's](http://docs.oracle.com/cd/E50245_01/E50251/html/vmadm-guestadd.html) **[Guide](http://docs.oracle.com/cd/E50245_01/E50251/html/vmadm-guestadd.html)** 

#### **To send messages to virtual machines:**

- 1. Click the **Servers and VMs** tab.
- 2. Determine the grouping of virtual machines that you wish to send a message to:
	- i. If you wish to send a message to virtual machines distributed across one or more server pools, click on the **Server Pools** folder in the navigation pane. Select **Server Pools** from the **Perspective** dropdown list. Select one or more server pools in the management pane.
	- ii. If you wish to send a message to virtual machines distributed across one or more servers in a particular server pool, expand the **Server Pools** folder in the navigation pane and select the server pool where the servers reside. Select **Servers** from the **Perspective** drop-down list. Select one or more servers in the management pane.
	- iii. If you wish to send a message to one or more virtual machines on a particular server, expand the **Server Pools** folder in the navigation pane and select the server pool where the servers reside. Select **Virtual Machines** from the **Perspective** drop-down list. Select one or more virtual machines in the management pane.
- 3. Click **Send VM Messages...** in the perspective toolbar.

The **Send Messages to Virtual Machines** dialog box is displayed.

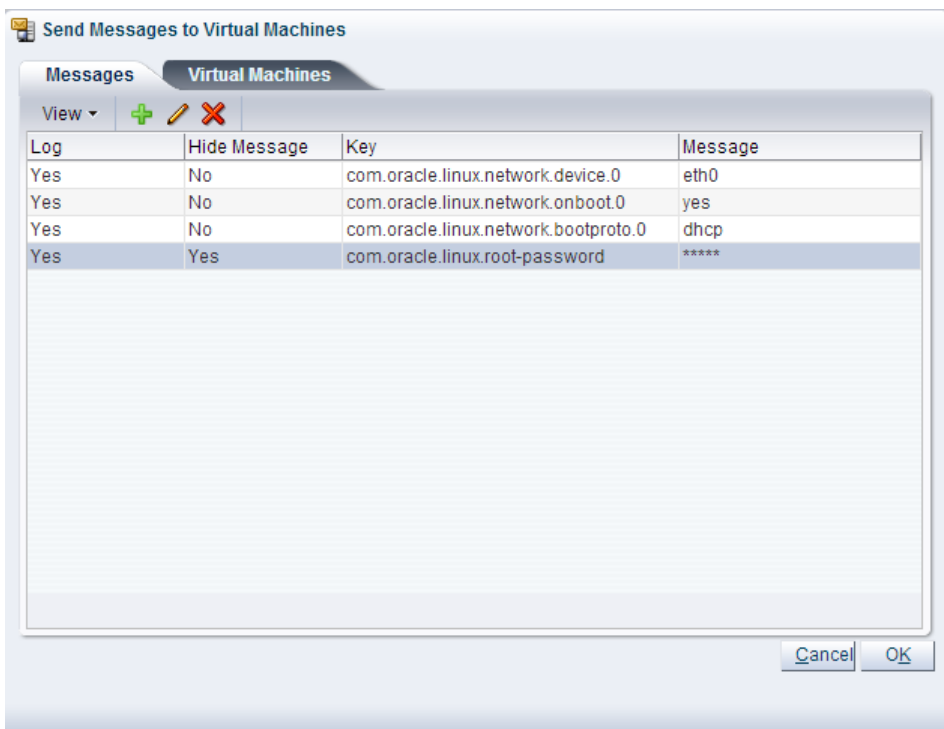

4. To create a message, click Create Message...  $\div$  in the perspective toolbar to display the Create VM **Message** dialog box.

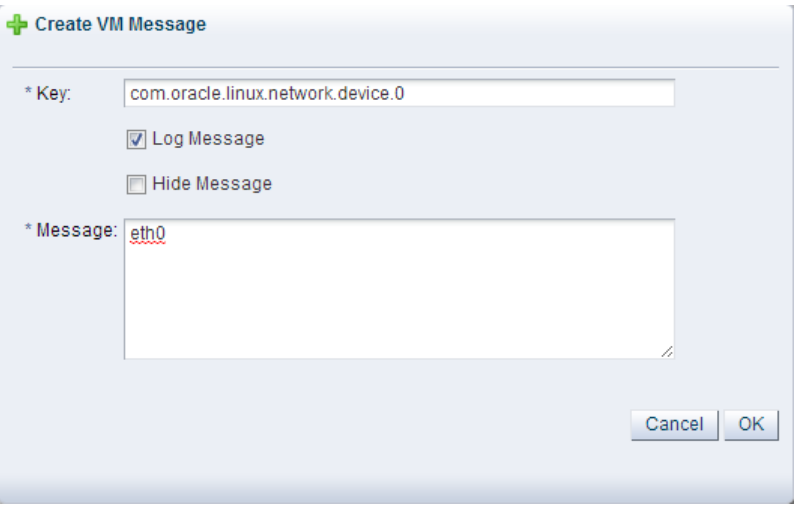

Enter the message key value pair in the **Key** and **Message** fields. Check the **Log Message** field to retain a log of the message. Check the **Hide Message** field to hide the message of the key/value pair in the user interface. Click **OK** to save the message and return to the **Send Messages to Virtual Machines** dialog box.

- 5. To edit a message, select the message and click **Edit...** *i*n the dialog box toolbar. To delete a message, select it and click **Delete X** in the dialog box toolbar.
- 6. Select the **Virtual Machines** tab to select which running virtual machines are to receive the messages.

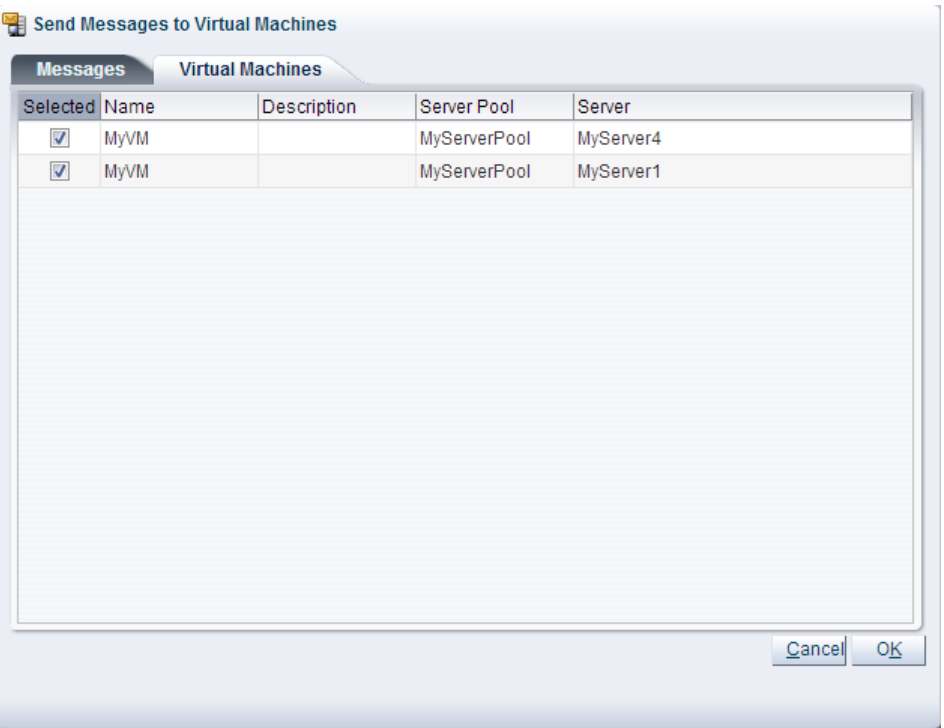

Click **OK** to send the messages to the virtual machines.

# <span id="page-166-0"></span>**3.6.2 Events Perspective**

The Events perspective is common to many elements within the Oracle VM Manager Web Interface. The Events perspective generally appears as an option within the Perspectives drop-down menu on the management pane of tabs that include a navigation tree. In this case, the Events perspective displays events specific to the item selected in the navigation tree and presents these in the management pane.

The Events perspective may also appear within a dialog that is triggered from a **Display Selected** Events... *a* perspective toolbar option. In this case, the Events perspective dialog displays events specific to one or more elements selected in the management pane.

If an object has an error *[event](#page-353-0)* associated with it you must acknowledge the event to clear the error and return the object to normal operations. For example, this can occur if an Oracle VM Server or [virtual](#page-357-0) [machine](#page-357-0) appear as Stopped (Error) in the status. The object in error is flagged with a red icon in the navigation tree. Oracle VM Servers, virtual machines, repositories and storage objects can have error events associated with them.

Since Oracle VM Manager attempts to resolve issues automatically as much as possible, not all events can be acknowledged by a user within the Oracle VM Manager Web Interface. Therefore, a flag is set for events that are user acknowledgeable. If an event does not have this flag set, you are unable to acknowledge it, since it is handled internally by Oracle VM Manager.

The Events perspective or dialog contains a table with the following columns of information per event:

- **Severity:** The severity level assigned to the event.
- **Timestamp:** The date and time that the event occurred.
- **Modify Time:** The last recorded date and time that the event was modified.
- **Type:** The type of event according to Oracle VM Manager's event categorization model.
- **Summary:** A summary description of the event.
- **Acknowledged:** Whether an error event has been acknowledged.
- **User Acknowledgeable:** Whether or not an event can be acknowledged by the user.

Alongside each event entry in the table, there is an arrow that allows you to expand the view for each entry. This displays the full **Description** for the event.

The Events perspective or dialog contains a perspective toolbar with the following options:

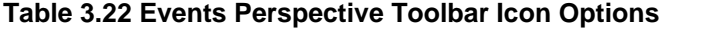

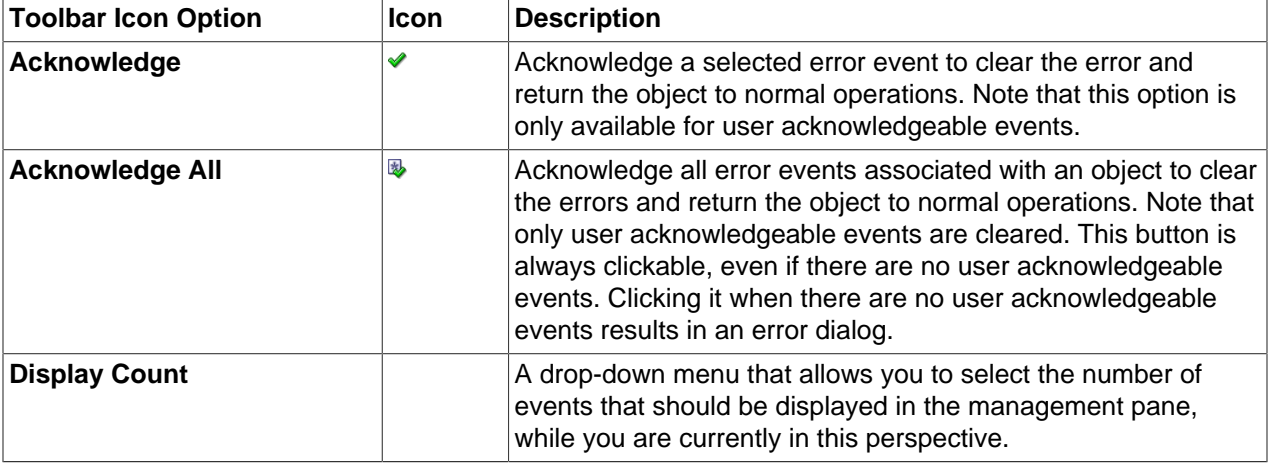

# **Acknowledging Events/Errors**

If an object has an error [event](#page-353-0) associated with it you must acknowledge the event to clear the error and return the object to normal operations. For example, this can occur if an Oracle VM Server or [virtual](#page-357-0) [machine](#page-357-0) appear as Stopped (Error) in the status. The object in error is flagged with a red icon in the navigation tree. Oracle VM Servers, virtual machines, repositories and storage objects can have error events associated with them. The following procedures show you how to clear errors and return the object to normal operations.

#### **To acknowledge Oracle VM Server error events:**

- 1. Click the **Servers and VMs** tab.
- 2. Select the Oracle VM Server in the navigation tree.
- 3. Select **Events** from the **Perspective** drop-down list in the management pane.
- 4. Select the user acknowledgeable error event and click **Acknowledge**  $\bullet$ , or click **Acknowledge All** to clear all user acknowledgeable errors.

#### **To acknowledge virtual machine error events:**

- 1. Click the **Servers and VMs** tab.
- 2. Select the server pool, or Oracle VM Server on which the virtual machine resides in the navigation tree.
- 3. Select **Virtual Machines** from the **Perspective** drop-down list in the management pane.
- 4. Select the virtual machine in the management pane table. Click **Display Selected VM Events...** ...
- 5. The **Events** dialog box is displayed. Select the user acknowledgeable error event and click **Acknowledge** , or click **Acknowledge All** to clear all user acknowledgeable errors. Click **Close**.

## **To acknowledge storage repository error events:**

- 1. Click the **Repositories** tab.
- 2. Select the repository in the navigation tree.
- 3. Select **Events** from the **Perspective** drop-down list in the management pane.
- 4. Select the error event and click Acknowledge **◆**, or click Acknowledge All **<sup>®</sup>** to clear all errors.

## **To acknowledge storage error events:**

- 1. Click the **Storage** tab.
- 2. Select **File Servers**, **SAN Servers**, or a storage server in the navigation tree.
- 3. Select **Events** from the **Perspective** drop-down list in the management pane.
- 4. Select the user acknowledgeable error event and click **Acknowledge**  $\triangle$ , or click **Acknowledge All** to clear all user acknowledgeable errors.

# **3.7 Unassigned Virtual Machines Folder**

The **Unassigned Virtual Machines** navigation folder in the navigation tree contains all of the virtual machines that do not belong to a configured server pool within Oracle VM Manager. The structure of the navigation provided in the navigation tree is discussed in more detail in [Section 3.2, "Summary".](#page-45-0)

Clicking on the **Unassigned Virtual Machines** folder in the navigation tree allows you to access different perspectives in the management pane. Each perspective provides its own view of all of the unassigned virtual machines within Oracle VM Manager. Most of the perspectives also include separate perspective toolbars that enable you to perform various configuration or management tasks specific to the view currently displayed within the management pane. The **Unassigned Virtual Machines** folder offers the following perspectives within the management pane:

- [Virtual Machines Perspective](#page-168-0)
- [Events Perspective](#page-181-0)

# <span id="page-168-0"></span>**3.7.1 Virtual Machines Perspective**

The **Virtual Machines** perspective lists the different virtual machines that belong to either a server pool, a server or the **Unassigned Virtual Machines** folder, depending on the item selected in the navigation pane. The following columns are displayed in the management pane:

- **Name:** The name that has been configured for the virtual machine.
- **Status:** The running status of the virtual machine.
- **Tag(s):** Any tags that have been applied to the virtual machine.
- **Event Severity:** What event severity level is currently indicated for the virtual machine.
- **Server:** The actual Oracle VM Server that the virtual machine is currently residing on.
- **Max. Memory (MB):** The maximum available memory (in megabytes) that the virtual machine is able to consume.
- **Memory (MB):** The amount of memory (in megabytes) that the virtual machine is currently consuming.
- **Max. Processors:** The number of processors that the virtual machine is allowed to make use of.
- **Processors:** The number of processors that the virtual machine is currently using.
- **Keymap:** The character keymap that has been configured for the virtual machine.
- **Operating System:** The operating system that the virtual machine is running.

Clicking on the arrow to the left of a virtual machine in the table displays a set of subtabs that show more detailed information about the virtual machine. These tabs are **Configuration**, **Networks**, and **Disks**. Click on a tab to display the information.

If this perspective is viewed from the **Unassigned Virtual Machines** folder, some of the toolbar icons that are usually available for this perspective are not included in the toolbar. The table below lists all of the toolbar icons that are available for this perspective and indicates the items that are not available when the perspective is viewed from the **Unassigned Virtual Machines** folder.

| <b>Toolbar Icon Option</b>    | Icon | <b>Description</b>                                                                                                    |
|-------------------------------|------|----------------------------------------------------------------------------------------------------|
| <b>Import Virtual Machine</b> | ப    | Displays the Import Virtual Machine dialog box. Use this<br>option to import a virtual machine into Oracle VM Manager.                                                                                                    |
|                               |      | This option is only available for Unassigned Virtual Machines.                                                                                                    |
| Edit                          | I    | Displays the Edit Virtual Machine wizard. Use this option to<br>edit a virtual machine.                                                                                                    |
| <b>Delete</b>                 | X    | Displays the Delete Confirmation dialog box. Use this option<br>to delete the selected virtual machines.                                                                                                    |
| <b>Start</b>                  | ▶    | Starts up a stopped virtual machine.                                                                                                    |
|                               |      | Not available for Unassigned Virtual Machines.                                                                                                    |
| <b>Stop</b>                   |      | Shuts down a virtual machine.                                                                                                    |
|                               |      | Not available for Unassigned Virtual Machines.                                                                                                    |
| <b>Launch Console</b>         | 뿌    | Launches the virtual machine VNC console in an x86-based<br>server pool, which enables access to the virtual machine.<br>Use this option to connect to a virtual machine's console and<br>access the virtual machine directly. |
|                               |      | Not available for virtual machines in the Unassigned Virtual<br>Machines folder, or virtual machines in a server pool, but not<br>assigned to an Oracle VM Server.                                                             |
| <b>Launch Serial Console</b>  | оŊ   | Launches the virtual machine serial console, which enables<br>access to the virtual machine. Use this option to connect to a<br>virtual machine's serial console and access the virtual machine<br>directly.                   |
|                               |      | This service is commonly used for virtual machines running in<br>a SPARC-based server pool, but is also available for virtual<br>machines running on x86-based server pools.                                                   |
|                               |      | Not available for Unassigned Virtual Machines.                                                                                                    |
| <b>Restart</b>                | е    | Restarts a running virtual machine.                                                                                                    |
|                               |      | Not available for Unassigned Virtual Machines.                                                                                                    |

**Table 3.23 Virtual Machines Perspective Toolbar Icon Options**

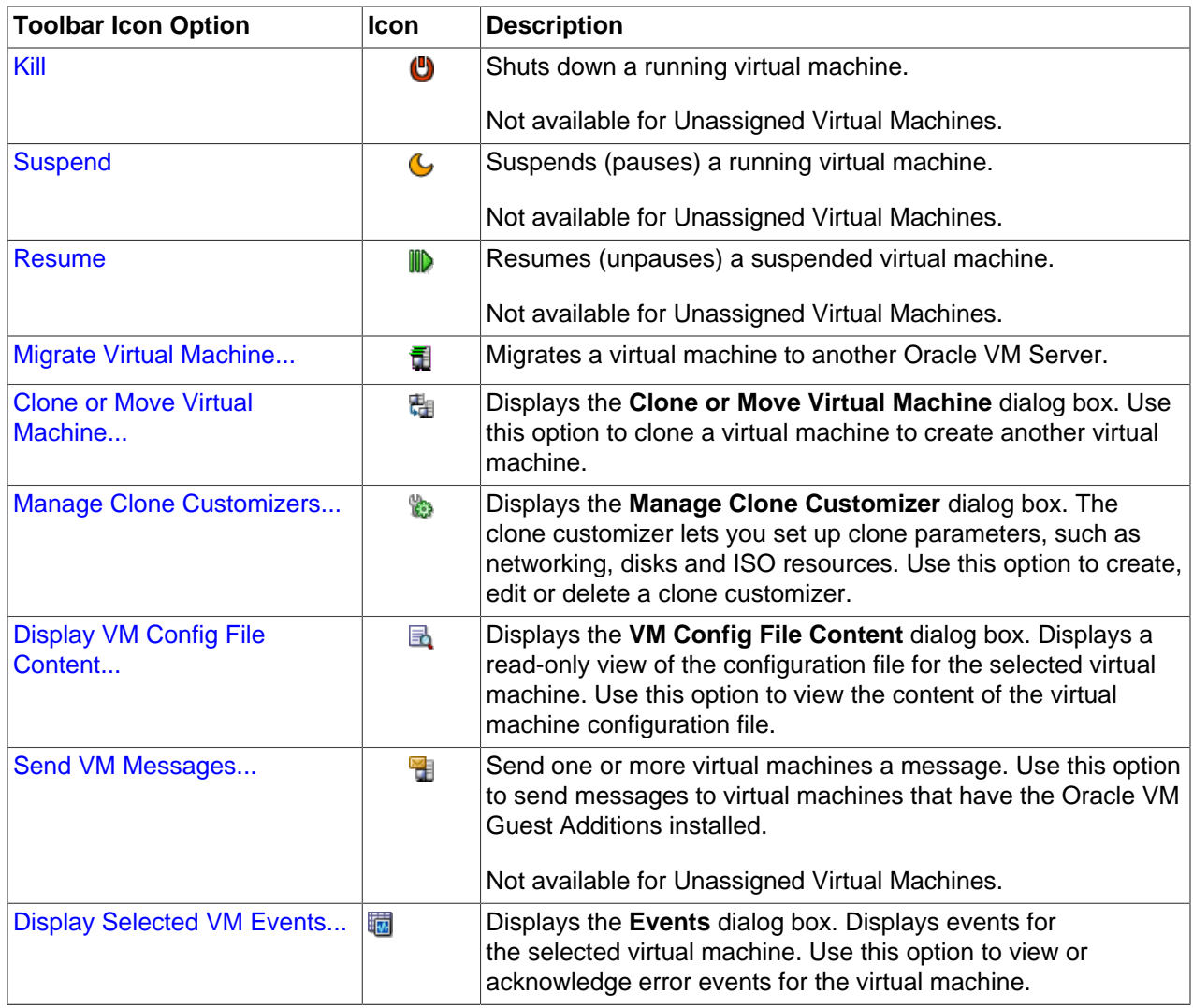

# <span id="page-170-0"></span>**3.7.1.1 Import Virtual Machine**

You can import a [virtual machine](#page-357-0) into [Oracle VM Manager](#page-355-0) and have it deployed to a [server pool](#page-356-1), or placed in the **Unassigned Virtual Machines** folder if you do not want to deploy it. The virtual machine must be located on an FTP or web server, either as separate files, or compressed into a single archive file (for example, a .tgz or .zip file). As an archive of a virtual machine is also known as a *[virtual machine template](#page-357-2)*, you can also use this process to import older style Oracle VM virtual machine templates. This process does not work for the newer OVF/OVA style templates.

When you import a virtual machine into a server pool, you have the option of saving it to any storage repository that is presented to at least one [Oracle VM Server](#page-355-1) in the server pool. When you import a virtual machine to the **Unassigned Virtual Machines** folder, you can save it into any storage repository.

# **To import a virtual machine:**

- 1. Place the files that make up a virtual machine, or an archive of those files, in a location accessible by Oracle VM Manager using any of these protocols: HTTP, HTTPS or FTP.
- 2. Click the **Servers and VMs** tab.
- 3. If you want to import and deploy the virtual machine to a server pool, select **Server Pools** in the navigation tree, then select the server pool in the management pane table.

If you do not want to deploy the virtual machine, select the **Unassigned Virtual Machines** folder.

- 4. Select **Import Virtual Machine...** in the toolbar in the management pane.
- 5. The **Import Virtual Machine** dialog box is displayed. Select or edit the following:
	- **Destination Repository:** The storage repository in which to save the virtual machine.
	- **VM URLs:** The URLs for the virtual machine. The URL schemes supported are HTTP, HTTPS, and FTP. For example:

http://example.com/mytemplate.tgz

To import a virtual machine using FTP, use the standard FTP syntax, for example:

ftp://user:password@server/path/filename.tgz

Each virtual machine component should be listed on a new line. Each URL must be a reference to a complete file. If your virtual machine files are split into multiple compressed files, concatenate those files and enter the URL for the concatenated file, for example to concatenate a number of compressed files to one compressed file, enter:

\$ cat vm.tgz.1of3 vm.tgz.2of3 vm.tgz.3of3 > vm.tgz

Then enter the URL to the single compressed virtual machine file, in this case, vm.tgz.

To import a virtual machine that is not compressed as a single file, each component must be a complete file (if not, concatenate them to one file), for example to enter a *[virtual disk](#page-357-1)* image and a virtual machine configuration file that together make up a complete virtual machine, you could enter:

```
http://myexample.com/System-sda.img
http://myexample.com/vm.cfg
```
• **Proxy:** The IP address or hostname of an optional proxy server to use when importing the virtual machine.

Click **OK** to import the virtual machine. The virtual machine is deployed to the server pool in the stopped state. Alternatively, the virtual machine is imported to the **Unassigned Virtual Machines** folder.

See [Section 3.5.2.3, "Start Virtual Machines"](#page-114-0) for information on starting a virtual machine, and [Section 3.5.2.1, "Edit Virtual Machine"](#page-113-0) for information on editing a virtual machine.

# **3.7.1.2 Edit Virtual Machine**

Changes to virtual machine configuration do not have an immediate effect on a running virtual machine. The virtual machine must be stopped and then started for the hypervisor to reload the virtual machine configuration. A restart does not force the hypervisor to reload the configuration.

#### **To edit a virtual machine:**

- 1. Click the **Servers and VMs** tab.
- 2. Select the server pool on which the virtual machine resides in the navigation tree.
- 3. Select **Virtual Machines** from the **Perspective** drop-down list. Select the virtual machine in the management pane, and click **Edit...** in the management pane toolbar

4. The **Edit Virtual Machine** dialog box is displayed. Select each tab to edit the virtual machine configuration. See [Section 3.1.3, "Create Virtual Machine"](#page-37-0) for the details of each tab. Click **OK** to save the changes.

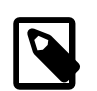

### **Note**

It is not possible to dynamically change resources such as the number or processors or allocated memory for an Oracle Solaris virtual machine without first enabling the  $d$ rd service on the virtual machine itself. To allow for these changes, connect to the virtual machine and make sure that the drd service is enabled:

```
# svcadm enable -s drd
# svcs drd
```
These commands should notify you that the service is online. When you have performed these actions, you are able to use Oracle VM Manager to dynamically change the allocation of resources.

# **3.7.1.3 Delete Virtual Machines**

When you delete a virtual machine, all the files and data associated with this virtual machine are removed from Oracle VM Manager. Before deleting a virtual machine, make sure you do not need it any longer. You can only delete a virtual machine when the virtual machine status is **Stopped** or **Error**.

### **To delete virtual machines:**

- 1. Click the **Servers and VMs** tab.
- 2. Select the server pool on which the virtual machines reside in the navigation tree.
- 3. Select **Virtual Machines** from the **Perspective** drop-down list. Select one or more virtual machines in the management pane, and click **Delete X** in the management pane toolbar.
- 4. The **Delete Confirmation** dialog box is displayed. Select any virtual disks associated with the virtual machines that you want to delete. Click **OK** to delete the virtual machines and the selected virtual disks.

# **3.7.1.4 Delete Virtual Machines**

When you delete a virtual machine, all the files and data associated with this virtual machine are removed from Oracle VM Manager. Before deleting a virtual machine, make sure you do not need it any longer. You can only delete a virtual machine when the virtual machine status is **Stopped** or **Error**.

#### **To delete virtual machines:**

- 1. Click the **Servers and VMs** tab.
- 2. Select the server pool on which the virtual machines reside in the navigation tree.
- 3. Select **Virtual Machines** from the **Perspective** drop-down list. Select one or more virtual machines in the management pane, and click **Delete**  $\mathbf{\times}$  in the management pane toolbar.
- 4. The **Delete Confirmation** dialog box is displayed. Select any virtual disks associated with the virtual machines that you want to delete. Click **OK** to delete the virtual machines and the selected virtual disks.

# **3.7.1.5 Clone or Move a Virtual Machine**

Cloning a virtual machine means making a copy of it, so that you can create multiple virtual machines or templates from the original. Moving a virtual machine means moving the virtual machine configuration file to another storage repository.

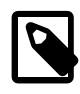

# **Note**

The virtual machine cloning procedure below uses the same dialog box to clone a virtual machine and a template.

## **Clone a Virtual Machine or Template**

A clone can also be performed using two other file copy methods: [sparse copy](#page-357-3), and [non-sparse copy](#page-355-2). These two cloning methods can be used when cloning from and to different repositories, and when the storage used for the storage repository uses a generic Oracle VM Storage Connect plug-in. These cloning methods are slower than thin cloning, but more versatile.

### **To create a clone of a virtual machine or template:**

- 1. Select the virtual machine or template to clone and display the **Clone or Move** dialog box. You display this dialog box from different locations, depending on whether you are cloning a virtual machine or a template.
	- **Virtual Machine:** Click the **Servers and VMs** tab. Select the server pool on which the virtual machine resides in the navigation tree. Select **Virtual Machines** from the **Perspective** drop-down list. Select the virtual machine to clone in the management pane, and click **Clone or Move** .
	- **Virtual Machine Template:** Click the **Repositories** tab. In the navigation tree, select the repository in which the template resides, then **VM Templates**. Select the template in the management pane and click **Clone or Move Template...** <sup>u</sup>.

### 2. The **Clone or Move** dialog box is displayed.

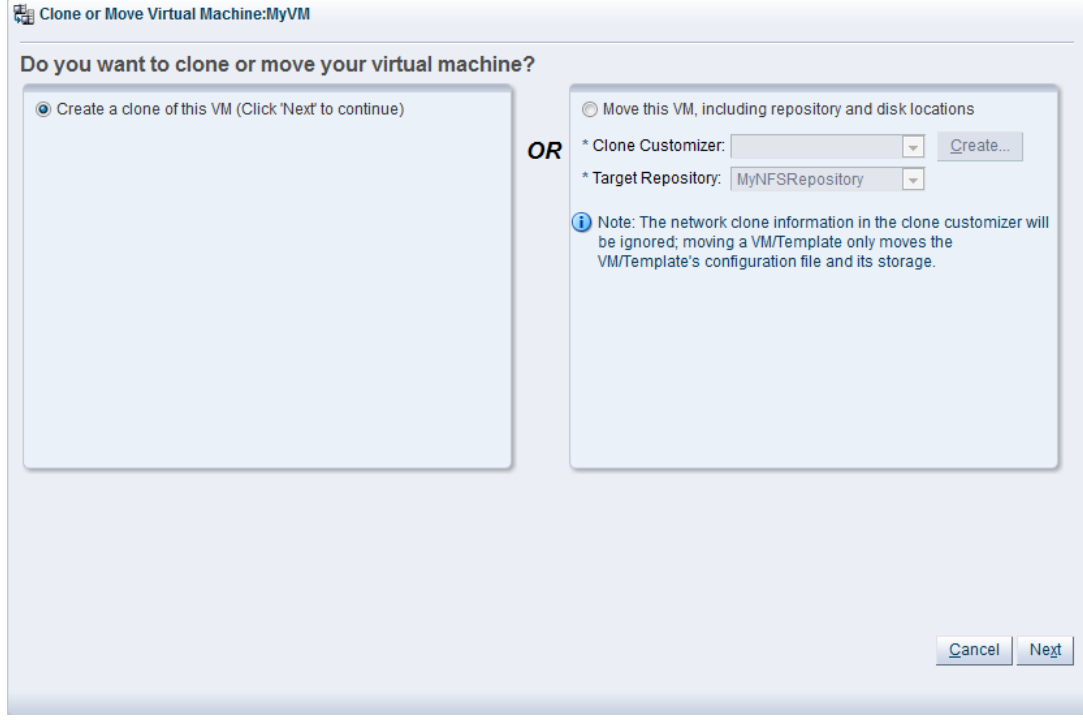

Select the **Create a clone of this (VM or Template)** option. Click **Next**.

3. The **Clone or Move (Virtual Machine or Template)** dialog box is displayed.

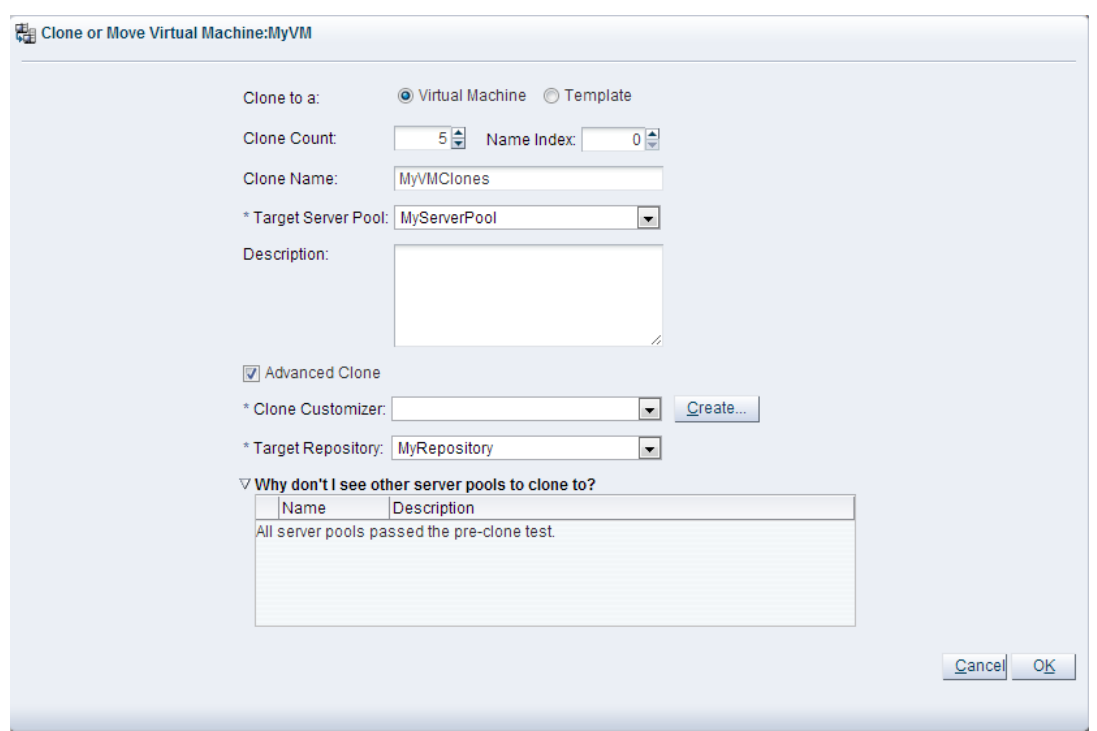

Select or enter the following:

- **Clone to a:** Select the clone type, either **Virtual Machine** or **Template**, to specify the objects to create from the clone.
- **Clone Count:** The number of clones to create.
- **Name Index:** The start index number to use for the clone name suffix. The default is 0. This is used in conjunction with the **Clone Name** field to create the name for each clone.
- **Clone Name:** An optional name for the virtual machines or templates. The maximum name length is 256 characters and may contain any character. The name need not be unique. If no value is given, the default is the name of the virtual machine or template being cloned. Each clone is suffixed with a dot (.) and the clone index number, starting with the value for the **Name Index** field. For example, if the **Clone Name** field is set to MyVM, and the **Name Index** field is set to 1, the resulting clones would be named MyVM.1, MyVM.2 and so on.
- **Target Server Pool:** The server pool on which the clone is to be deployed.

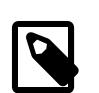

#### **Note**

The list of server pools that are available in the drop-down is limited to valid server pools that are capable of handling the cloning process correctly. This helps you to prevent cloning to a server pool that may fail to process the request. If this list is empty, you should refer to the table presented under the **Why don't I see other server pools to clone to?** element in this dialog.

- **Description:** A description for the virtual machines or templates.
- **Advanced Clone:** Whether to use a clone customizer to set preferences for the clone operation.
- **Clone Customizer:** The clone customizer to use to create the clones. This is used to set virtual disk mappings to enable you to copy disks to other storage locations. It also allows you to create network mappings so you can use new VNICs and other networks for the clone. Click **Create...** to create a new clone customizer. See [Section 3.5.2.13, "Manage Clone Customizers"](#page-124-0) for information on creating a clone customizer. This field is enabled if **Advanced Clone** is checked.
- **Target Repository:** The repository to store the cloned virtual machine configuration file. This does not affect any clone disk mappings you set using a clone customizer; this option is only for the virtual machine configuration file. This field is enabled if **Advanced Clone** is checked.
- **Why don't I see other server pools to clone to?** A collapsed window element, providing a table of server pools that do not meet the requirements to accept a clone request. Expanding any of the entries in this table displays the reason that the server pool does not qualify.

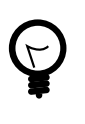

# **Tip**

If you clone a virtual machine or template without using a clone customizer, the storage repository is locked for the duration of the cloning job; this may be some time in some circumstances. To quickly create clones and not lock the storage repository, use a clone customizer.

## Click **OK**.

The virtual machines are created and deployed to the server pool. The templates are created in the storage repository.

It is important to understand that older templates may use a different device type to attach virtual disks. This may affect your ability to attach new virtual disks, such as a virtual CDROM device. There are some limitations on mixing virtual disks of differing device types on a virtual machine. See [How are Virtual Disks](http://docs.oracle.com/cd/E50245_01/E50249/html/vmcon-repositories-vdisks.html) [Managed?](http://docs.oracle.com/cd/E50245_01/E50249/html/vmcon-repositories-vdisks.html) in the [Oracle VM Concepts Guide](http://docs.oracle.com/cd/E50245_01/E50249/html/index.html) for more information about how device types are allocated to virtual disks and what you may need to do to solve any issues surrounding this problem.

# **Move a Virtual Machine**

## **To move a virtual machine between repositories:**

- 1. Click the **Servers and VMs** tab.
- 2. Select the server pool on which the virtual machine resides in the navigation tree.
- 3. Select **Virtual Machines** from the **Perspective** drop-down list. Select the virtual machine in the management pane, and click **Clone or Move** ...
- 4. The **Clone or Move** dialog box is displayed. Select **Move this VM**.

Select a clone customizer from the **Clone Customizer** drop-down list. If no clone customizers are displayed or you want to create a new one, click **Create**. See [Create a Clone Customizer](#page-124-1) for information on creating a clone customizer.

Select a repository from the **Target Repository** drop-down list. This is the location of the new virtual machine configuration file.

Click **Finish** to move the virtual machine.

# **3.7.1.6 Manage Clone Customizers**

Cloning a virtual machine or template means making a copy of it, so that you can create multiple virtual machines or templates from the original. You can create a clone customizer to set up the clone parameters, such as networking, and the virtual disk, and ISO resources. A clone customizer is also used when moving a virtual machine or template.

## **Create a Clone Customizer**

#### **To create a clone customizer:**

- 1. Select the virtual machine or template and display the **Manage Clone Customizers for (Virtual Machine or Template)** dialog box by:
	- **Virtual Machine:** Click the **Servers and VMs** tab. Select the server pool on which the virtual machine resides in the navigation tree. Select **Virtual Machines** from the **Perspective** dropdown list. Select the virtual machine to clone in the management pane, and click **Manage Clone Customizers...**  $\mathbb{B}$ **.**
	- **Virtual Machine Template:** Click the **Repositories** tab. In the navigation tree, select the repository in which the template resides, then **VM Templates**. Select the template in the management pane and click **Manage Clone Customizers** .

Manage Clone Customizers for VM MyOL5VM

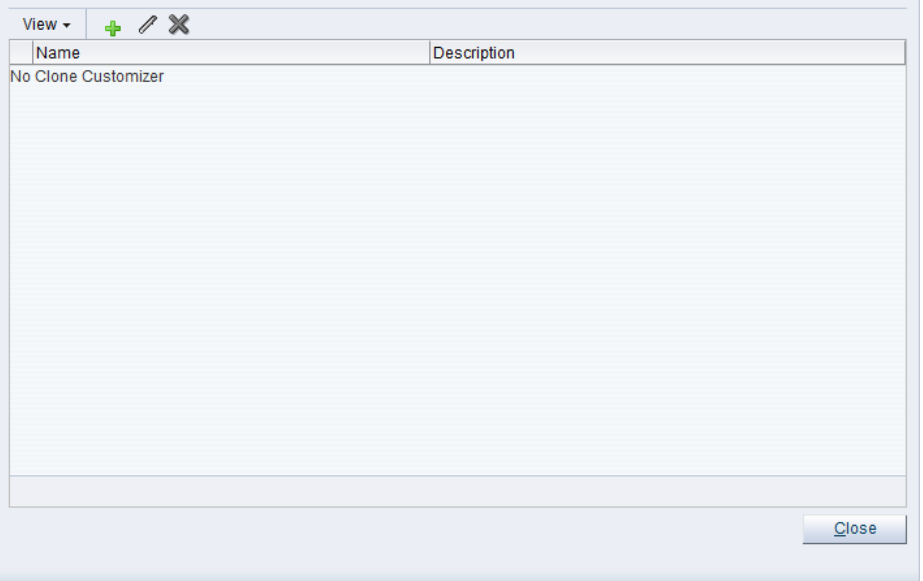

- 2. Select Create Clone Customizer... +
- 3. The **Create a Clone Customizer** wizard is displayed.

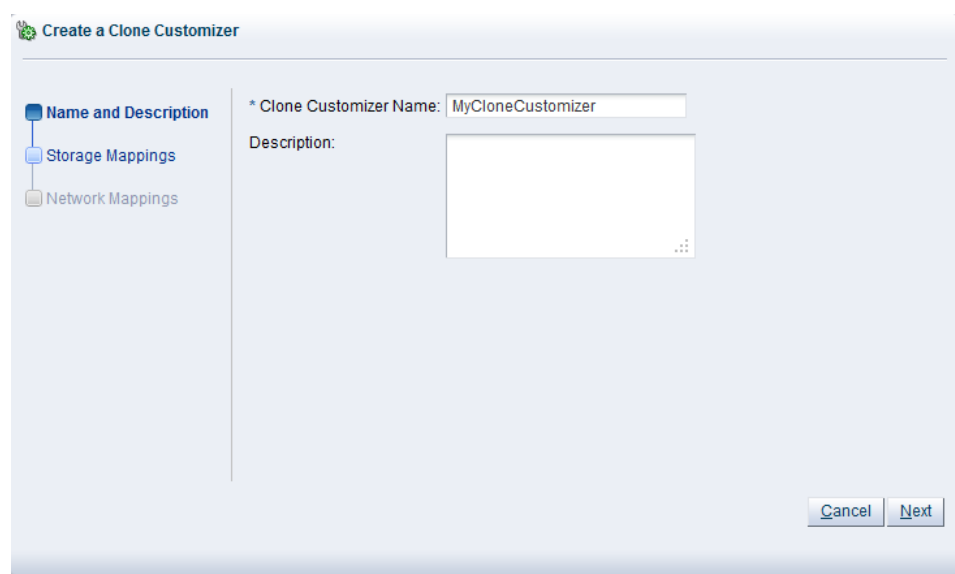

In the **Name and Description** step of the wizard, enter a **Name** and **Description** for the clone customizer, and click **Next**.

4. The **Storage Mappings** step of the wizard is displayed.

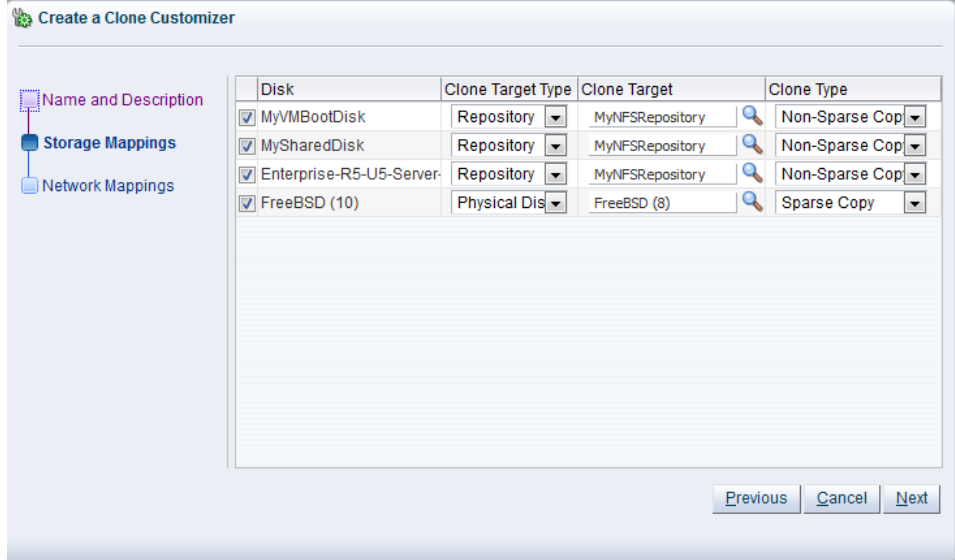

Select the following storage mappings:

- **Disk:** The disks to include in the clone.
- **Clone Target Type:** The type of storage location where the disk is to be created, either a **Repository** or a **Physical Disk**.
- **Clone Target:** The location on the storage type where the disk is to be created.
- **Clone Type:** Whether to use a sparse or non-sparse files for the disk.

Click **Next**.

5. The **Network Mappings** step of the wizard is displayed.

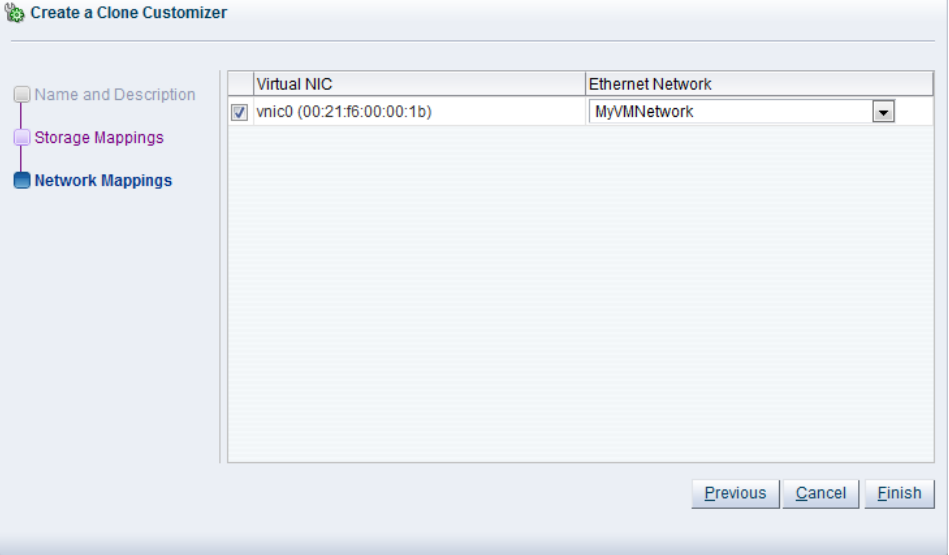

Select the **Virtual NICs**s to include in the clone customizer, and the **Ethernet Network** to which they should belong.

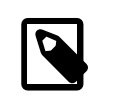

## **Note**

The network configuration is not changed when moving a virtual machine or template. It is only used when cloning a virtual machine or template.

#### Click **Finish**.

The clone customizer is now available to use to create a virtual machine, or template. See [Clone a Virtual](#page-206-0) [Machine or Template](#page-206-0) for information on using the clone customizer to create a virtual machine or template.

#### **Edit a Clone Customizer**

#### **To edit a clone customizer:**

- 1. Select the object to which the clone customizer belongs, either a virtual machine, or a virtual machine template. Click Manage Clone Customizers... **b.**
- 2. The **Manage Clone Customizers for (VM or Template)** dialog box is displayed. Select the clone customizer to edit and click **Edit Clone Customizer...**
- 3. The **Edit Clone Customizer** dialog box is displayed. Edit the clone customizer.

Click **OK**. The changes to the clone customizer are saved.

## **Delete a Clone Customizer**

#### **To delete a clone customizer:**

- 1. Select the object to which the clone customizer belongs, either a virtual machine, or a virtual machine template. Click Manage Clone Customizers... **b.**
- 2. The **Manage Clone Customizers for (VM or Template)** dialog box is displayed. Select the clone customizer to delete and click **Delete Clone Customizer** .
- 3. A dialog box is displayed to confirm you want to delete the clone customizer. Confirm you want to delete the clone customizer and click **OK**. The clone customizer is deleted.

# **3.7.1.7 View Virtual Machine Configuration File**

You can view the content of a virtual machine configuration file. The content is not editable but you can view and copy the text according to your needs.

## **To view a virtual machine configuration file:**

- 1. Click the **Servers and VMs** tab.
- 2. Select the server pool on which the virtual machines reside in the navigation tree.
- 3. Select **Virtual Machines** from the **Perspective** drop-down list. Select the virtual machine to which the configuration file belongs. Click **VM Config File Content... A**.
- 4. The **VM Config File Content** dialog box is displayed with the content of the virtual machine configuration file. You can view and copy the text according to your needs.
- 5. Click **OK** to close the dialog.

# **3.7.1.8 View Virtual Machine Events**

The Events perspective is common to many elements within the Oracle VM Manager Web Interface. The Events perspective generally appears as an option within the Perspectives drop-down menu on the management pane of tabs that include a navigation tree. In this case, the Events perspective displays events specific to the item selected in the navigation tree and presents these in the management pane.

The Events perspective may also appear within a dialog that is triggered from a **Display Selected** Events... **Departs...** perspective toolbar option. In this case, the Events perspective dialog displays events specific to one or more elements selected in the management pane.

If an object has an error *[event](#page-353-0)* associated with it you must acknowledge the event to clear the error and return the object to normal operations. For example, this can occur if an Oracle VM Server or [virtual](#page-357-0) [machine](#page-357-0) appear as Stopped (Error) in the status. The object in error is flagged with a red icon in the navigation tree. Oracle VM Servers, virtual machines, repositories and storage objects can have error events associated with them.

Since Oracle VM Manager attempts to resolve issues automatically as much as possible, not all events can be acknowledged by a user within the Oracle VM Manager Web Interface. Therefore, a flag is set for events that are user acknowledgeable. If an event does not have this flag set, you are unable to acknowledge it, since it is handled internally by Oracle VM Manager.

The Events perspective or dialog contains a table with the following columns of information per event:

- **Severity:** The severity level assigned to the event.
- **Timestamp:** The date and time that the event occurred.
- **Modify Time:** The last recorded date and time that the event was modified.
- **Type:** The type of event according to Oracle VM Manager's event categorization model.
- **Summary:** A summary description of the event.
- **Acknowledged:** Whether an error event has been acknowledged.
- **User Acknowledgeable:** Whether or not an event can be acknowledged by the user.

Alongside each event entry in the table, there is an arrow that allows you to expand the view for each entry. This displays the full **Description** for the event.
The Events perspective or dialog contains a perspective toolbar with the following options:

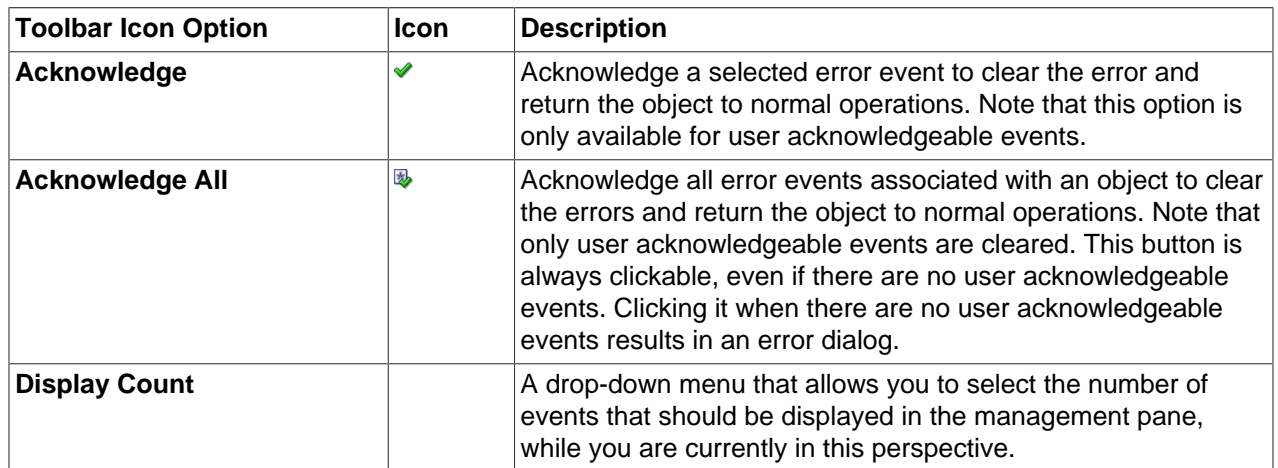

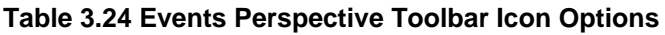

## **Acknowledging Events/Errors**

If an object has an error [event](#page-353-0) associated with it you must acknowledge the event to clear the error and return the object to normal operations. For example, this can occur if an Oracle VM Server or [virtual](#page-357-0) [machine](#page-357-0) appear as Stopped (Error) in the status. The object in error is flagged with a red icon in the navigation tree. Oracle VM Servers, virtual machines, repositories and storage objects can have error events associated with them. The following procedures show you how to clear errors and return the object to normal operations.

### **To acknowledge Oracle VM Server error events:**

- 1. Click the **Servers and VMs** tab.
- 2. Select the Oracle VM Server in the navigation tree.
- 3. Select **Events** from the **Perspective** drop-down list in the management pane.
- 4. Select the user acknowledgeable error event and click **Acknowledge**  $\triangle$ , or click **Acknowledge All** to clear all user acknowledgeable errors.

### **To acknowledge virtual machine error events:**

- 1. Click the **Servers and VMs** tab.
- 2. Select the server pool, or Oracle VM Server on which the virtual machine resides in the navigation tree.
- 3. Select **Virtual Machines** from the **Perspective** drop-down list in the management pane.
- 4. Select the virtual machine in the management pane table. Click **Display Selected VM Events...** ...
- 5. The **Events** dialog box is displayed. Select the user acknowledgeable error event and click **Acknowledge** , or click **Acknowledge All** to clear all user acknowledgeable errors. Click **Close**.

### **To acknowledge storage repository error events:**

- 1. Click the **Repositories** tab.
- 2. Select the repository in the navigation tree.
- 3. Select **Events** from the **Perspective** drop-down list in the management pane.
- 4. Select the error event and click Acknowledge **◆**, or click Acknowledge All **b** to clear all errors.

### **To acknowledge storage error events:**

- 1. Click the **Storage** tab.
- 2. Select **File Servers**, **SAN Servers**, or a storage server in the navigation tree.
- 3. Select **Events** from the **Perspective** drop-down list in the management pane.
- 4. Select the user acknowledgeable error event and click Acknowledge  $\blacklozenge$ , or click Acknowledge All  $\text{D}$ to clear all user acknowledgeable errors.

# **3.7.2 Events Perspective**

The Events perspective is common to many elements within the Oracle VM Manager Web Interface. The Events perspective generally appears as an option within the Perspectives drop-down menu on the management pane of tabs that include a navigation tree. In this case, the Events perspective displays events specific to the item selected in the navigation tree and presents these in the management pane.

The Events perspective may also appear within a dialog that is triggered from a **Display Selected** Events... **De** perspective toolbar option. In this case, the Events perspective dialog displays events specific to one or more elements selected in the management pane.

If an object has an error *[event](#page-353-0)* associated with it you must acknowledge the event to clear the error and return the object to normal operations. For example, this can occur if an Oracle VM Server or [virtual](#page-357-0) [machine](#page-357-0) appear as Stopped (Error) in the status. The object in error is flagged with a red icon in the navigation tree. Oracle VM Servers, virtual machines, repositories and storage objects can have error events associated with them.

Since Oracle VM Manager attempts to resolve issues automatically as much as possible, not all events can be acknowledged by a user within the Oracle VM Manager Web Interface. Therefore, a flag is set for events that are user acknowledgeable. If an event does not have this flag set, you are unable to acknowledge it, since it is handled internally by Oracle VM Manager.

The Events perspective or dialog contains a table with the following columns of information per event:

- **Severity:** The severity level assigned to the event.
- **Timestamp:** The date and time that the event occurred.
- **Modify Time:** The last recorded date and time that the event was modified.
- **Type:** The type of event according to Oracle VM Manager's event categorization model.
- **Summary:** A summary description of the event.
- **Acknowledged:** Whether an error event has been acknowledged.
- **User Acknowledgeable:** Whether or not an event can be acknowledged by the user.

Alongside each event entry in the table, there is an arrow that allows you to expand the view for each entry. This displays the full **Description** for the event.

The Events perspective or dialog contains a perspective toolbar with the following options:

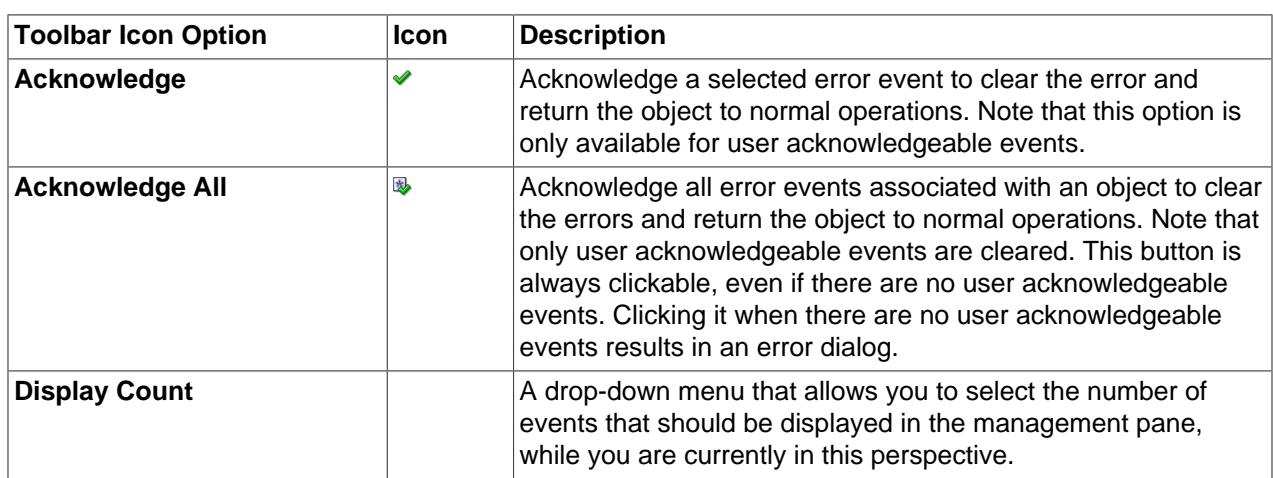

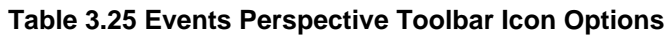

# **Acknowledging Events/Errors**

If an object has an error *[event](#page-353-0)* associated with it you must acknowledge the event to clear the error and return the object to normal operations. For example, this can occur if an Oracle VM Server or [virtual](#page-357-0) [machine](#page-357-0) appear as Stopped (Error) in the status. The object in error is flagged with a red icon in the navigation tree. Oracle VM Servers, virtual machines, repositories and storage objects can have error events associated with them. The following procedures show you how to clear errors and return the object to normal operations.

### **To acknowledge Oracle VM Server error events:**

- 1. Click the **Servers and VMs** tab.
- 2. Select the Oracle VM Server in the navigation tree.
- 3. Select **Events** from the **Perspective** drop-down list in the management pane.
- 4. Select the user acknowledgeable error event and click **Acknowledge**  $\bullet$ , or click **Acknowledge All** to clear all user acknowledgeable errors.

### **To acknowledge virtual machine error events:**

- 1. Click the **Servers and VMs** tab.
- 2. Select the server pool, or Oracle VM Server on which the virtual machine resides in the navigation tree.
- 3. Select **Virtual Machines** from the **Perspective** drop-down list in the management pane.
- 4. Select the virtual machine in the management pane table. Click **Display Selected VM Events...** ...
- 5. The **Events** dialog box is displayed. Select the user acknowledgeable error event and click **Acknowledge** , or click **Acknowledge All** to clear all user acknowledgeable errors. Click **Close**.

### **To acknowledge storage repository error events:**

- 1. Click the **Repositories** tab.
- 2. Select the repository in the navigation tree.
- 3. Select **Events** from the **Perspective** drop-down list in the management pane.

4. Select the error event and click Acknowledge **◆**, or click Acknowledge All **B** to clear all errors.

## **To acknowledge storage error events:**

- 1. Click the **Storage** tab.
- 2. Select **File Servers**, **SAN Servers**, or a storage server in the navigation tree.
- 3. Select **Events** from the **Perspective** drop-down list in the management pane.
- 4. Select the user acknowledgeable error event and click Acknowledge  $\vee$ , or click Acknowledge All  $\Phi$ to clear all user acknowledgeable errors.

# Chapter 4 Repositories Tab

# **Table of Contents**

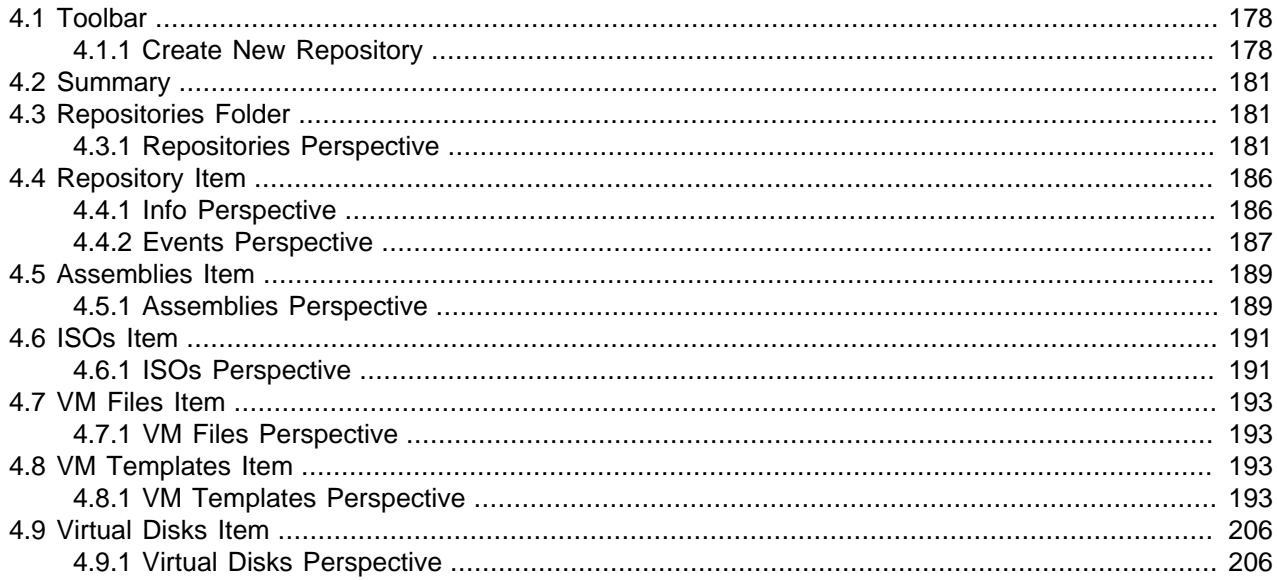

Use the **Repositories** tab to create and configure storage repositories and their content; assemblies, virtual machine templates, ISO files (CDROMs), [virtual disks](#page-357-1) and to display virtual machine configuration files.

[Figure 4.1, "Repositories tab"](#page-184-0) shows the **Repositories** tab.

### <span id="page-184-0"></span>**Figure 4.1 Repositories tab**

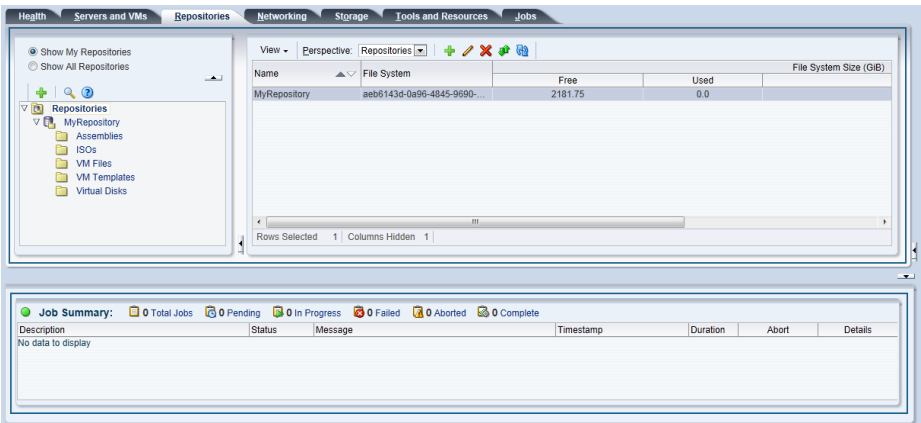

The **Repositories** tab contains the **Perspectives** set out in [Table 4.1, "Repositories Tab Perspective"](#page-185-2). The **Perspectives** available in any particular view vary depending on the item selected in the navigation tree. This table provides a quick reference for all of the available perspectives in the **Repositories** tab. Each perspective provides a different view of your configuration and also includes its own toolbar.

| <b>Management Pane</b><br><b>Perspective</b> | <b>Description</b>                                                                                                    |  |
|----------------------------------------------|----------------------------------------------------------------------------------------------------|--|
| <b>Repositories Perspective</b>              | Displays information about the storage repositories, and the resources in each<br>repository. Use this tab to view, create, edit, present/unpresent, refresh and<br>delete storage repositories.                                                                                                    |  |
|                                              | You can also use this tab to create and manage the contents of storage<br>repositories; assemblies, ISO files, template files, virtual disks and virtual<br>machine configuration files. To view the contents of each storage repository,<br>select it in the navigation tree, and then select Repositories in the<br>Perspective drop-down list. |  |
|                                              | See Understanding Repositories in the Oracle VM Concepts Guide for more<br>information on managing storage repositories.                                                                                                    |  |
| <b>Info</b>                                  | Displays a high-level view of the selected object. The Info pane contents<br>change to reflect information about the object selected in the navigation<br>tree. You can use this pane to view information about repositories in your<br>environment.                                                                                              |  |
|                                              | Select Info in the Perspective drop-down list to display the Info pane.                                                                                                    |  |
| <b>Events</b>                                | Events are displayed for each object in the navigation tree and displays events<br>related to that object. Select Events in the Perspective drop-down list to<br>display the Events pane.                                                                                                    |  |

<span id="page-185-2"></span>**Table 4.1 Repositories Tab Perspective**

# <span id="page-185-0"></span>**4.1 Toolbar**

The navigation pane includes its own toolbar that provides quick access to the most commonly used configuration tools for the **Repositories** tab. Clicking on any of the icons provided in the toolbar opens a dialog or wizard that can guide you through the configuration process for that item. The toolbar icons included in the Repositories navigation pane are:

## • **+ [Create New Repository](#page-185-1)**

The Toolbar also includes a filter that controls which repositories are represented within the navigation tree and within the perspectives available in the management pane. The filter includes two radio buttons:

- **Show My Repositories:** Filters the content to only show repositories that are currently under the ownership of this Oracle VM Manager instance.
- **Show All Repositories:** Filters the content to show all repositories that have been discovered by this Oracle VM Manager instance, regardless of whether or not they are owned by the current Oracle VM Manager instance .

If you release ownership of a repository and it is not displayed on this tab, you should check that the filter is not set to Show My Repositories if you wish to perform an action on the repository.

# <span id="page-185-1"></span>**4.1.1 Create New Repository**

A storage repository should be at least 10 GB in size. In addition to this minimum size requirement, you should include enough storage space for virtual machines, templates, ISO files and other virtual machine resources.

### **To create a storage repository for your server pool:**

- 1. Select the **Repositories** tab.
- 2. In the toolbar above the navigation pane, click **Create New Repository +**.
- 3. In the **Create a Repository** dialog box, enter the following information:
	- **Repository Name:** The name you wish to use to identify the repository.
	- **Repository Location:** Either a network file server or a physical disk.
- 4. If you selected **Network File Server** as location, click **Search** to select a location in the **Select Network File System** dialog box:
	- Select a **Network File Server** from the list. The available file systems appear. Note that only a refreshed file system can be used.
	- Select the file system you wish to install the storage repository on. Click **OK**.

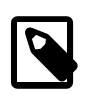

#### **Note**

When searching for a file system, there is an option to provide a **Name Filter**. You can use this filter to specify search criteria to limit the objects displayed. See [Section 1.13, "Name Filters"](#page-19-0) for more information.

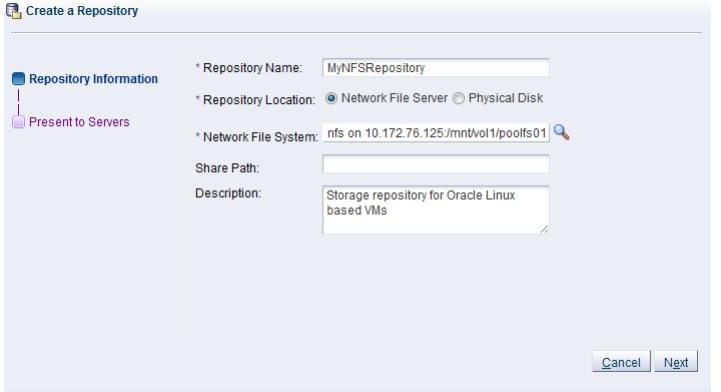

- 5. Optionally provide this additional information:
	- **Share Path:** Path to a subdirectory on the selected file system.
	- **Description:** Information you would like to add about this storage repository.
- 6. If you selected **Physical Disk** as the **Repository Location**, click **Search** to select a location in the **Select Physical Disk** dialog box:
	- Select a **Storage Array** and, if applicable, a **Volume Group** from the respective lists. The available disks appear.
	- Select the physical disk you wish to install the storage repository on. Click **OK**.

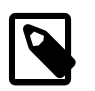

### **Note**

When searching for a physical disk, there is an option to provide a **Name Filter**. You can use this filter to specify search criteria to limit the objects displayed. See [Section 1.13, "Name Filters"](#page-19-0) for more information.

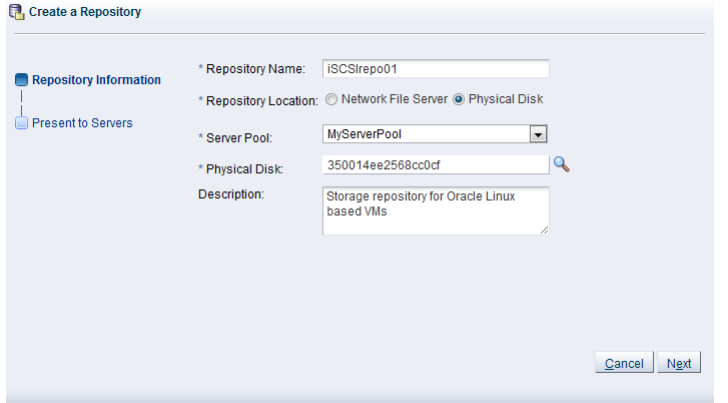

7. Select from the list to which **Server Pool** this storage repository should be provided. Optionally enter additional information about this storage repository in the **Description** field.

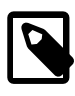

### **Note**

When you create a storage repository on a LUN, only clustered server pools can be selected

8. Click **Next** to proceed to the second section of the wizard: **Present to Servers**.

When the storage repository is prepared and created, it must also be made available for use by your Oracle VM Servers before it can be populated. Typically you present the storage repository to all the Oracle VM Servers in the server pool. However, should you wish to set up storage differently, Oracle VM Manager allows you to present a repository to a selection of Oracle VM Servers instead of the entire server pool. See also [Section 4.3.1.4, "Present or Unpresent Repository"](#page-192-0)

9. In the **Present to Servers** dialog box, use the arrow buttons to move the required Oracle VM Servers from the left to the right pane.

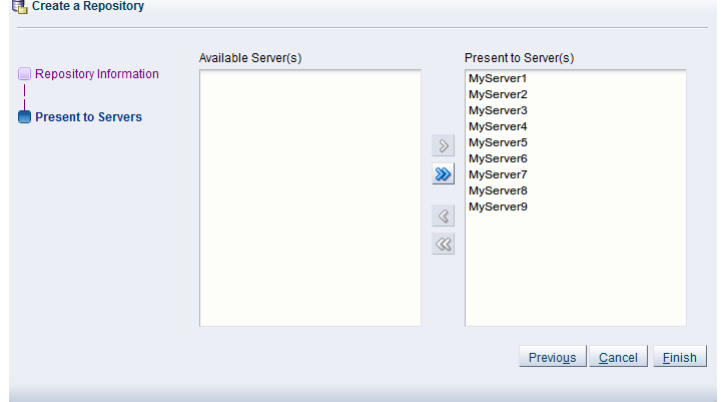

10. Click **Finish** to create the new storage repository and present it to the selected Oracle VM Servers. The new storage repository is displayed in the **Repositories** table in the management pane.

At this point, the storage repository has been created, Oracle VM Manager has taken ownership, and the selected Oracle VM Servers have access in order to store virtual machines, ISO files, templates and so on. To modify the configuration of servers with access to the storage repository, see [Section 4.3.1.4, "Present](#page-192-0) [or Unpresent Repository".](#page-192-0)

# <span id="page-188-0"></span>**4.2 Summary**

On the **Repositories** tab there is a navigation pane. At the top of the navigation pane is the navigation toolbar discussed in [Section 4.1, "Toolbar"](#page-185-0). Within the navigation pane is a navigation tree that allows you to navigate through the different object types that comprise your environment.

Different objects may be nested at different levels within the navigation tree depending on their relationships to each other. Clicking on different objects or folders within the navigation tree enables access to the different perspectives available for that object in the management pane.

The navigation tree that is available within the **Repositories** tab conforms to the following structure:

- [Repositories Folder](#page-188-1)
	- [Repository Item](#page-193-0)
		- [Assemblies Item](#page-196-0)
		- [ISOs Item](#page-198-0)
		- [VM Files Item](#page-200-0)
		- [VM Templates Item](#page-200-2)
		- [Virtual Disks Item](#page-213-0)

Each navigation element has a number of associated perspectives offering different views of the objects contained by the selected navigation element, or the configuration information specific to it. For many of these perspectives, an associated toolbar is provided so that it is possible to perform different configuration or management tasks on elements selected in the management pane.

# <span id="page-188-1"></span>**4.3 Repositories Folder**

The **Repositories** navigation folder contains each storage repository that has been configured within the environment. The structure of the navigation provided in the navigation tree is discussed in more detail in [Section 4.2, "Summary"](#page-188-0).

Clicking on the **Repositories** navigation folder in the navigation tree allows you to access different perspectives in the management pane. Each perspective provides its own view of all of the storage repositories within Oracle VM Manager. Most of the perspectives also include separate perspective toolbars that enable you to perform various configuration or management tasks specific to the view currently displayed within the management pane. The **Repositories** navigation folder offers the following perspectives within the management pane:

• [Repositories Perspective](#page-188-2)

# <span id="page-188-2"></span>**4.3.1 Repositories Perspective**

The Repositories perspective lists the different storage repositories configured in your environment. The following columns are displayed in the management pane:

• **Name:** The name that has been configured for the repository.

- **File System:** The UUID and path location to the storage repository file system.
- **File System Size:** Contains three sub columns to show the **Free**, **Used** and **Total** size in [GiB](#page-353-1) of the storage repository file system.

This perspective includes a toolbar that consists of the following options:

### **Table 4.2 Repositories Perspective Toolbar Icon Options**

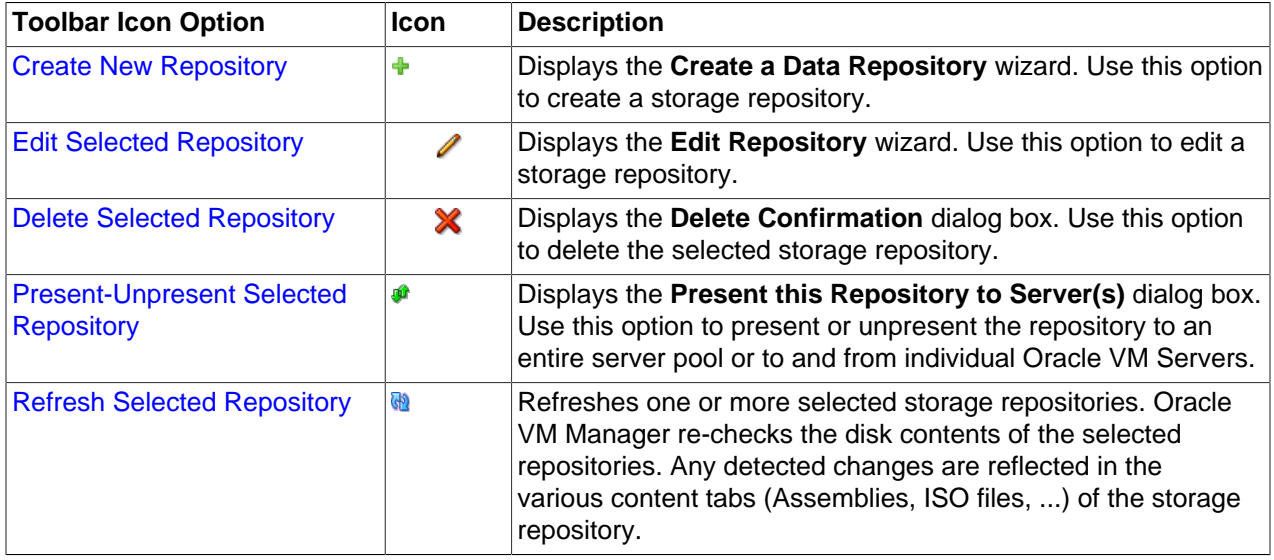

# **4.3.1.1 Create New Repository**

A storage repository should be at least 10 GB in size. In addition to this minimum size requirement, you should include enough storage space for virtual machines, templates, ISO files and other virtual machine resources.

### **To create a storage repository for your server pool:**

- 1. Select the **Repositories** tab.
- 2. In the toolbar above the navigation pane, click **Create New Repository**  $\triangle$ **.**
- 3. In the **Create a Repository** dialog box, enter the following information:
	- **Repository Name:** The name you wish to use to identify the repository.
	- **Repository Location:** Either a network file server or a physical disk.
- 4. If you selected **Network File Server** as location, click **Search** to select a location in the **Select Network File System** dialog box:
	- Select a **Network File Server** from the list. The available file systems appear. Note that only a refreshed file system can be used.
	- Select the file system you wish to install the storage repository on. Click **OK**.

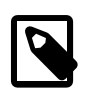

### **Note**

When searching for a file system, there is an option to provide a **Name Filter**. You can use this filter to specify search criteria to limit the objects displayed. See [Section 1.13, "Name Filters"](#page-19-0) for more information.

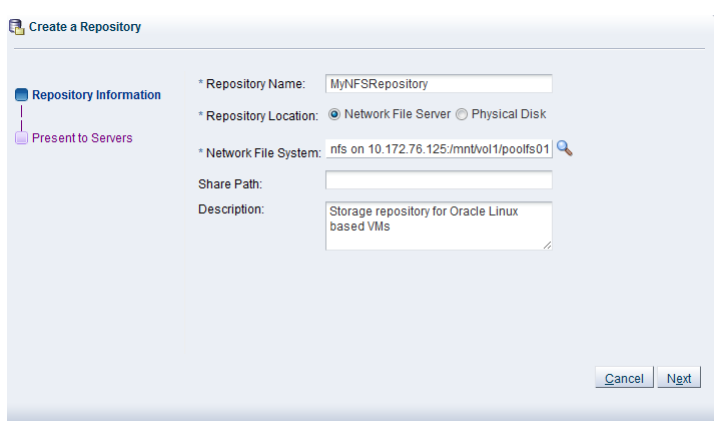

- 5. Optionally provide this additional information:
	- **Share Path:** Path to a subdirectory on the selected file system.
	- **Description:** Information you would like to add about this storage repository.
- 6. If you selected **Physical Disk** as the **Repository Location**, click **Search** to select a location in the **Select Physical Disk** dialog box:
	- Select a **Storage Array** and, if applicable, a **Volume Group** from the respective lists. The available disks appear.
	- Select the physical disk you wish to install the storage repository on. Click **OK**.

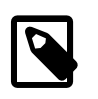

### **Note**

When searching for a physical disk, there is an option to provide a **Name Filter**. You can use this filter to specify search criteria to limit the objects displayed. See [Section 1.13, "Name Filters"](#page-19-0) for more information.

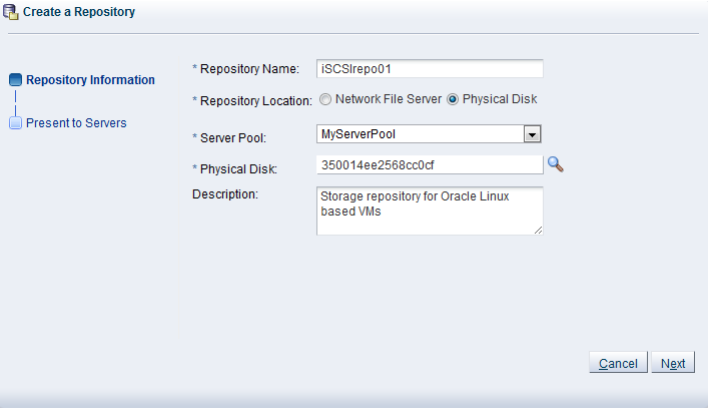

7. Select from the list to which **Server Pool** this storage repository should be provided. Optionally enter additional information about this storage repository in the **Description** field.

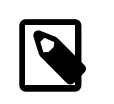

#### **Note**

When you create a storage repository on a LUN, only clustered server pools can be selected.

8. Click **Next** to proceed to the second section of the wizard: **Present to Servers**.

When the storage repository is prepared and created, it must also be made available for use by your Oracle VM Servers before it can be populated. Typically you present the storage repository to all the Oracle VM Servers in the server pool. However, should you wish to set up storage differently, Oracle VM Manager allows you to present a repository to a selection of Oracle VM Servers instead of the entire server pool. See also [Section 4.3.1.4, "Present or Unpresent Repository"](#page-192-0)

9. In the **Present to Servers** dialog box, use the arrow buttons to move the required Oracle VM Servers from the left to the right pane.

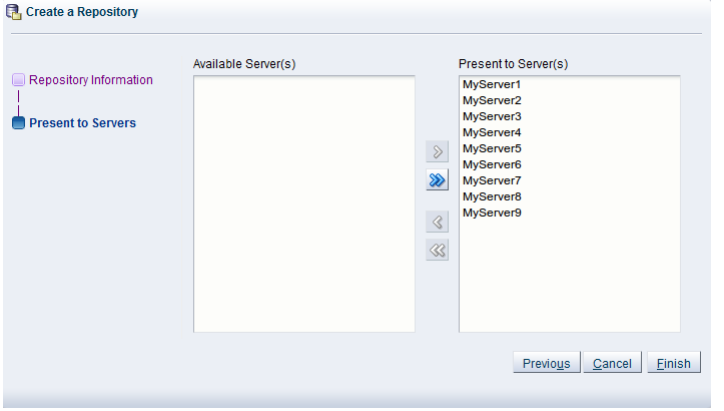

10. Click **Finish** to create the new storage repository and present it to the selected Oracle VM Servers. The new storage repository is displayed in the **Repositories** table in the management pane.

At this point, the storage repository has been created, Oracle VM Manager has taken ownership, and the selected Oracle VM Servers have access in order to store virtual machines, ISO files, templates and so on. To modify the configuration of servers with access to the storage repository, see [Section 4.3.1.4, "Present](#page-192-0) [or Unpresent Repository".](#page-192-0)

## <span id="page-191-0"></span>**4.3.1.2 Edit Repository**

### **To edit a storage repository:**

- 1. Select the repository in the tree view in the navigation pane and click **Edit Selected Repository** in the toolbar above.
- 2. In the **Edit Repository** dialog box you can make the following changes:

**Repository Name:** Edit the name of the selected repository.

**Server Pool:** This option is available if your repository location is a **Physical Disk**. It allows you to change the server pool that the repository is associated with. This option makes it simple to [move](#page-354-0) OCFS2 repositories from one server pool to another. Usually after changing server pool association, you should change the Oracle VM Servers or server pool where the repository is presented. See [Section 4.3.1.4, "Present or Unpresent Repository"](#page-192-0) for more information on presenting a repository to Oracle VM Servers.

**Description:** Optionally enter a more elaborate description of the selected repository.

**Release Ownership:** This check box is displayed if the repository is currently under ownership of the current Oracle VM Manager instance. Select this check box to allow the repository to be used by another Oracle VM Manager.

**Take Ownership:** This check box is displayed if the repository is not under the ownership of the current Oracle VM Manager instance. Select this check box to take ownership of the repository. The repository should first be released from the ownership of any other Oracle VM Manager instance.

By clicking on the **Present Repository** tab, you can easily change the servers or server pools on which the repository is presented. See [Section 4.3.1.4, "Present or Unpresent Repository"](#page-192-0) for more information on this.

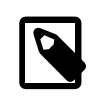

### **Note**

The **Present Repository** tab is only available if the repository is owned by the current Oracle VM Manager instance.

3. Click **OK** to save the changes to the storage repository.

# <span id="page-192-1"></span>**4.3.1.3 Delete Repository**

It is possible to delete a storage repository entirely, removing the entire directory structure from the file system where it is hosted.

### **To delete an owned storage repository:**

- 1. Make sure that all content has been removed from the storage repository you wish to delete.
- 2. Select one or more repositories in the table in the management pane and click **Delete Selected Repository X** in the toolbar above.
- 3. Confirm that you wish to delete the storage repository: click **OK** to continue.

It is also possible to remove a storage repository from the current Oracle VM Manager instance without actually removing any of its contents. This can be useful if you intend to make use of the repository within an alternate Oracle VM Manager instance.

### **To delete a storage repository without removing the contents:**

- 1. Select the repository in the table in the management pane and click **Present/Unpresent a** in the toolbar above.
- 2. In the **Present Repository** dialog box, unpresent the storage repository from all Oracle VM Servers. Click **OK**.
- 3. Select the repository in the tree view in the navigation pane and click **Edit Selected Repository** in the toolbar above. Select the **Release Ownership** check box and click **OK**.
- 4. Select the now unowned repository in the table and click **Delete**.
- 5. Confirm that you wish to delete this storage repository: click **OK** to continue.

# <span id="page-192-0"></span>**4.3.1.4 Present or Unpresent Repository**

### **To present a storage repository to Oracle VM Servers:**

- 1. Select the **Repositories** tab and select the repository of your choice in the navigation pane.
- 2. Click **Present/Unpresent in** the toolbar above to change the list of servers the repository is presented to.
- 3. In the **Present this Repository to Server(s)** dialog box, use the check box to select whether to present individual Oracle VM Servers, or all Oracle VM Servers in one or more server pools. Then use the arrow buttons to move the required Oracle VM Servers or server pools between the panes.

If you present a repository to a server pool, this has the same effect as selecting all of the Oracle VM Servers within the server pool and presenting the repository to them individually. If you add or remove servers from a server pool after you have presented the repository to a server pool, the configuration is not updated automatically. The option to present the repository to a server pool is a convenience and simply presents the repository to all servers that belong to a particular server pool at the time that you perform the action.

4. Click **OK** to present the storage repository to the selected Oracle VM Servers.

## <span id="page-193-2"></span>**4.3.1.5 Refresh Repository**

### **To refresh a storage repository:**

1. Select one or more repositories in the table in the management pane and click **Refresh Selected** Repository **a** in the toolbar above. Note that a repository refresh, does not automatically refresh the contents of an assembly. To do this, refer to [Section 4.5.1.5, "Refresh Assembly"](#page-198-2).

# <span id="page-193-0"></span>**4.4 Repository Item**

Each storage repository configured within the environment is displayed as a repository navigation item within the Repositories navigation folder. These repository navigation items are labelled according to the repository name that is configured within Oracle VM Manager. If a name is not available or not configured properly within Oracle VM Manager, the repository UUID is allocated as the repository name. The structure of the navigation provided in the navigation tree is discussed in more detail in [Section 4.2, "Summary".](#page-188-0)

Clicking on a repository navigation item in the navigation tree allows you to access different perspectives in the management pane. Each perspective provides its own view of the repository within Oracle VM Manager. Most of the perspectives also include separate perspective toolbars that enable you to perform various configuration or management tasks specific to the view currently displayed within the management pane. A repository navigation item offers the following perspectives within the management pane:

- [Info Perspective](#page-193-1)
- [Events Perspective](#page-194-0)

# <span id="page-193-1"></span>**4.4.1 Info Perspective**

The Info perspective is common to many elements within the Oracle VM Manager Web Interface. This perspective always shows the individually configured parameters for an item that is currently selected in the navigation tree. Some of these configured parameters may be automatically populated through a discovery process, while others may have been configured manually during the creation of the object that is selected.

This perspective includes the following information:

- **Repository Name:** The configured name for the repository.
- **Ownership:** The owner of the repository.
- **Path:** The path to the file system that is used for the repository file system.
- **Physical Disk:** The name that has been configured for the physical disk.
- **Share Path:** The path to a subdirectory on the repository file system.
- **File System Size (GiB):** The total size of the file system.
- **File System Used (GiB):** The amount of file system that is in use.
- **Used (%):** The amount of file system that is in use as a percentage.
- **ID:** The ID for the repository.
- **Presented to Servers:** A list of the servers to which the repository has been presented.

# <span id="page-194-0"></span>**4.4.2 Events Perspective**

The Events perspective is common to many elements within the Oracle VM Manager Web Interface. The Events perspective generally appears as an option within the Perspectives drop-down menu on the management pane of tabs that include a navigation tree. In this case, the Events perspective displays events specific to the item selected in the navigation tree and presents these in the management pane.

The Events perspective may also appear within a dialog that is triggered from a **Display Selected** Events... **De** perspective toolbar option. In this case, the Events perspective dialog displays events specific to one or more elements selected in the management pane.

If an object has an error [event](#page-353-0) associated with it you must acknowledge the event to clear the error and return the object to normal operations. For example, this can occur if an Oracle VM Server or [virtual](#page-357-0) [machine](#page-357-0) appear as Stopped (Error) in the status. The object in error is flagged with a red icon in the navigation tree. Oracle VM Servers, virtual machines, repositories and storage objects can have error events associated with them.

Since Oracle VM Manager attempts to resolve issues automatically as much as possible, not all events can be acknowledged by a user within the Oracle VM Manager Web Interface. Therefore, a flag is set for events that are user acknowledgeable. If an event does not have this flag set, you are unable to acknowledge it, since it is handled internally by Oracle VM Manager.

The Events perspective or dialog contains a table with the following columns of information per event:

- **Severity:** The severity level assigned to the event.
- **Timestamp:** The date and time that the event occurred.
- **Modify Time:** The last recorded date and time that the event was modified.
- **Type:** The type of event according to Oracle VM Manager's event categorization model.
- **Summary:** A summary description of the event.
- **Acknowledged:** Whether an error event has been acknowledged.
- **User Acknowledgeable:** Whether or not an event can be acknowledged by the user.

Alongside each event entry in the table, there is an arrow that allows you to expand the view for each entry. This displays the full **Description** for the event.

The Events perspective or dialog contains a perspective toolbar with the following options:

### **Table 4.3 Events Perspective Toolbar Icon Options**

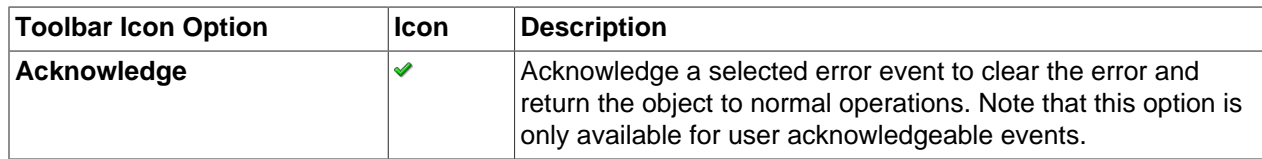

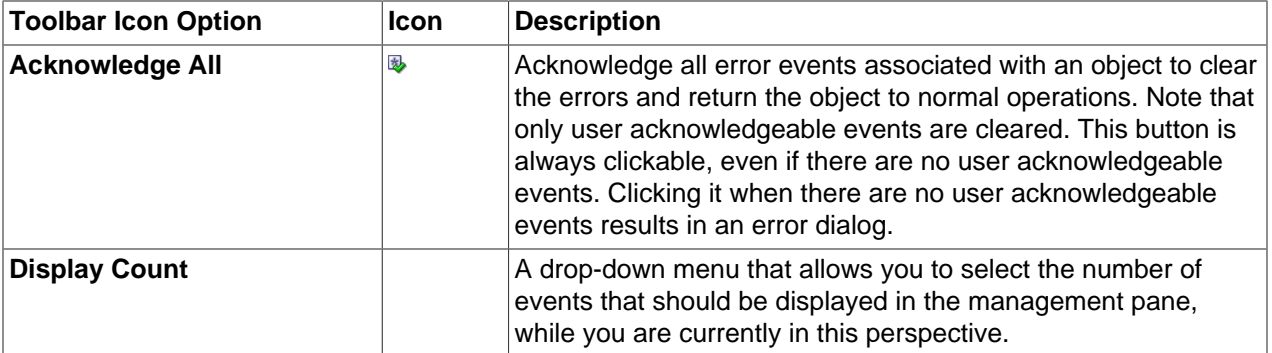

# **Acknowledging Events/Errors**

If an object has an error [event](#page-353-0) associated with it you must acknowledge the event to clear the error and return the object to normal operations. For example, this can occur if an Oracle VM Server or [virtual](#page-357-0) [machine](#page-357-0) appear as Stopped (Error) in the status. The object in error is flagged with a red icon in the navigation tree. Oracle VM Servers, virtual machines, repositories and storage objects can have error events associated with them. The following procedures show you how to clear errors and return the object to normal operations.

### **To acknowledge Oracle VM Server error events:**

- 1. Click the **Servers and VMs** tab.
- 2. Select the Oracle VM Server in the navigation tree.
- 3. Select **Events** from the **Perspective** drop-down list in the management pane.
- 4. Select the user acknowledgeable error event and click **Acknowledge**  $\bullet$ , or click **Acknowledge All** to clear all user acknowledgeable errors.

### **To acknowledge virtual machine error events:**

- 1. Click the **Servers and VMs** tab.
- 2. Select the server pool, or Oracle VM Server on which the virtual machine resides in the navigation tree.
- 3. Select **Virtual Machines** from the **Perspective** drop-down list in the management pane.
- 4. Select the virtual machine in the management pane table. Click Display Selected VM Events... **...** ..
- 5. The **Events** dialog box is displayed. Select the user acknowledgeable error event and click Acknowledge **◆**, or click Acknowledge All **B** to clear all user acknowledgeable errors. Click Close.

### **To acknowledge storage repository error events:**

- 1. Click the **Repositories** tab.
- 2. Select the repository in the navigation tree.
- 3. Select **Events** from the **Perspective** drop-down list in the management pane.
- 4. Select the error event and click **Acknowledge** *♦*, or click **Acknowledge All ♦** to clear all errors.

### **To acknowledge storage error events:**

- 1. Click the **Storage** tab.
- 2. Select **File Servers**, **SAN Servers**, or a storage server in the navigation tree.
- 3. Select **Events** from the **Perspective** drop-down list in the management pane.
- 4. Select the user acknowledgeable error event and click **Acknowledge**  $\bullet$ , or click **Acknowledge All** to clear all user acknowledgeable errors.

# <span id="page-196-0"></span>**4.5 Assemblies Item**

The management pane includes the default Assemblies perspective, and toolbars that enable you to perform various configuration or management tasks specific to assemblies.

# <span id="page-196-1"></span>**4.5.1 Assemblies Perspective**

The Assemblies perspective lists the assemblies configured in your environment. The following columns are displayed in the management pane:

- **Name:** The name that has been configured for the assembly.
- **Origin:** The origin of the assembly which is the URL from which this assembly was imported.
- **Description:** The description of the assembly.

Clicking on the arrow to the left of an assembly in the table displays the resources that use the assembly.

This perspective includes a toolbar that consists of the following options:

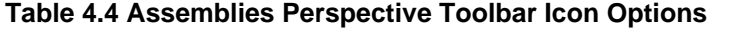

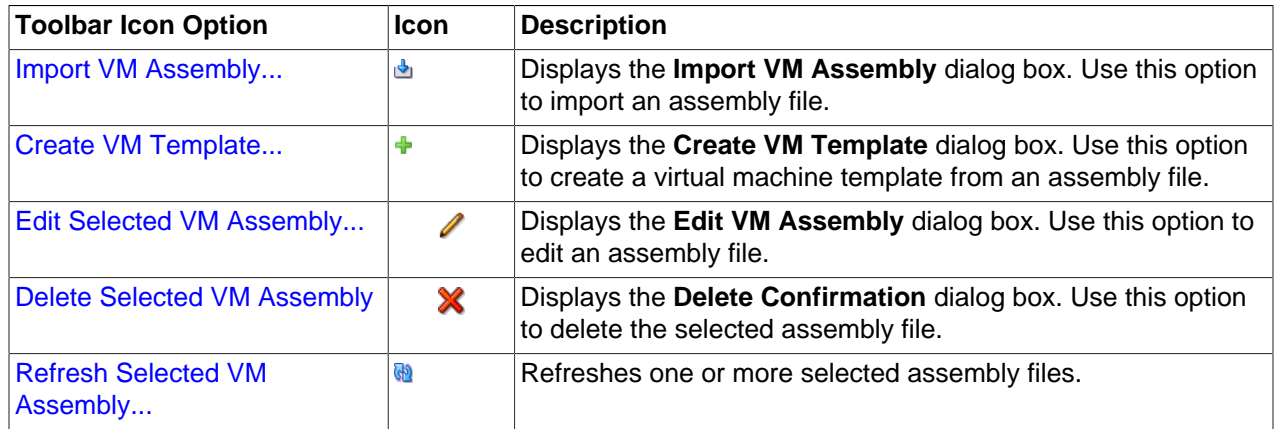

## <span id="page-196-2"></span>**4.5.1.1 Import Assembly**

### **To import an assembly:**

1. Create or locate an assembly file. This should be a single .ova file, which contains the .ovf descriptive file(s), and disk image file(s) for the assembly.

If you do not have the assembly in the archive (.ova) format, but instead have a series of virtual disk images and an .ovf file, you can place all the files in the same directory on a web server, import the .ovf file, and all the supporting virtual disk files are also imported. Alternatively, you can first import all the virtual disk files, then continue with this procedure to import the .ovf file.

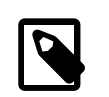

### **Note**

OVF files in the version 0.9 format (as used by ESX 3.5) are not supported. If the assembly uses an unsupported format, you can try to use VMware's Converter or OVF Tool to convert to a newer version, or you can use qemuimg to convert the vmdk files to raw disk files and recreate the virtual machine manually.

See [Section 4.9.1.2, "Import Virtual Disk"](#page-214-0) for information on importing virtual disk files.

- 2. Place the assembly file in a location accessible from your Oracle VM Manager [host computer](#page-354-1) using either of these protocols: HTTP, HTTPS or FTP.
- 3. Click the **Repositories** tab. Select the repository in which to store the assembly file. Select **Assemblies** in the navigation tree.
- 4. Select **Import VM Assembly...** in the toolbar in the management pane.
- 5. The **Import VM Assembly** dialog box is displayed. Select or edit the following:
	- **VM Assembly download location:** The URL for the assembly file. The URL schemes supported are HTTP, HTTPS, and FTP. For example:

http://example.com/assemblies/myassembly.ova

• **Proxy:** The IP address or hostname of an optional proxy server to use when importing the assembly.

Click **OK** to import the assembly file. When the import job is complete, the new assembly is displayed in the table in the management pane.

# <span id="page-197-0"></span>**4.5.1.2 Create VM Template**

### **To create a virtual machine template from an assembly:**

- 1. Click the **Repositories** tab. Select the repository in which the assembly file is located. Select **Assemblies** in the navigation tree.
- 2. Select **Create VM Template...**  $\div$  in the toolbar in the management pane.
- 3. The **Create VM Template** dialog box is displayed. Select or edit the following:
	- **Assembly Virtual Machines:** The virtual machine in the assembly from which to create a template.
	- **VM Template Name:** A name for the template.
	- **Description:** An optional text description of the template.

Click **OK** to create the template. The template is created in the same repository as the original assembly is located. When you have created a template from the assembly, you can use the template to create and deploy virtual machines.

See [Section 3.1.3, "Create Virtual Machine"](#page-37-0) for information on using a template to create virtual machines.

## <span id="page-197-1"></span>**4.5.1.3 Edit Assembly**

### **To edit an assembly file:**

- 1. Click the **Repositories** tab. Select the repository in which the assembly file is located. Select **Assemblies** in the navigation tree.
- 2. Select the assembly in the table in the management pane. Click **Edit Selected VM Assembly...** in the management pane toolbar.
- 3. Edit the **Name** or **Description**. Click **OK**.

# <span id="page-198-3"></span>**4.5.1.4 Delete Assembly**

### **To delete assembly files:**

- 1. Click the **Repositories** tab. Select the repository in which the assembly files are located. Select **Assemblies** in the navigation tree.
- 2. Select one or more assembly files in the table in the management pane. Click **Delete Selected VM** Assembly **X** in the management pane toolbar.
- 3. The **Delete Confirmation** dialog box is displayed. Click **OK**.

## <span id="page-198-2"></span>**4.5.1.5 Refresh Assembly**

The contents of assembly files are not automatically refreshed when you refresh a repository. Therefore, to see the contents of a newly imported or modified assembly file, you must refresh the assembly.

### **To refresh assembly files:**

- 1. Click the **Repositories** tab. Select the repository in which the assembly files are located. Select **Assemblies** in the navigation tree.
- 2. Select one or more assembly files in the table in the management pane. Click **Refresh Selected VM Assembly @** in the management pane toolbar.
- 3. The contents of the assembly files are refreshed from the storage repository.

# <span id="page-198-0"></span>**4.6 ISOs Item**

The management pane includes the default Assemblies perspective, and toolbars that enable you to perform various configuration or management tasks specific to assemblies.

# <span id="page-198-1"></span>**4.6.1 ISOs Perspective**

The ISOs perspective lists the ISO files (CDROMs) configured in your environment. The following columns are displayed in the management pane:

- **Name:** The name that has been configured for the ISO file.
- **Size (GiB):** The size of the ISO file.
- **Description:** The description of the ISO file.

Clicking on the arrow to the left of an ISO file in the table displays the resources that use the file.

This perspective includes a toolbar that consists of the following options:

### **Table 4.5 ISOs Perspective Toolbar Icon Options**

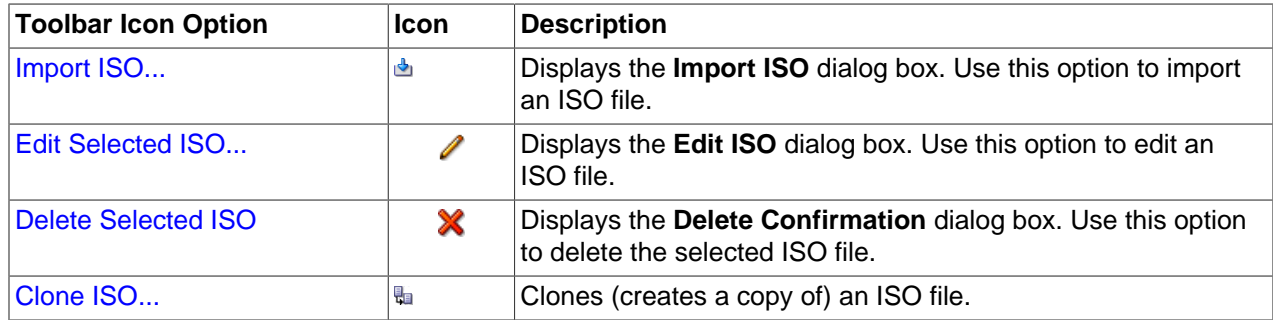

# <span id="page-199-0"></span>**4.6.1.1 Import ISO**

**To import an ISO file:**

- 1. Click the **Repositories** tab. Select the repository in which to store the ISO file. Select **ISOs** in the navigation tree.
- **2.** Select **Import ISO...** in the toolbar in the management pane.
- 3. The **Import ISO** dialog box is displayed. Select or edit the following:
	- **ISO download location:** The URL for the ISO file. The URL schemes supported are HTTP, HTTPS, and FTP. For example:

http://example.com/isos/myiso.iso

• **Proxy:** The IP address or hostname of an optional proxy server to use when importing the ISO file.

Click **OK** to import the ISO file. When the import job is complete, the new ISO is displayed in the table in the management pane.

# <span id="page-199-1"></span>**4.6.1.2 Edit ISO**

### **To edit an ISO file:**

- 1. Click the **Repositories** tab. Select the repository in which the ISO file is located. Select **ISOs** in the navigation tree.
- 2. Select the ISO in the table in the management pane. Click **Edit Selected ISO**  $\ell$  in the management pane toolbar.
- 3. The **Edit ISO** dialog box is displayed. Edit the **ISO Name** or **Description**. Click **OK**.

# <span id="page-199-2"></span>**4.6.1.3 Delete ISO**

To delete an ISO file, it must not be in use by any virtual machines.

### **To delete ISO files:**

- 1. Click the **Repositories** tab. Select the repository in which the ISO files are located. Select **ISOs** in the navigation tree.
- 2. Select one or more ISO files in the table in the management pane. Click **Delete Selected ISO**  $\mathbf{\times}$  in the management pane toolbar.
- 3. The **Delete Confirmation** dialog box is displayed. Click **OK**.

# <span id="page-199-3"></span>**4.6.1.4 Clone ISO**

To copy an ISO file to the same repository, another repository, a file system, or a storage array, you [clone](#page-352-0) the ISO file. To clone an ISO file, it must not be in use by any running virtual machines or other clone job.

### **To clone an ISO file:**

- 1. Click the **Repositories** tab. Select the repository in which the ISO is located. Select **ISOs** in the navigation tree.
- 2. Select the ISO in the table in the management pane. Click **Clone ISO** in the management pane toolbar.
- 3. The **Clone ISO** dialog box is displayed. Select or edit the following:
- **Clone Target Type:** The destination storage type for the cloned ISO, either:
	- Repository
	- Physical Disk
	- Storage Array
- Clone Target: The destination location for the cloned ISO. Click Search Clone Target **Q** to select the destination.

The **Search Clone Target** dialog box is displayed. Select the location on which to clone the ISO and click **OK**.

• **Clone Type:** Whether to use a **Sparse Copy** or **Non-sparse Copy**. [Sparse Copy](#page-357-2) creates a sparse disk, so the size of the disk is smaller than the original. Sparse copy is faster than using [Non-Sparse](#page-355-0) [Copy](#page-355-0). Non-Sparse Copy copies the entire ISO, and so is slower than creating a sparse disk.

Click **OK** to clone the ISO file.

# <span id="page-200-0"></span>**4.7 VM Files Item**

The management pane includes the default VM Files perspective, and toolbars that enable you to perform various configuration or management tasks specific to virtual machine configuration files.

# <span id="page-200-1"></span>**4.7.1 VM Files Perspective**

The VM Files perspective lists the virtual machine configuration files in your environment. The following columns are displayed in the management pane:

- **Virtual Machine:** The name of the virtual machine.
- **Server:** The Oracle VM Server on which the virtual machine is deployed.
- **Server Pool:** The server pool in which the virtual machine is deployed.

You can only view the list of virtual machine configuration files; you cannot perform any operations on them.

# <span id="page-200-2"></span>**4.8 VM Templates Item**

The management pane includes the default VM Templates perspective, and toolbars that enable you to perform various configuration or management tasks specific to virtual machine templates.

# <span id="page-200-3"></span>**4.8.1 VM Templates Perspective**

The VM Templates perspective lists the virtual machine templates configured in your environment. The following columns are displayed in the management pane:

- **Name:** The name that has been configured for the template.
- **Domain Type:** The domain type.
- **Max. Memory (MB):** The maximum memory that can be allocated.
- **Memory (MB):** The memory that is allocated.
- **Max. Processors:** The maximum number of CPUs that can be allocated.
- **Processors:** The number of CPUs that are allocated.
- **Operating System:** The operating system type.
- **Description:** The description of the template.

Clicking on the arrow to the left of a virtual machine template in the table displays a set of subtabs that show more detailed information about the template. These tabs are **Configuration**, **Networks**, and **Disks**. Click on a tab to display the information.

This perspective includes a toolbar that consists of the following options:

**Table 4.6 VM Templates Perspective Toolbar Icon Options**

| <b>Toolbar Icon Option</b>               | Icon      | <b>Description</b>                                                                                                    |
|------------------------------------------|-----------|----------------------------------------------------------------------------------------------------|
| Import VM Template                       | ப்        | Displays the Import VM Template dialog box. Use this option<br>to import a virtual machine template.                                                                                                    |
| Edit Selected VM Template                |           | Displays the Edit VM Template dialog box. Use this option to<br>edit a virtual machine template.                                                                                                    |
| <b>Delete Selected VM Template</b>       | X         | Displays the Delete Confirmation dialog box. Use this option<br>to delete the selected virtual machine template.                                                                                                    |
| Clone or Move Template                   | 鵘         | Displays the Clone or Move Template wizard. Use this option<br>to clone (create a copy of) a virtual machine template, or move<br>the disks and configuration file to another storage repository.                             |
| <b>Manage Clone Customizers</b>          | <b>Co</b> | Displays the Manage Clone Customizers for VM dialog box.<br>Use this option to manage the clone customizers for a virtual<br>machine template.                                                                                |
| <b>Display VM Config File</b><br>Content | 昆         | Displays the VM Config File Content dialog box. Displays a<br>read-only view of the configuration file for the selected virtual<br>machine. Use this option to view the content of the virtual<br>machine configuration file. |

## <span id="page-201-0"></span>**4.8.1.1 Import Template**

### **To import a virtual machine template:**

- 1. The Oracle VM template should be accessible to your Oracle VM environment from a location that can be reached using HTTP, HTTPS or FTP.
- 2. Click the **Repositories** tab. Select the repository in which to store the template. Select **VM Templates** in the navigation tree.
- 3. Select **Import VM Template...** in the toolbar in the management pane.
- 4. The **Import VM Template** dialog box is displayed. Select or edit the following:
	- **VM Template URLs:** The URLs for the templates. The URL schemes supported are HTTP, HTTPS, and FTP. For example:

http://example.com/mytemplate.tgz

To import a template using FTP, use the standard FTP syntax:

ftp://user:password@server/path/filename.tgz

If your template files are split into multiple compressed files  $^1$  , concatenate those files and enter the URL for the concatenated file, for example to concatenate a number of compressed files to one compressed file, enter

\$ cat template.tgz.1of3 template.tgz.2of3 template.tgz.3of3 > template.tgz

Then enter the URL to the single compressed template file, in this case, template.tgz.

To import a template that is not compressed as a single file, each component must be a complete file (if not, concatenate them to one file), for example to enter a virtual disk image and a virtual machine configuration file that together make up a complete template, you could enter:

```
http://myexample.com/System-sda.img
http://myexample.com/vm.cfg
```
Each template component should be listed on a new line. Each URL must be a reference to a complete file.

Alternatively, you can place all the files in the same directory on a web server, and import the vm.cfg file, and all the supporting virtual disk files are also imported.

• **Proxy:** The IP address or hostname of an optional proxy server to use when importing the template.

Click **OK** to import the template. When the import job is complete, the new template is displayed in the table in the management pane. Expand the table row to see more information about the template.

### <span id="page-202-0"></span>**4.8.1.2 Edit Template**

You can edit a virtual machine template to change the configuration, networking, disks and boot order.

### **To edit a virtual machine template:**

- 1. Click the **Repositories** tab. Select the repository in which the template is saved. Click **VM Templates** in the navigation tree.
- 2. Select the template to edit in the table in the management pane and click **Edit Selected VM** Template... **/**.
- 3. The **Edit VM Template** dialog box is displayed. The dialog has four separate tabs:
	- **Configuration**: This tab allows you to edit the following information:
		- **VM Template Name:** The name of the template. The maximum name length is 256 characters and may contain any character. The name need not be unique.
		- **Enable Huge Pages:** Whether to enable [HugePages](#page-354-2). If you enable HugePages, you must disable support for HugePages in the guest operating system. This option is not available if the virtual machine is to be deployed to a SPARC-based server pool.
		- **Description:** An optional description of the template.
		- **Operating System:** The guest operating system of the virtual machine in the template. This setting enables or disables certain virtual machine settings that your guest operating system may require.

<sup>1</sup> Templates can get very large, so it is not unusual that they are split into manageable chunks. This splitting is done without any attempt at preserving the structure, so the structure must be reconstructed by amalgamating the various files together again before import.

- **Mouse Device Type:** The mouse type to use for the template. This option is ignored if using a SPARC-based server pool.
- **Domain Type:** The domain type of the virtual machine. Oracle recommends you create [paravirtualized virtual machines](#page-356-0) if possible, as the performance of a paravirtualized virtual machine is superior to that of a *[hardware virtualized machine](#page-353-2)* guest. This option is not available if the virtual machine is to be deployed to a SPARC-based server pool.
	- **XEN HVM:** Hardware virtualization, or fully virtualized. When you select this option you must supply an ISO file in a repository (in the **Arrange Disks** step of the wizard) from which to create the virtual machine. See [Section 4.6.1.1, "Import ISO"](#page-199-0) for information on importing an ISO file into a repository.
	- **XEN\_HVM\_PV DRIVERS:** Identical to **XEN\_HVM**, but with additional paravirtualized drivers for improved performance of the virtual machine. See [What are Virtualization Modes or Domain](http://docs.oracle.com/cd/E50245_01/E50249/html/vmcon-vm-modes.html) [Types?](http://docs.oracle.com/cd/E50245_01/E50249/html/vmcon-vm-modes.html) in the [Oracle VM Concepts Guide](http://docs.oracle.com/cd/E50245_01/E50249/html/index.html) for more information about using paravirtualized drivers. This domain type is used to run Microsoft Windows guest operating systems with an acceptable performance level.
	- **XEN\_PVM:** Paravirtualized. Enables you to select a location for the mounted ISO file from which to create the virtual machine. Before you create the virtual machine using the paravirtualized method, mount the ISO file on an NFS share, or HTTP or FTP server. You supply the location of the mounted ISO file in the **Network Boot Path** field in the **Boot Options** step of the wizard. For information on creating a mounted ISO file, see [ISO Provisioning for PVM Guest Installations](http://docs.oracle.com/cd/E50245_01/E50251/html/vmadm-config-iso-provisioning.html) in the [Oracle VM Administrator's Guide](http://docs.oracle.com/cd/E50245_01/E50251/html/index.html).
	- **LDOMS\_PVM:** This domain type should be selected if the server pool and hypervisors use Oracle VM Server for SPARC as the hypervisor instead of Oracle VM Server for x86.
	- **Unknown:** This hypervisor should be selected if the domain type is unknown.
- **Max. Memory (MB):** The maximum size of the memory the virtual machine is to be allocated. When you edit a running virtual machine, this is the maximum amount of memory that can be allocated.
- **Memory (MB):** The size of the memory the virtual machine is to be allocated. This is the memory allocation to use when starting the virtual machine. You can change this when editing a running virtual machine, up to the value of the maximum memory set in the previous field. For HVM guests, increasing or decreasing the memory requires a restart of the virtual machine. For PVM guest, no restart is required.
- **Max Processors:** The maximum number of processors to be used by the virtual machine. The number of processors is expressed in number of physical CPU cores, and is limited to 128.
- **Processors:** The number of processors to be used by the virtual machine. The number of processors is expressed in number of physical CPU cores, and is limited to 128.
- **Priority**: The CPU priority of the virtual machine. You can select a high (100), intermediate (50), or low (1) priority for the virtual CPUs, or a self-defined priority, by moving the slider. The higher the priority, the more physical CPU cycles are given to the virtual machine.

This option is ignored if using a SPARC-based server pool.

• **Processor Cap %**: Increase or decrease the percentage to which the virtual CPUs can receive scheduled time. This parameter defines the maximum percentage to which the virtual CPUs can

receive scheduled time. You can select a high (100), intermediate (50), or low (1) percentage of scheduled time for the virtual CPUs, or a custom percentage, by moving the slider. Use this parameter to keep low priority virtual machines from consuming too many CPU cycles on a virtual machine server.

This option is ignored if using a SPARC-based server pool.

The **Priority** and **Processor Cap%** parameters are passed to the Xen hypervisor for use by the credit scheduler, which automatically load balances guest VCPUs across all available physical CPUs using an algorithm that combines these two parameters. Therefore, these parameters are a key factor for the performance of the virtual machine on x86 hardware.

On SPARC, each virtual machine uses dedicated physical CPU threads and CPUs are not shared between virtual machines, being exclusively assigned to a single virtual machine.

- **Networks:** This tab allows you to manage which networks to use. Use the arrow buttons to move the networks between the **Available Ethernet Networks** field and the **Selected Ethernet Networks** field. If no networks are available, you must first create a network with the virtual machine role as a dedicated network for virtual machine traffic is required. See [Section 5.1.1, "Create New Network"](#page-220-0) for information on creating a network.
- **Disks:** This tab allows you to edit the storage configuration of your template, such as virtual disk, physical disks, and ISO files. On a separate slot, add one or more of the following disk types:
	- **Empty:** An empty slot.
	- Virtual Disk: This allows you to add or create a virtual disk. Virtual disks may be shared by virtual machines, or only available to a single virtual machine.
	- **Physical Disk:** The physical disks are the disks in a storage array. Physical disks may be shared by virtual machines.
	- **CD/DVD:** This adds an ISO file in a storage repository and can be used to create HVM and PVHVM virtual machines. When creating a virtual machine from an ISO file, you must use a single file. Installations that span multiple ISO files are not supported. ISO files cannot be used to create PVM virtual machines.

Add or create any virtual disks to use as the virtual machine's hard disk, select any physical disks to add, and select any ISO files to use to create the virtual machine. Add the disks in the order they should appear in the virtual machine. The disk with the boot partition or installation media should be the first disk listed. An HVM guest can have up to four disks, including empty CD/DVD drives. A PVM guest can have up to 104 disks. A PVHVM guest can have up to 107 disks. An LDOMS\_PVM guest can have up to 1024 disks. Only one slot can contain an empty CD/DVD.

## **To create or add a virtual disk:**

- a. To create a virtual disk, select **Virtual Disk** from the **Disk Type** drop-down list and click **Create a Virtual Disk** .
- b. The **Create Virtual Disk** dialog box is displayed. Enter or select the following to create a virtual disk:
	- **Repository:** The repository in which the virtual disk is to be created.
- **Virtual Disk Name:** The name of the virtual disk to be created and made available to the virtual machine. See [How are Virtual Disks Managed?](http://docs.oracle.com/cd/E50245_01/E50249/html/vmcon-repositories-vdisks.html) in the [Oracle VM Concepts Guide](http://docs.oracle.com/cd/E50245_01/E50249/html/index.html) for more information about using virtual disks.
- **Size (GiB):** The disk size of the virtual disk, in [GiB](#page-353-1).
- **Description:** A description of the virtual disk.
- **Shareable:** Whether the virtual disk should be shareable (read/write) with other virtual machines.
- **Allocation Type:** Whether to use a **Sparse Allocation** or **Non-sparse Allocation**. Sparse Allocation creates a sparse disk, so the size of the disk is initially small and increases as it is used. Sparse allocation is faster than using Non-Sparse Allocation when creating a virtual machine. Non-Sparse Allocation creates the entire disk when the virtual machine is created, and so is slower than creating a sparse disk.

Click **OK**.

c. To search for an existing virtual disk to add to the virtual machine, click **Select a Virtual Machine Disk 4**. The **Select a Virtual Machine Disk** dialog box is displayed. Select the virtual disk to use and Click **OK**.

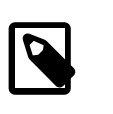

### **Note**

If your virtual machine needs more than one disk, you can create the disk(s) afterwards in the repository, and add them to the virtual machine. See [Section 4.9.1.1, "Create Virtual Disk"](#page-214-1) and [Section 3.5.2.1, "Edit Virtual](#page-113-0) [Machine"](#page-113-0) for more information on creating a virtual disk and editing a virtual machine.

### **To add a physical disk:**

a. To add a physical disk to the virtual machine, select **Physical Disk** from the **Disk Type** dropdown list. Click **Select a Virtual Machine Disk** . The **Select a Physical Disk** dialog box is displayed. Select a physical disk from the list of available disks. If you want to leave the slot empty, select **Leave Slot Empty**. Click **OK**.

### **To add an ISO file:**

a. To add an ISO file to the virtual machine, select **CD/DVD** from the **Disk Type** drop-down list. Click **Select a Virtual Machine Disk** . The **Select an ISO** dialog box is displayed. Select a Iso file from the list of available files. If you want to leave the slot empty, select **Leave Slot Empty**. Click **OK**.

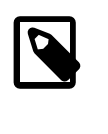

### **Note**

When adding an ISO file to an existing virtual machine, the ISO file is available to the operating system, but may not be mounted. To access the ISO file, you may need to mount it, for example:

mkdir /cdrom # mount -o loop /dev/xvdb /cdrom

• **Boot Order:** This tab allows you to edit the boot media order for your virtual machine.

Select the boot media order for your virtual machine.

If you are creating a hardware virtualized machine virtual machine (HVM), you can choose the **PXE** boot option. If so, remember to put PXE first in the **Select your boot options** field, and change the boot order again after installation and before rebooting the virtual machine. To use PXE, you must configure a PXE/tftp environment to offer the necessary boot media and instructions to the virtual machine.

If you are creating a paravirtualized virtual machine (PVM), you also have the **Network** option available (not shown in here). If so, specify **Network** to be at the top of the right-hand-side column, and enter the location of the mounted ISO file from which to perform the operating system installation in the **Network Boot Path** field (also not shown in here), for example

http://example.com/Enterprise-R6-U1-Server-x86\_64-dvd.iso/

For information on creating a mounted ISO file, see [ISO Provisioning for PVM Guest Installations](http://docs.oracle.com/cd/E50245_01/E50251/html/vmadm-config-iso-provisioning.html) in the [Oracle VM Administrator's Guide](http://docs.oracle.com/cd/E50245_01/E50251/html/index.html).

You cannot use the **Network Boot Path** field to boot a virtual machine using PXE. This field can only be used to specify the path to a mounted ISO file to use when installing a PVM guest.

4. When you have finished editing the virtual machine template, click **OK** to save the changes, or **Cancel** to exit out of the dialog without saving any changes.

### <span id="page-206-0"></span>**4.8.1.3 Delete Template**

You can delete a virtual machine template, and the virtual disk associated with it.

### **To delete a virtual machine template:**

- 1. Click the **Repositories** tab. Select the repository in which the template is saved. Click **VM Templates** in the navigation tree.
- 2. Select one or more templates in the table in the management pane and click **Delete Selected VM Template... X.**
- 3. The **Delete Confirmation** dialog box is displayed. Select the virtual disks associated with the templates you want to delete, if any. Click **OK** to delete the templates.

## <span id="page-206-1"></span>**4.8.1.4 Clone or Move a Template**

Cloning a virtual machine template means making a copy of it, so that you can create multiple virtual machines or templates from the original. Moving a virtual machine template means moving the resources, including disk locations and networks.

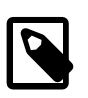

### **Note**

The virtual machine cloning procedure below uses the same dialog box to clone a virtual machine and a template.

### <span id="page-206-2"></span>**Clone a Virtual Machine or Template**

A clone can also be performed using two other file copy methods: [sparse copy](#page-357-2), and [non-sparse copy](#page-355-0). These two cloning methods can be used when cloning from and to different repositories, and when the storage used for the storage repository uses a generic Oracle VM Storage Connect plug-in. These cloning methods are slower than thin cloning, but more versatile.

### **To create a clone of a virtual machine or template:**

- 1. Select the virtual machine or template to clone and display the **Clone or Move** dialog box. You display this dialog box from different locations, depending on whether you are cloning a virtual machine or a template.
	- **Virtual Machine:** Click the **Servers and VMs** tab. Select the server pool on which the virtual machine resides in the navigation tree. Select **Virtual Machines** from the **Perspective** drop-down list. Select the virtual machine to clone in the management pane, and click **Clone or Move** ...
	- **Virtual Machine Template:** Click the **Repositories** tab. In the navigation tree, select the repository in which the template resides, then **VM Templates**. Select the template in the management pane and click **Clone or Move Template...** ...
- 2. The **Clone or Move** dialog box is displayed.

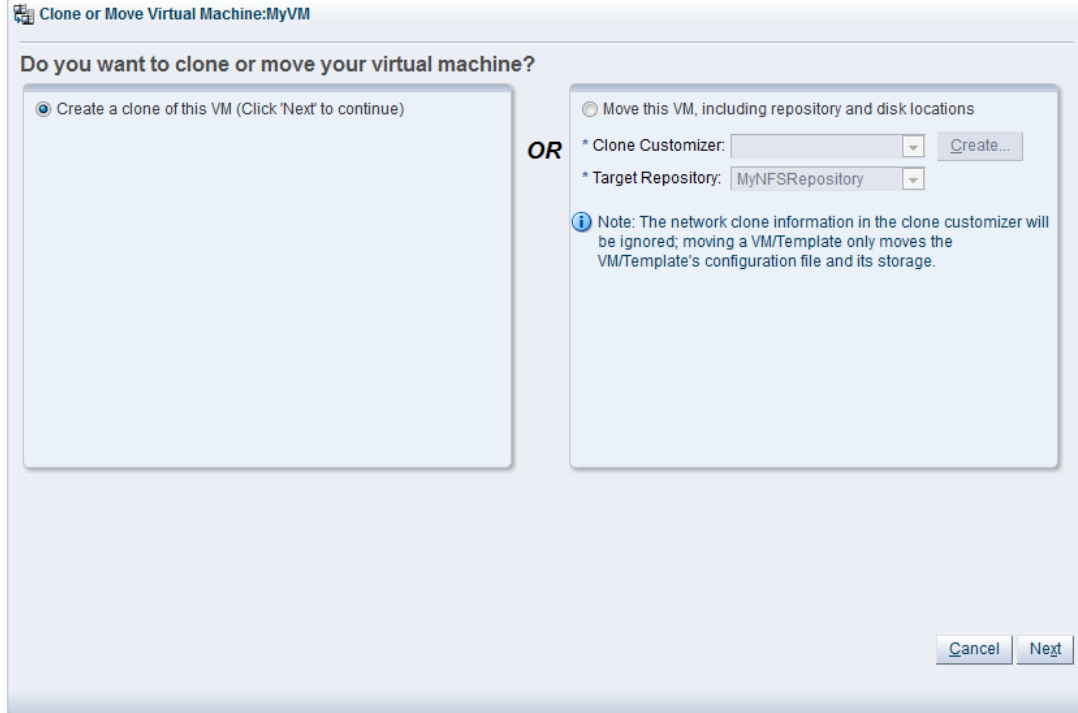

Select the **Create a clone of this (VM or Template)** option. Click **Next**.

3. The **Clone or Move (Virtual Machine or Template)** dialog box is displayed.

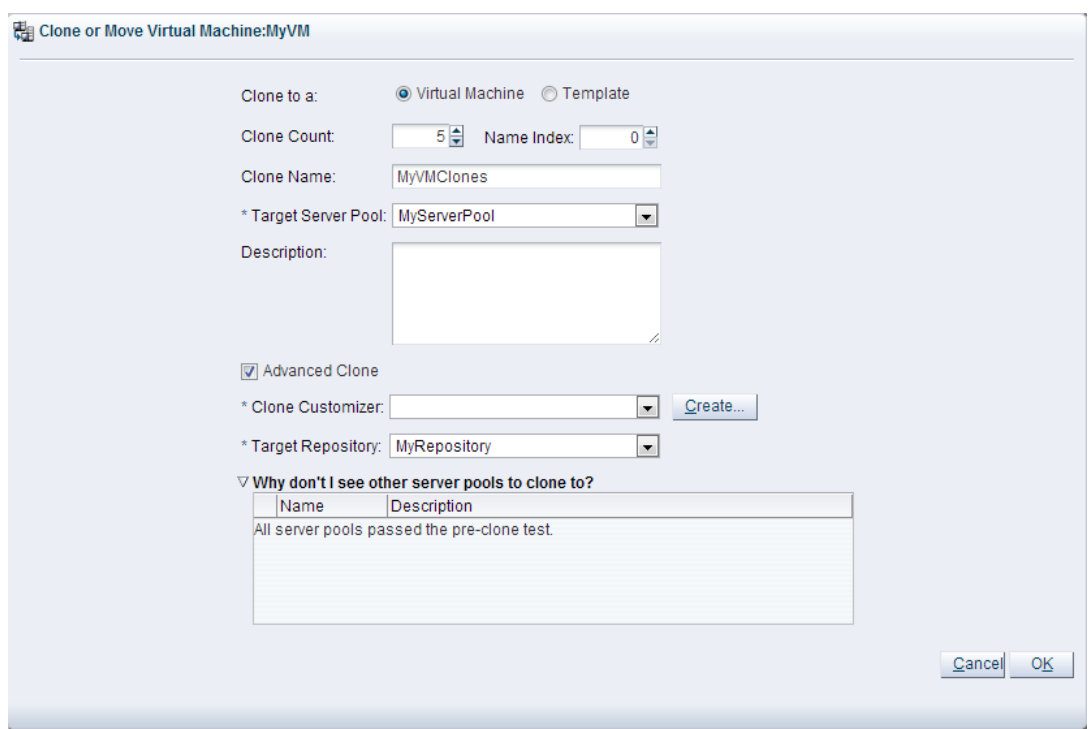

Select or enter the following:

- **Clone to a:** Select the clone type, either **Virtual Machine** or **Template**, to specify the objects to create from the clone.
- **Clone Count:** The number of clones to create.
- **Name Index:** The start index number to use for the clone name suffix. The default is 0. This is used in conjunction with the **Clone Name** field to create the name for each clone.
- **Clone Name:** An optional name for the virtual machines or templates. The maximum name length is 256 characters and may contain any character. The name need not be unique. If no value is given, the default is the name of the virtual machine or template being cloned. Each clone is suffixed with a dot (.) and the clone index number, starting with the value for the **Name Index** field. For example, if the **Clone Name** field is set to MyVM, and the **Name Index** field is set to 1, the resulting clones would be named MyVM.1, MyVM.2 and so on.
- **Target Server Pool:** The server pool on which the clone is to be deployed.

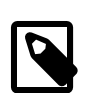

### **Note**

The list of server pools that are available in the drop-down is limited to valid server pools that are capable of handling the cloning process correctly. This helps you to prevent cloning to a server pool that may fail to process the request. If this list is empty, you should refer to the table presented under the **Why don't I see other server pools to clone to?** element in this dialog.

- **Description:** A description for the virtual machines or templates.
- **Advanced Clone:** Whether to use a clone customizer to set preferences for the clone operation.
- **Clone Customizer:** The clone customizer to use to create the clones. This is used to set virtual disk mappings to enable you to copy disks to other storage locations. It also allows you to create network mappings so you can use new VNICs and other networks for the clone. Click **Create...** to create a new clone customizer. See [Section 3.5.2.13, "Manage Clone Customizers"](#page-124-0) for information on creating a clone customizer. This field is enabled if **Advanced Clone** is checked.
- **Target Repository:** The repository to store the cloned virtual machine configuration file. This does not affect any clone disk mappings you set using a clone customizer; this option is only for the virtual machine configuration file. This field is enabled if **Advanced Clone** is checked.
- **Why don't I see other server pools to clone to?** A collapsed window element, providing a table of server pools that do not meet the requirements to accept a clone request. Expanding any of the entries in this table displays the reason that the server pool does not qualify.

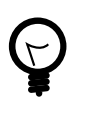

# **Tip**

If you clone a virtual machine or template without using a clone customizer, the storage repository is locked for the duration of the cloning job; this may be some time in some circumstances. To quickly create clones and not lock the storage repository, use a clone customizer.

Click **OK**.

The virtual machines are created and deployed to the server pool. The templates are created in the storage repository.

It is important to understand that older templates may use a different device type to attach virtual disks. This may affect your ability to attach new virtual disks, such as a virtual CDROM device. There are some limitations on mixing virtual disks of differing device types on a virtual machine. See [How are Virtual Disks](http://docs.oracle.com/cd/E50245_01/E50249/html/vmcon-repositories-vdisks.html) [Managed?](http://docs.oracle.com/cd/E50245_01/E50249/html/vmcon-repositories-vdisks.html) in the [Oracle VM Concepts Guide](http://docs.oracle.com/cd/E50245_01/E50249/html/index.html) for more information about how device types are allocated to virtual disks and what you may need to do to solve any issues surrounding this problem.

## **Move a Template**

You can *[move](#page-354-0)* a virtual machine template's resources (virtual disk, virtual machine configuration files) to a different storage repository, or change the location of the disks and network used in the template. You can change the location of disks and the network to use when you move a virtual machine template using a clone customizer.

### **To move a virtual machine template:**

- 1. Click the **Repositories** tab. Select the repository in which the template is saved. Click **VM Templates** in the navigation tree.
- 2. Select the template to move in the table in the management pane and click **Clone or Move** .
- 3. The **Clone or Move Template** dialog box is displayed. Select **Move this Template**.

Select a clone customizer from the **Clone Customizer** drop-down list. If no clone customizers are displayed or you want to create a new one, click **Create**. See [Create a Clone Customizer](#page-210-1) for information on creating a clone customizer.

Select a repository from the **Repository** drop-down list. The repository is where the template's virtual machine configuration file is moved to.

Click **Finish** to move the template.

# <span id="page-210-0"></span>**4.8.1.5 Manage Clone Customizers**

Cloning a virtual machine or template means making a copy of it, so that you can create multiple virtual machines or templates from the original. You can create a clone customizer to set up the clone parameters, such as networking, and the virtual disk, and ISO resources. A clone customizer is also used when moving a virtual machine or template.

### <span id="page-210-1"></span>**Create a Clone Customizer**

#### **To create a clone customizer:**

- 1. Select the virtual machine or template and display the **Manage Clone Customizers for (Virtual Machine or Template)** dialog box by:
	- **Virtual Machine:** Click the **Servers and VMs** tab. Select the server pool on which the virtual machine resides in the navigation tree. Select **Virtual Machines** from the **Perspective** dropdown list. Select the virtual machine to clone in the management pane, and click **Manage Clone Customizers...**  $\mathbb{B}$ **.**
	- **Virtual Machine Template:** Click the **Repositories** tab. In the navigation tree, select the repository in which the template resides, then **VM Templates**. Select the template in the management pane and click **Manage Clone Customizers** .

Manage Clone Customizers for VM MyOL5VM

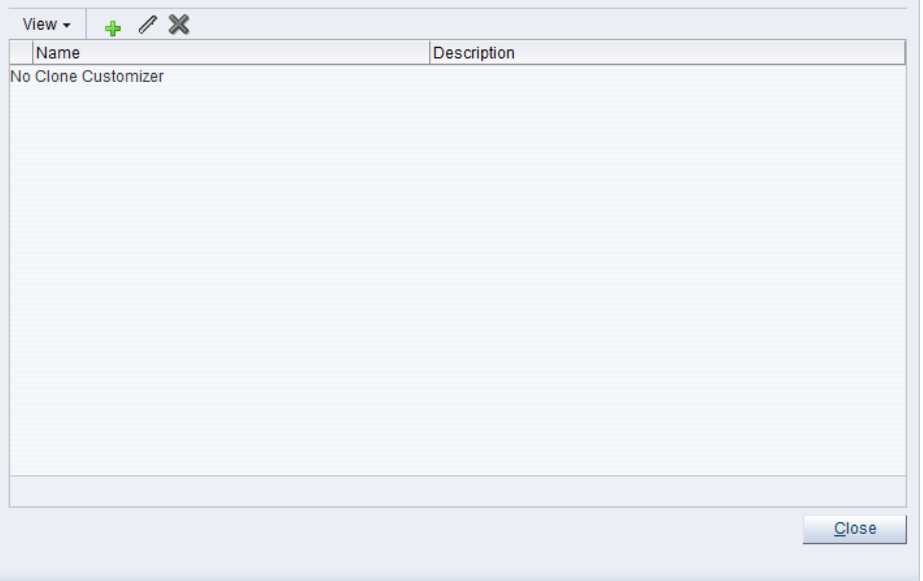

- 2. Select Create Clone Customizer... +
- 3. The **Create a Clone Customizer** wizard is displayed.

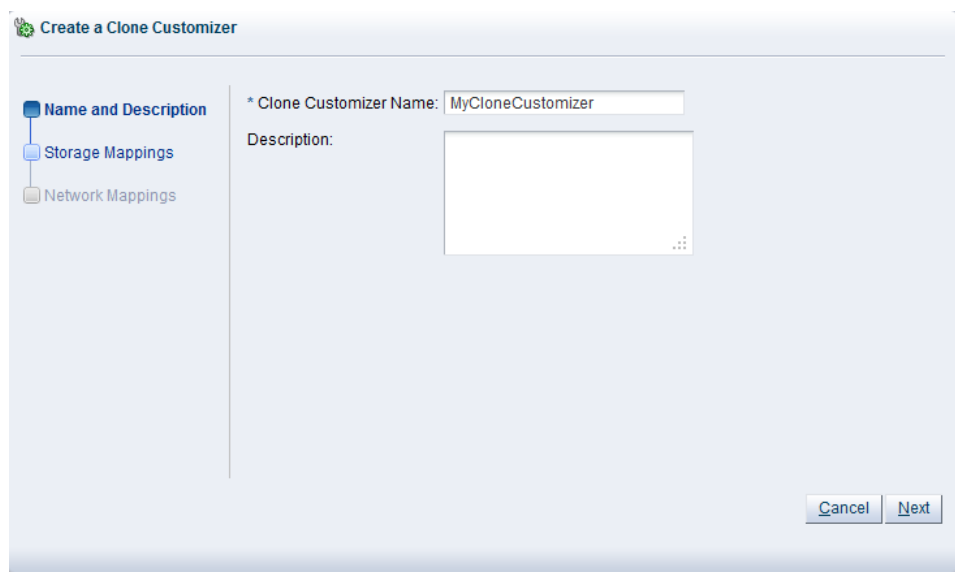

In the **Name and Description** step of the wizard, enter a **Name** and **Description** for the clone customizer, and click **Next**.

4. The **Storage Mappings** step of the wizard is displayed.

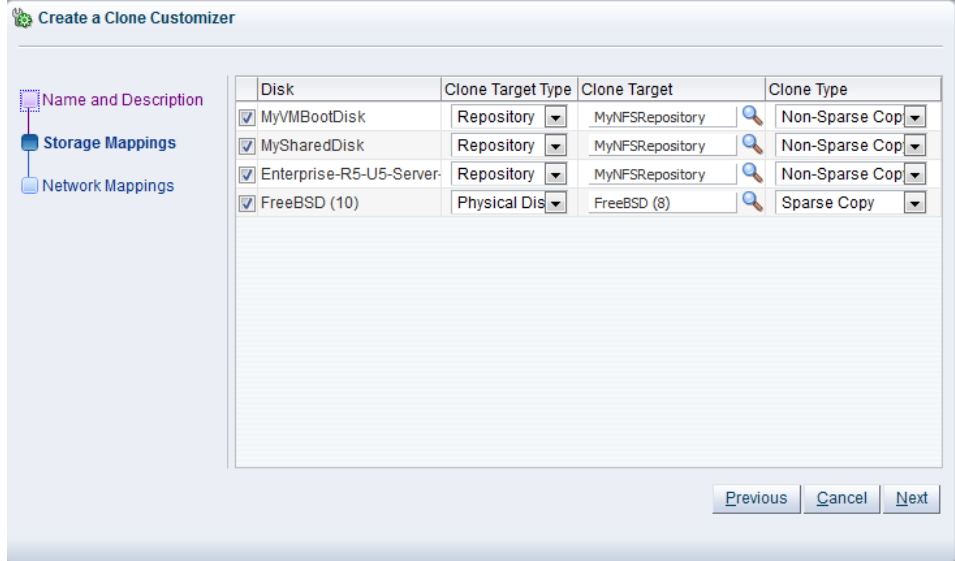

Select the following storage mappings:

- **Disk:** The disks to include in the clone.
- **Clone Target Type:** The type of storage location where the disk is to be created, either a **Repository** or a **Physical Disk**.
- **Clone Target:** The location on the storage type where the disk is to be created.
- **Clone Type:** Whether to use a sparse or non-sparse files for the disk.

Click **Next**.

5. The **Network Mappings** step of the wizard is displayed.

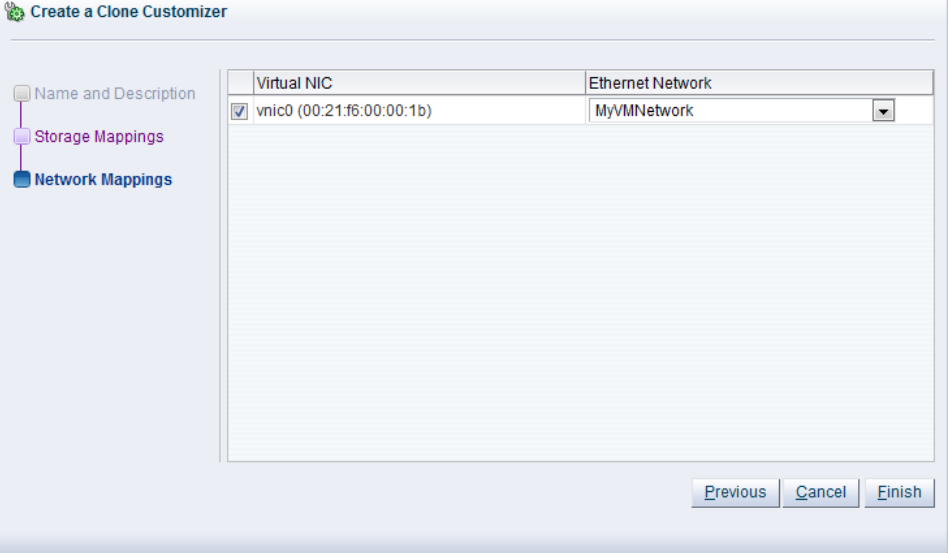

Select the **Virtual NICs**s to include in the clone customizer, and the **Ethernet Network** to which they should belong.

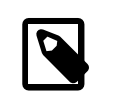

### **Note**

The network configuration is not changed when moving a virtual machine or template. It is only used when cloning a virtual machine or template.

### Click **Finish**.

The clone customizer is now available to use to create a virtual machine, or template. See [Clone a Virtual](#page-206-2) [Machine or Template](#page-206-2) for information on using the clone customizer to create a virtual machine or template.

### **Edit a Clone Customizer**

#### **To edit a clone customizer:**

- 1. Select the object to which the clone customizer belongs, either a virtual machine, or a virtual machine template. Click Manage Clone Customizers... **b.**
- 2. The **Manage Clone Customizers for (VM or Template)** dialog box is displayed. Select the clone customizer to edit and click Edit Clone Customizer... **4**.
- 3. The **Edit Clone Customizer** dialog box is displayed. Edit the clone customizer.

Click **OK**. The changes to the clone customizer are saved.

### **Delete a Clone Customizer**

#### **To delete a clone customizer:**

- 1. Select the object to which the clone customizer belongs, either a virtual machine, or a virtual machine template. Click Manage Clone Customizers... **b.**
- 2. The **Manage Clone Customizers for (VM or Template)** dialog box is displayed. Select the clone customizer to delete and click **Delete Clone Customizer** .
- 3. A dialog box is displayed to confirm you want to delete the clone customizer. Confirm you want to delete the clone customizer and click **OK**. The clone customizer is deleted.

# <span id="page-213-2"></span>**4.8.1.6 View Virtual Machine Configuration File**

You can view the content of a virtual machine configuration file. The content is not editable but you can view and copy the text according to your needs.

### **To view a virtual machine configuration file:**

- 1. Click the **Repositories** tab.
- 2. Select the repository in which the virtual machines is located in the navigation tree.
- 3. Select the virtual machine to which the configuration file belongs in the table in the management pane. Click **VM Config File Content...** ...
- 4. The **VM Config File Content** dialog box is displayed with the content of the virtual machine configuration file. You can view and copy the text according to your needs.
- 5. Click **OK** to close the dialog.

# <span id="page-213-0"></span>**4.9 Virtual Disks Item**

The management pane includes the default Virtual Disks perspective, and toolbars that enable you to perform various configuration or management tasks specific to virtual disks.

# <span id="page-213-1"></span>**4.9.1 Virtual Disks Perspective**

The Virtual Disks perspective lists the virtual disks in your environment. The following columns are displayed in the management pane:

- **Name:** The name that has been configured for the virtual disk.
- **Used (GiB):** The amount of disk used.
- **Max. (GiB):** The maximum allocated disk size that may be used.
- **Shareable:** Whether the disk is shareable with other virtual machines.
- **File:** The location path in the storage repository.
- **Description:** The description of the virtual disk.

Clicking on the arrow to the left of a virtual disk in the table lists the objects that use the virtual disk.

This perspective includes a toolbar that consists of the following options:

### **Table 4.7 Virtual Disks Perspective Toolbar Icon Options**

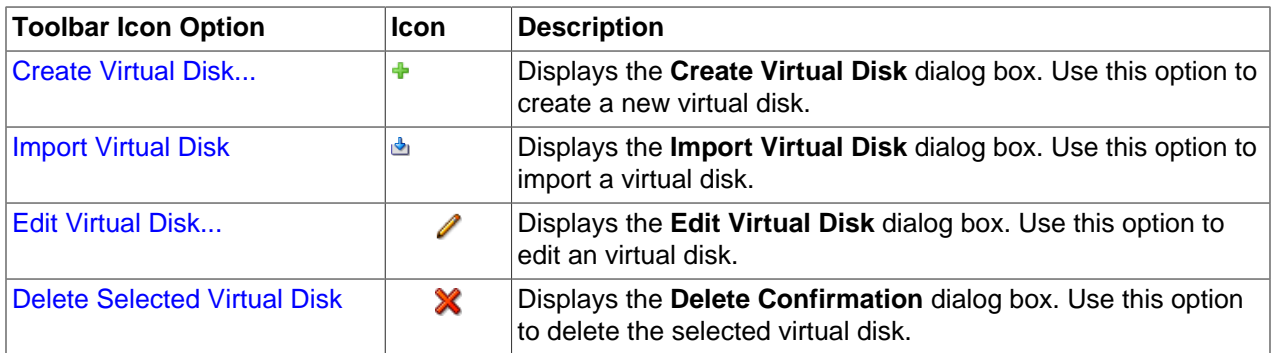

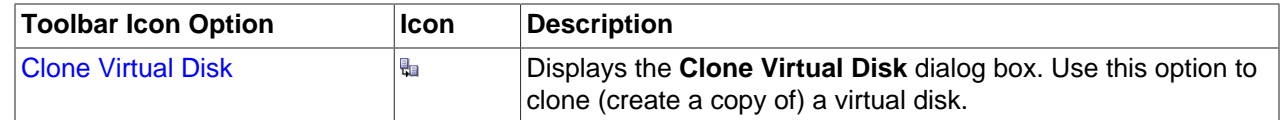

## <span id="page-214-1"></span>**4.9.1.1 Create Virtual Disk**

### **To create a new virtual disk:**

- 1. Click the **Repositories** tab. Select the repository in which to store the virtual disk. Select **Virtual Disks** in the navigation tree.
- 2. Click **Create Virtual Disk... +** in the management pane toolbar.
- 3. The **Create Virtual Disk** dialog box is displayed. Enter or select the following:
	- **Virtual Disk Name:** A name for the virtual disk.
	- **Size (GiB):** The size of the disk, in GiB.
	- **Description:** A description of the virtual disk.
	- **Shareable:** Whether the virtual disk is shareable. Shareable disks have read/write privileges in multiple virtual machines and should be used with caution.
	- **Allocation Type:** Whether to create a sparse or non-sparse virtual disk.

Click **OK** to create the new disk. To display which virtual machines use a disk, expand the table row in the management pane.

### <span id="page-214-0"></span>**4.9.1.2 Import Virtual Disk**

### **To import a virtual disk:**

- 1. Click the **Repositories** tab. Select the repository in which to store the virtual disk. Select **Virtual Disks** in the navigation tree.
- 2. Click **Import Virtual Disk...** in the management pane toolbar.
- 3. The **Import Virtual Disk** dialog box is displayed. Select or edit the following:
	- **Virtual Disk download location:** The URL for the virtual disk file. The URL schemes supported are HTTP, HTTPS, and FTP. For example:

http://example.com/vdisks/myvdisk.img

• **Proxy:** The IP address or hostname of an optional proxy server to use when importing the virtual disk.

Click **OK** to import the virtual disk file. When the import job is complete, the new virtual disk is displayed in the table in the management pane.

# <span id="page-214-2"></span>**4.9.1.3 Edit Virtual Disk**

### **To edit a virtual disk:**

1. Click the **Repositories** tab. Select the repository in which the virtual disk is located. Select **Virtual Disks** in the navigation tree.

- 2. Select the virtual disk in the table in the management pane. Click **Edit Virtual Disk...** *i*n the management pane toolbar.
- 3. The **Edit Virtual Disk** dialog box is displayed. Enter or select the following:
	- **Virtual Disk Name:** A name for the virtual disk.
	- **Size (GiB):** The size of the disk, in GiB.
	- **Resize Action:** Whether the virtual disk should use sparse or non-sparse allocation. This drop-down selector does not default to the allocation type that was used when the disk was created, as this information is not stored within Oracle VM Manager.
	- **Description:** A description of the virtual disk.
	- **Shareable:** Whether the virtual disk is shareable. Shareable disks have read/write privileges in multiple virtual machines and should be used with caution.

### **Note**

The actual virtual disk image file is saved with a filename that contains the UUID for the virtual disk image. This is displayed in the **ID** field at the top of the dialog. This field is not editable.

Click **OK** to save the changes.

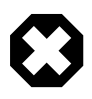

## **Warning**

When resizing a disk there is always a risk of data corruption. Also, the file system on the virtual disk may not be aware of the resize operation, so you may have to perform operating specific procedures to make the guest virtual machine aware of the change in disk size. Usually, after resizing a virtual disk, you may need to shutdown and then restart the guest virtual machine that is making use of the disk before it is able to register the new disk size.

# <span id="page-215-0"></span>**4.9.1.4 Delete Virtual Disk**

**To delete virtual disks:**

- 1. Click the **Repositories** tab. Select the repository in which the virtual disks are located. Select **Virtual Disks** in the navigation tree.
- 2. Select one or more virtual disks in the table in the management pane. Click **Delete Selected Virtual Disk X** in the management pane toolbar.
- 3. The **Delete Confirmation** dialog box is displayed. Click **OK**.

# <span id="page-215-1"></span>**4.9.1.5 Clone Virtual Disk**

**To clone a virtual disk:**

- 1. Click the **Repositories** tab. Select the repository in which the virtual disk is located. Select **Virtual Disks** in the navigation tree.
- 2. Select the virtual disk in the table in the management pane. Click **Clone Virtual Disk** in the management pane toolbar.
- 3. The **Clone Virtual Disk** dialog box is displayed. Select or edit the following:
- **Clone Target Type:** The destination storage type for the cloned virtual disk, either:
	- Repository
	- Physical Disk
	- Storage Array
- Clone Target: The destination location for the cloned virtual disk. Click Search Clone Target <sup>a</sup> to select the destination.

The **Search Clone Target** dialog box is displayed. Select the location on which to clone the virtual disk and click **OK**.

• **Clone Type:** Whether to use a **Sparse Copy** or **Non-sparse Copy**. Sparse Copy creates a sparse disk, so the size of the disk is smaller than the original. Sparse copy is faster than using Non-Sparse Copy. Non-Sparse Copy copies the entire virtual disk, and so is slower than creating a sparse disk.

Click **OK** to clone the virtual disk.

# Chapter 5 Networking Tab

# **Table of Contents**

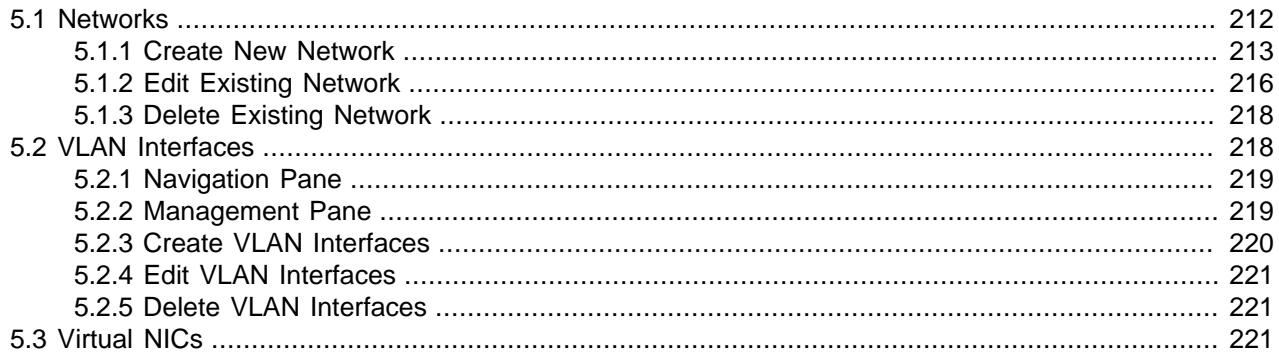

Use the **Networking** tab to manage networks and their functions in your environment, create, edit and delete networks, manage VLAN interfaces, and manage Virtual NICs used by [virtual machines](#page-357-0).

[Figure 5.1, "Networking tab"](#page-218-0) shows the Networking tab.

<span id="page-218-0"></span>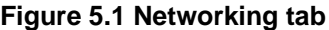

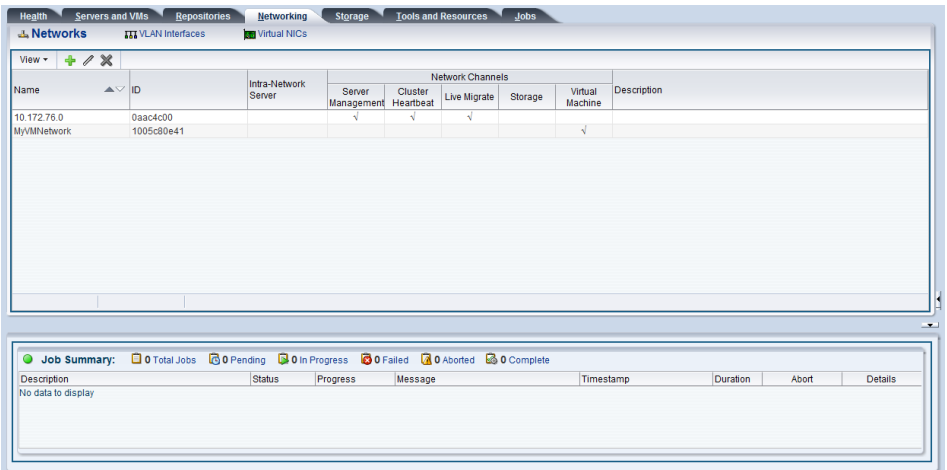

The **Networking** tab contains the subtabs set out in [Table 5.1, "Networking Subtabs"](#page-218-1).

#### <span id="page-218-1"></span>**Table 5.1 Networking Subtabs**

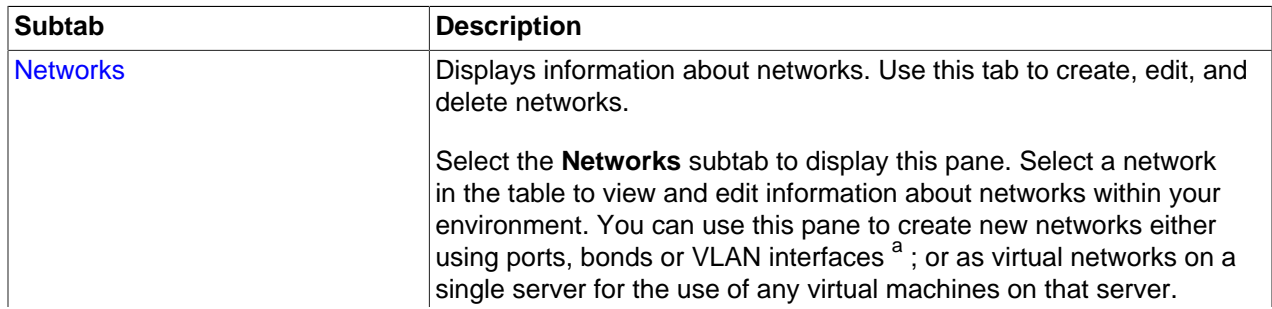

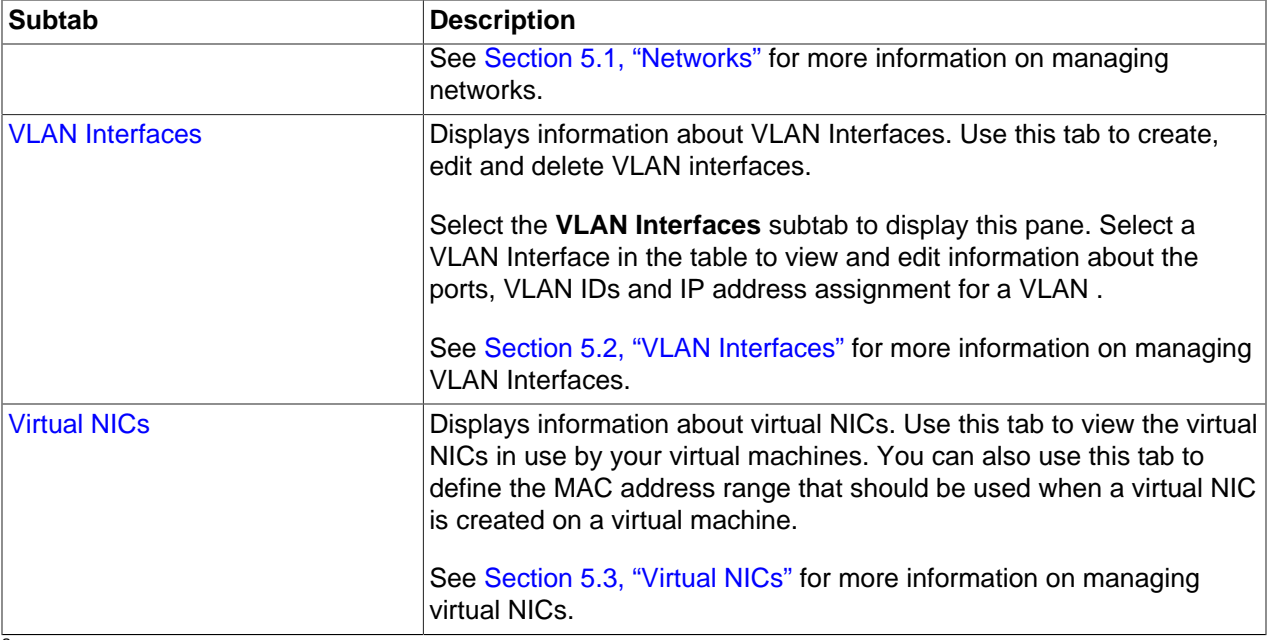

<sup>a</sup> If you intend to create a network using VLAN interfaces, these need to be configured first on the VLAN Interfaces pane.

# <span id="page-219-0"></span>**5.1 Networks**

The **Networks** subtab provides facilities to add, edit and delete networks; and presents a tabular view of the networks that are currently configured within the Oracle VM environment. Configuration options can be accessed using the toolbar at the top of the tab.

The toolbar at the top of the tab consists of the following options:

**Table 5.2 Networks Subtab Toolbar Icon Options**

| <b>Toolbar Icon Option</b>     | <b>Icon</b> | <b>Description</b>                                                                                                    |
|--------------------------------|-------------|----------------------------------------------------------------------------------------------------|
| Create New Network             |             | Displays the Create Network dialog box. Use this option to<br>create a new network within Oracle VM Manager.          |
| <b>Edit Selected Network</b>   |             | Displays the Edit Network dialog box. Use this option to<br>change the network configuration for an existing network. |
| <b>Delete Selected Network</b> | ℅           | Displays the Delete Confirmation dialog box. Use this option<br>to delete the selected network.                       |

The table view in the **Networks** subtab includes the following fields:

- **ID:** The UUID for the network.
- **Name:** The name defined for the network within Oracle VM Manager.
- **Intra-Network Server:** The name of the server on which a local network is defined, if the network is of this type.
- **Network Channels:** A grouping of the different network channels or roles that a network may support.
	- **Server Management:** A check box item to indicate whether or not the network is a member of the Server Management channel.
	- **Cluster Heartbeat:** A check box item to indicate whether or not the network is a member of the Cluster Heartbeat channel.
- **Live Migrate:** A check box item to indicate whether or not the network is a member of the Live Migrate channel.
- **Storage:** A check box item to indicate whether or not the network is a member of the Storage channel.
- **Virtual Machine:** A check box item to indicate whether or not the network is a member of the Virtual Machine channel.
- **Description**: A field to present the text description defined for the network within Oracle VM Manager.

## <span id="page-220-2"></span><span id="page-220-0"></span>**5.1.1 Create New Network**

#### **To create a new Network**

- 1. On the **Networking** tab, click the **Networks** subtab.
- 2. Click the **Create New Network** icon  $\cdot$ . A dialog is displayed with the following two options:
	- **Create a Network with Ports/Bond Ports/VLAN Interfaces:** Use this option to create a normal network that makes use of physical ports, bond ports or VLAN Interfaces defined on your servers.

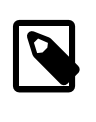

#### **Note**

If you have not already defined any VLAN interfaces as described in [Section 5.2, "VLAN Interfaces"](#page-225-1), you are unable to add any VLAN interfaces to the network. In other words, you must define your VLAN interfaces on the VLAN Interfaces subtab before attempting to add any VLAN interfaces to a network.

- **Create a Local Network on a single server:** Use this field to create a virtual network running on a single Oracle VM Server, usually to facilitate communication between virtual machines running on that server.
- 3. Click **Next** to continue configuring your network, or **Cancel** to exit out of the dialog without saving any changes. Depending on the selection that you made in this dialog, either skip to [Create a Network with](#page-220-1) [Ports/Bond Ports/VLAN Interfaces](#page-220-1) or [Create a Local Network on a single server](#page-223-1) for further instruction.

#### **Create a Network with Ports/Bond Ports/VLAN Interfaces**

- <span id="page-220-1"></span>1. Assuming that you have followed the instructions in [To create a new Network,](#page-220-2) the **Create Network** dialog is now displayed.
- 2. The wizard provides the following fields to allow you to perform basic network configuration:
	- **Name:** The name of the network in Oracle VM Manager.
	- **Description:** Optional information you would like to add about this network.
	- **Network Uses:** A set of check boxes that allow you to define the various network roles or channels that are enabled on the network.
		- **Management:** Used to manage the physical Oracle VM Servers in a server pool, for example, to update the Oracle VM Agent on the different Oracle VM Servers. This network function is assigned to at least one network by default.
		- **Live\_Migrate:** Used to migrate virtual machines from one Oracle VM Server to another in a server pool, without changing the status of the virtual machine.
- **Cluster\_Heartbeat:** Used to verify if the Oracle VM Servers in a clustered server pool are up and running.
- **Virtual\_Machine:** Used for the network traffic between the different virtual machines in a server pool.
- **Storage:** Enables you to associate specific networks with storage use.

Click **Next** to continue to the next stage of the wizard, or click **Cancel** to exit the wizard without making any changes.

3. The **Select Ports** stage of the wizard is displayed. This dialog allows you to define which ports or bonds on each Oracle VM Server are attached to the network and presents a tabular view of ports and bonds that are attached to the network.

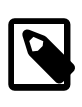

#### **Note**

If you only wish for your network to contain VLAN interfaces, there is no requirement for you to add any network ports to the network in this dialog. You are able to add VLAN interfaces to the network in the next stage of the wizard.

At the top of the table is a toolbar containing options to **Add New Ports, Edit Port(s)**, or **X Delete Port(s)**.

#### **To Add A Port To The Network**

- a. Click the **+ Add New Ports** icon at the top of the table.
- b. The **Add Ports to Network** dialog is displayed. Select the server where the network port or bond that you wish to add is located, and expand the node alongside it. Select the port or ports that you wish to add.

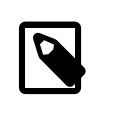

#### **Note**

Only ports that are not bonded are displayed. Once a port is part of a bond, it can no longer be used outside of that bond.

c. Click **OK** to add the ports that you have selected, or click **Cancel** to exit without any changes.

#### **To Edit A Port Within The Network**

- a. Select the port or ports that you wish to edit within the network.
- **b.** Click the **∕ Edit Port(s)** icon.
- c. The **Edit Port(s)** dialogue is displayed.
- d. For each port listed, you are able to edit the MTU setting, and the IP Address assignment settings.
- e. Click **OK** when you have finished editing ports to save the changes, or click **Cancel** to exit.

#### **To Delete A Port From The Network**

- a. Select the port or ports that you wish to remove from the network.
- b. Click the **X Delete Port(s)** icon.
- c. The **Delete Confirmation** dialog box is displayed. Click **OK** to delete the port from the network.

When you have finished defining the ports that belong to the network, you can click **Next** to continue to the next stage of the wizard, or click **Cancel** to exit the wizard. Note that if you only wish for your network to contain VLAN interfaces, there is no requirement for you to add any network ports to the network in this dialog, as you are able to add VLAN interfaces to the network in the next stage of the wizard.

4. The **Select VLAN Interfaces** stage of the wizard is displayed. This dialog allows you to define which VLAN interfaces on each Oracle VM Server are attached to the network and presents a tabular view of VLAN interfaces that are attached to the network. Note that in order to add a VLAN interface to a network it must have been defined prior to starting this wizard, as described in [Section 5.2, "VLAN](#page-225-1) [Interfaces"](#page-225-1). At the top of the table is a toolbar containing options to **\* Add VLAN Interfaces,** */* **Edit VLAN Interface(s), or <b>X** Delete VLAN Interface(s).

#### **To Add A VLAN Interface To The Network**

- a. Click the **Add VLAN Interfaces** icon in the toolbar.
- b. The **Add VLAN Interfaces to Network** dialog is displayed. In the panel on the left, you are able to expand nodes showing servers assigned to different server pools, or unassigned servers. By clicking on the different nodes in this panel, you are able to update the tabular view of the different available VLAN interfaces on the right.

Note that if you have not already defined any VLAN interfaces as described in [Section 5.2, "VLAN](#page-225-1) [Interfaces"](#page-225-1), no VLAN interfaces are displayed in this view and you are unable to add any VLAN interfaces to the network. In other words, you must define your VLAN interfaces on the VLAN Interfaces subtab, before attempting to add any VLAN interfaces to a network.

- c. Identify the VLAN interfaces that you wish to add to the network and check the check box alongside them.
- d. Click **OK** to add the selected VLAN interfaces to the network, or click **Cancel** to exit without making any changes.

#### **To Edit A VLAN Interface Within The Network**

- a. Select the VLAN interface that you wish to edit within the network.
- b. Click the **Edit VLAN Interface(s)** icon in the toolbar.
- c. The **Edit VLAN Interface(s)** dialog is displayed.
- d. For each VLAN interface listed, you are able to edit the MTU setting, and the IP Address assignment settings.
- e. Click **OK** when you have finished editing VLAN interfaces to save the changes, or click **Cancel** to exit.

#### **To Delete A VLAN Interface From The Network**

- a. Select the VLAN interfaces that you wish to remove from the network.
- b. Click the **X Delete VLAN Interface(s)** icon.
- c. The **Delete Confirmation** dialog box is displayed. Click **OK** to delete the VLAN interface from the network.

When you have finished adding any VLAN interfaces to the network, you are able to click **Finish** to save the new network configuration. Alternatively, you can click **Cancel** to exit the wizard without saving the network changes. Note that if you edited the configuration for a Port, Bond or VLAN interface in any of the sub-wizards, these changes have already been effected.

#### **Create a Local Network on a single server**

- <span id="page-223-1"></span>1. Assuming that you have followed the instructions in [To create a new Network,](#page-220-2) the **Create Network** dialog is now displayed.
- 2. The wizard provides the following fields to allow you to perform basic network configuration:
	- **Name:** The name of the network in Oracle VM Manager.
	- **Description:** Optional information you would like to add about this network.

Click **Next** to continue to the next stage of the wizard, or click **Cancel** to exit the wizard without making any changes.

3. The **Select Server** stage is displayed in the wizard. This stage provides a drop-down list of all of the servers configured within Oracle VM Manager. Select the server where you wish to create the local network, and click **Finish** to save the new network configuration. Alternatively, you can click **Cancel** to exit the wizard without saving the network changes.

## <span id="page-223-0"></span>**5.1.2 Edit Existing Network**

It is possible to edit the configuration for an existing network. The steps and options to do so are described below.

#### **To edit the configuration for an existing network:**

- 1. On the **Networking** tab, click the **Networks** subtab link and select the network that you wish to edit.
- 2. Click the **∕ Edit Network** icon in the toolbar.
- 3. A dialog opens to allow you to reconfigure the network. The dialog has three separate tabs:
	- **Configuration:**: A tab containing a form allowing you to edit the following information:
		- **Name:** The name of the network in Oracle VM Manager.
		- **Description:** Optional information you would like to add about this network.
		- **Network Uses:** A set of check boxes that allow you to define the various network roles or channels that are enabled on the network.
			- **Management:** Used to manage the physical Oracle VM Servers in a server pool, for example, to update the Oracle VM Agent on the different Oracle VM Servers. This network function is assigned to at least one network by default.
			- **Live\_Migrate:** Used to migrate virtual machines from one Oracle VM Server to another in a server pool, without changing the status of the virtual machine.
			- Cluster Heartbeat: Used to verify if the Oracle VM Servers in a clustered server pool are up and running.
			- **Virtual\_Machine:** Used for the network traffic between the different virtual machines in a server pool.
- **Storage:** Reserved for future use and currently has no practical function or application.
- **Ports:** A tab allowing you to manage which ports or bonds on each Oracle VM Server are attached to the network. This tab contains a tabular view of ports and bonds that are already attached to the network. At the top of the table is a toolbar containing options to **\* Add New Ports**, *A* **Edit Port(s)**, or **X** Delete Port(s).

#### **To Add A Port To The Network**

- a. Click the **Add New Ports** icon at the top of the table.
- b. The **Add Ports to Network** dialog is displayed. Select the server where the network port or bond that you wish to add is located, and expand the node alongside it. Select the port or ports that you wish to add.

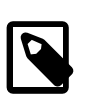

#### **Note**

Only ports that are not bonded are displayed. Once a port is part of a bond, it can no longer be used outside of that bond.

c. Click **OK** to add the ports that you have selected, or click **Cancel** to exit without any changes.

#### **To Edit A Port Within The Network**

- a. Select the port or ports that you wish to edit within the network.
- **b.** Click the **∕ Edit Port(s)** icon.
- c. The **Edit Port(s)** dialog is displayed.
- d. For each port listed, you are able to edit the MTU setting, and the IP Address assignment settings.
- e. Click **OK** when you have finished editing ports to save the changes, or click **Cancel** to exit.

#### **To Delete A Port From The Network**

- a. Select the port or ports that you wish to remove from the network.
- b. Click the **X Delete Port(s)** icon.
- c. The **Delete Confirmation** dialog box is displayed. Click **OK** to delete the port from the network.
- **VLAN Interfaces:** A tab allowing you to manage which VLAN interfaces are attached to the network. This tab contains a tabular view of VLAN interfaces that are already attached to the network. At the top of the table is a toolbar containing options to **\* Add VLAN Interfaces, <b>Edit VLAN Interface(s), or <b>X** Delete VLAN Interface(s).

#### **To Add A VLAN Interface To The Network**

- a. Click the **+ Add VLAN Interfaces** icon in the toolbar.
- b. The **Add VLAN Interfaces to Network** dialog is displayed. In the panel on the left, you are able to expand nodes showing servers assigned to different server pools, or unassigned servers. By clicking on the different nodes in this panel, you are able to update the tabular view of the different available VLAN interfaces on the right.

Note that if you have not already defined any VLAN interfaces as described in [Section 5.2, "VLAN](#page-225-1) [Interfaces"](#page-225-1), no VLAN interfaces are displayed in this view and you are unable to add any VLAN interfaces to the network. In other words, you must define your VLAN interfaces on the VLAN Interfaces subtab, before attempting to add any VLAN interfaces to a network.

- c. Identify the VLAN interfaces that you wish to add to the network and check the check box alongside them.
- d. Click **OK** to add the selected VLAN interfaces to the network, or click **Cancel** to exit without making any changes.

#### **To Edit A VLAN Interface Within The Network**

- a. Select the VLAN interface that you wish to edit within the network.
- b. Click the **Edit VLAN Interface(s)** icon in the toolbar.
- c. The **Edit VLAN Interface(s)** dialog is displayed.
- d. For each VLAN interface listed, you are able to edit the MTU setting, and the IP Address assignment settings.
- e. Click **OK** when you have finished editing VLAN interfaces to save the changes, or click **Cancel** to exit.

#### **To Delete A VLAN Interface From The Network**

- a. Select the VLAN interfaces that you wish to remove from the network.
- b. Click the **X Delete VLAN Interface(s)** icon.
- c. The **Delete Confirmation** dialog box is displayed. Click **OK** to delete the VLAN interface from the network.
- 4. When you have finished editing the network, click **OK** to save the changes, or **Cancel** to exit out of the dialog without saving any changes.

## <span id="page-225-0"></span>**5.1.3 Delete Existing Network**

It is possible to delete a network. The steps and options to do so are described below.

#### **To delete a network:**

- 1. On the **Networking** tab, click the **Networks** subtab link and select the network that you wish to delete.
- 2. Click the **X Delete Network** icon in the toolbar.
- 3. The **Delete Confirmation** dialog box is displayed. Click **OK** to delete the network.

# <span id="page-225-1"></span>**5.2 VLAN Interfaces**

The **VLAN Interfaces** tab allows you to define and manage VLAN interfaces on your Oracle VM Servers<sup>1</sup> . If your network is configured to support VLANs, you should define interfaces for your different VLAN IDs on each of your servers, so that you are able to define Oracle VM networks that take advantage of VLAN separation.

<sup>&</sup>lt;sup>1</sup> VLAN configuration within Oracle VM Manager has changed significantly in Oracle VM 3.3. If you have used previous releases of Oracle VM, it is important that you understand these changes and it is recommended that you refer to [Understanding Networks](http://docs.oracle.com/cd/E50245_01/E50249/html/vmcon-network.html) in the [Oracle VM Concepts Guide](http://docs.oracle.com/cd/E50245_01/E50249/html/index.html).

The **VLAN Interfaces** tab is divided into two sections, a [Navigation Pane](#page-226-0) and a [Management Pane](#page-226-1) displaying a tabular view of the VLAN Interfaces associated with the item selected in the navigation pane.

## <span id="page-226-0"></span>**5.2.1 Navigation Pane**

The Navigation Pane displayed on the **VLAN Interfaces** tab is used to control the VLAN interfaces that are displayed in the [Management Pane.](#page-226-1) The Navigation Pane presents a tree view of the server objects that have been discovered within your environment. Servers are grouped by **Server Pools** or are automatically presented beneath the node titled **Unassigned Servers**.

Expanding the **Server Pools** node, allows you to see each of the server pools configured within your environment. Selecting a particular server pool from the list presented, updates the Management Pane to show only the VLAN interfaces configured for that server pool.

Clicking on the **Unassigned Servers** node is equivalent to selecting an individual server pool. The Management Pane is updated to show only the VLAN interfaces configured for servers that do not belong to a server pool.

Both the **Unassigned Servers** node and any of the server pool nodes can be further expanded to list the servers that belong to these nodes. The VLAN interfaces displayed in the Management Pane can be further limited to each individual server listed.

Finally, you are able to expand server nodes to list the ports or bonds that are available for each server. By selecting a particular port for any server in the Navigation Pane, the list of VLAN interfaces presented in the Management Pane is limited to those interfaces configured for that specific port or bond.

## <span id="page-226-1"></span>**5.2.2 Management Pane**

The Management Pane on the **VLAN Interface** tab allows you to create, edit or delete VLAN interfaces configured within Oracle VM Manager. VLAN interfaces are listed in a tabular view that includes a toolbar providing options to manage interfaces. The VLAN Interfaces that are displayed in the table at any point in time are controlled using the [Navigation Pane.](#page-226-0)

The **VLAN Interface** tab includes a toolbar in the management pane that consists of the following options:

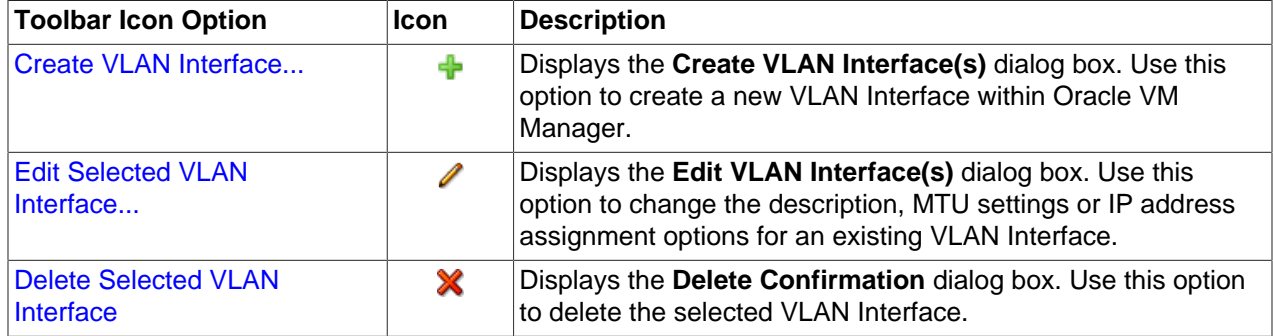

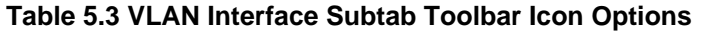

The table view in the **VLAN Interface** subtab includes the following fields:

- **Name:** The name of the VLAN interface as defined in Oracle VM Manager.
- **VLAN ID:** The VLAN ID that is assigned to the VLAN interface.
- **Server Pool:** The server pool where this VLAN interface is located (if any).
- **Server:** The server where the VLAN interface is located.
- **Port:** The network port on which the VLAN interface is assigned.
- **MTU:** The MTU value for the VLAN interface.
- **Network:** The network that the VLAN interface is attached to (if any).
- **Addressing:** A grouping of fields to display IP address assignment.
	- **Type:** Describes the network address assignment type (either Static, Dynamic or blank if None).
	- **IP Address:** The IP address allocated to the VLAN interface (if any).
	- **Netmask:** The netmask applied to the VLAN interface (if any).
- **Description:** The description of the VLAN interface as defined in Oracle VM Manager.

# <span id="page-227-0"></span>**5.2.3 Create VLAN Interfaces**

If your environment is configured to use VLANs, you need to configure VLAN interfaces within Oracle VM Manager before you are able to use them within a network configuration.

#### **To Create A VLAN Interface**

- 1. On the **Networking** tab, click the **VLAN Interfaces** subtab link.
- 2. Click the **Create VLAN Interface** icon in the toolbar.
- 3. The **Create VLAN Interface(s)** dialog is displayed.
- 4. A navigation tree similar to the one shown in the [Navigation Pane](#page-226-0) is displayed in the pane on the right of the dialog. Use the navigation tree to identify server ports or bonds that are configured for your VLANs. You are able to expand nodes in the navigation tree to identify individual servers, and then expand each server to identify the ports that are available. Alongside each port, listed for a server, is a check box that allows you to enable the port to configure VLAN interfaces that are attached to it. You must select at least one port. Be careful not to select a port that is already in use or which is part of a bond. The user interface does not filter the ports to allow you to only select unused ports.
- 5. Once you have selected the ports for which you wish to create VLAN interfaces, you can click **Next** to continue to the next stage of the wizard, or click **Cancel** to exit the wizard without making any changes.
- 6. The **Select VLAN IDs** stage is displayed in the wizard. In the panel on the right, you are able to select a VLAN ID range. Using the two fields available you can specify a range of VLAN IDs that are configured on the network ports for which you are creating VLAN interfaces. Use the Add, Delete and Delete All buttons to manage the VLAN IDs for which VLAN interfaces should be created. A VLAN interface is created for each VLAN ID specified in the list provided here. You must select at least one VLAN ID.
- 7. When you have finished selecting VLAN IDs, you can click **Next** to continue to the next stage of the wizard, or click **Cancel** to exit the wizard without making any changes.
- 8. The **Configure IP Address** stage is displayed in the wizard. On the panel on the right, a table is presented listing each of the VLAN interfaces that have been created. For each VLAN interface listed, you are able to edit the MTU setting, the IP Address assignment settings and the description. The Addressing field provides a drop-down selector that allows you to choose either None, Static or Dynamic to specify how IP Addressing should be configured on this interface. If you select Static here, the IP Address and Mask fields become available to edit, otherwise they remain uneditable.

A **Filter By VLAN ID** drop-down selector is provided at the top of the table, to allow you to quickly limit the VLAN interfaces displayed in the table to make changes in a more orderly fashion.

9. Click **Finish** when you have finished editing VLAN interfaces to save the changes, or click **Cancel** to exit.

# <span id="page-228-0"></span>**5.2.4 Edit VLAN Interfaces**

#### **To Edit A VLAN Interface**

- 1. On the **Networking** tab, click the **VLAN Interfaces** subtab link.
- 2. Use the navigation pane to locate filter the list of VLAN interfaces displayed in the management pane.
- 3. Select the VLAN interface that you wish to edit from the interfaces listed in the management pane.
- 4. Click the **Edit VLAN Interface** icon in the toolbar.
- 5. The **Edit VLAN Interface(s)** dialog is displayed.
- 6. For each VLAN interface listed, you are able to edit the MTU setting, the IP Address assignment settings and the description. The **Addressing** field provides a drop-down selector that allows you to choose either None, Static or Dynamic to specify how IP Addressing should be configured on this interface. If you select Static here, the IP Address and Mask fields become available to edit, otherwise they remain uneditable.
- 7. Click **OK** when you have finished editing VLAN interfaces to save the changes, or click **Cancel** to exit.

## <span id="page-228-1"></span>**5.2.5 Delete VLAN Interfaces**

#### **To Delete A VLAN Interface**

- 1. On the **Networking** tab, click the **VLAN Interfaces** subtab link.
- 2. Use the navigation pane to locate filter the list of VLAN interfaces displayed in the management pane.
- 3. Select the VLAN interfaces that you wish to remove from Oracle VM Manager from the interfaces listed in the management pane.
- 4. Click the **Delete VLAN Interface(s)** icon at the top of the table displayed in the management pane.
- 5. The **Delete Confirmation** dialog box is displayed. Click **OK** to delete the VLAN interface from Oracle VM Manager.

# <span id="page-228-2"></span>**5.3 Virtual NICs**

A VNIC is a virtualized Network Interface Card, used by a [Virtual Machine](#page-357-0) as its network interface. A VNIC is assigned a MAC address. Each MAC address corresponds with a single virtual NIC, which is used by a virtual machine. You create VNICs when you create a virtual machine. The **Virtual NICs** tab is used to display the VNICs assigned to different virtual machines within your environment and to control the MAC addresses applied to each VNIC.

The **Virtual NICs** tab presents a list of all of the VNICs configured within Oracle VM Manager in tabular format. The following fields are displayed for each VNIC:

• **Name:** The name of the VNIC, which is usually the same as the MAC address assigned to it.

- **Virtual NIC:** The MAC address of the VNIC.
- **Network:** The network that the VNIC is attached to.
- **Assigned to VM:** The virtual machine that the VNIC is assigned to.
- **Assigned to VM Template:** The virtual machine template that the VNIC is assigned to.

Above the table on the **Virtual NICs** tab are a set of editable fields that allow you to customize the MAC address range that can be assigned to VNICs as they are generated within your environment. The fields accept valid hexadecimal characters between 00 and FF. The first three fields (octets) represent the Organizationally Unique Identifier (OUI). Changing these fields can cause network conflicts and ultimately network failure and is not recommended. If you edit the MAC address range, you must click the  $Apply$ Range button to save your changes. To reset the range, you can click the Reset Range button.

If you select to change the first three octets of the OUI, a warning message is displayed, explaining the consequences of this change, since the MAC addresses assigned to your VNICs can overlap with vendor assigned OUIs. If you proceed to make this change, despite this warning, you receive no subsequent warnings for changing these three octets.

Changing the MAC address range affects the creation of subsequent VNICs during the process of creating or editing a virtual machine. It does not automatically update the MAC addresses already assigned to your virtual machines. To do this, you must edit each virtual machine to change the MAC address there.

For information on creating, editing and removing VNICs on virtual machines, please refer to [Section 3.5.2.1, "Edit Virtual Machine"](#page-113-0) and [Section 3.1.3, "Create Virtual Machine"](#page-37-0).

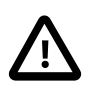

#### **Caution**

It is important that you do not have overlapping MAC address ranges as this can lead to issues tracing network issues. Oracle VM Manager attempts to prevent the likelihood of this happening by generating unique MAC addresses. However, if you run more than one Oracle VM Manager instance, it is possible that an overlapping MAC address could be generated. If you create a MAC address that is already in the Oracle VM Manager database, an error message is displayed.

# Chapter 6 Storage Tab

# **Table of Contents**

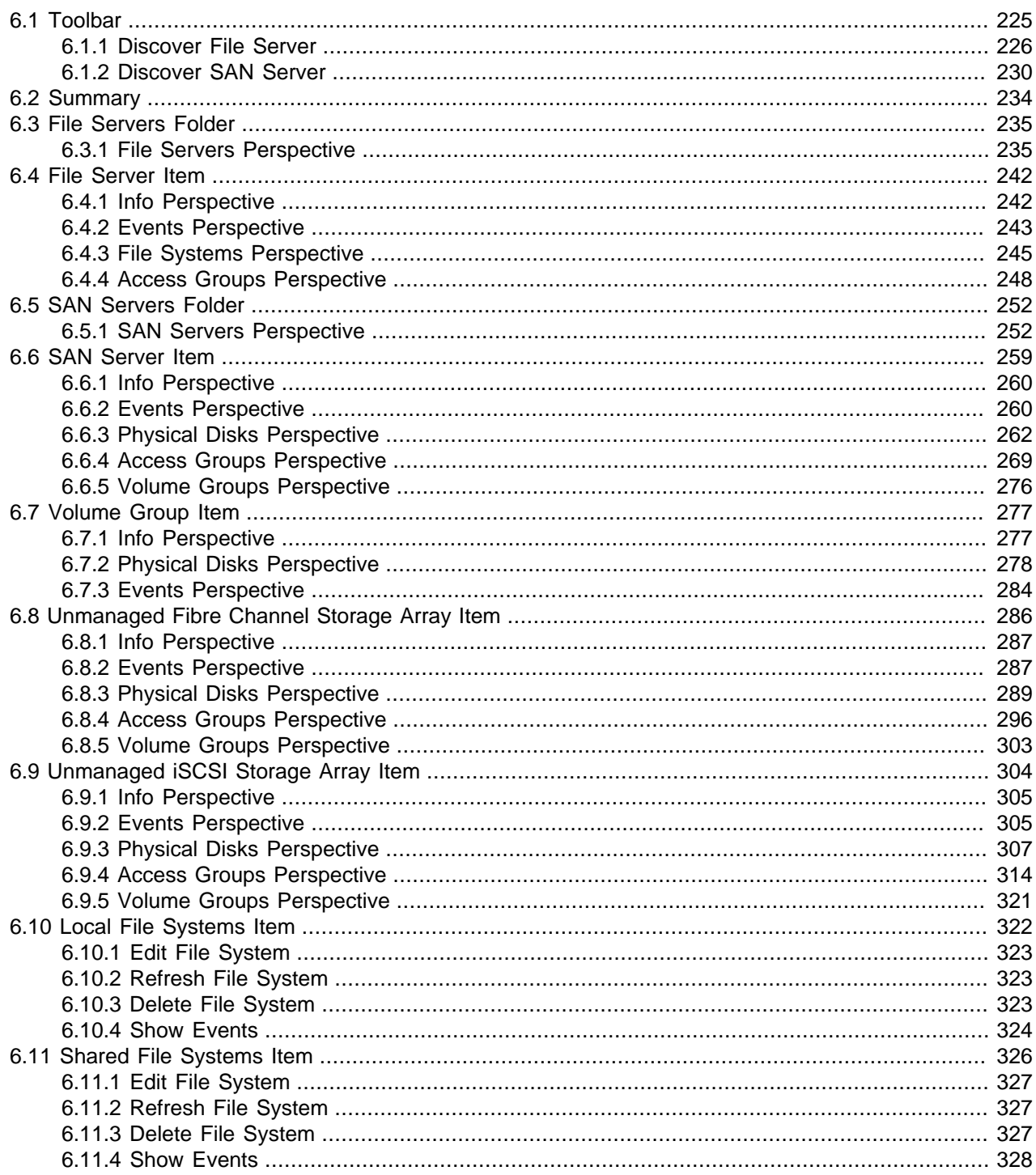

Use the Storage tab to manage, discover and edit file servers and SAN servers (storage arrays), physical disks, access groups and volume groups.

[Figure 6.1, "Storage tab"](#page-231-0) shows the **Storage** tab.

<span id="page-231-0"></span>**Figure 6.1 Storage tab**

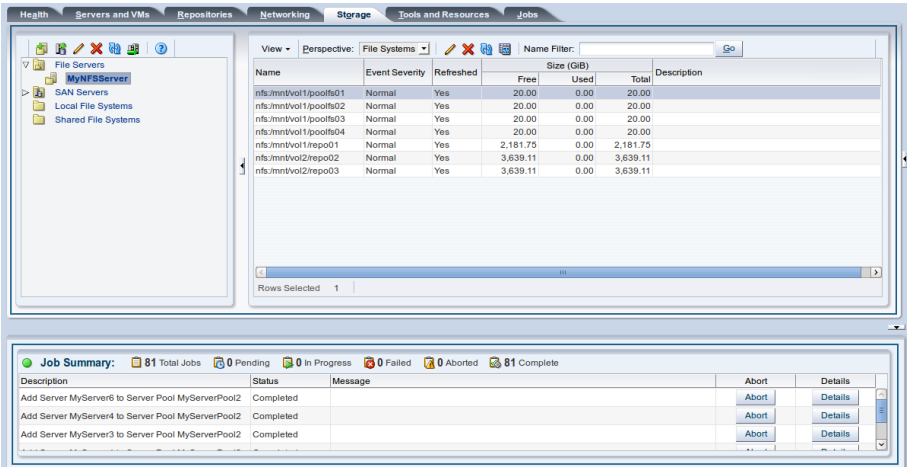

The **Storage** tab contains the **Perspectives** set out in [Table 6.1, "Storage Tab Perspective"](#page-231-1). The **Perspectives** available in any particular view vary depending on the item selected in the navigation tree. This table provides a quick reference for all of the available perspectives in the **Storage** tab. Each perspective provides a different view of your configuration and also includes its own toolbar.

<span id="page-231-1"></span>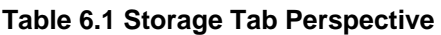

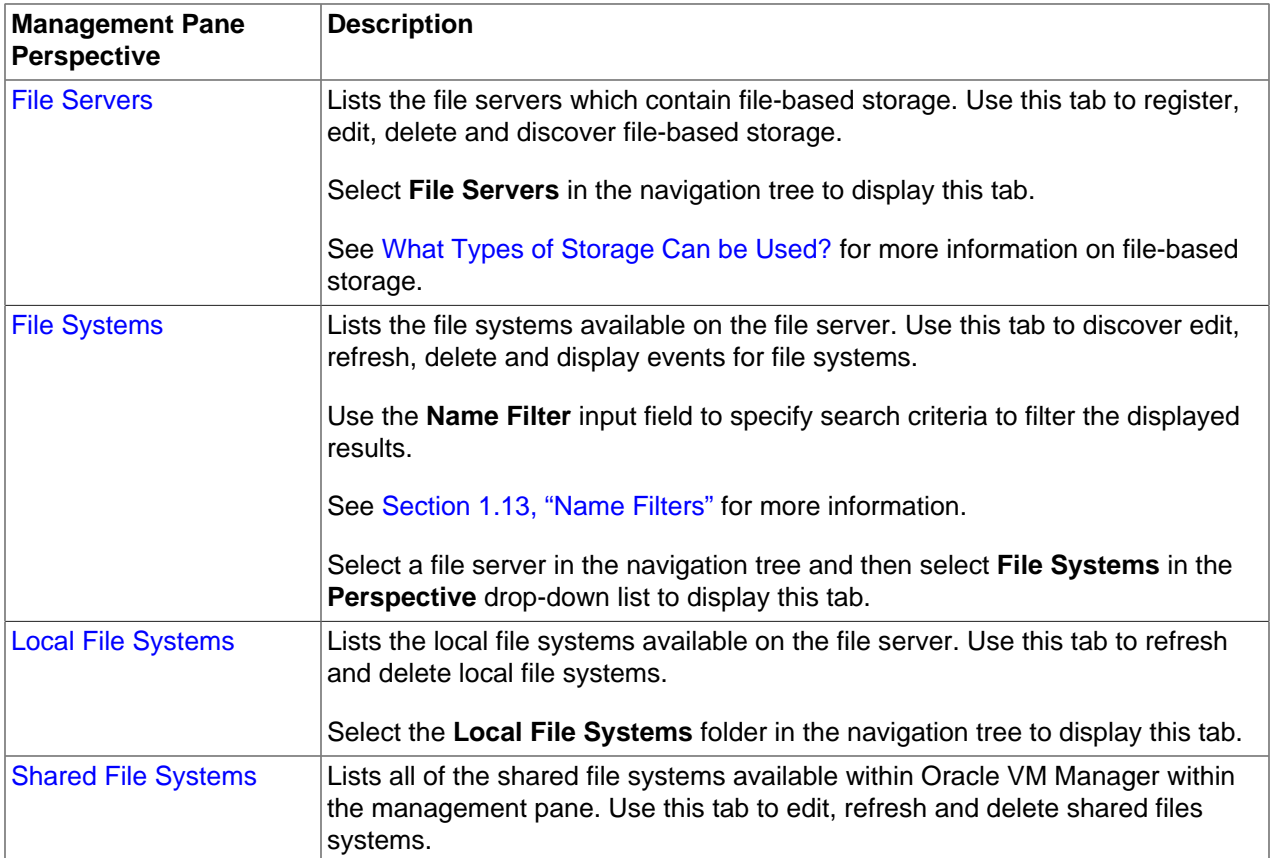

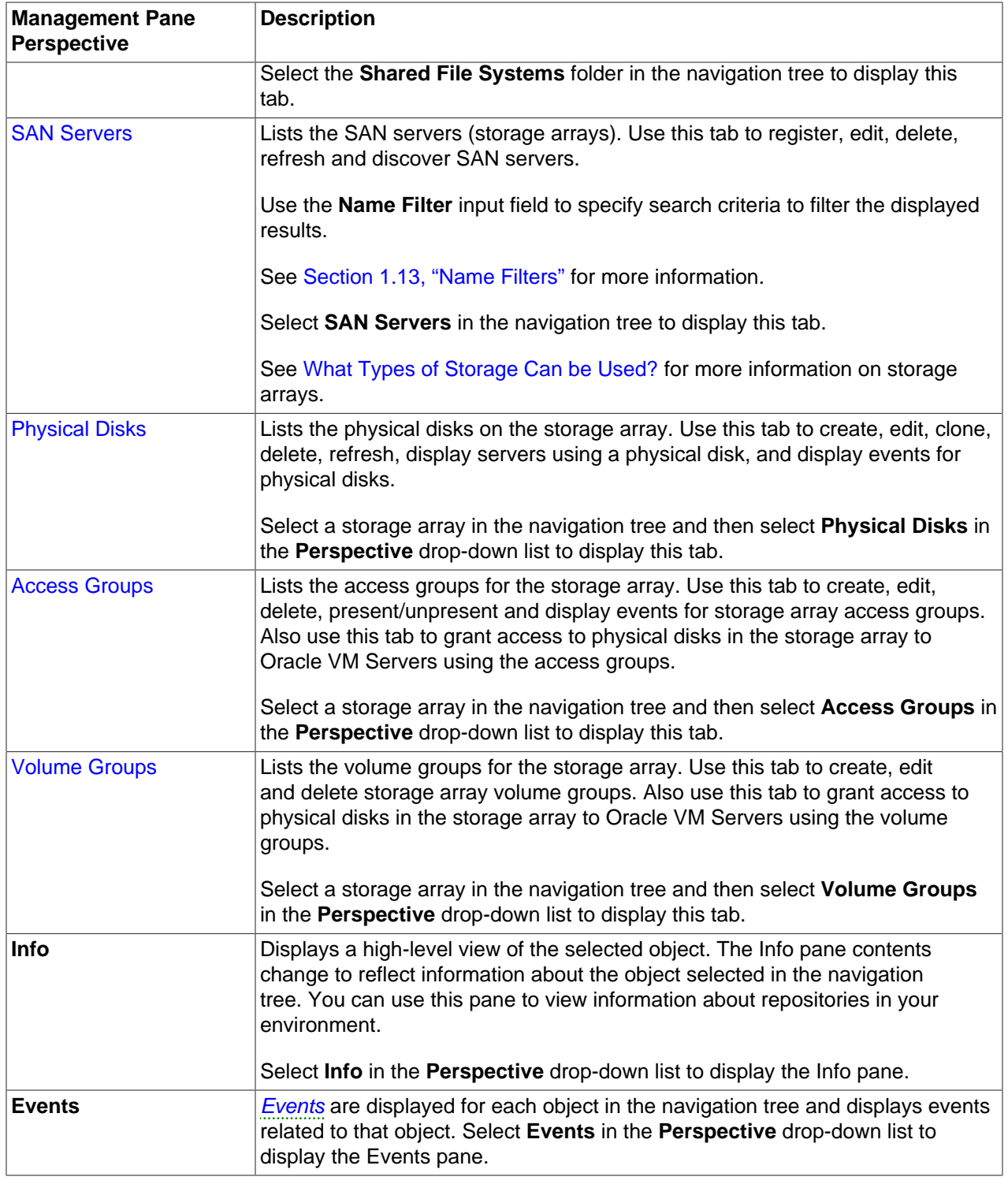

# <span id="page-232-0"></span>**6.1 Toolbar**

The navigation pane includes its own toolbar that provides quick access to the most commonly used configuration tools for the **Storage** tab. Clicking on any of the icons provided in the toolbar opens a dialog or wizard that can guide you through the configuration process for that item. The following tools are available in this toolbar:

- **图 [Discover File Server](#page-233-0)**
- 『 [Discover SAN Server](#page-237-0)

### <span id="page-233-0"></span>**6.1.1 Discover File Server**

#### **To discover a file server:**

- 1. Make sure that your storage server exposes a writable file system to the storage network of your server pool.
- 2. Select the **Storage** tab.

**Discover a File Server** 

- 3. Click **Discover File Server <sup>a</sup> in the toolbar to start the Discover a File Server** wizard.
- 4. The **File Server Parameters** step is displayed in the wizard, where you enter the information necessary for Oracle VM Manager to discover the external storage mount points.

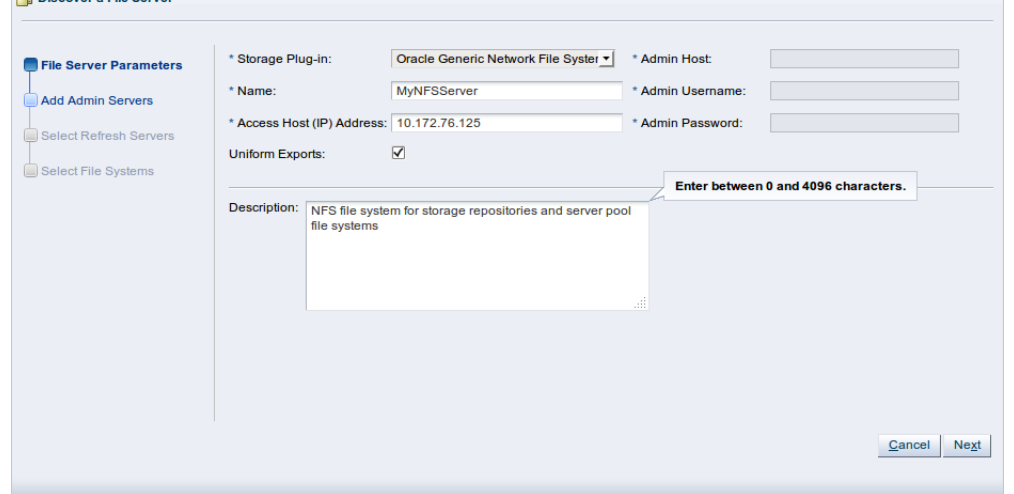

Enter the storage information:

- **Storage Plug-in:** The Oracle VM Storage Connect plug-in corresponding to the type of file server (generic NFS or vendor-specific). As Oracle VM Storage Connect plug-in are located on the Oracle VM Servers, this field is only populated if you have already performed Server Discovery. You cannot add storage without taking this step first.
- **Name:** The name you wish to use to identify the file server.
- **Access Host:** The host name or IP address of the server offering the file system.
- **Uniform Exports:** If all Oracle VM Servers in all server pools have access to the same exports on the file server, leave this as the default (checked). If the file server is configured to offer different exports to different server pools, this box should be unchecked and, once you have completed the steps in the wizard, you need to configure Access Groups so that Oracle VM Manager can be made aware of export permissions. See [Section 6.4.4, "Access Groups Perspective"](#page-255-0) for more information.

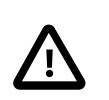

#### **Important**

Non-uniform exports are not intended for servers within the same server pool. Your NFS server should be configured to, at least, provide the same exports to all of the servers that belong to a particular clustered server pool.

• **Description:** Optional information you would like to add about this file server.

If you are adding a non-generic file server, for example a Sun ZFS Storage Appliance, also enter the additional plug-in options to enable Oracle VM Manager to access the file server's configuration management functions:

- **Admin Host:** The host name or IP address where administrative access to the file server is allowed with appropriate credentials.
- **Admin User Name:** A user name with administrator access to the file server.
- **Admin Password:** The administrator password for the user name you entered.

Click **Next**.

5. The **Add Admin Servers** step is displayed in the wizard. If you are working with a non-clustered server pool, you may skip this step. Admin servers are designated Oracle VM Servers that are capable of logging into a storage array or file server to perform administrative functions such as extending a file system or creating a new LUN. In the case of an NFS file server, admin servers are only used to validate the file server. For backward compatibility reasons, admin servers are also capable of being used to perform file server refreshes in much the same way as [refresh servers](#page-356-0).

Use the arrow buttons to move the required Oracle VM Servers from the **Available Admin Server(s)** box to the **Selected Admin Server(s)** box.

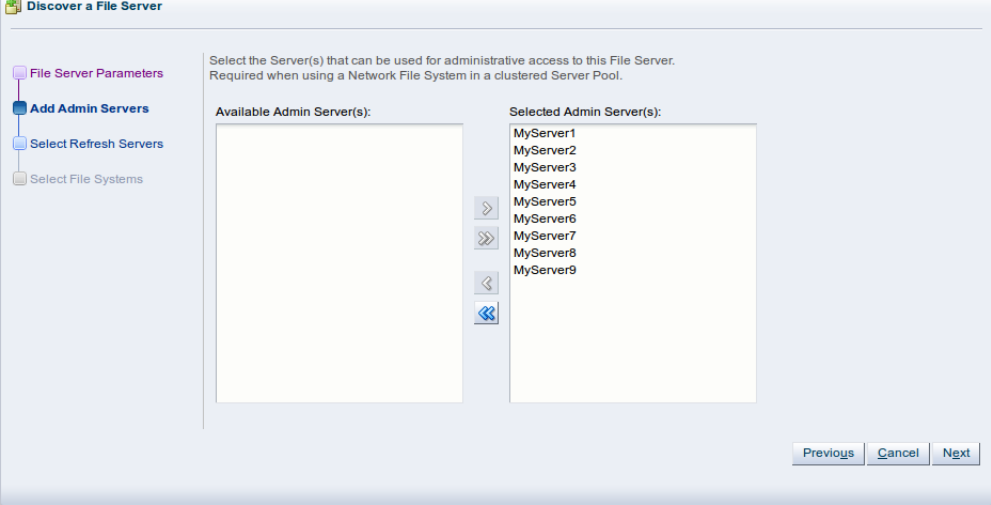

Click **Next**.

6. The **Select Refresh Servers** step is displayed in the wizard. Refresh server are designated Oracle VM Servers that have visibility of one or more file systems on an NFS file server. These servers are used for file system refreshing across server pools.

Each file system must be assigned at least one refresh server to allow for file system refreshing. During the refresh of a file server, the refresh servers are used to refresh all file systems used across all pools. For this reason it is critical that your refresh server list contains at least one server from each server pool.

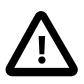

#### **Important**

In some environments, it is plausible to expect that the file server is configured to provide different file system exports to different server pools. Therefore, it is possible that no single server has access to all of the exports provided by a file server. By assigning a server from each server pool to handle file system refreshes, Oracle VM can ensure that all file systems are refreshed across all server pools. If your environment is set up in such a way, you need to configure Access Groups so that the manager can be made aware of export permissions. See [Section 6.4.4, "Access Groups Perspective"](#page-255-0) for more information.

If you select the [Refresh All](#page-47-0) option available in the context menu for Server Pools on the Servers and VMs tab, the configured refresh servers specified for each file system are used to perform a comprehensive file system refresh and you are not provided with an option to use one or more alternate refresh servers.

In this dialog, you must include at least one server from each server pool that you intend to create. You may select more than one server from each server pool in order to ensure high availability, but adding more than two servers is superfluous.

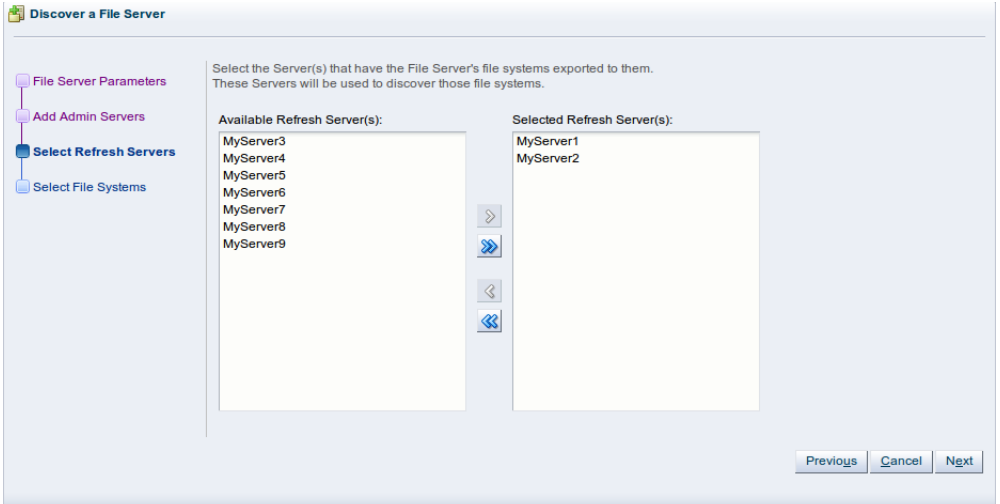

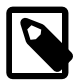

#### **Note**

If you defined a group of admin servers in the previous step, for backward compatibility reasons, these servers are added to the refresh server list, and can be used to perform file server refreshes as well. This is not apparent in the Oracle VM Manager Web Interface.

7. If you are using non-uniform file system exports (as selected in the first dialog of this wizard), click **Finish** to complete the wizard. A message is displayed to inform you that you should now create access groups for the file server. See [Section 6.4.4, "Access Groups Perspective"](#page-255-0) for information on creating an access group. When at least one access group is configured, you should then refresh the file systems on the file server to make them available for use in Oracle VM Manager. [Section 6.3.1.5,](#page-249-2) ["Refresh File Server"](#page-249-2) for information on refreshing a file server.

If you are using uniform file system exports, click **Next** to proceed to the **Select File Systems** step of the wizard. If any file systems contain existing virtual machine resources, select the corresponding check boxes to have Oracle VM Manager add the existing resources to the environment.

At the top of the dialog box there is an option to provide a **Name Filter**. You can use this filter to specify search criteria to limit the objects displayed. See [Section 1.13, "Name Filters"](#page-19-0) for more information.

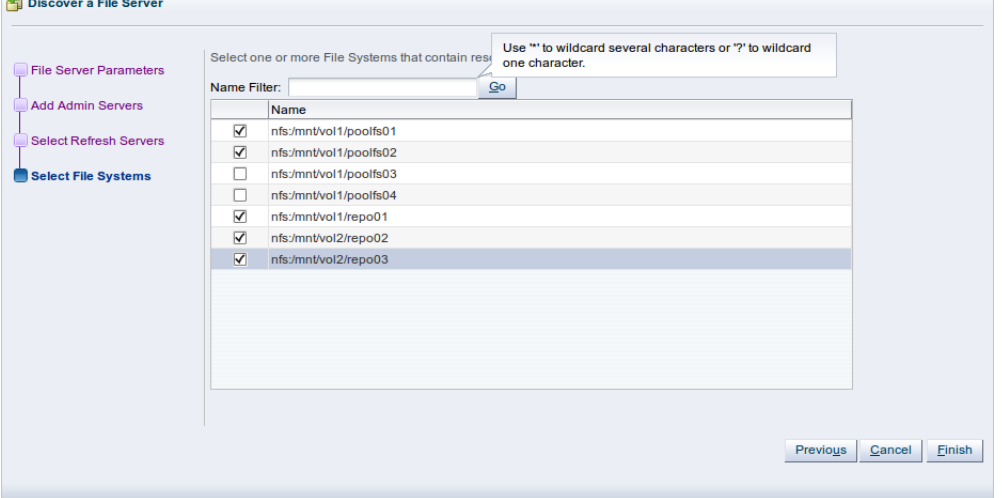

Click **Finish** to complete the file server registration.

The new file server appears in the navigation pane, under **File Servers**.

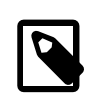

#### **Note**

If you created shares to be used as server pool file systems, these are discovered in the same process. Since these file systems are relatively small, be sure to keep those available for the server pools and create storage repositories on the higher capacity file systems.

At the end of the file server discovery a refresh operation is triggered to make sure all file systems available on the file server appear in Oracle VM Manager. When the operation is complete, and if you select the file server in the navigation pane, the available file systems appear in the **File Systems** overview table in the management pane.

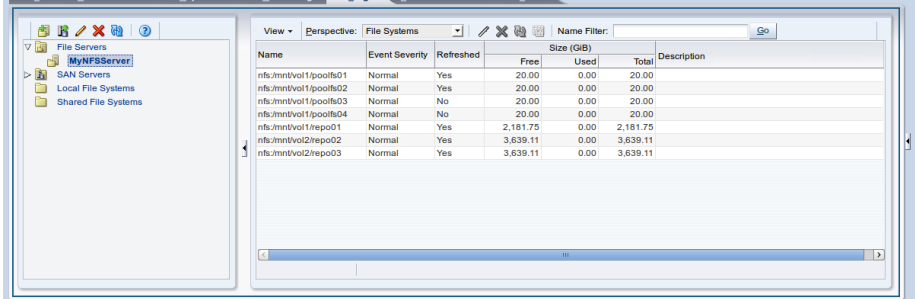

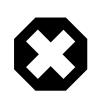

#### **Warning**

If a server is unable to mount the file system for some reason, such as a permissions related issue, Oracle VM Manager does not report the failure as this would stop any further mounting. If a server is unable to access a file system the reason is reported in the /var/log/ovs-agent.log log file on the server.

## <span id="page-237-0"></span>**6.1.2 Discover SAN Server**

This first phase covers the discovery and registration part, meaning how you discover the container of the storage elements you intend to use in your environment.

Depending on the selected storage type and plug-in, you may be required to enter additional information than shown in this example (which uses an ISCSI SAN server) when registering your storage array, as shown in the following table.

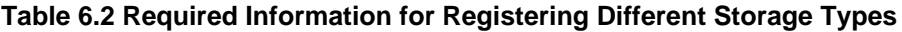

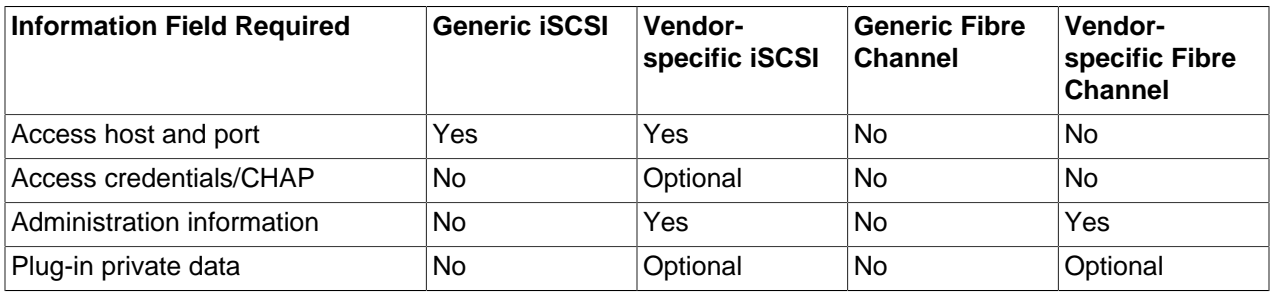

#### **To discover a storage array:**

- 1. Make sure that your storage server exposes raw disks (Fibre Channel SAN volumes, iSCSI targets and LUNs) to the storage network of your server pool.
- 2. Select the **Storage** tab.
- 3. Click **Discover SAN Server** to start the **Discover SAN Server** wizard.
- 4. The **Discover SAN Server** step is displayed in the wizard, where you enter the information necessary for Oracle VM Manager to discover the external storage elements. **IB** process can e

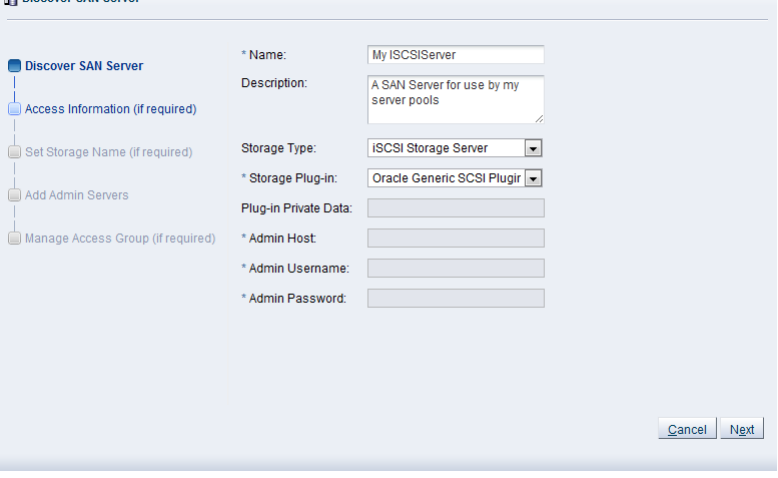

Enter the SAN storage information:

- **Name:** The name you wish to use to identify the SAN server.
- **Description:** Optional information you would like to add about this SAN server.
- **Storage Type:** The array is either a fibre channel or an iSCSI storage server.
- **Storage Plug-in:** The storage plug-in corresponding to the type of storage array, which is either generic iSCSI, or a vendor-specific iSCSI or fibre channel plug-in. As Oracle VM Storage Connect plug-in are located on the Oracle VM Servers, this field is only populated if you have already performed Server Discovery. You cannot add storage without taking this step first.
- **Plugin Private Data:** Any vendor-specific Oracle VM Storage Connect plug-in data that may be required. This is not available to generic storage.

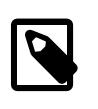

#### **Note**

When registering a vendor-specific storage array, be sure to double-check the information you entered in the plug-in private data field. Once the storage array is registered, this field can no longer be modified. If you need to update the plug-in private data, you must unregister and re-register the storage array.

- **Admin Host:** The host name or IP address of the administration host. This is not available to generic storage.
- **Admin Username:** The admin host username. This is not available to generic storage.
- **Admin Password:** The password for the admin user. This is not available to generic storage.

Click **Next**.

5. The **Access Information** step is displayed in the wizard. This is not applicable to Fibre Channel storage arrays.

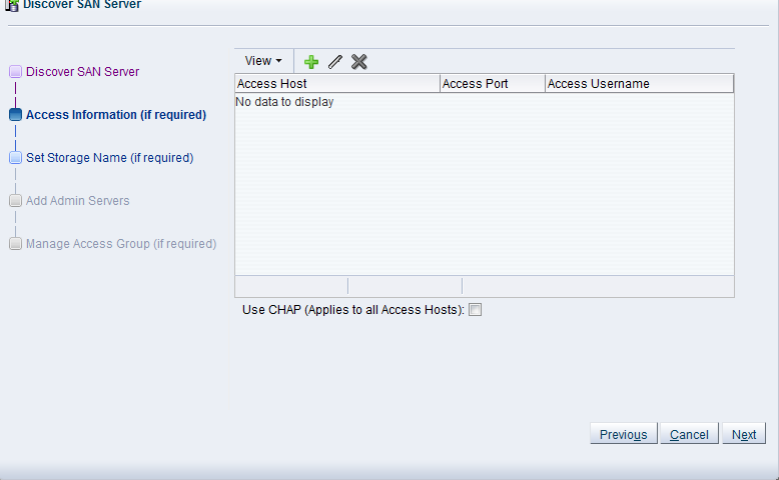

An access host is the IP address of the network interface that has access to the SAN server and creates a network path to the storage. In this dialog enter one or more access hosts to create network paths to the storage. To add multiple paths (for *[multipathing](#page-354-0)*), add multiple access hosts. You must have at least one access host to the storage. On some ISCSI servers, only one access host is supported, so your screen may differ from the example in this step. If so, enter the access host IP address, access port and optionally the CHAP authentication details on the screen that you see, and the remaining parts of this step are not required to perform.

If you want to use CHAP authentication to connect to the SAN server, check the **Use CHAP** check box.

Click **Create New Access Host** to add access hosts for the SAN server.

The **Create Access Host** dialog box is displayed.

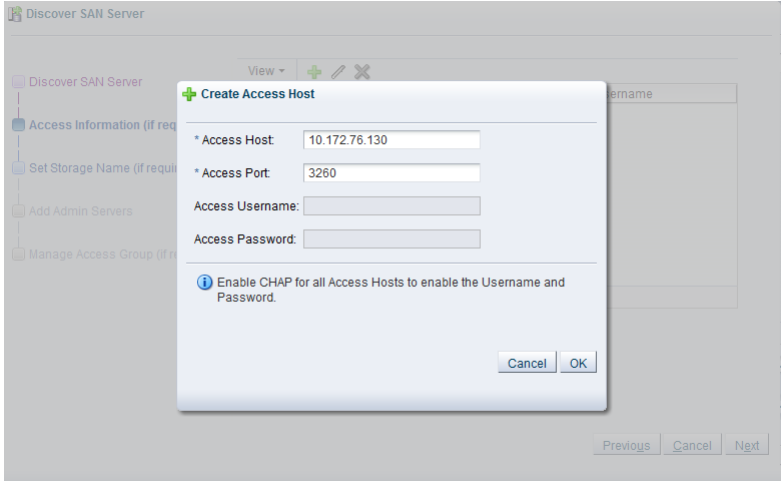

Enter the IP address and access port of the host that has access to the SAN server. The default access port for iSCSI is 3260. If you checked CHAP authentication in the previous dialog, enter the username and password to access the storage. Click **OK**.

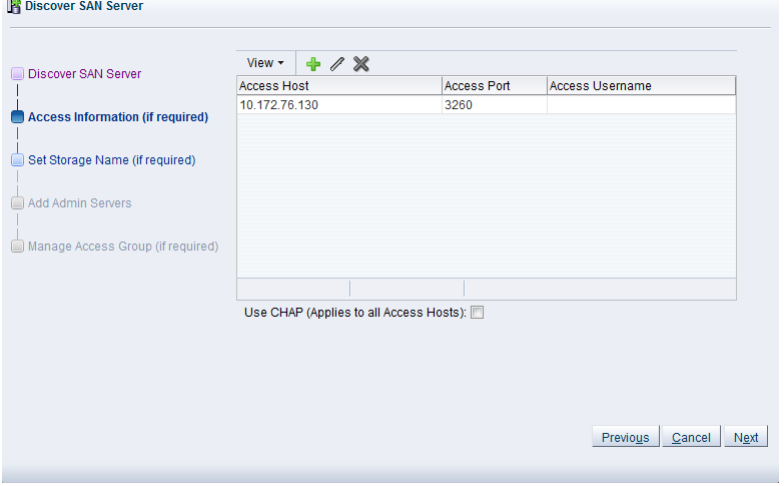

Repeat this step for each access host, for example, you may have access hosts such as 10.172.76.130, 10.172.76.131, 10.172.77.130, and 10.172.77.131 to enable [multipathing](#page-354-0).

When you have entered all access hosts, click **Next**.

- 6. For most SAN servers the wizard moves straight to the **Add Admin Servers** step. However, if you have vendor-specific storage hardware with an admin host handling more than one storage array, such as certain HP EVAs and EMC arrays, you must enter the name of the array to be used for the new SAN server. The wizard recognizes this type of storage and displays the **Set Storage Name** step when applicable. Enter the storage name and click **Next**.
- 7. The **Add Admin Servers** step is displayed in the wizard. If you are working with a non-clustered server pool, you may skip this step.

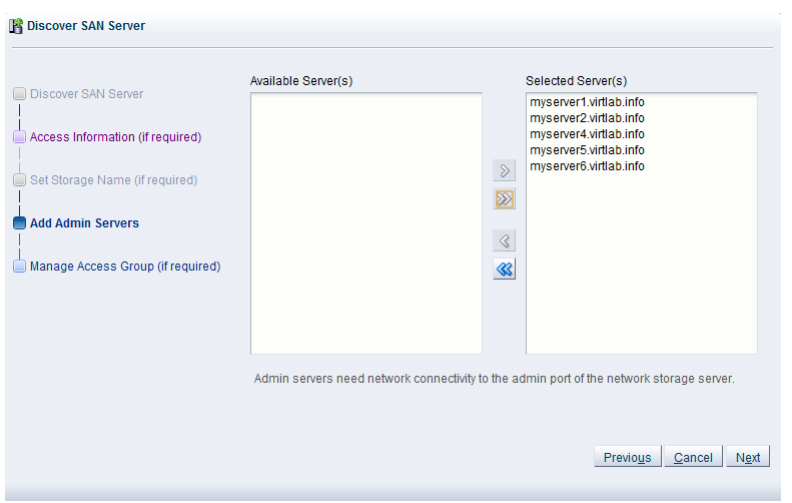

Use the arrow buttons to move the required Oracle VM Servers from the **Available Server(s)** box to the **Selected Server(s)** box. This selects which Oracle VM Servers are to be made available to perform Oracle VM related admin operations on the SAN server. Click **Next**.

8. The **Manage Access Group** step is displayed in the wizard.

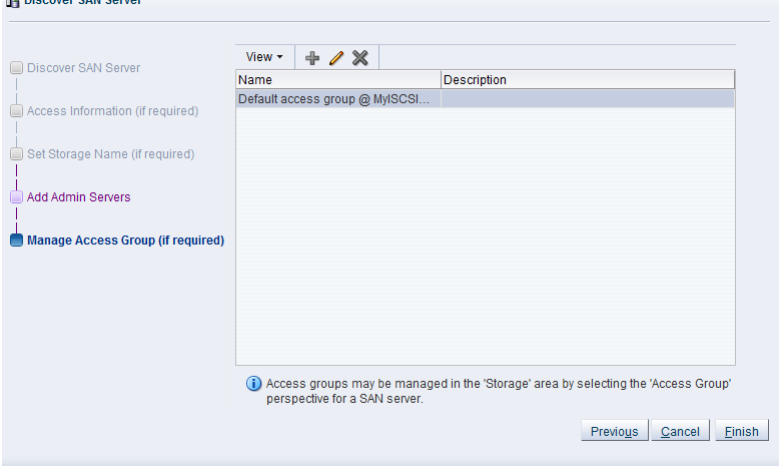

This final phase of the wizard offers you the access group configuration functionality. Within an access group you add the storage initiators to Oracle VM Servers to complete the storage configuration.

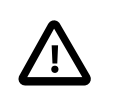

#### **Important**

You must add a storage initiator to an access group for each Oracle VM Server that you want to access the SAN server. If you do not add any storage initiators, Oracle VM cannot log in to the storage array and no LUNs can be accessed.

A default access group may be created during the discovery process.

- If no access group exists, you can create one from this dialog by clicking **Create Access Group .**
- If you want to modify an existing access group for use with this SAN server, select it from the list and click **Edit Access Group** .
- If necessary, you can delete an access group by clicking **Delete Access Group**

This example uses a generic ISCSI SAN server, so a default access group is created. Select the default access group in the table and click **Edit Access Group** , then select the **Storage Initiators** tab in the **Edit Access Group** dialog box.

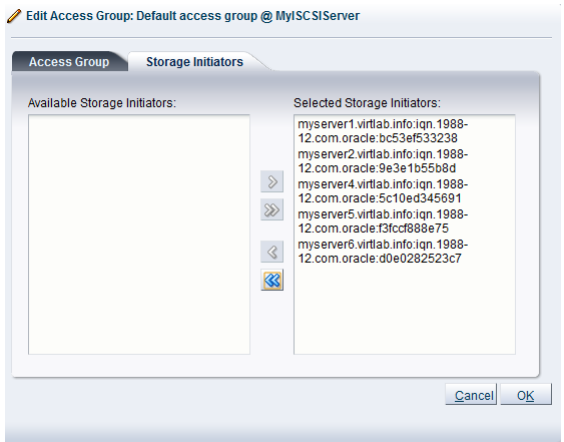

Select and move the Oracle VM Servers into the **Selected Storage Initiators** box to add storage initiators to each Oracle VM Server. Click **OK**.

The access group management functionality is also available outside this wizard. To access it, you must go to the **Storage** tab, select a SAN server in the navigation pane, and change the **Perspective** field in the management pane to **Access Groups**, as described in [Section 6.6.4, "Access Groups](#page-276-0) [Perspective".](#page-276-0) Access group management for an individual Oracle VM Server is also described in [Section 3.5.7.1, "View Access Groups for Selected Initiator".](#page-143-0)

Click **Finish** to complete the SAN server discovery operation.

The new storage array appears in the navigation pane, under SAN Servers. Prior to the access group configuration, the Oracle VM Storage Connect plug-in established a link to the storage location. By configuring the access group(s), you grant one or more Oracle VM Servers access to the storage array, so that the storage elements or physical disks offered by the SAN server appear in Oracle VM Manager. Access group configuration and management is described in detail in the next section. The exception to the rule is the fibre channel storage array, which does not use the concept of access groups but offers its LUNs to all Oracle VM Servers connected to the fibre channel storage network.

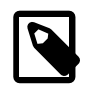

#### **Note**

If you configured CHAP authentication for your SAN server and CHAP is not properly configured on your SAN storage device, or the authentication credentials that you provide for your Access Groups are incorrect, none of the LUNs or physical disks available on your SAN server are discovered and no error message is returned. You may need to check the logs on your SAN server to evaluate the required action that should be taken.

# <span id="page-241-0"></span>**6.2 Summary**

On the **Storage** tab there is a navigation pane. At the top of the navigation pane is the navigation toolbar discussed in [Section 6.1, "Toolbar".](#page-232-0) Within the navigation pane is a navigation tree that allows you to navigate through the different object types that comprise your environment.

Different objects may be nested at different levels within the navigation tree depending on their relationships to each other. Clicking on different objects or folders within the navigation tree enables access to the different perspectives available for that object in the management pane.

The navigation tree that is available within the **Storage** tab conforms to the following structure:

- [File Servers Folder](#page-242-0)
	- [File Server Item](#page-249-0)
- [SAN Servers Folder](#page-259-0)
	- [SAN Server Item](#page-266-0)
		- [Volume Group Item](#page-284-0)
	- [Unmanaged Fibre Channel Storage Array Item](#page-293-0)
	- [Unmanaged iSCSI Storage Array Item](#page-311-0)
- [Local File Systems Item](#page-329-0)
- [Shared File Systems Item](#page-333-0)

Each navigation element has a number of associated perspectives offering different views of the objects contained by the selected navigation element, or the configuration information specific to it. For many of these perspectives, an associated toolbar is provided so that it is possible to perform different configuration or management tasks on elements selected in the management pane.

# <span id="page-242-0"></span>**6.3 File Servers Folder**

The **File Servers** navigation folder contains each file server that has been configured within the environment. The structure of the navigation provided in the navigation tree is discussed in more detail in [Section 6.2, "Summary"](#page-241-0).

Clicking on the **File Servers** navigation folder in the navigation tree allows you to access different perspectives in the management pane. Each perspective provides its own view of all of the file servers within Oracle VM Manager. Most of the perspectives also include separate perspective toolbars that enable you to perform various configuration or management tasks specific to the view currently displayed within the management pane. The **File Servers** navigation folder offers the following perspectives within the management pane:

• [File Servers Perspective](#page-242-1)

## <span id="page-242-1"></span>**6.3.1 File Servers Perspective**

The File Servers perspective lists the different file servers configured in your environment. The following columns are displayed in the management pane:

- **Name:** The name that has been configured for the file server.
- **Description:** A description entered for the file server when it was created or edited.

This perspective includes a toolbar that consists of the following options:

| <b>Toolbar Icon Option</b>   | <b>Icon</b> | <b>Description</b>                                                                                                    |
|------------------------------|-------------|----------------------------------------------------------------------------------------------------|
| Discover File Server         | 菛           | Displays the Discover File Server wizard. Use this option to<br>discover a new file server.                                                                                                    |
| Edit File Server             |             | Displays the Edit File Server dialog box.                                                                                                    |
| <b>Delete File Server</b>    | X           | Displays the Delete Confirmation dialog box. Use this option<br>to delete the selected file server.                                                                                                    |
| <b>Discover File Systems</b> | 裪           | Triggers Oracle VM Manager to perform a file system<br>discovery on the selected file server. Use this option to<br>discover newly added file systems that may have been<br>exported on the file server.                                                                                                    |
| <b>Refresh File Server</b>   | <u>(අ5)</u> | Refreshes the list of storage elements made available by the<br>selected file server. Use this option to rescan a file server after<br>making changes to its configuration. This updates the storage<br>information known to Oracle VM Manager. Since refreshing<br>storage may be time consuming, a confirmation dialog box is<br>displayed before the operation is launched. |

**Table 6.3 File Servers Perspective Toolbar Icon Options**

#### <span id="page-243-0"></span>**6.3.1.1 Discover File Server**

#### **To discover a file server:**

- 1. Make sure that your storage server exposes a writable file system to the storage network of your server pool.
- 2. Select the **Storage** tab.
- 3. Click **Discover File Server <sup>a</sup> in the toolbar to start the Discover a File Server** wizard.
- 4. The **File Server Parameters** step is displayed in the wizard, where you enter the information necessary for Oracle VM Manager to discover the external storage mount points. Discover a File Server

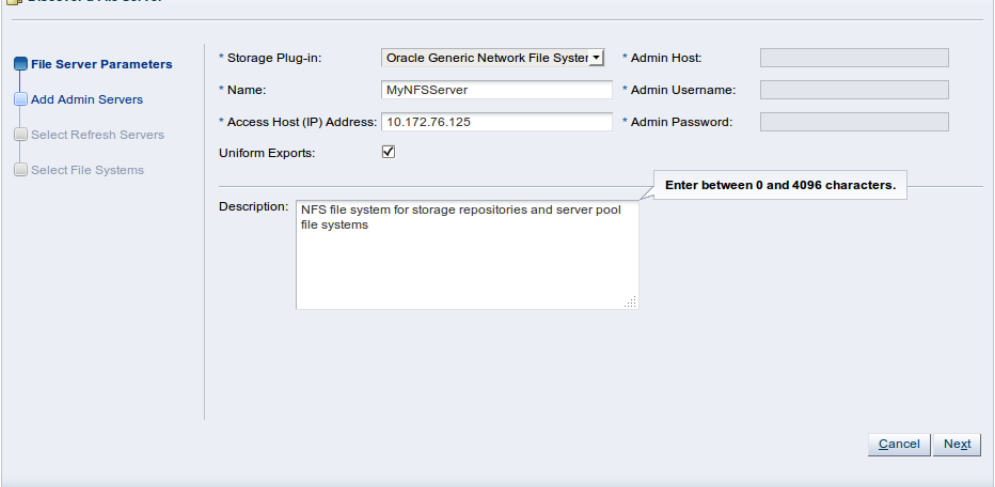

Enter the storage information:

• **Storage Plug-in:** The Oracle VM Storage Connect plug-in corresponding to the type of file server (generic NFS or vendor-specific). As Oracle VM Storage Connect plug-in are located on the Oracle

VM Servers, this field is only populated if you have already performed Server Discovery. You cannot add storage without taking this step first.

- **Name:** The name you wish to use to identify the file server.
- **Access Host:** The host name or IP address of the server offering the file system.
- **Uniform Exports:** If all Oracle VM Servers in all server pools have access to the same exports on the file server, leave this as the default (checked). If the file server is configured to offer different exports to different server pools, this box should be unchecked and, once you have completed the steps in the wizard, you need to configure Access Groups so that Oracle VM Manager can be made aware of export permissions. See [Section 6.4.4, "Access Groups Perspective"](#page-255-0) for more information.

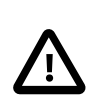

#### **Important**

Non-uniform exports are not intended for servers within the same server pool. Your NFS server should be configured to, at least, provide the same exports to all of the servers that belong to a particular clustered server pool.

• **Description:** Optional information you would like to add about this file server.

If you are adding a non-generic file server, for example a Sun ZFS Storage Appliance, also enter the additional plug-in options to enable Oracle VM Manager to access the file server's configuration management functions:

- **Admin Host:** The host name or IP address where administrative access to the file server is allowed with appropriate credentials.
- **Admin User Name:** A user name with administrator access to the file server.
- **Admin Password:** The administrator password for the user name you entered.

Click **Next**.

5. The **Add Admin Servers** step is displayed in the wizard. If you are working with a non-clustered server pool, you may skip this step. Admin servers are designated Oracle VM Servers that are capable of logging into a storage array or file server to perform administrative functions such as extending a file system or creating a new LUN. In the case of an NFS file server, admin servers are only used to validate the file server. For backward compatibility reasons, admin servers are also capable of being used to perform file server refreshes in much the same way as [refresh servers](#page-356-0).

Use the arrow buttons to move the required Oracle VM Servers from the **Available Admin Server(s)** box to the **Selected Admin Server(s)** box.

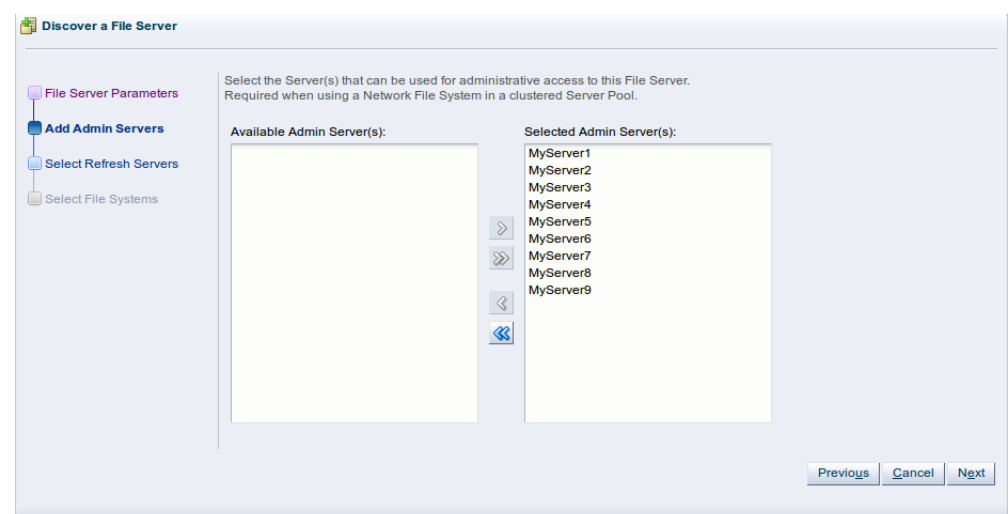

Click **Next**.

6. The **Select Refresh Servers** step is displayed in the wizard. Refresh server are designated Oracle VM Servers that have visibility of one or more file systems on an NFS file server. These servers are used for file system refreshing across server pools.

Each file system must be assigned at least one refresh server to allow for file system refreshing. During the refresh of a file server, the refresh servers are used to refresh all file systems used across all pools. For this reason it is critical that your refresh server list contains at least one server from each server pool.

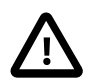

#### **Important**

In some environments, it is plausible to expect that the file server is configured to provide different file system exports to different server pools. Therefore, it is possible that no single server has access to all of the exports provided by a file server. By assigning a server from each server pool to handle file system refreshes, Oracle VM can ensure that all file systems are refreshed across all server pools. If your environment is set up in such a way, you need to configure Access Groups so that the manager can be made aware of export permissions. See [Section 6.4.4, "Access Groups Perspective"](#page-255-0) for more information.

If you select the [Refresh All](#page-47-0) option available in the context menu for Server Pools on the Servers and VMs tab, the configured refresh servers specified for each file system are used to perform a comprehensive file system refresh and you are not provided with an option to use one or more alternate refresh servers.

In this dialog, you must include at least one server from each server pool that you intend to create. You may select more than one server from each server pool in order to ensure high availability, but adding more than two servers is superfluous.

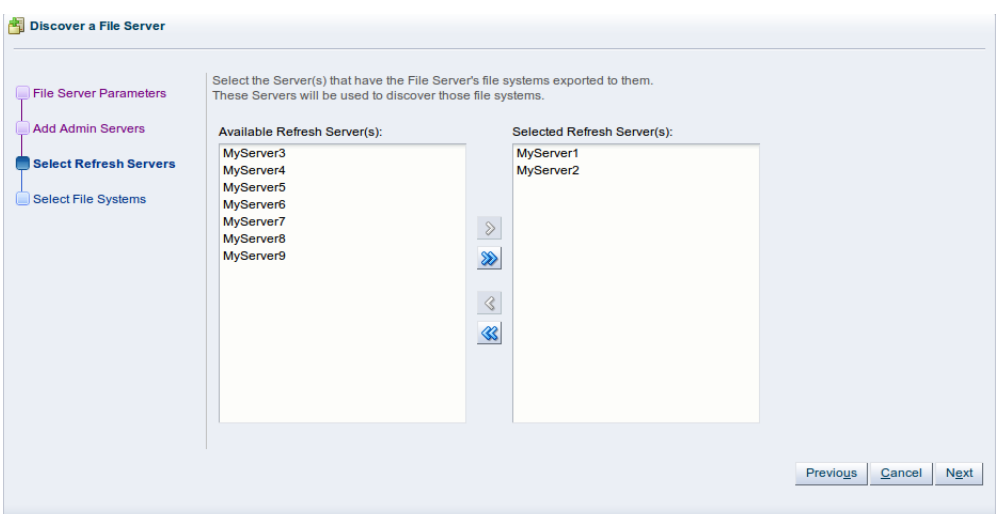

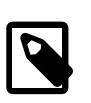

#### **Note**

If you defined a group of admin servers in the previous step, for backward compatibility reasons, these servers are added to the refresh server list, and can be used to perform file server refreshes as well. This is not apparent in the Oracle VM Manager Web Interface.

7. If you are using non-uniform file system exports (as selected in the first dialog of this wizard), click **Finish** to complete the wizard. A message is displayed to inform you that you should now create access groups for the file server. See [Section 6.4.4, "Access Groups Perspective"](#page-255-0) for information on creating an access group. When at least one access group is configured, you should then refresh the file systems on the file server to make them available for use in Oracle VM Manager. [Section 6.3.1.5,](#page-249-2) ["Refresh File Server"](#page-249-2) for information on refreshing a file server.

If you are using uniform file system exports, click **Next** to proceed to the **Select File Systems** step of the wizard. If any file systems contain existing virtual machine resources, select the corresponding check boxes to have Oracle VM Manager add the existing resources to the environment.

At the top of the dialog box there is an option to provide a **Name Filter**. You can use this filter to specify search criteria to limit the objects displayed. See [Section 1.13, "Name Filters"](#page-19-0) for more information. **all** Discover a File Server

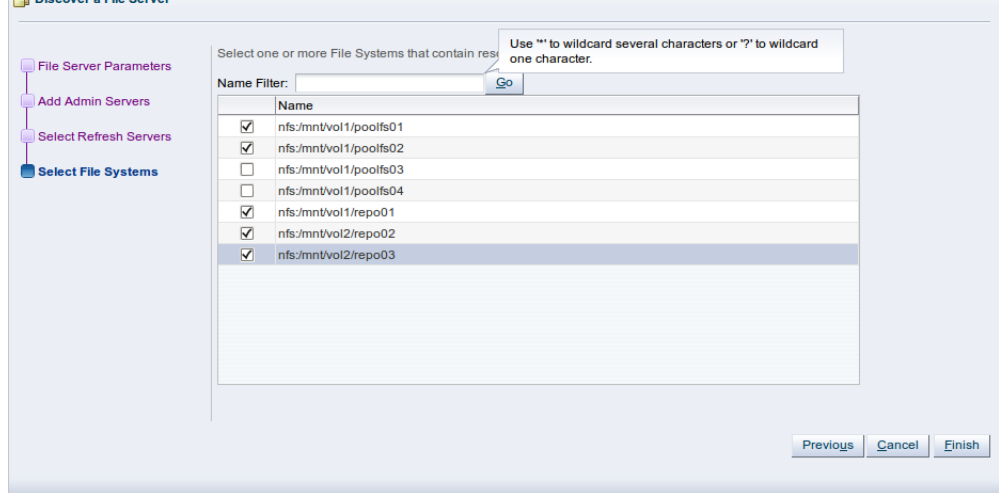

Click **Finish** to complete the file server registration.

The new file server appears in the navigation pane, under **File Servers**.

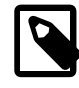

#### **Note**

If you created shares to be used as server pool file systems, these are discovered in the same process. Since these file systems are relatively small, be sure to keep those available for the server pools and create storage repositories on the higher capacity file systems.

At the end of the file server discovery a refresh operation is triggered to make sure all file systems available on the file server appear in Oracle VM Manager. When the operation is complete, and if you select the file server in the navigation pane, the available file systems appear in the **File Systems** overview table in the management pane.

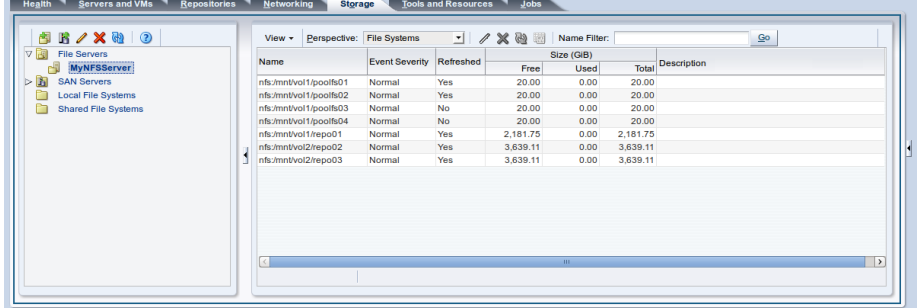

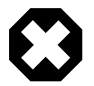

#### **Warning**

If a server is unable to mount the file system for some reason, such as a permissions related issue, Oracle VM Manager does not report the failure as this would stop any further mounting. If a server is unable to access a file system the reason is reported in the  $/var/log/ovs$ -agent.log log file on the server.

#### <span id="page-247-0"></span>**6.3.1.2 Edit File Server**

It is possible to edit the configuration for an existing file server. The steps and options to do so are described below.

#### **To edit the registered file server configuration:**

- 1. If you need to modify a file server, select the **File Servers** folder in the navigation pane, select the file servers in the management pane table.
- 2. Click on the **∕ Edit File Server** icon in the toolbar.
- 3. A dialog opens to allow you to reconfigure the file server. The dialog has three separate tabs:
	- **Configuration:** A tab containing a form allowing you to edit the following information:
		- **Name:** The name of the file server in Oracle VM Manager.
		- **Access Host:** The host name or IP address of the server offering the file system.
		- **Uniform Exports:** If all Oracle VM Servers in all server pools have access to the same exports on the file server, leave this as the default (checked). If the file server is configured to offer different

exports to different server pools, this box should be unchecked and, once you have completed the steps in the wizard, you need to configure Access Groups so that Oracle VM Manager can be made aware of export permissions. See [Section 6.4.4, "Access Groups Perspective"](#page-255-0) for more information.

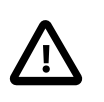

#### **Important**

Non-uniform exports are not intended for servers within the same server pool. Your NFS server should be configured to, at least, provide the same exports to all of the servers that belong to a particular clustered server pool.

- **Description:** Optional information you would like to add about this file server.
- **Admin Host:** The host name or IP address where administrative access to the file server is allowed with appropriate credentials. (Only available for non-generic file servers).
- **Admin User Name:** A user name with administrator access to the file server. (Only available for non-generic file servers).
- **Admin Password:** The administrator password for the user name you entered. (Only available for non-generic file servers).
- **Admin Servers:** A tab allowing you to manage which servers are delegated as Admin servers. Admin servers are Oracle VM Servers that are capable of logging into a storage array or file server to perform administrative functions such as extending a file system or creating a new LUN. In the case of an NFS file server, admin servers are only used to validate the file server.
- **Refresh Servers:** A tab allowing you to manage which servers are delegated as Refresh servers. Each file system must be assigned at least one refresh server to allow for file system refreshing. During the refresh of a file server, the refresh servers are used to refresh all file systems used across all pools. For this reason it is critical that your refresh server list contains at least one server from each server pool.
- 4. When you have finished editing the file server, click OK to save the changes, or Cancel to exit out of the dialog without saving any changes.

#### <span id="page-248-0"></span>**6.3.1.3 Delete File Server**

It is possible to delete an existing file server if it is no longer in use by any servers within any server pools and the Oracle VM Storage Connect plug-in that you are using supports this operation. The steps and options to do so are described below.

#### **To delete the registered file server:**

- 1. If you need to delete a file server, select the **File Servers** folder in the navigation pane and select one or more file servers in the management pane table.
- 2. Click on the **X Delete File Server** icon in the toolbar.
- 3. The **Delete Confirmation** dialog box is displayed. Click **OK** to delete the file server.

### <span id="page-248-1"></span>**6.3.1.4 Discover File Systems**

It is possible to trigger file system discovery on a file server. The steps and options to do so are described below.

#### **To discover the available file systems on a file server:**

- 1. If you need to discover the file systems that are available on a file server, select the **File Servers** folder in the navigation pane and select one or more file servers in the management pane table.
- 2. Click on the **Discover File Systems** icon in the toolbar.
- 3. File System discovery for the selected file server is triggered and carried out automatically.

#### <span id="page-249-2"></span>**6.3.1.5 Refresh File Server**

When changes are made to the disks, file systems or exports on a file server, it is useful to refresh the configuration of your file servers to make Oracle VM Manager aware of the changes.

#### **To refresh the registered file server:**

- 1. Select the **File Servers** folder in the navigation pane, select one or more file servers in the management pane table.
- 2. Click on the **Refresh File Server** option in the toolbar.
- 3. The selected file servers are refreshed and their configurations are updated within Oracle VM Manager.

# <span id="page-249-0"></span>**6.4 File Server Item**

Each **File Server** navigation item is listed underneath the [Section 6.3, "File Servers Folder"](#page-242-0) when it has been expanded. The structure of the navigation provided in the navigation tree is discussed in more detail in [Section 6.2, "Summary".](#page-241-0)

Clicking on a **File Server** navigation item in the navigation tree allows you to access different perspectives in the management pane. Each perspective provides its own view of the file server within Oracle VM Manager. Most of the perspectives also include separate perspective toolbars that enable you to perform various configuration or management tasks specific to the view currently displayed within the management pane. A **File Server** navigation item offers the following perspectives within the management pane:

- [Info Perspective](#page-249-1)
- [Events Perspective](#page-250-0)
- [File Systems Perspective](#page-252-0)
- [Access Groups Perspective](#page-255-0)

### <span id="page-249-1"></span>**6.4.1 Info Perspective**

The Info perspective is common to many elements within the Oracle VM Manager Web Interface. This perspective always shows the individually configured parameters for an item that is currently selected in the navigation tree. Some of these configured parameters may be automatically populated through a discovery process, while others may have been configured manually during the creation of the object that is selected.

This perspective includes information reported by the NFS File Server based on information returned by the Oracle VM Storage Connect plug-in in use. Some fields may not be populated, if the plug-in does not support them. The information and fields available may vary depending on the plug-in that you are using. The Generic File Server plug-in returns the following information:

• **File Server Name:** The configured name for the file server.

- **Description:** The configured description for the file server.
- **Storage Name:** The storage server controller name specified when the storage server was created. Uniquely identifies the correct controller if the storage server manager supports multiple controllers.
- **Status:** The status of the file server as reported by the file server.
- **Validated:** Whether or not the file server has been validated by Oracle VM Manager. No special storage operations supported by the Oracle VM Storage Connect plug-in may occur until the storage server is validated by Oracle VM Manager.
- **Storage Plug-In:** The name of the Oracle VM Storage Connect plug-in that is used to connect to the file server.
- **Storage Plug-In Version:** The version number of the Oracle VM Storage Connect plug-in used to connect to the file server.
- **Plug-in Private Data:** Additional parameters passed to the Oracle VM Storage Connect plug-in.
- **Total Size ([GiB](#page-353-1)):** The total size, in GiB, reported by the file server.
- **Free Size (GiB):** The available free size, GiB, reported by the file server.
- **Used Size (GiB):** The amount of used space, in GiB, reported by the file server.

Additional fields may be listed to indicate the support status for various storage related functions as reported by the Oracle VM Storage Connect plug-in in use.

### <span id="page-250-0"></span>**6.4.2 Events Perspective**

The Events perspective is common to many elements within the Oracle VM Manager Web Interface. The Events perspective generally appears as an option within the Perspectives drop-down menu on the management pane of tabs that include a navigation tree. In this case, the Events perspective displays events specific to the item selected in the navigation tree and presents these in the management pane.

The Events perspective may also appear within a dialog that is triggered from a **Display Selected** Events... **De** perspective toolbar option. In this case, the Events perspective dialog displays events specific to one or more elements selected in the management pane.

If an object has an error *[event](#page-353-0)* associated with it you must acknowledge the event to clear the error and return the object to normal operations. For example, this can occur if an Oracle VM Server or [virtual](#page-357-0) [machine](#page-357-0) appear as Stopped (Error) in the status. The object in error is flagged with a red icon in the navigation tree. Oracle VM Servers, virtual machines, repositories and storage objects can have error events associated with them.

Since Oracle VM Manager attempts to resolve issues automatically as much as possible, not all events can be acknowledged by a user within the Oracle VM Manager Web Interface. Therefore, a flag is set for events that are user acknowledgeable. If an event does not have this flag set, you are unable to acknowledge it, since it is handled internally by Oracle VM Manager.

The Events perspective or dialog contains a table with the following columns of information per event:

- **Severity:** The severity level assigned to the event.
- **Timestamp:** The date and time that the event occurred.
- **Modify Time:** The last recorded date and time that the event was modified.
- **Type:** The type of event according to Oracle VM Manager's event categorization model.
- **Summary:** A summary description of the event.
- **Acknowledged:** Whether an error event has been acknowledged.
- **User Acknowledgeable:** Whether or not an event can be acknowledged by the user.

Alongside each event entry in the table, there is an arrow that allows you to expand the view for each entry. This displays the full **Description** for the event.

The Events perspective or dialog contains a perspective toolbar with the following options:

| <b>Toolbar Icon Option</b> | <b>Icon</b> | <b>Description</b>                                                                                                    |
|----------------------------|-------------|----------------------------------------------------------------------------------------------------|
| Acknowledge                | ✔           | Acknowledge a selected error event to clear the error and<br>return the object to normal operations. Note that this option is<br>only available for user acknowledgeable events.                                                                                                    |
| <b>Acknowledge All</b>     | H           | Acknowledge all error events associated with an object to clear<br>the errors and return the object to normal operations. Note that<br>only user acknowledgeable events are cleared. This button is<br>always clickable, even if there are no user acknowledgeable<br>events. Clicking it when there are no user acknowledgeable<br>events results in an error dialog. |
| <b>Display Count</b>       |             | A drop-down menu that allows you to select the number of<br>events that should be displayed in the management pane,<br>while you are currently in this perspective.                                                                                                    |

**Table 6.4 Events Perspective Toolbar Icon Options**

#### **Acknowledging Events/Errors**

If an object has an error *[event](#page-353-0)* associated with it you must acknowledge the event to clear the error and return the object to normal operations. For example, this can occur if an Oracle VM Server or [virtual](#page-357-0) [machine](#page-357-0) appear as Stopped (Error) in the status. The object in error is flagged with a red icon in the navigation tree. Oracle VM Servers, virtual machines, repositories and storage objects can have error events associated with them. The following procedures show you how to clear errors and return the object to normal operations.

#### **To acknowledge Oracle VM Server error events:**

- 1. Click the **Servers and VMs** tab.
- 2. Select the Oracle VM Server in the navigation tree.
- 3. Select **Events** from the **Perspective** drop-down list in the management pane.
- 4. Select the user acknowledgeable error event and click **Acknowledge**  $\triangle$ , or click **Acknowledge All ₿** to clear all user acknowledgeable errors.

#### **To acknowledge virtual machine error events:**

- 1. Click the **Servers and VMs** tab.
- 2. Select the server pool, or Oracle VM Server on which the virtual machine resides in the navigation tree.
- 3. Select **Virtual Machines** from the **Perspective** drop-down list in the management pane.
- 4. Select the virtual machine in the management pane table. Click **Display Selected VM Events...** ...
5. The **Events** dialog box is displayed. Select the user acknowledgeable error event and click **Acknowledge** , or click **Acknowledge All** to clear all user acknowledgeable errors. Click **Close**.

### **To acknowledge storage repository error events:**

- 1. Click the **Repositories** tab.
- 2. Select the repository in the navigation tree.
- 3. Select **Events** from the **Perspective** drop-down list in the management pane.
- 4. Select the error event and click **Acknowledge <del>V</del>**, or click **Acknowledge All <sub>®</sub> to clear all errors.**

### **To acknowledge storage error events:**

- 1. Click the **Storage** tab.
- 2. Select **File Servers**, **SAN Servers**, or a storage server in the navigation tree.
- 3. Select **Events** from the **Perspective** drop-down list in the management pane.
- 4. Select the user acknowledgeable error event and click **Acknowledge** of click **Acknowledge All** to clear all user acknowledgeable errors.

## **6.4.3 File Systems Perspective**

The File Systems perspective lists the different file systems configured in your environment and running on an NFS file server. The following columns are displayed in the management pane:

- **Name:** The name that has been configured for the file system.
- **Event Severity:** The event level severity for each file system.
- **Refreshed:** Whether or not the file system has been refreshed.
- **Size (GiB):** A grouping that consists of the following columns:
	- Free: The size of the file system, in [GiB](#page-353-0), that is currently free.
	- **Used:** The size of the file system, in GiB, that is currently in use.
	- **Total:** The total size, in GiB, of the file system.
- **Description**: A description entered for the file system when it was created or edited.

This perspective includes a toolbar that consists of the following options:

#### **Table 6.5 File Systems Perspective Toolbar Icon Options**

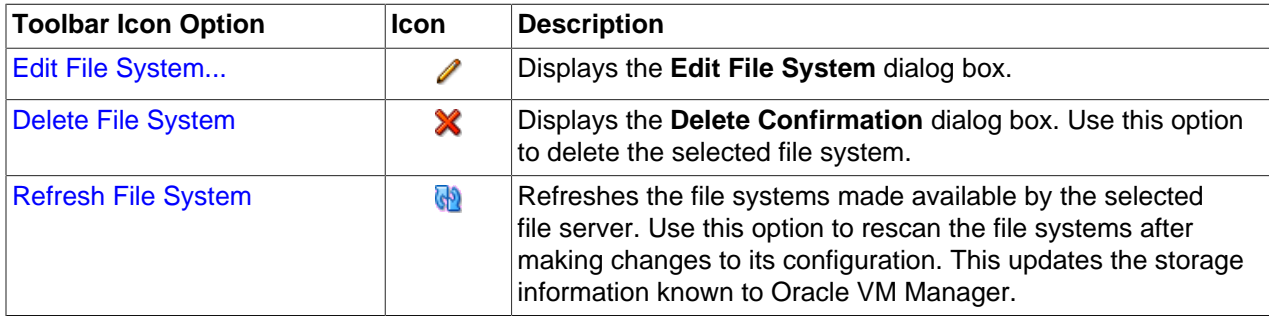

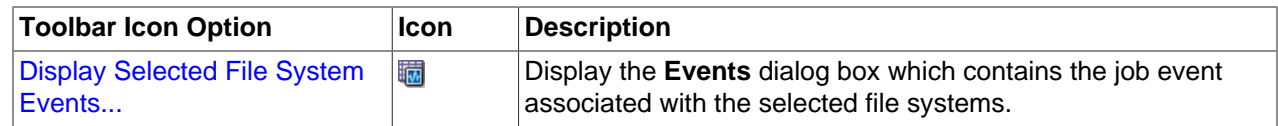

### <span id="page-253-0"></span>**6.4.3.1 Edit File System**

It is possible to edit the configuration for an existing file system. The steps and options to do so are described below.

#### **To edit an NFS file system:**

- 1. If you need to modify an NFS file system, select a file server item contained the **File Servers** folder in the navigation pane, change perspective to the **File Systems** perspective. Select the file system that you wish to edit in the management pane table.
- 2. Click on the **∕ Edit File System** icon in the toolbar.
- 3. A dialog opens to allow you to reconfigure the file system. You can edit the following parameters:
	- **Name:** The name of the file system in Oracle VM Manager.
	- **Description:** Optional information you would like to add about this file system.
- 4. When you have finished editing the file system, click OK to save the changes, or Cancel to exit out of the dialog without saving any changes.

### <span id="page-253-1"></span>**6.4.3.2 Delete File System**

It is possible to delete an existing file system on an NFS File Server if it is no longer in use by any servers within any server pools. The steps and options to do so are described below.

#### **To delete an NFS file system:**

- 1. If you need to delete an NFS file system, select a file server item contained the **File Servers** folder in the navigation pane, change perspective to the **File Systems** perspective. Select the file system or file systems that you wish to delete in the management pane table.
- 2. Click on the **X Delete File System** icon in the toolbar.
- 3. The **Delete Confirmation** dialog box is displayed. Click **OK** to delete the file system.

### <span id="page-253-2"></span>**6.4.3.3 Refresh File System**

When changes are made to the file systems or exports on a file server, it is useful to refresh the configuration of your file systems to make Oracle VM Manager aware of the changes.

#### **To refresh the file system:**

- 1. Select a file server item contained the **File Servers** folder in the navigation pane, change perspective to the **File Systems** perspective. Select the file system or file systems that you wish to refresh in the management pane table.
- 2. Click on the **Refresh File System** option in the toolbar.
- 3. The selected file systems are refreshed and their configurations are updated within Oracle VM Manager.

### <span id="page-253-3"></span>**6.4.3.4 Display Events**

The Events perspective is common to many elements within the Oracle VM Manager Web Interface. The Events perspective generally appears as an option within the Perspectives drop-down menu on the management pane of tabs that include a navigation tree. In this case, the Events perspective displays events specific to the item selected in the navigation tree and presents these in the management pane.

The Events perspective may also appear within a dialog that is triggered from a **Display Selected** Events... *a* perspective toolbar option. In this case, the Events perspective dialog displays events specific to one or more elements selected in the management pane.

If an object has an error [event](#page-353-1) associated with it you must acknowledge the event to clear the error and return the object to normal operations. For example, this can occur if an Oracle VM Server or [virtual](#page-357-0) [machine](#page-357-0) appear as Stopped (Error) in the status. The object in error is flagged with a red icon in the navigation tree. Oracle VM Servers, virtual machines, repositories and storage objects can have error events associated with them.

Since Oracle VM Manager attempts to resolve issues automatically as much as possible, not all events can be acknowledged by a user within the Oracle VM Manager Web Interface. Therefore, a flag is set for events that are user acknowledgeable. If an event does not have this flag set, you are unable to acknowledge it, since it is handled internally by Oracle VM Manager.

The Events perspective or dialog contains a table with the following columns of information per event:

- **Severity:** The severity level assigned to the event.
- **Timestamp:** The date and time that the event occurred.
- **Modify Time:** The last recorded date and time that the event was modified.
- **Type:** The type of event according to Oracle VM Manager's event categorization model.
- **Summary:** A summary description of the event.
- **Acknowledged:** Whether an error event has been acknowledged.
- **User Acknowledgeable:** Whether or not an event can be acknowledged by the user.

Alongside each event entry in the table, there is an arrow that allows you to expand the view for each entry. This displays the full **Description** for the event.

The Events perspective or dialog contains a perspective toolbar with the following options:

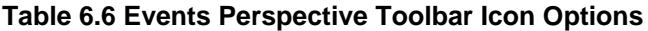

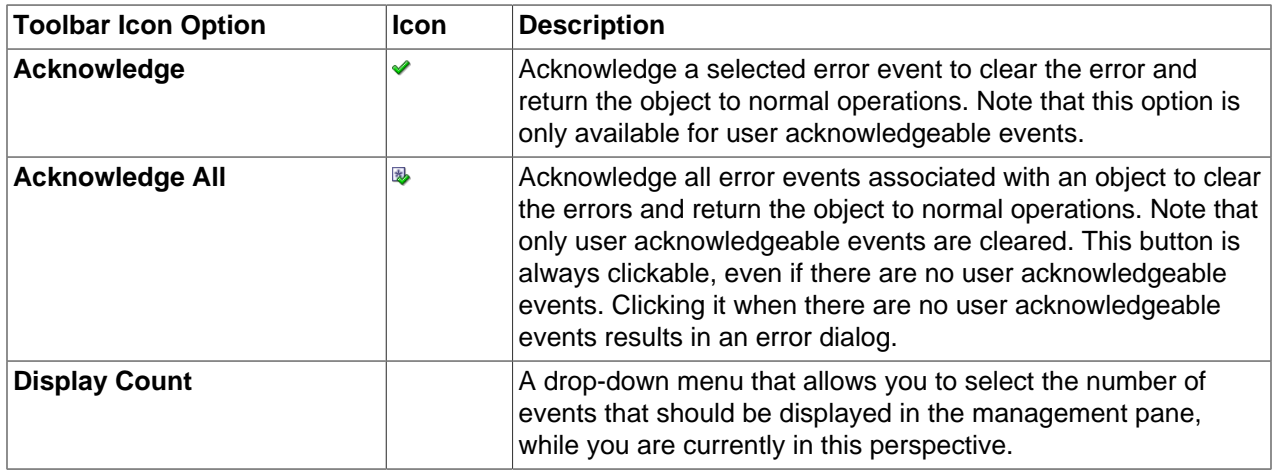

### **Acknowledging Events/Errors**

If an object has an error *[event](#page-353-1)* associated with it you must acknowledge the event to clear the error and return the object to normal operations. For example, this can occur if an Oracle VM Server or [virtual](#page-357-0) [machine](#page-357-0) appear as Stopped (Error) in the status. The object in error is flagged with a red icon in the navigation tree. Oracle VM Servers, virtual machines, repositories and storage objects can have error events associated with them. The following procedures show you how to clear errors and return the object to normal operations.

### **To acknowledge Oracle VM Server error events:**

- 1. Click the **Servers and VMs** tab.
- 2. Select the Oracle VM Server in the navigation tree.
- 3. Select **Events** from the **Perspective** drop-down list in the management pane.
- 4. Select the user acknowledgeable error event and click **Acknowledge**  $\bullet$ , or click **Acknowledge All** to clear all user acknowledgeable errors.

### **To acknowledge virtual machine error events:**

- 1. Click the **Servers and VMs** tab.
- 2. Select the server pool, or Oracle VM Server on which the virtual machine resides in the navigation tree.
- 3. Select **Virtual Machines** from the **Perspective** drop-down list in the management pane.
- 4. Select the virtual machine in the management pane table. Click **Display Selected VM Events...** ...
- 5. The **Events** dialog box is displayed. Select the user acknowledgeable error event and click **Acknowledge** , or click **Acknowledge All** to clear all user acknowledgeable errors. Click **Close**.

### **To acknowledge storage repository error events:**

- 1. Click the **Repositories** tab.
- 2. Select the repository in the navigation tree.
- 3. Select **Events** from the **Perspective** drop-down list in the management pane.
- 4. Select the error event and click **Acknowledge** *♦*, or click **Acknowledge All <sup>®</sup> to clear all errors.**

### **To acknowledge storage error events:**

- 1. Click the **Storage** tab.
- 2. Select **File Servers**, **SAN Servers**, or a storage server in the navigation tree.
- 3. Select **Events** from the **Perspective** drop-down list in the management pane.
- 4. Select the user acknowledgeable error event and click **Acknowledge**  $\blacklozenge$ , or click **Acknowledge All** to clear all user acknowledgeable errors.

## **6.4.4 Access Groups Perspective**

Usually an NFS server is configured to export the same file systems to different server pools. This setup is described as having *uniform exports*. If, however, your NFS server is configured to export different file systems to different server pools, no single server in any server pool has full access to all of the exports available on the NFS server. This setup is described as having non-uniform exports. In these cases, in order for Oracle VM Manager to properly handle file system refreshes, you need to configure Access Groups to define the permissions available to each server pool. If your exports are uniform across all server pools, you do not need to perform this operation.

It is important to understand that when describing uniform and non-uniform exports, we are describing how the NFS server is configured to present exports to all of the servers belonging to a particular server pool. Within any clustered server pool, all of the servers must have access to the same exports on the NFS server.

The Access Groups perspective lists the different Access Groups configured in your environment. The following columns are displayed in the management pane:

- **Name:** The name that has been configured for the access group.
- **Event Severity:** The event level severity associated with the access group.
- **File Server:** The file server that the access group applies to.
- **Servers:** The servers that belong to the access group.
- **Description:** A description entered for the access group when it was created or edited.

This perspective includes a toolbar that consists of the following options:

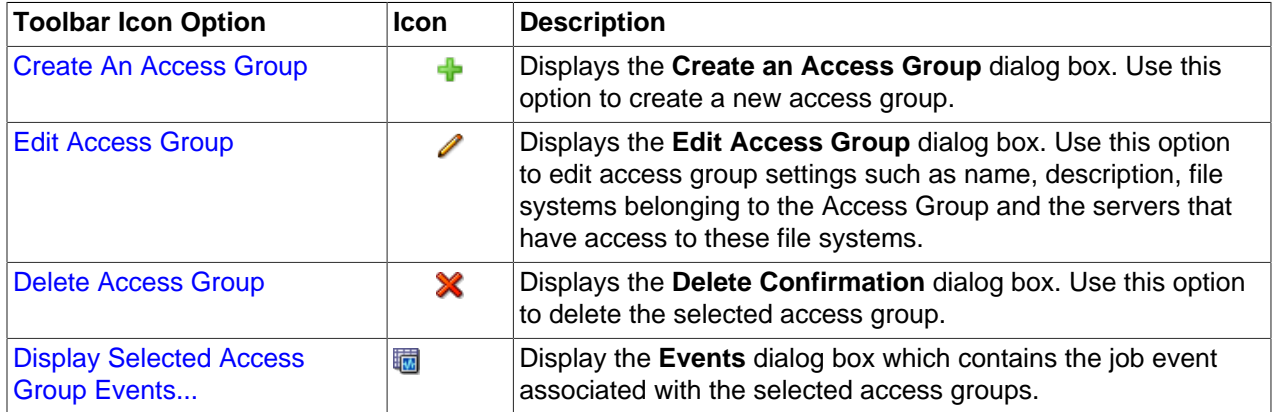

### **Table 6.7 Access Groups Perspective Toolbar Icon Options**

### <span id="page-256-0"></span>**6.4.4.1 Create Access Group**

### **To create Access Groups for non-uniform exports**

- 1. In the Storage tab, expand the **File Servers** folder in the navigation pane and select a file server listed here. In the management pane, select the **Access Groups** perspective from the drop down.
- 2. To add a new Access Group, click the **Create an Access Group** icon  $\bullet$ .
	- a. The **Create an Access Group** wizard appears. Enter a meaningful name and description for the Access Group that you are creating. The group defines the set of file systems that are available to a particular set of servers. Click **Next**.
	- b. In the **Select File Systems** step, identify the file systems that are accessible via the set of servers that you are going to assign to the Access Group. Use the arrow buttons to move them into the **Selected File System(s)** panel. Click **Next**.
- c. In the **Select Servers** step, select either the individual servers or the server pools that have access to the file system exports that you selected in the previous step. Use the arrow buttons to move them into the **Selected Server(s)/Selected Server Pool(s)** panel. The option to add an entire server pool to the access group is a convenience and simply adds all of the servers that belong to a particular server pool at the time that you perform the action. If you add or remove a server from a server pool after you have created the access group, the access group configuration is not automatically updated.
- d. Click **Finish** to complete the process of defining a new Access Group.

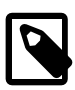

### **Note**

A file system may only be associated with one Access Group. If you create a new Access Group for a file system that is already associated with an existing Access Group, the file system is disassociated from the original Access Group.

### <span id="page-257-0"></span>**6.4.4.2 Edit Access Group**

### **To edit Access Groups for non-uniform exports**

- 1. In the Storage tab, expand the **File Servers** folder in the navigation pane and select a file server listed here. In the management pane, select the **Access Groups** perspective from the drop down.
- 2. To edit an existing Access Group, click the **Edit Access Group** icon **.** The **Edit Access Group** dialog opens. Tabs are provided to allow you to change the Access Group details, File Systems and Servers.

### <span id="page-257-1"></span>**6.4.4.3 Delete Access Groups**

### **To delete Access Groups for non-uniform exports**

- 1. On the **Storage** tab, expand the **File Servers** folder in the navigation pane and select a file server listed here. In the management pane, select the **Access Groups** perspective from the drop down.
- 2. To delete an existing Access Group, click the **Delete Access Group** icon **X**. A confirmation dialog is displayed before the action can be completed.

### <span id="page-257-2"></span>**6.4.4.4 Display Events**

The Events perspective is common to many elements within the Oracle VM Manager Web Interface. The Events perspective generally appears as an option within the Perspectives drop-down menu on the management pane of tabs that include a navigation tree. In this case, the Events perspective displays events specific to the item selected in the navigation tree and presents these in the management pane.

The Events perspective may also appear within a dialog that is triggered from a **Display Selected Events... Derspective toolbar option. In this case, the Events perspective dialog displays events specific** to one or more elements selected in the management pane.

If an object has an error [event](#page-353-1) associated with it you must acknowledge the event to clear the error and return the object to normal operations. For example, this can occur if an Oracle VM Server or [virtual](#page-357-0) [machine](#page-357-0) appear as Stopped (Error) in the status. The object in error is flagged with a red icon in the navigation tree. Oracle VM Servers, virtual machines, repositories and storage objects can have error events associated with them.

Since Oracle VM Manager attempts to resolve issues automatically as much as possible, not all events can be acknowledged by a user within the Oracle VM Manager Web Interface. Therefore, a flag is set

for events that are user acknowledgeable. If an event does not have this flag set, you are unable to acknowledge it, since it is handled internally by Oracle VM Manager.

The Events perspective or dialog contains a table with the following columns of information per event:

- **Severity:** The severity level assigned to the event.
- **Timestamp:** The date and time that the event occurred.
- **Modify Time:** The last recorded date and time that the event was modified.
- **Type:** The type of event according to Oracle VM Manager's event categorization model.
- **Summary:** A summary description of the event.
- **Acknowledged:** Whether an error event has been acknowledged.
- **User Acknowledgeable:** Whether or not an event can be acknowledged by the user.

Alongside each event entry in the table, there is an arrow that allows you to expand the view for each entry. This displays the full **Description** for the event.

The Events perspective or dialog contains a perspective toolbar with the following options:

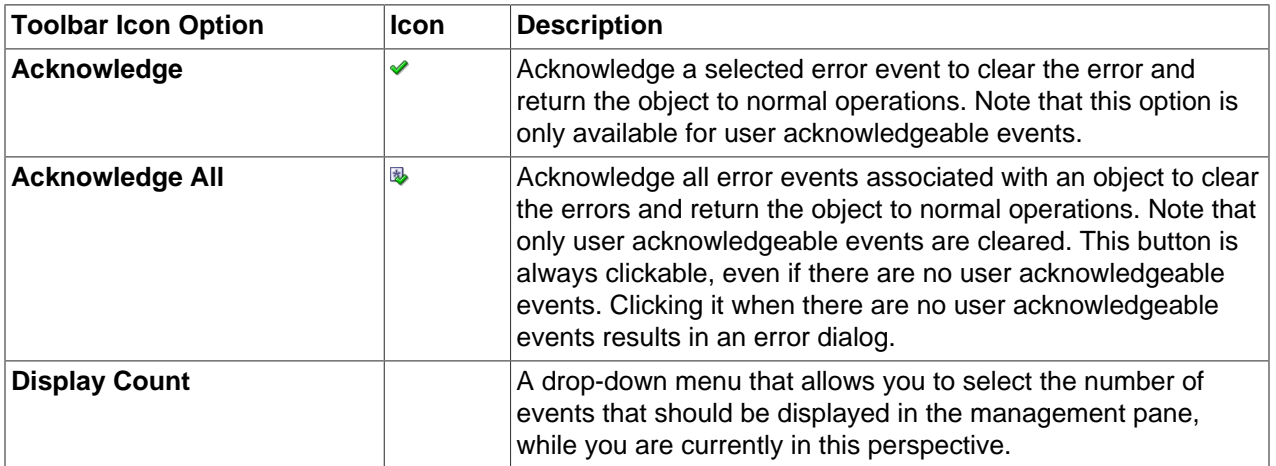

#### **Table 6.8 Events Perspective Toolbar Icon Options**

### **Acknowledging Events/Errors**

If an object has an error *[event](#page-353-1)* associated with it you must acknowledge the event to clear the error and return the object to normal operations. For example, this can occur if an Oracle VM Server or [virtual](#page-357-0) [machine](#page-357-0) appear as Stopped (Error) in the status. The object in error is flagged with a red icon in the navigation tree. Oracle VM Servers, virtual machines, repositories and storage objects can have error events associated with them. The following procedures show you how to clear errors and return the object to normal operations.

#### **To acknowledge Oracle VM Server error events:**

- 1. Click the **Servers and VMs** tab.
- 2. Select the Oracle VM Server in the navigation tree.
- 3. Select **Events** from the **Perspective** drop-down list in the management pane.

4. Select the user acknowledgeable error event and click **Acknowledge** of click **Acknowledge All** to clear all user acknowledgeable errors.

### **To acknowledge virtual machine error events:**

- 1. Click the **Servers and VMs** tab.
- 2. Select the server pool, or Oracle VM Server on which the virtual machine resides in the navigation tree.
- 3. Select **Virtual Machines** from the **Perspective** drop-down list in the management pane.
- 4. Select the virtual machine in the management pane table. Click **Display Selected VM Events... ...** ...
- 5. The **Events** dialog box is displayed. Select the user acknowledgeable error event and click Acknowledge **→**, or click Acknowledge All **B** to clear all user acknowledgeable errors. Click Close.

### **To acknowledge storage repository error events:**

- 1. Click the **Repositories** tab.
- 2. Select the repository in the navigation tree.
- 3. Select **Events** from the **Perspective** drop-down list in the management pane.
- 4. Select the error event and click **Acknowledge** *♦*, or click **Acknowledge All <b>I** to clear all errors.

### **To acknowledge storage error events:**

- 1. Click the **Storage** tab.
- 2. Select **File Servers**, **SAN Servers**, or a storage server in the navigation tree.
- 3. Select **Events** from the **Perspective** drop-down list in the management pane.
- 4. Select the user acknowledgeable error event and click **Acknowledge** , or click **Acknowledge All ₿** to clear all user acknowledgeable errors.

# <span id="page-259-1"></span>**6.5 SAN Servers Folder**

The **SAN Servers** navigation folder contains each SAN server that has been configured within the environment. The structure of the navigation provided in the navigation tree is discussed in more detail in [Section 6.2, "Summary"](#page-241-0).

Clicking on the **SAN Servers** navigation folder in the navigation tree allows you to access different perspectives in the management pane. Each perspective provides its own view of all of the SAN servers within Oracle VM Manager. Most of the perspectives also include separate perspective toolbars that enable you to perform various configuration or management tasks specific to the view currently displayed within the management pane. The **File Servers** navigation folder offers the following perspectives within the management pane:

• [SAN Servers Perspective](#page-259-0)

## <span id="page-259-0"></span>**6.5.1 SAN Servers Perspective**

The SAN Servers perspective lists the different SAN servers configured in your environment. The following columns are displayed in the management pane:

• **Name:** The name that has been configured for the SAN server.

- **Status:** The status of the SAN server (whether or not the disk is online).
- **Size (GiB):** A grouping that consists of the following columns:
	- **Allocated:** The total size available for use by the SAN server.
	- **Free:** The size of the SAN server, in GiB, that is currently free.
	- **Used:** The size of the SAN server, in GiB, that is currently in use.
	- **Total:** The total size, in GiB, of the SAN server.
- **Description:** A description entered for the SAN server when it was created or edited.

This perspective includes a toolbar that consists of the following options:

#### **Table 6.9 SAN Servers Perspective Toolbar Icon Options**

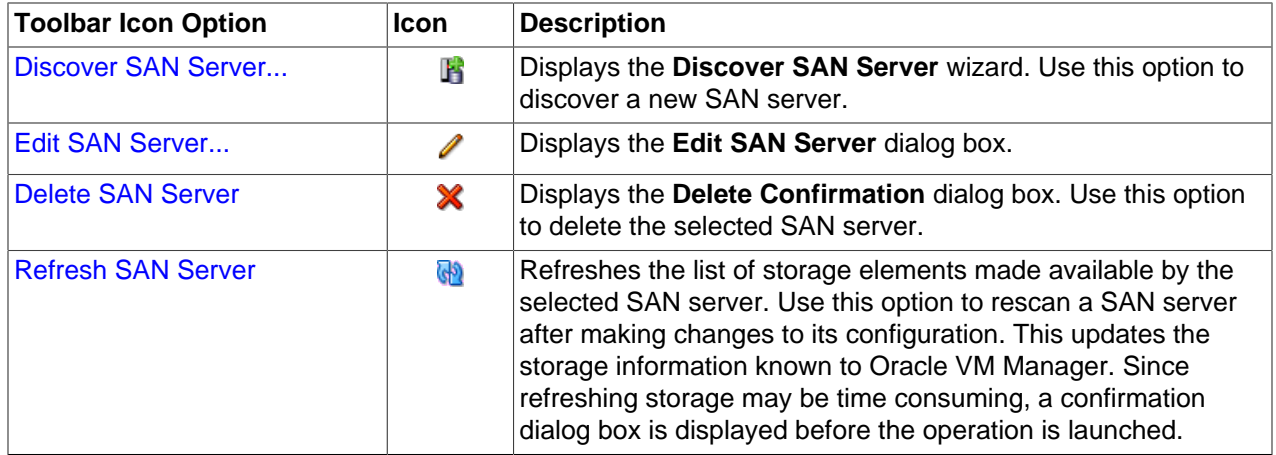

### <span id="page-260-0"></span>**6.5.1.1 Discover SAN Server**

This first phase covers the discovery and registration part, meaning how you discover the container of the storage elements you intend to use in your environment.

Depending on the selected storage type and plug-in, you may be required to enter additional information than shown in this example (which uses an ISCSI SAN server) when registering your storage array, as shown in the following table.

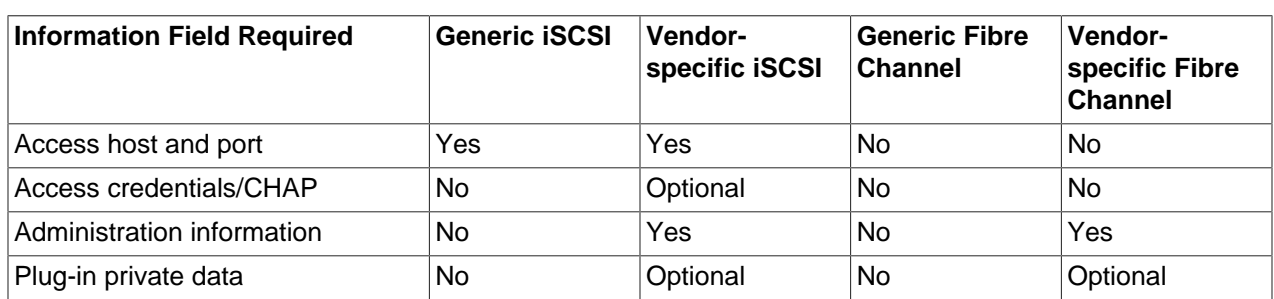

### **Table 6.10 Required Information for Registering Different Storage Types**

#### **To discover a storage array:**

1. Make sure that your storage server exposes raw disks (Fibre Channel SAN volumes, iSCSI targets and LUNs) to the storage network of your server pool.

- 2. Select the **Storage** tab.
- 3. Click **Discover SAN Server R** to start the **Discover SAN Server** wizard.
- 4. The **Discover SAN Server** step is displayed in the wizard, where you enter the information necessary for Oracle VM Manager to discover the external storage elements.

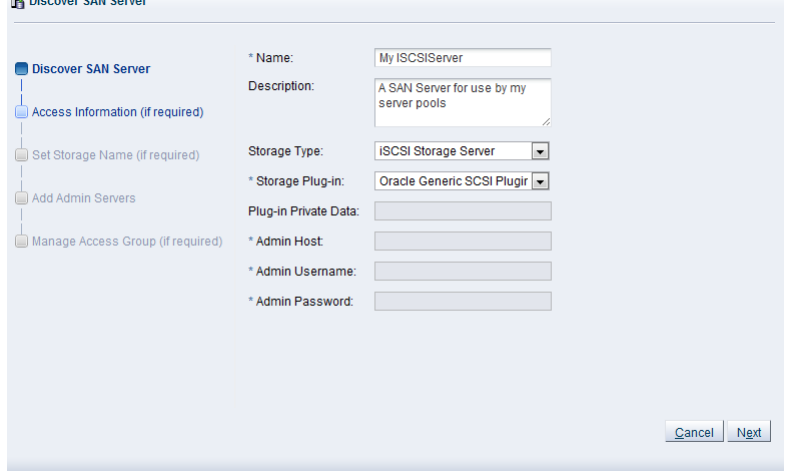

Enter the SAN storage information:

- **Name:** The name you wish to use to identify the SAN server.
- **Description:** Optional information you would like to add about this SAN server.
- **Storage Type:** The array is either a fibre channel or an iSCSI storage server.
- **Storage Plug-in:** The storage plug-in corresponding to the type of storage array, which is either generic iSCSI, or a vendor-specific iSCSI or fibre channel plug-in. As Oracle VM Storage Connect plug-in are located on the Oracle VM Servers, this field is only populated if you have already performed Server Discovery. You cannot add storage without taking this step first.
- **Plugin Private Data:** Any vendor-specific Oracle VM Storage Connect plug-in data that may be required. This is not available to generic storage.

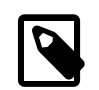

#### **Note**

When registering a vendor-specific storage array, be sure to double-check the information you entered in the plug-in private data field. Once the storage array is registered, this field can no longer be modified. If you need to update the plug-in private data, you must unregister and re-register the storage array.

- **Admin Host:** The host name or IP address of the administration host. This is not available to generic storage.
- **Admin Username:** The admin host username. This is not available to generic storage.
- **Admin Password:** The password for the admin user. This is not available to generic storage.

Click **Next**.

5. The **Access Information** step is displayed in the wizard. This is not applicable to Fibre Channel storage arrays.

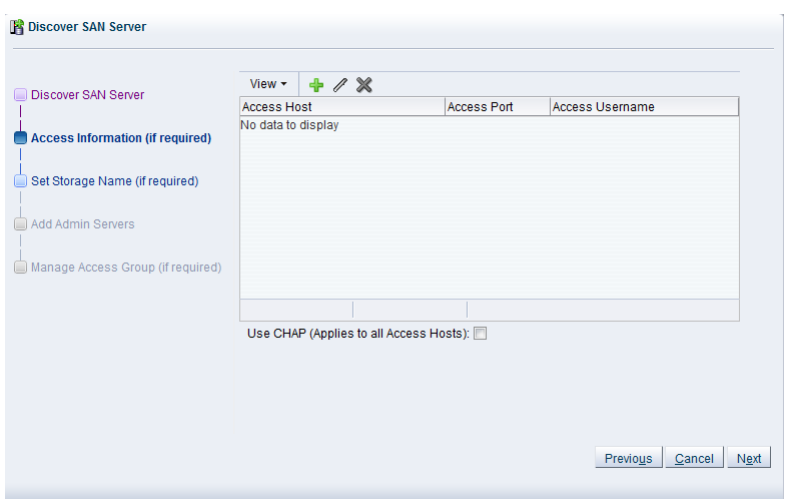

An access host is the IP address of the network interface that has access to the SAN server and creates a network path to the storage. In this dialog enter one or more access hosts to create network paths to the storage. To add multiple paths (for *[multipathing](#page-354-0)*), add multiple access hosts. You must have at least one access host to the storage. On some ISCSI servers, only one access host is supported, so your screen may differ from the example in this step. If so, enter the access host IP address, access port and optionally the CHAP authentication details on the screen that you see, and the remaining parts of this step are not required to perform.

If you want to use CHAP authentication to connect to the SAN server, check the **Use CHAP** check box.

Click **Create New Access Host**  $*$  to add access hosts for the SAN server.

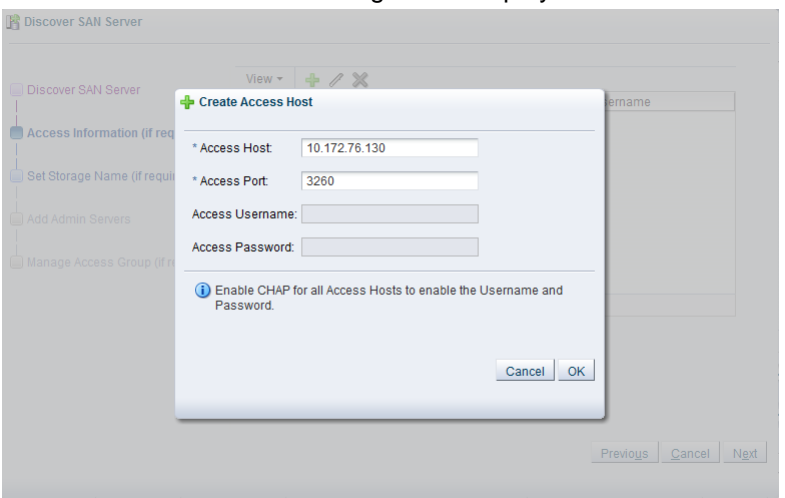

The **Create Access Host** dialog box is displayed.

Enter the IP address and access port of the host that has access to the SAN server. The default access port for iSCSI is 3260. If you checked CHAP authentication in the previous dialog, enter the username and password to access the storage. Click **OK**.

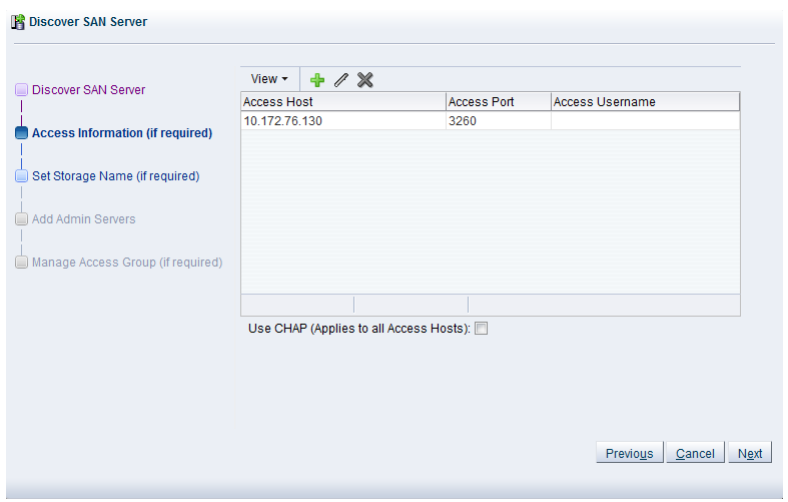

Repeat this step for each access host, for example, you may have access hosts such as 10.172.76.130, 10.172.76.131, 10.172.77.130, and 10.172.77.131 to enable [multipathing](#page-354-0).

When you have entered all access hosts, click **Next**.

- 6. For most SAN servers the wizard moves straight to the **Add Admin Servers** step. However, if you have vendor-specific storage hardware with an admin host handling more than one storage array, such as certain HP EVAs and EMC arrays, you must enter the name of the array to be used for the new SAN server. The wizard recognizes this type of storage and displays the **Set Storage Name** step when applicable. Enter the storage name and click **Next**.
- 7. The **Add Admin Servers** step is displayed in the wizard. If you are working with a non-clustered server pool, you may skip this step.

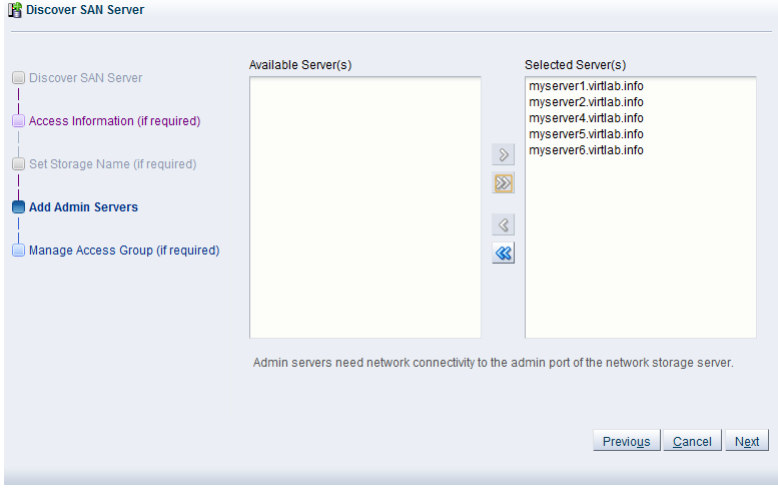

Use the arrow buttons to move the required Oracle VM Servers from the **Available Server(s)** box to the **Selected Server(s)** box. This selects which Oracle VM Servers are to be made available to perform Oracle VM related admin operations on the SAN server. Click **Next**.

8. The **Manage Access Group** step is displayed in the wizard.

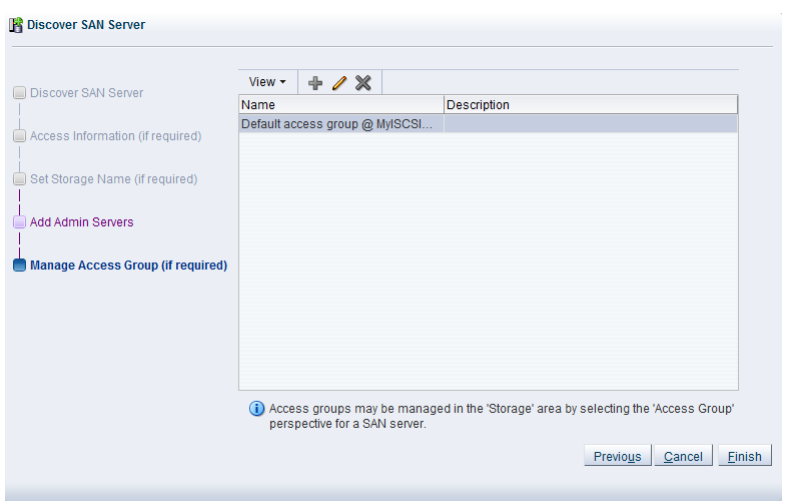

This final phase of the wizard offers you the access group configuration functionality. Within an access group you add the storage initiators to Oracle VM Servers to complete the storage configuration.

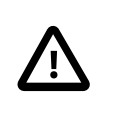

#### **Important**

You must add a storage initiator to an access group for each Oracle VM Server that you want to access the SAN server. If you do not add any storage initiators, Oracle VM cannot log in to the storage array and no LUNs can be accessed.

A default access group may be created during the discovery process.

- If no access group exists, you can create one from this dialog by clicking **Create Access Group .**
- If you want to modify an existing access group for use with this SAN server, select it from the list and click **Edit Access Group** .
- If necessary, you can delete an access group by clicking **Delete Access Group**

This example uses a generic ISCSI SAN server, so a default access group is created. Select the default access group in the table and click **Edit Access Group** , then select the **Storage Initiators** tab in the **Edit Access Group** dialog box. 

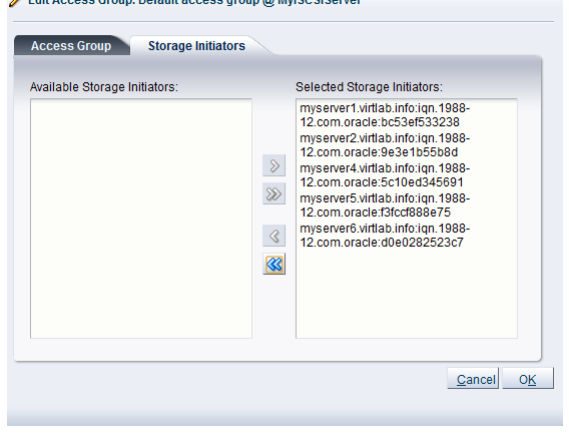

Select and move the Oracle VM Servers into the **Selected Storage Initiators** box to add storage initiators to each Oracle VM Server. Click **OK**.

The access group management functionality is also available outside this wizard. To access it, you must go to the **Storage** tab, select a SAN server in the navigation pane, and change the **Perspective** field in the management pane to **Access Groups**, as described in [Section 6.6.4, "Access Groups](#page-276-0) [Perspective".](#page-276-0) Access group management for an individual Oracle VM Server is also described in [Section 3.5.7.1, "View Access Groups for Selected Initiator".](#page-143-0)

Click **Finish** to complete the SAN server discovery operation.

The new storage array appears in the navigation pane, under SAN Servers. Prior to the access group configuration, the Oracle VM Storage Connect plug-in established a link to the storage location. By configuring the access group(s), you grant one or more Oracle VM Servers access to the storage array, so that the storage elements or physical disks offered by the SAN server appear in Oracle VM Manager. Access group configuration and management is described in detail in the next section. The exception to the rule is the fibre channel storage array, which does not use the concept of access groups but offers its LUNs to all Oracle VM Servers connected to the fibre channel storage network.

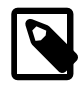

### **Note**

If you configured CHAP authentication for your SAN server and CHAP is not properly configured on your SAN storage device, or the authentication credentials that you provide for your Access Groups are incorrect, none of the LUNs or physical disks available on your SAN server are discovered and no error message is returned. You may need to check the logs on your SAN server to evaluate the required action that should be taken.

### <span id="page-265-0"></span>**6.5.1.2 Edit SAN Server**

It is possible to edit the configuration for an existing SAN server. The steps and options to do so are described below.

### **To edit the registered SAN server configuration:**

- 1. Select the **SAN Servers** folder in the navigation tree, select the **SAN Servers** option in the **Perspective** drop-down list, select the SAN server that you wish to edit in the table.
- 2. Click on the **Edit SAN server** icon in the toolbar.
- 3. A dialog opens to allow you to reconfigure the SAN server. The dialog has three separate tabs:
	- **Configuration**: A tab containing a form allowing you to edit the following information:
		- **Name:** The name of the SAN server in Oracle VM Manager.
		- **Description:** Optional information you would like to add about this SAN server.
		- **Storage Plugin:** The Oracle VM Storage Connect plug-in used to access the SAN Server.
		- **Storage Name:** The storage name used by an Oracle VM Storage Connect plug-in that requires it.
		- **Admin Host:** The host name or IP address where administrative access to the SAN server is allowed with appropriate credentials. (Only available for non-generic SAN servers).
		- **Admin User Name:** A user name with administrator access to the file server. (Only available for non-generic SAN servers).
		- **Change Password:** To modify the admin password, you must select the Change Password check box.
- **Admin Password:** The administrator password for the user name you entered. (Only available for non-generic SAN servers).
- **Access:** A tab allowing you to manage the IP addresses, port numbers and user credentials to use for each access host that is available for the SAN server. This tab is not available for Fibre Channel SAN servers.
- **Admin Servers:** A tab allowing you to manage which servers are delegated as Admin servers. Admin servers are Oracle VM Servers that are capable of logging into a storage array or file server to perform administrative functions such as extending a file system or creating a new LUN.
- 4. When you have finished editing the SAN server, click OK to save the changes, or Cancel to exit out of the dialog without saving any changes.

### <span id="page-266-0"></span>**6.5.1.3 Delete SAN Server**

It is possible to delete an existing SAN server if it is no longer in use by any Oracle VM Servers within any server pools and the Oracle VM Storage Connect plug-in that you are using supports this operation. The steps and options to do so are described below.

### **To delete the registered SAN server:**

- 1. If you need to delete a SAN server, select the **SAN Servers** folder in the navigation tree, select the **SAN Servers** option in the **Perspective** drop-down list, select one or more SAN servers in the table
- 2. Click on the **X Delete SAN server** icon in the toolbar.
- 3. The **Delete Confirmation** dialog box is displayed. Click **OK** to delete the SAN server.

### <span id="page-266-1"></span>**6.5.1.4 Refresh SAN Server**

When changes are made to the disks or file systems on a SAN server, it is useful to refresh the configuration of your SAN servers to make Oracle VM Manager aware of the changes. This option is not available for unmanaged SAN servers.

#### **To refresh the registered SAN server:**

- 1. Select the **SAN Servers** folder in the navigation tree, select the **SAN Servers** option in the **Perspective** drop-down list, select one or more SAN servers in the table
- 2. Click on the **Refresh SAN server** option in the toolbar.
- 3. The selected SAN servers are refreshed and their configurations are updated within Oracle VM Manager.

## <span id="page-266-2"></span>**6.6 SAN Server Item**

Each **SAN Server** navigation item is listed underneath the [Section 6.5, "SAN Servers Folder"](#page-259-1) when it has been expanded. The structure of the navigation provided in the navigation tree is discussed in more detail in [Section 6.2, "Summary".](#page-241-0)

Clicking on a **SAN Server** navigation item in the navigation tree allows you to access different perspectives in the management pane. Each perspective provides its own view of the SAN server within Oracle VM Manager. Most of the perspectives also include separate perspective toolbars that enable you to perform various configuration or management tasks specific to the view currently displayed within the management pane. A **SAN Server** navigation item offers the following perspectives within the management pane:

- [Info Perspective](#page-267-0)
- [Events Perspective](#page-267-1)
- [Physical Disks Perspective](#page-269-0)
- [Access Groups Perspective](#page-276-0)
- [Volume Groups Perspective](#page-283-0)

## <span id="page-267-0"></span>**6.6.1 Info Perspective**

The Info perspective is common to many elements within the Oracle VM Manager Web Interface. This perspective always shows the individually configured parameters for an item that is currently selected in the navigation tree. Some of these configured parameters may be automatically populated through a discovery process, while others may have been configured manually during the creation of the object that is selected.

This perspective includes the following information:

- **SAN Server Name:** The configured name for the SAN server.
- **Admin Host:** The configured admin host to access this SAN server.
- **Admin Username:** The configured admin username to access this SAN server.
- **Storage Name:** The name of storage array as returned by the Oracle VM Storage Connect plug-in.
- **Storage Type:** The storage type for the storage array.
- **Description:** The configured description for the SAN server.
- **SAN Server's Storage Description:** The description returned for the SAN server as returned by the Oracle VM Storage Connect plug-in.
- **Status:** The status of the SAN server as reported by the SAN server.
- **Validated:** Whether or not the SAN server has been validated by Oracle VM Manager. No special storage operations supported by the Oracle VM Storage Connect plug-in may occur until the storage server is validated by Oracle VM Manager.
- **Storage Plug-In:** The name of the Oracle VM Storage Connect plug-in used to connect to the SAN server.
- **Storage Plug-In Version:** The version number of the Oracle VM Storage Connect plug-in used to connect to the SAN server.
- **Plug-in Private Data:** Additional parameters passed to the Oracle VM Storage Connect plug-in.
- **Total Size ([GiB](#page-353-0)):** The total size, in **GiB**, reported by the SAN server.
- **Free Size (GiB):** The available free size, in GiB, reported by the SAN server.
- **Used Size (GiB):** The amount of used space reported by the SAN server.

Additional fields may be listed to indicate the support status for various storage related functions as reported by the Oracle VM Storage Connect plug-in in use.

## <span id="page-267-1"></span>**6.6.2 Events Perspective**

The Events perspective is common to many elements within the Oracle VM Manager Web Interface. The Events perspective generally appears as an option within the Perspectives drop-down menu on the management pane of tabs that include a navigation tree. In this case, the Events perspective displays events specific to the item selected in the navigation tree and presents these in the management pane.

The Events perspective may also appear within a dialog that is triggered from a **Display Selected** Events... *a* perspective toolbar option. In this case, the Events perspective dialog displays events specific to one or more elements selected in the management pane.

If an object has an error [event](#page-353-1) associated with it you must acknowledge the event to clear the error and return the object to normal operations. For example, this can occur if an Oracle VM Server or [virtual](#page-357-0) [machine](#page-357-0) appear as Stopped (Error) in the status. The object in error is flagged with a red icon in the navigation tree. Oracle VM Servers, virtual machines, repositories and storage objects can have error events associated with them.

Since Oracle VM Manager attempts to resolve issues automatically as much as possible, not all events can be acknowledged by a user within the Oracle VM Manager Web Interface. Therefore, a flag is set for events that are user acknowledgeable. If an event does not have this flag set, you are unable to acknowledge it, since it is handled internally by Oracle VM Manager.

The Events perspective or dialog contains a table with the following columns of information per event:

- **Severity:** The severity level assigned to the event.
- **Timestamp:** The date and time that the event occurred.
- **Modify Time:** The last recorded date and time that the event was modified.
- **Type:** The type of event according to Oracle VM Manager's event categorization model.
- **Summary:** A summary description of the event.
- **Acknowledged:** Whether an error event has been acknowledged.
- **User Acknowledgeable:** Whether or not an event can be acknowledged by the user.

Alongside each event entry in the table, there is an arrow that allows you to expand the view for each entry. This displays the full **Description** for the event.

The Events perspective or dialog contains a perspective toolbar with the following options:

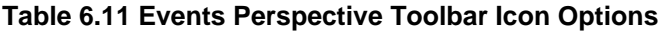

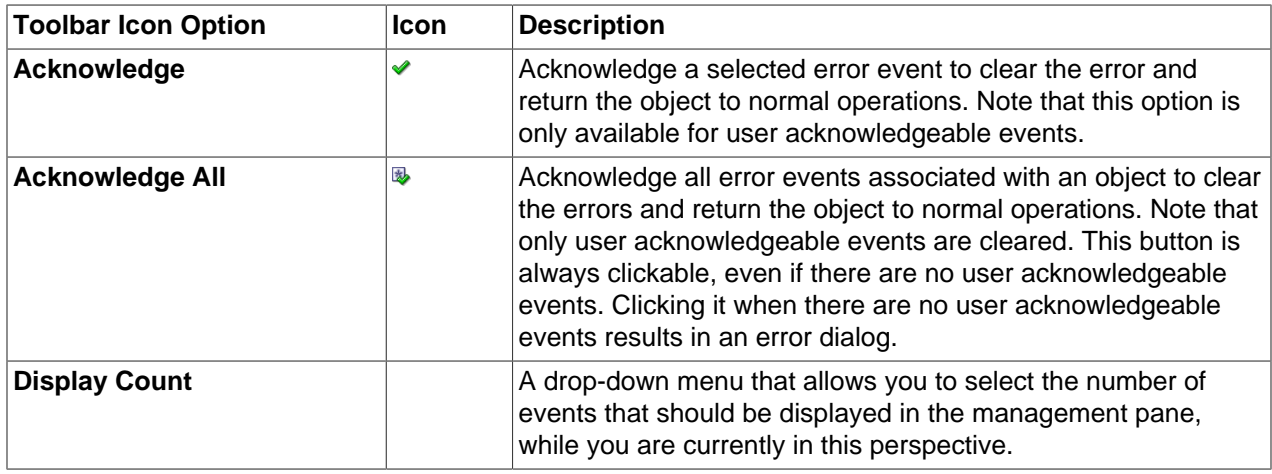

### **Acknowledging Events/Errors**

If an object has an error [event](#page-353-1) associated with it you must acknowledge the event to clear the error and return the object to normal operations. For example, this can occur if an Oracle VM Server or [virtual](#page-357-0) [machine](#page-357-0) appear as Stopped (Error) in the status. The object in error is flagged with a red icon in the navigation tree. Oracle VM Servers, virtual machines, repositories and storage objects can have error events associated with them. The following procedures show you how to clear errors and return the object to normal operations.

### **To acknowledge Oracle VM Server error events:**

- 1. Click the **Servers and VMs** tab.
- 2. Select the Oracle VM Server in the navigation tree.
- 3. Select **Events** from the **Perspective** drop-down list in the management pane.
- 4. Select the user acknowledgeable error event and click **Acknowledge**  $\triangle$ , or click **Acknowledge All ₿** to clear all user acknowledgeable errors.

### **To acknowledge virtual machine error events:**

- 1. Click the **Servers and VMs** tab.
- 2. Select the server pool, or Oracle VM Server on which the virtual machine resides in the navigation tree.
- 3. Select **Virtual Machines** from the **Perspective** drop-down list in the management pane.
- 4. Select the virtual machine in the management pane table. Click Display Selected VM Events... **...** ..
- 5. The **Events** dialog box is displayed. Select the user acknowledgeable error event and click Acknowledge , or click Acknowledge All **■** to clear all user acknowledgeable errors. Click Close.

### **To acknowledge storage repository error events:**

- 1. Click the **Repositories** tab.
- 2. Select the repository in the navigation tree.
- 3. Select **Events** from the **Perspective** drop-down list in the management pane.
- 4. Select the error event and click **Acknowledge** *♦*, or click **Acknowledge All <b>B** to clear all errors.

### **To acknowledge storage error events:**

- 1. Click the **Storage** tab.
- 2. Select **File Servers**, **SAN Servers**, or a storage server in the navigation tree.
- 3. Select **Events** from the **Perspective** drop-down list in the management pane.
- 4. Select the user acknowledgeable error event and click Acknowledge v, or click Acknowledge All **<sup>®</sup>** to clear all user acknowledgeable errors.

## <span id="page-269-0"></span>**6.6.3 Physical Disks Perspective**

The Physical Disks perspective lists the different physical disks configured in your environment and running on a SAN storage array. The following columns are displayed in the management pane:

• **Name:** The name that has been configured for the physical disk

- **Event Severity:** The event level severity for the physical disk.
- Size ([GiB](#page-353-0)): The size, in GiB, of the physical disk.
- **Volume Group:** The volume group that the physical disk belongs to.
- **Server:** The servers that have access to the physical disk.
- **Status:** The status of the physical disk (whether or not the disk is online).
- **Shareable:** Whether the physical disk is shareable or not.
- **Description:** A description entered for the physical disk when it was created or edited.

Alongside each physical disk entry in the table, there is an arrow that allows you to expand the view for each entry. This exposes further information:

- **Name:** The user-specified alias for the physical disk. The name can be changed without changing the name of the physical disk on the storage array.
- **User Friendly Name:** The name of the physical disk on the storage array. The name was specified when the disk was created and cannot be changed.
- **SAN Server:** The SAN server that the physical disk belongs to.
- **Thin Provision:** Whether or not thin provisioning is supported by the physical disk.
- **Type:** The type of storage that the physical disk is a part of (for example, iSCSI or Fibre Channel).
- **Reserved by Server(s):** Whether or not the physical disk is unavailable for use by Oracle VM Manager.
- **Storage Targets:** The endpoint provided by the storage server through which the server may direct commands to the physical disk. The storage target provides access to the physical disk.
- **Server Pool:** The server pool that the physical disk belongs to.
- **Repository:** The repository that the physical disk belongs to.
- **VM(s):** Virtual machines using the physical disk.
- **ID:** The UUID for the physical disk. The UUID is a universally unique identifier that Oracle VM Manager assigns to the physical disk.
- **Page83 ID:** The unique SCSI identifier for the physical disk.
- **Access Groups:** The access groups that the physical disk belongs to.
- **Extra Information:** Information that is passed to and from the Oracle VM Storage Connect plug-in for use internally by the plug-in.

The management functions you can perform on the disk are available as icons in the perspective toolbar. Some management options are only available to SAN server disks that use a non-generic [Storage Connect](#page-357-1) plug-in.

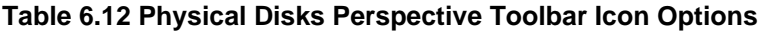

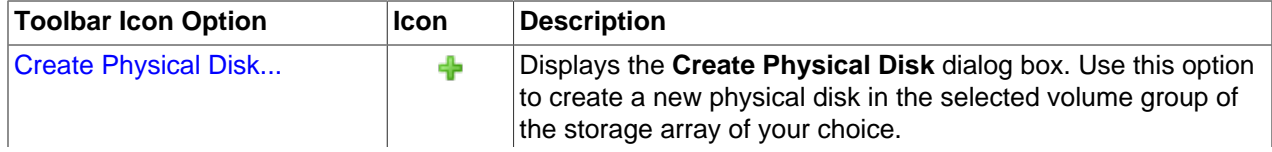

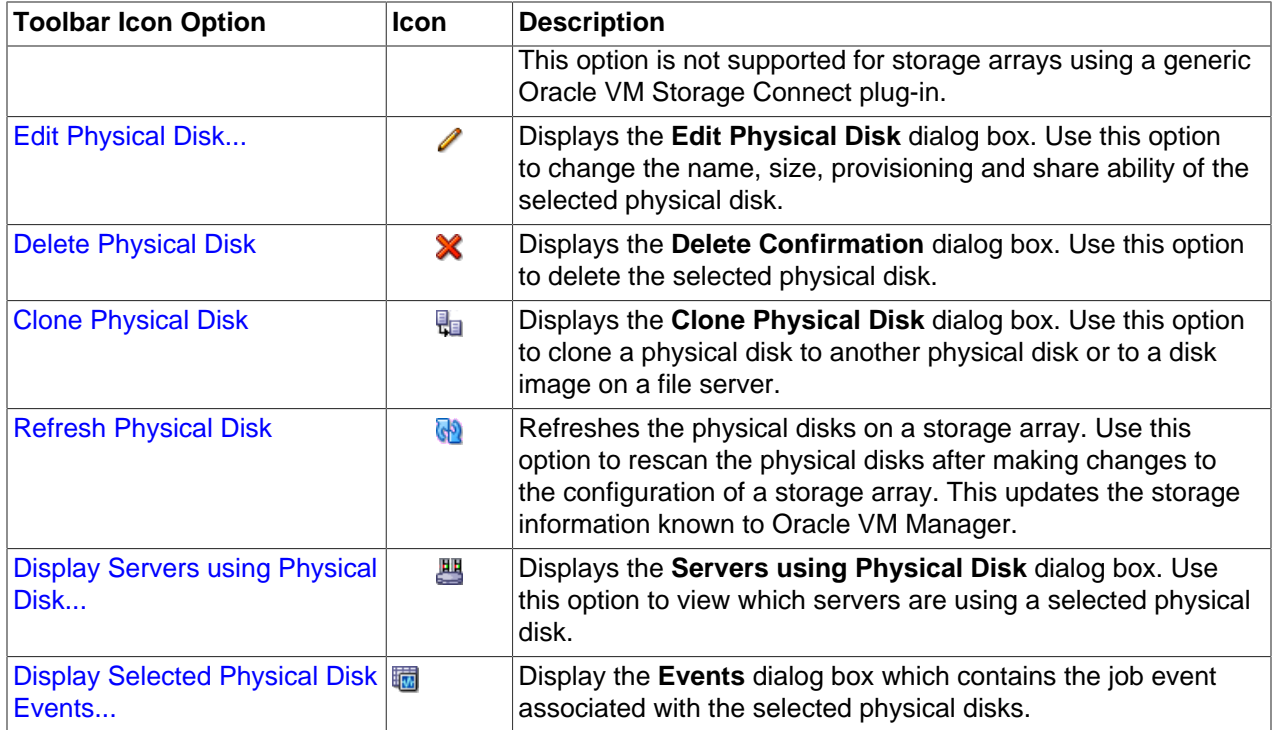

## <span id="page-271-0"></span>**6.6.3.1 Create Physical Disk (not supported on Generic)**

On SAN Servers that are not using a generic Oracle VM Storage Connect plug-in, it is frequently possible to create a new physical disk.

**To create a physical disk on a SAN Server:**

- 1. Expand the **SAN Servers** folder in the navigation tree, select a SAN server item contained within the folder. Select the **Physical Disks** option in the **Perspective** drop-down list.
- 2. Click on the **+ Create Physical Disk** option in the toolbar.
- 3. The **Create Physical Disk** dialog is displayed. Enter or select the following:
	- **Volume Group:** A volume group that you want the physical disk to belong to.
	- **Name:** A name for the physical disk.
	- **Size (GiB):** The size of the physical disk, in [GiB](#page-353-0).
	- **Extra Information:** Optional information that is passed to and from the Oracle VM Storage Connect plug-in for use internally by the plug-in.
	- **Description:** An optional description of the physical disk.
	- **Shareable:** Whether or not the physical disk is shareable.
	- **Thin Provision:** Whether or not thin provisioning is to be supported by the physical disk.
- 4. When you have finished editing the parameters to define the new physical disk, click **OK** to save the changes, or Cancel to exit out of the dialog without saving any changes.

### <span id="page-271-1"></span>**6.6.3.2 Edit Physical Disk**

It is possible to edit the configuration for a physical disk either available on a SAN server or as local or shared storage. The steps and options to do so are described below.

### **To edit Physical Disk configuration:**

1. On the **Storage** tab, expand the **SAN Servers** folder in the navigation tree, select a SAN server item contained within the folder. Select the **Physical Disks** option in the **Perspective** drop-down list. Select the physical disk that you wish to edit in the table presented in the management pane.

To edit the physical disk configuration for a physical disk used by a particular server, on the **Servers and VMs** tab, expand the **Server Pools** or **Unassigned Servers** folder, to select a particular server in the navigation tree. Select the **Physical Disks** option in the **Perspective** drop-down list. Select the physical disk that you wish to edit in the table presented in the management pane.

- 2. Click on the **Edit Physical Disk** icon in the toolbar.
- 3. A dialog opens to allow you to reconfigure the Physical Disk. The dialog has the following options:
	- **ID:** A non-editable field containing the physical disk's UUID as it is stored within Oracle VM Manager.
	- **Name:** A field to change the name of the physical disk within Oracle VM Manager.
	- **Current Size(GiB):** A non-editable field containing the physical disk's current size, in [GiB](#page-353-0).
	- **New Size(GiB):** A field to change the size, in GiB, of the physical disk. The size of the physical disk can only be increased in size.
	- **Description:** A text field allowing a description of the physical disk.
	- **Shareable:** A check box that determines whether or not the disk can be shared.
	- **Thin Provision:** A non-editable field describing whether or not thin provisioning is supported by the disk.
- 4. When you have finished editing the physical disk, click OK to save the changes, or Cancel to exit out of the dialog without saving any changes.

### <span id="page-272-0"></span>**6.6.3.3 Delete Physical Disk**

It is possible to delete an existing physical disk if it is no longer in use by any servers within any server pools and the Oracle VM Storage Connect plug-in that you are using supports this operation. The steps and options to do so are described below.

### **To delete the registered physical disk:**

1. Expand the **SAN Servers** folder in the navigation tree, select a SAN server item contained within the folder. Select the **Physical Disks** option in the **Perspective** drop-down list. Select the physical disk that you wish to delete in the table presented in the management pane.

To delete a physical disk used by a particular server, on the **Servers and VMs** tab, expand the **Server Pools** or **Unassigned Servers** folder, to select a particular server in the navigation tree. Select the **Physical Disks** option in the **Perspective** drop-down list. Select the physical disk that you wish to delete in the table presented in the management pane.

- 2. Click on the **X Delete Physical Disk** icon in the toolbar.
- 3. The **Delete Confirmation** dialog box is displayed. Click **OK** to delete the physical disk.

### <span id="page-273-0"></span>**6.6.3.4 Clone Physical Disk**

It is possible to clone a physical disk. The steps and options to do so are described below.

#### **To clone a Physical Disk:**

1. On the **Storage** tab, expand the **SAN Servers** folder in the navigation tree, select a SAN server item contained within the folder. Select the **Physical Disks** option in the **Perspective** drop-down list. Select the physical disk that you wish to clone in the table presented in the management pane.

To clone a physical disk used by a particular server, on the **Servers and VMs** tab, expand the **Server Pools** or **Unassigned Servers** folder, to select a particular server in the navigation tree. Select the **Physical Disks** option in the **Perspective** drop-down list. Select the physical disk that you wish to clone in the table presented in the management pane.

- 2. Click on the **Clone Physical Disk** icon in the toolbar.
- 3. A dialog opens to allow you to clone the Physical Disk. The dialog has the following options:
	- **Name:** A field to set the name of the physical disk clone that you are going to create within Oracle VM Manager.
	- **Clone Target Type:** A drop-down menu allowing you to select the type of storage to be used for the physical disk clone:
		- **Physical Disk:** Copies the data from one physical disk to another.
		- **Repository:** Copies the data from the physical disk into a virtual disk image in an existing repository.
	- **Clone Target:** A searchable field to allow you to select the target location where the clone is to be stored.
	- **Clone Type:** A drop-down menu allowing you to select the type of clone to create:
		- **Sparse Copy:** Copies only the written data from the physical disk to the target clone.
		- **Non-sparse Copy:** Performs a block copy of the physical disk to the target clone.
- 4. When you have finished setting the clone parameters for the physical disk, click OK to begin the clone job, or Cancel to exit out of the dialog without saving any changes.

### <span id="page-273-1"></span>**6.6.3.5 Refresh Physical Disk**

When changes are made to the physical disks on a SAN server or Oracle VM Server, it is useful to refresh the configuration of your physical disks to make Oracle VM Manager aware of the changes.

### **To refresh physical disks:**

1. Expand the **SAN Servers** folder in the navigation tree, select a SAN server item contained within the folder. Select the **Physical Disks** option in the **Perspective** drop-down list. Select the physical disk or disks that you wish to refresh in the table presented in the management pane.

To refresh physical disks used by a particular server, on the **Servers and VMs** tab, expand the **Server Pools** or **Unassigned Servers** folder, to select a particular server in the navigation tree. Select the **Physical Disks** option in the **Perspective** drop-down list. Select the physical disk that you wish to refresh in the table presented in the management pane.

- 2. Click on the **Refresh Physical Disk** option in the toolbar.
- 3. The selected physical disks are refreshed and their configurations are updated within Oracle VM Manager.

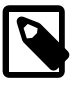

#### **Note**

If you encounter an error, when refreshing a physical disk with a repository located on it, similar to the following:

OVMAPI\_7281E Cannot perform operation on file system...

You may need to ensure that the repository is under the ownership of the Oracle VM Manager instance that you are using. See [Section 4.3.1.2, "Edit Repository"](#page-191-0) for more information.

### <span id="page-274-0"></span>**6.6.3.6 Display Servers Using a Physical Disk**

It is possible to display the Oracle VM Servers that are using a physical disk available on a SAN server. The steps and options to do so are described below.

#### **To display a list of Oracle VM Servers using a Physical Disk on a SAN server:**

- 1. Expand the **SAN Servers** folder in the navigation tree, select a SAN server item contained within the folder. Select the **Physical Disks** option in the **Perspective** drop-down list. Select the physical disk that you wish to view in the table presented in the management pane.
- 2. Click on the **Display Servers using Physical Disk** icon in the toolbar.
- 3. A dialog opens to display the Oracle VM Servers that are configured to use the Physical Disk. The dialog provides the following information in tabular format:
	- **Name:** The name of the Oracle VM Server.
	- **Description:** The configured description for the Oracle VM Server.
	- **Status:** The running status of the Oracle VM Server.
	- **Utilization (%):** The percentage of the disk that is utilized by the Oracle VM Server.
	- **Maintenance Mode:** Whether or not the Oracle VM Server is in maintenance mode.
	- **Owned:** Whether or not the current instance of Oracle VM Manager has ownership of the Oracle VM Server.
- 4. When you have finished viewing the list of servers with access to the physical disk, click Close to exit out of the dialog.

### <span id="page-274-1"></span>**6.6.3.7 Display Events**

The Events perspective is common to many elements within the Oracle VM Manager Web Interface. The Events perspective generally appears as an option within the Perspectives drop-down menu on the management pane of tabs that include a navigation tree. In this case, the Events perspective displays events specific to the item selected in the navigation tree and presents these in the management pane.

The Events perspective may also appear within a dialog that is triggered from a **Display Selected** Events... *a* perspective toolbar option. In this case, the Events perspective dialog displays events specific to one or more elements selected in the management pane.

If an object has an error [event](#page-353-1) associated with it you must acknowledge the event to clear the error and return the object to normal operations. For example, this can occur if an Oracle VM Server or [virtual](#page-357-0) [machine](#page-357-0) appear as Stopped (Error) in the status. The object in error is flagged with a red icon in the navigation tree. Oracle VM Servers, virtual machines, repositories and storage objects can have error events associated with them.

Since Oracle VM Manager attempts to resolve issues automatically as much as possible, not all events can be acknowledged by a user within the Oracle VM Manager Web Interface. Therefore, a flag is set for events that are user acknowledgeable. If an event does not have this flag set, you are unable to acknowledge it, since it is handled internally by Oracle VM Manager.

The Events perspective or dialog contains a table with the following columns of information per event:

- **Severity:** The severity level assigned to the event.
- **Timestamp:** The date and time that the event occurred.
- **Modify Time:** The last recorded date and time that the event was modified.
- **Type:** The type of event according to Oracle VM Manager's event categorization model.
- **Summary:** A summary description of the event.
- **Acknowledged:** Whether an error event has been acknowledged.
- **User Acknowledgeable:** Whether or not an event can be acknowledged by the user.

Alongside each event entry in the table, there is an arrow that allows you to expand the view for each entry. This displays the full **Description** for the event.

The Events perspective or dialog contains a perspective toolbar with the following options:

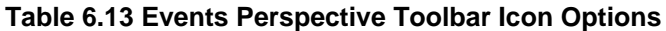

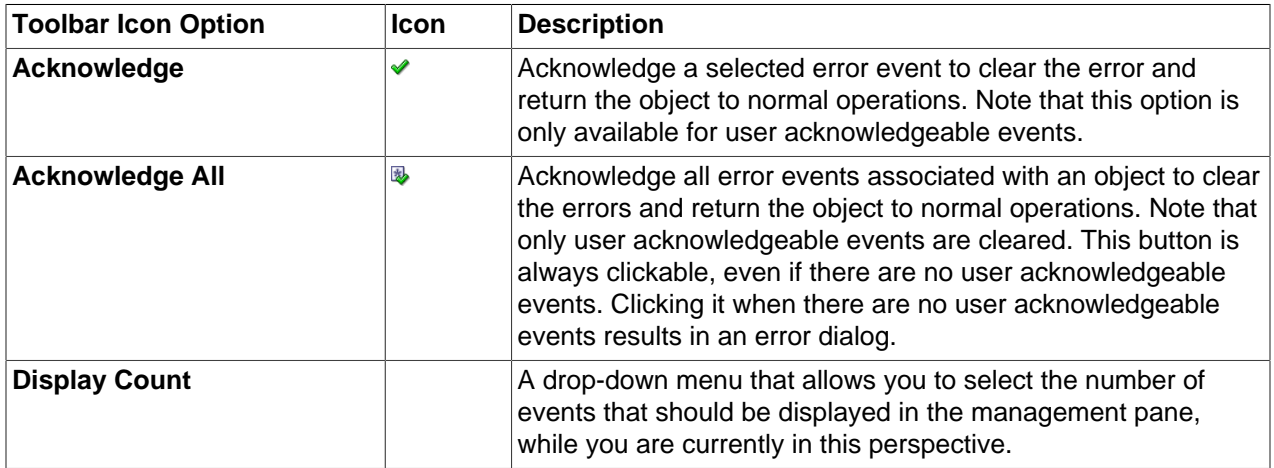

### **Acknowledging Events/Errors**

If an object has an error [event](#page-353-1) associated with it you must acknowledge the event to clear the error and return the object to normal operations. For example, this can occur if an Oracle VM Server or [virtual](#page-357-0) [machine](#page-357-0) appear as Stopped (Error) in the status. The object in error is flagged with a red icon in the navigation tree. Oracle VM Servers, virtual machines, repositories and storage objects can have error events associated with them. The following procedures show you how to clear errors and return the object to normal operations.

### **To acknowledge Oracle VM Server error events:**

- 1. Click the **Servers and VMs** tab.
- 2. Select the Oracle VM Server in the navigation tree.
- 3. Select **Events** from the **Perspective** drop-down list in the management pane.
- 4. Select the user acknowledgeable error event and click Acknowledge **√**, or click Acknowledge All **<sup>®</sup>** to clear all user acknowledgeable errors.

#### **To acknowledge virtual machine error events:**

- 1. Click the **Servers and VMs** tab.
- 2. Select the server pool, or Oracle VM Server on which the virtual machine resides in the navigation tree.
- 3. Select **Virtual Machines** from the **Perspective** drop-down list in the management pane.
- 4. Select the virtual machine in the management pane table. Click Display Selected VM Events... **...** ..
- 5. The **Events** dialog box is displayed. Select the user acknowledgeable error event and click **Acknowledge** , or click **Acknowledge All** to clear all user acknowledgeable errors. Click **Close**.

#### **To acknowledge storage repository error events:**

- 1. Click the **Repositories** tab.
- 2. Select the repository in the navigation tree.
- 3. Select **Events** from the **Perspective** drop-down list in the management pane.
- 4. Select the error event and click **Acknowledge <del></del>**, or click **Acknowledge All <sup>®</sup> to clear all errors.**

#### **To acknowledge storage error events:**

- 1. Click the **Storage** tab.
- 2. Select **File Servers**, **SAN Servers**, or a storage server in the navigation tree.
- 3. Select **Events** from the **Perspective** drop-down list in the management pane.
- 4. Select the user acknowledgeable error event and click Acknowledge **↓**, or click Acknowledge All **B** to clear all user acknowledgeable errors.

## <span id="page-276-0"></span>**6.6.4 Access Groups Perspective**

The Access Groups perspective lists the different Access Groups configured in your environment. The following columns are displayed in the management pane:

- **Name:** The name that has been configured for the access group.
- **Event Severity:** The event level severity associated with the access group.
- **SAN Server:** The SAN server that the access group applies to.
- **Description:** A description entered for the access group when it was created or edited.

This perspective includes a toolbar that consists of the following options:

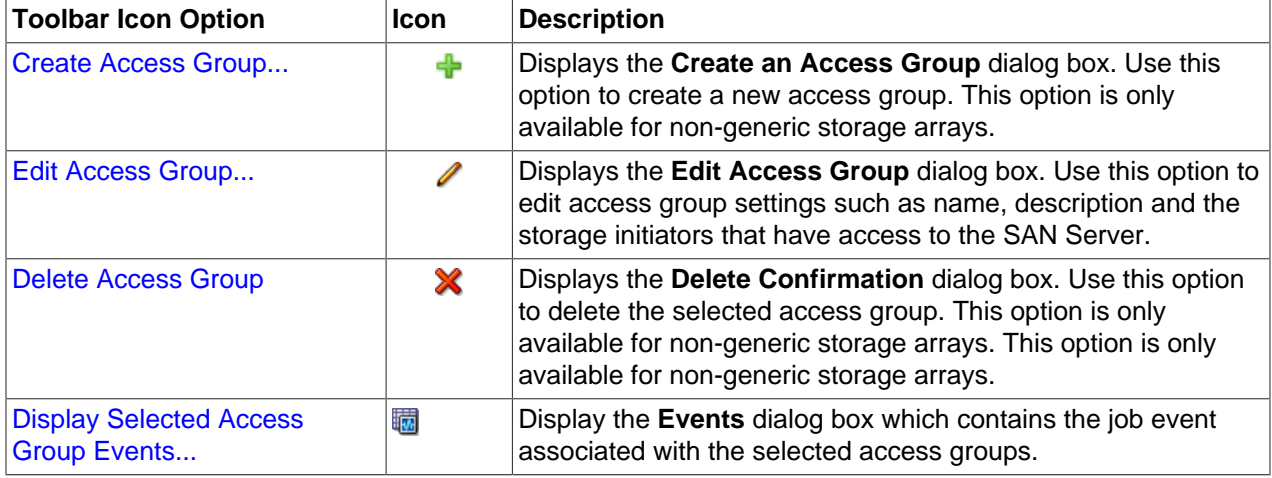

### **Table 6.14 Access Groups Perspective Toolbar Icon Options**

### <span id="page-277-0"></span>**6.6.4.1 Create Access Group**

Except for generic storage arrays, it is possible to create multiple access groups in order to arrange and restrict physical disk access according to your requirements. The generic iSCSI storage arrays have a single access group available by default, where you can simply add or remove storage initiators from your Oracle VM Servers.

Generic fibre channel storage has no access groups and is always listed under the **Unmanaged Fibre Channel Storage Array** folder.

### **To configure an access group for a non-generic iSCSI storage array:**

- 1. Expand the **SAN Servers** folder in the navigation tree, select a SAN server item contained within the folder. Select the **Access Groups** option in the **Perspective** drop-down list.
- 2. Click **Create Access Group** + to start the **Create an Access Group** wizard.
- 3. The **Create Access Group** step is displayed in the wizard. Enter a name for your new access group and optionally provide a description. Click **Next**.

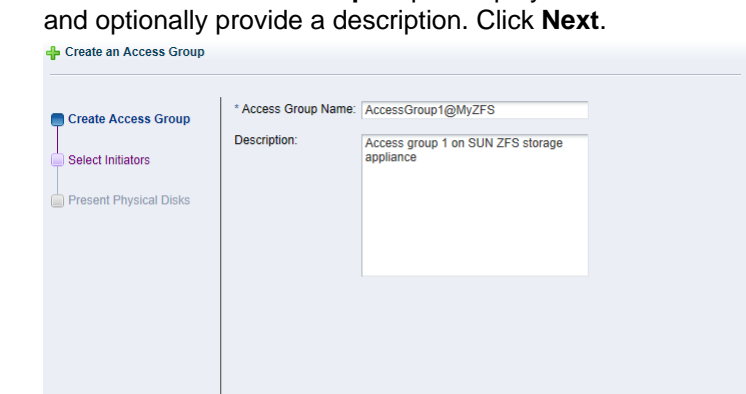

- Cancel Next
- 4. The **Select Initiators** step is displayed in the wizard. It contains the available storage initiators for this type of storage on the Oracle VM Servers in your environment. Use the arrow buttons to move the required initiators from the **Available Storage Initiators** box to the **Selected Storage Initiators** box. Click **Next**.

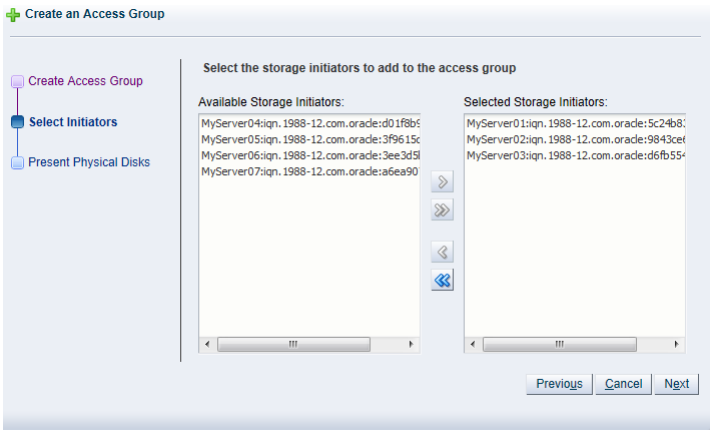

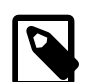

### **Note**

You can also use the **Storage Initiators** perspective in the **Servers and VMs** tab to view and configure storage initiators on an individual Oracle VM Server. See [Section 3.5.7.1, "View Access Groups for Selected Initiator"](#page-143-0) for more information on using this method.

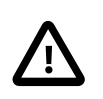

### **Important**

If you have both iSCSI and Fibre Channel storage array types in your environment, you must ensure that the storage initiators that you are adding for the access group, match the storage type that you are defining this access group for. See [What are Access Groups?](http://docs.oracle.com/cd/E50245_01/E50249/html/vmcon-storage-access-groups.html) in the [Oracle VM Concepts Guide](http://docs.oracle.com/cd/E50245_01/E50249/html/index.html) for more information on Access Groups.

5. The **Present Physical Disks** step is displayed in the wizard. It contains the available storage elements on the storage array you are registering.

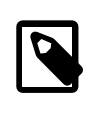

#### **Note**

If this is the first time you are configuring access to this storage array, the list of available physical disks may be empty. You may have to edit the access group afterwards to select physical disks.

Use the arrow buttons to move the required disks from the **Available Physical Disks** box to the **Selected Physical Disks** box. These disks are presented to the Oracle VM Servers that have the iSCSI initiator that belongs to the access group. Click **Finish** to create the new access group with the selected initiators and physical disks.

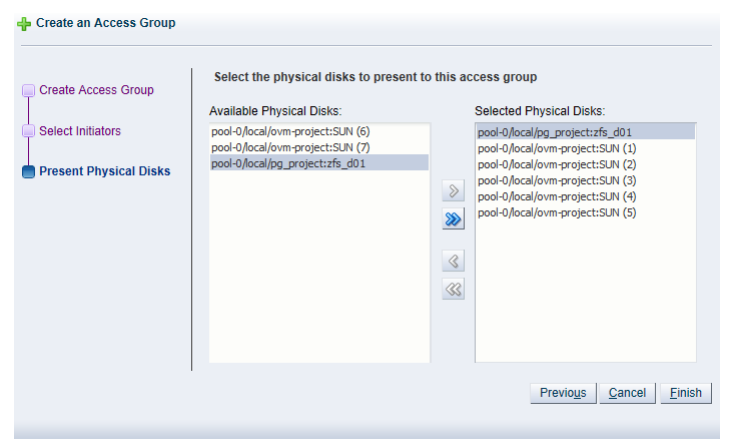

The new access group now appears in the **Access Groups** table. If you change the **Perspective** of the management pane to **Physical Disks**, the list of presented physical disks appear in the table.

After configuring the access group it is advisable to refresh the SAN server to make sure that the current storage layout and access rules are in effect. The selected physical disks in your non-generic storage array are now available to the Oracle VM Servers in this access group.

### <span id="page-279-0"></span>**6.6.4.2 Edit Access Group**

It is possible to edit an existing Access Group for a SAN Server. This option is also possible for a generic iSCSI storage array, although you are only able to edit the default access group that is created when you discover the SAN Server, since it is not possible to create additional access groups for generic Oracle VM Storage Connect plug-ins.

#### **To edit the access group for an iSCSI storage array:**

- 1. Expand the **SAN Servers** folder in the navigation tree, select a SAN server item contained within the folder. Select the **Access Groups** option in the **Perspective** drop-down list.
- 2. Select the access group that you wish to edit (a default access group is always present) and click **Edit Access Group** . The **Edit Access Group** dialog box is displayed.
- 3. In the **Access Group** tab, you can edit the **Name on Array** and **Access Group Name** for storage arrays that use a non-generic Oracle VM Storage Connect plug-in. When you have a generic plug-in, these items are greyed out. You can also provide or edit a description for the access group.

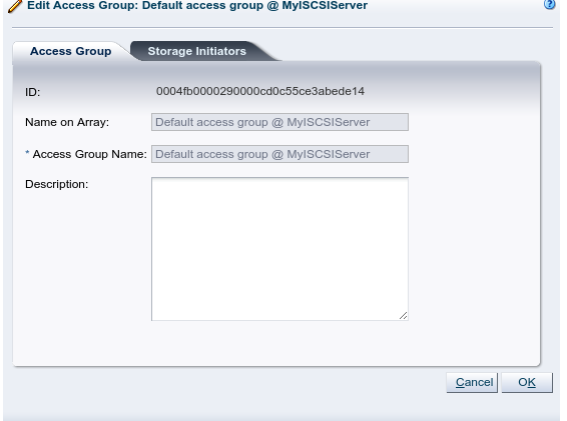

4. Select the **Storage Initiators** tab. It contains the available storage initiators for this type of storage on the Oracle VM Servers in your environment.

5. Use the arrow buttons to move the required initiators to the **Selected Storage Initiators** box.

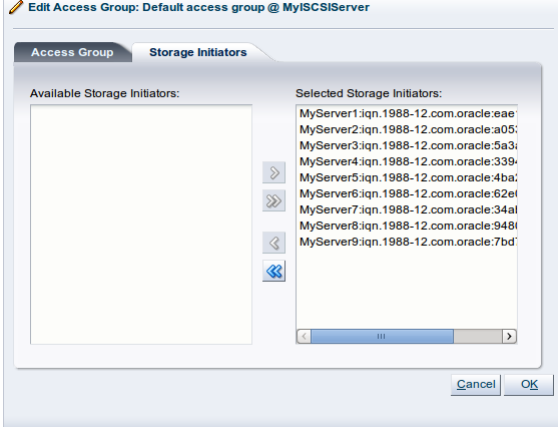

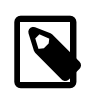

### **Note**

You can also use the **Storage Initiators** perspective in the **Servers and VMs** tab to view and configure storage initiators on an individual Oracle VM Server. See [Section 3.5.7.1, "View Access Groups for Selected Initiator"](#page-143-0) for more information on using this method.

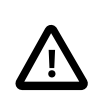

### **Important**

If you have both iSCSI and Fibre Channel storage array types in your environment, you must ensure that the storage initiators that you are adding for the access group, match the storage type that you are defining this access group for. See [What are Access Groups?](http://docs.oracle.com/cd/E50245_01/E50249/html/vmcon-storage-access-groups.html) in the [Oracle VM Concepts Guide](http://docs.oracle.com/cd/E50245_01/E50249/html/index.html) for more information on Access Groups.

For a generic storage array you cannot select which physical disks are added; all disks are automatically presented to the selected Oracle VM Servers.

6. Click **OK** to save your changes to the default access group. If you change the **Perspective** of the management pane to **Physical Disks**, the list of presented physical disks appears in the table.

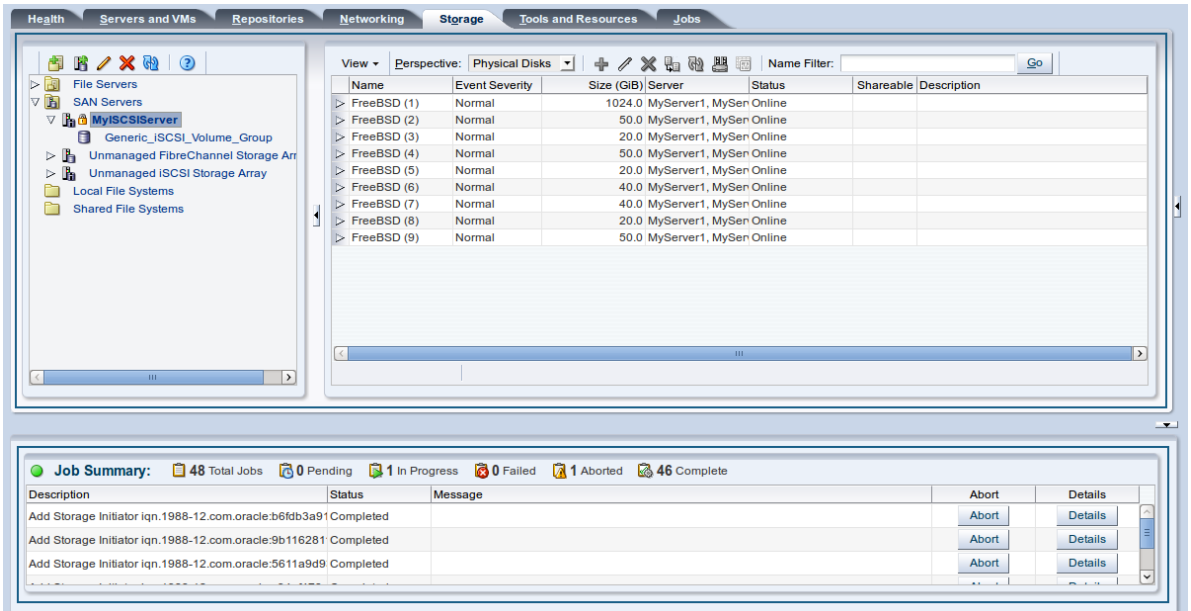

7. After configuring the access group it is advisable to refresh the storage array to make sure that the current storage layout and access rules are in effect.

The Oracle VM Servers in this access group now have the necessary permissions to use the physical disks of the storage array; they can be deployed either as disks for virtual machines (VMs) or for storage repositories. To create storage repositories on your physical disks, see Chapter 4, [Repositories Tab](#page-184-0).

### <span id="page-281-0"></span>**6.6.4.3 Delete Access Group**

Except for generic storage arrays, it is possible to delete additional access groups that you may have defined apart from the default access group.

### **To delete one or more access groups:**

- 1. Expand the **SAN Servers** folder in the navigation tree, select a SAN server item contained within the folder. Select the **Access Groups** option in the **Perspective** drop-down list. Select the access group or groups, that you wish to delete, from the items listed in the management pane.
- 2. Click on the **X Delete Access Group** icon in the toolbar.
- 3. The **Delete Confirmation** dialog box is displayed. Click **OK** to delete the access group.

### <span id="page-281-1"></span>**6.6.4.4 Display Events**

The Events perspective is common to many elements within the Oracle VM Manager Web Interface. The Events perspective generally appears as an option within the Perspectives drop-down menu on the management pane of tabs that include a navigation tree. In this case, the Events perspective displays events specific to the item selected in the navigation tree and presents these in the management pane.

The Events perspective may also appear within a dialog that is triggered from a **Display Selected Events... Derspective toolbar option. In this case, the Events perspective dialog displays events specific** to one or more elements selected in the management pane.

If an object has an error *[event](#page-353-1)* associated with it you must acknowledge the event to clear the error and return the object to normal operations. For example, this can occur if an Oracle VM Server or *[virtual](#page-357-0)* [machine](#page-357-0) appear as Stopped (Error) in the status. The object in error is flagged with a red icon in the

navigation tree. Oracle VM Servers, virtual machines, repositories and storage objects can have error events associated with them.

Since Oracle VM Manager attempts to resolve issues automatically as much as possible, not all events can be acknowledged by a user within the Oracle VM Manager Web Interface. Therefore, a flag is set for events that are user acknowledgeable. If an event does not have this flag set, you are unable to acknowledge it, since it is handled internally by Oracle VM Manager.

The Events perspective or dialog contains a table with the following columns of information per event:

- **Severity:** The severity level assigned to the event.
- **Timestamp:** The date and time that the event occurred.
- **Modify Time:** The last recorded date and time that the event was modified.
- **Type:** The type of event according to Oracle VM Manager's event categorization model.
- **Summary:** A summary description of the event.
- **Acknowledged:** Whether an error event has been acknowledged.
- **User Acknowledgeable:** Whether or not an event can be acknowledged by the user.

Alongside each event entry in the table, there is an arrow that allows you to expand the view for each entry. This displays the full **Description** for the event.

The Events perspective or dialog contains a perspective toolbar with the following options:

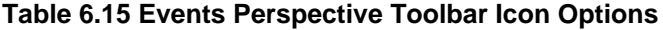

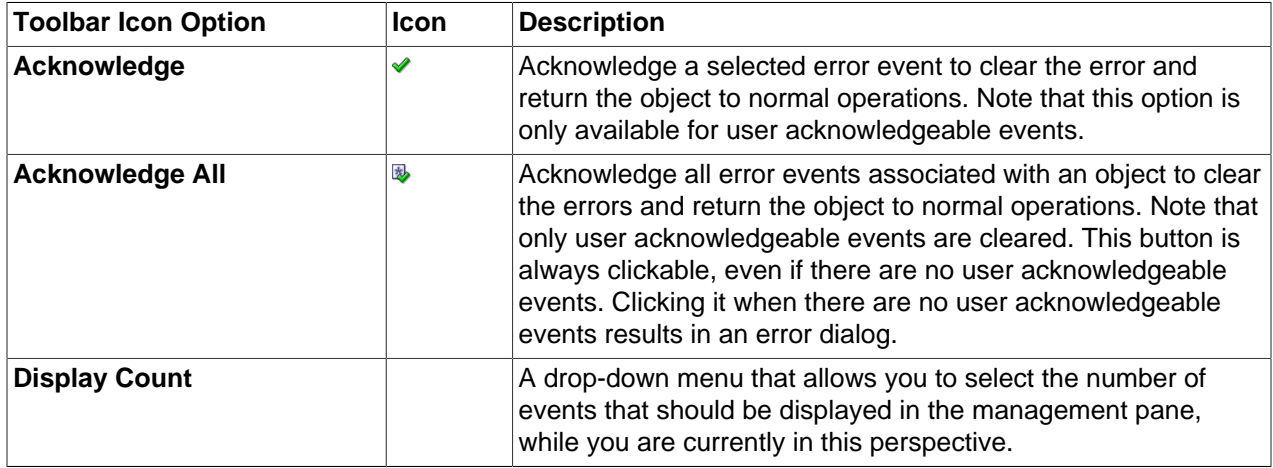

#### **Acknowledging Events/Errors**

If an object has an error *[event](#page-353-1)* associated with it you must acknowledge the event to clear the error and return the object to normal operations. For example, this can occur if an Oracle VM Server or [virtual](#page-357-0) [machine](#page-357-0) appear as Stopped (Error) in the status. The object in error is flagged with a red icon in the navigation tree. Oracle VM Servers, virtual machines, repositories and storage objects can have error events associated with them. The following procedures show you how to clear errors and return the object to normal operations.

#### **To acknowledge Oracle VM Server error events:**

1. Click the **Servers and VMs** tab.

- 2. Select the Oracle VM Server in the navigation tree.
- 3. Select **Events** from the **Perspective** drop-down list in the management pane.
- 4. Select the user acknowledgeable error event and click Acknowledge  $\blacktriangledown$ , or click Acknowledge All  $\blacktriangledown$ to clear all user acknowledgeable errors.

### **To acknowledge virtual machine error events:**

- 1. Click the **Servers and VMs** tab.
- 2. Select the server pool, or Oracle VM Server on which the virtual machine resides in the navigation tree.
- 3. Select **Virtual Machines** from the **Perspective** drop-down list in the management pane.
- 4. Select the virtual machine in the management pane table. Click **Display Selected VM Events...** 6.
- 5. The **Events** dialog box is displayed. Select the user acknowledgeable error event and click **Acknowledge** , or click **Acknowledge All** to clear all user acknowledgeable errors. Click **Close**.

### **To acknowledge storage repository error events:**

- 1. Click the **Repositories** tab.
- 2. Select the repository in the navigation tree.
- 3. Select **Events** from the **Perspective** drop-down list in the management pane.
- 4. Select the error event and click **Acknowledge** *♦*, or click **Acknowledge All <b>I** to clear all errors.

### **To acknowledge storage error events:**

- 1. Click the **Storage** tab.
- 2. Select **File Servers**, **SAN Servers**, or a storage server in the navigation tree.
- 3. Select **Events** from the **Perspective** drop-down list in the management pane.
- 4. Select the user acknowledgeable error event and click Acknowledge  $\bullet$ , or click Acknowledge All  $\bullet$ to clear all user acknowledgeable errors.

## <span id="page-283-0"></span>**6.6.5 Volume Groups Perspective**

The Volume Groups perspective lists the different Volume Groups configured for each SAN Server in your environment. The following columns are displayed in the management pane:

- **Name:** The name that has been configured for the volume group.
- **Size (GiB):** A grouping that consists of the following columns:
	- **Free:** The size of the volume, in [GiB](#page-353-0), that is currently free.
	- **Used:** The size of the volume, in GiB, that is currently in use.
	- **Total:** The total size, in GiB, of the volume.
- **Description:** A description entered for the volume group when it was created or edited.

This perspective includes a toolbar that consists of the following options:

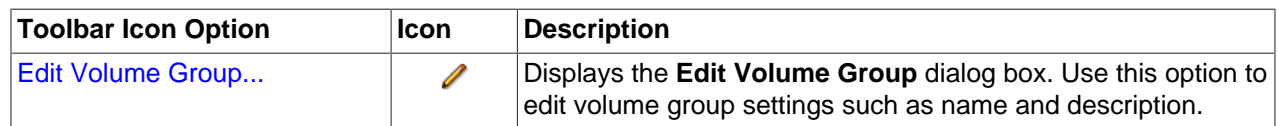

### **Table 6.16 Volume Groups Perspective Toolbar Icon Options**

### <span id="page-284-0"></span>**6.6.5.1 Edit Volume Group**

It is possible to edit the configuration for a Volume Group available on a SAN server. The steps and options to do so are described below.

### **To edit Volume Group configuration on a SAN server:**

- 1. Expand the **SAN Servers** folder in the navigation tree, select a SAN server item contained within the folder. Select the **Volume Groups** option in the **Perspective** drop-down list. Select the volume group that you wish to edit in the table presented in the management pane.
- 2. Click on the *A* Edit Volume Group icon in the toolbar.
- 3. A dialog opens to allow you to reconfigure the Volume Group. The dialog has the following options:
	- **ID:** A non-editable field containing the volume group's UUID as it is stored within Oracle VM Manager.
	- **Name:** A field to change the name of the volume group within Oracle VM Manager.
	- **Description:** A text field allowing a description of the volume group.
- 4. When you have finished editing the volume group, click OK to save the changes, or Cancel to exit out of the dialog without saving any changes.

# **6.7 Volume Group Item**

Each **Volume Group** navigation item is listed underneath the [Section 6.6, "SAN Server Item"](#page-266-2) when it has been expanded. The structure of the navigation provided in the navigation tree is discussed in more detail in [Section 6.2, "Summary".](#page-241-0)

Clicking on a **Volume Group** navigation item in the navigation tree allows you to access different perspectives in the management pane. Each perspective provides its own view of the Volume Group within Oracle VM Manager. Most of the perspectives also include separate perspective toolbars that enable you to perform various configuration or management tasks specific to the view currently displayed within the management pane. A **Volume Group** navigation item offers the following perspectives within the management pane:

- [Info Perspective](#page-284-1)
- [Physical Disks Perspective](#page-285-0)
- [Events Perspective](#page-291-0)

## <span id="page-284-1"></span>**6.7.1 Info Perspective**

The Info perspective is common to many elements within the Oracle VM Manager Web Interface. This perspective always shows the individually configured parameters for an item that is currently selected in the navigation tree. Some of these configured parameters may be automatically populated through a discovery process, while others may have been configured manually during the creation of the object that is selected.

This perspective includes the following information:

• **Volume Group Name**: The configured name for the volume group.

## <span id="page-285-0"></span>**6.7.2 Physical Disks Perspective**

The Physical Disks perspective lists the different physical disks configured in your environment and running on a SAN storage array. The following columns are displayed in the management pane:

- **Name:** The name that has been configured for the physical disk
- **Event Severity:** The event level severity for the physical disk.
- Size ([GiB](#page-353-0)): The size, in GiB, of the physical disk.
- **Volume Group:** The volume group that the physical disk belongs to.
- **Server:** The servers that have access to the physical disk.
- **Status:** The status of the physical disk (whether or not the disk is online).
- **Shareable:** Whether the physical disk is shareable or not.
- **Description:** A description entered for the physical disk when it was created or edited.

Alongside each physical disk entry in the table, there is an arrow that allows you to expand the view for each entry. This exposes further information:

- **Name:** The user-specified alias for the physical disk. The name can be changed without changing the name of the physical disk on the storage array.
- **User Friendly Name:** The name of the physical disk on the storage array. The name was specified when the disk was created and cannot be changed.
- **SAN Server:** The SAN server that the physical disk belongs to.
- **Thin Provision:** Whether or not thin provisioning is supported by the physical disk.
- **Type:** The type of storage that the physical disk is a part of (for example, iSCSI or Fibre Channel).
- **Reserved by Server(s):** Whether or not the physical disk is unavailable for use by Oracle VM Manager.
- **Storage Targets:** The endpoint provided by the storage server through which the server may direct commands to the physical disk. The storage target provides access to the physical disk.
- **Server Pool:** The server pool that the physical disk belongs to.
- **Repository:** The repository that the physical disk belongs to.
- **VM(s):** Virtual machines using the physical disk.
- **ID:** The UUID for the physical disk. The UUID is a universally unique identifier that Oracle VM Manager assigns to the physical disk.
- **Page83 ID:** The unique SCSI identifier for the physical disk.
- **Access Groups:** The access groups that the physical disk belongs to.

• **Extra Information:** Information that is passed to and from the Oracle VM Storage Connect plug-in for use internally by the plug-in.

The management functions you can perform on the disk are available as icons in the perspective toolbar. Some management options are only available to SAN server disks that use a non-generic [Storage Connect](#page-357-1) plug-in.

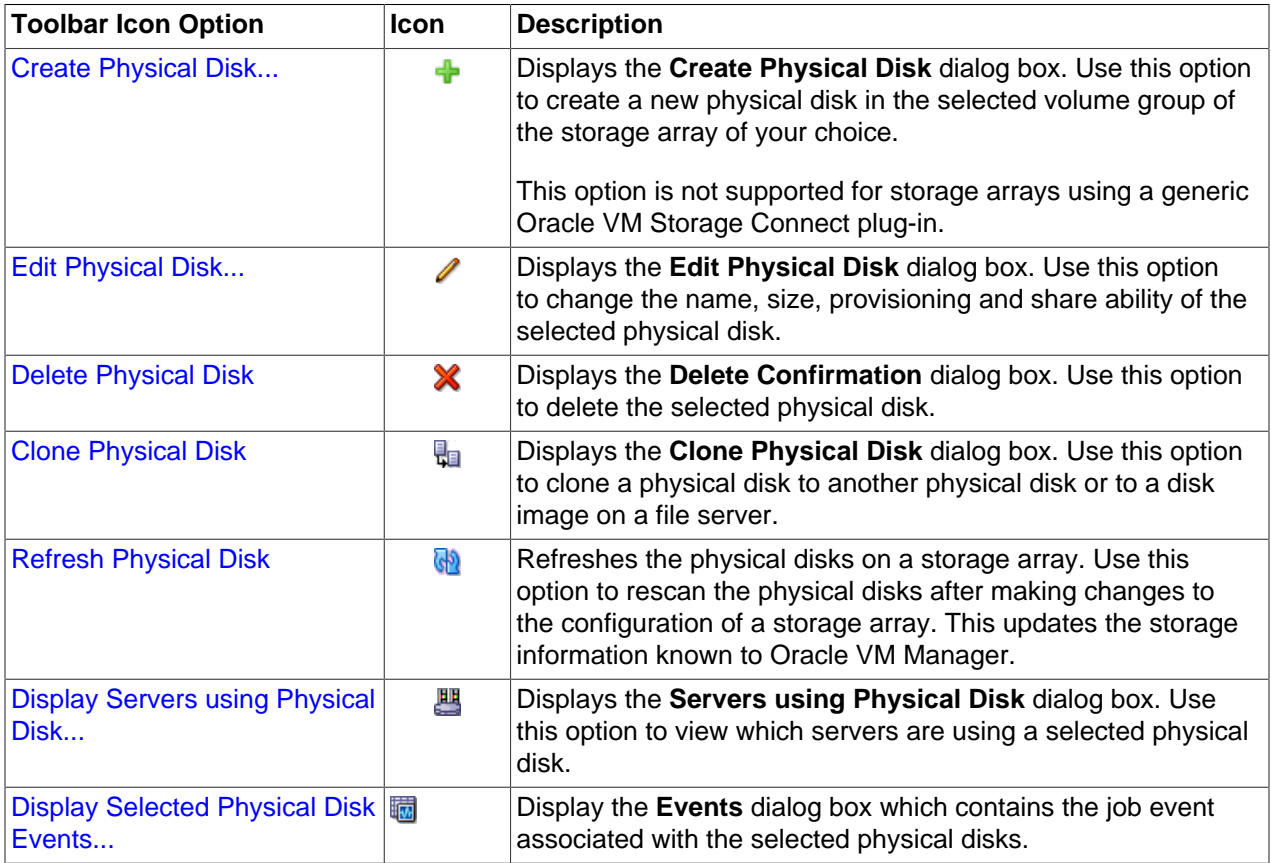

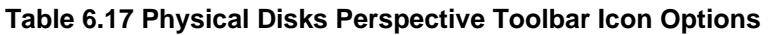

### **6.7.2.1 Create Physical Disk (not supported on Generic)**

On SAN Servers that are not using a generic Oracle VM Storage Connect plug-in, it is frequently possible to create a new physical disk.

### **To create a physical disk on a SAN Server:**

- 1. Expand the **SAN Servers** folder in the navigation tree, select a SAN server item contained within the folder. Select the **Physical Disks** option in the **Perspective** drop-down list.
- 2. Click on the **+ Create Physical Disk** option in the toolbar.
- 3. The **Create Physical Disk** dialog is displayed. Enter or select the following:
	- **Volume Group:** A volume group that you want the physical disk to belong to.
	- **Name:** A name for the physical disk.
	- **Size ([GiB](#page-353-0)):** The size of the physical disk, in GiB.
- **Extra Information:** Optional information that is passed to and from the Oracle VM Storage Connect plug-in for use internally by the plug-in.
- **Description:** An optional description of the physical disk.
- **Shareable:** Whether or not the physical disk is shareable.
- **Thin Provision:** Whether or not thin provisioning is to be supported by the physical disk.
- 4. When you have finished editing the parameters to define the new physical disk, click **OK** to save the changes, or Cancel to exit out of the dialog without saving any changes.

### **6.7.2.2 Edit Physical Disk**

It is possible to edit the configuration for a physical disk either available on a SAN server or as local or shared storage. The steps and options to do so are described below.

### **To edit Physical Disk configuration:**

1. On the **Storage** tab, expand the **SAN Servers** folder in the navigation tree, select a SAN server item contained within the folder. Select the **Physical Disks** option in the **Perspective** drop-down list. Select the physical disk that you wish to edit in the table presented in the management pane.

To edit the physical disk configuration for a physical disk used by a particular server, on the **Servers and VMs** tab, expand the **Server Pools** or **Unassigned Servers** folder, to select a particular server in the navigation tree. Select the **Physical Disks** option in the **Perspective** drop-down list. Select the physical disk that you wish to edit in the table presented in the management pane.

- 2. Click on the **∕ Edit Physical Disk** icon in the toolbar.
- 3. A dialog opens to allow you to reconfigure the Physical Disk. The dialog has the following options:
	- **ID:** A non-editable field containing the physical disk's UUID as it is stored within Oracle VM Manager.
	- **Name:** A field to change the name of the physical disk within Oracle VM Manager.
	- **Current Size(GiB):** A non-editable field containing the physical disk's current size, in [GiB](#page-353-0).
	- **New Size(GiB):** A field to change the size, in GiB, of the physical disk. The size of the physical disk can only be increased in size.
	- **Description:** A text field allowing a description of the physical disk.
	- **Shareable:** A check box that determines whether or not the disk can be shared.
	- **Thin Provision:** A non-editable field describing whether or not thin provisioning is supported by the disk.
- 4. When you have finished editing the physical disk, click OK to save the changes, or Cancel to exit out of the dialog without saving any changes.

### **6.7.2.3 Delete Physical Disk**

It is possible to delete an existing physical disk if it is no longer in use by any servers within any server pools and the Oracle VM Storage Connect plug-in that you are using supports this operation. The steps and options to do so are described below.
## **To delete the registered physical disk:**

1. Expand the **SAN Servers** folder in the navigation tree, select a SAN server item contained within the folder. Select the **Physical Disks** option in the **Perspective** drop-down list. Select the physical disk that you wish to delete in the table presented in the management pane.

To delete a physical disk used by a particular server, on the **Servers and VMs** tab, expand the **Server Pools** or **Unassigned Servers** folder, to select a particular server in the navigation tree. Select the **Physical Disks** option in the **Perspective** drop-down list. Select the physical disk that you wish to delete in the table presented in the management pane.

- 2. Click on the **X Delete Physical Disk** icon in the toolbar.
- 3. The **Delete Confirmation** dialog box is displayed. Click **OK** to delete the physical disk.

# **6.7.2.4 Clone Physical Disk**

It is possible to clone a physical disk. The steps and options to do so are described below.

## **To clone a Physical Disk:**

1. On the **Storage** tab, expand the **SAN Servers** folder in the navigation tree, select a SAN server item contained within the folder. Select the **Physical Disks** option in the **Perspective** drop-down list. Select the physical disk that you wish to clone in the table presented in the management pane.

To clone a physical disk used by a particular server, on the **Servers and VMs** tab, expand the **Server Pools** or **Unassigned Servers** folder, to select a particular server in the navigation tree. Select the **Physical Disks** option in the **Perspective** drop-down list. Select the physical disk that you wish to clone in the table presented in the management pane.

- 2. Click on the **Clone Physical Disk** icon in the toolbar.
- 3. A dialog opens to allow you to clone the Physical Disk. The dialog has the following options:
	- **Name:** A field to set the name of the physical disk clone that you are going to create within Oracle VM Manager.
	- **Clone Target Type:** A drop-down menu allowing you to select the type of storage to be used for the physical disk clone:
		- **Physical Disk:** Copies the data from one physical disk to another.
		- **Repository:** Copies the data from the physical disk into a virtual disk image in an existing repository.
	- **Clone Target:** A searchable field to allow you to select the target location where the clone is to be stored.
	- **Clone Type:** A drop-down menu allowing you to select the type of clone to create:
		- **Sparse Copy:** Copies only the written data from the physical disk to the target clone.
		- **Non-sparse Copy:** Performs a block copy of the physical disk to the target clone.
- 4. When you have finished setting the clone parameters for the physical disk, click OK to begin the clone job, or Cancel to exit out of the dialog without saving any changes.

# **6.7.2.5 Refresh Physical Disk**

When changes are made to the physical disks on a SAN server or Oracle VM Server, it is useful to refresh the configuration of your physical disks to make Oracle VM Manager aware of the changes.

## **To refresh physical disks:**

1. Expand the **SAN Servers** folder in the navigation tree, select a SAN server item contained within the folder. Select the **Physical Disks** option in the **Perspective** drop-down list. Select the physical disk or disks that you wish to refresh in the table presented in the management pane.

To refresh physical disks used by a particular server, on the **Servers and VMs** tab, expand the **Server Pools** or **Unassigned Servers** folder, to select a particular server in the navigation tree. Select the **Physical Disks** option in the **Perspective** drop-down list. Select the physical disk that you wish to refresh in the table presented in the management pane.

- 2. Click on the **Refresh Physical Disk** option in the toolbar.
- 3. The selected physical disks are refreshed and their configurations are updated within Oracle VM Manager.

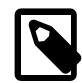

## **Note**

If you encounter an error, when refreshing a physical disk with a repository located on it, similar to the following:

OVMAPI\_7281E Cannot perform operation on file system...

You may need to ensure that the repository is under the ownership of the Oracle VM Manager instance that you are using. See [Section 4.3.1.2, "Edit Repository"](#page-191-0) for more information.

# **6.7.2.6 Display Servers Using a Physical Disk**

It is possible to display the Oracle VM Servers that are using a physical disk available on a SAN server. The steps and options to do so are described below.

## **To display a list of Oracle VM Servers using a Physical Disk on a SAN server:**

- 1. Expand the **SAN Servers** folder in the navigation tree, select a SAN server item contained within the folder. Select the **Physical Disks** option in the **Perspective** drop-down list. Select the physical disk that you wish to view in the table presented in the management pane.
- 2. Click on the **Display Servers using Physical Disk** icon in the toolbar.
- 3. A dialog opens to display the Oracle VM Servers that are configured to use the Physical Disk. The dialog provides the following information in tabular format:
	- **Name:** The name of the Oracle VM Server.
	- **Description:** The configured description for the Oracle VM Server.
	- **Status:** The running status of the Oracle VM Server.
	- **Utilization (%):** The percentage of the disk that is utilized by the Oracle VM Server.
	- **Maintenance Mode:** Whether or not the Oracle VM Server is in maintenance mode.
	- **Owned:** Whether or not the current instance of Oracle VM Manager has ownership of the Oracle VM Server.

4. When you have finished viewing the list of servers with access to the physical disk, click Close to exit out of the dialog.

# **6.7.2.7 Display Events**

The Events perspective is common to many elements within the Oracle VM Manager Web Interface. The Events perspective generally appears as an option within the Perspectives drop-down menu on the management pane of tabs that include a navigation tree. In this case, the Events perspective displays events specific to the item selected in the navigation tree and presents these in the management pane.

The Events perspective may also appear within a dialog that is triggered from a **Display Selected** Events... *a* perspective toolbar option. In this case, the Events perspective dialog displays events specific to one or more elements selected in the management pane.

If an object has an error *[event](#page-353-0)* associated with it you must acknowledge the event to clear the error and return the object to normal operations. For example, this can occur if an Oracle VM Server or *[virtual](#page-357-0)* [machine](#page-357-0) appear as Stopped (Error) in the status. The object in error is flagged with a red icon in the navigation tree. Oracle VM Servers, virtual machines, repositories and storage objects can have error events associated with them.

Since Oracle VM Manager attempts to resolve issues automatically as much as possible, not all events can be acknowledged by a user within the Oracle VM Manager Web Interface. Therefore, a flag is set for events that are user acknowledgeable. If an event does not have this flag set, you are unable to acknowledge it, since it is handled internally by Oracle VM Manager.

The Events perspective or dialog contains a table with the following columns of information per event:

- **Severity:** The severity level assigned to the event.
- **Timestamp:** The date and time that the event occurred.
- **Modify Time:** The last recorded date and time that the event was modified.
- **Type:** The type of event according to Oracle VM Manager's event categorization model.
- **Summary:** A summary description of the event.
- **Acknowledged:** Whether an error event has been acknowledged.
- **User Acknowledgeable:** Whether or not an event can be acknowledged by the user.

Alongside each event entry in the table, there is an arrow that allows you to expand the view for each entry. This displays the full **Description** for the event.

The Events perspective or dialog contains a perspective toolbar with the following options:

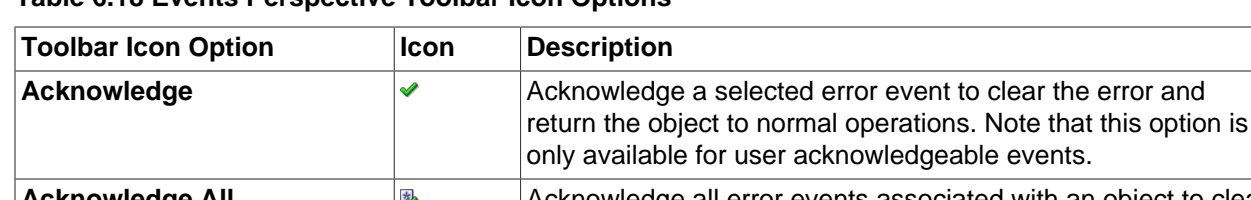

#### **Table 6.18 Events Perspective Toolbar Icon Options**

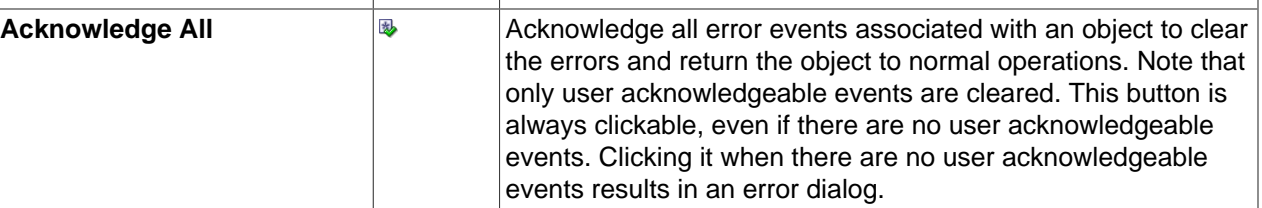

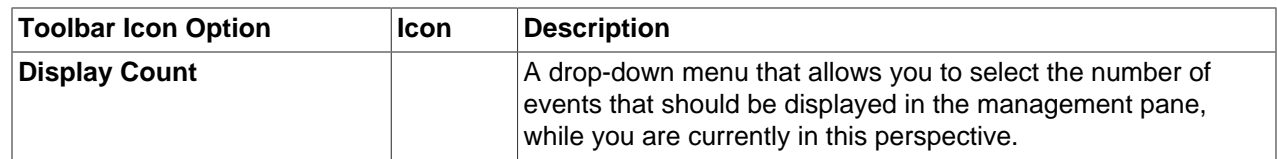

## **Acknowledging Events/Errors**

If an object has an error [event](#page-353-0) associated with it you must acknowledge the event to clear the error and return the object to normal operations. For example, this can occur if an Oracle VM Server or [virtual](#page-357-0) [machine](#page-357-0) appear as Stopped (Error) in the status. The object in error is flagged with a red icon in the navigation tree. Oracle VM Servers, virtual machines, repositories and storage objects can have error events associated with them. The following procedures show you how to clear errors and return the object to normal operations.

## **To acknowledge Oracle VM Server error events:**

- 1. Click the **Servers and VMs** tab.
- 2. Select the Oracle VM Server in the navigation tree.
- 3. Select **Events** from the **Perspective** drop-down list in the management pane.
- 4. Select the user acknowledgeable error event and click **Acknowledge**  $\bullet$ , or click **Acknowledge All** to clear all user acknowledgeable errors.

## **To acknowledge virtual machine error events:**

- 1. Click the **Servers and VMs** tab.
- 2. Select the server pool, or Oracle VM Server on which the virtual machine resides in the navigation tree.
- 3. Select **Virtual Machines** from the **Perspective** drop-down list in the management pane.
- 4. Select the virtual machine in the management pane table. Click **Display Selected VM Events...** ...
- 5. The **Events** dialog box is displayed. Select the user acknowledgeable error event and click Acknowledge **→**, or click Acknowledge All **B** to clear all user acknowledgeable errors. Click Close.

## **To acknowledge storage repository error events:**

- 1. Click the **Repositories** tab.
- 2. Select the repository in the navigation tree.
- 3. Select **Events** from the **Perspective** drop-down list in the management pane.
- 4. Select the error event and click **Acknowledge** *♦*, or click **Acknowledge All <b>B** to clear all errors.

## **To acknowledge storage error events:**

- 1. Click the **Storage** tab.
- 2. Select **File Servers**, **SAN Servers**, or a storage server in the navigation tree.
- 3. Select **Events** from the **Perspective** drop-down list in the management pane.
- 4. Select the user acknowledgeable error event and click **Acknowledge**  $\blacklozenge$ , or click **Acknowledge All** to clear all user acknowledgeable errors.

# **6.7.3 Events Perspective**

The Events perspective is common to many elements within the Oracle VM Manager Web Interface. The Events perspective generally appears as an option within the Perspectives drop-down menu on the management pane of tabs that include a navigation tree. In this case, the Events perspective displays events specific to the item selected in the navigation tree and presents these in the management pane.

The Events perspective may also appear within a dialog that is triggered from a **Display Selected Events... Derspective toolbar option. In this case, the Events perspective dialog displays events specific** to one or more elements selected in the management pane.

If an object has an error *[event](#page-353-0)* associated with it you must acknowledge the event to clear the error and return the object to normal operations. For example, this can occur if an Oracle VM Server or *[virtual](#page-357-0)* [machine](#page-357-0) appear as Stopped (Error) in the status. The object in error is flagged with a red icon in the navigation tree. Oracle VM Servers, virtual machines, repositories and storage objects can have error events associated with them.

Since Oracle VM Manager attempts to resolve issues automatically as much as possible, not all events can be acknowledged by a user within the Oracle VM Manager Web Interface. Therefore, a flag is set for events that are user acknowledgeable. If an event does not have this flag set, you are unable to acknowledge it, since it is handled internally by Oracle VM Manager.

The Events perspective or dialog contains a table with the following columns of information per event:

- **Severity:** The severity level assigned to the event.
- **Timestamp:** The date and time that the event occurred.
- **Modify Time:** The last recorded date and time that the event was modified.
- **Type:** The type of event according to Oracle VM Manager's event categorization model.
- **Summary:** A summary description of the event.
- **Acknowledged:** Whether an error event has been acknowledged.
- **User Acknowledgeable:** Whether or not an event can be acknowledged by the user.

Alongside each event entry in the table, there is an arrow that allows you to expand the view for each entry. This displays the full **Description** for the event.

The Events perspective or dialog contains a perspective toolbar with the following options:

| <b>Toolbar Icon Option</b> | <b>Icon</b> | <b>Description</b>                                                                                                    |
|----------------------------|-------------|----------------------------------------------------------------------------------------------------|
| Acknowledge                | ✔           | Acknowledge a selected error event to clear the error and<br>return the object to normal operations. Note that this option is<br>only available for user acknowledgeable events.                                                                                                    |
| <b>Acknowledge All</b>     | 埸           | Acknowledge all error events associated with an object to clear<br>the errors and return the object to normal operations. Note that<br>only user acknowledgeable events are cleared. This button is<br>always clickable, even if there are no user acknowledgeable<br>events. Clicking it when there are no user acknowledgeable<br>events results in an error dialog. |
| <b>Display Count</b>       |             | A drop-down menu that allows you to select the number of<br>events that should be displayed in the management pane,<br>while you are currently in this perspective.                                                                                                    |

**Table 6.19 Events Perspective Toolbar Icon Options**

# **Acknowledging Events/Errors**

If an object has an error [event](#page-353-0) associated with it you must acknowledge the event to clear the error and return the object to normal operations. For example, this can occur if an Oracle VM Server or [virtual](#page-357-0) [machine](#page-357-0) appear as Stopped (Error) in the status. The object in error is flagged with a red icon in the navigation tree. Oracle VM Servers, virtual machines, repositories and storage objects can have error events associated with them. The following procedures show you how to clear errors and return the object to normal operations.

### **To acknowledge Oracle VM Server error events:**

- 1. Click the **Servers and VMs** tab.
- 2. Select the Oracle VM Server in the navigation tree.
- 3. Select **Events** from the **Perspective** drop-down list in the management pane.
- 4. Select the user acknowledgeable error event and click **Acknowledge**  $\bullet$ , or click **Acknowledge All** to clear all user acknowledgeable errors.

### **To acknowledge virtual machine error events:**

- 1. Click the **Servers and VMs** tab.
- 2. Select the server pool, or Oracle VM Server on which the virtual machine resides in the navigation tree.
- 3. Select **Virtual Machines** from the **Perspective** drop-down list in the management pane.
- 4. Select the virtual machine in the management pane table. Click **Display Selected VM Events... ...**
- 5. The **Events** dialog box is displayed. Select the user acknowledgeable error event and click Acknowledge , or click Acknowledge All <sup>■</sup> to clear all user acknowledgeable errors. Click Close.

#### **To acknowledge storage repository error events:**

- 1. Click the **Repositories** tab.
- 2. Select the repository in the navigation tree.
- 3. Select **Events** from the **Perspective** drop-down list in the management pane.
- 4. Select the error event and click **Acknowledge ♦**, or click **Acknowledge All i**to clear all errors.

#### **To acknowledge storage error events:**

- 1. Click the **Storage** tab.
- 2. Select **File Servers**, **SAN Servers**, or a storage server in the navigation tree.
- 3. Select **Events** from the **Perspective** drop-down list in the management pane.
- 4. Select the user acknowledgeable error event and click **Acknowledge**  $\bullet$ , or click **Acknowledge All** to clear all user acknowledgeable errors.

# **6.8 Unmanaged Fibre Channel Storage Array Item**

An **Unmanaged Fibre Channel Storage Array** navigation item is listed underneath the [Section 6.5, "SAN](#page-259-0) [Servers Folder"](#page-259-0) when it has been expanded. The structure of the navigation provided in the navigation tree is discussed in more detail in [Section 6.2, "Summary".](#page-241-0)

Clicking on a **Unmanaged Fibre Channel Storage Array** navigation item in the navigation tree allows you to access different perspectives in the management pane. Each perspective provides its own view of any unmanaged Fibre Channel storage arrays within Oracle VM Manager. Most of the perspectives also

include separate perspective toolbars that enable you to perform various configuration or management tasks specific to the view currently displayed within the management pane. The **Unmanaged Fibre Channel Storage Array** navigation item offers the following perspectives within the management pane:

- [Info Perspective](#page-294-0)
- [Events Perspective](#page-294-1)
- [Physical Disks Perspective](#page-296-0)
- [Access Groups Perspective](#page-303-0)
- [Volume Groups Perspective](#page-310-0)

# <span id="page-294-0"></span>**6.8.1 Info Perspective**

The Info perspective is common to many elements within the Oracle VM Manager Web Interface. This perspective always shows the individually configured parameters for an item that is currently selected in the navigation tree. Some of these configured parameters may be automatically populated through a discovery process, while others may have been configured manually during the creation of the object that is selected.

This perspective usually includes the following information depending on what information is returned by the Oracle VM Storage Connect plug-in:

- **Storage Name:** The name of the storage array as returned by the Oracle VM Storage Connect plug-in.
- **Storage Type:** The type of storage array as returned by the Oracle VM Storage Connect plug-in.
- **Description:** The configured description for the storage array.
- **SAN Server's Storage Description:** The description returned for the storage array as returned by the Oracle VM Storage Connect plug-in.
- **Status:** The status of the storage array as returned by the Oracle VM Storage Connect plug-in.
- **Validated:** Whether or not the storage array has been validated by Oracle VM Manager. No special storage operations supported by the Oracle VM Storage Connect plug-in may occur until the storage server is validated by Oracle VM Manager.
- **Storage Plug-In:** The name of the Oracle VM Storage Connect plug-in used to access the storage array.
- **Storage Plug-In Version:** The version number of the SOracle VM Storage Connect plug-in used to access the storage array.
- **Plug-in Private Data:** Additional parameters passed to the Oracle VM Storage Connect plug-in.
- **Total Size (GiB):** The total size, in [GiB](#page-353-1), reported by the Oracle VM Storage Connect plug-in.
- **Free Size (GiB):** The available free space, in GiB, reported by the Oracle VM Storage Connect plug-in.
- **Used Size (GiB):** The amount of used space, in GiB, reported by the Oracle VM Storage Connect plugin.

Additional fields may be listed to indicate the support status for various storage related functions as reported by the Oracle VM Storage Connect plug-in in use.

# <span id="page-294-1"></span>**6.8.2 Events Perspective**

The Events perspective is common to many elements within the Oracle VM Manager Web Interface. The Events perspective generally appears as an option within the Perspectives drop-down menu on the management pane of tabs that include a navigation tree. In this case, the Events perspective displays events specific to the item selected in the navigation tree and presents these in the management pane.

The Events perspective may also appear within a dialog that is triggered from a **Display Selected Events... Derspective toolbar option. In this case, the Events perspective dialog displays events specific** to one or more elements selected in the management pane.

If an object has an error [event](#page-353-0) associated with it you must acknowledge the event to clear the error and return the object to normal operations. For example, this can occur if an Oracle VM Server or [virtual](#page-357-0) [machine](#page-357-0) appear as Stopped (Error) in the status. The object in error is flagged with a red icon in the navigation tree. Oracle VM Servers, virtual machines, repositories and storage objects can have error events associated with them.

Since Oracle VM Manager attempts to resolve issues automatically as much as possible, not all events can be acknowledged by a user within the Oracle VM Manager Web Interface. Therefore, a flag is set for events that are user acknowledgeable. If an event does not have this flag set, you are unable to acknowledge it, since it is handled internally by Oracle VM Manager.

The Events perspective or dialog contains a table with the following columns of information per event:

- **Severity:** The severity level assigned to the event.
- **Timestamp:** The date and time that the event occurred.
- **Modify Time:** The last recorded date and time that the event was modified.
- **Type:** The type of event according to Oracle VM Manager's event categorization model.
- **Summary:** A summary description of the event.
- **Acknowledged:** Whether an error event has been acknowledged.
- **User Acknowledgeable:** Whether or not an event can be acknowledged by the user.

Alongside each event entry in the table, there is an arrow that allows you to expand the view for each entry. This displays the full **Description** for the event.

The Events perspective or dialog contains a perspective toolbar with the following options:

**Table 6.20 Events Perspective Toolbar Icon Options**

| <b>Toolbar Icon Option</b> | <b>Icon</b> | <b>Description</b>                                                                                                    |
|----------------------------|-------------|----------------------------------------------------------------------------------------------------|
| Acknowledge                | ✔           | Acknowledge a selected error event to clear the error and<br>return the object to normal operations. Note that this option is<br>only available for user acknowledgeable events.                                                                                                    |
| <b>Acknowledge All</b>     | 场           | Acknowledge all error events associated with an object to clear<br>the errors and return the object to normal operations. Note that<br>only user acknowledgeable events are cleared. This button is<br>always clickable, even if there are no user acknowledgeable<br>events. Clicking it when there are no user acknowledgeable<br>events results in an error dialog. |
| <b>Display Count</b>       |             | A drop-down menu that allows you to select the number of<br>events that should be displayed in the management pane,<br>while you are currently in this perspective.                                                                                                    |

# **Acknowledging Events/Errors**

If an object has an error [event](#page-353-0) associated with it you must acknowledge the event to clear the error and return the object to normal operations. For example, this can occur if an Oracle VM Server or [virtual](#page-357-0) [machine](#page-357-0) appear as Stopped (Error) in the status. The object in error is flagged with a red icon in the navigation tree. Oracle VM Servers, virtual machines, repositories and storage objects can have error events associated with them. The following procedures show you how to clear errors and return the object to normal operations.

## **To acknowledge Oracle VM Server error events:**

- 1. Click the **Servers and VMs** tab.
- 2. Select the Oracle VM Server in the navigation tree.
- 3. Select **Events** from the **Perspective** drop-down list in the management pane.
- 4. Select the user acknowledgeable error event and click **Acknowledge**  $\bullet$ , or click **Acknowledge All** to clear all user acknowledgeable errors.

## **To acknowledge virtual machine error events:**

- 1. Click the **Servers and VMs** tab.
- 2. Select the server pool, or Oracle VM Server on which the virtual machine resides in the navigation tree.
- 3. Select **Virtual Machines** from the **Perspective** drop-down list in the management pane.
- 4. Select the virtual machine in the management pane table. Click Display Selected VM Events... **...** ..
- 5. The **Events** dialog box is displayed. Select the user acknowledgeable error event and click Acknowledge **•**, or click Acknowledge All <sup>■</sup> to clear all user acknowledgeable errors. Click Close.

## **To acknowledge storage repository error events:**

- 1. Click the **Repositories** tab.
- 2. Select the repository in the navigation tree.
- 3. Select **Events** from the **Perspective** drop-down list in the management pane.
- 4. Select the error event and click **Acknowledge √**, or click **Acknowledge All II** to clear all errors.

## **To acknowledge storage error events:**

- 1. Click the **Storage** tab.
- 2. Select **File Servers**, **SAN Servers**, or a storage server in the navigation tree.
- 3. Select **Events** from the **Perspective** drop-down list in the management pane.
- 4. Select the user acknowledgeable error event and click Acknowledge v, or click Acknowledge All  $\overline{\mathbb{Q}}$ to clear all user acknowledgeable errors.

# <span id="page-296-0"></span>**6.8.3 Physical Disks Perspective**

The Physical Disks perspective lists the different physical disks configured in your environment and running on a SAN storage array. The following columns are displayed in the management pane:

• **Name:** The name that has been configured for the physical disk

- **Event Severity:** The event level severity for the physical disk.
- **Size ([GiB](#page-353-1)):** The size, in *GiB*, of the physical disk.
- **Volume Group:** The volume group that the physical disk belongs to.
- **Server:** The servers that have access to the physical disk.
- **Status:** The status of the physical disk (whether or not the disk is online).
- **Shareable:** Whether the physical disk is shareable or not.
- **Description:** A description entered for the physical disk when it was created or edited.

Alongside each physical disk entry in the table, there is an arrow that allows you to expand the view for each entry. This exposes further information:

- **Name:** The user-specified alias for the physical disk. The name can be changed without changing the name of the physical disk on the storage array.
- **User Friendly Name:** The name of the physical disk on the storage array. The name was specified when the disk was created and cannot be changed.
- **SAN Server:** The SAN server that the physical disk belongs to.
- **Thin Provision:** Whether or not thin provisioning is supported by the physical disk.
- **Type:** The type of storage that the physical disk is a part of (for example, iSCSI or Fibre Channel).
- **Reserved by Server(s):** Whether or not the physical disk is unavailable for use by Oracle VM Manager.
- **Storage Targets:** The endpoint provided by the storage server through which the server may direct commands to the physical disk. The storage target provides access to the physical disk.
- **Server Pool:** The server pool that the physical disk belongs to.
- **Repository:** The repository that the physical disk belongs to.
- **VM(s):** Virtual machines using the physical disk.
- **ID:** The UUID for the physical disk. The UUID is a universally unique identifier that Oracle VM Manager assigns to the physical disk.
- **Page83 ID:** The unique SCSI identifier for the physical disk.
- **Access Groups:** The access groups that the physical disk belongs to.
- **Extra Information:** Information that is passed to and from the Oracle VM Storage Connect plug-in for use internally by the plug-in.

The management functions you can perform on the disk are available as icons in the perspective toolbar. Some management options are only available to SAN server disks that use a non-generic [Storage Connect](#page-357-1) plug-in.

**Table 6.21 Physical Disks Perspective Toolbar Icon Options**

| <b>Toolbar Icon Option</b>  | <b>Icon</b> | <b>Description</b>                                                                                                    |
|-----------------------------|-------------|----------------------------------------------------------------------------------------------------|
| <b>Create Physical Disk</b> |             | Displays the Create Physical Disk dialog box. Use this option<br>to create a new physical disk in the selected volume group of<br>the storage array of your choice. |

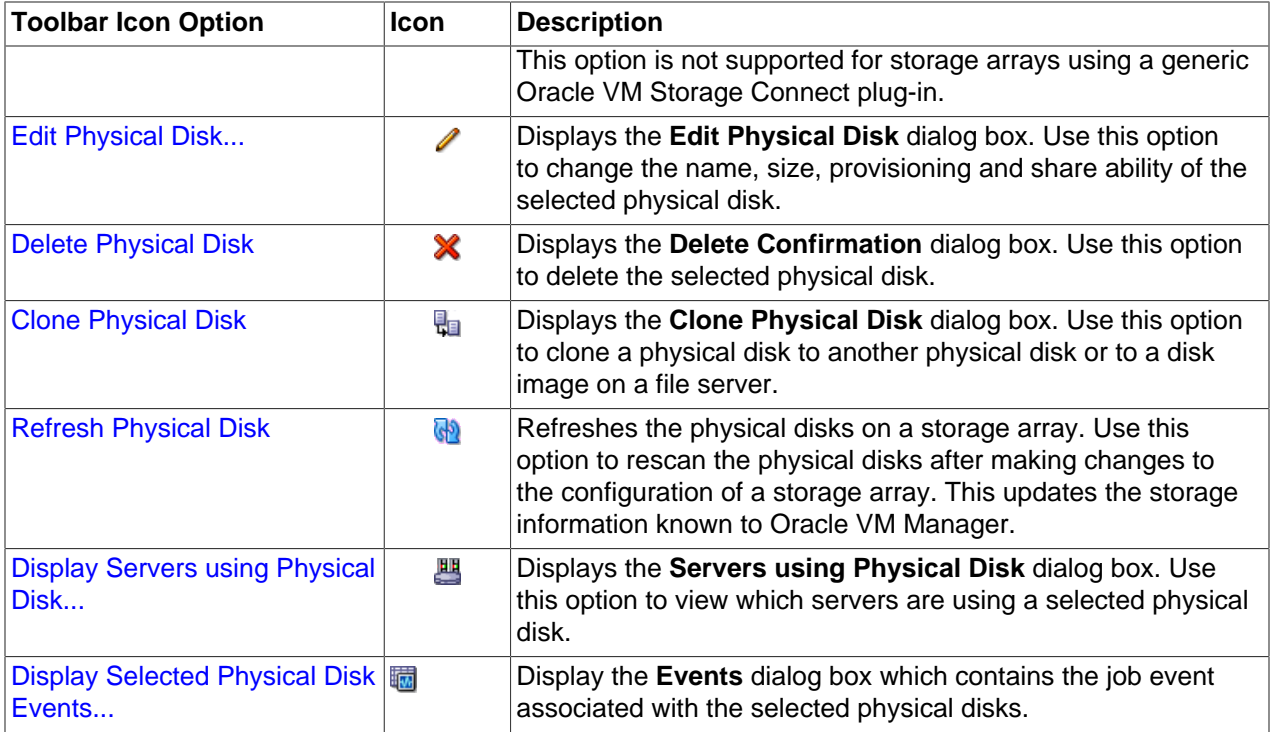

# **6.8.3.1 Create Physical Disk (not supported on Generic)**

On SAN Servers that are not using a generic Oracle VM Storage Connect plug-in, it is frequently possible to create a new physical disk.

## **To create a physical disk on a SAN Server:**

- 1. Expand the **SAN Servers** folder in the navigation tree, select a SAN server item contained within the folder. Select the **Physical Disks** option in the **Perspective** drop-down list.
- 2. Click on the **+ Create Physical Disk** option in the toolbar.
- 3. The **Create Physical Disk** dialog is displayed. Enter or select the following:
	- **Volume Group:** A volume group that you want the physical disk to belong to.
	- **Name:** A name for the physical disk.
	- **Size ([GiB](#page-353-1)):** The size of the physical disk, in GiB.
	- **Extra Information:** Optional information that is passed to and from the Oracle VM Storage Connect plug-in for use internally by the plug-in.
	- **Description:** An optional description of the physical disk.
	- **Shareable:** Whether or not the physical disk is shareable.
	- **Thin Provision:** Whether or not thin provisioning is to be supported by the physical disk.
- 4. When you have finished editing the parameters to define the new physical disk, click **OK** to save the changes, or Cancel to exit out of the dialog without saving any changes.

# **6.8.3.2 Edit Physical Disk**

It is possible to edit the configuration for a physical disk either available on a SAN server or as local or shared storage. The steps and options to do so are described below.

## **To edit Physical Disk configuration:**

1. On the **Storage** tab, expand the **SAN Servers** folder in the navigation tree, select a SAN server item contained within the folder. Select the **Physical Disks** option in the **Perspective** drop-down list. Select the physical disk that you wish to edit in the table presented in the management pane.

To edit the physical disk configuration for a physical disk used by a particular server, on the **Servers and VMs** tab, expand the **Server Pools** or **Unassigned Servers** folder, to select a particular server in the navigation tree. Select the **Physical Disks** option in the **Perspective** drop-down list. Select the physical disk that you wish to edit in the table presented in the management pane.

- 2. Click on the **Edit Physical Disk** icon in the toolbar.
- 3. A dialog opens to allow you to reconfigure the Physical Disk. The dialog has the following options:
	- **ID:** A non-editable field containing the physical disk's UUID as it is stored within Oracle VM Manager.
	- **Name:** A field to change the name of the physical disk within Oracle VM Manager.
	- **Current Size([GiB](#page-353-1)):** A non-editable field containing the physical disk's current size, in GiB.
	- **New Size(GiB):** A field to change the size, in GiB, of the physical disk. The size of the physical disk can only be increased in size.
	- **Description:** A text field allowing a description of the physical disk.
	- **Shareable:** A check box that determines whether or not the disk can be shared.
	- **Thin Provision:** A non-editable field describing whether or not thin provisioning is supported by the disk.
- 4. When you have finished editing the physical disk, click OK to save the changes, or Cancel to exit out of the dialog without saving any changes.

# **6.8.3.3 Delete Physical Disk**

It is possible to delete an existing physical disk if it is no longer in use by any servers within any server pools and the Oracle VM Storage Connect plug-in that you are using supports this operation. The steps and options to do so are described below.

## **To delete the registered physical disk:**

1. Expand the **SAN Servers** folder in the navigation tree, select a SAN server item contained within the folder. Select the **Physical Disks** option in the **Perspective** drop-down list. Select the physical disk that you wish to delete in the table presented in the management pane.

To delete a physical disk used by a particular server, on the **Servers and VMs** tab, expand the **Server Pools** or **Unassigned Servers** folder, to select a particular server in the navigation tree. Select the **Physical Disks** option in the **Perspective** drop-down list. Select the physical disk that you wish to delete in the table presented in the management pane.

- 2. Click on the **X Delete Physical Disk** icon in the toolbar.
- 3. The **Delete Confirmation** dialog box is displayed. Click **OK** to delete the physical disk.

# **6.8.3.4 Clone Physical Disk**

It is possible to clone a physical disk. The steps and options to do so are described below.

## **To clone a Physical Disk:**

1. On the **Storage** tab, expand the **SAN Servers** folder in the navigation tree, select a SAN server item contained within the folder. Select the **Physical Disks** option in the **Perspective** drop-down list. Select the physical disk that you wish to clone in the table presented in the management pane.

To clone a physical disk used by a particular server, on the **Servers and VMs** tab, expand the **Server Pools** or **Unassigned Servers** folder, to select a particular server in the navigation tree. Select the **Physical Disks** option in the **Perspective** drop-down list. Select the physical disk that you wish to clone in the table presented in the management pane.

- 2. Click on the **Clone Physical Disk** icon in the toolbar.
- 3. A dialog opens to allow you to clone the Physical Disk. The dialog has the following options:
	- **Name:** A field to set the name of the physical disk clone that you are going to create within Oracle VM Manager.
	- **Clone Target Type:** A drop-down menu allowing you to select the type of storage to be used for the physical disk clone:
		- **Physical Disk:** Copies the data from one physical disk to another.
		- **Repository:** Copies the data from the physical disk into a virtual disk image in an existing repository.
	- **Clone Target:** A searchable field to allow you to select the target location where the clone is to be stored.
	- **Clone Type:** A drop-down menu allowing you to select the type of clone to create:
		- **Sparse Copy:** Copies only the written data from the physical disk to the target clone.
		- **Non-sparse Copy:** Performs a block copy of the physical disk to the target clone.
- 4. When you have finished setting the clone parameters for the physical disk, click OK to begin the clone job, or Cancel to exit out of the dialog without saving any changes.

# **6.8.3.5 Refresh Physical Disk**

When changes are made to the physical disks on a SAN server or Oracle VM Server, it is useful to refresh the configuration of your physical disks to make Oracle VM Manager aware of the changes.

## **To refresh physical disks:**

1. Expand the **SAN Servers** folder in the navigation tree, select a SAN server item contained within the folder. Select the **Physical Disks** option in the **Perspective** drop-down list. Select the physical disk or disks that you wish to refresh in the table presented in the management pane.

To refresh physical disks used by a particular server, on the **Servers and VMs** tab, expand the **Server Pools** or **Unassigned Servers** folder, to select a particular server in the navigation tree. Select the **Physical Disks** option in the **Perspective** drop-down list. Select the physical disk that you wish to refresh in the table presented in the management pane.

2. Click on the **Refresh Physical Disk** option in the toolbar.

3. The selected physical disks are refreshed and their configurations are updated within Oracle VM Manager.

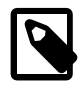

## **Note**

If you encounter an error, when refreshing a physical disk with a repository located on it, similar to the following:

OVMAPI\_7281E Cannot perform operation on file system...

You may need to ensure that the repository is under the ownership of the Oracle VM Manager instance that you are using. See [Section 4.3.1.2, "Edit Repository"](#page-191-0) for more information.

# **6.8.3.6 Display Servers Using a Physical Disk**

It is possible to display the Oracle VM Servers that are using a physical disk available on a SAN server. The steps and options to do so are described below.

**To display a list of Oracle VM Servers using a Physical Disk on a SAN server:**

- 1. Expand the **SAN Servers** folder in the navigation tree, select a SAN server item contained within the folder. Select the **Physical Disks** option in the **Perspective** drop-down list. Select the physical disk that you wish to view in the table presented in the management pane.
- 2. Click on the **Display Servers using Physical Disk** icon in the toolbar.
- 3. A dialog opens to display the Oracle VM Servers that are configured to use the Physical Disk. The dialog provides the following information in tabular format:
	- **Name:** The name of the Oracle VM Server.
	- **Description:** The configured description for the Oracle VM Server.
	- **Status:** The running status of the Oracle VM Server.
	- **Utilization (%):** The percentage of the disk that is utilized by the Oracle VM Server.
	- **Maintenance Mode:** Whether or not the Oracle VM Server is in maintenance mode.
	- **Owned:** Whether or not the current instance of Oracle VM Manager has ownership of the Oracle VM Server.
- 4. When you have finished viewing the list of servers with access to the physical disk, click Close to exit out of the dialog.

## **6.8.3.7 Display Events**

The Events perspective is common to many elements within the Oracle VM Manager Web Interface. The Events perspective generally appears as an option within the Perspectives drop-down menu on the management pane of tabs that include a navigation tree. In this case, the Events perspective displays events specific to the item selected in the navigation tree and presents these in the management pane.

The Events perspective may also appear within a dialog that is triggered from a **Display Selected Events... Derspective toolbar option. In this case, the Events perspective dialog displays events specific** to one or more elements selected in the management pane.

If an object has an error *[event](#page-353-0)* associated with it you must acknowledge the event to clear the error and return the object to normal operations. For example, this can occur if an Oracle VM Server or [virtual](#page-357-0)

[machine](#page-357-0) appear as Stopped (Error) in the status. The object in error is flagged with a red icon in the navigation tree. Oracle VM Servers, virtual machines, repositories and storage objects can have error events associated with them.

Since Oracle VM Manager attempts to resolve issues automatically as much as possible, not all events can be acknowledged by a user within the Oracle VM Manager Web Interface. Therefore, a flag is set for events that are user acknowledgeable. If an event does not have this flag set, you are unable to acknowledge it, since it is handled internally by Oracle VM Manager.

The Events perspective or dialog contains a table with the following columns of information per event:

- **Severity:** The severity level assigned to the event.
- **Timestamp:** The date and time that the event occurred.
- **Modify Time:** The last recorded date and time that the event was modified.
- **Type:** The type of event according to Oracle VM Manager's event categorization model.
- **Summary:** A summary description of the event.
- **Acknowledged:** Whether an error event has been acknowledged.
- **User Acknowledgeable:** Whether or not an event can be acknowledged by the user.

Alongside each event entry in the table, there is an arrow that allows you to expand the view for each entry. This displays the full **Description** for the event.

The Events perspective or dialog contains a perspective toolbar with the following options:

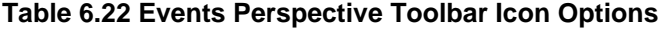

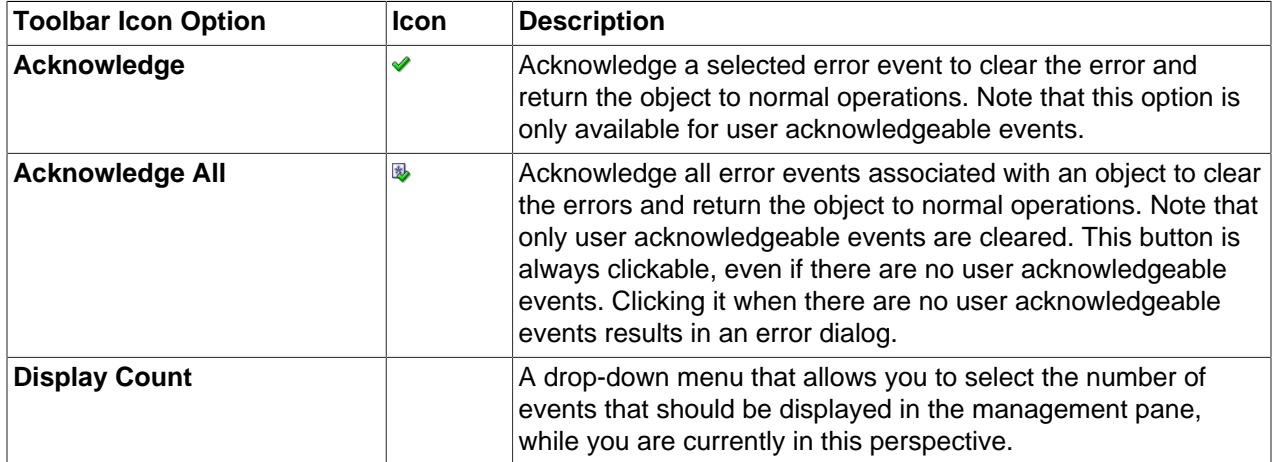

## **Acknowledging Events/Errors**

If an object has an error [event](#page-353-0) associated with it you must acknowledge the event to clear the error and return the object to normal operations. For example, this can occur if an Oracle VM Server or [virtual](#page-357-0) [machine](#page-357-0) appear as Stopped (Error) in the status. The object in error is flagged with a red icon in the navigation tree. Oracle VM Servers, virtual machines, repositories and storage objects can have error events associated with them. The following procedures show you how to clear errors and return the object to normal operations.

#### **To acknowledge Oracle VM Server error events:**

1. Click the **Servers and VMs** tab.

- 2. Select the Oracle VM Server in the navigation tree.
- 3. Select **Events** from the **Perspective** drop-down list in the management pane.
- 4. Select the user acknowledgeable error event and click **Acknowledge**  $\bullet$ , or click **Acknowledge All** to clear all user acknowledgeable errors.

#### **To acknowledge virtual machine error events:**

- 1. Click the **Servers and VMs** tab.
- 2. Select the server pool, or Oracle VM Server on which the virtual machine resides in the navigation tree.
- 3. Select **Virtual Machines** from the **Perspective** drop-down list in the management pane.
- 4. Select the virtual machine in the management pane table. Click Display Selected VM Events... **...** ..
- 5. The **Events** dialog box is displayed. Select the user acknowledgeable error event and click Acknowledge **→**, or click Acknowledge All **B** to clear all user acknowledgeable errors. Click Close.

### **To acknowledge storage repository error events:**

- 1. Click the **Repositories** tab.
- 2. Select the repository in the navigation tree.
- 3. Select **Events** from the **Perspective** drop-down list in the management pane.
- 4. Select the error event and click **Acknowledge** *♦*, or click **Acknowledge All <b>B** to clear all errors.

### **To acknowledge storage error events:**

- 1. Click the **Storage** tab.
- 2. Select **File Servers**, **SAN Servers**, or a storage server in the navigation tree.
- 3. Select **Events** from the **Perspective** drop-down list in the management pane.
- 4. Select the user acknowledgeable error event and click **Acknowledge**  $\bullet$ , or click **Acknowledge All** to clear all user acknowledgeable errors.

# <span id="page-303-0"></span>**6.8.4 Access Groups Perspective**

The Access Groups perspective lists the different Access Groups configured in your environment. The following columns are displayed in the management pane:

- **Name:** The name that has been configured for the access group.
- **Event Severity:** The event level severity associated with the access group.
- **SAN Server:** The SAN server that the access group applies to.
- **Description:** A description entered for the access group when it was created or edited.

This perspective includes a toolbar that consists of the following options:

#### **Table 6.23 Access Groups Perspective Toolbar Icon Options**

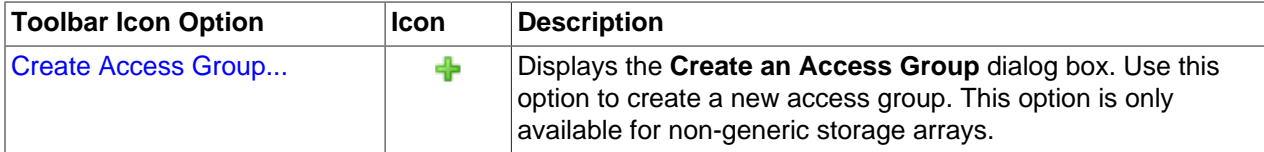

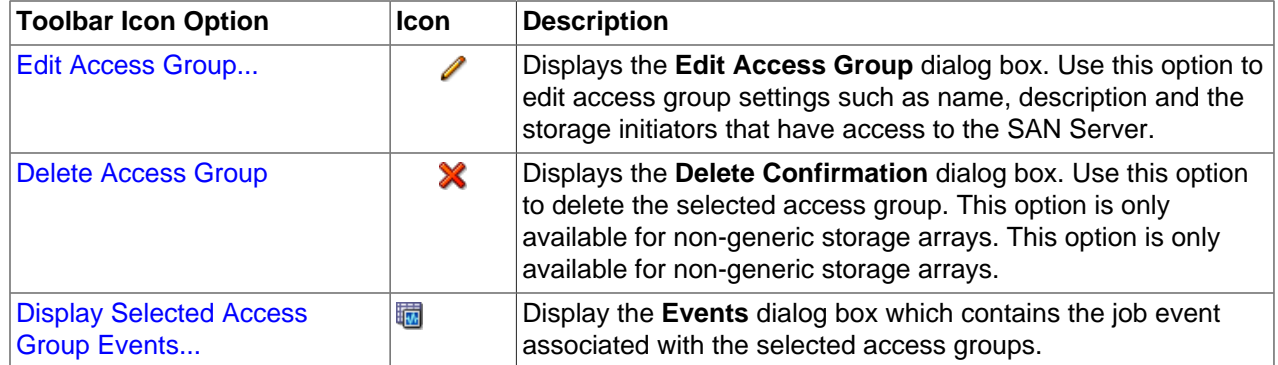

## **6.8.4.1 Create Access Group**

Except for generic storage arrays, it is possible to create multiple access groups in order to arrange and restrict physical disk access according to your requirements. The generic iSCSI storage arrays have a single access group available by default, where you can simply add or remove storage initiators from your Oracle VM Servers.

Generic fibre channel storage has no access groups and is always listed under the **Unmanaged Fibre Channel Storage Array** folder.

**To configure an access group for a non-generic iSCSI storage array:**

- 1. Expand the **SAN Servers** folder in the navigation tree, select a SAN server item contained within the folder. Select the **Access Groups** option in the **Perspective** drop-down list.
- 2. Click Create Access Group + to start the Create an Access Group wizard.
- 3. The **Create Access Group** step is displayed in the wizard. Enter a name for your new access group and optionally provide a description. Click **Next**. -<br>- Create an Access Group

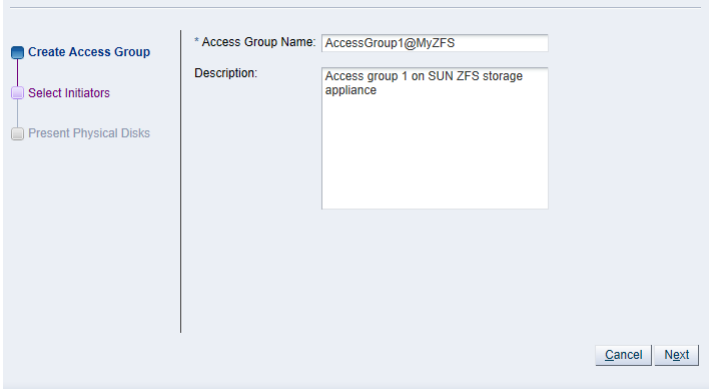

4. The **Select Initiators** step is displayed in the wizard. It contains the available storage initiators for this type of storage on the Oracle VM Servers in your environment. Use the arrow buttons to move the required initiators from the **Available Storage Initiators** box to the **Selected Storage Initiators** box. Click **Next**.

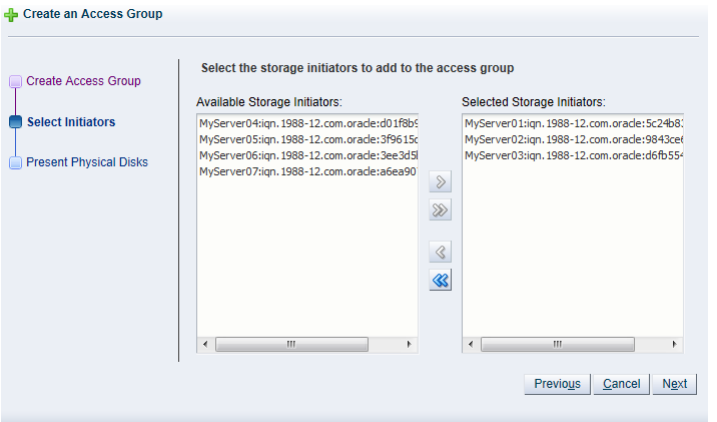

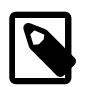

## **Note**

You can also use the **Storage Initiators** perspective in the **Servers and VMs** tab to view and configure storage initiators on an individual Oracle VM Server. See [Section 3.5.7.1, "View Access Groups for Selected Initiator"](#page-143-0) for more information on using this method.

## **Important**

If you have both iSCSI and Fibre Channel storage array types in your environment, you must ensure that the storage initiators that you are adding for the access group, match the storage type that you are defining this access group for. See [What are Access Groups?](http://docs.oracle.com/cd/E50245_01/E50249/html/vmcon-storage-access-groups.html) in the [Oracle VM Concepts Guide](http://docs.oracle.com/cd/E50245_01/E50249/html/index.html) for more information on Access Groups.

5. The **Present Physical Disks** step is displayed in the wizard. It contains the available storage elements on the storage array you are registering.

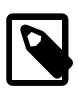

## **Note**

If this is the first time you are configuring access to this storage array, the list of available physical disks may be empty. You may have to edit the access group afterwards to select physical disks.

Use the arrow buttons to move the required disks from the **Available Physical Disks** box to the **Selected Physical Disks** box. These disks are presented to the Oracle VM Servers that have the iSCSI initiator that belongs to the access group. Click **Finish** to create the new access group with the selected initiators and physical disks.

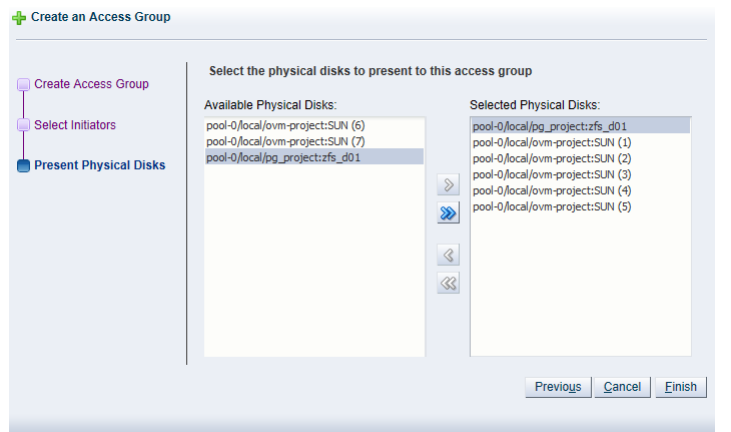

The new access group now appears in the **Access Groups** table. If you change the **Perspective** of the management pane to **Physical Disks**, the list of presented physical disks appear in the table.

After configuring the access group it is advisable to refresh the SAN server to make sure that the current storage layout and access rules are in effect. The selected physical disks in your non-generic storage array are now available to the Oracle VM Servers in this access group.

## **6.8.4.2 Edit Access Group**

It is possible to edit an existing Access Group for a SAN Server. This option is also possible for a generic iSCSI storage array, although you are only able to edit the default access group that is created when you discover the SAN Server, since it is not possible to create additional access groups for generic Oracle VM Storage Connect plug-ins.

#### **To edit the access group for an iSCSI storage array:**

- 1. Expand the **SAN Servers** folder in the navigation tree, select a SAN server item contained within the folder. Select the **Access Groups** option in the **Perspective** drop-down list.
- 2. Select the access group that you wish to edit (a default access group is always present) and click **Edit Access Group** . The **Edit Access Group** dialog box is displayed.
- 3. In the **Access Group** tab, you can edit the **Name on Array** and **Access Group Name** for storage arrays that use a non-generic Oracle VM Storage Connect plug-in. When you have a generic plug-in, these items are greyed out. You can also provide or edit a description for the access group.

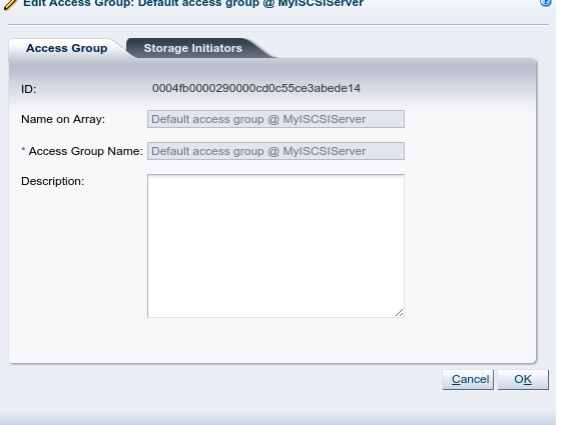

4. Select the **Storage Initiators** tab. It contains the available storage initiators for this type of storage on the Oracle VM Servers in your environment.

5. Use the arrow buttons to move the required initiators to the **Selected Storage Initiators** box.

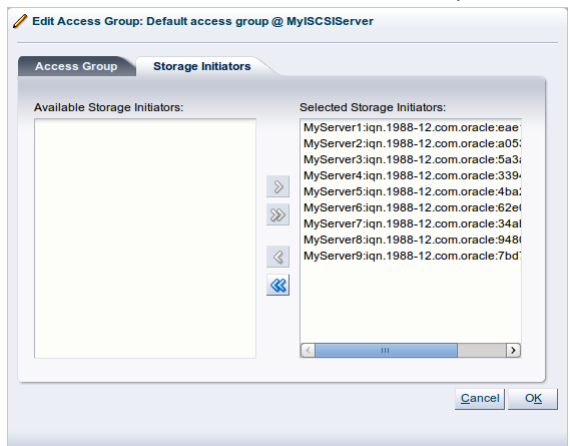

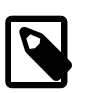

### **Note**

You can also use the **Storage Initiators** perspective in the **Servers and VMs** tab to view and configure storage initiators on an individual Oracle VM Server. See [Section 3.5.7.1, "View Access Groups for Selected Initiator"](#page-143-0) for more information on using this method.

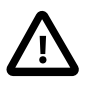

## **Important**

If you have both iSCSI and Fibre Channel storage array types in your environment, you must ensure that the storage initiators that you are adding for the access group, match the storage type that you are defining this access group for. See [What are Access Groups?](http://docs.oracle.com/cd/E50245_01/E50249/html/vmcon-storage-access-groups.html) in the [Oracle VM Concepts Guide](http://docs.oracle.com/cd/E50245_01/E50249/html/index.html) for more information on Access Groups.

For a generic storage array you cannot select which physical disks are added; all disks are automatically presented to the selected Oracle VM Servers.

6. Click **OK** to save your changes to the default access group. If you change the **Perspective** of the management pane to **Physical Disks**, the list of presented physical disks appears in the table.

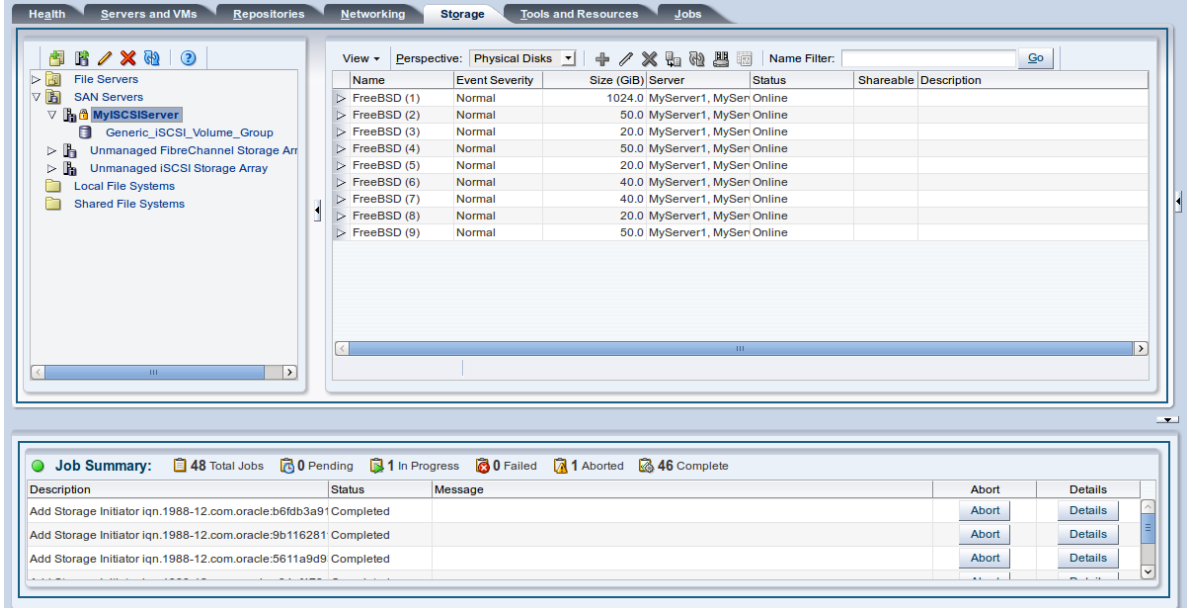

7. After configuring the access group it is advisable to refresh the storage array to make sure that the current storage layout and access rules are in effect.

The Oracle VM Servers in this access group now have the necessary permissions to use the physical disks of the storage array; they can be deployed either as disks for virtual machines (VMs) or for storage repositories. To create storage repositories on your physical disks, see Chapter 4, [Repositories Tab](#page-184-0).

## **6.8.4.3 Delete Access Group**

Except for generic storage arrays, it is possible to delete additional access groups that you may have defined apart from the default access group.

#### **To delete one or more access groups:**

- 1. Expand the **SAN Servers** folder in the navigation tree, select a SAN server item contained within the folder. Select the **Access Groups** option in the **Perspective** drop-down list. Select the access group or groups, that you wish to delete, from the items listed in the management pane.
- 2. Click on the **X Delete Access Group** icon in the toolbar.
- 3. The **Delete Confirmation** dialog box is displayed. Click **OK** to delete the access group.

# **6.8.4.4 Present/Unpresent Physical Disks**

## **6.8.4.5 Display Events**

The Events perspective is common to many elements within the Oracle VM Manager Web Interface. The Events perspective generally appears as an option within the Perspectives drop-down menu on the management pane of tabs that include a navigation tree. In this case, the Events perspective displays events specific to the item selected in the navigation tree and presents these in the management pane.

The Events perspective may also appear within a dialog that is triggered from a **Display Selected** Events... **De** perspective toolbar option. In this case, the Events perspective dialog displays events specific to one or more elements selected in the management pane.

If an object has an error *[event](#page-353-0)* associated with it you must acknowledge the event to clear the error and return the object to normal operations. For example, this can occur if an Oracle VM Server or [virtual](#page-357-0) [machine](#page-357-0) appear as Stopped (Error) in the status. The object in error is flagged with a red icon in the navigation tree. Oracle VM Servers, virtual machines, repositories and storage objects can have error events associated with them.

Since Oracle VM Manager attempts to resolve issues automatically as much as possible, not all events can be acknowledged by a user within the Oracle VM Manager Web Interface. Therefore, a flag is set for events that are user acknowledgeable. If an event does not have this flag set, you are unable to acknowledge it, since it is handled internally by Oracle VM Manager.

The Events perspective or dialog contains a table with the following columns of information per event:

- **Severity:** The severity level assigned to the event.
- **Timestamp:** The date and time that the event occurred.
- **Modify Time:** The last recorded date and time that the event was modified.
- **Type:** The type of event according to Oracle VM Manager's event categorization model.
- **Summary:** A summary description of the event.
- **Acknowledged:** Whether an error event has been acknowledged.
- **User Acknowledgeable:** Whether or not an event can be acknowledged by the user.

Alongside each event entry in the table, there is an arrow that allows you to expand the view for each entry. This displays the full **Description** for the event.

The Events perspective or dialog contains a perspective toolbar with the following options:

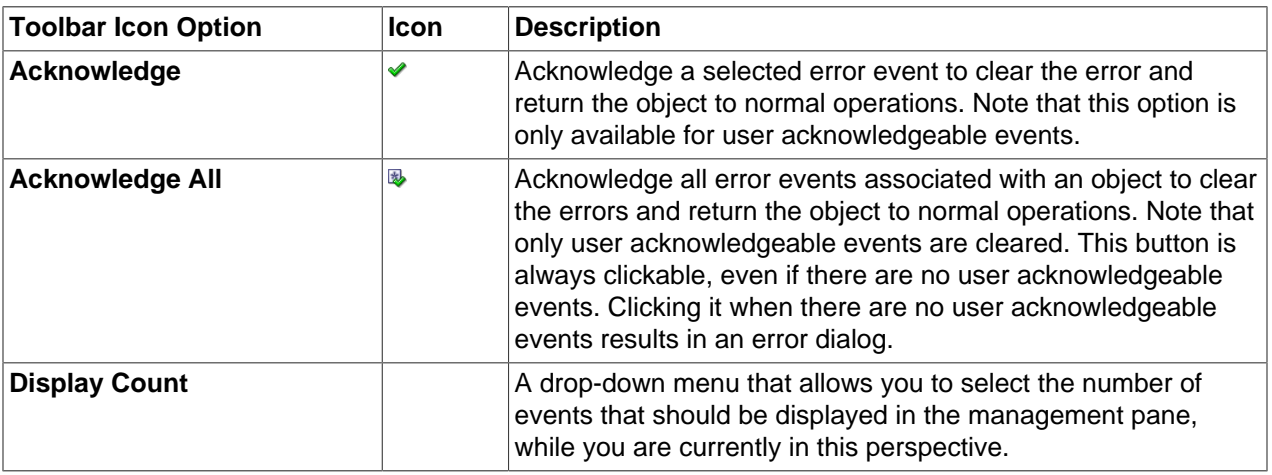

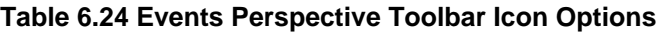

# **Acknowledging Events/Errors**

If an object has an error [event](#page-353-0) associated with it you must acknowledge the event to clear the error and return the object to normal operations. For example, this can occur if an Oracle VM Server or [virtual](#page-357-0) [machine](#page-357-0) appear as Stopped (Error) in the status. The object in error is flagged with a red icon in the navigation tree. Oracle VM Servers, virtual machines, repositories and storage objects can have error

events associated with them. The following procedures show you how to clear errors and return the object to normal operations.

### **To acknowledge Oracle VM Server error events:**

- 1. Click the **Servers and VMs** tab.
- 2. Select the Oracle VM Server in the navigation tree.
- 3. Select **Events** from the **Perspective** drop-down list in the management pane.
- 4. Select the user acknowledgeable error event and click Acknowledge √, or click Acknowledge All **B** to clear all user acknowledgeable errors.

#### **To acknowledge virtual machine error events:**

- 1. Click the **Servers and VMs** tab.
- 2. Select the server pool, or Oracle VM Server on which the virtual machine resides in the navigation tree.
- 3. Select **Virtual Machines** from the **Perspective** drop-down list in the management pane.
- 4. Select the virtual machine in the management pane table. Click **Display Selected VM Events...** ...
- 5. The **Events** dialog box is displayed. Select the user acknowledgeable error event and click Acknowledge **✔**, or click Acknowledge All **B** to clear all user acknowledgeable errors. Click Close.

#### **To acknowledge storage repository error events:**

- 1. Click the **Repositories** tab.
- 2. Select the repository in the navigation tree.
- 3. Select **Events** from the **Perspective** drop-down list in the management pane.
- 4. Select the error event and click **Acknowledge <del>V</del>**, or click **Acknowledge All <sup>®</sup>to clear all errors.**

#### **To acknowledge storage error events:**

- 1. Click the **Storage** tab.
- 2. Select **File Servers**, **SAN Servers**, or a storage server in the navigation tree.
- 3. Select **Events** from the **Perspective** drop-down list in the management pane.
- 4. Select the user acknowledgeable error event and click Acknowledge v, or click Acknowledge All  $\overline{\mathbb{Q}}$ to clear all user acknowledgeable errors.

# <span id="page-310-0"></span>**6.8.5 Volume Groups Perspective**

The Volume Groups perspective lists the different Volume Groups configured for each SAN Server in your environment. The following columns are displayed in the management pane:

- **Name:** The name that has been configured for the volume group.
- **Size (GiB):** A grouping that consists of the following columns:
	- **Free:** The size of the volume, in [GiB](#page-353-1), that is currently free.
	- **Used:** The size of the volume, in GiB, that is currently in use.
- **Total:** The total size, in GiB, of the volume.
- **Description:** A description entered for the volume group when it was created or edited.

This perspective includes a toolbar that consists of the following options:

## **Table 6.25 Volume Groups Perspective Toolbar Icon Options**

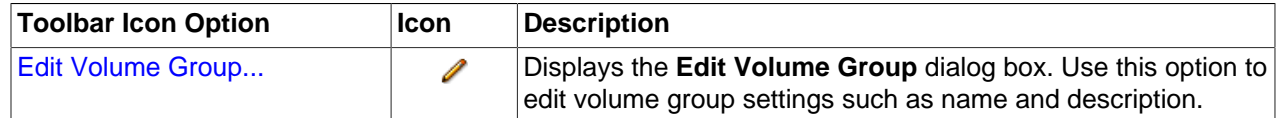

## **6.8.5.1 Edit Volume Group**

It is possible to edit the configuration for a Volume Group available on a SAN server. The steps and options to do so are described below.

### **To edit Volume Group configuration on a SAN server:**

- 1. Expand the **SAN Servers** folder in the navigation tree, select a SAN server item contained within the folder. Select the **Volume Groups** option in the **Perspective** drop-down list. Select the volume group that you wish to edit in the table presented in the management pane.
- 2. Click on the **Edit Volume Group** icon in the toolbar.
- 3. A dialog opens to allow you to reconfigure the Volume Group. The dialog has the following options:
	- **ID:** A non-editable field containing the volume group's UUID as it is stored within Oracle VM Manager.
	- **Name:** A field to change the name of the volume group within Oracle VM Manager.
	- **Description:** A text field allowing a description of the volume group.
- 4. When you have finished editing the volume group, click OK to save the changes, or Cancel to exit out of the dialog without saving any changes.

# **6.9 Unmanaged iSCSI Storage Array Item**

An **Unmanaged iSCSI Storage Array** navigation item is listed underneath the [Section 6.5, "SAN Servers](#page-259-0) [Folder"](#page-259-0) when it has been expanded. The structure of the navigation provided in the navigation tree is discussed in more detail in [Section 6.2, "Summary".](#page-241-0)

Clicking on a **Unmanaged iSCSI Storage Array** navigation item in the navigation tree allows you to access different perspectives in the management pane. Each perspective provides its own view of any unmanaged iSCSI storage arrays within Oracle VM Manager. Most of the perspectives also include separate perspective toolbars that enable you to perform various configuration or management tasks specific to the view currently displayed within the management pane. The **Unmanaged iSCSI Storage Array** navigation item offers the following perspectives within the management pane:

- [Info Perspective](#page-312-0)
- [Events Perspective](#page-312-1)
- [Physical Disks Perspective](#page-314-0)
- [Access Groups Perspective](#page-321-0)
- [Volume Groups Perspective](#page-328-0)

# <span id="page-312-0"></span>**6.9.1 Info Perspective**

The Info perspective is common to many elements within the Oracle VM Manager Web Interface. This perspective always shows the individually configured parameters for an item that is currently selected in the navigation tree. Some of these configured parameters may be automatically populated through a discovery process, while others may have been configured manually during the creation of the object that is selected.

This perspective usually includes the following information depending on what information is returned by the Oracle VM Storage Connect plug-in:

- **Admin Host:** The configured admin host to access this storage array.
- **Admin Username:** The configured admin username to access this storage array.
- **Storage Name:** The name of the storage array as returned by the Oracle VM Storage Connect plug-in.
- **Storage Type:** The type of storage array as returned by the Oracle VM Storage Connect plug-in.
- **Description:** The configured description for the storage array.
- **SAN Server's Storage Description:** The description returned for the storage array as returned by the Oracle VM Storage Connect plug-in.
- **Status:** The status of the storage array as returned by the Oracle VM Storage Connect plug-in.
- **Validated:** Whether or not the storage array has been validated by Oracle VM Manager. No special storage operations supported by the Oracle VM Storage Connect plug-in may occur until the storage server is validated by Oracle VM Manager.
- **Storage Plug-In:** The name of the Oracle VM Storage Connect plug-in used to access the storage array.
- **Storage Plug-In Version:** The version number of the Oracle VM Storage Connect plug-in used to access the storage array.
- **Plug-in Private Data:** Additional parameters passed to the Oracle VM Storage Connect plug-in.
- **Total Size (GiB):** The total size, in [GiB](#page-353-1), reported by the Oracle VM Storage Connect plug-in.
- **Free Size (GiB):** The available free space, in GiB, reported by the Oracle VM Storage Connect plug-in.
- **Used Size (GiB):** The amount of used space, in GiB, reported by the Oracle VM Storage Connect plugin.

Additional fields may be listed to indicate the support status for various storage related functions as reported by the Oracle VM Storage Connect plug-in in use.

# <span id="page-312-1"></span>**6.9.2 Events Perspective**

The Events perspective is common to many elements within the Oracle VM Manager Web Interface. The Events perspective generally appears as an option within the Perspectives drop-down menu on the management pane of tabs that include a navigation tree. In this case, the Events perspective displays events specific to the item selected in the navigation tree and presents these in the management pane.

The Events perspective may also appear within a dialog that is triggered from a **Display Selected Events... Derspective toolbar option. In this case, the Events perspective dialog displays events specific** to one or more elements selected in the management pane.

If an object has an error *[event](#page-353-0)* associated with it you must acknowledge the event to clear the error and return the object to normal operations. For example, this can occur if an Oracle VM Server or *[virtual](#page-357-0)* [machine](#page-357-0) appear as Stopped (Error) in the status. The object in error is flagged with a red icon in the navigation tree. Oracle VM Servers, virtual machines, repositories and storage objects can have error events associated with them.

Since Oracle VM Manager attempts to resolve issues automatically as much as possible, not all events can be acknowledged by a user within the Oracle VM Manager Web Interface. Therefore, a flag is set for events that are user acknowledgeable. If an event does not have this flag set, you are unable to acknowledge it, since it is handled internally by Oracle VM Manager.

The Events perspective or dialog contains a table with the following columns of information per event:

- **Severity:** The severity level assigned to the event.
- **Timestamp:** The date and time that the event occurred.
- **Modify Time:** The last recorded date and time that the event was modified.
- **Type:** The type of event according to Oracle VM Manager's event categorization model.
- **Summary:** A summary description of the event.
- **Acknowledged:** Whether an error event has been acknowledged.
- **User Acknowledgeable:** Whether or not an event can be acknowledged by the user.

Alongside each event entry in the table, there is an arrow that allows you to expand the view for each entry. This displays the full **Description** for the event.

The Events perspective or dialog contains a perspective toolbar with the following options:

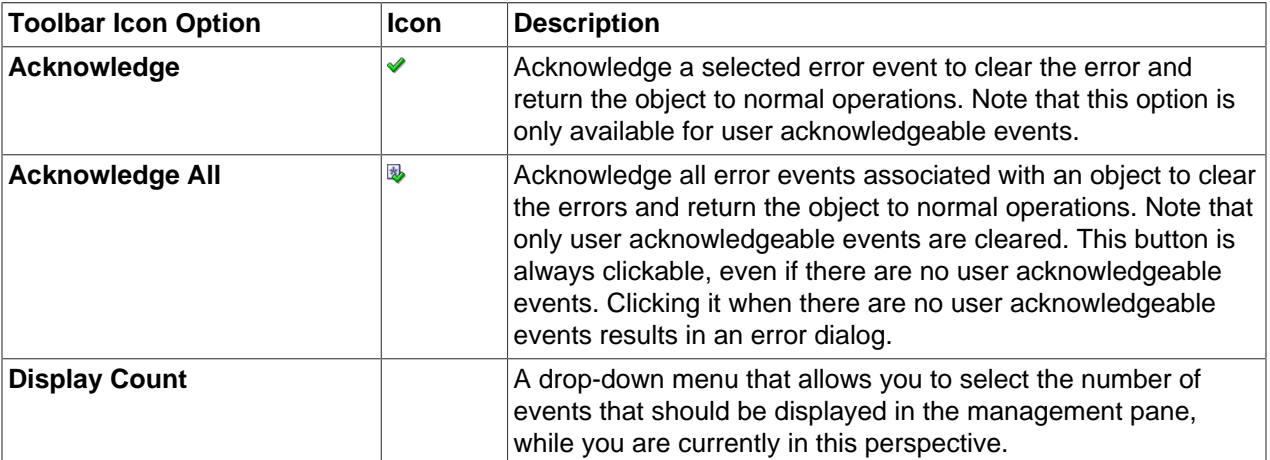

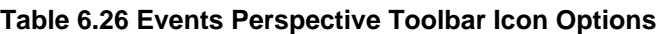

## **Acknowledging Events/Errors**

If an object has an error *[event](#page-353-0)* associated with it you must acknowledge the event to clear the error and return the object to normal operations. For example, this can occur if an Oracle VM Server or [virtual](#page-357-0)

[machine](#page-357-0) appear as Stopped (Error) in the status. The object in error is flagged with a red icon in the navigation tree. Oracle VM Servers, virtual machines, repositories and storage objects can have error events associated with them. The following procedures show you how to clear errors and return the object to normal operations.

### **To acknowledge Oracle VM Server error events:**

- 1. Click the **Servers and VMs** tab.
- 2. Select the Oracle VM Server in the navigation tree.
- 3. Select **Events** from the **Perspective** drop-down list in the management pane.
- 4. Select the user acknowledgeable error event and click Acknowledge v, or click Acknowledge All  $\overline{\mathbb{Q}}$ to clear all user acknowledgeable errors.

### **To acknowledge virtual machine error events:**

- 1. Click the **Servers and VMs** tab.
- 2. Select the server pool, or Oracle VM Server on which the virtual machine resides in the navigation tree.
- 3. Select **Virtual Machines** from the **Perspective** drop-down list in the management pane.
- 4. Select the virtual machine in the management pane table. Click Display Selected VM Events... **...** ..
- 5. The **Events** dialog box is displayed. Select the user acknowledgeable error event and click **Acknowledge** , or click **Acknowledge All** to clear all user acknowledgeable errors. Click **Close**.

#### **To acknowledge storage repository error events:**

- 1. Click the **Repositories** tab.
- 2. Select the repository in the navigation tree.
- 3. Select **Events** from the **Perspective** drop-down list in the management pane.
- 4. Select the error event and click **Acknowledge** *↓*, or click **Acknowledge All III** to clear all errors.

#### **To acknowledge storage error events:**

- 1. Click the **Storage** tab.
- 2. Select **File Servers**, **SAN Servers**, or a storage server in the navigation tree.
- 3. Select **Events** from the **Perspective** drop-down list in the management pane.
- 4. Select the user acknowledgeable error event and click **Acknowledge**  $\bullet$ , or click **Acknowledge All** to clear all user acknowledgeable errors.

# <span id="page-314-0"></span>**6.9.3 Physical Disks Perspective**

The Physical Disks perspective lists the different physical disks configured in your environment and running on a SAN storage array. The following columns are displayed in the management pane:

- **Name:** The name that has been configured for the physical disk
- **Event Severity:** The event level severity for the physical disk.
- **Size ([GiB](#page-353-1)):** The size, in *GiB*, of the physical disk.
- **Volume Group:** The volume group that the physical disk belongs to.
- **Server:** The servers that have access to the physical disk.
- **Status:** The status of the physical disk (whether or not the disk is online).
- **Shareable:** Whether the physical disk is shareable or not.
- **Description:** A description entered for the physical disk when it was created or edited.

Alongside each physical disk entry in the table, there is an arrow that allows you to expand the view for each entry. This exposes further information:

- **Name:** The user-specified alias for the physical disk. The name can be changed without changing the name of the physical disk on the storage array.
- **User Friendly Name:** The name of the physical disk on the storage array. The name was specified when the disk was created and cannot be changed.
- **SAN Server:** The SAN server that the physical disk belongs to.
- **Thin Provision:** Whether or not thin provisioning is supported by the physical disk.
- **Type:** The type of storage that the physical disk is a part of (for example, iSCSI or Fibre Channel).
- **Reserved by Server(s):** Whether or not the physical disk is unavailable for use by Oracle VM Manager.
- **Storage Targets:** The endpoint provided by the storage server through which the server may direct commands to the physical disk. The storage target provides access to the physical disk.
- **Server Pool:** The server pool that the physical disk belongs to.
- **Repository:** The repository that the physical disk belongs to.
- **VM(s):** Virtual machines using the physical disk.
- **ID:** The UUID for the physical disk. The UUID is a universally unique identifier that Oracle VM Manager assigns to the physical disk.
- **Page83 ID:** The unique SCSI identifier for the physical disk.
- **Access Groups:** The access groups that the physical disk belongs to.
- **Extra Information:** Information that is passed to and from the Oracle VM Storage Connect plug-in for use internally by the plug-in.

The management functions you can perform on the disk are available as icons in the perspective toolbar. Some management options are only available to SAN server disks that use a non-generic [Storage Connect](#page-357-1) plug-in.

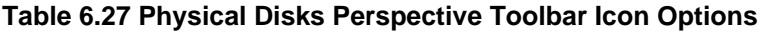

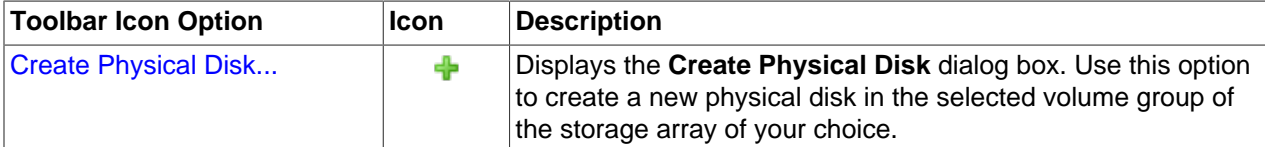

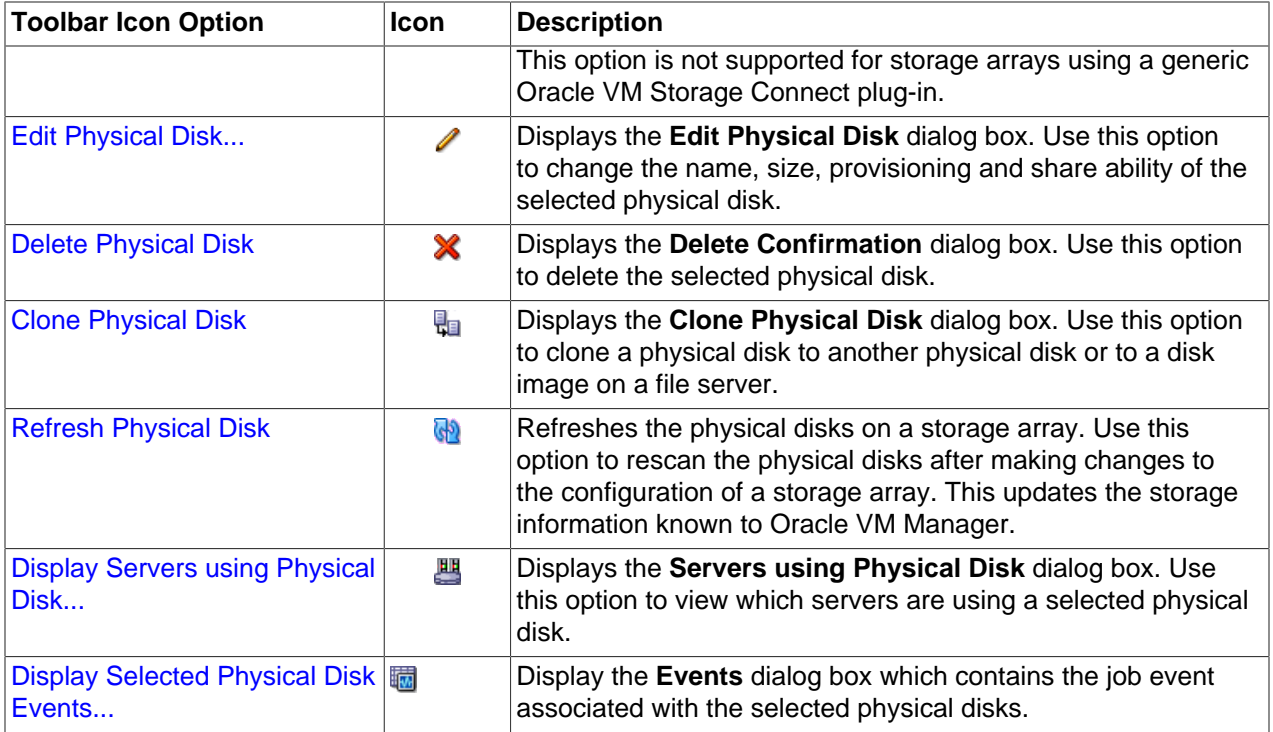

# **6.9.3.1 Create Physical Disk (not supported on Generic)**

On SAN Servers that are not using a generic Oracle VM Storage Connect plug-in, it is frequently possible to create a new physical disk.

## **To create a physical disk on a SAN Server:**

- 1. Expand the **SAN Servers** folder in the navigation tree, select a SAN server item contained within the folder. Select the **Physical Disks** option in the **Perspective** drop-down list.
- 2. Click on the **+ Create Physical Disk** option in the toolbar.
- 3. The **Create Physical Disk** dialog is displayed. Enter or select the following:
	- **Volume Group:** A volume group that you want the physical disk to belong to.
	- **Name:** A name for the physical disk.
	- **Size ([GiB](#page-353-1)):** The size of the physical disk, in GiB.
	- **Extra Information:** Optional information that is passed to and from the Oracle VM Storage Connect plug-in for use internally by the plug-in.
	- **Description:** An optional description of the physical disk.
	- **Shareable:** Whether or not the physical disk is shareable.
	- **Thin Provision:** Whether or not thin provisioning is to be supported by the physical disk.
- 4. When you have finished editing the parameters to define the new physical disk, click **OK** to save the changes, or Cancel to exit out of the dialog without saving any changes.

## **6.9.3.2 Edit Physical Disk**

It is possible to edit the configuration for a physical disk either available on a SAN server or as local or shared storage. The steps and options to do so are described below.

## **To edit Physical Disk configuration:**

1. On the **Storage** tab, expand the **SAN Servers** folder in the navigation tree, select a SAN server item contained within the folder. Select the **Physical Disks** option in the **Perspective** drop-down list. Select the physical disk that you wish to edit in the table presented in the management pane.

To edit the physical disk configuration for a physical disk used by a particular server, on the **Servers and VMs** tab, expand the **Server Pools** or **Unassigned Servers** folder, to select a particular server in the navigation tree. Select the **Physical Disks** option in the **Perspective** drop-down list. Select the physical disk that you wish to edit in the table presented in the management pane.

- 2. Click on the **∕ Edit Physical Disk** icon in the toolbar.
- 3. A dialog opens to allow you to reconfigure the Physical Disk. The dialog has the following options:
	- **ID:** A non-editable field containing the physical disk's UUID as it is stored within Oracle VM Manager.
	- **Name:** A field to change the name of the physical disk within Oracle VM Manager.
	- **Current Size(GiB):** A non-editable field containing the physical disk's current size, in [GiB](#page-353-1).
	- **New Size(GiB):** A field to change the size, in GiB, of the physical disk. The size of the physical disk can only be increased in size.
	- **Description:** A text field allowing a description of the physical disk.
	- **Shareable:** A check box that determines whether or not the disk can be shared.
	- **Thin Provision:** A non-editable field describing whether or not thin provisioning is supported by the disk.
- 4. When you have finished editing the physical disk, click OK to save the changes, or Cancel to exit out of the dialog without saving any changes.

# **6.9.3.3 Delete Physical Disk**

It is possible to delete an existing physical disk if it is no longer in use by any servers within any server pools and the Oracle VM Storage Connect plug-in that you are using supports this operation. The steps and options to do so are described below.

## **To delete the registered physical disk:**

1. Expand the **SAN Servers** folder in the navigation tree, select a SAN server item contained within the folder. Select the **Physical Disks** option in the **Perspective** drop-down list. Select the physical disk that you wish to delete in the table presented in the management pane.

To delete a physical disk used by a particular server, on the **Servers and VMs** tab, expand the **Server Pools** or **Unassigned Servers** folder, to select a particular server in the navigation tree. Select the **Physical Disks** option in the **Perspective** drop-down list. Select the physical disk that you wish to delete in the table presented in the management pane.

- 2. Click on the **X Delete Physical Disk** icon in the toolbar.
- 3. The **Delete Confirmation** dialog box is displayed. Click **OK** to delete the physical disk.

# **6.9.3.4 Clone Physical Disk**

It is possible to clone a physical disk. The steps and options to do so are described below.

## **To clone a Physical Disk:**

1. On the **Storage** tab, expand the **SAN Servers** folder in the navigation tree, select a SAN server item contained within the folder. Select the **Physical Disks** option in the **Perspective** drop-down list. Select the physical disk that you wish to clone in the table presented in the management pane.

To clone a physical disk used by a particular server, on the **Servers and VMs** tab, expand the **Server Pools** or **Unassigned Servers** folder, to select a particular server in the navigation tree. Select the **Physical Disks** option in the **Perspective** drop-down list. Select the physical disk that you wish to clone in the table presented in the management pane.

- 2. Click on the **Clone Physical Disk** icon in the toolbar.
- 3. A dialog opens to allow you to clone the Physical Disk. The dialog has the following options:
	- **Name:** A field to set the name of the physical disk clone that you are going to create within Oracle VM Manager.
	- **Clone Target Type:** A drop-down menu allowing you to select the type of storage to be used for the physical disk clone:
		- **Physical Disk:** Copies the data from one physical disk to another.
		- **Repository:** Copies the data from the physical disk into a virtual disk image in an existing repository.
	- **Clone Target:** A searchable field to allow you to select the target location where the clone is to be stored.
	- **Clone Type:** A drop-down menu allowing you to select the type of clone to create:
		- **Sparse Copy:** Copies only the written data from the physical disk to the target clone.
		- **Non-sparse Copy:** Performs a block copy of the physical disk to the target clone.
- 4. When you have finished setting the clone parameters for the physical disk, click OK to begin the clone job, or Cancel to exit out of the dialog without saving any changes.

## **6.9.3.5 Refresh Physical Disk**

When changes are made to the physical disks on a SAN server or Oracle VM Server, it is useful to refresh the configuration of your physical disks to make Oracle VM Manager aware of the changes.

## **To refresh physical disks:**

1. Expand the **SAN Servers** folder in the navigation tree, select a SAN server item contained within the folder. Select the **Physical Disks** option in the **Perspective** drop-down list. Select the physical disk or disks that you wish to refresh in the table presented in the management pane.

To refresh physical disks used by a particular server, on the **Servers and VMs** tab, expand the **Server Pools** or **Unassigned Servers** folder, to select a particular server in the navigation tree. Select the **Physical Disks** option in the **Perspective** drop-down list. Select the physical disk that you wish to refresh in the table presented in the management pane.

- 2. Click on the **Refresh Physical Disk** option in the toolbar.
- 3. The selected physical disks are refreshed and their configurations are updated within Oracle VM Manager.

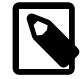

## **Note**

If you encounter an error, when refreshing a physical disk with a repository located on it, similar to the following:

OVMAPI\_7281E Cannot perform operation on file system...

You may need to ensure that the repository is under the ownership of the Oracle VM Manager instance that you are using. See [Section 4.3.1.2, "Edit Repository"](#page-191-0) for more information.

# **6.9.3.6 Display Servers Using a Physical Disk**

It is possible to display the Oracle VM Servers that are using a physical disk available on a SAN server. The steps and options to do so are described below.

## **To display a list of Oracle VM Servers using a Physical Disk on a SAN server:**

- 1. Expand the **SAN Servers** folder in the navigation tree, select a SAN server item contained within the folder. Select the **Physical Disks** option in the **Perspective** drop-down list. Select the physical disk that you wish to view in the table presented in the management pane.
- 2. Click on the **Display Servers using Physical Disk** icon in the toolbar.
- 3. A dialog opens to display the Oracle VM Servers that are configured to use the Physical Disk. The dialog provides the following information in tabular format:
	- **Name:** The name of the Oracle VM Server.
	- **Description:** The configured description for the Oracle VM Server.
	- **Status:** The running status of the Oracle VM Server.
	- **Utilization (%):** The percentage of the disk that is utilized by the Oracle VM Server.
	- **Maintenance Mode:** Whether or not the Oracle VM Server is in maintenance mode.
	- **Owned:** Whether or not the current instance of Oracle VM Manager has ownership of the Oracle VM Server.
- 4. When you have finished viewing the list of servers with access to the physical disk, click Close to exit out of the dialog.

## **6.9.3.7 Display Events**

The Events perspective is common to many elements within the Oracle VM Manager Web Interface. The Events perspective generally appears as an option within the Perspectives drop-down menu on the management pane of tabs that include a navigation tree. In this case, the Events perspective displays events specific to the item selected in the navigation tree and presents these in the management pane.

The Events perspective may also appear within a dialog that is triggered from a **Display Selected Events...** a perspective toolbar option. In this case, the Events perspective dialog displays events specific to one or more elements selected in the management pane.

If an object has an error [event](#page-353-0) associated with it you must acknowledge the event to clear the error and return the object to normal operations. For example, this can occur if an Oracle VM Server or [virtual](#page-357-0) [machine](#page-357-0) appear as Stopped (Error) in the status. The object in error is flagged with a red icon in the navigation tree. Oracle VM Servers, virtual machines, repositories and storage objects can have error events associated with them.

Since Oracle VM Manager attempts to resolve issues automatically as much as possible, not all events can be acknowledged by a user within the Oracle VM Manager Web Interface. Therefore, a flag is set for events that are user acknowledgeable. If an event does not have this flag set, you are unable to acknowledge it, since it is handled internally by Oracle VM Manager.

The Events perspective or dialog contains a table with the following columns of information per event:

- **Severity:** The severity level assigned to the event.
- **Timestamp:** The date and time that the event occurred.
- **Modify Time:** The last recorded date and time that the event was modified.
- **Type:** The type of event according to Oracle VM Manager's event categorization model.
- **Summary:** A summary description of the event.
- **Acknowledged:** Whether an error event has been acknowledged.
- **User Acknowledgeable:** Whether or not an event can be acknowledged by the user.

Alongside each event entry in the table, there is an arrow that allows you to expand the view for each entry. This displays the full **Description** for the event.

The Events perspective or dialog contains a perspective toolbar with the following options:

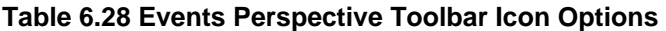

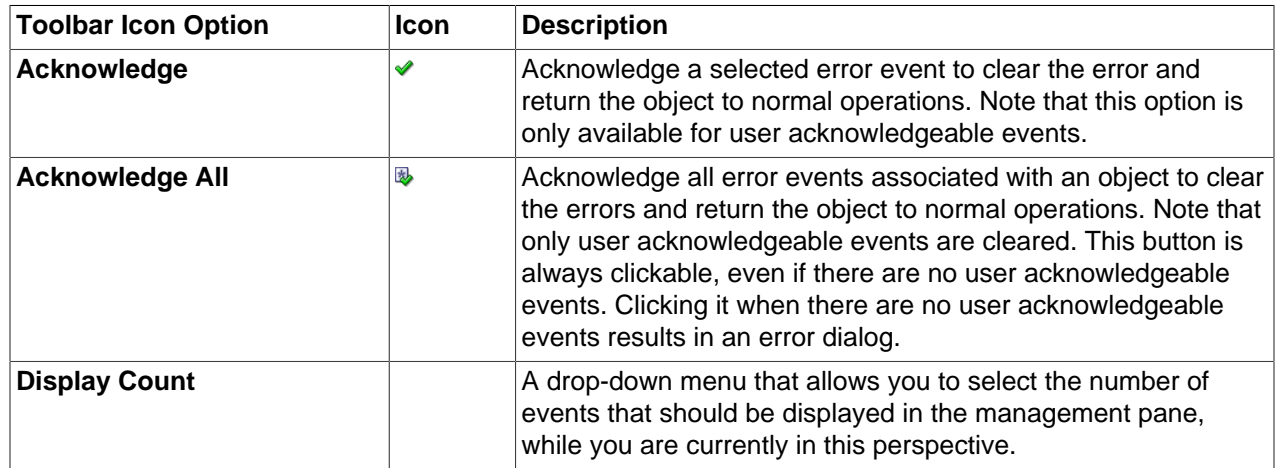

## **Acknowledging Events/Errors**

If an object has an error [event](#page-353-0) associated with it you must acknowledge the event to clear the error and return the object to normal operations. For example, this can occur if an Oracle VM Server or [virtual](#page-357-0) [machine](#page-357-0) appear as Stopped (Error) in the status. The object in error is flagged with a red icon in the navigation tree. Oracle VM Servers, virtual machines, repositories and storage objects can have error events associated with them. The following procedures show you how to clear errors and return the object to normal operations.

## **To acknowledge Oracle VM Server error events:**

- 1. Click the **Servers and VMs** tab.
- 2. Select the Oracle VM Server in the navigation tree.
- 3. Select **Events** from the **Perspective** drop-down list in the management pane.
- 4. Select the user acknowledgeable error event and click **Acknowledge** of click **Acknowledge All** to clear all user acknowledgeable errors.

## **To acknowledge virtual machine error events:**

- 1. Click the **Servers and VMs** tab.
- 2. Select the server pool, or Oracle VM Server on which the virtual machine resides in the navigation tree.
- 3. Select **Virtual Machines** from the **Perspective** drop-down list in the management pane.
- 4. Select the virtual machine in the management pane table. Click **Display Selected VM Events... ...** ..
- 5. The **Events** dialog box is displayed. Select the user acknowledgeable error event and click **Acknowledge** , or click **Acknowledge All** to clear all user acknowledgeable errors. Click **Close**.

## **To acknowledge storage repository error events:**

- 1. Click the **Repositories** tab.
- 2. Select the repository in the navigation tree.
- 3. Select **Events** from the **Perspective** drop-down list in the management pane.
- 4. Select the error event and click **Acknowledge** *♦*, or click **Acknowledge All <sup>®</sup> to clear all errors.**

## **To acknowledge storage error events:**

- 1. Click the **Storage** tab.
- 2. Select **File Servers**, **SAN Servers**, or a storage server in the navigation tree.
- 3. Select **Events** from the **Perspective** drop-down list in the management pane.
- 4. Select the user acknowledgeable error event and click **Acknowledge**  $\bullet$ , or click **Acknowledge All** to clear all user acknowledgeable errors.

# <span id="page-321-0"></span>**6.9.4 Access Groups Perspective**

The Access Groups perspective lists the different Access Groups configured in your environment. The following columns are displayed in the management pane:

- **Name:** The name that has been configured for the access group.
- **Event Severity:** The event level severity associated with the access group.
- **SAN Server:** The SAN server that the access group applies to.
- **Description:** A description entered for the access group when it was created or edited.

This perspective includes a toolbar that consists of the following options:

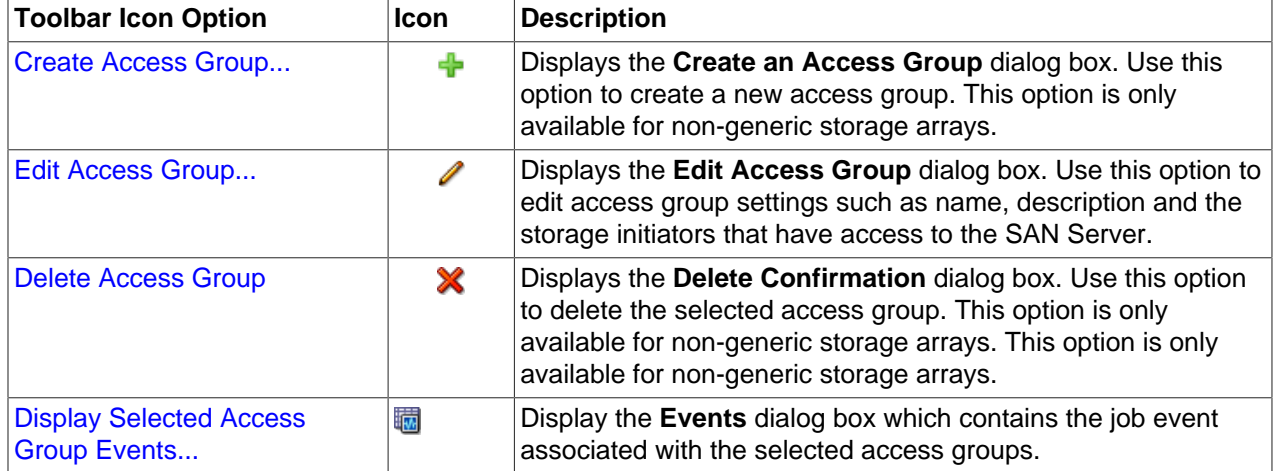

## **Table 6.29 Access Groups Perspective Toolbar Icon Options**

## **6.9.4.1 Create Access Group**

Except for generic storage arrays, it is possible to create multiple access groups in order to arrange and restrict physical disk access according to your requirements. The generic iSCSI storage arrays have a single access group available by default, where you can simply add or remove storage initiators from your Oracle VM Servers.

Generic fibre channel storage has no access groups and is always listed under the **Unmanaged Fibre Channel Storage Array** folder.

#### **To configure an access group for a non-generic iSCSI storage array:**

- 1. Expand the **SAN Servers** folder in the navigation tree, select a SAN server item contained within the folder. Select the **Access Groups** option in the **Perspective** drop-down list.
- 2. Click **Create Access Group** + to start the **Create an Access Group** wizard.
- 3. The **Create Access Group** step is displayed in the wizard. Enter a name for your new access group and optionally provide a description. Click **Next**. Create an Access Group

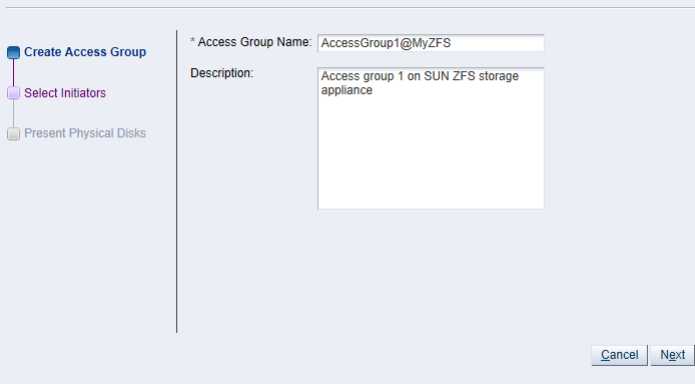

4. The **Select Initiators** step is displayed in the wizard. It contains the available storage initiators for this type of storage on the Oracle VM Servers in your environment. Use the arrow buttons to move the required initiators from the **Available Storage Initiators** box to the **Selected Storage Initiators** box. Click **Next**.

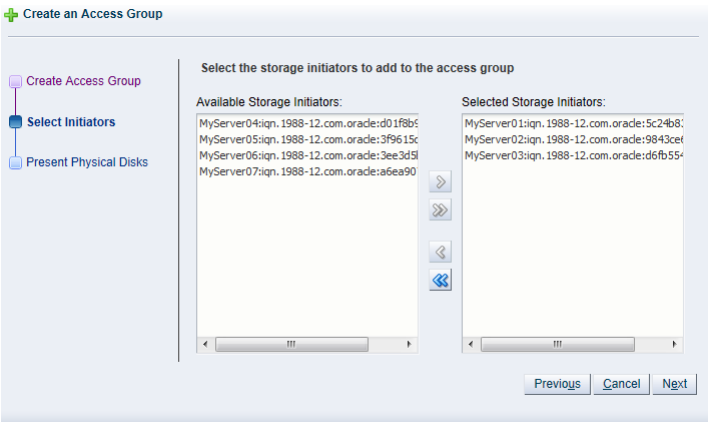

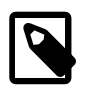

## **Note**

You can also use the **Storage Initiators** perspective in the **Servers and VMs** tab to view and configure storage initiators on an individual Oracle VM Server. See [Section 3.5.7.1, "View Access Groups for Selected Initiator"](#page-143-0) for more information on using this method.

## **Important**

If you have both iSCSI and Fibre Channel storage array types in your environment, you must ensure that the storage initiators that you are adding for the access group, match the storage type that you are defining this access group for. See [What are Access Groups?](http://docs.oracle.com/cd/E50245_01/E50249/html/vmcon-storage-access-groups.html) in the [Oracle VM Concepts Guide](http://docs.oracle.com/cd/E50245_01/E50249/html/index.html) for more information on Access Groups.

5. The **Present Physical Disks** step is displayed in the wizard. It contains the available storage elements on the storage array you are registering.

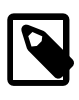

## **Note**

If this is the first time you are configuring access to this storage array, the list of available physical disks may be empty. You may have to edit the access group afterwards to select physical disks.

Use the arrow buttons to move the required disks from the **Available Physical Disks** box to the **Selected Physical Disks** box. These disks are presented to the Oracle VM Servers that have the iSCSI initiator that belongs to the access group. Click **Finish** to create the new access group with the selected initiators and physical disks.
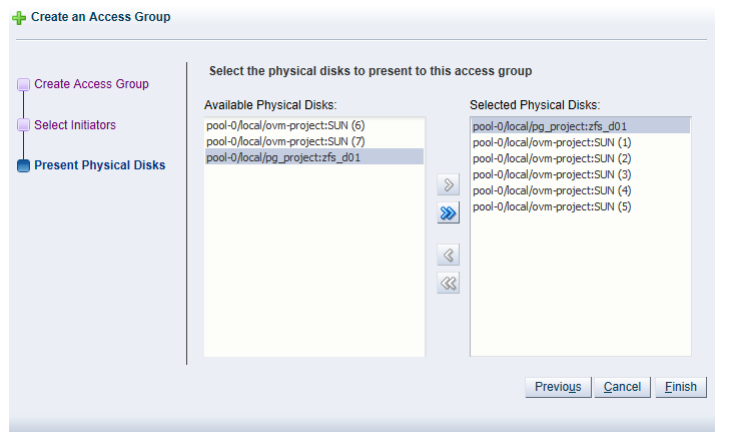

The new access group now appears in the **Access Groups** table. If you change the **Perspective** of the management pane to **Physical Disks**, the list of presented physical disks appear in the table.

After configuring the access group it is advisable to refresh the SAN server to make sure that the current storage layout and access rules are in effect. The selected physical disks in your non-generic storage array are now available to the Oracle VM Servers in this access group.

### <span id="page-324-0"></span>**6.9.4.2 Edit Access Group**

It is possible to edit an existing Access Group for a SAN Server. This option is also possible for a generic iSCSI storage array, although you are only able to edit the default access group that is created when you discover the SAN Server, since it is not possible to create additional access groups for generic Oracle VM Storage Connect plug-ins.

#### **To edit the access group for an iSCSI storage array:**

- 1. Expand the **SAN Servers** folder in the navigation tree, select a SAN server item contained within the folder. Select the **Access Groups** option in the **Perspective** drop-down list.
- 2. Select the access group that you wish to edit (a default access group is always present) and click **Edit Access Group** . The **Edit Access Group** dialog box is displayed.
- 3. In the **Access Group** tab, you can edit the **Name on Array** and **Access Group Name** for storage arrays that use a non-generic Oracle VM Storage Connect plug-in. When you have a generic plug-in, these items are greyed out. You can also provide or edit a description for the access group.

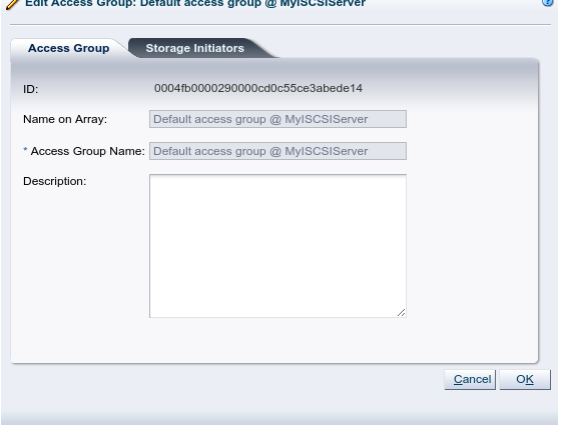

4. Select the **Storage Initiators** tab. It contains the available storage initiators for this type of storage on the Oracle VM Servers in your environment.

5. Use the arrow buttons to move the required initiators to the **Selected Storage Initiators** box.

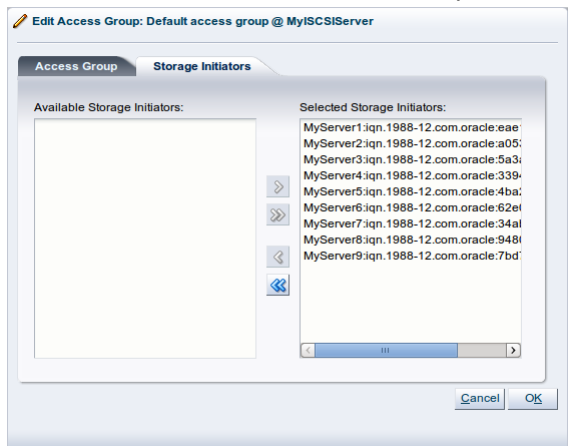

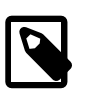

#### **Note**

You can also use the **Storage Initiators** perspective in the **Servers and VMs** tab to view and configure storage initiators on an individual Oracle VM Server. See [Section 3.5.7.1, "View Access Groups for Selected Initiator"](#page-143-0) for more information on using this method.

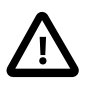

## **Important**

If you have both iSCSI and Fibre Channel storage array types in your environment, you must ensure that the storage initiators that you are adding for the access group, match the storage type that you are defining this access group for. See [What are Access Groups?](http://docs.oracle.com/cd/E50245_01/E50249/html/vmcon-storage-access-groups.html) in the [Oracle VM Concepts Guide](http://docs.oracle.com/cd/E50245_01/E50249/html/index.html) for more information on Access Groups.

For a generic storage array you cannot select which physical disks are added; all disks are automatically presented to the selected Oracle VM Servers.

6. Click **OK** to save your changes to the default access group. If you change the **Perspective** of the management pane to **Physical Disks**, the list of presented physical disks appears in the table.

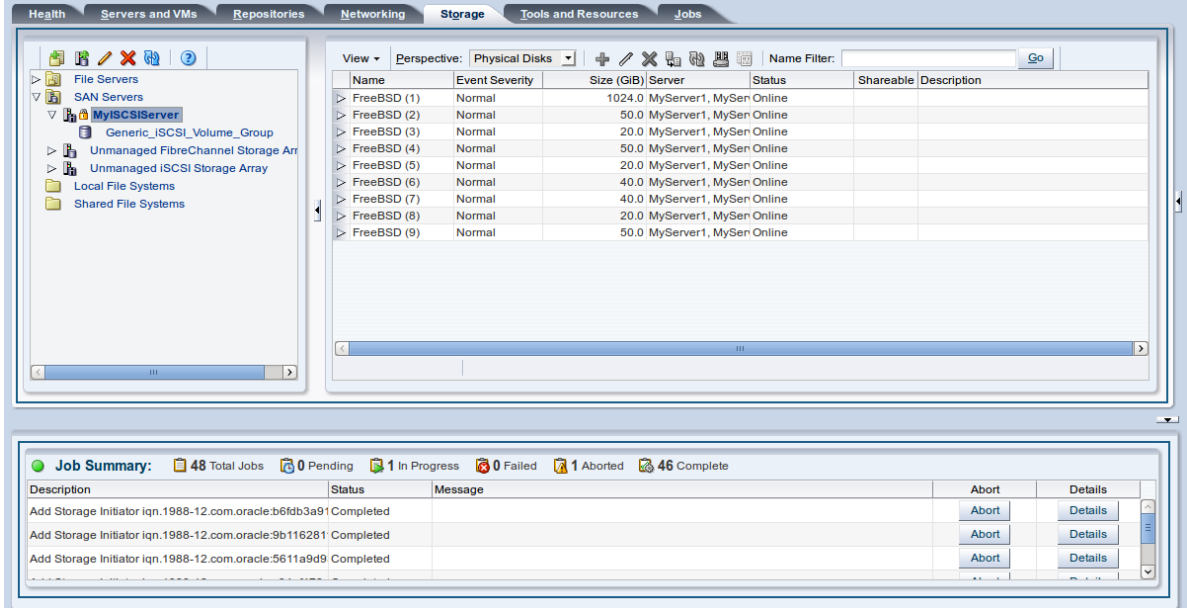

7. After configuring the access group it is advisable to refresh the storage array to make sure that the current storage layout and access rules are in effect.

The Oracle VM Servers in this access group now have the necessary permissions to use the physical disks of the storage array; they can be deployed either as disks for virtual machines (VMs) or for storage repositories. To create storage repositories on your physical disks, see Chapter 4, [Repositories Tab](#page-184-0).

## **6.9.4.3 Delete Access Group**

Except for generic storage arrays, it is possible to delete additional access groups that you may have defined apart from the default access group.

#### **To delete one or more access groups:**

- 1. Expand the **SAN Servers** folder in the navigation tree, select a SAN server item contained within the folder. Select the **Access Groups** option in the **Perspective** drop-down list. Select the access group or groups, that you wish to delete, from the items listed in the management pane.
- 2. Click on the **X Delete Access Group** icon in the toolbar.
- 3. The **Delete Confirmation** dialog box is displayed. Click **OK** to delete the access group.

## **6.9.4.4 Present/Unpresent Physical Disks**

## <span id="page-326-0"></span>**6.9.4.5 Display Events**

The Events perspective is common to many elements within the Oracle VM Manager Web Interface. The Events perspective generally appears as an option within the Perspectives drop-down menu on the management pane of tabs that include a navigation tree. In this case, the Events perspective displays events specific to the item selected in the navigation tree and presents these in the management pane.

The Events perspective may also appear within a dialog that is triggered from a **Display Selected** Events... **De** perspective toolbar option. In this case, the Events perspective dialog displays events specific to one or more elements selected in the management pane.

If an object has an error [event](#page-353-0) associated with it you must acknowledge the event to clear the error and return the object to normal operations. For example, this can occur if an Oracle VM Server or [virtual](#page-357-0) [machine](#page-357-0) appear as Stopped (Error) in the status. The object in error is flagged with a red icon in the navigation tree. Oracle VM Servers, virtual machines, repositories and storage objects can have error events associated with them.

Since Oracle VM Manager attempts to resolve issues automatically as much as possible, not all events can be acknowledged by a user within the Oracle VM Manager Web Interface. Therefore, a flag is set for events that are user acknowledgeable. If an event does not have this flag set, you are unable to acknowledge it, since it is handled internally by Oracle VM Manager.

The Events perspective or dialog contains a table with the following columns of information per event:

- **Severity:** The severity level assigned to the event.
- **Timestamp:** The date and time that the event occurred.
- **Modify Time:** The last recorded date and time that the event was modified.
- **Type:** The type of event according to Oracle VM Manager's event categorization model.
- **Summary:** A summary description of the event.
- **Acknowledged:** Whether an error event has been acknowledged.
- **User Acknowledgeable:** Whether or not an event can be acknowledged by the user.

Alongside each event entry in the table, there is an arrow that allows you to expand the view for each entry. This displays the full **Description** for the event.

The Events perspective or dialog contains a perspective toolbar with the following options:

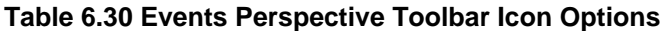

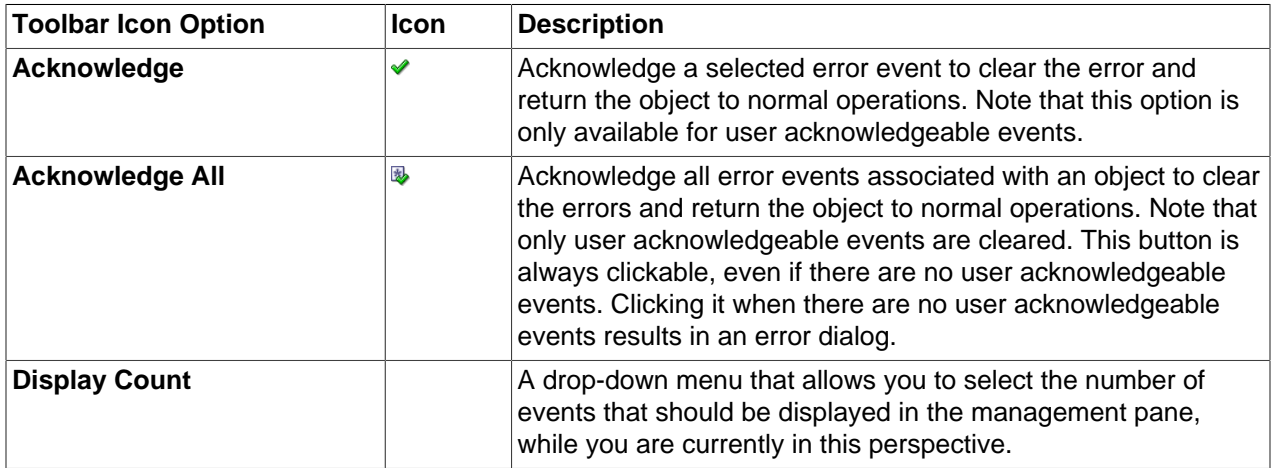

## <span id="page-327-0"></span>**Acknowledging Events/Errors**

If an object has an error [event](#page-353-0) associated with it you must acknowledge the event to clear the error and return the object to normal operations. For example, this can occur if an Oracle VM Server or [virtual](#page-357-0) [machine](#page-357-0) appear as Stopped (Error) in the status. The object in error is flagged with a red icon in the navigation tree. Oracle VM Servers, virtual machines, repositories and storage objects can have error events associated with them. The following procedures show you how to clear errors and return the object to normal operations.

### **To acknowledge Oracle VM Server error events:**

- 1. Click the **Servers and VMs** tab.
- 2. Select the Oracle VM Server in the navigation tree.
- 3. Select **Events** from the **Perspective** drop-down list in the management pane.
- 4. Select the user acknowledgeable error event and click Acknowledge **↓**, or click Acknowledge All **B** to clear all user acknowledgeable errors.

#### **To acknowledge virtual machine error events:**

- 1. Click the **Servers and VMs** tab.
- 2. Select the server pool, or Oracle VM Server on which the virtual machine resides in the navigation tree.
- 3. Select **Virtual Machines** from the **Perspective** drop-down list in the management pane.
- 4. Select the virtual machine in the management pane table. Click **Display Selected VM Events...** ...
- 5. The **Events** dialog box is displayed. Select the user acknowledgeable error event and click Acknowledge **✔**, or click Acknowledge All **B** to clear all user acknowledgeable errors. Click Close.

#### **To acknowledge storage repository error events:**

- 1. Click the **Repositories** tab.
- 2. Select the repository in the navigation tree.
- 3. Select **Events** from the **Perspective** drop-down list in the management pane.
- 4. Select the error event and click **Acknowledge** *↓*, or click **Acknowledge All <sup>®</sup>to clear all errors.**

#### **To acknowledge storage error events:**

- 1. Click the **Storage** tab.
- 2. Select **File Servers**, **SAN Servers**, or a storage server in the navigation tree.
- 3. Select **Events** from the **Perspective** drop-down list in the management pane.
- 4. Select the user acknowledgeable error event and click Acknowledge v, or click Acknowledge All **b** to clear all user acknowledgeable errors.

## **6.9.5 Volume Groups Perspective**

The Volume Groups perspective lists the different Volume Groups configured for each SAN Server in your environment. The following columns are displayed in the management pane:

- **Name:** The name that has been configured for the volume group.
- **Size (GiB):** A grouping that consists of the following columns:
	- **Free:** The size of the volume, in [GiB](#page-353-1), that is currently free.
	- **Used:** The size of the volume, in GiB, that is currently in use.
	- **Total:** The total size, in GiB, of the volume.

• **Description:** A description entered for the volume group when it was created or edited.

This perspective includes a toolbar that consists of the following options:

#### **Table 6.31 Volume Groups Perspective Toolbar Icon Options**

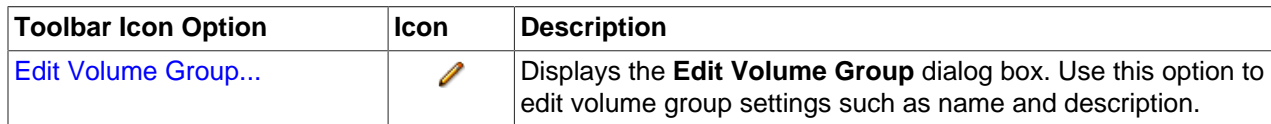

## **6.9.5.1 Edit Volume Group**

It is possible to edit the configuration for a Volume Group available on a SAN server. The steps and options to do so are described below.

### **To edit Volume Group configuration on a SAN server:**

- 1. Expand the **SAN Servers** folder in the navigation tree, select a SAN server item contained within the folder. Select the **Volume Groups** option in the **Perspective** drop-down list. Select the volume group that you wish to edit in the table presented in the management pane.
- 2. Click on the **Edit Volume Group** icon in the toolbar.
- 3. A dialog opens to allow you to reconfigure the Volume Group. The dialog has the following options:
	- **ID:** A non-editable field containing the volume group's UUID as it is stored within Oracle VM Manager.
	- **Name:** A field to change the name of the volume group within Oracle VM Manager.
	- **Description:** A text field allowing a description of the volume group.
- 4. When you have finished editing the volume group, click OK to save the changes, or Cancel to exit out of the dialog without saving any changes.

# **6.10 Local File Systems Item**

Clicking on the **Local File Systems** navigation item in the navigation tree allows you to view a list of all of the local file systems available within Oracle VM Manager within the management pane. There are no perspectives available for this item.

The following information is displayed within the table in the management pane:

- **Name:** The name that has been configured for the file system.
- **Storage Device:** The storage device mapping where the file system is located.
- **Event Severity:** The event level severity for each file system.
- **Size (GiB):** A grouping that consists of the following columns:
	- Free: The size of the file system, in [GiB](#page-353-1), that is currently free.
	- **Used:** The size of the file system, in GiB, that is currently in use.
	- **Total:** The total size, in GiB, of the file system.
- **Location:** The location of the file system if reported by the Oracle VM Storage Connect plug-in used.

• **Description:** A description entered for the file system when it was created or edited.

This perspective includes a toolbar that consists of the following options:

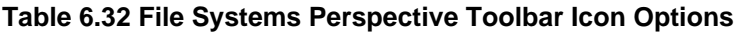

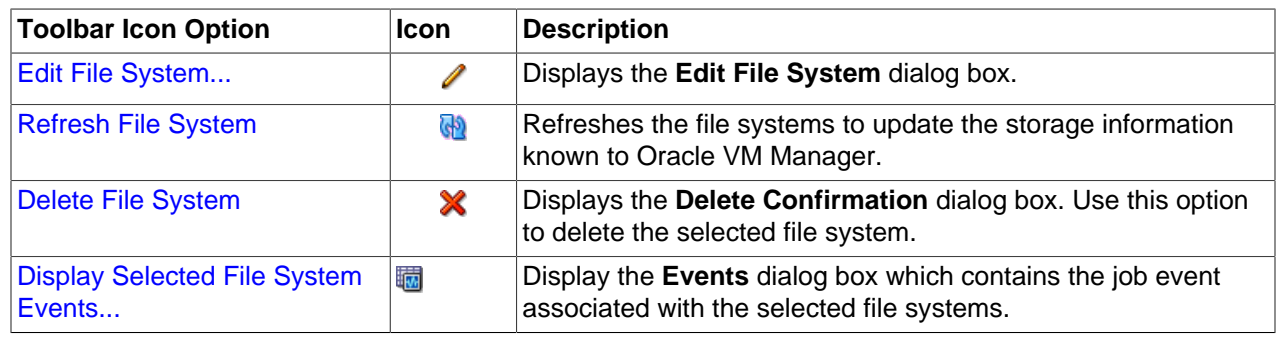

## <span id="page-330-5"></span><span id="page-330-0"></span>**6.10.1 Edit File System**

It is possible to edit the configuration for an existing file system. The steps and options to do so are described below.

### **To edit a local or shared file system:**

- 1. If you need to modify a file system stored on a local disk, select the file system item contained the **Local File Systems** or **Shared File Systems** folder in the navigation pane. Select the file system that you wish to edit in the management pane table.
- 2. Click on the **∕ Edit File System** icon in the toolbar.
- 3. A dialog opens to allow you to reconfigure the file system. You can edit the following parameters:
	- **Name:** The name of the file system in Oracle VM Manager.
	- **Description:** Optional information you would like to add about this file system.
- 4. When you have finished editing the file system, click OK to save the changes, or Cancel to exit out of the dialog without saving any changes.

## <span id="page-330-4"></span><span id="page-330-1"></span>**6.10.2 Refresh File System**

When changes are made to the file systems or disks on local or shared storage, it is useful to refresh the configuration of your file systems to make Oracle VM Manager aware of the changes.

#### **To refresh the file system:**

- 1. Click on either the **Local File Systems** or **Shared File Systems** folder in the navigation tree, depending on which type of file system you wish to refresh. Select the file system that you wish to refresh in the table presented in the management pane.
- 2. Click on the **a** Refresh File System option in the toolbar.
- 3. The selected file systems are refreshed and their configurations are updated within Oracle VM Manager.

## <span id="page-330-3"></span><span id="page-330-2"></span>**6.10.3 Delete File System**

It is possible to delete the file system on local and shared storage devices, and on a physical disk attached to an Oracle VM Server.

### **To delete a file system on local or shared storage:**

- 1. Select the **Storage** tab.
- 2. Click on either the **Local File Systems** or **Shared File Systems** folder in the navigation tree.
- 3. Select the file system to delete in the table in the management pane.
- 4. Click the **Delete File System** icon in the toolbar. If the icon is greyed out it means that the file system is used by a repository and it cannot be deleted. You must first delete the repository. See [Section 4.3.1.3, "Delete Repository"](#page-192-0).
- 5. The **Delete Confirmation** dialog box is displayed. Click **OK** to delete the file system.

### **To delete a file system on a physical disk attached to an Oracle VM Server:**

- 1. Select the **Servers and VMs** tab.
- 2. Select the Oracle VM Server in the navigation tree.
- 3. Select **Physical Disks** in the **Perspective** drop-down list.
- 4. Select the physical disk in the table in the management pane.
- 5. Click on the **Delete File System** icon in the toolbar. If the icon is greyed out, there is no file system on the disk so it cannot be deleted.
- 6. The **Delete Confirmation** dialog box is displayed. Click **OK** to delete the file system.

## <span id="page-331-1"></span><span id="page-331-0"></span>**6.10.4 Show Events**

The Events perspective is common to many elements within the Oracle VM Manager Web Interface. The Events perspective generally appears as an option within the Perspectives drop-down menu on the management pane of tabs that include a navigation tree. In this case, the Events perspective displays events specific to the item selected in the navigation tree and presents these in the management pane.

The Events perspective may also appear within a dialog that is triggered from a **Display Selected Events... Derspective toolbar option. In this case, the Events perspective dialog displays events specific** to one or more elements selected in the management pane.

If an object has an error [event](#page-353-0) associated with it you must acknowledge the event to clear the error and return the object to normal operations. For example, this can occur if an Oracle VM Server or [virtual](#page-357-0) [machine](#page-357-0) appear as Stopped (Error) in the status. The object in error is flagged with a red icon in the navigation tree. Oracle VM Servers, virtual machines, repositories and storage objects can have error events associated with them.

Since Oracle VM Manager attempts to resolve issues automatically as much as possible, not all events can be acknowledged by a user within the Oracle VM Manager Web Interface. Therefore, a flag is set for events that are user acknowledgeable. If an event does not have this flag set, you are unable to acknowledge it, since it is handled internally by Oracle VM Manager.

The Events perspective or dialog contains a table with the following columns of information per event:

- **Severity:** The severity level assigned to the event.
- **Timestamp:** The date and time that the event occurred.
- **Modify Time:** The last recorded date and time that the event was modified.
- **Type:** The type of event according to Oracle VM Manager's event categorization model.
- **Summary:** A summary description of the event.
- **Acknowledged:** Whether an error event has been acknowledged.
- **User Acknowledgeable:** Whether or not an event can be acknowledged by the user.

Alongside each event entry in the table, there is an arrow that allows you to expand the view for each entry. This displays the full **Description** for the event.

The Events perspective or dialog contains a perspective toolbar with the following options:

| <b>Toolbar Icon Option</b> | <b>Icon</b> | <b>Description</b>                                                                                                    |
|----------------------------|-------------|----------------------------------------------------------------------------------------------------|
| Acknowledge                | ✔           | Acknowledge a selected error event to clear the error and<br>return the object to normal operations. Note that this option is<br>only available for user acknowledgeable events.                                                                                                    |
| <b>Acknowledge All</b>     | 劝           | Acknowledge all error events associated with an object to clear<br>the errors and return the object to normal operations. Note that<br>only user acknowledgeable events are cleared. This button is<br>always clickable, even if there are no user acknowledgeable<br>events. Clicking it when there are no user acknowledgeable<br>events results in an error dialog. |
| <b>Display Count</b>       |             | A drop-down menu that allows you to select the number of<br>events that should be displayed in the management pane,<br>while you are currently in this perspective.                                                                                                    |

**Table 6.33 Events Perspective Toolbar Icon Options**

## <span id="page-332-0"></span>**Acknowledging Events/Errors**

If an object has an error *[event](#page-353-0)* associated with it you must acknowledge the event to clear the error and return the object to normal operations. For example, this can occur if an Oracle VM Server or [virtual](#page-357-0) [machine](#page-357-0) appear as Stopped (Error) in the status. The object in error is flagged with a red icon in the navigation tree. Oracle VM Servers, virtual machines, repositories and storage objects can have error events associated with them. The following procedures show you how to clear errors and return the object to normal operations.

### **To acknowledge Oracle VM Server error events:**

- 1. Click the **Servers and VMs** tab.
- 2. Select the Oracle VM Server in the navigation tree.
- 3. Select **Events** from the **Perspective** drop-down list in the management pane.
- 4. Select the user acknowledgeable error event and click **Acknowledge**  $\bullet$ , or click **Acknowledge All** to clear all user acknowledgeable errors.

### **To acknowledge virtual machine error events:**

- 1. Click the **Servers and VMs** tab.
- 2. Select the server pool, or Oracle VM Server on which the virtual machine resides in the navigation tree.
- 3. Select **Virtual Machines** from the **Perspective** drop-down list in the management pane.
- 4. Select the virtual machine in the management pane table. Click **Display Selected VM Events...** a.
- 5. The **Events** dialog box is displayed. Select the user acknowledgeable error event and click Acknowledge **•**, or click Acknowledge All **■** to clear all user acknowledgeable errors. Click Close.

### **To acknowledge storage repository error events:**

- 1. Click the **Repositories** tab.
- 2. Select the repository in the navigation tree.
- 3. Select **Events** from the **Perspective** drop-down list in the management pane.
- 4. Select the error event and click **Acknowledge** *◆*, or click **Acknowledge All <sup>®</sup> to clear all errors.**

### **To acknowledge storage error events:**

- 1. Click the **Storage** tab.
- 2. Select **File Servers**, **SAN Servers**, or a storage server in the navigation tree.
- 3. Select **Events** from the **Perspective** drop-down list in the management pane.
- 4. Select the user acknowledgeable error event and click **Acknowledge**  $\bullet$ , or click **Acknowledge All** to clear all user acknowledgeable errors.

# **6.11 Shared File Systems Item**

Clicking on the **Shared File Systems** navigation item in the navigation tree allows you to view a list of all of the shared file systems available within Oracle VM Manager within the management pane. There are no perspectives available for this item.

The following information is displayed within the table in the management pane:

- **Name:** The name that has been configured for the file system.
- **Storage Device:** The storage device mapping where the file system is located.
- **Event Severity:** The event level severity for each file system.
- **Size (GiB):** A grouping that consists of the following columns:
	- **Free:** The size of the file system, in [GiB](#page-353-1), that is currently free.
	- **Used:** The size of the file system, in GiB, that is currently in use.
	- **Total:** The total size, in GiB, of the file system.
- **Location:** The location of the file system if reported by the Oracle VM Storage Connect plug-in used.
- **Description:** A description entered for the file system when it was created or edited.

This perspective includes a toolbar that consists of the following options:

### **Table 6.34 File Systems Perspective Toolbar Icon Options**

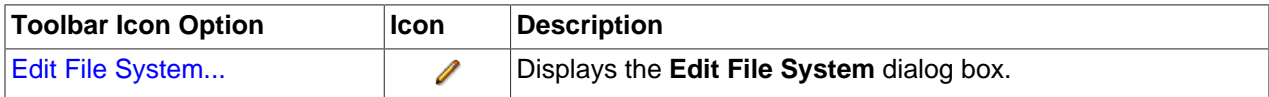

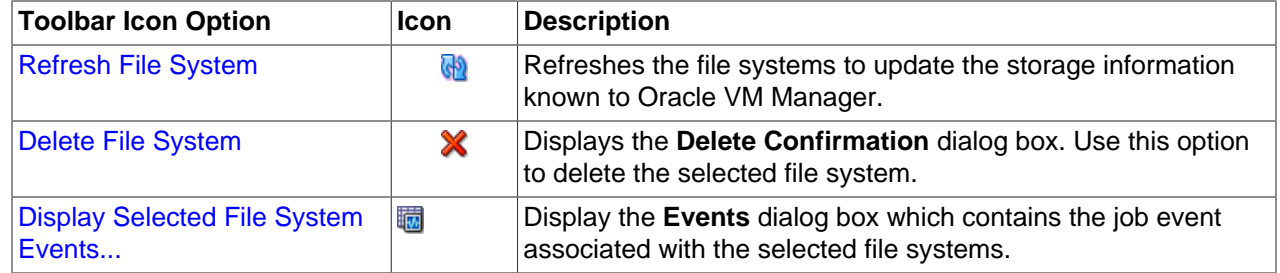

## <span id="page-334-2"></span>**6.11.1 Edit File System**

It is possible to edit the configuration for an existing file system. The steps and options to do so are described below.

### **To edit a local or shared file system:**

- 1. If you need to modify a file system stored on a local disk, select the file system item contained the **Local File Systems** or **Shared File Systems** folder in the navigation pane. Select the file system that you wish to edit in the management pane table.
- 2. Click on the **∕ Edit File System** icon in the toolbar.
- 3. A dialog opens to allow you to reconfigure the file system. You can edit the following parameters:
	- **Name:** The name of the file system in Oracle VM Manager.
	- **Description:** Optional information you would like to add about this file system.
- 4. When you have finished editing the file system, click OK to save the changes, or Cancel to exit out of the dialog without saving any changes.

# <span id="page-334-1"></span>**6.11.2 Refresh File System**

When changes are made to the file systems or disks on local or shared storage, it is useful to refresh the configuration of your file systems to make Oracle VM Manager aware of the changes.

### **To refresh the file system:**

- 1. Click on either the **Local File Systems** or **Shared File Systems** folder in the navigation tree, depending on which type of file system you wish to refresh. Select the file system that you wish to refresh in the table presented in the management pane.
- 2. Click on the **Refresh File System** option in the toolbar.
- 3. The selected file systems are refreshed and their configurations are updated within Oracle VM Manager.

# <span id="page-334-0"></span>**6.11.3 Delete File System**

It is possible to delete the file system on local and shared storage devices, and on a physical disk attached to an Oracle VM Server.

**To delete a file system on local or shared storage:**

- 1. Select the **Storage** tab.
- 2. Click on either the **Local File Systems** or **Shared File Systems** folder in the navigation tree.
- 3. Select the file system to delete in the table in the management pane.
- 4. Click the **X Delete File System** icon in the toolbar. If the icon is greyed out it means that the file system is used by a repository and it cannot be deleted. You must first delete the repository. See [Section 4.3.1.3, "Delete Repository"](#page-192-0).
- 5. The **Delete Confirmation** dialog box is displayed. Click **OK** to delete the file system.

#### **To delete a file system on a physical disk attached to an Oracle VM Server:**

- 1. Select the **Servers and VMs** tab.
- 2. Select the Oracle VM Server in the navigation tree.
- 3. Select **Physical Disks** in the **Perspective** drop-down list.
- 4. Select the physical disk in the table in the management pane.
- 5. Click on the **Delete File System** icon in the toolbar. If the icon is greyed out, there is no file system on the disk so it cannot be deleted.
- 6. The **Delete Confirmation** dialog box is displayed. Click **OK** to delete the file system.

## <span id="page-335-0"></span>**6.11.4 Show Events**

The Events perspective is common to many elements within the Oracle VM Manager Web Interface. The Events perspective generally appears as an option within the Perspectives drop-down menu on the management pane of tabs that include a navigation tree. In this case, the Events perspective displays events specific to the item selected in the navigation tree and presents these in the management pane.

The Events perspective may also appear within a dialog that is triggered from a **Display Selected Events...** a perspective toolbar option. In this case, the Events perspective dialog displays events specific to one or more elements selected in the management pane.

If an object has an error [event](#page-353-0) associated with it you must acknowledge the event to clear the error and return the object to normal operations. For example, this can occur if an Oracle VM Server or *[virtual](#page-357-0)* [machine](#page-357-0) appear as Stopped (Error) in the status. The object in error is flagged with a red icon in the navigation tree. Oracle VM Servers, virtual machines, repositories and storage objects can have error events associated with them.

Since Oracle VM Manager attempts to resolve issues automatically as much as possible, not all events can be acknowledged by a user within the Oracle VM Manager Web Interface. Therefore, a flag is set for events that are user acknowledgeable. If an event does not have this flag set, you are unable to acknowledge it, since it is handled internally by Oracle VM Manager.

The Events perspective or dialog contains a table with the following columns of information per event:

- **Severity:** The severity level assigned to the event.
- **Timestamp:** The date and time that the event occurred.
- **Modify Time:** The last recorded date and time that the event was modified.
- **Type:** The type of event according to Oracle VM Manager's event categorization model.
- **Summary:** A summary description of the event.
- **Acknowledged:** Whether an error event has been acknowledged.

• **User Acknowledgeable:** Whether or not an event can be acknowledged by the user.

Alongside each event entry in the table, there is an arrow that allows you to expand the view for each entry. This displays the full **Description** for the event.

The Events perspective or dialog contains a perspective toolbar with the following options:

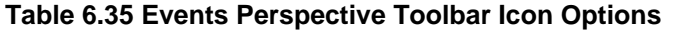

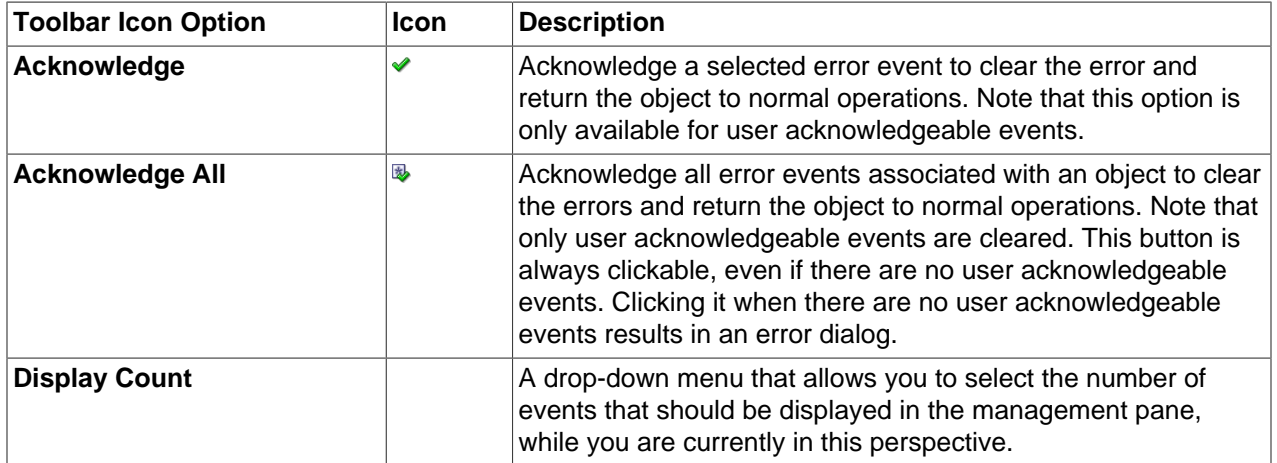

## <span id="page-336-0"></span>**Acknowledging Events/Errors**

If an object has an error [event](#page-353-0) associated with it you must acknowledge the event to clear the error and return the object to normal operations. For example, this can occur if an Oracle VM Server or [virtual](#page-357-0) [machine](#page-357-0) appear as Stopped (Error) in the status. The object in error is flagged with a red icon in the navigation tree. Oracle VM Servers, virtual machines, repositories and storage objects can have error events associated with them. The following procedures show you how to clear errors and return the object to normal operations.

#### **To acknowledge Oracle VM Server error events:**

- 1. Click the **Servers and VMs** tab.
- 2. Select the Oracle VM Server in the navigation tree.
- 3. Select **Events** from the **Perspective** drop-down list in the management pane.
- 4. Select the user acknowledgeable error event and click **Acknowledge**  $\bullet$ , or click **Acknowledge All** to clear all user acknowledgeable errors.

#### **To acknowledge virtual machine error events:**

- 1. Click the **Servers and VMs** tab.
- 2. Select the server pool, or Oracle VM Server on which the virtual machine resides in the navigation tree.
- 3. Select **Virtual Machines** from the **Perspective** drop-down list in the management pane.
- 4. Select the virtual machine in the management pane table. Click **Display Selected VM Events...** ...
- 5. The **Events** dialog box is displayed. Select the user acknowledgeable error event and click **Acknowledge** , or click **Acknowledge All** to clear all user acknowledgeable errors. Click **Close**.

## **To acknowledge storage repository error events:**

- 1. Click the **Repositories** tab.
- 2. Select the repository in the navigation tree.
- 3. Select **Events** from the **Perspective** drop-down list in the management pane.
- 4. Select the error event and click **Acknowledge** , or click **Acknowledge All <b>** to clear all errors.

## **To acknowledge storage error events:**

- 1. Click the **Storage** tab.
- 2. Select **File Servers**, **SAN Servers**, or a storage server in the navigation tree.
- 3. Select **Events** from the **Perspective** drop-down list in the management pane.
- 4. Select the user acknowledgeable error event and click Acknowledge  $\bullet$ , or click Acknowledge All  $\bullet$ to clear all user acknowledgeable errors.

# Chapter 7 Tools and Resources Tab

# **Table of Contents**

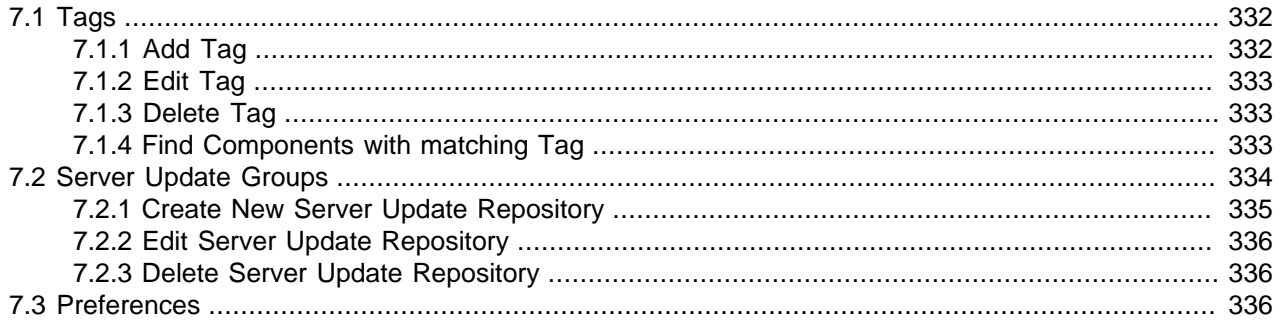

Use the **Tools and Resources** tab to manage tags which can be used to identify and group objects within Oracle VM Manager, and to configure server update repositories for software updates of the Oracle VM Servers being managed by Oracle VM Manager. This tab also contains preferences that control certain user interface behaviors.

[Figure 7.1, "Tools and Resources tab"](#page-338-0) shows the **Tools and Resources** tab.

<span id="page-338-0"></span>**Figure 7.1 Tools and Resources tab**

| <b>Health</b><br><b>Tags</b>                            | Servers and VMs Repositories<br><b>B</b> Server Update Groups | Networking<br><b>Q</b> , Preferences                                           | <b>Storage</b> | <b>Tools and Resources</b> | Jobs |           |          |       |                |
|---------------------------------------------------------|---------------------------------------------------------------|--------------------------------------------------------------------------------|----------------|----------------------------|------|-----------|----------|-------|----------------|
| $+$ / $\times$ d<br>View $\sim$<br>Tag<br>No Tags found | $\triangle \triangledown$ Description                         |                                                                                |                |                            |      |           |          |       |                |
|                                                         |                                                               |                                                                                |                |                            |      |           |          |       |                |
|                                                         |                                                               |                                                                                |                |                            |      |           |          |       |                |
|                                                         |                                                               |                                                                                |                |                            |      |           |          |       |                |
|                                                         |                                                               |                                                                                |                |                            |      |           |          |       |                |
| <b>Job Summary:</b>                                     |                                                               | 日 0 Total Jobs B 0 Pending B 0 In Progress B 0 Failed B 0 Aborted B 0 Complete |                |                            |      |           |          |       |                |
| <b>Description</b><br>No data to display                |                                                               | <b>Status</b>                                                                  | Message        |                            |      | Timestamp | Duration | Abort | <b>Details</b> |
|                                                         |                                                               |                                                                                |                |                            |      |           |          |       |                |

The **Tools and Resources** tab contains the subtabs set out in [Table 7.1, "Tools and Resources Subtabs"](#page-338-1).

| <b>Subtab</b> | Description                                                                                                    |
|---------------|----------------------------------------------------------------------------------------------------|
| <b>Tags</b>   | Use this tab to manage tags, which can be used within Oracle VM<br>Manager to identify and group objects such as server pools, servers<br>and virtual machines. The panel provides options to add, edit and<br>remove tags within Oracle VM Manager. There is also an option to<br>search for components that have been tagged with a particular tag. |
|               | See Section 7.1, "Tags" for more information on working with tags.                                                                                                    |

<span id="page-338-1"></span>**Table 7.1 Tools and Resources Subtabs**

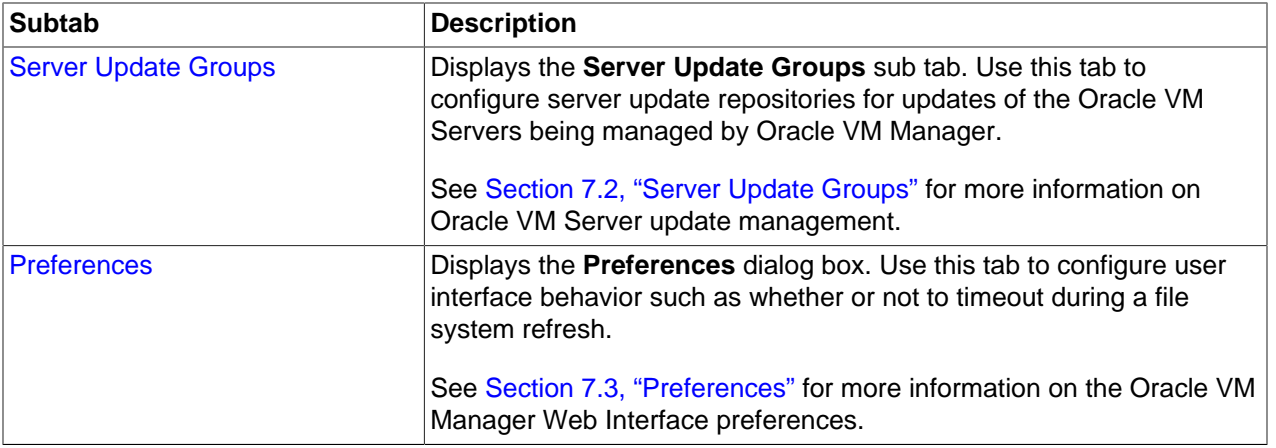

# <span id="page-339-0"></span>**7.1 Tags**

The **Tags** subtab provides facilities to add, edit and delete tags. There is also an option to find components that share a common tag. These options can be accessed either using the toolbar at the top of the tab, or by using the context menu that appears when you right-click on an item within the panel.

The way in which tags are used within Oracle VM Manager is discussed in detail in [Section 1.14, "Tags"](#page-20-0)

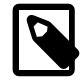

## **Note**

Tag names are case-sensitive. Tag names are unique and cannot be duplicated.

This subtab includes a toolbar that consists of the following options:

## **Table 7.2 Tags Subtab Toolbar Icon Options**

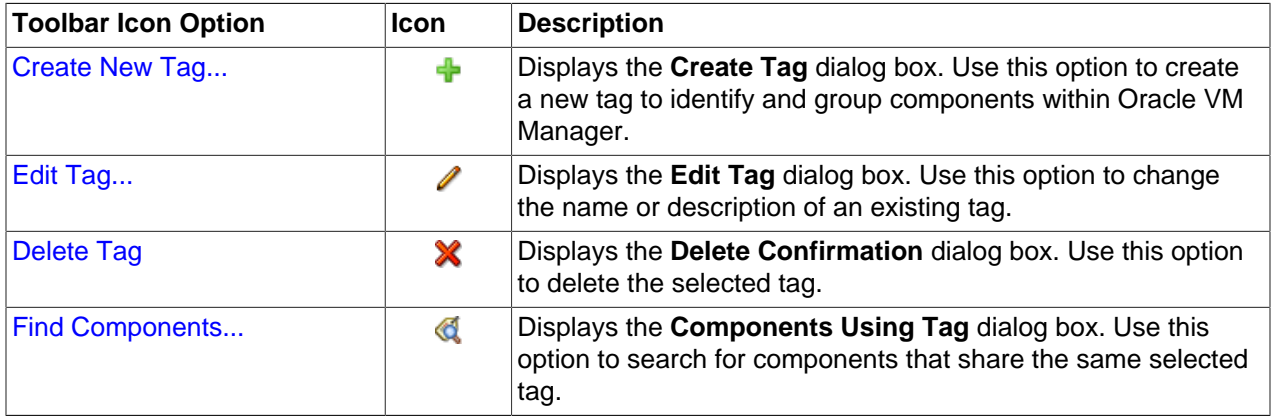

# <span id="page-339-1"></span>**7.1.1 Add Tag**

### **To create a new tag**

- 1. On the **Tools and Resources** tab, click on the **Tags** subtab link.
- 2. Click on the **Create New Tag** icon  $\bullet$  . A dialog is displayed with the following fields:
	- **Tag Name:** Use this field to name the tag.
	- **Description:** Use this field to provide a description for the tag.

3. Click **OK** to save the changes, or **Cancel** to exit out of the dialog without saving any changes.

# <span id="page-340-0"></span>**7.1.2 Edit Tag**

### **To edit a tag**

- 1. On the **Tools and Resources** tab, click on the **Tags** subtab link.
- 2. In the management pane, select the tag that you wish to edit.
- 3. Click **Edit Tag ∕**. A dialog is displayed with the following fields:
	- **Tag Name:** Use this field to rename a tag.
	- **Description:** Use this field to provide or update the description for a tag.
- 4. Click **OK** to save the changes, or **Cancel** to exit out of the dialog without saving any changes.

# <span id="page-340-1"></span>**7.1.3 Delete Tag**

### **To delete a tag**

- 1. On the **Tools and Resources** tab, click on the **Tags** subtab link.
- 2. In the management pane, select the tag or tags that you wish to delete.
- 3. Click on the **Delete Tag** icon **X**. A confirmation dialog is displayed before the action can be completed.

## <span id="page-340-2"></span>**7.1.4 Find Components with matching Tag**

### **To view all components that share a common tag**

- 1. On the **Tools and Resources** tab, click on the **Tags** subtab link.
- 2. In the management pane, select the tag that you wish to search.
- 3. Click on the **Find Components** icon **4**. A dialog is displayed with the following editable fields:
	- **Components using Tag:** Use this drop-down menu to select alternative tags that you have defined to quickly search through different groups of components.
	- **Show Type:** Use this drop-down menu to select the different object types that should be displayed for the selected tag. By default all object types are shown, but you can limit the display to any combination of:
		- **Server Pools**
		- **Servers**
		- **Virtual Machines**

A table is shown in the dialog, listing all objects that match the defined criteria. The table provides the following information:

- **Name:** The name of the object that meets the search criteria.
- **Tag(s):** A comma-separated list of the different tags that currently apply to the object.
- **Type:** The object type (for example Server Pool, Server or VM).
- **Parent:** The name of the object's parent, if a parent object exists.
- 4. Click Close to exit out of the dialog.

# <span id="page-341-1"></span><span id="page-341-0"></span>**7.2 Server Update Groups**

Updates and upgrades to Oracle VM Servers can be performed using a server update repository. To access patch updates for Oracle VM, you should contact Oracle to purchase an Oracle VM Support contract and gain access to the Unbreakable Linux Network (ULN) which contains updates for Oracle VM. If you have access to ULN you can use this to set up your own server update repository to use when updating your Oracle VM Servers. Setting up a repository is beyond the scope of this documentation, however you can read about setting up a Yum repository for x86-based servers in an OTN article Yum Repository Setup at:

<http://www.oracle.com/technetwork/articles/servers-storage-admin/yum-repo-setup-1659167.html>

Make sure you subscribe to the Oracle VM Release 3.3 channel on ULN when you set up your Yum repository. For SPARC-based servers, you should refer to [Upgrading Oracle VM Agent for SPARC](http://docs.oracle.com/cd/E50245_01/E50247/html/vmiug-server-sparc-upgrading.html) in the [Oracle VM Installation and Upgrade Guide](http://docs.oracle.com/cd/E50245_01/E50247/html/index.html) for further information on configuring Oracle Solaris IPS repositories.

There are two server update groups, one for x86-based Oracle VM Servers, and one for SPARC-based Oracle VM Servers. You can create multiple repositories for each server update group, and enable repositories as required. These repositories are available to all Oracle VM Servers of that type, so all x86 based Oracle VM Servers can access all the server update repositories created in the x86 server update group.

To override either of these default repositories and create a repository that is restricted to a particular server pool, see [Section 3.4.6, "Server Update Repositories Perspective"](#page-105-0). To update an Oracle VM Server, see [Section 3.4.2.10, "Update Server".](#page-77-0)

If you have one or more server update repositories configured for Oracle VM Server updates, you add and manage these using the **Server Update Groups** subtab.

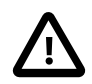

## **Important**

If you have previously upgraded your Oracle VM Servers from a 3.2 release, as described in [Upgrading Oracle VM Server for x86](http://docs.oracle.com/cd/E50245_01/E50247/html/vmiug-server-upgrading.html) in the [Oracle VM Installation and](http://docs.oracle.com/cd/E50245_01/E50247/html/index.html) [Upgrade Guide](http://docs.oracle.com/cd/E50245_01/E50247/html/index.html) the, you may still have the transitional repository enabled among your listed server update groups. This repository is named '3.3\_trans\_repo'. It is very important that once you have finished upgrading your servers from the 3.2 release you disable or remove this repository. If this repository is enabled and you perform an upgrade between errata releases, the upgrade may fail.

The **Server Update Groups** subtab provides facilities to add, edit and delete server update repositories. These options can be accessed using the toolbar at the top of the tab when you click on an item within the navigation tree or management pane table.

This subtab includes a toolbar that consists of the following options:

**Table 7.3 Server Update Repository Subtab Toolbar Icon Options**

| <b>Toolbar Icon Option</b>                               | lcon | <b>Description</b>                                                                                                    |
|----------------------------------------------------------|------|----------------------------------------------------------------------------------------------------|
| <b>Create New Server Update</b><br>$\mathsf{Repository}$ |      | Displays the Create Server Update Repository dialog box.<br>Use this option to create a new server update repository. |

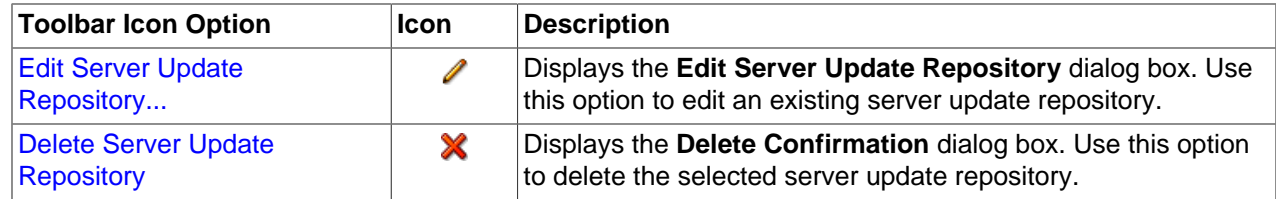

## <span id="page-342-0"></span>**7.2.1 Create New Server Update Repository**

**To create a new server update repository:**

- 1. Click the **Tools and Resources** tab.
- 2. Click the **Server Update Groups** subtab.
- 3. In the navigation tree, select **GlobalSparcServerUpdateConfiguration** to create a repository for SPARC-based Oracle VM Servers, or **GlobalX86ServerUpdateConfiguration** for x86-based Oracle VM Servers.
- 4. Click Create New Server Update Repository  $*$  to display the Create Server Update Repository dialog box. Enter the following information about the repository:
	- **Name:** A name for the repository as stored in Oracle VM Manager.
	- **Repository Name:** The repository name as used by a server to distinguish between different upgrade repositories. This may only contain alphanumeric characters and underscores. No spaces are permitted. For SPARC environments, the repository name must match a valid publisher at the URL where the repository is hosted.
	- **URL:** The URL to access the repository, for example:

http://example.com/OVM3/Server/

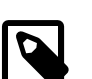

#### **Note**

The URL should contain the RPMs and the repodata directory created by the createrepo tool. If you are copying the RPMs from the Oracle VM Server ISO media, or loop mounting the ISO file, make sure to include the Server directory (which includes the repodata directory), for example:

http://example.com/OVM3/Server/

- **Enable:** Whether to enable the repository.
- **Package Signature Type:** The signature type to verify the validity of the repository, either [GPG](#page-353-2) key, CA (Certificate Authority). Use NONE if there is no verification required.
- **Package Signature Key:** The verification signature for the repository, for example, the location of the GPG key:

http://example.com/OVM3/RPM-GPG-KEY

The GPG key must be available via one of HTTP, FTP, FILE or HTTPS protocols.

The GPG key for Oracle-signed updates from ULN is pre-installed on Oracle VM Server at /etc/pki/ rpm-gpg/RPM-GPG-KEY-oracle. If you want to use this GPG key, enter:

file:///etc/pki/rpm-gpg/RPM-GPG-KEY-oracle

The value for this field is required if you select a Package Signature Type other than NONE.

• **Description:** An optional description for the repository.

### Click **OK**.

The repository is added and ready to use to update Oracle VM Servers for the server update group. Note that if repository creation fails for a particular server, then an event is generated on the affected server. Oracle VM Manager does not attempt to validate the repository before it is added to each server. If the repository is invalid or, in the case of a SPARC repository, the repository name does not match a valid publisher at the URL specified, an error event is generated for the servers affected.

The repository is checked regularly for updates by the Server Upgrade Checker Task recurring job, though there may be a delay between the repository being created and the update notification being displayed in Oracle VM Manager. To change the frequency of the Server Upgrade Checker Task recurring job, see [Section 8.2, "Recurring".](#page-350-0)

## <span id="page-343-0"></span>**7.2.2 Edit Server Update Repository**

**To edit a server update repository:**

- 1. Click the **Tools and Resources** tab.
- 2. Click the **Server Update Groups** subtab.
- 3. In the navigation tree, select **GlobalSparcServerUpdateConfiguration** to edit a repository for SPARCbased Oracle VM Servers, or **GlobalX86ServerUpdateConfiguration** for x86-based Oracle VM Servers.
- 4. Select a repository from the table in the management pane.
- 5. Click Edit Server Update Repository *o* to display the Edit Server Update Repository dialog box. Edit the fields as described in [Section 7.2.1, "Create New Server Update Repository"](#page-342-0). Click **OK**.

# <span id="page-343-1"></span>**7.2.3 Delete Server Update Repository**

**To delete a server update repository:**

- 1. Click the **Tools and Resources** tab.
- 2. Click the **Server Update Groups** subtab.
- 3. In the navigation tree, select **GlobalSparcServerUpdateConfiguration** to delete a repository for SPARC-based Oracle VM Servers, or **GlobalX86ServerUpdateConfiguration** for x86-based Oracle VM Servers.
- 4. Select a repository from the table in the management pane.
- 5. Click **Delete Server Update Repository** .
- 6. A confirmation dialog is displayed. Click **OK** to delete the repository.

# <span id="page-343-2"></span>**7.3 Preferences**

The **Preferences** subtab allows you to change the default values used by Oracle VM Manager. The management pane contains a form that allows you to change different variable values.

The options listed here apply to different functionalities within Oracle VM Manager. These are described below:

- **Refresh Job Timeout Value:** This radio button controls whether or not a timeout value is applied for long running *[jobs](#page-354-0)*, such as refreshing the list of available file systems. If a timeout value is set, specify the number of seconds to wait before timing out in the field provided.
- **Statistics Collection Interval:** This field allows you to specify how frequently statistics are collected for servers. The statistics are used within Oracle VM Manager on the Health tab. The value for this field can be between 20 seconds and 31,536,000 seconds (one year). For more information on server statistics see [Section 2.3, "Statistics"](#page-24-0).
- **Statistics Collection Hold Time:** This field allows you to specify how long statistics are stored by Oracle VM Manager before they are refreshed. The statistics are used within Oracle VM Manager on the Health tab. The value for this field can be between 15 minutes and 4320 minutes (3 days). The default value is 60 minutes. For more information on server statistics see [Section 2.3, "Statistics"](#page-24-0).

The configuration parameters can be changed with instant effect. No restart of Oracle VM Manager is required.

See [No File Systems Found When Searching a Storage Server](http://docs.oracle.com/cd/E50245_01/E50251/html/vmadm-tshoot-manager.html#vmadm-tshoot-manager-storage-timeout) in the Oracle VM Administrator's Guide for more information on when these UI preferences should be changed.

# Chapter 8 Jobs Tab

# **Table of Contents**

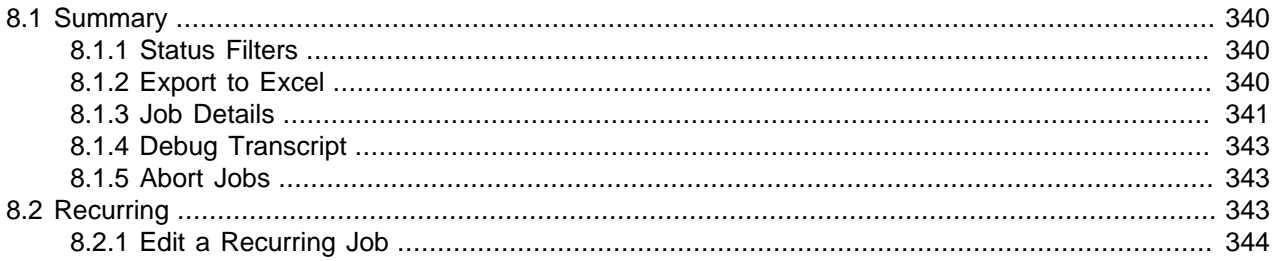

<span id="page-346-2"></span>Use the **Jobs** tab for information on current and past tasks, or [jobs](#page-354-0). A job is a set of one or more operations made in Oracle VM Manager. Jobs are discussed in detail in [Understanding Jobs, Events and](http://docs.oracle.com/cd/E50245_01/E50249/html/vmcon-jobs.html) [Errors](http://docs.oracle.com/cd/E50245_01/E50249/html/vmcon-jobs.html) in the [Oracle VM Concepts Guide](http://docs.oracle.com/cd/E50245_01/E50249/html/index.html).

The **Jobs** tab provides comprehensive information on all completed and in-progress jobs in the virtualization environment. The **Jobs** tab is used to get a global view on jobs, to evaluate information on jobs completed or aborted, or to cancel a job in progress.

The default view on the **Jobs** tab is the **Summary** view.

[Figure 8.1, "Jobs tab"](#page-346-0) shows the Jobs tab.

#### <span id="page-346-0"></span>**Figure 8.1 Jobs tab**

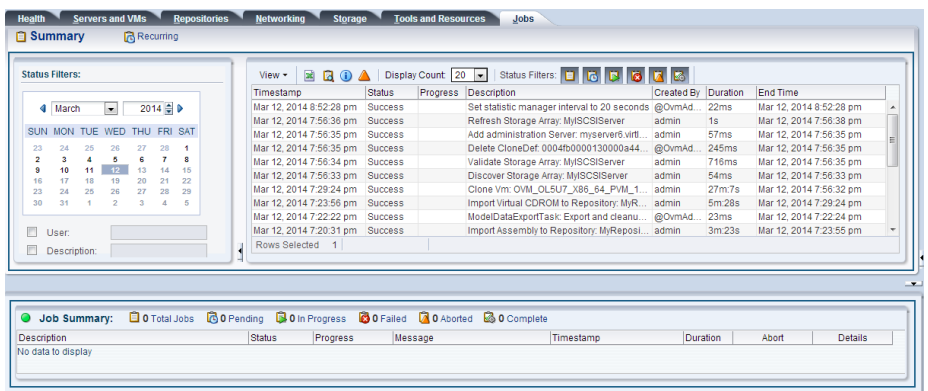

The **Jobs** tab contains the subtabs set out in [Table 8.1, "Jobs Subtabs"](#page-346-1).

#### <span id="page-346-1"></span>**Table 8.1 Jobs Subtabs**

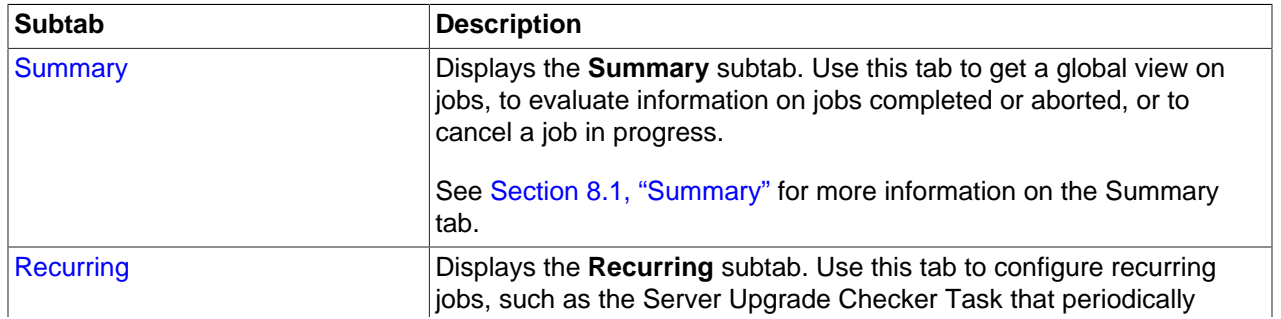

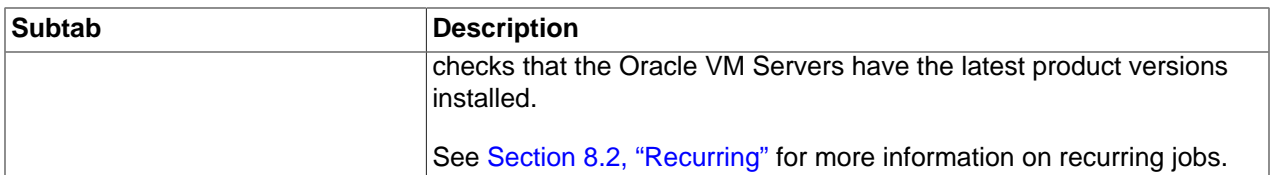

# <span id="page-347-3"></span><span id="page-347-0"></span>**8.1 Summary**

The **Summary** view provides a listing of all jobs that have been triggered within Oracle VM Manager, whether those jobs were triggered within the UI, from the CLI, the Web Services API or internally by Oracle VM Manager itself. Jobs can be displayed for all users, or just for the administrator.

The Jobs calendar enables you to display the jobs for a particular date. Select a date in the Jobs calendar and the jobs for that date are displayed in the Jobs table.

This subtab includes a toolbar that consists of the following options:

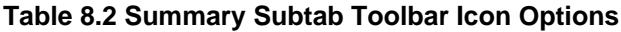

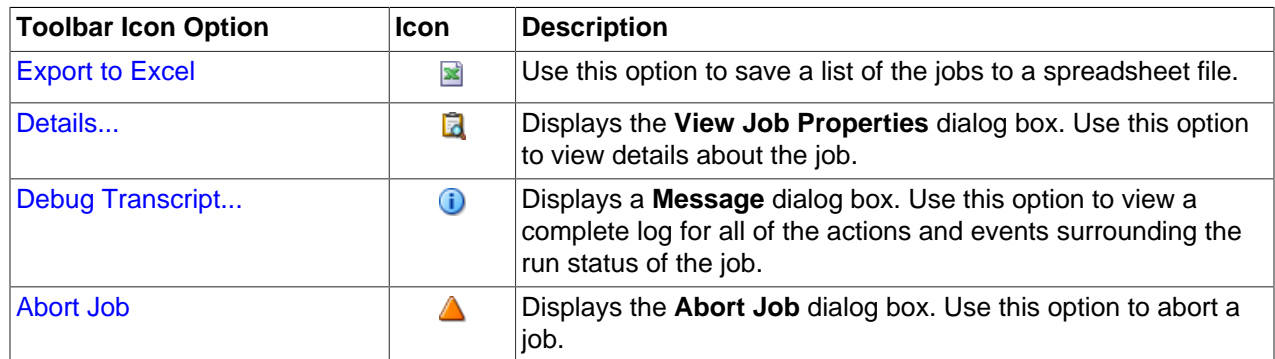

## <span id="page-347-4"></span><span id="page-347-1"></span>**8.1.1 Status Filters**

The Status Filters toolbar provides a set of icons that can be used to filter jobs according to their status. By default all of the filters are enabled and all of the icons appear to be depressed. By clicking on the filter icons you can enable or disable the filter to expand or limit the jobs listed in the management pane.

The following filter icons appear in the toolbar:

- **Total Jobs: <b>a** Globally enable or disable all of the other filter options in the toolbar
- **Pending: @** Enable or disable the filter for jobs with Pending status
- In Progress: **B** Enable or disable the filter for jobs with In Progress status
- Failed: **&** Enable or disable the filter for jobs with Failed status
- **Aborted:**  Enable or disable the filter for jobs with Aborted status
- **Complete: B** Enable or disable the filter for jobs with Completed status

## <span id="page-347-2"></span>**8.1.2 Export to Excel**

**To export the job list as a Microsoft Office Excel spreadsheet:**

- 1. Select the **Jobs** tab and then select the **Summary** subtab.
- 2. Click **Export to Excel ■** in the toolbar.

3. The browser Save/Open File dialog opens and allows you to download a spreadsheet containing all of the jobs listed.

# <span id="page-348-1"></span><span id="page-348-0"></span>**8.1.3 Job Details**

#### **To view job details:**

- 1. Select the **Jobs** tab and then select the **Summary** subtab.
- 2. Select a job in the management pane and click **Details... a** in the toolbar. Alternatively, you can select a job in the **Job Summary** pane and click **Details** in the **Details** column.
- 3. The **View Job Properties: job\_name** dialog opens displaying detailed information about the job. Depending on the selected job, the dialog contains different tabs:
	- **Job Detail:** This tab is always visible and includes the following fields:
		- **Description:** A description of the selected job.
		- **Message:** An error message describing the reason the job failed. This field is only populated if there is an error associated with the job.
		- **ID:** The ID for the job.
		- **Status:** The running state of the job.
		- **Summary Status:** The status for the job and its child jobs.
		- **Progress Message:** The most recent progress message for this job and any of its child jobs.
		- **Created By:** The user which created the job.
		- **Creation Time:** The date and time that the job was created.
		- **Start Time:** The date and time that the job was started.
		- **End Time:** The date and time that the job ended.
		- **Duration:** The time it has taken to run the job.
		- **Error Type:** The job error type which resulted from the job execution.
		- **Abortable:** Whether or not the job is abortable.
		- **Aborted:** Whether or not the job has been aborted.
		- **Aborted By:** The user which aborted the job.
		- **Result ID Name:** The ID of the object that was acted on.
		- **Result ID Value:** The value of the object that was acted on.
	- **Parent:** This tab is only visible when the selected job is a child job and it has a parent. This tab includes the following fields:
		- **Description:** A description of the selected job.
		- **Message:** An error message describing the reason the job failed. This field is only populated if there is an error associated with the job.
- **ID:** The ID for the job.
- **Status:** The running state of the job.
- **Summary Status:** The status for the job and its child jobs.
- **Progress Message:** The most recent progress message for this job and any of its child jobs.
- **Created By:** The user which created the job.
- **Creation Time:** The date and time that the job was created.
- **Start Time:** The date and time that the job was started.
- **End Time:** The date and time that the job ended.
- **Duration:** The time it has taken to run the job.
- **Error Type:** The job error type which resulted from the job execution.
- **Abortable:** Whether or not the job is abortable.
- **Aborted:** Whether or not the job has been aborted.
- **Aborted By:** The user which aborted the job.
- **Result ID Name:** The ID of the object that was created.
- **Result ID Value:** The value of the object that was created.
- **Child Jobs:** This tab is only visible when the selected job is a parent job that has related child jobs. This tab contains a table with the following columns of information:
	- **Timestamp:** The date and time that the job occurred.
	- **Status:** The running state of the job.
	- **Progress:** The most recent progress message for the job.
	- **Description:** A description of the selected job.
	- **Created By:** The user which created the job.
	- **Duration:** The time it has taken to run the job.
	- **End Time:** The date and time that the job ended.
- **Child Error Summary:** This tab is only visible when the selected job has related child jobs. This tab displays information about any child job errors.
- **Queued Info:** This tab is always visible and displays information about any queued jobs associated with the selected job.
- **Job Events:** This tab is always visible and contains a table with the following columns of information per event:
	- **Severity:** The severity level assigned to the event.
- **Timestamp:** The date and time that the event occurred.
- **Type:** The type of event according to Oracle VM Manager's event categorization model.
- **Summary:** A summary description of the event.
- 4. Click **Close** to close the dialog.

## <span id="page-350-4"></span><span id="page-350-1"></span>**8.1.4 Debug Transcript**

### **To view the debug transcript**

- 1. Select the **Jobs** tab and then select the **Summary** subtab.
- 2. Select a job in the management pane.
- 3. Click **Debug Transcript... I** in the toolbar.
- 4. A dialog opens displaying a complete log for all of the actions and events surrounding the run status of the job. If the job failed, log information providing the error details is provided.
- 5. Click **OK** to close the dialog.

## <span id="page-350-3"></span><span id="page-350-2"></span>**8.1.5 Abort Jobs**

There are two ways to abort a job:

- Using the Jobs tab
- Using the Job Summary pane

Both procedures for aborting jobs are listed below.

### **To abort jobs using the Jobs tab:**

- 1. Select the **Jobs** tab.
- 2. Select one or more jobs in the **Jobs** table.
- 3. Click **Abort Job** ▲ in the toolbar.
- 4. In the **Abort Job Confirmation** dialog box, click **OK** to abort the jobs.

### **To abort jobs using the Job Summary pane:**

- 1. Select a job in the **Job Summary** pane.
- 2. Click **Abort** in the **Abort** column.
- 3. In the **Abort Job Confirmation** dialog box, click **OK** to abort the job.

# <span id="page-350-5"></span><span id="page-350-0"></span>**8.2 Recurring**

Oracle VM Manager periodically performs recurring [jobs](#page-354-0), such as repositories and file systems refresh, and Yum updates for Oracle VM Servers. Select the Jobs tab and then select the Recurring subtab to view and edit the settings for these jobs. To edit a recurring job, see [Section 8.2.1, "Edit a Recurring Job"](#page-351-0).

Recurring jobs are listed in [Table 8.3, "Recurring Jobs"](#page-351-1).

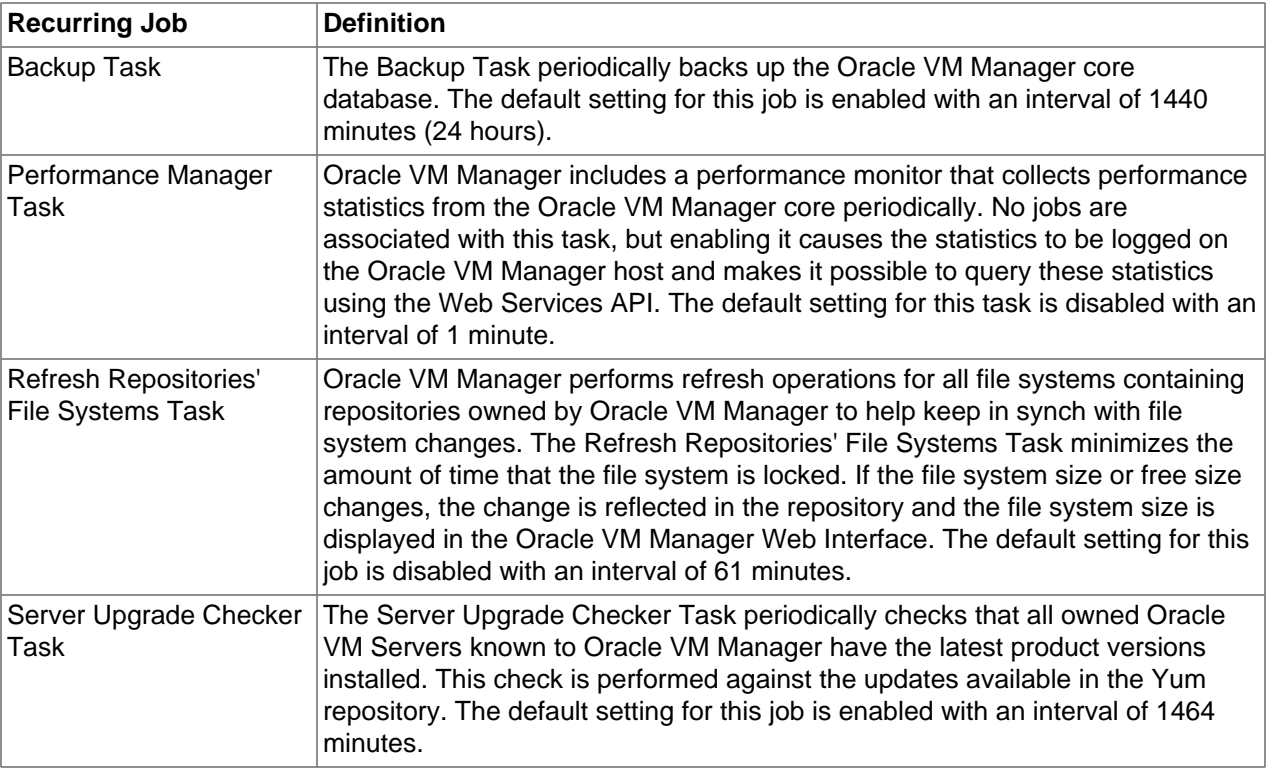

## <span id="page-351-1"></span>**Table 8.3 Recurring Jobs**

# <span id="page-351-2"></span><span id="page-351-0"></span>**8.2.1 Edit a Recurring Job**

## **To edit a recurring job**

- 1. Select the **Jobs** tab and then select the **Recurring** subtab.
- 2. Select a job in the **Recurring Jobs** table.
- 3. Click **Edit...** in the toolbar.
- 4. The **Edit Recurring Job: job\_name** dialog box is displayed. Edit the recurring job as required and click **OK**.

# **Glossary**

# A

## admin server

An Oracle VM Server dedicated to performing administrative functions on storage servers such as creating a new LUN or extending a file system. The server must be capable of logging into a storage array or file server as an admin user. The administrative functions available to the server are defined by the Oracle VM Storage Connect plug-in.

## anti-affinity

Specify that specific virtual machines should never run on the same host.

# B

## bonding

Bonding is a Linux OS feature that provides a method for aggregating several ports into a single bonded interface, to provide load balancing or redundancy. When you discover an Oracle VM Server, the bonded interface is shown as containing a single port.

Network bonding refers to the combination of network interfaces on one host for redundancy and/or increased throughput. Redundancy is the key factor: You want to protect your virtualized environment from loss of service due to failure of a single physical link.

In Oracle VM, there are three modes of network bonding:

- Active Passive: One Network Interface Card (NIC) is active while the other NIC is standby. If the active NIC goes down, the other NIC becomes active.
- Dynamic Link Aggregation: All NICs act as one NIC and the network traffic flows through all interfaces concurrently, which results in a higher throughput. With this mode, your network administrator must create LACP (Link Aggregation Control Protocol) bonding on the network switch(es).
- Adaptive Load Balancing: The network traffic is equally balanced over the NICs of the bond. This mode does not require any special configuration on connected network switch(es), However, this mode does not support using VLAN with bridges. If using this mode for your bonded interfaces in any network, you cannot use VLANs if this network is configured with the Virtual Machine network channel.

# $\bigcap$

## clone

The action or result of making an exact copy of an object. The object may be a virtual machine, virtual machine template, ISO file, or virtual disk. Cloning is analogous to copying and maintains the integrity of the original object, while creating a new object based on the original. A clone customizer may be used to define cloning options to specify details of where the object components may reside when cloned, such as in a different storage repository.

## control domain

A privileged domain that creates and manages other logical domains and services.

# D

## <span id="page-352-0"></span>distributed power management

DPM complements DRS to reduce the Oracle VM Servers in a server pool when there are periods of low resource utilization. It can automatically add capacity as needed when resource utilization ramps up.

### See Also: distributed resource scheduling

distributed resource scheduling

DRS provides real-time monitoring of Oracle VM Server utilization with the goal to rebalance a server pool to provide consistent resources to the running virtual machines. DRS migrates load away from heavily loaded Oracle VM Servers to less heavily loaded Oracle VM Servers.

See Also: *[distributed power management](#page-352-0)* 

### dom0

An abbreviation for domain zero. The management domain with privileged access to the hardware and device drivers. Dom0 is the first domain started at boot time. Dom0 has more privileges than domU. It can access the hardware directly and can manage the device drivers for other domains. It can also start new domains.

# E

## <span id="page-353-0"></span>events

Events are used to register status information of "objects" within Oracle VM Manager for future reference or to make problems easier to trace back. Events are often, though not always, related to [jobs](#page-354-0) that are initiated within Oracle VM Manager. For instance, when a job fails, an event is generated. Events can also be triggered through changes in the environment such as server crashes or storage disconnects. Therefore, events are used to alert you to potential problems that may need your attention.

Events are categorized by severity. Most events will be informational, but they can also be warnings or errors. If an event has an error level severity, you need to acknowledge the error event to clear the error and to perform further operations on the object that generated the error.

See Also: [jobs](#page-354-0)

# G

## <span id="page-353-1"></span>GiB

Gibibyte (GiB) is a unit of digital information storage used to denote the size of data. One gibibyte is equal to 1024 mebibytes. Gibibyte is closely related to gigabyte, where one gigabyte is equal to 1000 megabytes.

## <span id="page-353-2"></span>GPG key

The GPG key (or GnuPG key) is the key used in the GNU project's implementation of the OpenPGP key management standard. The GPG key is used to check the validity of a YUM repository, and any packages (RPMs) downloaded from the repository.

# H

## hardware virtualized machine (HVM)

A hardware virtualized guest runs on the virtualization platform as it would on a physical host. Because the device drivers of the hardware virtualized guest are emulated, dom0 must contain device emulation code to support the guest's device drivers. The other types of privileged instructions issued by the hardware virtualized guest, for example, for CPU or memory access, are not emulated, but are trapped, which also requires support from CPU vendors.

The guest's OS does not require any modification to run as a hardware virtualized guest.

A virtual machine with an unmodified guest operating system. It is not recompiled for the virtual environment. There may be substantial performance penalties running as a hardware virtualized guest. Enables Microsoft Windows™™ operating system to be run, as well as legacy operating systems. Hardware virtualization is only available on Intel® VT or AMD SVM CPUs.

### host computer

The physical computer on which the software is installed. Typically used to refer to either the computer on which Oracle VM Server or Oracle VM Manager is running.

#### **HugePages**

HugePages is a feature integrated into the Linux kernel to support memory pages greater than the default. Using very large page sizes can improve system performance on a virtual machine by reducing the amount of system resources required to access page table entries.

# J

### <span id="page-354-0"></span>jobs

Jobs are a sequential operations that take place through Oracle VM Manager, such as server discovery, presenting a repository and creating a VM. Jobs are assigned a status that is refreshed according to their progress. A history of all jobs in the environment is stored within Oracle VM Manager.

Since jobs are sequential and sometimes take time to complete, tracking the status of a job allows you to understand what actions the system is currently performing, and which actions are queued to run in sequence after the current job has completed. Jobs also allow you to access system messages that may be useful to debug the failure of an operation.

Most jobs tend to generate events that each have a different severity level.

See Also: [events](#page-353-0)

## L

local storage

Local storage consists of hard disks installed locally in an Oracle VM Server. Local storage is often not appropriate for production environments, because it prevents or sharply constrains the ability of a virtual machine to run anywhere in the server pool in the event of the failure of the Oracle VM server, which owns the local storage.

# M

### master Oracle VM Server

A component of Oracle VM Agent. An application that acts as the contact point to Oracle VM Manager, and to other Oracle VM Agents. Provides virtual machine host load-balancing, and local persistence for Oracle VM Server.

There is only one master Oracle VM Server in a server pool. A physical server can perform as the master Oracle VM Server, Utility Server and Virtual Machine Server simultaneously.

#### migrate

The act of moving a virtual machine from one Oracle VM Server to another, or to the Unassigned Virtual Machines folder. Migration can be performed on either a running or a stopped virtual machine.

#### move

The act of moving an object from one location to another. This may be moving a stopped virtual machine from one Oracle VM Server to another, moving a virtual machine template from one storage repository to another, or moving an ISO file or virtual disk to another storage location.

#### multipath

The technique of creating more than one physical path between the server CPU and its storage devices. It results in better fault tolerance and performance enhancement. Oracle VM supports multipath I/O out of the box. Oracle

VM Servers are installed with multipathing enabled because it is a requirement for SAN disks to be discovered by Oracle VM Manager

# N

<span id="page-355-0"></span>non-sparse copy

A clone of the type "non-sparse copy" is a disk image file of a physical disk, taking up the space equivalent to the full specified disk size, including empty blocks.

See Also: [sparse copy](#page-357-1)

# O

## OCFS2

OCFS2 is a general-purpose shared-disk cluster file system for Linux capable of providing both high performance and high availability. OCFS2 is developed by Oracle and is integrated within the mainstream Linux kernel. OCFS2 is used within Oracle VM to facilitate clustered server pools, storage of virtual machine images and for the purpose of allowing guests to share the same file system.

A clustered server pool always uses an OCFS2 file system to store the cluster configuration and to take advantage of OCFS2's heartbeat facility. There are two types of heartbeats used in OCFS2 to ensure high availability:

- The disk heartbeat: all Oracle VM Servers in the cluster write a time stamp to the server pool file system device.
- The network heartbeat: all Oracle VM Servers communicate through the network to signal to each other that every cluster member is alive.

These heartbeat functions exist directly within the kernel and are fundamental to the clustering functionality that Oracle VM offers for server pools. The server pool file system should be stored on a separate NFS server or on a small LUN if possible, as OCFS2's heartbeat facility can be disturbed by intensive I/O operations taking place on the same physical storage.

A storage repository configured on a LUN-based repository must be linked to a clustered server pool due to the nature of the OCFS2 file system. As a result, LUN-based repositories cannot be shared between multiple server pools, although it is possible to move an OCFS2 repository from one server pool to another.

For more information on OCFS2, please refer to [https://oss.oracle.com/projects/ocfs2/.](https://oss.oracle.com/projects/ocfs2/)

### Oracle VM Agent

An application installed with Oracle VM Server. The Oracle VM Agent receives and processes management requests, and provides event notifications and configuration data to the Oracle VM Manager. Oracle VM Manager manages the virtual machines running on Oracle VM Server by communicating with Oracle VM Agent. It contains three components: master Oracle VM Server, Utility Server, and Virtual Machine Server.

## Oracle VM Manager

The Oracle VM Manager is the management platform, which offers an easy-to-use, web-browser interface as well as a command-line interface (CLI). The Oracle VM Manager tracks and manages the resources available in your virtual environment. The user interface, which is an Application Development Framework (ADF) web application, allow you to easily manage Oracle VM Server pools. Manages virtual machine life cycle, including creating virtual machines from templates or from installation media, deleting, powering off, uploading, deployment and live migration of virtual machines. Manages resources including ISO files, templates and shared virtual disks.

### Oracle VM Server

A self-contained virtualization environment designed to provide a lightweight, secure, server-based platform for running virtual machines. The Oracle VM Server comprises a hypervisor and a privileged domain (called dom0) that allow multiple domains or virtual machines (that is, Linux, Solaris, Windows, and so on) to run on one physical machine. Includes Oracle VM Agent to enable communication with Oracle VM Manager.

The Oracle VM Server for x86 incorporates an open source Xen hypervisor component, which has been customized and optimized to integrate into the larger, Oracle - developed virtualization server. The Oracle VM Server for x86 is also responsible for access and security management and generally acts as the server administrative entity, because the hypervisor's role is limited.

On Oracle VM Server for SPARC systems, the SPARC hypervisor is built into the SPARC firmware and is generally referred to as the Logical Domains Manager (LDOM). As with the Xen hypervisor, each virtual machine is securely executed on a single computer and runs its own guest Oracle Solaris operating system

# P

#### paravirtualized machine (PVM)

A virtual machine with a kernel that is recompiled to be made aware of the virtual environment. Runs at near native speed, with memory, disk and network access optimized for maximum performance.

Paravirtualized guests use generic, idealized device drivers, which are part of the guest's OS. The I/O operations using these generic device drivers are mapped to the real device drivers in dom0. The generic, abstracted drivers in the guest seldom change and provide excellent guest stability. The dom0 domain, alternatively, can use the native hardware vendor drivers, and the guests can safely migrate to another dom0 with slightly different drivers.

For other resources such as CPU and memory, paravirtualized kernels make special "hypercalls" to the Xen hypervisor. These hypercalls provide better performance by reducing the number of instructions and context switches required to handle an incoming request. By contrast, on an emulated (hardware virtualized) guest, driver requests engage the guest's interrupt handler, increasing the I/O operation overhead.

# R

#### refresh server

An Oracle VM Server dedicated to handling file system refreshes on behalf of a server pool. A refresh server temporarily mounts file systems on an NFS file server during the refresh operation. The server must be granted full data access in order to perform the refresh. For each NFS file server, at least one Oracle VM Server from each server pool accessing the file server must be assigned as a refresh server.

# S

#### server pool

Server pools logically organize one or more Oracle VM Servers into groups where virtual machines can run.

Each server pool can have up to 32 physical servers. Each Oracle VM Server can be a member of only one server pool. The server pool is the operational unit of Oracle VM. Policies are configured and enforced at the server pool level.

A minimum cluster of three Oracle VM Server nodes in each server pool is strongly recommended for high availability. If one node in the cluster experiences a hardware failure or is shut down for maintenance, failover redundancy is preserved with the other two nodes. Having a third node in the cluster also provides reserve capacity for production load requirements.

#### server processor compatibility group

A server processor compatibility group is a group of Oracle VM Servers with compatible processors, or CPUs sharing the same processor family and model number. These groups are created to ensure that a virtual machine running on one Oracle VM Server can safely be migrated and continue to run on another Oracle VM Server.

Oracle VM Manager automatically creates processor compatibility groups as it discovers servers that have different processor types.

Using Oracle VM Manager you can create custom compatibility groups to improve your ability to do smooth migrations and to group servers according to your own requirements.

#### <span id="page-357-1"></span>sparse copy

A clone of the type "sparse copy" is a disk image file of a physical disk, taking up only the amount of space actually in use; not the full specified disk size.

See Also: [non-sparse copy](#page-355-0)

#### Storage Connect

Oracle VM integrates with all types of storage, referred to as generic storage, but also provides advanced storage functionality for storage vendors that provide a plug-in to access their storage. This plug-in is part of Oracle VM's Storage Connect framework.

Oracle VM provides its own Oracle VM Storage Connect plug-in for the Sun ZFS Storage Appliance, and for the Oracle Axiom systems.

# T

#### thin clone

A thin clone is a clone of a virtual disk that takes up only the amount of disk space actually in use; not the full specified disk size.

Thin cloning of virtual disks on OCFS2-based repositories is supported. Thin provisioning of physical disks on generic storage is not supported.

# V

#### virtual disk

A file or set of files, usually on the host file system although it may also be a remote file system, that appears as a physical disk drive to the guest operating system.

<span id="page-357-0"></span>virtual machine (VM)

A guest operating system and the associated application software that runs within Oracle VM Server. May be paravirtualized or hardware virtualized machines. Multiple virtual machines can run on the same Oracle VM Server.

virtual machine template

A template of a virtual machine. Contains basic configuration information such as the number of CPUs, memory size, hard disk size, and network interface card (NIC). Create virtual machines based on a virtual machine template using Oracle VM Manager.

### **VI AN**

A layer-2 network may be segregated into partitions, at the switch or router, so that network traffic is isolated to a distinct broadcast domain. VLANs can be tagged so that a trunk can transport data for all of the different VLANs in a network.

VLANs are commonly used in large networks to help simplify network design, provide mechanisms to achieve better scalability, and to improve security.

# Index

# **A**

abort job, [343](#page-350-3) access group Oracle VM Server, [136](#page-143-1) storage initiator, [136](#page-143-1) access groups file system, [248](#page-255-0), [249,](#page-256-0) [250,](#page-257-0) [250](#page-257-1) SAN, [269,](#page-276-0) [296](#page-303-0), [314](#page-321-0) accessibility, [3](#page-10-0) acknowledge error, [8](#page-15-0), [9](#page-16-0), [90](#page-97-0), [91,](#page-98-0) [100,](#page-107-0) [101](#page-108-0), [122](#page-129-0), [123,](#page-130-0) [134,](#page-141-0) [135](#page-142-0), [139](#page-146-0), [140,](#page-147-0) [159,](#page-166-0) [160](#page-167-0), [172](#page-179-0), [173,](#page-180-0) [174,](#page-181-0) [175](#page-182-0), [187](#page-194-0), [188,](#page-195-0) [243,](#page-250-0) [244](#page-251-0), [246,](#page-253-0) [248,](#page-255-1) [250](#page-257-2), [251](#page-258-0), [260,](#page-267-0) [262,](#page-269-0) [267](#page-274-0), [268](#page-275-0), [274,](#page-281-0) [275,](#page-282-0) [283](#page-290-0), [284,](#page-291-0) [284,](#page-291-1) [285](#page-292-0), [287](#page-294-0), [289,](#page-296-0) [294,](#page-301-0) [295](#page-302-0), [301](#page-308-0), [302,](#page-309-0) [305,](#page-312-0) [306](#page-313-0), [312,](#page-319-0) [313,](#page-320-0) [319](#page-326-0), [320](#page-327-0), [324,](#page-331-1) [325,](#page-332-0) [328](#page-335-0), [329](#page-336-0) event, [8,](#page-15-0) [9,](#page-16-0) [90](#page-97-0), [91](#page-98-0), [100](#page-107-0), [101,](#page-108-0) [122,](#page-129-0) [123](#page-130-0), [134](#page-141-0), [135,](#page-142-0) [139,](#page-146-0) [140,](#page-147-0) [159,](#page-166-0) [160](#page-167-0), [172](#page-179-0), [173,](#page-180-0) [174,](#page-181-0) [175](#page-182-0), [187](#page-194-0), [188,](#page-195-0) [243,](#page-250-0) [244](#page-251-0), [246,](#page-253-0) [248,](#page-255-1) [250](#page-257-2), [251](#page-258-0), [260,](#page-267-0) [262,](#page-269-0) [267](#page-274-0), [268](#page-275-0), [274,](#page-281-0) [275,](#page-282-0) [283](#page-290-0), [284,](#page-291-0) [284,](#page-291-1) [285](#page-292-0), [287](#page-294-0), [289,](#page-296-0) [294,](#page-301-0) [295](#page-302-0), [301](#page-308-0), [302,](#page-309-0) [305,](#page-312-0) [306](#page-313-0), [312,](#page-319-0) [313,](#page-320-0) [319](#page-326-0), [320](#page-327-0), [324,](#page-331-1) [325,](#page-332-0) [328](#page-335-0), [329](#page-336-0) admin server, [226](#page-233-0), [230](#page-237-0), [236,](#page-243-0) [253](#page-260-0) agent, [25](#page-32-0) anti-affinity, [92](#page-99-0)

# **B**

back up storage repository, [137](#page-144-0) bond network, [127](#page-134-0), [128](#page-135-0), [129](#page-136-0)

# **C**

case sensitivity, [13](#page-20-1) CDROM add to virtual machine, [30](#page-37-0), [56](#page-63-0), [143](#page-150-0) clone virtual machine, [82,](#page-89-0) [114](#page-121-0), [166](#page-173-0), [199](#page-206-0) virtual machine template, [82](#page-89-0), [114](#page-121-0), [166,](#page-173-0) [199](#page-206-0) clone customizers, [82,](#page-89-0) [114,](#page-121-0) [166](#page-173-0), [199](#page-206-0) cluster activate, [26](#page-33-0), [40](#page-47-0) timeout, [26](#page-33-0), [40](#page-47-0), [45](#page-52-0) configuration file virtual machine, [88,](#page-95-0) [120](#page-127-0), [172](#page-179-1), [206](#page-213-0) context menus, [12](#page-19-0) contrast, [3](#page-10-0) copy non-sparse, [82,](#page-89-0) [114,](#page-121-0) [166](#page-173-0), [199](#page-206-0) sparse, [82,](#page-89-0) [114,](#page-121-0) [166](#page-173-0), [199](#page-206-0) create

storage repository, [178](#page-185-0), [182](#page-189-0) virtual machine, [30,](#page-37-0) [56,](#page-63-0) [143](#page-150-0)

# **D**

```
debug transcript
  view, 343
delete
  network, 218
  Oracle VM Server, 67, 153
details
  jobs, 341
discover
  Oracle VM Server, 25
disk, 70, 130, 156
drag and drop, 11
```
# **E**

edit network, [216](#page-223-0) recurring job, [344](#page-351-2) edit repository, [184](#page-191-0) error acknowledge, [8](#page-15-0), [9,](#page-16-0) [90](#page-97-0), [91,](#page-98-0) [100](#page-107-0), [101](#page-108-0), [122,](#page-129-0) [123,](#page-130-0) [134](#page-141-0), [135,](#page-142-0) [139,](#page-146-0) [140](#page-147-0), [159](#page-166-0), [160,](#page-167-0) [172,](#page-179-0) [173](#page-180-0), [174](#page-181-0), [175,](#page-182-0) [187,](#page-194-0) [188](#page-195-0), [243,](#page-250-0) [244,](#page-251-0) [246](#page-253-0), [248](#page-255-1), [250,](#page-257-2) [251,](#page-258-0) [260](#page-267-0), [262](#page-269-0), [267,](#page-274-0) [268,](#page-275-0) [274](#page-281-0), [275,](#page-282-0) [283,](#page-290-0) [284](#page-291-0), [284](#page-291-1), [285,](#page-292-0) [287,](#page-294-0) [289](#page-296-0), [294](#page-301-0), [295,](#page-302-0) [301,](#page-308-0) [302](#page-309-0), [305,](#page-312-0) [306,](#page-313-0) [312](#page-319-0), [313](#page-320-0), [319,](#page-326-0) [320,](#page-327-0) [324](#page-331-1), [325](#page-332-0), [328,](#page-335-0) [329](#page-336-0) event, [8,](#page-15-0) [9,](#page-16-0) [90](#page-97-0), [91](#page-98-0), [100](#page-107-0), [101,](#page-108-0) [122,](#page-129-0) [123](#page-130-0), [134](#page-141-0), [135](#page-142-0), [139,](#page-146-0) [140,](#page-147-0) [159,](#page-166-0) [160](#page-167-0), [172](#page-179-0), [173,](#page-180-0) [174,](#page-181-0) [175](#page-182-0), [187](#page-194-0), [188,](#page-195-0) [243,](#page-250-0) [244](#page-251-0), [246,](#page-253-0) [248,](#page-255-1) [250](#page-257-2), [251](#page-258-0), [260,](#page-267-0) [262,](#page-269-0) [267](#page-274-0), [268](#page-275-0), [274,](#page-281-0) [275,](#page-282-0) [283](#page-290-0), [284,](#page-291-0) [284,](#page-291-1) [285](#page-292-0), [287](#page-294-0), [289,](#page-296-0) [294,](#page-301-0) [295](#page-302-0), [301](#page-308-0), [302,](#page-309-0) [305,](#page-312-0) [306](#page-313-0), [312,](#page-319-0) [313,](#page-320-0) [319](#page-326-0), [320](#page-327-0), [324,](#page-331-1) [325,](#page-332-0) [328](#page-335-0), [329](#page-336-0) Ethernet bond, [127](#page-134-0), [128,](#page-135-0) [129](#page-136-0) port, [125](#page-132-0) event acknowledge, [8](#page-15-0), [9,](#page-16-0) [90](#page-97-0), [91,](#page-98-0) [100](#page-107-0), [101](#page-108-0), [122,](#page-129-0) [123,](#page-130-0) [134](#page-141-0), [135,](#page-142-0) [139,](#page-146-0) [140](#page-147-0), [159](#page-166-0), [160,](#page-167-0) [172,](#page-179-0) [173](#page-180-0), [174](#page-181-0), [175,](#page-182-0) [187,](#page-194-0) [188](#page-195-0), [243,](#page-250-0) [244,](#page-251-0) [246](#page-253-0), [248](#page-255-1), [250,](#page-257-2) [251,](#page-258-0) [260](#page-267-0), [262](#page-269-0), [267,](#page-274-0) [268,](#page-275-0) [274](#page-281-0), [275,](#page-282-0) [283,](#page-290-0) [284](#page-291-0), [284](#page-291-1), [285,](#page-292-0) [287,](#page-294-0) [289](#page-296-0), [294](#page-301-0), [295,](#page-302-0) [301,](#page-308-0) [302](#page-309-0), [305,](#page-312-0) [306,](#page-313-0) [312](#page-319-0), [313](#page-320-0), [319,](#page-326-0) [320,](#page-327-0) [324](#page-331-1), [325](#page-332-0), [328,](#page-335-0) [329](#page-336-0) error, [8](#page-15-0), [9](#page-16-0), [90](#page-97-0), [91,](#page-98-0) [100,](#page-107-0) [101](#page-108-0), [122](#page-129-0), [123,](#page-130-0) [134,](#page-141-0) [135](#page-142-0), [139](#page-146-0), [140,](#page-147-0) [159,](#page-166-0) [160](#page-167-0), [172](#page-179-0), [173,](#page-180-0) [174,](#page-181-0) [175](#page-182-0), [187](#page-194-0), [188,](#page-195-0) [243,](#page-250-0) [244](#page-251-0), [246,](#page-253-0) [248,](#page-255-1) [250](#page-257-2), [251](#page-258-0), [260,](#page-267-0) [262,](#page-269-0) [267](#page-274-0), [268](#page-275-0), [274,](#page-281-0) [275,](#page-282-0) [283](#page-290-0), [284,](#page-291-0) [284,](#page-291-1) [285](#page-292-0), [287](#page-294-0), [289,](#page-296-0) [294,](#page-301-0) [295](#page-302-0), [301](#page-308-0), [302,](#page-309-0) [305,](#page-312-0) [306](#page-313-0), [312,](#page-319-0) [313,](#page-320-0) [319](#page-326-0), [320](#page-327-0), [324,](#page-331-1) [325,](#page-332-0) [328](#page-335-0), [329](#page-336-0) events, [339](#page-346-2) export repository, [137](#page-144-0)

# **F**

```
field
  case sensitivity, 13
```
file server delete, [241](#page-248-0) discover, [226](#page-233-0), [236](#page-243-0) discover file system, [241](#page-248-1) edit, [240](#page-247-0) refresh, [242](#page-249-0) vendor-specific, [226](#page-233-0), [236](#page-243-0) file system access groups, [248,](#page-255-0) [249,](#page-256-0) [250](#page-257-0), [250](#page-257-1) delete, [132](#page-139-0), [246,](#page-253-1) [323,](#page-330-3) [327](#page-334-0) edit, [246](#page-253-2) refresh, [226](#page-233-0), [236,](#page-243-0) [246,](#page-253-3) [323](#page-330-4), [327](#page-334-1) refresh server, [226,](#page-233-0) [236](#page-243-0) select, [226](#page-233-0), [236](#page-243-0) filter name, [12](#page-19-1) tags, [13](#page-20-2) font size, [3](#page-10-0)

# **G**

global links, [5](#page-12-0)

# **H**

help menu, [5](#page-12-1)

# **I**

icon colors, [11](#page-18-1) import virtual machine, [44,](#page-51-0) [163](#page-170-0) initiator, [270](#page-277-0), [270,](#page-277-0) [272,](#page-279-0) [297](#page-304-0), [297](#page-304-0), [299,](#page-306-0) [315, 315](#page-322-0), [317](#page-324-0) IP Addressing, [125](#page-132-0) IPMI, [65](#page-72-0), [65, 65,](#page-72-0) [68](#page-75-0), [68,](#page-75-1) [151](#page-158-0), [151](#page-158-0), [151,](#page-158-0) [154,](#page-161-0) [154](#page-161-1) IPS repositories, [334](#page-341-1) repository, [70,](#page-77-2) [156](#page-163-1) iSCSI initiator, [270](#page-277-0), [272,](#page-279-0) [297,](#page-304-0) [299](#page-306-0), [315](#page-322-0), [317](#page-324-0) ISO file add to virtual machine, [30](#page-37-0), [56](#page-63-0), [143](#page-150-0)

# **J**

job abort, [343](#page-350-3) jobs details, [340](#page-347-3), [341](#page-348-1) recurring, [343](#page-350-5) status filters, [340](#page-347-4) summary, [340](#page-347-3) tab, [339](#page-346-2) jumbo frames, [127,](#page-134-0) [128](#page-135-0), [129](#page-136-0)

# **K**

kill Oracle VM Server, [69](#page-76-0), [155](#page-162-0) virtual machine, [80,](#page-87-0) [111](#page-118-0)

# **L**

links, [5](#page-12-0) local file system edit, [323](#page-330-5), [327](#page-334-2)

# **M**

management controller, [65,](#page-72-0) [151](#page-158-0) master server change, [45](#page-52-0) menus, [12](#page-19-0) migrate virtual machine, [11,](#page-18-0) [81,](#page-88-0) [112](#page-119-0) move Oracle VM Server, [11](#page-18-0) virtual machine, [11](#page-18-0) MTU, [127,](#page-134-0) [128](#page-135-0), [129](#page-136-0) multi-select, [12](#page-19-2) multipath configuring, [230](#page-237-0), [253](#page-260-0)

# **N**

name filter, [12](#page-19-1) navigation pane overview, [7](#page-14-0) navigation tree, [7](#page-14-0) network, [216](#page-223-0), [218](#page-225-0) add, [213](#page-220-0) bond, [127](#page-134-0), [128,](#page-135-0) [129](#page-136-0) configure, [212](#page-219-0) create, [213](#page-220-0) delete, [218](#page-225-0) edit, [216](#page-223-0) port, [125](#page-132-0) networking networks, [212](#page-219-0) tab, [211](#page-218-0) vlan, [218](#page-225-1) vlan create, [220](#page-227-0) vlan delete, [221](#page-228-0) vlan edit, [221](#page-228-1) vnic, [221](#page-228-2) NFS, [226](#page-233-0), [236](#page-243-0), [240,](#page-247-0) [241,](#page-248-0) [241](#page-248-1), [242](#page-249-0), [246,](#page-253-2) [246,](#page-253-1) [246](#page-253-3) non-uniform exports, [249](#page-256-0), [250](#page-257-0), [250](#page-257-1) nfs non-uniform exports, [248](#page-255-0) non-sparse copy, [82,](#page-89-0) [114,](#page-121-0) [166](#page-173-0), [199](#page-206-0)
# **O**

object status icon, [11](#page-18-0) Oracle VM Agent change password, [46](#page-53-0) Oracle VM Manager preferences, [336](#page-343-0) UI options, [11,](#page-18-1) [336](#page-343-0) Oracle VM Server access group, [136](#page-143-0) batch edit, [67](#page-74-0), [153](#page-160-0) change Oracle VM Agent password, [46](#page-53-0) delete, [67,](#page-74-1) [153](#page-160-1) discover, [25](#page-32-0) edit configuration, [65,](#page-72-0) [151](#page-158-0) file system, [133](#page-140-0), [323,](#page-330-0) [327](#page-334-0) killing, [69,](#page-76-0) [155](#page-162-0) manage disks, [70](#page-77-0), [130,](#page-137-0) [156](#page-163-0) move, [11](#page-18-2) rediscover, [69,](#page-76-1) [155](#page-162-1) restart, [69](#page-76-2), [155](#page-162-2) shutting down, [69](#page-76-0), [155](#page-162-0) start, [65](#page-72-0), [68,](#page-75-0) [151](#page-158-0), [154](#page-161-0) stop, [68,](#page-75-1) [154](#page-161-1) storage initiator, [136](#page-143-0) update, [70](#page-77-1), [98,](#page-105-0) [156](#page-163-1), [334](#page-341-0) upgrade, [70](#page-77-1), [156](#page-163-1) Wake on LAN, [65](#page-72-0), [151](#page-158-0)

# **P**

patch updates, [70,](#page-77-1) [156](#page-163-1) perspectives overview, [8](#page-15-0) physical disk, [70](#page-77-0), [130,](#page-137-0) [156](#page-163-0) delete, [131](#page-138-0), [265,](#page-272-0) [280,](#page-287-0) [292](#page-299-0), [310](#page-317-0) edit, [131](#page-138-1), [264,](#page-271-0) [280,](#page-287-1) [291](#page-298-0), [309](#page-316-0) SAN Storage Array, [131](#page-138-0), [265,](#page-272-0) [280,](#page-287-0) [292,](#page-299-0) [310](#page-317-0) Physical Disk clone, [132](#page-139-0), [266](#page-273-0), [281,](#page-288-0) [292,](#page-299-1) [311](#page-318-0) create, [264](#page-271-1), [279](#page-286-0), [291,](#page-298-1) [309](#page-316-1) refresh, [133](#page-140-1), [266,](#page-273-1) [281,](#page-288-1) [293](#page-300-0), [311](#page-318-1) SAN Storage Array, [131](#page-138-1), [132,](#page-139-0) [133,](#page-140-1) [264,](#page-271-1) [265](#page-272-1), [266](#page-273-0), [266,](#page-273-1) [267,](#page-274-0) [279](#page-286-0), [280](#page-287-1), [281,](#page-288-0) [281,](#page-288-1) [282](#page-289-0), [291](#page-298-1), [291,](#page-298-0) [293,](#page-300-1) [293](#page-300-0), [294,](#page-301-0) [309,](#page-316-1) [310](#page-317-1), [311](#page-318-0), [311,](#page-318-1) [312](#page-319-0) usage, [267](#page-274-0), [282,](#page-289-0) [294,](#page-301-0) [312](#page-319-0) port network, [125](#page-132-0) power off Oracle VM Server, [69](#page-76-0), [155](#page-162-0) virtual machine, [80,](#page-87-0) [111](#page-118-0) present repository, [185](#page-192-0)

## **R**

recurring jobs, [343](#page-350-0) recurring job edit, [344](#page-351-0) rediscover Oracle VM Server, [69](#page-76-1), [155](#page-162-1) refresh NFS, [226](#page-233-0), [236](#page-243-0) storage, [226,](#page-233-0) [236](#page-243-0) refresh server, [226,](#page-233-0) [236](#page-243-0) repositories tab, [177](#page-184-0) repository back up, [137](#page-144-0) create, [178](#page-185-0), [182](#page-189-0) edit, [184](#page-191-0) export, [137](#page-144-0) present, [185](#page-192-0) restart Oracle VM Server, [69](#page-76-2), [155](#page-162-2) virtual machine, [79,](#page-86-0) [111](#page-118-1) resume virtual machine, [80,](#page-87-1) [112](#page-119-0) right-click menus, [12](#page-19-0)

### **S**

SAN, [258,](#page-265-0) [259](#page-266-0), [259](#page-266-1) access groups, [269,](#page-276-0) [296,](#page-303-0) [314](#page-321-0) non-uniform exports, [269](#page-276-0), [296](#page-303-0), [314](#page-321-0) volume groups, [276,](#page-283-0) [303](#page-310-0), [321](#page-328-0) SAN server delete, [259](#page-266-0) edit, [258](#page-265-0) refresh, [259](#page-266-1) SAN Storage Array volume group, [277,](#page-284-0) [304](#page-311-0), [322](#page-329-0) screen reader, [3](#page-10-0) search tags, [13](#page-20-0) secure migrate, [26,](#page-33-0) [40](#page-47-0) select multiple objects, [12](#page-19-1) server batch edit, [67](#page-74-0), [153](#page-160-0) delete, [67,](#page-74-1) [153](#page-160-1) edit configuration, [65,](#page-72-0) [151](#page-158-0) manage disks, [70](#page-77-0), [130,](#page-137-0) [156](#page-163-0) restart, [69](#page-76-2), [155](#page-162-2) start, [68](#page-75-0), [154](#page-161-0) stop, [68,](#page-75-1) [154](#page-161-1) update, [70](#page-77-1), [156](#page-163-1) upgrade, [70](#page-77-1), [156](#page-163-1)

server pool activate cluster, [26](#page-33-0), [40](#page-47-0) change Oracle VM Agent password, [46](#page-53-0) cluster timeout, [26,](#page-33-0) [40](#page-47-0), [45](#page-52-0) edit, [45, 45](#page-52-0) policies, [47](#page-54-0), [95](#page-102-0) server update management, [331](#page-338-0) Servers and VMs tab, [21](#page-28-0) shared file system edit, [323](#page-330-1), [327](#page-334-1) shortcut keys, [3](#page-10-1) shut down virtual machine, [76,](#page-83-0) [108](#page-115-0) sparse copy, [82,](#page-89-0) [114,](#page-121-0) [166](#page-173-0), [199](#page-206-0) SSL migration, [26](#page-33-0), [40](#page-47-0) start Oracle VM Server, [65](#page-72-0), [68,](#page-75-0) [151](#page-158-0), [154](#page-161-0) virtual machine, [76,](#page-83-1) [107](#page-114-0) status filters jobs, [340](#page-347-0) stop Oracle VM Server, [68](#page-75-1), [154](#page-161-1) virtual machine, [76,](#page-83-0) [108](#page-115-0) storage edit repository, [184](#page-191-0) file server, [226,](#page-233-0) [236,](#page-243-0) [240](#page-247-0), [241](#page-248-0), [241,](#page-248-1) [242](#page-249-0) file system, [133](#page-140-0), [246,](#page-253-0) [246,](#page-253-1) [323](#page-330-2), [323](#page-330-0), [327,](#page-334-2) [327](#page-334-0) file systems, [246](#page-253-2), [323,](#page-330-1) [327](#page-334-1) local and shared, [133,](#page-140-0) [323,](#page-330-2) [323](#page-330-0), [327](#page-334-2), [327](#page-334-0) permissions, [248,](#page-255-0) [249,](#page-256-0) [250](#page-257-0), [250](#page-257-1), [269,](#page-276-0) [296,](#page-303-0) [314](#page-321-0) physical disk, [131,](#page-138-0) [265](#page-272-0), [280](#page-287-0), [292,](#page-299-0) [310](#page-317-0) present repository, [185](#page-192-0) SAN server, [131](#page-138-1), [132,](#page-139-0) [133,](#page-140-1) [258](#page-265-0), [259](#page-266-0), [259,](#page-266-1) [264,](#page-271-1) [265](#page-272-1), [266,](#page-273-0) [266,](#page-273-1) [267](#page-274-0), [277](#page-284-0), [279,](#page-286-0) [280,](#page-287-1) [281](#page-288-0), [281](#page-288-1), [282,](#page-289-0) [291,](#page-298-1) [291](#page-298-0), [293,](#page-300-1) [293,](#page-300-0) [294](#page-301-0), [304](#page-311-0), [309,](#page-316-1) [310,](#page-317-1) [311](#page-318-0), [311](#page-318-1), [312,](#page-319-0) [322](#page-329-0) tab, [223](#page-230-0) volumes, [276](#page-283-0), [303,](#page-310-0) [321](#page-328-0) storage array required information, [230](#page-237-0), [253](#page-260-0) storage initiator, [270, 270,](#page-277-0) [272](#page-279-0), [297](#page-304-0), [297,](#page-304-0) [299,](#page-306-0) [315](#page-322-0), [315](#page-322-0), [317](#page-324-0) access group, [136](#page-143-0) Oracle VM Server, [136](#page-143-0) storage repository back up, [137](#page-144-0) create, [178](#page-185-0), [182](#page-189-0) subtabs overview, [7](#page-14-0) suspend virtual machine, [80,](#page-87-2) [112](#page-119-1)

### **T**

tabs jobs, [339](#page-346-0) navigation pane overview, [7](#page-14-1) networking, [211](#page-218-0) perspectives overview, [8](#page-15-0) repositories, [177](#page-184-0) Servers and VMs, [21](#page-28-0) storage, [223](#page-230-0) subtabs overview, [7](#page-14-0) toolbars overview, [10](#page-17-0) tools and resources, [331](#page-338-0) using, [5](#page-12-0) tags add, [332](#page-339-0) adding and removing, [331,](#page-338-0) [332](#page-339-1) create, [332](#page-339-0) edit, [333](#page-340-0) filter, [13](#page-20-0) find components, [333](#page-340-1) management, [13](#page-20-0), [332](#page-339-1) removing, [333](#page-340-2) rename, [333](#page-340-0) search, [13,](#page-20-0) [333](#page-340-1) template clone, [82,](#page-89-0) [114,](#page-121-0) [166](#page-173-0), [199](#page-206-0) text case sensitivity, [13](#page-20-1) toolbars overview, [10](#page-17-0) tools and resource tab, [331](#page-338-0)

#### **U** UI

preferences, [331](#page-338-0) UI options Oracle VM Manager, [11](#page-18-1), [336](#page-343-0) update Oracle VM Server, [70](#page-77-1), [98,](#page-105-0) [156](#page-163-1), [334](#page-341-0) upgrade Oracle VM Server, [70](#page-77-1), [98,](#page-105-0) [156](#page-163-1), [334](#page-341-0) using tabs, [5](#page-12-0)

### **V**

vendor-specific storage, [226,](#page-233-0) [236](#page-243-0) view debug transcript, [343](#page-350-1) virtual machine clone, [82,](#page-89-0) [114,](#page-121-0) [166](#page-173-0), [199](#page-206-0) clone customizers, [82,](#page-89-0) [114,](#page-121-0) [166](#page-173-0), [199](#page-206-0) configuration file, [88](#page-95-0), [120,](#page-127-0) [172,](#page-179-0) [206](#page-213-0) configuring, [75,](#page-82-0) [106,](#page-113-0) [164](#page-171-0)

create, [30](#page-37-0), [56](#page-63-0), [143](#page-150-0) deleting, [76,](#page-83-2) [107,](#page-114-1) [165](#page-172-0), [165](#page-172-1) editing, [75](#page-82-0), [106](#page-113-0), [164](#page-171-0) import, [44](#page-51-0), [163](#page-170-0) killing, [80,](#page-87-0) [111](#page-118-0) migrate, [11](#page-18-2), [81,](#page-88-0) [112](#page-119-2) move, [11](#page-18-2), [84, 84](#page-91-0), [116, 116,](#page-123-0) [168](#page-175-0), [168](#page-175-0) restarting, [79](#page-86-0), [111](#page-118-1) resuming, [80,](#page-87-1) [112](#page-119-0) shutting down, [76](#page-83-0), [80](#page-87-0), [108](#page-115-0), [111](#page-118-0) starting, [76](#page-83-1), [107](#page-114-0) stopping, [76](#page-83-0), [108](#page-115-0) suspending, [80,](#page-87-2) [112](#page-119-1) virtual machine template clone, [82,](#page-89-0) [114,](#page-121-0) [166](#page-173-0), [199](#page-206-0) clone customizers, [82,](#page-89-0) [114,](#page-121-0) [166](#page-173-0), [199](#page-206-0) vlan networking, [218](#page-225-0) vlan interfaces configure, [218](#page-225-0) create, [220](#page-227-0) delete, [221](#page-228-0) edit, [221](#page-228-1) vm import, [44](#page-51-0), [163](#page-170-0) migrate, [11](#page-18-2) VM migrate, [81](#page-88-0), [112](#page-119-2) vnic mac range, [221](#page-228-2) volume group edit, [277](#page-284-0), [304,](#page-311-0) [322](#page-329-0) volume groups SAN, [276,](#page-283-0) [303](#page-310-0), [321](#page-328-0)

#### **W**

Wake on LAN, [65](#page-72-0), [68](#page-75-0), [68,](#page-75-1) [151,](#page-158-0) [154](#page-161-0), [154](#page-161-1)

#### **Y**

YUM, [98](#page-105-0) repositories, [334](#page-341-0) repository, [70,](#page-77-1) [156](#page-163-1)